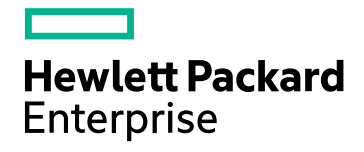

# HPE Cloud Optimizer

Версия программного обеспечения: 3.00 ОС Linux

PDF-версия интерактивной справки

Дата выпуска документа: январь 2016 г. Дата выпуска программного обеспечения: январь 2016 г.

### Правовые уведомления

#### Гарантия

Гарантии на продукты и услуги компании Hewlett-Packard Development Company, L.P. формулируются только в заявлениях о прямой гарантии, сопровождающих эти продукты и услуги. В них нет ничего, что может быть истолковано как дополнительная гарантия. Компания HPE не несет ответственности за содержащиеся в них технические или редакционные ошибки.

Приводимые в этих документах сведения могут быть изменены без какого-либо уведомления.

### Ограничение прав

Конфиденциальное компьютерное программное обеспечение. Для обладания, использования или копирования необходима действующая лицензия от компании HPE. В соответствии с нормами FAR 12.211 и 12.212, коммерческое компьютерное программное обеспечение, документация на компьютерное программное обеспечение и технические данные коммерческих продуктов лицензируются государственным органами США на условиях стандартной коммерческой лицензии поставщика.

#### Заявление об авторских правах

© Hewlett Packard Enterprise Development LP, 2015

#### Заявления о товарных знаках

Adobe™ является товарным знаком компании Adobe Systems Incorporated.

Microsoft® является зарегистрированным в США товарным знаком группы компаний Microsoft.

Java является зарегистрированным товарным знаком корпорации Oracle и/или ее дочерних компаний.

# Подтверждения

Этот продукт содержит программное обеспечение, разработанное Apache Software Foundation (http://www.apache.org/).

Этот продукт содержит программное обеспечение, разработанное проектом OpenSSL Project для использования в пакете OpenSSL Toolkit (http://www.openssl.org/)

Этот продукт содержит криптографическое программное обеспечение, разработанное Эриком Янгом (Eric Young, eay@cryptsoft.com)

Этот продукт содержит программное обеспечение, разработанное Тимом Хадсоном (Tim Hudson, tjh@cryptsoft.com)

Этот продукт содержит программное обеспечение, разработанное Apache Software Foundation (http://www.apache.org/).

### Обновления документации

На титульном листе настоящего документа приведены следующие идентификационные сведения:

- Номер версии программного обеспечения для указания версии ПО.
- Дата выпуска документа, которая меняется при каждом обновлении документа.
- Дата выпуска ПО, которая указывает дату выпуска текущей версии программного обеспечения.

Чтобы проверить наличие обновлений или убедиться в том, что используется последняя редакция документа, перейдите на сайт https://softwaresupport.hp.com

Чтобы воспользоваться этим сайтом, необходимо зарегистрировать идентификатор HP Passport и войти в систему. Регистрация HP Passport ID производится на странице https://hpp12.passport.hp.com/hppcf/createuser.do

или по ссылке Register в верхней части страницы поддержки HP Software.

Оформление подписки в службе поддержки соответствующего продукта также позволит получать обновления и новые выпуски. Подробные сведения можно получить у торгового представителя компании НР.

### Поддержка

Веб-сайт технической поддержки HP Software находится по адресу https://softwaresupport.hp.com

Этот веб-сайт содержит контактную информацию и дополнительные сведения о продуктах, услугах и поддержке, которые предоставляет HP Software.

Веб-сайт технической поддержки HP Software предоставляет клиентам возможности самостоятельного решения проблем. Это позволяет быстро и эффективно получить доступ к интерактивным средствам технической поддержки, необходимым для управления компанией. Клиенты службы технической поддержки могут использовать этот веб-сайт для решения следующих задач:

- поиск документов базы знаний:
- отправка и отслеживание обращений и запросов на расширение функциональных возможностей;
- загрузка исправлений ПО;
- управление договорами на техническую поддержку;
- поиск контактов технической поддержки НР;
- проверка сведений о доступных услугах;
- участие в обсуждениях различных вопросов с другими заказчиками ПО;
- поиск курсов обучения работе с ПО и регистрация для участия в них.

Для получения доступа к большинству разделов поддержки сначала необходимо зарегистрироваться в качестве пользователя службы HP Passport, а затем войти в систему. Для ряда разделов поддержки также необходимо наличие договора на оказание поддержки. Чтобы зарегистрироваться для получения идентификатора HP Passport ID, перейдите на страницу

#### https://hpp12.passport.hp.com/hppcf/createuser.do

Дополнительные сведения об уровнях доступа представлены на веб-сайте

#### https://softwaresupport.hp.com/web/softwaresupport/access-levels

HP Software Solutions Now обеспечивает доступ к веб-сайту HPSW Solution and Integration Portal. На этом веб-сайте можно узнать, какие продукты и решения НР подойдут для ваших бизнес-задач, ознакомиться с полным списком интеграций между продуктами HP, а также найти перечень процессов ITIL. Адрес веб-сайта http://h20230.www2.hp.com/sc/solutions/index.jsp

# Содержание

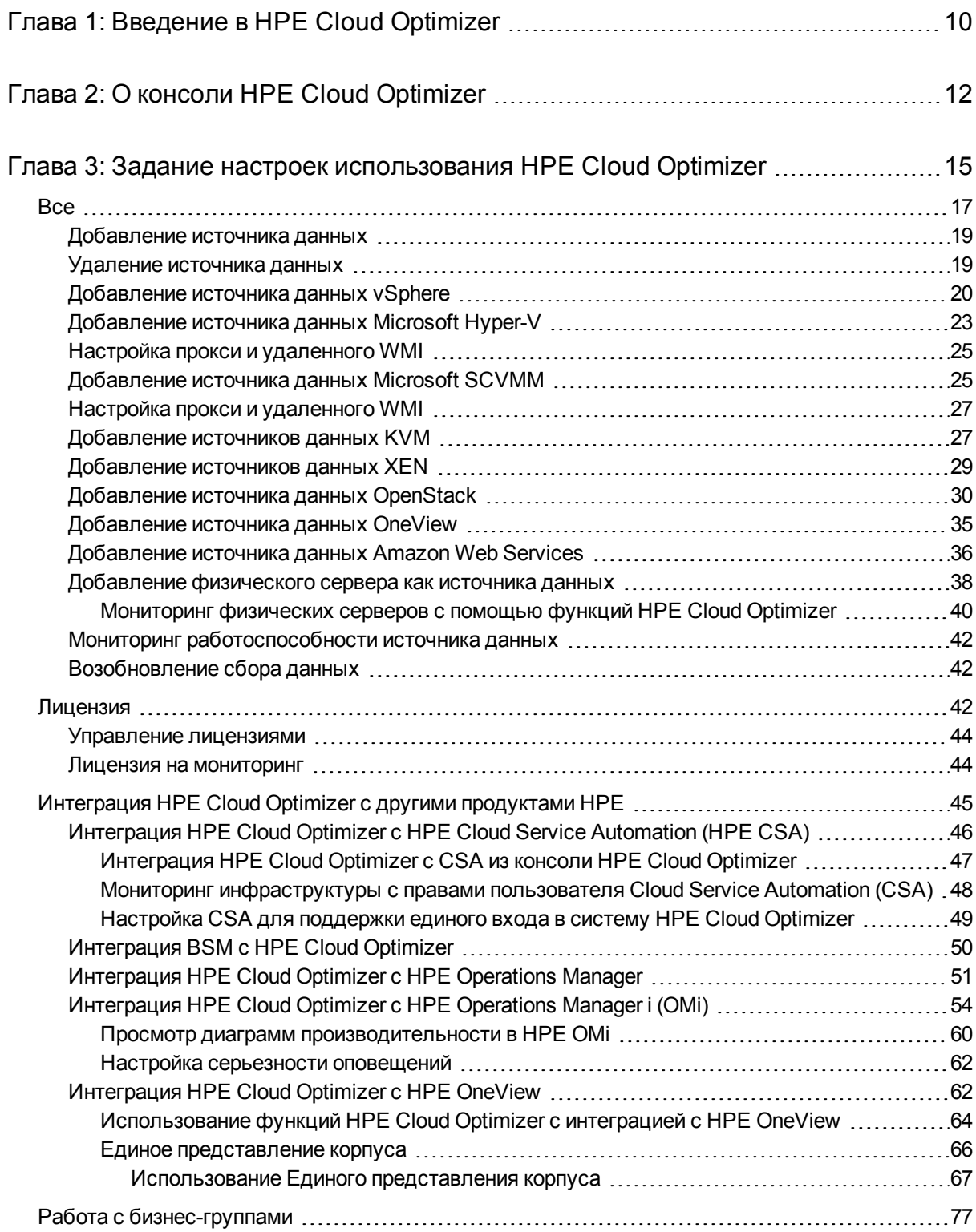

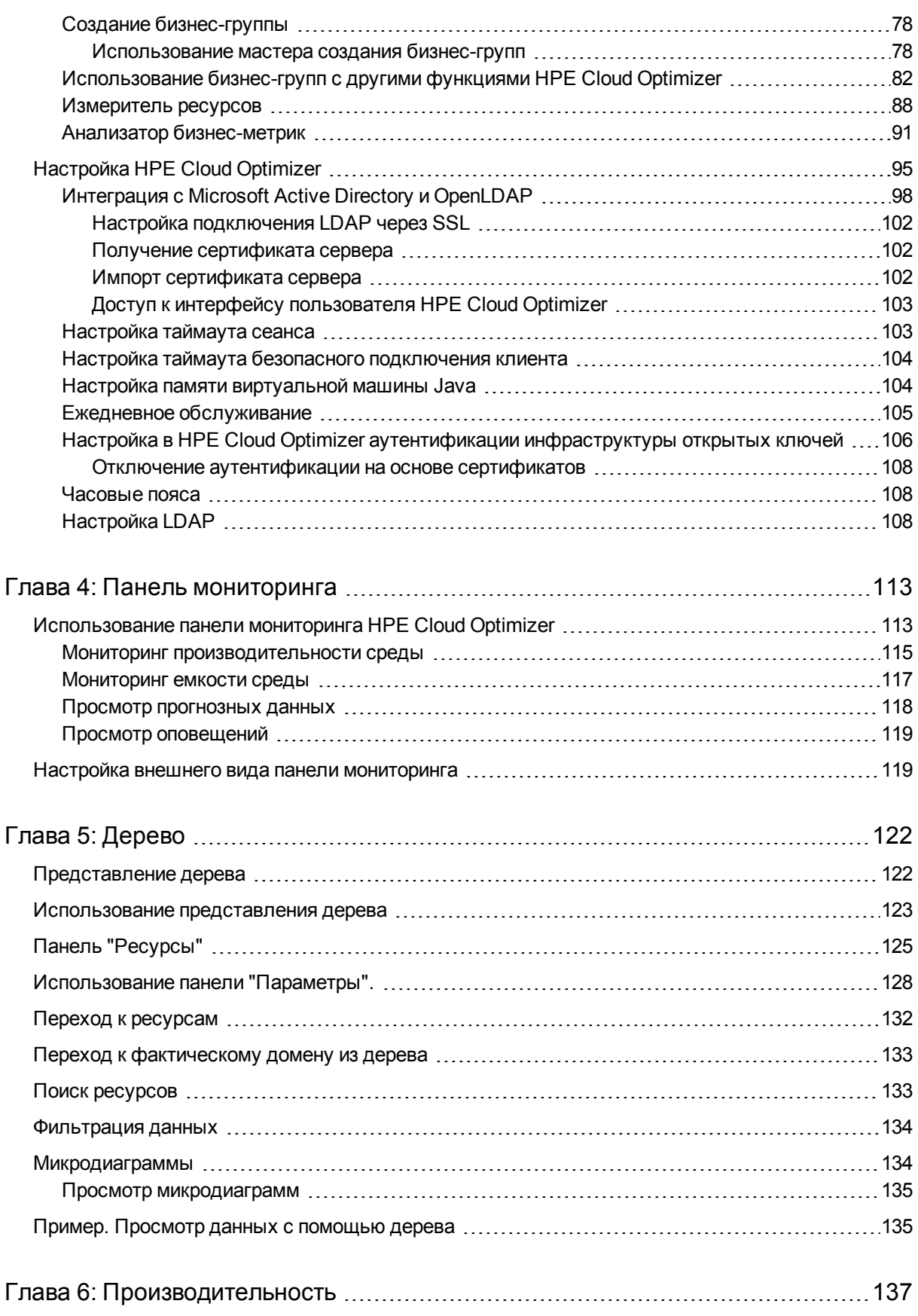

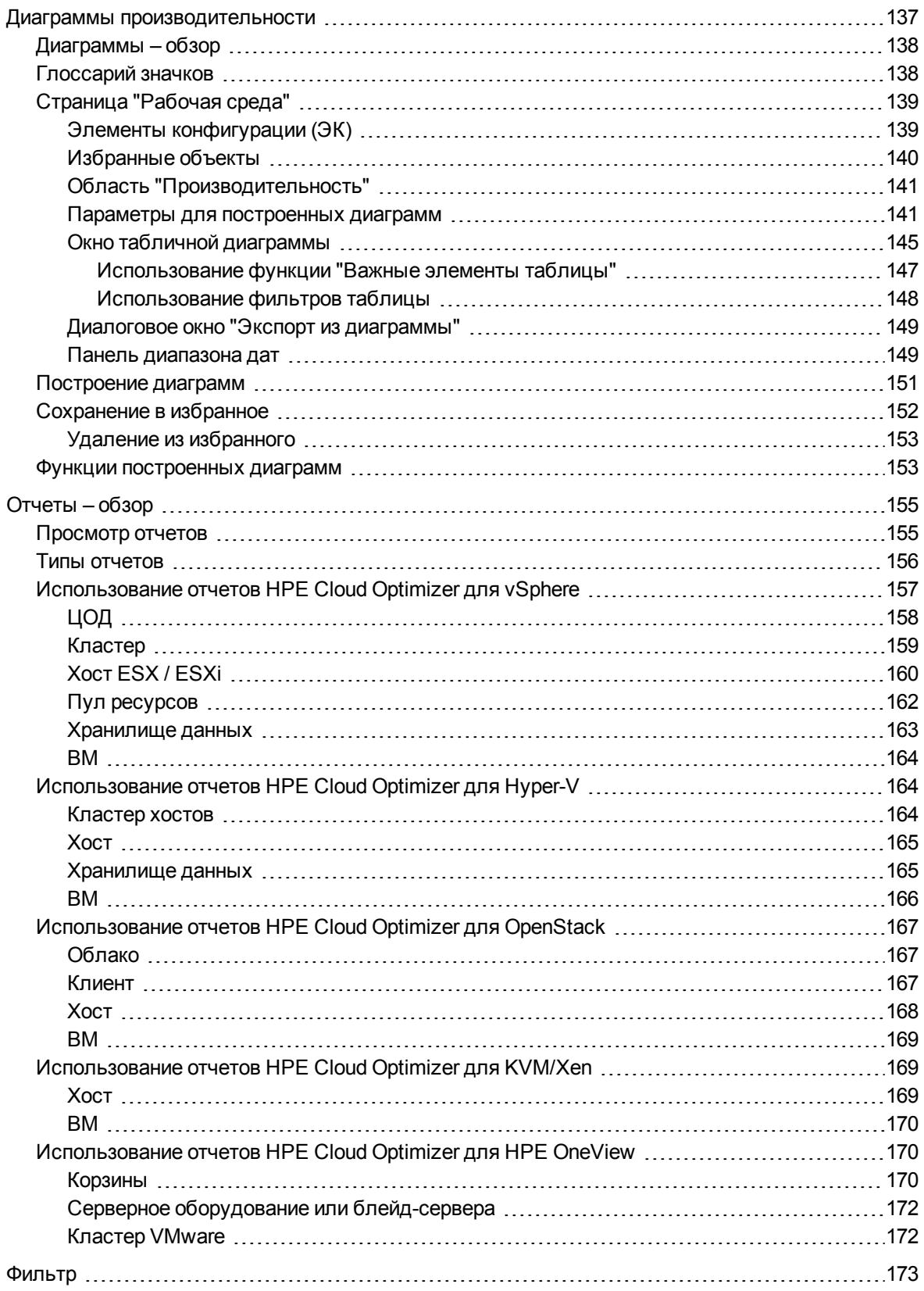

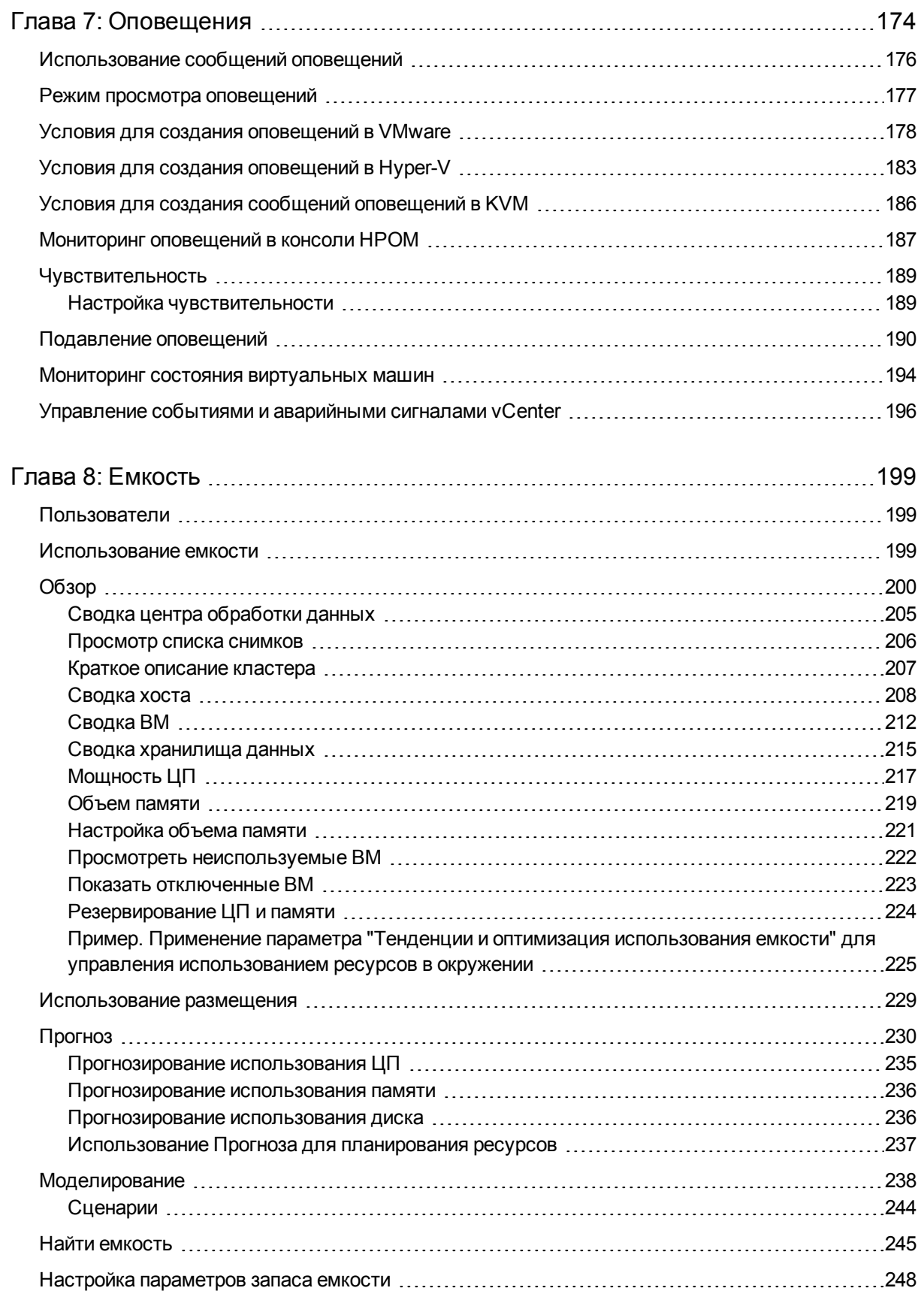

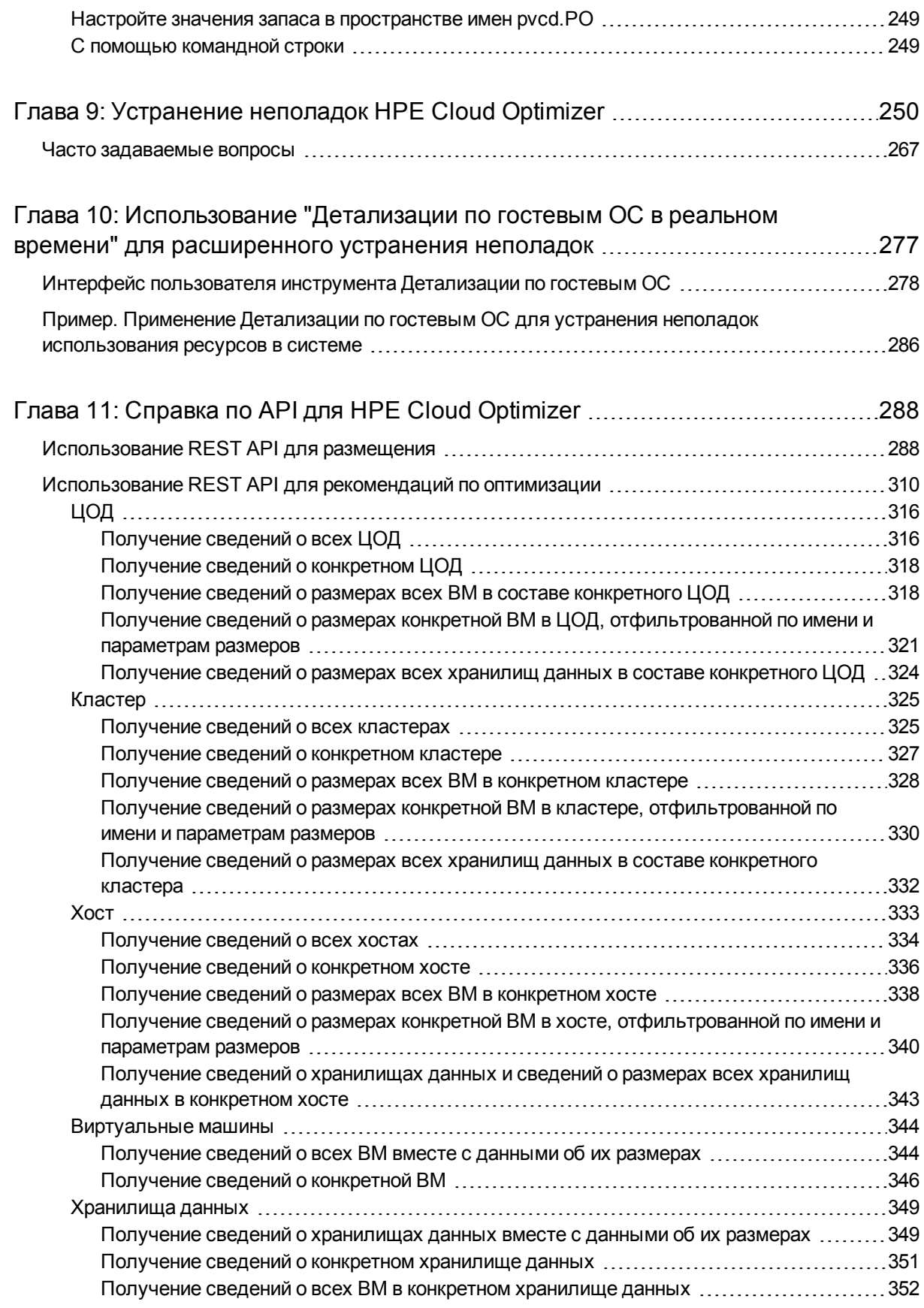

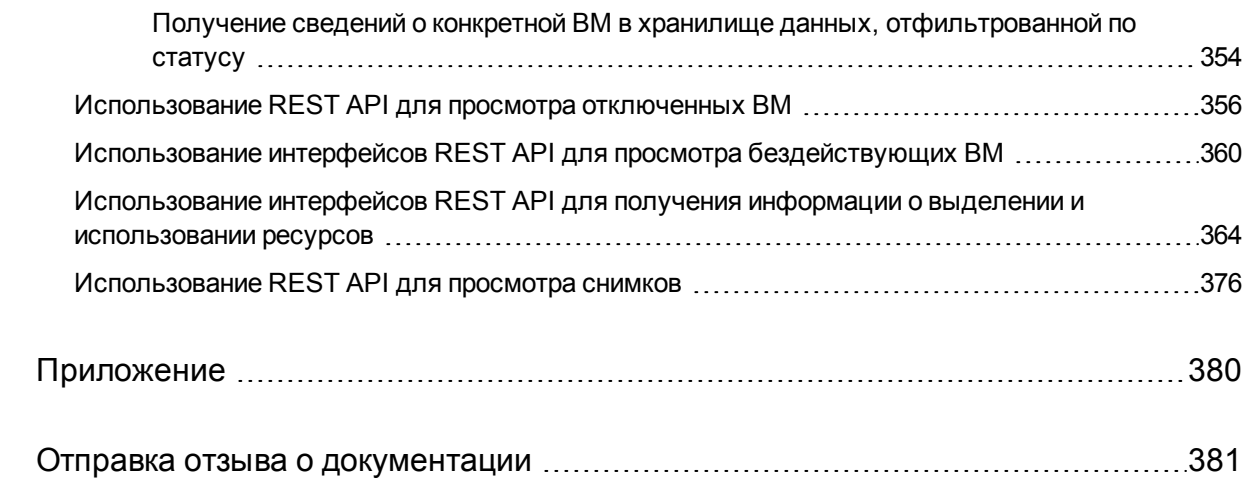

# <span id="page-9-0"></span>Глава 1: Введение в HPE Cloud **Optimizer**

HPE Cloud Optimizer — это средство анализа и визуализации с веб-интерфейсом, которое позволяет анализировать тенденции использования элементов виртуализированной среды в разрезе производительности. Оно обеспечивает мониторинг виртуализации, предоставляя общие сведения о среде, а также анализируя и сортируя данные во времени, близком к реальному и в хронологической последовательности при помощи интерактивной панели мониторинга. Оно также позволяет осуществлять мониторинг в облачных средах, средах с низкоуровневой оболочкой, средах без низкоуровневой оболочки или физических средах. HPE Cloud Optimizer обеспечивает визуализацию данных о производительности элементов относительно друг друга для оперативного выявления узких мест. HPE Cloud Optimizer позволяет осуществлять мониторинг, строить диаграммы и создавать отчеты в рамках одного интерфейса.

Основные возможности HPE Cloud Optimizer.

- Мониторинг работоспособности и производительности виртуализированной среды в представлении панели мониторинга.
- Анализ и сортировка данных в рабочей среде, а также возможность отслеживать тенденции использования сервера в течение дней, недель или месяца.
- Проактивный мониторинг объектов, которые могут привести к возникновению сбоев в среде. Идентификация и краткий обзор проблем с помощью дерева.
- Анализ тенденций, связанных с емкостью, использованием и выделением различных ресурсов в виртуализированной среде.
- Предоставление рекомендаций по оптимизации на основе хронологических данных об использовании ресурсов, а также восстановление незадействованных ресурсов.
- Анализ влияния увеличения рабочей нагрузки на среду.
- Определение влияния ресурсов, добавленных в среду или удаленных из нее.
- Оценка будущего использования емкости для проактивного планирования аппаратных требований.
- $\bullet$  Возможность объединять ВМ, хосты и хранилища данных в бизнес-группы для совместного анализа в дереве, рабочей среде и с помощью инструмента прогноза.

**Примечание.** HPE Cloud Optimizer поддерживает VMware vCenter Server

версий 5.0, 5.1, 5.5 и 6.0

# <span id="page-11-0"></span>Глава 2: О консоли HPE Cloud **Optimizer**

Консоль HPE Cloud Optimizer предоставляет следующие возможности, отображенные на диаграмме:

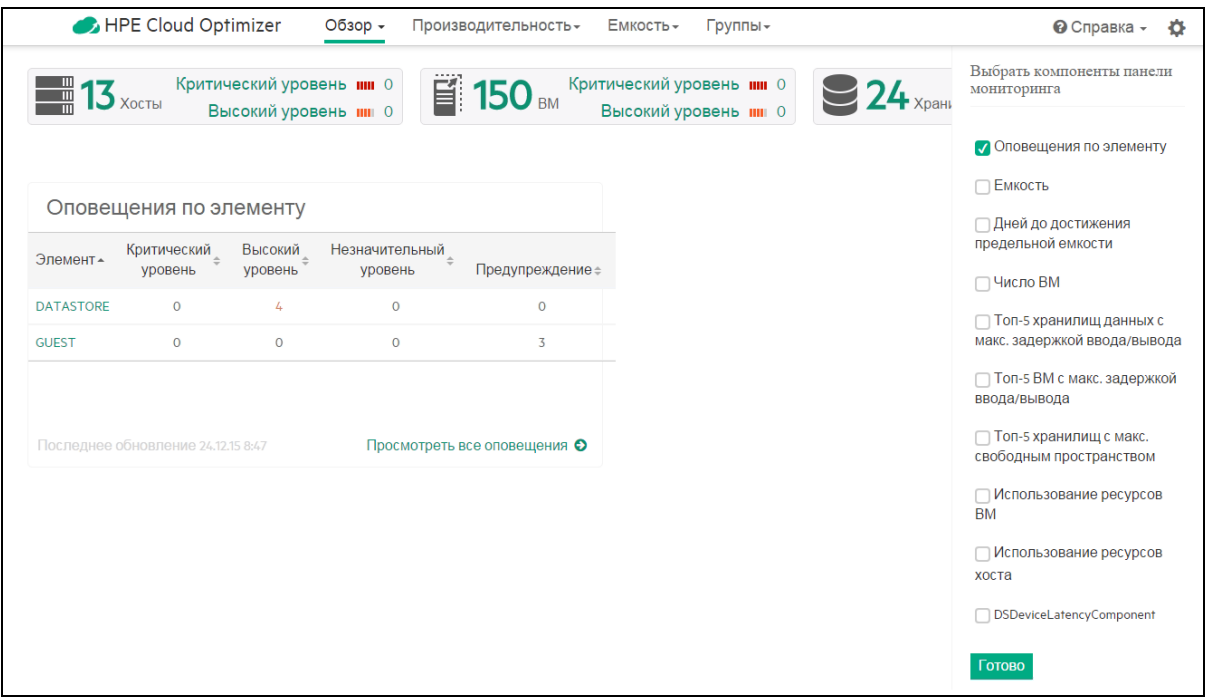

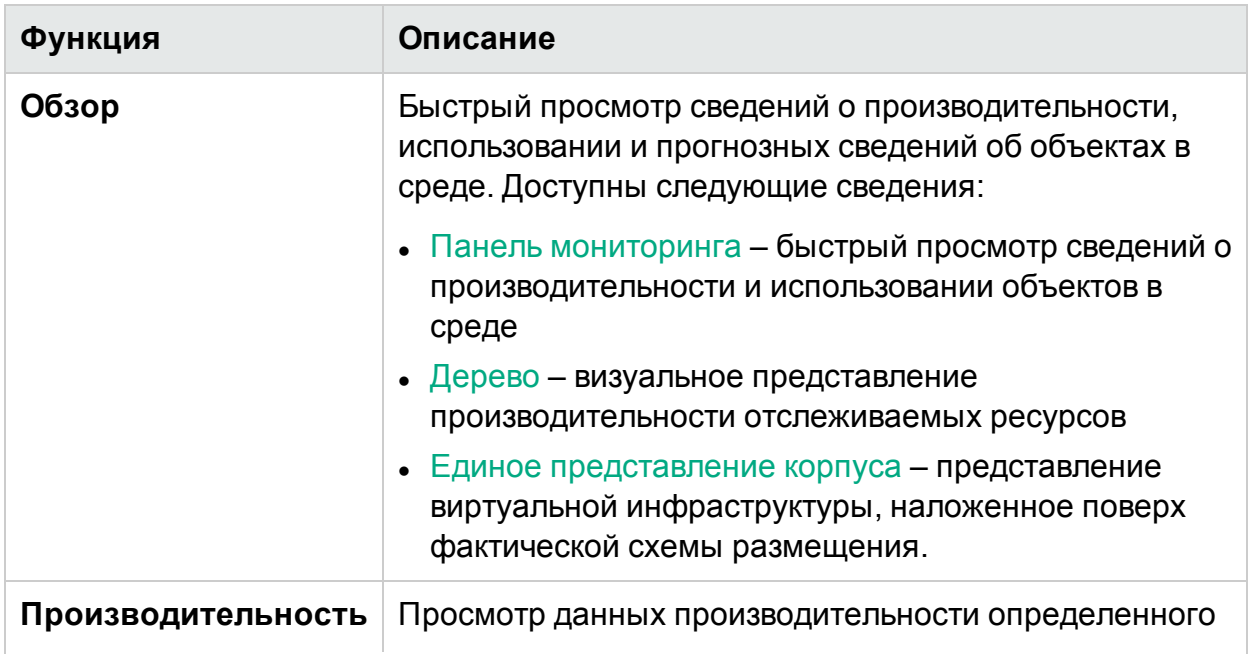

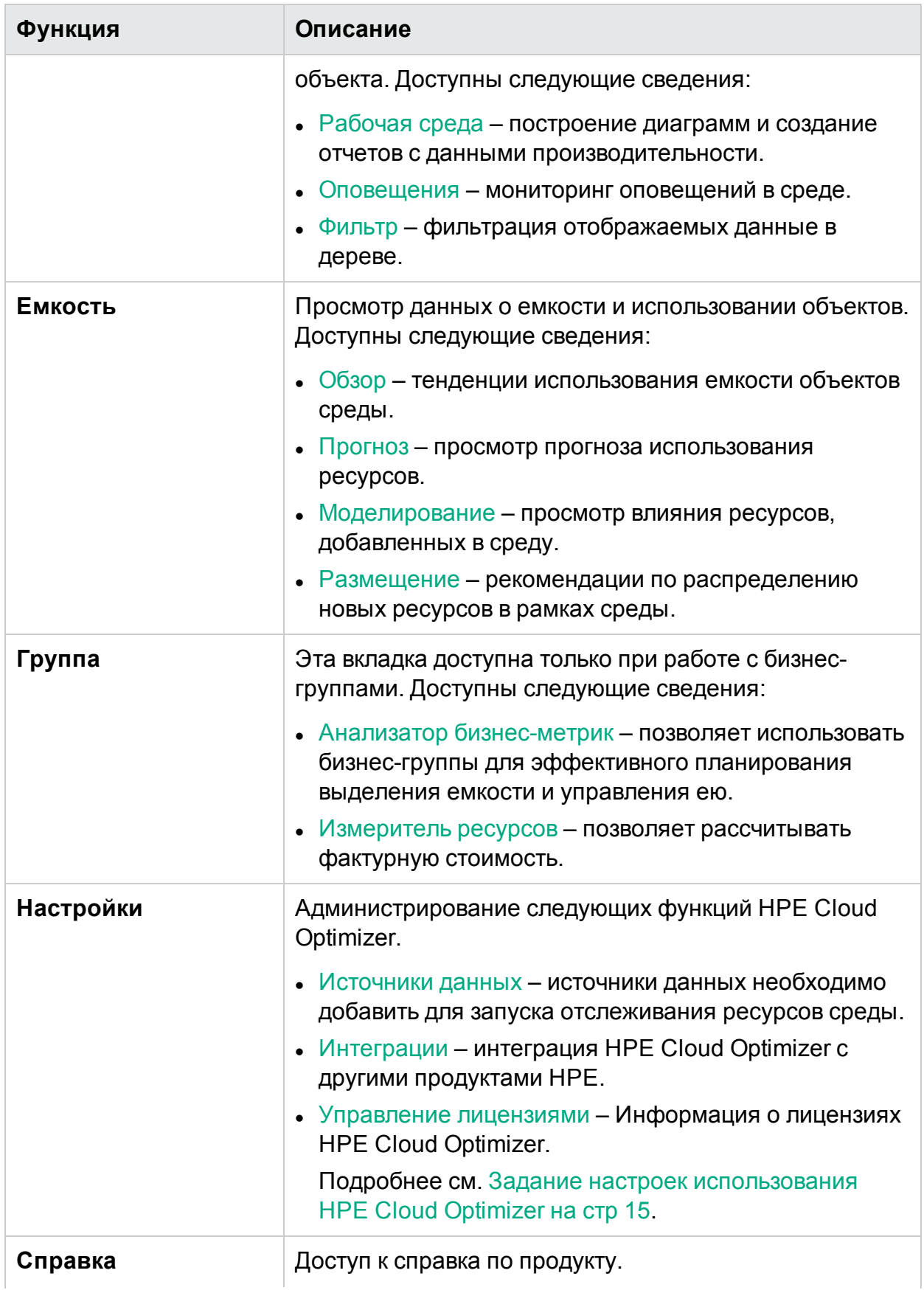

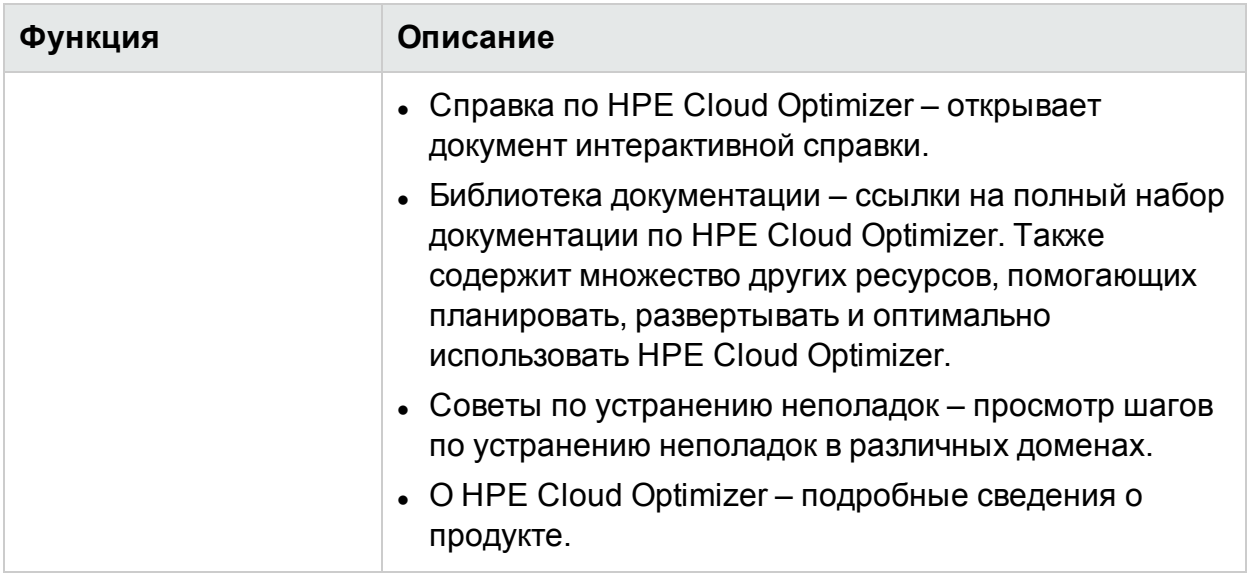

# <span id="page-14-0"></span>Глава 3: Задание настроек использования HPE Cloud Optimizer

Администратору HPE Cloud Optimizer может потребоваться страница настроек для настройки HPE Cloud Optimizer.

Задачи, доступные на странице настроек

В таблице ниже приведены задачи, которые может потребоваться решать администратору HPE Cloud Optimizer.

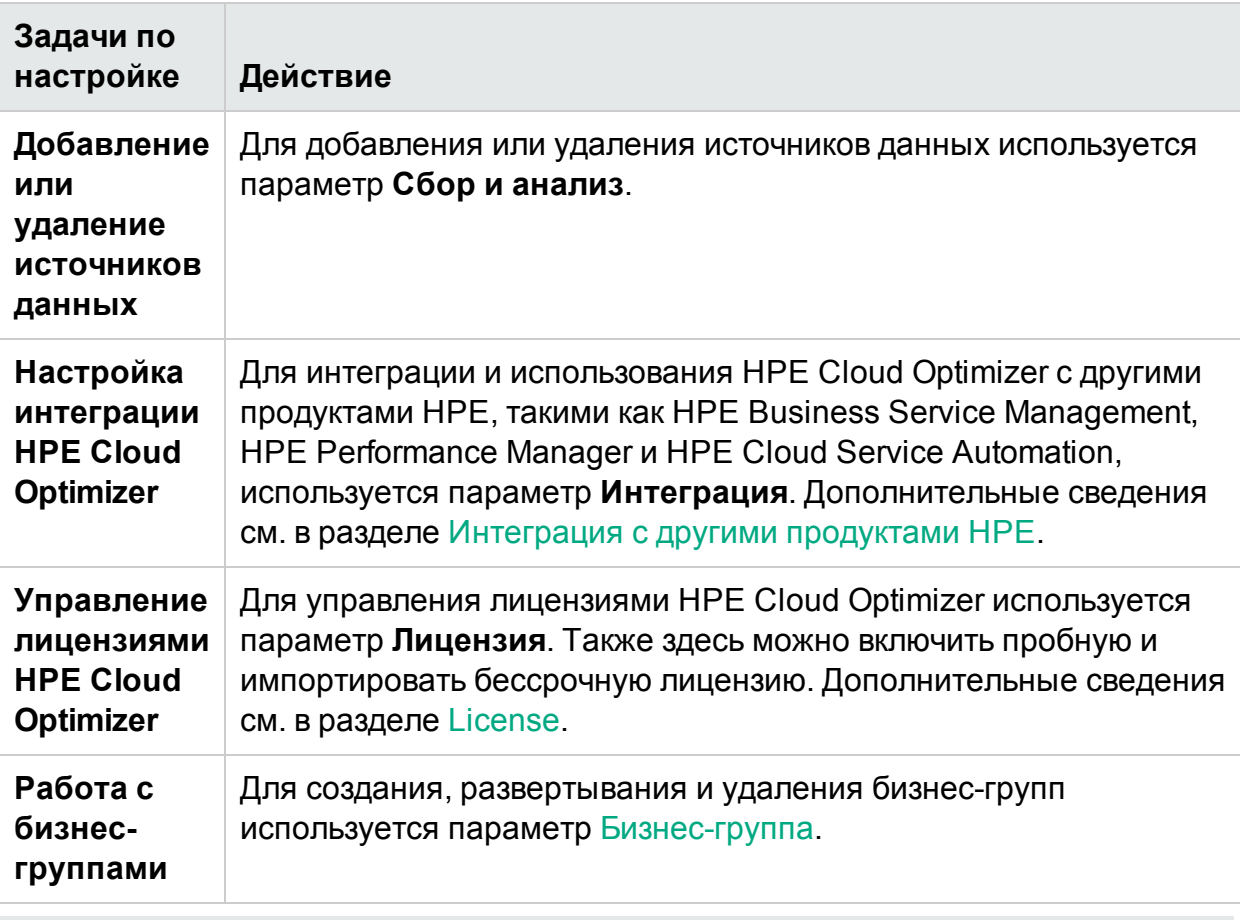

**Примечание.** Интерфейс Virtual Appliance Management Interface (VAMI) предоставляется VMware и недоступен на других языках.

**Примечание.** Убедитесь, что для Tomcat настроено безопасное соединение по протоколу HTTPS. Подробнее о настройке безопасного соединения см. в

разделе *Настройка безопасного соединения с сервером Tomcat* в *Руководстве по установке HPE Cloud Optimizer*.

Использование страницы настроек

Для получения дополнительных сведений щелкните параметр.

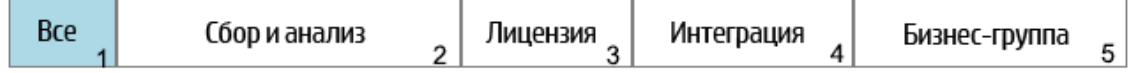

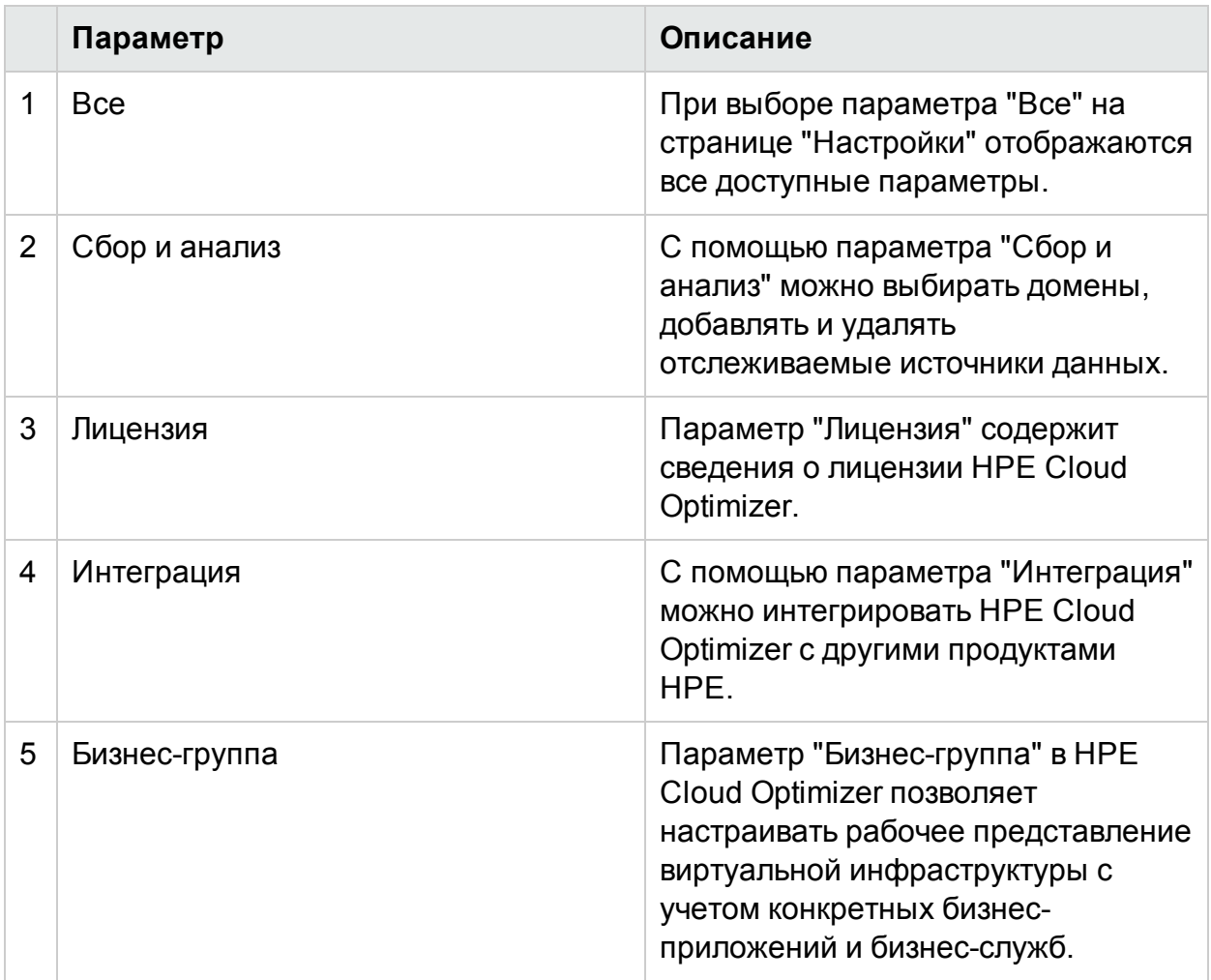

**Примечание.** С помощью функционала поиска, доступного на странице настроек, можно фильтровать данные по заданным критериям.

#### Навигация

Щелкните значок **Настройки** в верхнем правом углу.

# <span id="page-16-0"></span>**Bce**

При выборе параметра Все на странице Настройки отображаются все доступные параметры. При открытии настроек этот параметр выбирается по умолчанию.

Из параметра "Все" можно получить доступ к следующим функциям.

Сбор и анализ

Лицензия

**Интеграция** 

Бизнес-группы

Примечание. По ссылке Запустить интерфейс управления виртуальными **устройствами Cloud Optimizer** можно перейти к изменению таких настроек. как часовой пояс, настройки сети для виртуального устройства HPE Cloud Optimizer.

面 используется в HPE Cloud Optimizer для самонаблюдения и открывает раздел Детализация по гостевым ОС для расширенного устранения неполадок.

# <span id="page-16-1"></span>Сбор и анализ

При помощи параметра Сбор и анализ можно выбирать домены, добавлять и удалять отслеживаемые источники данных, а также просматривать список источников данных, отслеживаемых в HPE Cloud Optimizer. После добавления источника данных его статус и сведения о нем появляются в списке Статус источников данных внизу страницы.

Далее приведены задачи, которые можно выполнять при помощи параметра "Сбор и анализ".

- Добавление источника данных
- Удаление источника данных
- Мониторинг работоспособности источника данных

В следующей таблице перечислены элементы, доступные в списке "Статус источников данных".

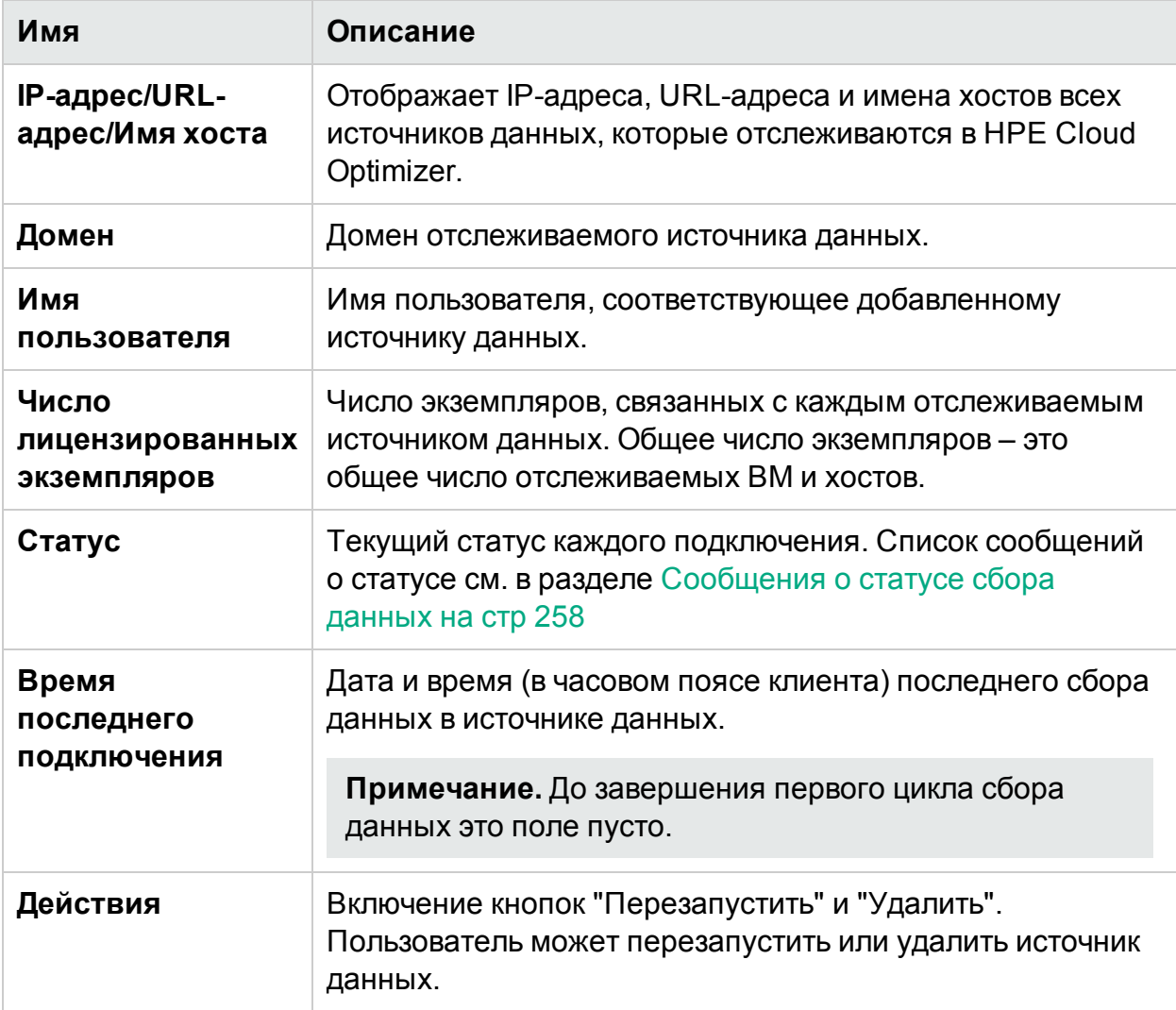

### **Примечание.**

- Сбор данных в HPE Cloud Optimizer происходит только тогда, когда сумма экземпляров всех источников данных меньше или равна максимально допустимому числу экземпляров, указанному в лицензии. Если это число превышает указанное в лицензии, происходит сбой подключения к источникам данных. Например, если установлена бессрочная лицензия на 100 экземпляров, при попытке подключиться к двум хостам, каждый из которых включает 60 экземпляров, произойдет сбой подключения к обоим хостам.
- Интервал сбора сведений можно настроить для всех доменов, кроме Hyper-V. Если сбор сведений в определенном домене занимает больше 5 минут,

установите интервал сбора сведений равным 15 минутам. По умолчанию интервал сбора сведений составляет 5 минут.

# <span id="page-18-0"></span>Добавление источника данных

Для запуска отслеживания данных об использовании ресурсов в виртуальной среде необходимо добавить в HPE Cloud Optimizer источники данных. При добавлении отслеживаемого источника данных HPE Cloud Optimizer начинает отслеживание ресурсов и отображает соответствующие сведения в дереве, диаграммах и отчетах. При помощи этих данных можно устранить проблемы производительности в среде. Они помогают более плодотворно использовать ресурсы.

- [VMware](#page-19-0) vCenter
- $\bullet$  [Hyper-V](#page-22-0)
- . [OneView](#page-34-0)
- [Microsoft](#page-24-1) SCVMM
- [Физический](#page-37-0) сервер
- [Xen](#page-28-0)
- [OpenStack](#page-29-0)
- <sup>l</sup> [KVM](#page-26-1)
- <span id="page-18-1"></span> $ALWS$

## Удаление источника данных

Если необходимо прекратить отслеживание одного из источников данных в виртуальной среде, можно удалить такой источник из HPE Cloud Optimizer. После удаления источника данных HPE Cloud Optimizer прекращает его отслеживание и не отображает данные по нему.

**Примечание.** Для удаления удаленных сборщиков, например, Hyper-V, выполните следующую команду:

```
pvconfig -dt -ty HYPERV -t <имя целевого элемента>
```
Чтобы удалить источник данных из списка статуса источников данных, выполните следующие действия.

1. Выберите источник данных, который требуется удалить из списка "Статус источников данных".

Чтобы выбрать несколько подключений, удерживайте клавишу CTRL.

2. Выберите команду Удалить в меню действий.

Система отображает диалоговое окно подтверждения удаления.

3. Чтобы завершить удаление источника данных, нажмите кнопку ОК.

Появится сообщение о подтверждении, и система прекратит отслеживание данных этого источника. Источник данных также удаляется из списка "Статус источников данных".

Примечание. Если удалить источник данных из HPE Cloud Optimizer, дерево и рабочая среда могут отображать данные, относящиеся к удаленным ВМ в течение двух следующих циклов сбора данных (10 минут).

## <span id="page-19-0"></span>Добавление источника данных vSphere

HPE Cloud Optimizer поддерживает VMware vCenter Server версий 5.0, 5.1, 5.5 и 6.0.

#### Необходимые условия

- Пользователь должен обладать следующими ролями, помимо роли с правом только для чтения.
	- Роль Обзор хранилища данных в области Хранилище данных
	- Роль Подтверждение сеанса в области Сеансы
- Также необходимо Включить статистику на сервере VMware vCenter. На сервере VMware vCenter необходимо включить уровень статистики 2 для записи данных в журнал с интервалом 5 и 30 минут.

Порядок установки уровня статистики на сервере VMware vCenter.

- а. В клиенте vSphere откройте Administration -> vCenter Server Settings.
- b. В окне vCenter Server Settings откройте раздел Statistics.

На странице Statistics Interval указывается интервал, по истечении которого статистика сервера vCenter будет сохраняться, срок хранения статистики и уровень статистики.

- с. Нажмите кнопку Edit.
- d. В окне Edit Statistics Interval задайте следующие значения:

### **Statistics Level:**

в окне Edit Statistics Interval указывается тип статистики, которая будет собираться для выбранного уровня статистики

Примечание. Уровень статистики должен быть не меньше 2.

Дополнительные сведения см. в документации по VMware.

- Для сбора данных HPE Cloud Optimizer использует порт 443 (HTTPS), поэтому последний должен быть открыт.
- В vSphere 6.0 число объектов, включаемых в запрос к базе данных, ограничено. Данное ограничение защищает базу данных vCenter Server от получения больших запросов. Значение по умолчанию равно 64. Установленное ограничение необходимо изменить.

Изменение ограничения для диаграмм производительности предполагает выполнение двух действий.

- Изменение ключа config.vpxd.stats.maxQueryMetrics в дополнительных настройках vCenter Server или vCenter Server Appliance.
- Изменение файла web. xml.

Чтобы изменить ключ config.vpxd.stats.maxQueryMetrics, выполните следующие действия.

- а. Выполните вход в клиент vSphere Web Client или Desktop Client.
- b. Откройте диалоговое окно vCenter Server Settings, выбрав Administration > vCenter Server Settings.
- с. На вкладке Settings выберите страницу Advanced Settings
- d. На странице дополнительных настроек vCenter Server щелкните Edit.
- e. Перейдите к ключу config.vpxd.stats.maxQueryMetrics и измените его значение.

Примечание. Ключ, в который ранее не вносились никакие изменения, не отображается в списке дополнительных настроек vCenter Server.

f. Введите имя ключа вместе с его значением и щелкните Add.

Значение по умолчанию равно 64. Чтобы отключить ограничение, установите значение -1.

Порядок изменения файла web. xml для vCenter Server и vCenter Server **Appliance** 

- а. Перейдите к файлу web. xml.
	- © (vCenter Server Appliance) Откройте /usr/lib/vmware-perfcharts/tcinstance/webapps/statsreport/WEB-INF
	- (vCenter Server) Откройте C:\ProgramData\VMware\vCenterServer\data\perfcharts\tcinstance\webapps\statsreport\WEB-INF
- b. Откройте файл web. xml в текстовом редакторе.
- с. Найдите параметр maxQuerySize и измените значение в теге <param-value>. Чтобы отключить ограничение, установите значение 0.

```
<context-param>
<description>Укажите максимальный размер запроса (число метрик) для
одного отчета.
Неположительные значения игнорируются.</description>
<param-name>maxQuerySize</param-name>
<param-value>64</param-value>
</context-param>
```
- d. Сохраните и закройте файл web.xml.
- e. B vSphere Web Client перезапустите службу VMware Performance Chart Service.

Внимание! Увеличение значения настройки

config.vpxd.stats.maxQueryMetrics или отключение настроенного ограничения может привести к отправке больших запросов в базу данных vCenter Server. В результате могут возникнуть следующие проблемы.

- Общее снижение реакции vCenter Server
- Увеличение времени ответа при отображении некоторых диаграмм

Дополнительные сведения см. в документации по VMware.

Чтобы добавить источник данных vSphere, выполните следующие шаги.

- 1. Выберите параметр Сбор и анализ на странице "Настройки".
- 2. Щелкните ссылку Добавить источник данных.
- 3. Выберите vSphere в раскрывающемся списке "Домен".
- 4. Укажите IP-адрес или имя хоста источника данных в поле IP-адрес/URLадрес/Имя хоста.

Примечание. При вторичном добавлении сервера VMware vCenter (с  $FQDN<sup>1</sup>$  и без него), HPE Cloud Optimizer не проводит повторную проверку сервера VMware vCenter.

5. Введите имя пользователя источника данных в поле Имя пользователя.

<sup>1</sup>полным доменным именем

- 6. В поле Пароль введите пароль, относящийся к соответствующему источнику данных.
- 7. Щелкните Тестировать подключение, если необходимо проверить введенные учетные данные.

Система проведет проверку учетных данных и выведет сообщение результатах проверки. Также система проведет проверку подключения.

8. Нажмите кнопку Добавить.

В списке "Статус источников данных" появятся добавленные источники данных.

# <span id="page-22-0"></span>Добавление источника данных Microsoft Hyper-V

### Необходимые условия

- Microsoft .NET Framework 4
- Система Windows 2012 R2 или Windows 2008 R2 SP1 как сборщик прокси для сбора данных с Hyper-V
- Необходимо в сетевом экране открыть порт HPE Cloud Optimizer (8081/8444)
- Порт между HPE Cloud Optimizer и прокси-системой Windows (383) должен быть открыт с обеих сторон
- Порт между прокси-системой Windows и хостом Hyper-V (135) должен быть открыт на хосте Hyper-V
- Microsoft Hyper-V 2008 R2 SP1 или Hyper-V Windows 2012 R2

Чтобы добавить источник данных Hyper-V, выполните следующие действия.

- 1. Выберите параметр Сбор и анализ на странице "Настройки".
- 2. Щелкните ссылку Добавить источник данных.
- 3. Выберите Нурег-V в раскрывающемся списке "Домен".
- 4. Щелкните Загрузить сборщик, чтобы загрузить файл vPVWinVirtCollector.zip. Распакуйте файл vPVWinVirtCollector.zip на хосте прокси-сервера.

Архив vPVWinVirtCollector.zip содержит сборщик (vPVWinVirtCollector.exe), файл конфигурации (vPVWinVirtCollector.properties), пакетный файл (Install.bat) и библиотеки DLL (system.management.automation.dll, JsonSharp.dll) с настраиваемыми параметрами для установки службы сбора.

• В загруженном пакете предварительно указан IP-адрес экземпляра НРЕ Cloud Optimizer, в который отправляется отчет о собранных данных. Например:

vPVURL=http://<имя хоста или IP-адрес vPV>:383/pvcd.pvc.rrListener.JSONRemoteRequestHandler

- Файл конфигурации (vPVWinVirtCollector.properties) и файл журнала находятся в одной папке с распакованным пакетом vPVWinVirtCollector.zip.
- 5. Запустите Install.bat от имени пользователя домена, чтобы начать сбор. Появляется всплывающее окно.

Необходим доступ к Windows Management Instrumentation (WMI) и к данным производительности на целевых объектах. Подробнее о настройке прокси и удаленного WMI см. в разделе Настройка прокси и удаленного WMI на стр 25

- 6. Введите имя пользователя домена и пароль в окне. Программа установки установит Службу сборщика HPE Cloud Optimizer и запустит службу сбора данных для целевых элементов, указанных в файле свойств.
- 7. Откройте файл vPVWinVirtCollector.properties. Обновите значение для параметра Targets. Это значение может представлять собой список отслеживаемых серверов HYPERV, разделенных точкой с запятой; Например:

Targets=HYPERV1; HYPERV2;

Также допустимо изменение значения параметра CollectionIntervalInSeconds, в зависимости от текущих требований. Значение по умолчанию: 300 секунд. Например:

CollectionIntervalInSeconds=300

Сохраните и закройте файл.

8. Перезапустите Службу сборщика HPE Cloud Optimizer с помощью консоли управления службой или команды из командной строки:

SC start HPE Cloud Optimizer Collector Service

9. Чтобы удалить программу установки, выполните следующую команду:

Uninstall.bat

Примечание. При мониторинге среды Нурег-V, если для виртуальных машин не включена динамическая память, в HPE Cloud Optimizer отображается использование памяти в размере 100%.

# <span id="page-24-0"></span>Настройка прокси и удаленного WMI

Для предоставления доступа WMI на стороне прокси (Win2k12), выполните следующие действия:

- 1. Перейдите в Диспетчер сервера > Локальный сервер > Инструменты > Управление компьютером > Локальные пользователи и группы.
- 2. Добавьте пользователя домена в Администраторы и WinRemoteWMIUsers groups.

Сведения о предоставлении прав удаленного доступа DCOM см. в разделе Настройка прав запуска и активации на компьютере.

Примечание. В системе Windows пользователю домена должны быть предоставлены права администратора или локального администратора. Служба сборщика HPE Cloud Optimizer не вносит никаких изменений в домен или среду Hyper-V. Она запрашивает системную информацию в режиме только для чтения.

# <span id="page-24-1"></span>Добавление источника данных Microsoft SCVMM

### Необходимые условия

- Microsoft .NET Framework 4
- Система Windows 2012 R2 или Windows 2008 R2 SP1 как сборщик прокси для сбора данных с Microsoft System Center Virtual Machine Manager (SCVMM)
- Необходимо в сетевом экране открыть порт HPE Cloud Optimizer (8081/8444)
- Порт между HPE Cloud Optimizer и прокси-системой Windows (383) должен быть открыт с обеих сторон
- Порт между прокси-системой Windows и хостом SCVMM (8100) должен быть открыт на хосте SCVMM.
- (Необязательно) SCVMM 2012 R2
- Консоль администрирования SCVMM должна быть установлена на прокси-хосте, если для целевого элемента задано использование SCVMM

Примечание. Для запуска сценариев необходимо иметь права доступа только для чтения в SCVMM.

При изменении пароля администратора с правом доступа только для чтения,

использовавшимся для запуска сборщика, необходимо перезапустить службу сборщика HPE Cloud Optimizer, чтобы обеспечить постоянный сбор данных.

Чтобы добавить источник данных Microsoft SCVMM, выполните следующие действия.

- 1. Выберите параметр Сбор и анализ на странице "Настройки".
- 2. Щелкните ссылку Добавить источник данных.
- 3. Шелкните Загрузить сборщик, чтобы загрузить файл vPVWinVirtCollector.zip. Распакуйте файл vPVWinVirtCollector.zip на хосте прокси-сервера.

Архив vPVWinVirtCollector.zip содержит сборщик (vPVWinVirtCollector.exe), файл конфигурации (vPVWinVirtCollector.properties), пакетный файл (Install.bat) и библиотеки DLL (system.management.automation.dll, JsonSharp.dll) с настраиваемыми параметрами для установки службы сбора.

• В загруженном пакете предварительно указан IP-адрес экземпляра vPV, в который отправляется отчет о собранных данных. Например:

vPVURL=http://<имя хоста или IP-адрес vPV>:383/pvcd.pvc.rrListener.JSONRemoteRequestHandler

- Файл конфигурации (vPVWinVirtCollector.properties) и файл журнала находятся в одной папке с распакованным пакетом vPVWinVirtCollector.zip.
- 4. Запустите Install.bat от имени пользователя домена, чтобы начать сбор. Появляется всплывающее окно.

Необходим доступ к Windows Management Instrumentation (WMI) и к данным производительности на целевых объектах. Подробнее о настройке прокси и удаленного WMI см. в разделе Настройка прокси и удаленного WMI на стр 27

- 5. Введите имя пользователя домена и пароль в окне. Программа установки установит Службу сборщика HPE Cloud Optimizer и запустит службу сбора данных для целевых элементов, указанных в файле свойств.
- 6. Откройте файл vPVWinVirtCollector.properties. Обновите значение для параметра Targets. Это значение может представлять собой список отслеживаемых серверов SCVMM, разделенных точкой с запятой (;). Например:

Targets=SCVMM;

Также допустимо изменение значения параметра CollectionIntervalInSeconds, в зависимости от текущих требований. Значение по умолчанию: 300 секунд. Например:

CollectionIntervalInSeconds=300

Сохраните и закройте файл.

7. Перезапустите Службу сборщика HPE Cloud Optimizer с помощью консоли управления службой или команды из командной строки:

SC start HPE Cloud Optimizer Collector Service

8. Чтобы удалить программу установки, выполните следующую команду: Uninstall.bat

# <span id="page-26-0"></span>Настройка прокси и удаленного WMI

Для предоставления доступа WMI на стороне прокси (Win2k12), выполните следующие действия:

- 1. Перейдите в Диспетчер сервера > Локальный сервер > Инструменты > Управление компьютером > Локальные пользователи и группы.
- 2. Добавьте пользователя домена в Администраторы и WinRemoteWMIUsers groups.

<span id="page-26-1"></span>Сведения о предоставлении прав удаленного доступа DCOM см. в разделе Настройка прав запуска и активации на компьютере.

# Добавление источников данных KVM

### Необходимые условия

• Установить Libvirt и все зависимости на сервере HPE Cloud Optimizer.

Libvirt - это открытый инструмент управления виртуальными платформами Linux, KVM, XEN и т.д. В таблице ниже приведены типы систем Linux, которые допускают установку Libvirt.

### **Для KVM:**

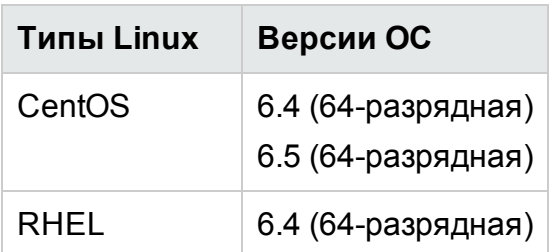

Глава 3: Задание настроек использования HPE Cloud Optimizer

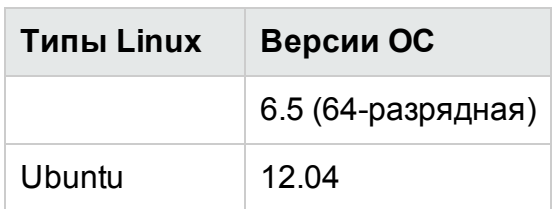

- Установить Expect и все зависимости на сервере HPE Cloud Optimizer. Expect  $$ это инструмент взаимодействия с интерактивными программами, такими как SSH.
- Для сбора данных HPE Cloud Optimizer использует порт 22 (SSH), поэтому последний должен быть открыт.

Примечание. Для сбора метрик памяти необходимо установить упрощенный сборщик на гипервизор KVM.

Чтобы добавить источник данных KVM, выполните следующие действия.

- 1. Выберите параметр Сбор и анализ на странице "Настройки".
- 2. Щелкните ссылку Добавить источник данных.
- 3. Выберите KVM в раскрывающемся списке "Домен".

Если гипервизор KVM не является вычислительным узлом KVM на платформе HPE Helion, снимите флажок "Вычислительный узел Helion".

Если гипервизор KVM является вычислительным узлом KVM на платформе HPE Helion, убедитесь, что выполняются следующие необходимые условия.

• Разрешите беспарольную проверку подлинности между HPE Cloud Optimizer и вычислительным узлом KVM на платформе HPE Helion

Чтобы разрешить беспарольную проверку подлинности между HPE Cloud Optimizer и вычислительным узлом на платформе HPE Helion, выполните следующие действия.

- А. На машине HPE Cloud Optimizer перейдите в следующий каталог: /root/.ssh
- В. Откройте файл id-rsq.pub и скопируйте открытый ключ SSH.
- С. Выполните вход на вычислительный узел KVM на платформе HPE Helion через узел развертывания.
- D. Перейдите в следующий каталог:

/home/stack/.ssh/authorized\_keys

- Е. Откройте файл authorized keys и добавьте в него открытый ключ **HPE Cloud Optimizer.**
- **F.** Сохраните и закройте файл.
- G. Выполните вход на машину HPE Cloud Optimizer.
- Н. Для входа на вычислительный узел KVM на платформе HPE Helion из HPE Cloud Optimizer выполните следующую команду:

ssh stack@<comute\_node>

В данном случае

<comute node> — имя хоста вычислительного узла KVM на платформе HPE Helion.

Теперь на вычислительный узел KVM на платформе HPE Helion можно входить из HPE Cloud Optimizer без проверки подлинности.

 $\circ$  На вычислительном узле KVM на платформе HPE Helion выполните следующую команду:

sudo apt install netcat-openbsd

• Загрузите PVcAdvisor.

Щелкните Загрузить PVCadvisor, чтобы загрузить файл HPPVcAdvisor-0.10.001-Linux2.6 64. rpm.gz. Извлеките файл и установите данный грт на гипервизоре KVM.

- 4. Укажите IP-адрес или имя хоста источника данных в поле IP-адрес/URLадрес/Имя хоста.
- 5. Введите имя пользователя источника данных в поле Имя пользователя.
- 6. Щелкните Тестировать подключение, если необходимо проверить введенные учетные данные.

Система проведет проверку учетных данных и выведет сообщение результатах проверки. Также система проведет проверку подключения.

7. Нажмите кнопку Добавить.

<span id="page-28-0"></span>В списке "Статус источников данных" появится добавленный источник данных.

## Добавление источников данных XEN

### Необходимые условия

• Установить Libvirt и все зависимости на сервере HPE Cloud Optimizer.

Libvirt - это открытый инструмент управления виртуальными платформами Linux, KVM, XEN и т.д. В таблице ниже приведены типы систем Linux, которые допускают установку Libvirt.

### **Для XEN:**

Глава 3: Задание настроек использования HPE Cloud Optimizer

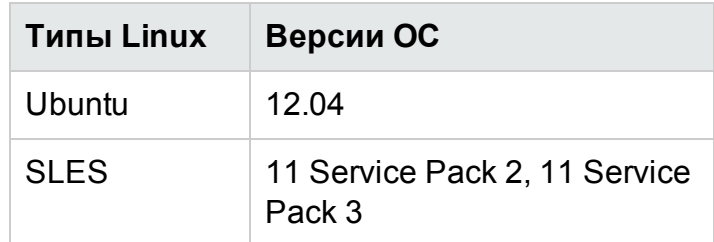

- Установить Expect и все зависимости на сервере HPE Cloud Optimizer. Expect  $$ это инструмент взаимодействия с интерактивными программами, такими как SSH.
- Для сбора данных HPE Cloud Optimizer использует порт 22 (SSH), поэтому последний должен быть открыт.

Примечание. Статистика использования ЦП и памяти при удаленном доступе к XEN недоступна. Просмотреть ее можно в гостевом экземпляре Dom0.

Чтобы добавить источник данных XEN, выполните следующие действия.

- 1. Выберите параметр Сбор и анализ на странице "Настройки".
- 2. Щелкните ссылку Добавить источник данных.
- 3. Выберите XEN в раскрывающемся списке "Домен".
- 4. Укажите IP-адрес или имя хоста источника данных в поле IP-адрес/URLадрес/Имя хоста.
- 5. Введите имя пользователя источника данных в поле Имя пользователя.
- 6. Щелкните Тестировать подключение, если необходимо проверить введенные учетные данные.

Система проведет проверку учетных данных и выведет сообщение результатах проверки. Также система проведет проверку подключения.

7. Нажмите кнопку Добавить.

В списке "Статус источников данных" появится добавленный источник данных.

Примечание. Статистика использования ЦП, памяти и сети при удаленном доступе к хосту XEN недоступна.

## <span id="page-29-0"></span>Добавление источника данных OpenStack

### Необходимое условие

Перед добавлением источников данных OpenStack в HPE Cloud Optimizer необходимо добавить гипервизоры для виртуальных машин OpenStack.

### Добавление информации о гипервизорах в HPE Cloud Optimizer

Чтобы добавить гипервизор KVM или vSphere, выполните следующие действия.

- 1. Выберите параметр **Сбор и анализ** на странице "Настройки".
- 2. Щелкните ссылку **Добавить источник данных**.
- 3. Выберите **vCenter** или **KVM** в раскрывающемся списке "Домен".

Если гипервизор KVM не является вычислительным узлом KVM на платформе HPE Helion, снимите флажок **Вычислительный узел Helion**. Необходимые условия для добавления источника данных KVM см. в разделе [Добавление](#page-26-1) [источника](#page-26-1) данных KVM.

Если гипервизор KVM является вычислительным узлом KVM на платформе HPE Helion, убедитесь, что выполняются следующие необходимые условия.

<sup>l</sup> **Разрешите беспарольную проверку подлинности между HPE Cloud Optimizer и вычислительным узлом KVM на платформе HPE Helion**

Чтобы разрешить беспарольную проверку подлинности между HPE Cloud Optimizer и вычислительным узлом на платформе HPE Helion, выполните следующие действия.

i. На машине HPE Cloud Optimizer перейдите в следующий каталог:

/root/.ssh

- ii. Откройте файл id-rsq.pub и скопируйте открытый ключ SSH.
- iii. Выполните вход на вычислительный узел KVM на платформе HPE Helion через узел развертывания.
- iv. Перейдите в следующий каталог:

```
/home/stack/.ssh/authorized_keys
```
- v. Откройте файл authorized\_keys и добавьте в него открытый ключ HPE Cloud Optimizer.
- vi. Сохраните и закройте файл.
- vii. Выполните вход на машину HPE Cloud Optimizer.
- viii. Для входа на вычислительный узел KVM на платформе HPE Helion из HPE Cloud Optimizer выполните следующую команду:

ssh stack@<comute\_node>

В данном случае

<comute\_node> — имя хоста вычислительного узла KVM на платформе HPE Helion.

Теперь на вычислительный узел KVM на платформе HPE Helion можно входить из HPE Cloud Optimizer без проверки подлинности.

<sup>l</sup> **На вычислительном узле KVM на платформе HPE Helion выполните следующую команду:**

sudo apt install netcat-openbsd

### <sup>l</sup> **Загрузите PVcAdvisor.**

Перенесите это приложение на вычислительный узел KVM на платформе HPE Helion и установите его.

4. Укажите IP-адрес или имя хоста гипервизора в поле **IP-адрес/URL-адрес/Имя хоста**.

**Примечание**. Узел гипервизора KVM на платформе OpenStack должен быть добавлен под именем, отображаемым в панели мониторинга OpenStack Horizon. Имя узла можно получить следующими способами.

- С помощью пользовательского интерфейса панели мониторинга OpenStack Horizon
- С помощью клиента командной строки nova

### **С помощью пользовательского интерфейса панели мониторинга OpenStack Horizon**

- a. В пользовательском интерфейсе панели мониторинга OpenStack Horizon выберите **Аdmin** > **Hypervisors**.
- b. В таблице **Hypervisors** найдите имя хоста добавляемого узла гипервизора KVM.

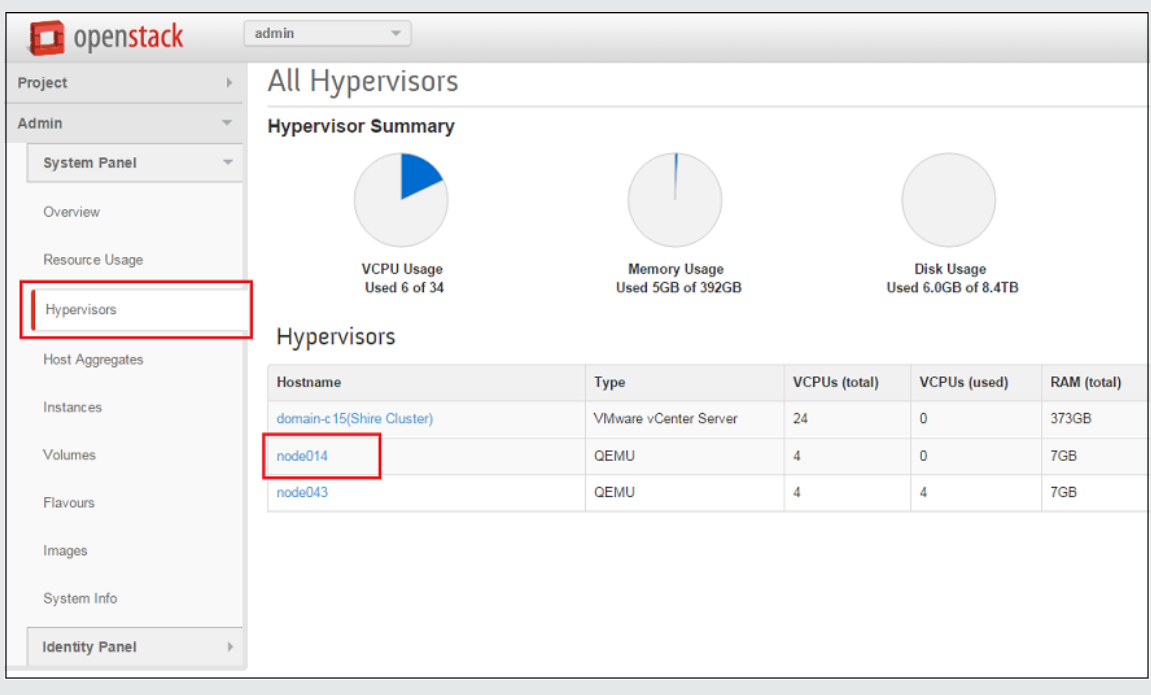

### **С помощью клиента командной строки nova**

Введите следующую команду в командной строке nova:

```
nova hypervisor -list
```
Для выполнения этой команды требуется установить средство командной

строки поуа. Команда возвращает имена хостов гипервизора.

На машине HPE Cloud Optimizer выполните следующие действия.

- а. Найдите /etc/hosts.
- b. Добавьте IP-адрес и имя хоста в файл **/etc/hosts**.

Например,

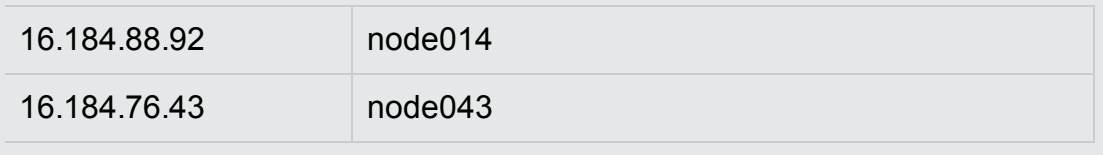

- 5. Введите имя пользователя гипервизора в поле Имя пользователя.
- 6. Введите пароль гипервизора в поле Пароль.
- 7. Щелкните Тестировать подключение, если необходимо проверить введенные учетные данные.

Система проведет проверку учетных данных и выведет сообщение результатах проверки. Также система проведет проверку подключения.

8. Нажмите кнопку Добавить.

В таблице "Статус источников данных" отобразится добавленный гипервизор KVM или vSphere.

После добавления информации о гипервизоре можно добавить источник данных OpenStack B HPE Cloud Optimizer.

Кроме того, чтобы приложение HPE Cloud Optimizer предоставляло все необходимые данные пользователю OpenStack, этот пользователь должен обладать правами администратора для тех клиентов, для которых должен осуществляться мониторинг. Чтобы предоставить пользователю права администратора, выполните следующие действия.

Пример.

1. Выполните вход в панель мониторинга OpenStack Horizon от имени пользователя HPE Cloud Optimizer.

2. Откроется страница Overview с тремя клиентами, как показано ниже.

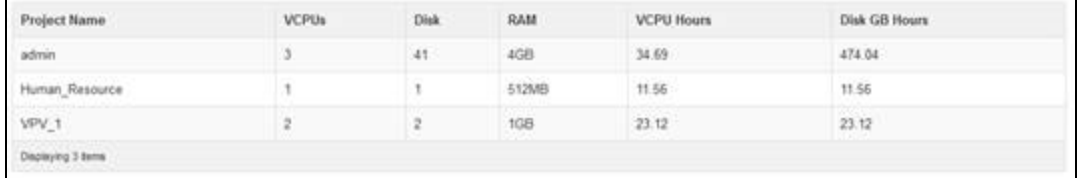

3. Выполните вход в панель мониторинга OpenStack Horizon от имени администратора.

4. Перейдите в раздел Identity Panel > Projects.

5. Чтобы изменить пользователей для клиента службы, в столбце Actions щелкните **Modify Users.** 

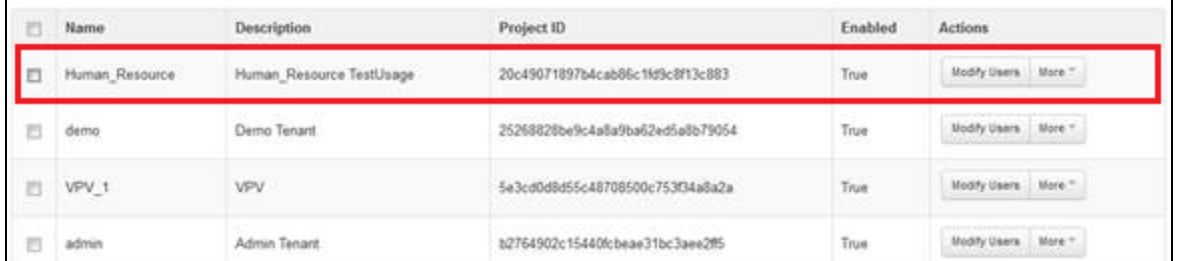

6. Откроется диалоговое окно Edit Projects. Чтобы предоставить участнику права администратора, выделите участника проекта и в раскрывающемся списке выберите admin, а затем нажмите кнопку Save.

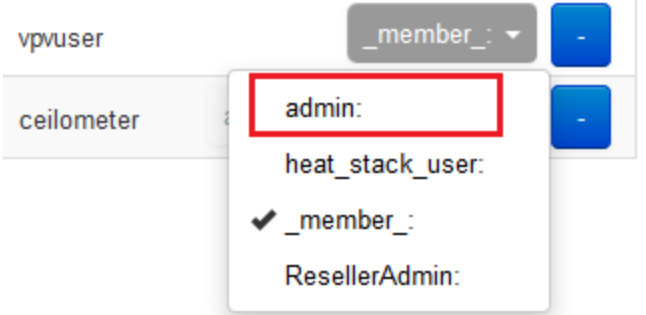

7. Теперь этот участник является администратором для данного клиента.

Чтобы добавить источник данных OpenStack, выполните следующие шаги.

- 1. Выберите параметр Сбор и анализ на странице "Настройки".
- 2. Выберите OpenStack в раскрывающемся списке "Домен".
- 3. Укажите IP-адрес или имя хоста источника данных в поле Целевой IPадрес/имя хоста. Эти IP-адрес или имя хоста должны быть из конечной точки внешнего АРІ-интерфейса.
- 4. В поле Порт будет отображен номер порта OpenStack по умолчанию.
- 5. Введите имя администратора источника данных в поле Имя пользователя.
- 6. В поле Пароль введите пароль администратора.
- 7. В поле Маркер для администратора укажите маркер проверки подлинности, полученный при установке OpenStack на хосте.

Для определения маркера проверки подлинности:

- а. В системе OpenStack перейдите в папку /etc/keystone.
- b. Откройте файл keystone.conf.
- с. Маркер проверки подлинности находится в поле **admin token** в файле keystone.conf.
- 8. Шелкните Тестировать подключение, если необходимо проверить введенные учетные данные.

Система проведет проверку учетных данных и выведет сообщение результатах проверки. Также система проведет проверку подключения.

9. Нажмите кнопку Добавить.

В списке "Статус источников данных" появится добавленный источник данных.

Примечание. Если источник данных выключен, HPE Cloud Optimizer не осуществляет сбор сведений о нем.

# <span id="page-34-0"></span>Добавление источника данных OneView

### Необходимые условия

Для сбора данных с целевых объектов HPE OneView приложение HPE Cloud Optimizer использует порт 5671, поэтому последний должен быть открыт.

Порядок интеграции HPE Cloud Optimizer с HPE OneView

На машине HPE Cloud Optimizer:

- 1. Выполните вход от имени администратора.
- 2. На главной странице HPE Cloud Optimizer выберите Настройки.
- 3. Выберите параметр Добавить источник данных на странице "Настройки".
- 4. Выберите OneView в раскрывающемся списке Домен.
- 5. Укажите IP-адрес или имя хоста устройства HPE OneView в поле IP-адрес OneView/имя хоста
- 6. Введите имя пользователя устройства HPE OneView в поле Имя пользователя.

Примечание. Пользователь, настраиваемый в HPE Cloud Optimizer, должен иметь возможность отправлять запросы методами PUT и POST на следующий URL-адрес:

https://<IP-адрес устройства HPE OneView>/rest/login-sessions

- 7. Введите пароль устройства HPE OneView в поле Пароль.
- 8. Щелкните Тестировать подключение, если необходимо проверить введенные учетные данные. Система проведет проверку учетных данных и

выведет сообщение результатах проверки. Также система проведет проверку подключения.

9. Нажмите кнопку Добавить. В списке подключений отобразится добавленное устройство HPE OneView.

Примечание. В случае изменения каких-либо параметров установки НРЕ OneView, например при добавлении или удалении корпусов и блейдсерверов, в HPE Cloud Optimizer рекомендуется перезапустить сбор данных для конкретной установки HPE OneView. Это обеспечит обновление дерева с учетом последних изменений в установке HPE OneView.

# <span id="page-35-0"></span>Добавление источника данных Amazon Web **Services**

В HPE Cloud Optimizer реализована поддержка мониторинга производительности Amazon Web Services (AWS) Elastic Compute Cloud (EC2). Amazon Web Services (AWS) представляют собой решения компании Amazon на основе платформы облачных вычислений. Благодаря поддержке управления производительностью и емкостью AWS EC2 HPE Cloud Optimizer становится ближе к своей стратегической цели, предполагающей управление множеством гипервизоров и облачных систем конкурентов. Мониторинг AWS позволяет гарантировать надежность, доступность и производительность ваших экземпляров Amazon EC2 и решений AWS.

Примечание. Функция прогноза HPE Cloud Optimizer недоступна с шаблоном AWS предыдущего поколения.

### Необходимые условия

Порядок настройки прокси на машине HPE Cloud Optimizer в частной сети.

- 1. Выполните вход от имени пользователя root.
- 2. Выполните следующую команду:

<install\_dir>/bin/ovconfchg -edit

В данном случае <install\_dir> - папка установки HPE Cloud Optimizer. Путь по умолчанию: /opt/OV.

Откроется текстовый файл.

3. В текстовом файле создайте следующее пространство имен:

```
[bbc.http]
В пространстве имен [bbc.http] введите:
[bbc.http]
PROXY=<Имя_прокси>:<Номер_порта>+(cloudwatch.aws.com)
```
#### В данном случае

<Имя прокси> - имя веб-прокси.

Номер\_порта является номером веб-прокси.

cloudwatch.aws.com - значение постоянной строки, которое необходимо HPE Cloud Optimizer для подключения к экземплярам AWS.

При необходимости включить или отключить прокси для конкретных IP-адресов выполните следующую команду.

PROXY=<Имя\_прокси>:<Номер\_порта>+(cloudwatch.aws.com,<IP-адрес экземпляра Amazon>)

#### В данном случае

<IP-адрес экземпляра Amazon> - IP-адрес экземпляра Amazon. Можно указать несколько IP-адресов, разделив их запятой. Пример указания IPадресов приведен ниже.

 $PROXY = web - proxy : 8088 - (*.hp.com) + (*.bbn.hp.com;*)$ Прокси (web-proxy) используется с портом 8088 для каждого сервера (\*) за исключением хостов с адресом типа \*.hp.com, например, www.hp.com. Если имя хоста имеет адрес типа \*.bbn.hp.com (например, merlin.bbn.hp.com), используется прокси-сервер. Также возможно использовать IP-адреса вместо имен хостов, поэтому допустимы строки типа 15.\*.\*.\* или 15:\*:\*:\*:\*:\*:\*.\*, при этом требуется указать верное количество точек или двоеточий.

Чтобы добавить источник данных AWS, выполните следующие действия.

- 1. На странице Настройки выберите Сбор и анализ.
- 2. Щелкните ссылку Добавить источник данных.
- 3. Выберите AWS в раскрывающемся списке "Домен".
- 4. Введите ID учетной записи, имя пользователя, ключ доступа и секретный ключ в полях ID учетной записи, Имя пользователя, Ключ доступа и Секретный кпюч

Для удаления любых введенных данных нажмите Очистить.

#### Примечание.

ID учетной записи - ID учетной записи AWS для пользователя. Имя пользователя - имя пользователя AWS для пользователя. Ключ доступа – назначенный AWS ключ доступа для безопасного запроса пользователя. Ключ доступа – назначенный AWS секретный ключ для безопасного запроса пользователя.

5. Щелкните Тестировать подключение, если необходимо проверить введенные учетные данные.

6. Нажмите кнопку **Добавить**.

В списке "Статус источников данных" появится добавленный источник данных.

## Добавление физического сервера как источника данных

Теперь помимо мониторинга виртуальной инфраструктуры пользователь HPE Cloud Optimizer может также отслеживать состояние невиртуализированных, или физических, серверов. Функция мониторинга физических серверов, реализованная в HPE Cloud Optimizer, позволяет получить комплексное наглядное представление о всех компонентах инфраструктуры вместе с возможностью управлять ими.

По мере усложнения сетевых сред и роста их разнообразия необходимо стремиться к максимально возможной виртуализации физической инфраструктуры. С помощью HPE Cloud Optimizer можно анализировать и прогнозировать емкость для различных физических ресурсов, которые являются предметом мониторинга. Точная прогнозная информация по физическим серверам позволяет эффективно планировать переход с физической на виртуальную инфраструктуру.

Мониторинг физических серверов в HPE Cloud Optimizer предоставляет следующие возможности.

- Просмотр топологии физических серверов в представлении дерева. Идентификация и краткий обзор проблем с помощью дерева.
- Анализ и сортировка данных в рабочей среде, возможность детализации по широкому набору метрик.
- Анализ и прогнозирование будущих потребностей в емкости.
- Просмотр списка серверов (запущенных и не запущенных).

#### **Необходимые условия**

Для сбора данных HPE Cloud Optimizer использует порт 8081 (HTTP), поэтому последний должен быть открыт.

Порядок добавления физического сервера как источника данных.

- 1. Выберите параметр **Сбор и анализ** на странице "Настройки".
- 2. Щелкните ссылку **Добавить источник данных**.
- 3. Выберите **Физический сервер** в раскрывающемся списке "Домен".
- 4. По ссылке **Загрузить сборщик для Windows** или **Загрузить сборщик для Linux** загрузите требуемые файлы tar.

В ОС Windows: vPVPhysMon\_windows.tar

Для Unix: vPVPhysMon\_linux.tar

Примечание. Установка сборщика данных о физических серверах не поддерживается на машине, на которой уже настроена Детализация по гостевым ОС в реальном времени.

5. Скопируйте загруженный файл tar на физический сервер, который требуется отслеживать, и распакуйте его содержимое. Создается папка hpcs с пакетами интеграции. Скопируйте папку hpcs в соответствующий каталог.

B OC Windows: c: \temp

Для Unix: /tmp

6. Установите сборщик. Для установки перейдите в указанный каталог.

 $BOC$  Windows:  $c$ : \temp\hpcs\

Для Unix: /tmp/hpcs

- 7. Выполните следующие команды на физическом сервере.
	- а. Порядок установки пакетов.
		- B OC Windows: cscript setuphpcs.vbs -install
		- Для Unix: ./setuphpcs.sh -install
	- b. Порядок удаления пакетов.
		- B OC Windows:

Порядок удаления пакетов с узла Windows.

- А. Откройте меню Пуск. Откройте Панель управления > Программы > Программы и компоненты > Удаление программы.
- В. Щелкните правой кнопки мыши программу HPE ComputeSensor и выберите пункт Удалить. Если потребуется подтвердить удаление программы, нажмите Да.
- Наплатформе Linux: rpm -е HPComputeSensor
- На платформе Linux Debian: dpkg -P hpcomputesensor
- 8. После завершения установки HPE Cloud Optimizer запускает сбор данных для физического сервера. Статус сбора данных приводится в разделе Настройки > Сбор и анализ. Для просмотра статуса сбора данных щелкните в таблице ссылку Физические сервера. Откроется страница Статус сбора данных для физических серверов.

На странице Статус сбора данных о физических серверах расположено две вкладки: Выполняется и Остановлены. На вкладке Выполняются приводится список физических серверов, с которых собираются данные. На вкладке Остановлены приводится список физических серверов, сбор данных с которых прекращен.

Проверка установки сборщика данных о физических серверах

Для проверки успешной установки сборщика данных о физических серверах необходимо выполнить следующие действия.

- 1. Перейдите в каталог, указанный ниже **На узлах Windows**: %HPCSInstallDir% **На узлах Linux или Linux-Debian**: /opt/OV/hpcs
- 2. Проверьте файл **hpcstrace.log**. Появится следующее сообщение: Успешно запущен. Введите URI для подключения --> http://localhost:381

**Примечание**. **На узлах Windows**: в разделе **Services.msc** появится служба HPE Compute Sensor.

### Мониторинг физических серверов с помощью функций HPE Cloud Optimizer

Для мониторинга физических серверов в HPE Cloud Optimizer предусмотрены следующие функции.

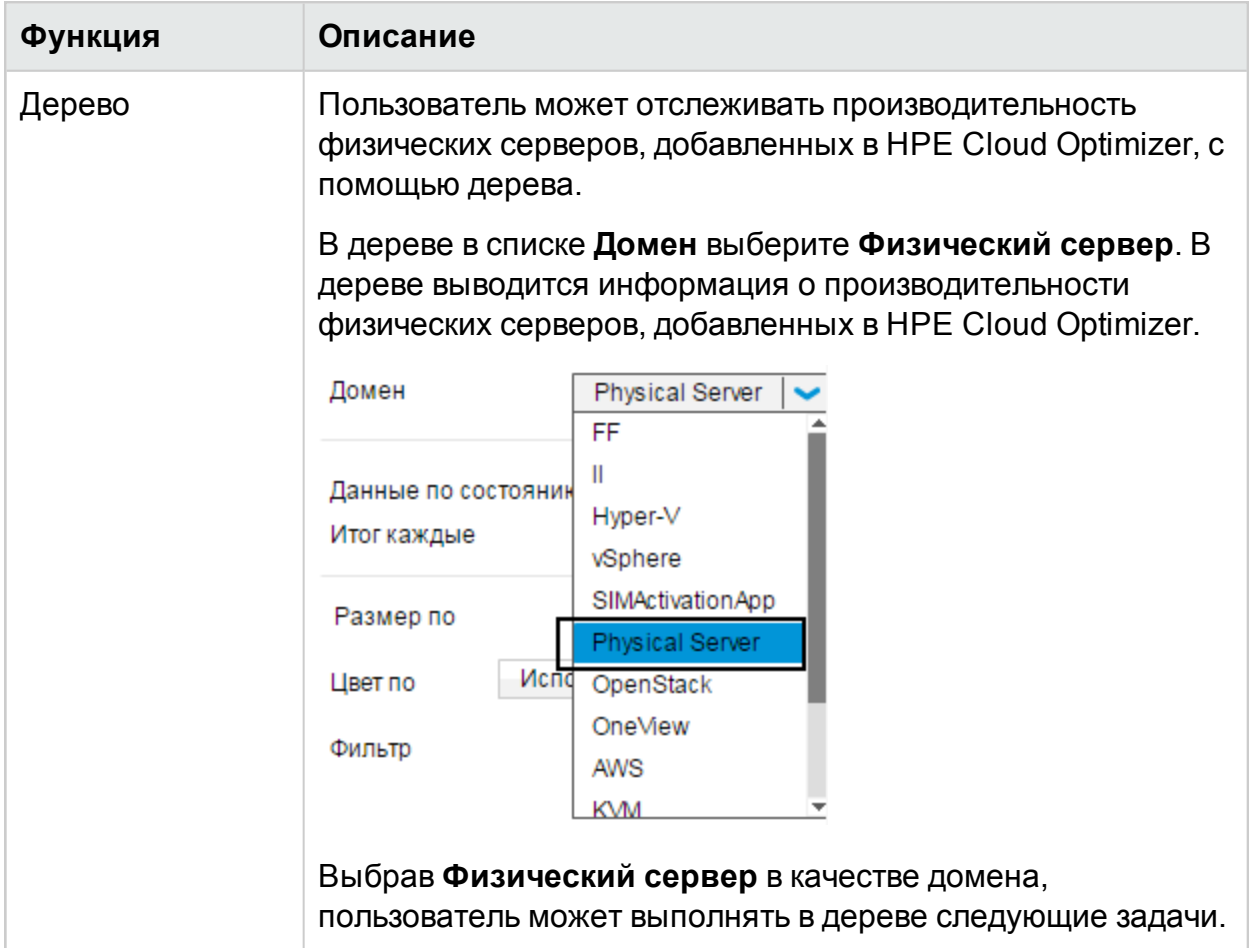

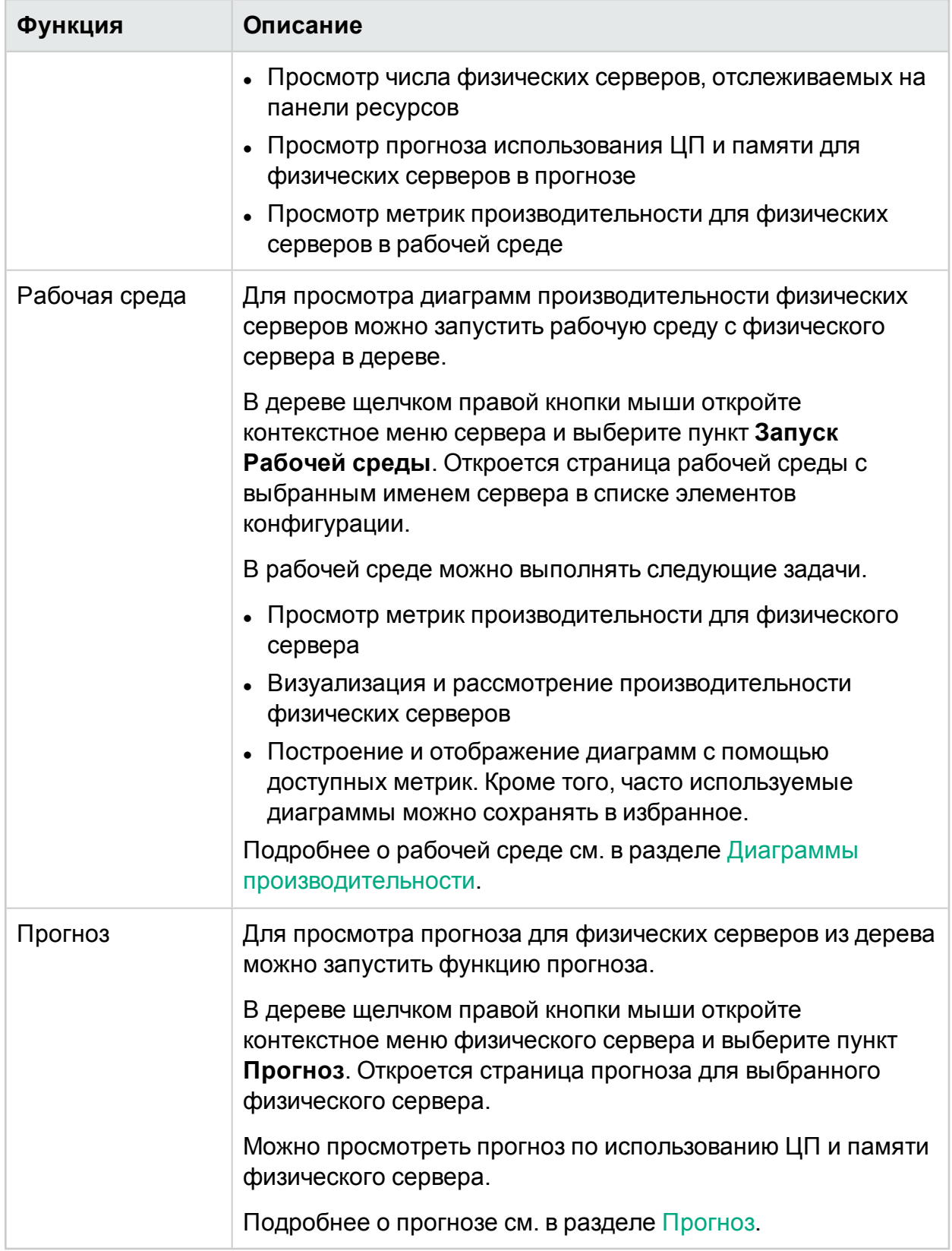

## Мониторинг работоспособности источника данных

Для просмотра работоспособности VMware щелкните IP-адрес в заголовке "IPадрес/URL-адрес/Имя хоста" таблицы "Статус источников данных". Откроется страница "Работоспособность источника данных".

• Просмотр сведений о сборе данных

Раздел "Сведения о сборе данных" содержит сведения о хранении данных в HPE Cloud Optimizer. Здесь также можно найти подробные сведения о продолжительности хранения данных в базе. Суммирование и свертывание собранных данных необходимо для их отображения в обобщенном виде. Период хранения данных в базе зависит от соответствующей лицензии. Подробнее о различных типах лицензий см. в Руководстве по установке.

Установите интервал сбора данных, выбрав параметр **5 минут** или **15 минут**.

• Просмотр анализа емкости

Раздел "Анализ емкости" содержит сведения о последнем выполненном и следующем запланированном анализе.

Для запуска анализа емкости выберите параметр **Все время**, **Последний месяц** или **Последняя неделя**, а затем щелкните кнопку **Запустить анализ**.

## Возобновление сбора данных

Повторный запуск сбора данных с источника данных.

- 1. Выберите параметр **Сбор и анализ** на странице "Настройки".
- 2. Выберите источник данных для повторного запуска.
- 3. Выберите команду **Перезапустить** в меню действий.

**Примечание.** Для перезапуска Hyper-V выполните следующую команду на прокси-системе:

restart HPE Cloud Optimizer collector service

# Лицензия

Параметр "Лицензия" содержит сведения о лицензии HPE Cloud Optimizer. Этот параметр можно также использовать для запуска оценочной лицензии или для импорта лицензии на HPE Cloud Optimizer. Для покупки соответствующей

лицензии щелкните на ссылке **Купить лицензию**. Укажите сведения о себе на вкладке **Контактные данные** и нажмите **Отправить**. Убедитесь, что в браузере настроен почтовый клиент.

Дополнительные сведения о различиях между лицензиями, а также о доступных функциях см. в разделе *Руководство по установке HPE Cloud Optimizer*.

В следующей таблице перечислены функции, доступные на вкладке "Лицензия".

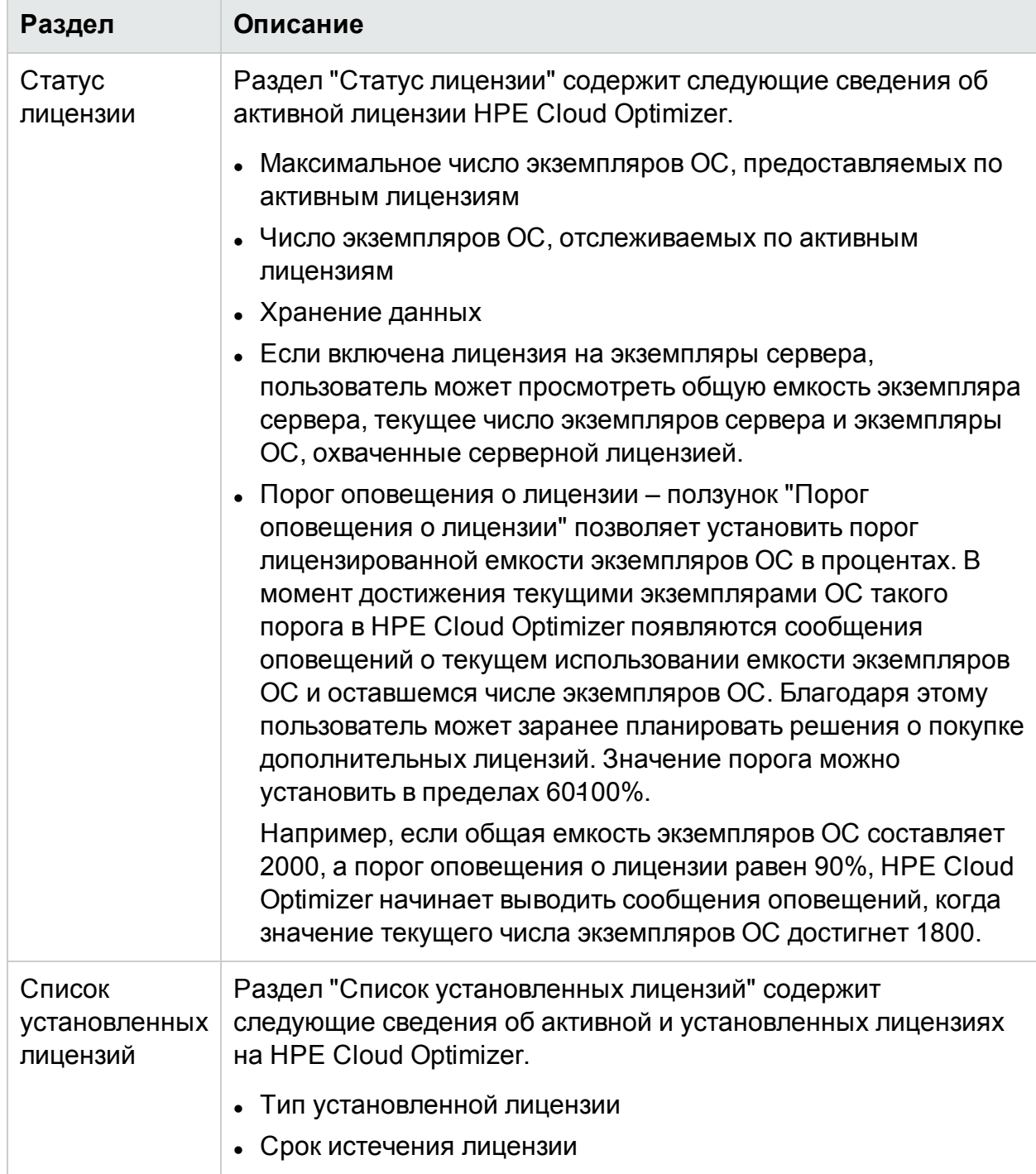

**Примечание**. Число экземпляров ОС означает число ВМ и хостов.

## Управление лицензиями

Чтобы импортировать лицензию, выполните следующие действия.

- 1. Перейдите на вкладку **Лицензия** на странице "Настройки".
- 2. Щелкните ссылку **Импортировать лицензию**. Откроется страница "Управление лицензиями".
- 3. Введите лицензионный ключ и щелкните **Импорт лицензии**.

Чтобы удалить введенный ключ лицензии, щелкните **Сбросить**.

## Лицензия на мониторинг

Чтобы начать использование лицензии только на мониторинг, щелкните ссылку **Начать использовать лицензию только на мониторинг**.

Если предполагается использовать HPE Cloud Optimizer только в целях мониторинга, можно активировать лицензию на мониторинг. С лицензией на мониторинг пользователю доступен ограниченный набор функций, приведенных на странице **Настройки** > **Лицензия**. Все остальные функции HPE Cloud Optimizer отключены.

Лицензию на мониторинг можно активировать из интерфейса пользователя и из командной строки.

#### **Из интерфейса пользователя.**

Порядок активации лицензии для мониторинга из интерфейса пользователя.

- 1. Перейдите на вкладку **Лицензия** на странице **Настройки**.
- 2. Щелкните ссылку **Начать использовать лицензию только на мониторинг**.

#### **Из командной строки.**

Порядок активации лицензии на мониторинг из командной строки.

- 1. На машине HPE Cloud Optimizer выполните вход от имени пользователя root.
- 2. Для активации лицензии только на мониторинг выполните следующую команду:

pv startmonitoringonly

Оценочная лицензия, а также лицензии Premium и Express отменяют действие установленной лицензии на мониторинг. По окончании срока действия лицензий HPE Cloud Optimizer вновь активирует функции лицензии на мониторинг.

Аналогичным образом, если во время использования HPE Cloud Optimizer активировать лицензию на мониторинг, все функции будут доступны только на период оценки. По завершении срока действия оценочной лицензии лицензия на мониторинг остается действительной.

# <span id="page-44-0"></span>Интеграция HPE Cloud Optimizer с другими продуктами HPE

Параметр "Интеграция" позволяет интегрировать и использовать HPE Cloud Optimizer с такими продуктами, как HPE Performance Manager (PM), HPE Business Service Management (BSM), HPE Cloud Service Automation (CSA), HPE Operations Manager (HPOM), а также с инструментом "Детализация по гостевым ОС в реальном времени".

**Примечание.** Функция интеграции доступна только в версиях HPE Cloud Optimizer, предоставляемых с оценочной и постоянной лицензией.

Навигация

Для доступа к этой функции выберите **Настройки** > **Интеграция**.

Следующий раздел содержит сведения об интеграции HPE Cloud Optimizer с другими продуктами HPE Software.

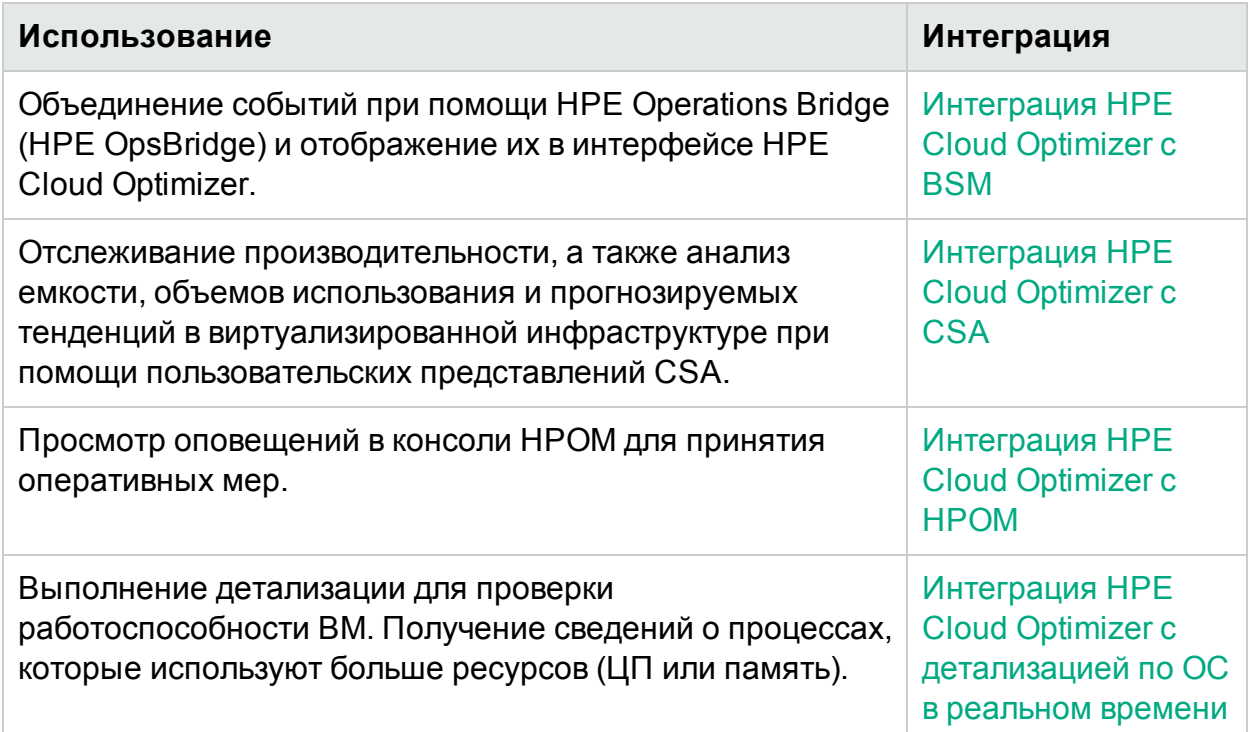

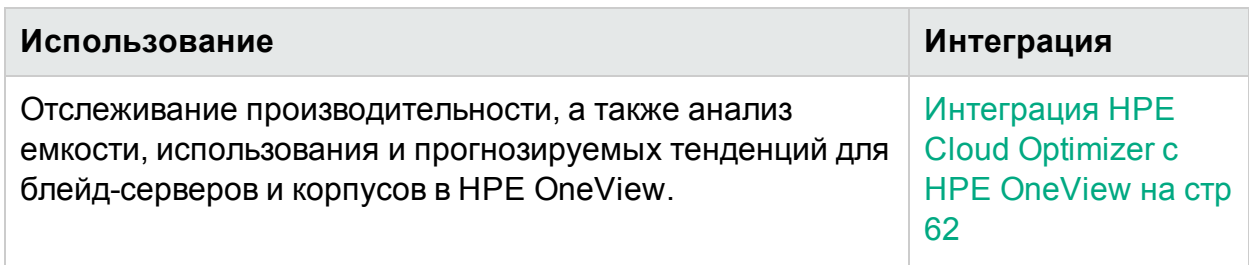

## <span id="page-45-0"></span>Интеграция HPE Cloud Optimizer с HPE Cloud **Service Automation (HPE CSA)**

Интеграция HPE Cloud Optimizer с HPE CSA позволяет пользователю CSA отслеживать производительность и анализировать емкость, использование и прогнозируемые тенденции для виртуализированной инфраструктуры с помощью предназначенных для него пользовательских представлений. Администратору необходимо добавить учетные данные пользователя CSA из вкладки администратора HPE Cloud Optimizer. Пользователь CSA (оператор) может запускать пользовательские представления после входа в систему.

Пользователь CSA может выполнять следующие задачи в соответствующем пользовательском представлении:

- Мониторинг совокупного использования ресурсов доступных ВМ
- Обзор тенденции использования ресурсов всех ВМ
- Получать рекомендации по настройке распределения ресурсов (ЦП, памяти) для обеспечения оптимальной производительности виртуальной машины
- Проводить детализацию для получения тенденции использования ЦП, памяти и дискового пространства каждой виртуальной машины на 90 дней

Выполните по порядку следующие задачи с правами администратора:

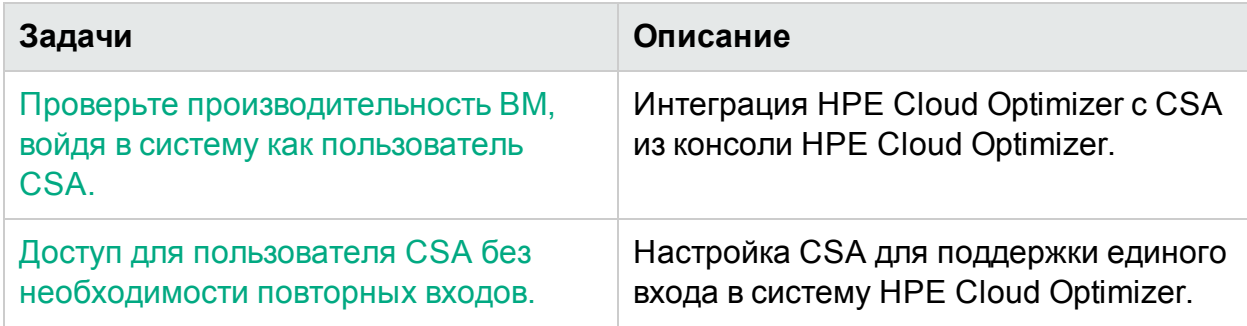

После выполнения этих задач можно войти в систему с правами пользователя CSA. Подробнее см. в разделе Мониторинг инфраструктуры с правами пользователя Cloud Service Automation (CSA).

### <span id="page-46-0"></span>Интеграция HPE Cloud Optimizer с CSA из консоли HPE Cloud Optimizer

Чтобы интегрировать HPE Cloud Optimizer с CSA, выполните следующие действия.

- 1. Войдите в HPE Cloud Optimizer с правами администратора.
- 2. Добавьте источники данных в HPE Cloud Optimizer поставщика, используемого CSA для развертывания виртуальных машин.
- 3. Включите LDAP. Подробнее см. в разделе [Интеграция](#page-97-0) с Microsoft Active Directory и [OpenLDAP](#page-97-0).
- 4. Укажите URL-адрес для интеграции CSA с HPE Cloud Optimizer в поле **URLадрес CSA**.

Например: https://<имя хоста или IP-адрес CSA>:8444

- 5. Введите имя пользователя администратора и пароль, соответственно, в поле **Имя пользователя** и **Пароль**.
- 6. Снимите флажок **Развернуть бизнес-группу**, если не требуется развертывать Бизнес-группу **CSA**. Если параметр **Развернуть бизнес-группу** выбран, в HPE Cloud Optimizer развертывается бизнес-группа по умолчанию — **CSA**. Параметр **Развернуть бизнес-группу** выбран по умолчанию.
- 7. В поле **Типы компонента сервера** укажите имя настраиваемого типа компонента сервера. Выберите параметр **Полное совпадение**, если известно точное значение типа компонента сервера.
- 8. В разделе "Правило сопоставления экземпляров" можно задать правило, по которому должно выполняться связывание ВМ с HPE Cloud Optimizer. Для этого требуется имя свойства, которое будет содержать значение, используемое для сопоставления с данными HPE Cloud Optimizer. По умолчанию используется значение hostName, "Имя системы".

В поле **Свойство компонента CSA** укажите имя свойства компонента CSA. Это имя свойства содержит значения, которые будут связываться с HPE Cloud Optimizer. Значение этого свойства будет сопоставляться со значением поля **Атрибут узла CO** в HPE Cloud Optimizer.

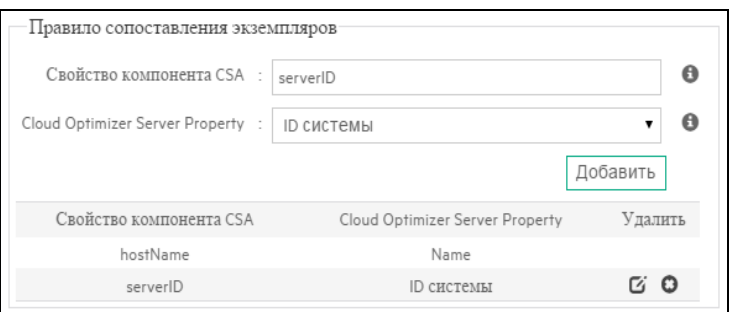

Примечание. Для OpenStack или Helion приложение HPE Cloud Optimizer связывает UUID виртуальной машины. Поэтому убедитесь, что в поле Свойство компонента CSA указано свойство ВМ, содержащее UUID.

9. В поле Атрибут узла СО выберите соответствующий атрибут.

Имя системы — отображаемое имя ВМ в гипервизоре.

**IP-адрес системы** — IP-адрес ВМ.

**ID системы** - UUID ВМ.

10. Нажмите кнопку Сохранить. Появится сообщение об успешном сохранении данных CSA.

Примечание. Если после изменения какого-либо свойства конфигурации потребуется снова сохранить информацию CSA, настоятельно рекомендуется сначала сбросить информацию о пользователях CSA, нажав на кнопку Сбросить информацию о пользователях CSA.

После настройки конфигурации CSA интегрируется с HPE Cloud Optimizer. Пользователь CSA может проверять производительность ВМ, войдя в систему со своими правами.

### <span id="page-47-0"></span>Мониторинг инфраструктуры с правами пользователя **Cloud Service Automation (CSA)**

В качестве администратора вы можете выполнить действия по созданию пользователя CSA. Подробнее см. в описании шагов в разделе Интеграция HPE Cloud Optimizer с другими продуктами HPE на стр 45.

Чтобы войти с правами пользователя CSA, выполните следующие действия:

- 1. Перейдите на страницу входа HPE Cloud Optimizer.
- 2. Введите имя пользователя CSA в поле Имя пользователя.
- 3. Введите пароль в поле Пароль.
- 4. В поле Контекст выберите CSA.
- 5. Выберите необходимую организацию в поле Организация.

Примечание. HPE Cloud Optimizer поддерживает только организации CSA, в которых настроена проверка подлинности по протоколу LDAP. Например, HPE Cloud Optimizer не будет поддерживать встроенные организации CSA (например. Consumer и Provider), если для них не настроена проверка подлинности по протоколу LDAP.

6. Щелкните Вход.

Когда пользователь CSA входит в HPE Cloud Optimizer, ему необходимо выбрать CSA в качестве контекста, а также соответствующую организацию. Затем HPE Cloud Optimizer запустит контекстное представление с данными об использовании емкости и прогнозируемых тенденциях для инфраструктуры, которой владеет пользователь CSA

### <span id="page-48-0"></span>Настройка CSA для поддержки единого входа в систему **HPE Cloud Optimizer**

В качестве пользователя CSA можно настроить в HPE Cloud Optimizerподдержку единого входа в систему (SSO), тем самым исключая необходимость повторных ВХОДОВ.

Выполните следующие действия:

- 1. Выполните вход от имени пользователя root.
- 2. Перейдите к файлу lwssofmconf.xml, расположенному по адресу /opt/OV/www/webapps/PV/WEB-INF/classes/
- 3. Измените значения <domain> и <initString> в файле lwssofmconf.xml.

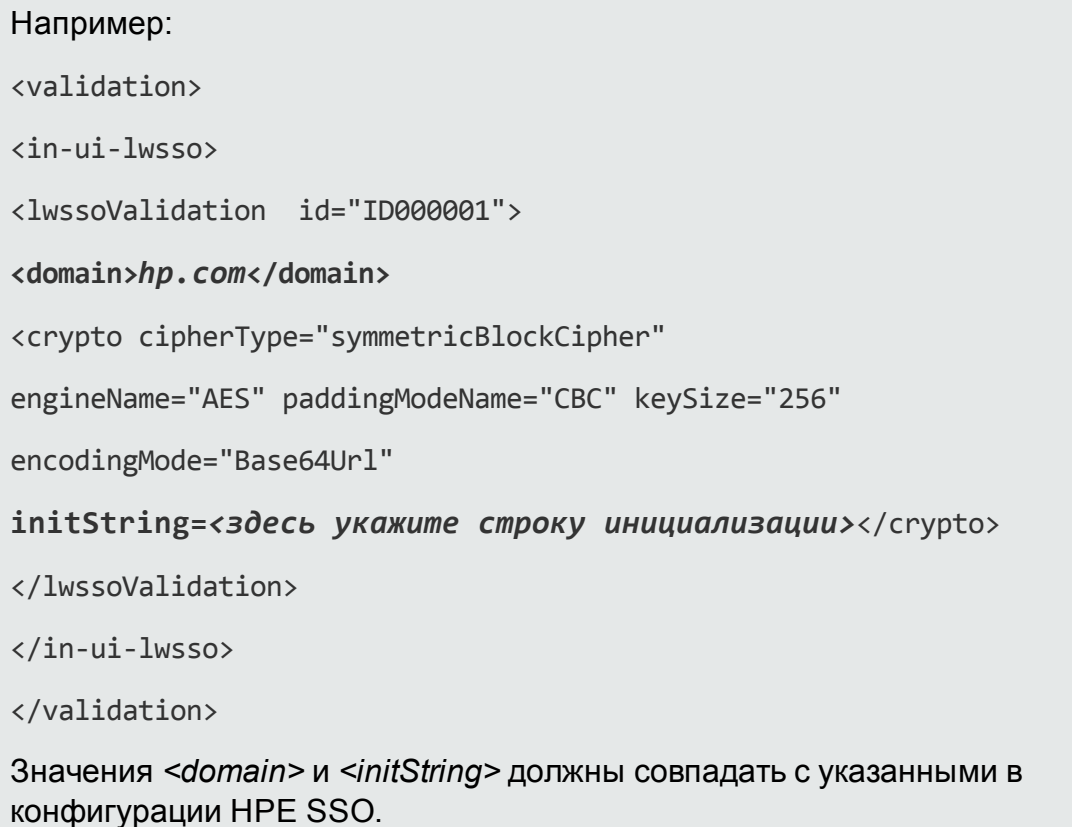

4. Для перезапуска Tomcat выполните следующую команду:

/opt/OV/bin/ovc -retstart ovtomcatB

5. Необязательно: Войдите в CSA на соответствующей странице и укажите в новой вкладке следующий путь:

http://<FQDN>:8081/PV/?СТХ=СSA&CSA\_ORG=<ID\_организации Здесь <FQDN> - это домен, указанный в файле /opt/OV/www/webapps/PV/WEB-INF/classes/lwssofmconf.xml, a<ID организации> - это идентификатор организации (но не имя организации).

## <span id="page-49-0"></span>Интеграция BSM с HPE Cloud Optimizer

Чтобы интегрировать BSM с HPE Cloud Optimizer, выполните следующие действия.

#### На машине BSM

Необходимо получить Ключ создания маркера BSM в интерфейсе пользователя BSM. Чтобы получить ключ, перейдите к разделу Администрирование > Платформа > Пользователи и права > Управление проверкой подлинности в интерфейсе пользователя BSM.

#### На машине HPE Cloud Optimizer.

- 1. Выполните вход от имени пользователя root.
- 2. Перейдите к файлу lwssofmconf.xml, расположенному по адресу /opt/OV/www/webapps/PV/WEB-INF/classes/
- 3. Измените значения <domain> и <initString> в файле lwssofmconf.xml.

```
Например:
<validation>
\langlein-ui-lwsso\rangle<lwssoValidation id="ID000001">
<domain>hp.com</domain>
<crypto cipherType="symmetricBlockCipher"
engineName="AES" paddingModeName="CBC" keySize="256"
encodingMode="Base64Url"
initString=<здесь укажите строку инициализации, полученную с
машины BSM></crypto>
```
</lwssoValidation>

</in-ui-lwsso>

</validation>

Значения <domain> и <initString> должны совпадать с указанными в конфигурации HPE SSO.

4. Используйте параметр TRUSTED SITE URL, чтобы настроить надежный вебсайт для HPE Cloud Optimizer. Внедрение страницы HPE Cloud Optimizer в приложение возможно только при наличии заданного параметра TRUSTED SITE\_URL в файле PVconfig.ini.

Например, если URL-адресом приложения, в которое необходимо внедрить HPE Cloud Optimizer, является mydashboard.company.com/home/, в файле PVconfig.ini требуется задать следующий параметр:

TRUSTED SITE URL=https://<URL-адрес приложения, например, mydashboard.company.com>

5. Перезапустите ovtomcatВ с помощью команды:

```
/opt/OV/bin/ovc -restart ovtomcatB
```
На машине BSM включите компонент HPE Cloud Optimizer при помощи следующего URL-адреса.

http://<имяхоста\_vPV или IP-адрес>:<номер порта>/PV/?CTX=BSM

Дополнительные сведения о включении компонентов в BSM см. в документации по продукту HPE Business Service Management.

## <span id="page-50-0"></span>Интеграция HPE Cloud Optimizer с HPE Operations Manager

HPE Cloud Optimizer можно интегрировать с HPOM для просмотра оповещений в консоли НРОМ.

Для интеграции необходимо выполнить следующие действия.

Примечание. Интеграцию HPE Cloud Optimizer и HPOM можно начать только после окончания установки HPE Cloud Optimizer на узле.

На машине HPE Cloud Optimizer:

- 1. Выполните вход от имени администратора.
- 2. На главной странице HPE Cloud Optimizer выберите Настройки > Интеграции.
- 3. Загрузите следующие пакеты:
	- Windows VPV-OMW-Integration.zip
	- UNIX VPV-OMx-Integration.tar

Примечание. Перенесите пакеты интеграции на сервер управления **HPOM** 

- 4. Перейдите в раздел На сервере управления НРОМ на стр 53 и следуйте ИНСТРУКЦИЯМ.
- <span id="page-51-0"></span>5. Установите HPE Operations Agent версии 11.13 или выше на машине HPE Cloud Optimizer. Агент HPE Operations Agent может быть установлен на узле вручную или удаленно с сервера управления НРОМ. Дополнительные сведения см. в Руководстве по установке HPE Operations Agent.
- 6. Запустите команду для проверки предоставления сертификата между сервером управления и машиной HPE Cloud Optimizer.
	- а. Запустите следующую команду: /opt/0V/bin/0pC/install/opcactivate -SPV <WMA XOCTA> -Cert SPV <WMA XOCTA>

В данном случае <имя хоста> - это имя хоста сервера управления.

- b. Перейдите на сервер управления HPOM и предоставьте сертификат.
- 7. Разверните с сервера НРОМ следующие политики:

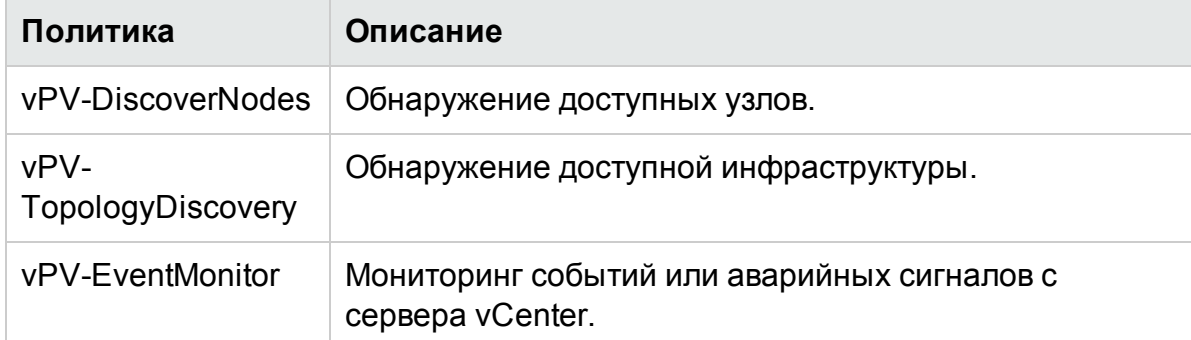

8. После обнаружения всех узлов следует развернуть только данные политики:

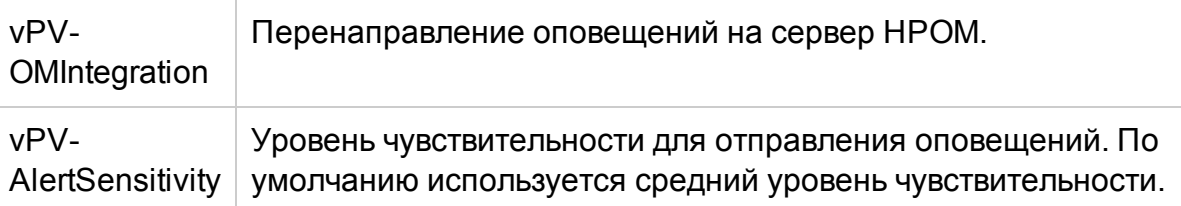

Примечание. Чувствительность можно отключить только с машины HPE Cloud Optimizer. Подробнее см. в разделе Чувствительность.

#### <span id="page-52-0"></span>На сервере управления НРОМ

Выполните следующие действия:

Примечание. Необходимо установить все доступные обновления и исправления НРОМ:

- HPE Operations Manager для UNIX 09.10; ID исправлений OML 00071 + OML 00072 + OML 00073;
- HPE Operations Manager для Windows 9.10; ID исправлений ОМW 00178
- 1. Распакуйте содержимое VPV-OMW-Integration.zip или VPV-OMX-Integration.tar. Скопируйте пакет интеграции в соответствующую папку.
	- B OC Windows: c:\temp
	- B OC Unix: /tmp

Примечание. Для UNIX особые настройки HPOM не требуются.

Для Windows необходимо проверить следующие настройки HPOM:

- ОЗУ 16 Гбайт
- Динамическая память Java (Перейдите в расположение: HKLM\SYSTEM\CurrentControlSet\services\OvAutoDiscovery Server\JavaOptions и установите для Xmx значение 8192)
- 2. Выполните следующие команды для установки или удаления пакетов интеграции HPE Cloud Optimizer:
	- а. Установка пакетов:
		- $\circ$  B OC Windows: cscript install-integration-pack.vbs -install
		- B OC Unix: ./install-integration-pack.sh -install
	- **b.** Удаление пакетов:
		- B OC Windows: cscript install-integration-pack.vbs -remove
		- B OC Unix: ./install-integration-pack.sh -remove

Примечание. До удаления пакетов с сервера управления необходимо удалить политики HPE Cloud Optimizer, развернутые на узлах HPE Cloud Optimizer.

3. После установки можно ознакомиться с файлом журнала (install.log). Он расположен там же, где и установочные пакеты интеграции.

Во время установки пакета интеграции на **HPOM for Solaris** появляется следующая ошибка:

"/etc/opt/0V/share/conf/0pC/mgmt sv/integration/cfgupld/post/cvp upload.sh: [[: not found"

Ее можно проигнорировать. Установка на HPOM for Solaris успешно завершена.

- 4. Добавьте машину HPE Cloud Optimizer в папку Nodes на сервере управления НРОМ. Подробнее см. в интерактивной справке по HPOM для Windows и UNIX.
- 5. Перейдите на машину HPE Cloud Optimizer и выполните шаг 5 для завершения процедуры.

## Интеграция HPE Cloud Optimizer с HPE Operations Manager *i* (OM*i*)

Для просмотра оповещений, топологии и диаграмм производительности НРЕ Cloud Optimizer на ОМі можно интегрировать HPE Cloud Optimizer с ОМі. Интеграция HPE Cloud Optimizer с OMi позволяет легко контролировать виртуальную инфраструктуру с OMi.

Примечание. Интеграция HPE Cloud Optimizer с ОМі позволяет контролировать виртуальную инфраструктуру, обеспечиваемую VMware vCenter, Microsoft Hyper-V и KVM.

Для такой интеграции требуется установить пакет OMi Management Pack for vPV для HPE Business Service Management (HPE BSM) версии 9.25 и HPE Operations Manager *i* (OMi) 10.01. Для поддержки интеграции с HPE BSM 9.25 необходимо установить исправление для HPE BSM 9.25. Для получения более подробных сведений обращайтесь в службу поддержки.

Примечание. Пакет OMi Management Pack for vPV должен быть установлен на шлюзе и сервере обработки данных ОМі.

#### Необходимые условия

Для всех отслеживаемых узлов ВМ обязательно наличие установленного имени хоста и выполняемых инструментов VMware.

Пакет OMi Management Pack for vPV работает с ОМі и предоставляет следующие возможности.

- Готовность к развертыванию шаблонов управления с учетом различных требований к мониторингу
- Возможность просмотра оповещений и топологии HPE Cloud Optimizer на OMi
- Возможность просмотра диаграмм производительности

Пакет **OMi Management Pack for vPV** содержит следующие артефакты.

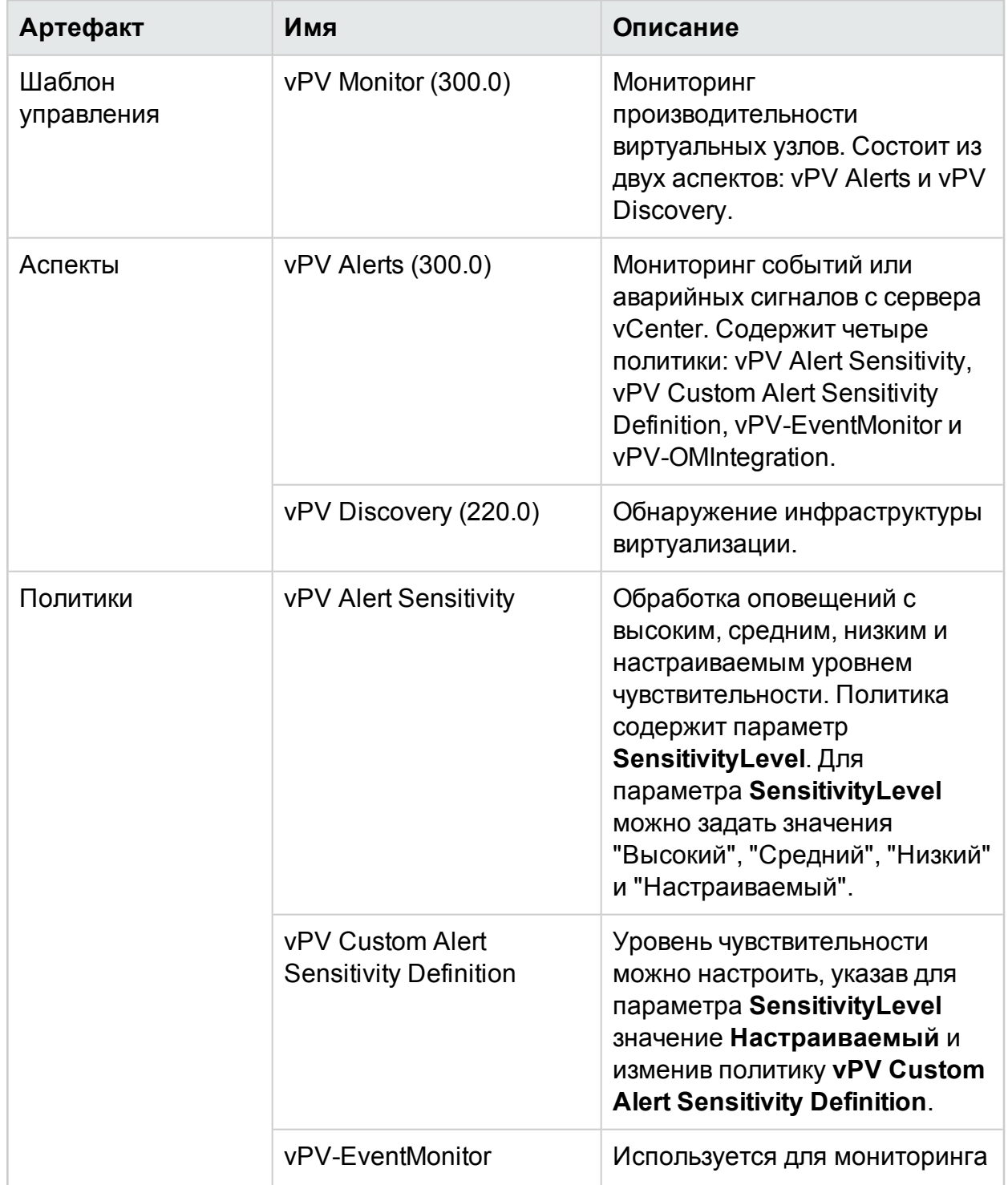

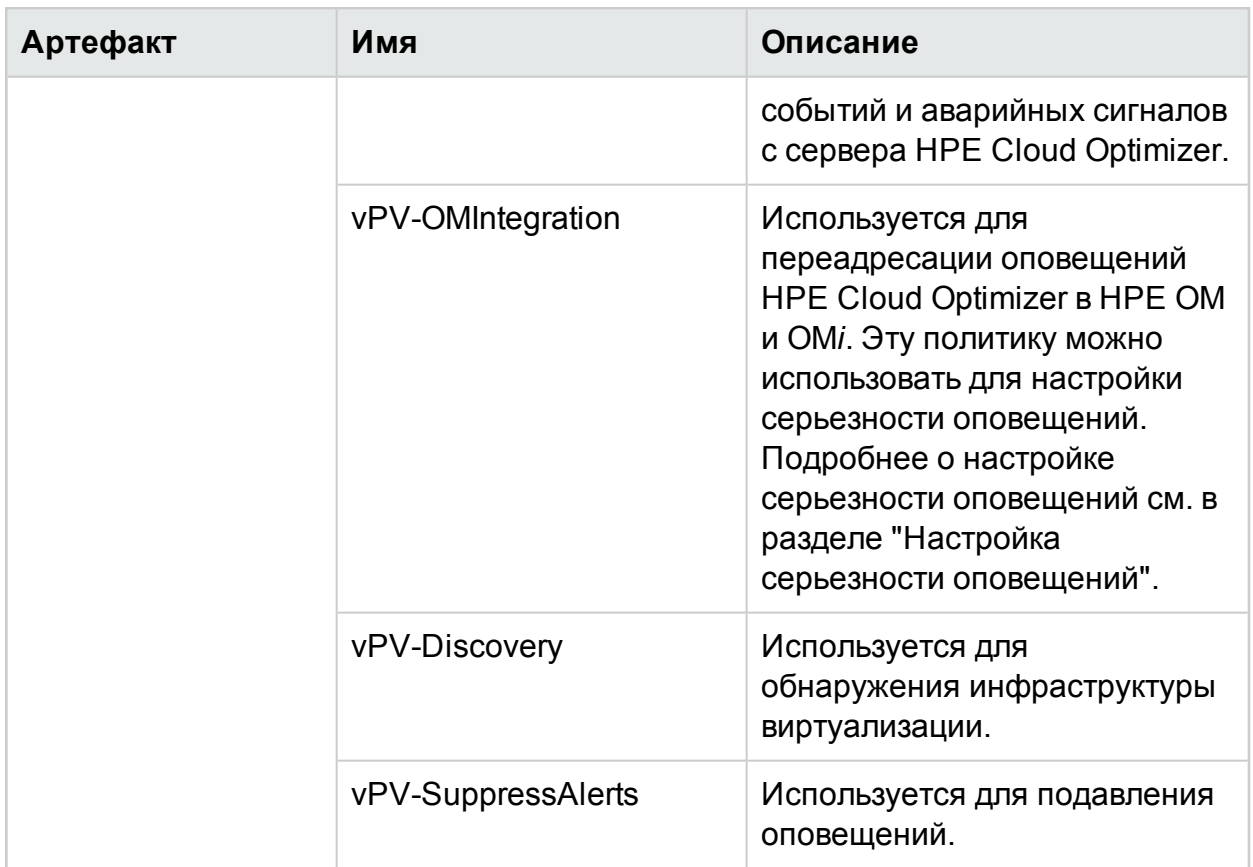

Для интеграции выполните следующие действия.

#### На машине HPE Cloud Optimizer:

- 1. Выполните вход от имени администратора.
- 2. На главной странице HPE Cloud Optimizer выберите Настройки > Интеграция.
- 3. В разделе HPE Operations Manager/HPE Operations Manager i (HPOM/HPE **OMi) выберите Загрузить ZIP-пакет (OMi).**
- 4. Скопируйте файл vPV\_OMi\_Integration.zip и перенесите его на машину HPE OMi.
- 5. Установите агент HPE Operations Agent версии 11.14 на машине HPE Cloud Optimizer. Дополнительные сведения см. в Руководстве по установке HPE **Operations Agent.**
- 6. Выполните следующую команду на машине HPE Cloud Optimizer для проверки наличия сертификата между HPE OMi и машиной HPE Cloud Optimizer.
	- а. Запустите следующую команду: /opt/0V/bin/0pC/install/opcactivate -SPV <WMA XOCTA> -Cert SPV <WMA XOCTA>

В данном случае <hostname> - это имя хоста сервера управления.

b. Перейдите на машину HPE OMi и предоставьте сертификат.

Примечание. Здесь под машиной НРЕ ОМі понимается НРЕ ОМі, предоставляемый с HPE Business Service Management (HPE BSM) с Monitoring Automation версии 9.25 (с примененным исправлением для BSM 9.25) или ОМі  $10.01$ 

#### На машине НРЕ ОМі<sup>.</sup>

Примечание. На шлюзе и сервере обработки данных ОМі необходимо выполнить следующие действия.

Выполните следующие действия:

Примечание. На машине НРЕ ОМі должен быть установлен пакет НРЕ ОМі Management Pack for Infrastructure версии 1.11. Его можно загрузить с сайта **HPE Live Network** 

- 1. Распакуйте содержимое пакета интеграции vPV с ОМі. Скопируйте пакет интеграции в соответствующую папку.
	- B OC Windows: c:\temp
	- B OC Unix: /tmp
- 2. Выполните следующий набор команд для установки пакета интеграции vPV с OMi:
	- B OC Windows: cscript vPV\_integration\_install.vbs -i
	- B OC Unix: ./vPV\_integration\_install.sh -i
- 3. После установки проверьте файл журнала (install.log). Он находится в каталоге <каталог\_установки\_BSM>/log/vpv\_int\_install.log.
- 4. Добавьте машину HPE Cloud Optimizer в группу Узлы с Operations Agent на машине HPE OMi. Порядок доступа

В BSM выберите Администрирование > Управление операциями > Настройка > Отслеживаемые узлы > Узлы с агентом HP Operations.

В ОМі выберите Администрирование > Установка и обслуживание > Отслеживаемые узлы > Узлы с агентом HP Operations.

5. До начала мониторинга разверните шаблон управления или аспекты, содержащиеся в пакете OMi Management Pack for vPV.

Примечание. В случае использования лицензии Monitoring Automation for Composite Applications можно развернуть шаблоны управления OMi Management Pack for vPV или аспекты OMi Management Pack for vPV на ЭК. Подробнее о развертывании шаблонов управления HPE Cloud Optimizer OMi Integration см. в разделе Определение и развертывание

шаблонов [управления](#page-58-0) HPE Cloud Optimizer OMi Integration.

В случае использования лицензии **Monitoring Automation for Server** можно развернуть аспекты **OMi Management Pack for vPV**. Подробнее о развертывании аспектов **OMi Management Pack for vPV** см. в разделе [Развертывание](#page-57-0) аспектов HPE Cloud OptimizerOMi Integration.

#### <span id="page-57-0"></span><sup>l</sup> **Развертывание аспектов**

Порядок развертывания аспектов **OMi Management Pack for vPV** на ЭК.

**Примечание.** Если используется лицензия **Monitoring Automation for Composite Applications** и ЭК назначены шаблоны управления **OMi Management Pack for vPV**, это действие пропускается.

i. Откройте диспетчер шаблонов управления и аспектов:

В OMi выберите **Администрирование** > **Мониторинг** > **Шаблоны управления и аспекты**.

- ii. В панели **Папки конфигурации** щелкните **Папки конфигурации > Управление инфраструктурой > vPV Management Pack**.
- iii. В панели **Шаблоны управления и аспекты** щелкните правой кнопкой мыши аспект **vPV Discovery** и выберите пункт **Назначить и развернуть** элемент. Откроется мастер **назначения и развертывания**.

**Примечание.** Сначала развертывается аспект **vPV Discovery**, а затем – **vPV Alerts**.

- iv. На вкладке **Элемент конфигурации** щелкните ЭК, которому требуется назначить шаблон управления, и затем щелкните **Далее**.
- v. На вкладке **Требуемые параметры** не требуется никаких изменений. Щелкните **Далее**, чтобы перейти во вкладку **Требуемые параметры**.
- vi. Если необходимо изменить значения параметров по умолчанию, выберите требуемый параметр и затем щелкните **Изменить**. Откроется диалоговое окно **Изменить параметр**. Щелкните **Значение**, укажите значение и затем щелкните **ОК**.
- vii. *Необязательно*. На вкладке **Настройка параметров** уберите флажок **Включить назначенные объекты**, если назначение не должно вступить в силу незамедлительно. Назначение можно включить позже с помощью менеджера **Назначения и подстройка**.
- viii. Нажмите кнопку **Готово**.

<span id="page-58-0"></span><sup>l</sup> **Определение и развертывание шаблона управления**

Порядок развертывания шаблонов управления **OMi Management Pack for vPV** на ЭК.

- i. Откройте диспетчер шаблонов управления и аспектов: В OMi выберите **Администрирование** > **Мониторинг** > **Шаблоны управления и аспекты**.
- ii. В панели **Папки конфигурации** щелкните **Папки конфигурации > Управление инфраструктурой > vPV Management Pack**.
- iii. В панели **Шаблоны управления и аспекты** щелкните правой кнопкой мыши аспект **vPV Monitor** и выберите пункт **Назначить и развернуть** элемент. Откроется мастер назначения и развертывания.
- iv. На вкладке **Элемент конфигурации** щелкните ЭК, которому требуется назначить шаблон управления, и затем щелкните **Далее**.
- v. На вкладке **Требуемые параметры** не требуется никаких изменений. Щелкните **Далее**, чтобы перейти во вкладку **Требуемые параметры**.
- vi. Если необходимо изменить значения параметров по умолчанию, выберите требуемый параметр и затем щелкните **Изменить**. Откроется диалоговое окно **Изменить параметр**. Щелкните **Значение**, укажите значение и затем щелкните **ОК**.
- vii. *Необязательно*. На вкладке **Настройка параметров** уберите флажок **Включить назначенные объекты**, если назначение не должно вступить в силу незамедлительно. Назначение можно включить позже с помощью менеджера **Назначения и подстройка**.
- viii. Нажмите кнопку **Готово**.

### Проверка интеграции HPE Cloud Optimizer с OMi

После успешного развертывания шаблона управления пользователь может просматривать оповещения, топологию и диаграммы производительности HPE Cloud Optimizer в OMi.

Для проверки интеграции HPE Cloud Optimizer с OMi выполните на машине OMi следующие действия.

- Проверьте наличие пакета **HPOprvPV** в диспетчере пакетов OMi
- <sup>l</sup> Убедитесь, что в студии моделирования OMi создано представление **vPV\_ Infrastructure**

Для проверки наличия пакета **HPOprvPV** в диспетчере пакетов OMi выполните следующие действия.

1. Перейдите в раздел

В BSM выберите **Администрирование** > **Администрирование RTSM** > **Менеджер типов ЭК**.

В OMi выберите **Администрирование** > **Администрирование RTSM** > **Менеджер типов ЭК**.

- 2. На вкладке **Администратор** выберите **Диспетчер пакетов**.
- 3. В списке доступных пакетов найдите пакет **HPOprvPV**.

Для проверки наличия в студии моделирования OMi представления **vPV\_ Infrastructure** выполните следующие действия.

1. Перейдите в раздел

В BSM выберите **Администрирование** > **Администрирование RTSM** > **Менеджер типов ЭК**.

В OMi выберите **Администрирование** > **Администрирование RTSM** > **Менеджер типов ЭК**.

2. На вкладке **Моделирование** выберите **Студия моделирования**.

3. В левой панели выберите **Ресурсы**. В Корневой папке откройте папку **Управление операциями**.

4. В папке **Управление операциями** найдите представление **vPV > vPV\_ Infrastructure**.

### Просмотр диаграмм производительности в HPE OMi

Интеграция HPE Cloud Optimizer с HPE OMi позволяет просматривать диаграммы производительности для ВМ и хостов в HPE OMi.

#### **Необходимые условия**

• Настройте HPE OMi для поддержки единого входа в HPE Cloud Optimizer (по технологии SSO)

**Примечание.** Здесь под машиной HPE OMi понимается HPE OMi, предоставляемый с HPE Business Service Management (HPE BSM) с Monitoring Automation версии 9.25 и HPE OMi 10.01. Для поддержки интеграции с HPE BSM 9.25 необходимо установить исправление для HPE BSM 9.25. Для получения более подробных сведений обращайтесь в службу поддержки.

#### **На машине HPE OMi**:

Выполните следующие действия:

а. Перейдите в раздел

В BSM, Администрирование > Платформа> Пользователи и права > Управление проверкой подлинности.

В ОМі, Администрирование > Пользователи > Управление проверкой подлинности.

b. В разделе Настройка режима единого входа выберите и скопируйте значение поля Ключ создания маркера (initString). Это значение InitString используется для настройки в HPE Cloud Optimizer единого входа (SSO),

#### На машине HPE Cloud Optimizer.

Выполните следующие действия:

- а. Выполните вход от имени пользователя root.
- b. Перейдите к файлу lwssofmconf.xml, расположенному по адресу /opt/OV/www/webapps/PV/WEB-INF/classes/
- с. Измените значения <domain> и <initString> в файле lwssofmconf.xml.

#### Например:

<validation>

 $\langle$ in-ui-lwsso $\rangle$ 

<lwssoValidation id="ID000001">

<domain>hp.com</domain>

<crypto cipherType="symmetricBlockCipher"

engineName="AES" paddingModeName="CBC" keySize="256"

encodingMode="Base64Url"

initString=<здесь укажите строку инициализации></crypto>

</lwssoValidation>

 $\langle$ /in-ui-lwsso>

</validation>

Значения <domain> и <initString> должны совпадать с указанными в конфигурации HPE SSO.

После настройки необходимых параметров выполните следующие действия, чтобы просмотреть диаграммы производительности в HPE OMi.

1. Перейдите в следующий раздел.

В BSM: Приложения > Управление операциями > Перспектива производительности.

В ОМі: Рабочее пространство > Консоль управления > Перспектива производительности.

- 2. На панели Обозреватель представлений выберите vPV Infrastructure.
- 3. Выберите элемент конфигурации (ЭК) для построения диаграмм производительности.

### Настройка серьезности оповещений

Порядок настройки серьезности оповещений, отправляемых в НРОМ/ОМ/.

На машине НРОМ/ОМі

- 1. Перейдите в следующий раздел. **B HPOM: Policy Management > Policy Groups > vPV-Integration.** В ОМ/: <> Администрирование > Мониторинг > Шаблоны политик > Open **Message Interface.**
- 2. В панели справа дважды щелкните политику vPV-OMIntegration. Откроется окно редактирования политики vPV-OMIntegration.
- 3. Дважды щелкните правило, для которого необходимо настроить серьезность. Появится окно редактирования правила.
- 4. Установите для правила один из уровней серьезности: обычный, незначительный, критический, предупреждение, высокий.
- <span id="page-61-0"></span>5. Нажмите кнопку ОК.

## Интеграция HPE Cloud Optimizer с HPE OneView

HPE Cloud Optimizer можно интегрировать с HPE OneView. HPE OneView - это конвергентный продукт для управления инфраструктурой, обеспечивающий единую интегрированную платформу для управления физической инфраструктурой. HPE OneView упрощает управление жизненным циклом ИТресурсов предприятия — серверов, сетевого оборудования, программного обеспечения, компонентов питания и охлаждения, а также хранилища.

Интеграция HPE Cloud Optimizer и HPE OneView предоставляет следующие возможности.

- Единое представление корпуса для отображения взаимосвязей между физической и виртуальной инфраструктурой вместе с возможностью быстро находить и устранять потенциальные проблемы
- Просмотр информации о топологии корзин и блейд-серверов в дереве
- Встроенные отчеты для анализа риска отключения корпуса для настроенного в нем кластера VMware
- Просмотр метрик использования ЦП, питания и температуры в рабочей среде

Интеграция HPE Cloud Optimizer и OneView позволяет анализировать физическую среду в аспекте виртуализации. Корзины (корпуса), отслеживаемые с помощью HPE OneView, представляют собой физические конструкции с блейд-серверами, инфраструктурным оборудованием и межсоединениями. Благодаря интеграции HPE Cloud Optimizer и HPE OneView блейд-серверы в корзине сопоставляются с соответствующими хостами гипервизора в HPE Cloud Optimizer. Сопоставление дает возможность визуализировать влияние любого изменения физической инфраструктуры на виртуальный домен. Пользователь может оценивать влияние обслуживания корзины на кластер VMware, настроенный на корзине.

Например, ожидается, что определенная корзина c7000 будет недоступна в течение некоторого времени. Благодаря интеграции HPE Cloud Optimizer и HPE OneView можно быстро определить хосты и ВМ, которые будут затронуты в случае недоступности корзины. Перемещением затрагиваемых хостов и ВМ в другое место можно минимизировать влияние такой недоступности.

**Примечание**. HPE Cloud Optimizer можно интегрировать только с HPE OneView 1.20

Порядок интеграции HPE Cloud Optimizer с HPE OneView

На машине HPE Cloud Optimizer:

- 1. Выполните вход от имени администратора.
- 2. На главной странице HPE Cloud Optimizer выберите **Настройки** > **Сбор и анализ**.
- 3. Щелкните ссылку **Добавить источник данных**.
- 4. Выберите **OneView** в раскрывающемся списке "Домен".
- 5. Укажите IP-адрес или имя хоста устройства HPE OneView в поле **IP-адрес OneView/имя хоста**.
- 6. Введите имя пользователя устройства HPE OneView в поле **Имя пользователя**.

**Примечание**. Пользователь, настраиваемый в HPE Cloud Optimizer, должен иметь возможность отправлять запросы методами PUT и POST на

#### следующий URL-адрес:

https://<IP-адрес устройства HPE OneView>/rest/login-sessions

- 7. Введите пароль устройства HPE OneView в поле Пароль.
- 8. Шелкните Тестировать подключение, если необходимо проверить введенные учетные данные. Система проведет проверку учетных данных и выведет сообщение результатах проверки. Также система проведет проверку подключения.
- 9. Нажмите кнопку Добавить. В списке подключений отобразится добавленное устройство HPE OneView.

Примечание. В случае изменения каких-либо параметров установки НРЕ OneView, например при добавлении или удалении корпусов и блейдсерверов, в HPE Cloud Optimizer рекомендуется перезапустить сбор данных для конкретной установки HPE OneView. Это обеспечит обновление дерева с учетом последних изменений в установке HPE OneView.

### Использование функций HPE Cloud Optimizer с интеграцией с HPE OneView

Интеграция с HPE OneView расширяет возможности HPE Cloud Optimizer следующим образом.

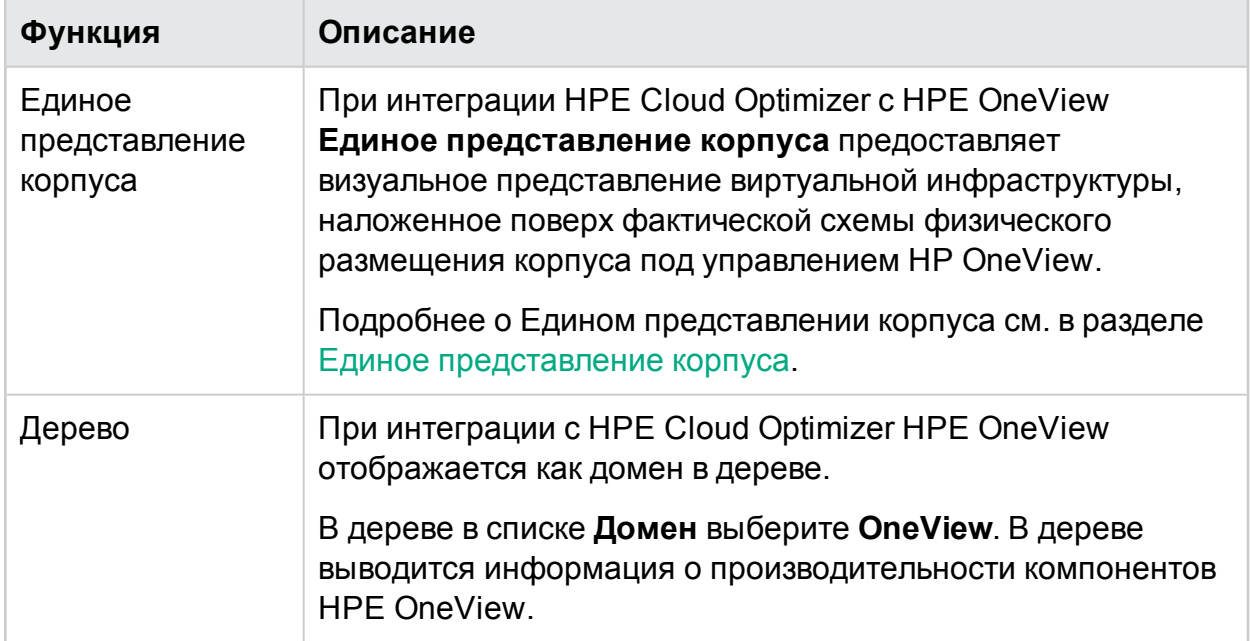

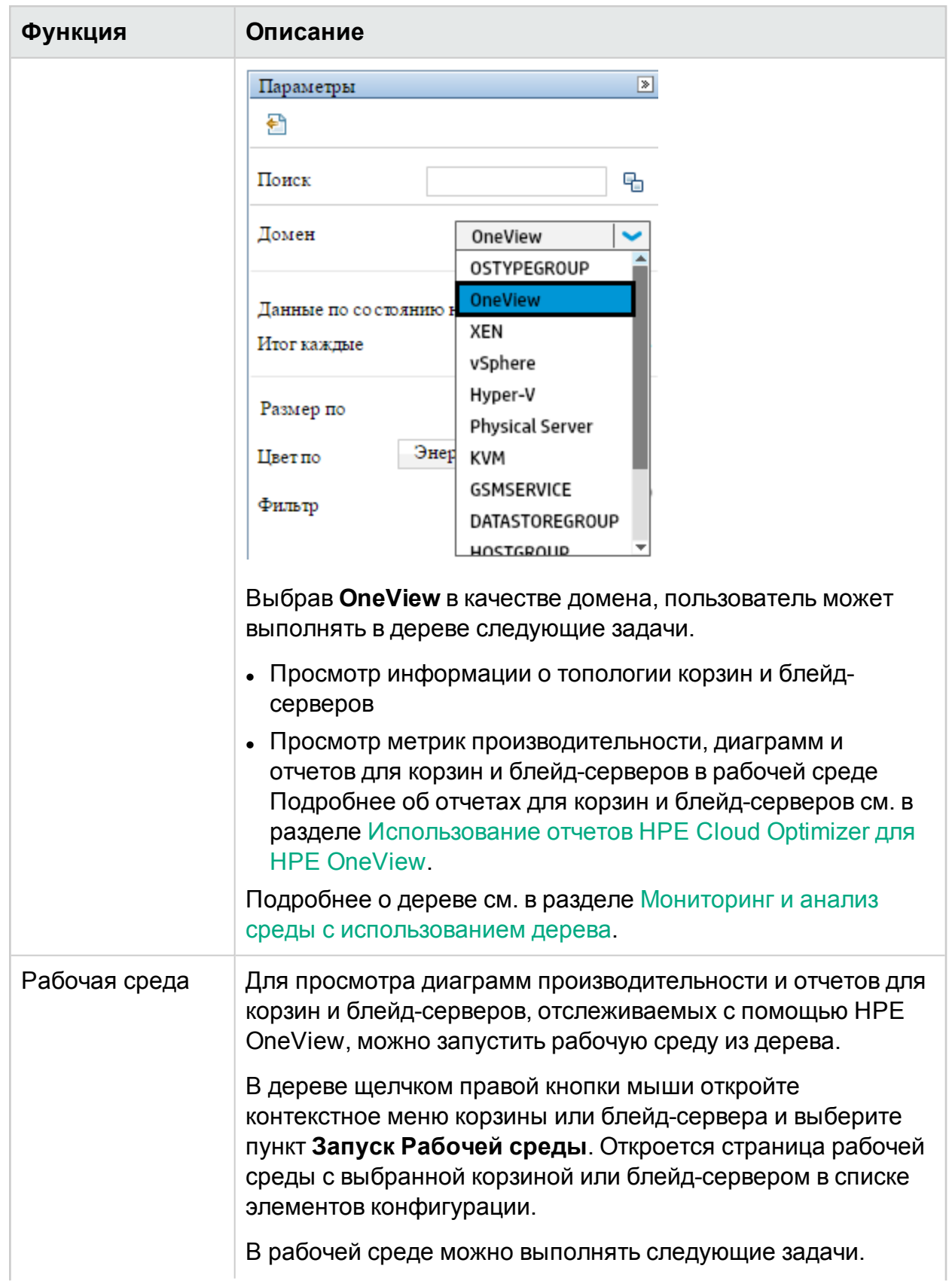

Глава 3: Задание настроек использования HPE Cloud Optimizer

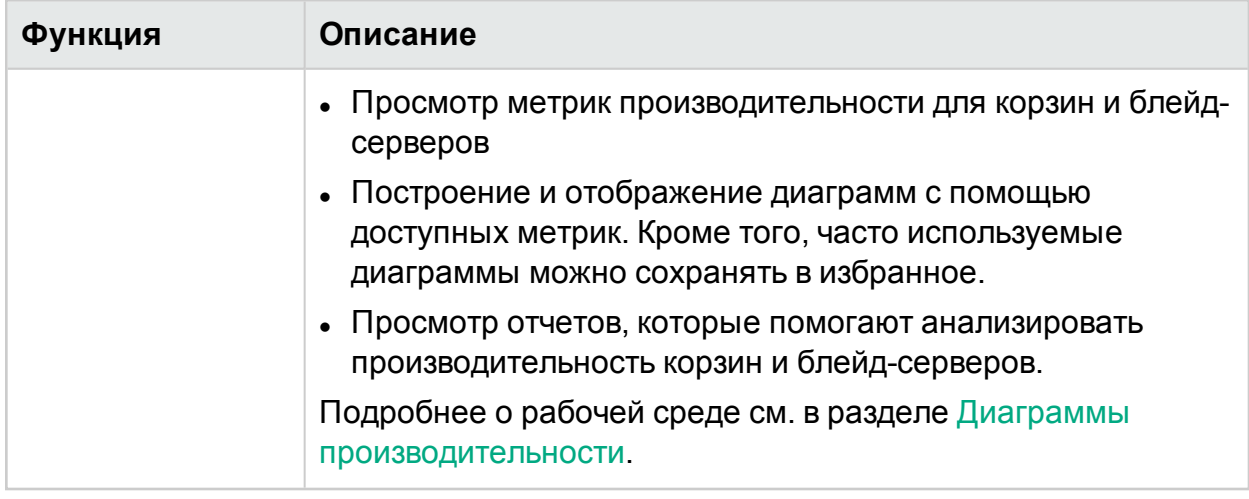

### <span id="page-65-0"></span>Единое представление корпуса

**Единое представление корпуса** представляет собой уникальное интуитивно понятное представление виртуальной инфраструктуры, наложенное поверх фактической схемы физического размещения корпусов и серверного оборудования под управлением HPE OneView.

HPE Cloud Optimizer представляет собой унифицированное средство анализа емкости и мониторинга производительности. В HPE Cloud Optimizer можно просматривать тенденции использования ресурсов и прогноз для ЦОД, кластеров, хостов и гостей. В HPE Cloud Optimizer можно также моделировать будущие требования к ресурсам и анализировать достаточность имеющихся ресурсов с точки зрения будущих потребностей. С другой стороны, HPE OneView конвергентный продукт для управления инфраструктурой, обеспечивающий единую интегрированную платформу для управления физической инфраструктурой.

Единое представление корпуса позволяет по максимуму использовать возможности как HPE Cloud Optimizer, так и HPE OneView для комплексного планирования и подготовки емкости. Совместное использование HPE Cloud Optimizer и HPE OneView позволяет автоматизировать рутинные задачи управления и подготовки. Приложение помогает интуитивно реагировать на возникающие бизнес-требования, устранять возможные проблемы в работе инфраструктуры до того, как они затронут пользователей.

Единое представление корпуса позволяет выполнять следующие действия.

- Получение комплексного виртуализированного представления выбранного корпуса.
- Визуализация физических и виртуальных взаимосвязей между серверным оборудованием и хостами с гипервизором и без такового.
- $\bullet$  Доступ к данным о емкости серверного оборудования, получаемым путем анализа значения "Суток до достижения предельной емкости" (DTC) для хоста или кластера, к которому хост принадлежит.
- Анализ влияния удаления серверного оборудования на емкость кластера, к которому он принадлежит.
- Оценка риска сбоя в работе в кластера при удалении корпуса.
- Просмотр списка бизнес-групп, присутствующих на хостах, настроенных в корпусе.

#### **Навигация**

Для доступа к функции выберите **Обзор**. В раскрывающемся списке выберите пункт **Единое представление корпуса**.

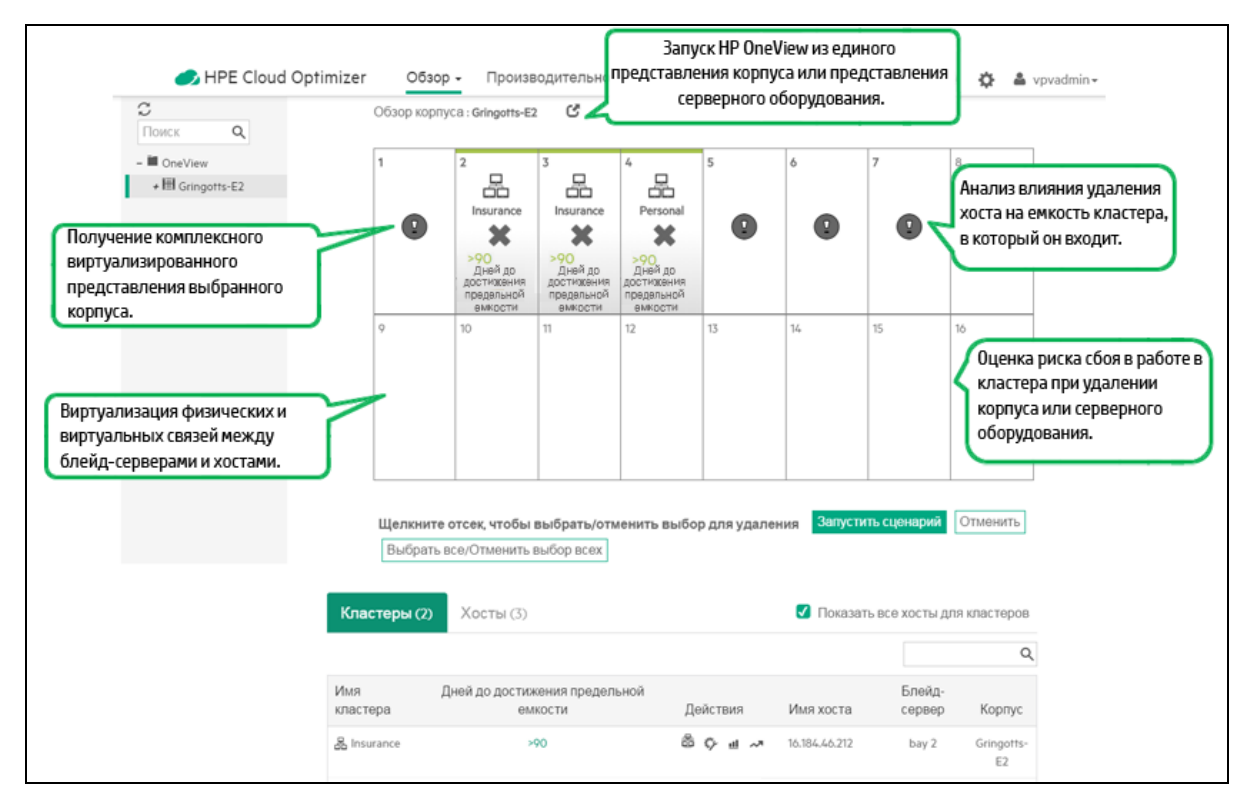

#### Использование Единого представления корпуса

В таблице далее представлены подробные сведения по использованию различных функций Единого представления корпуса.

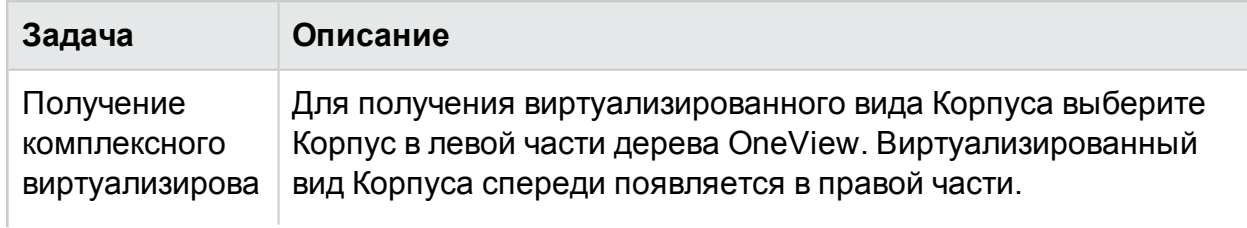

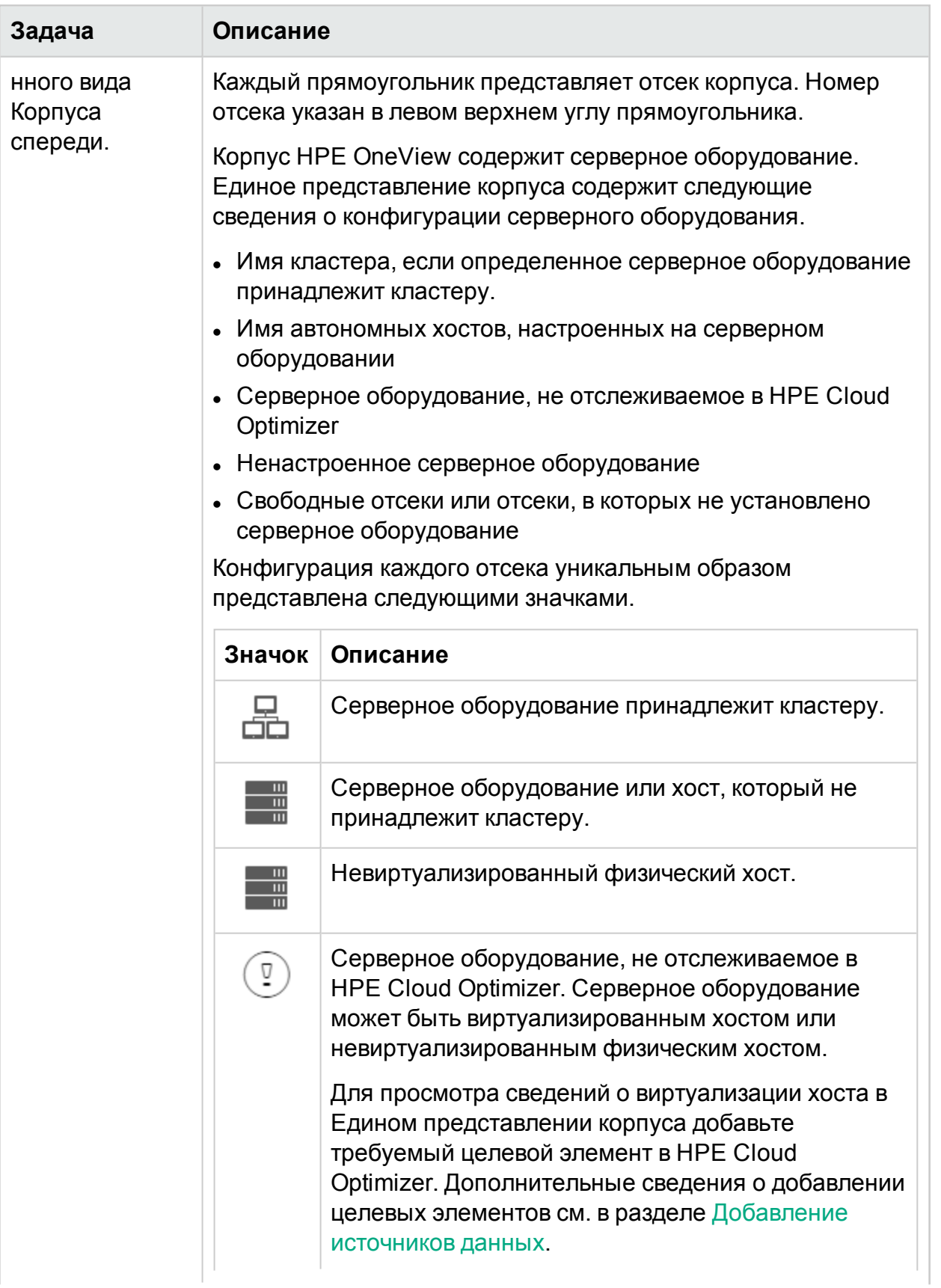

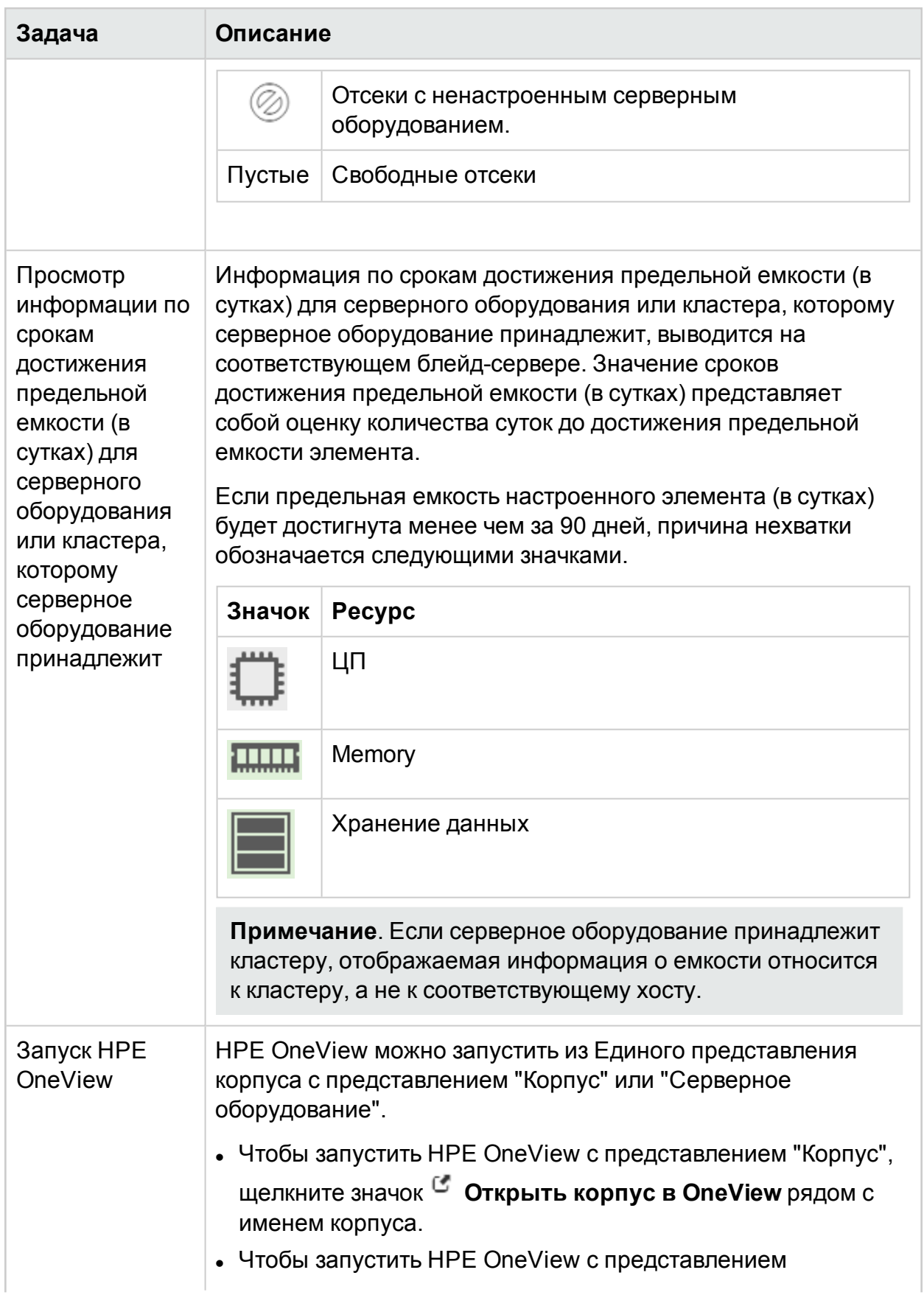

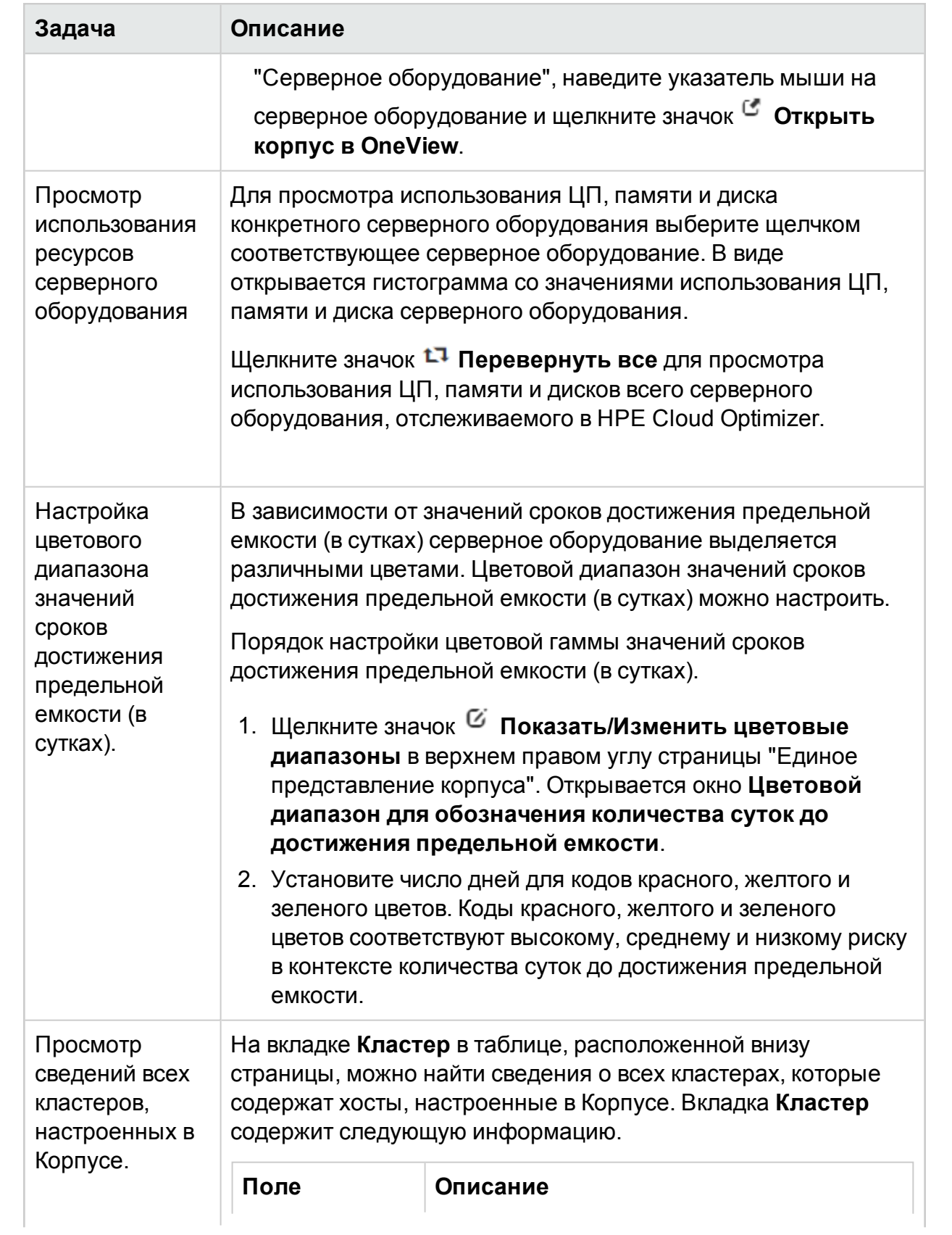

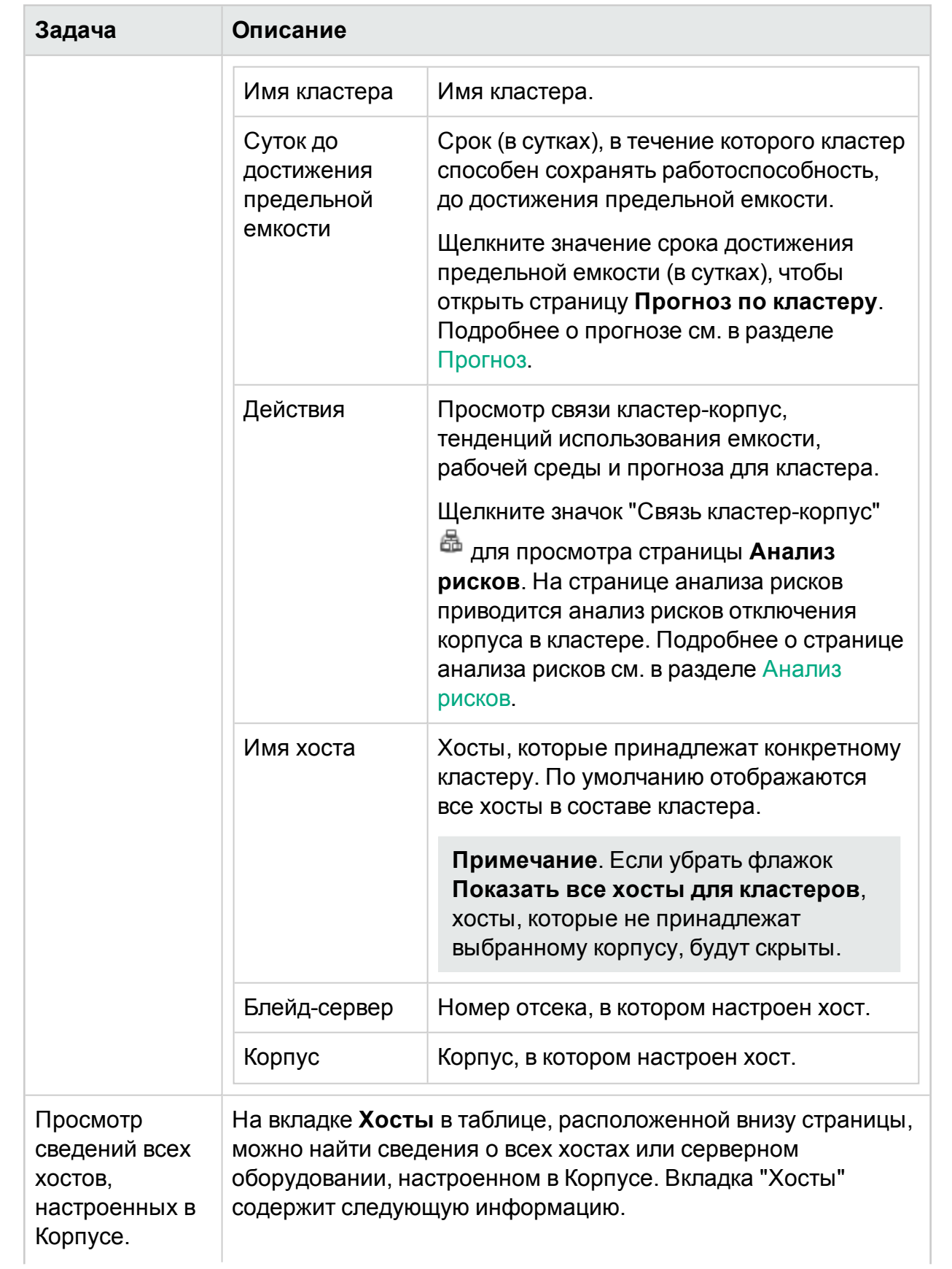

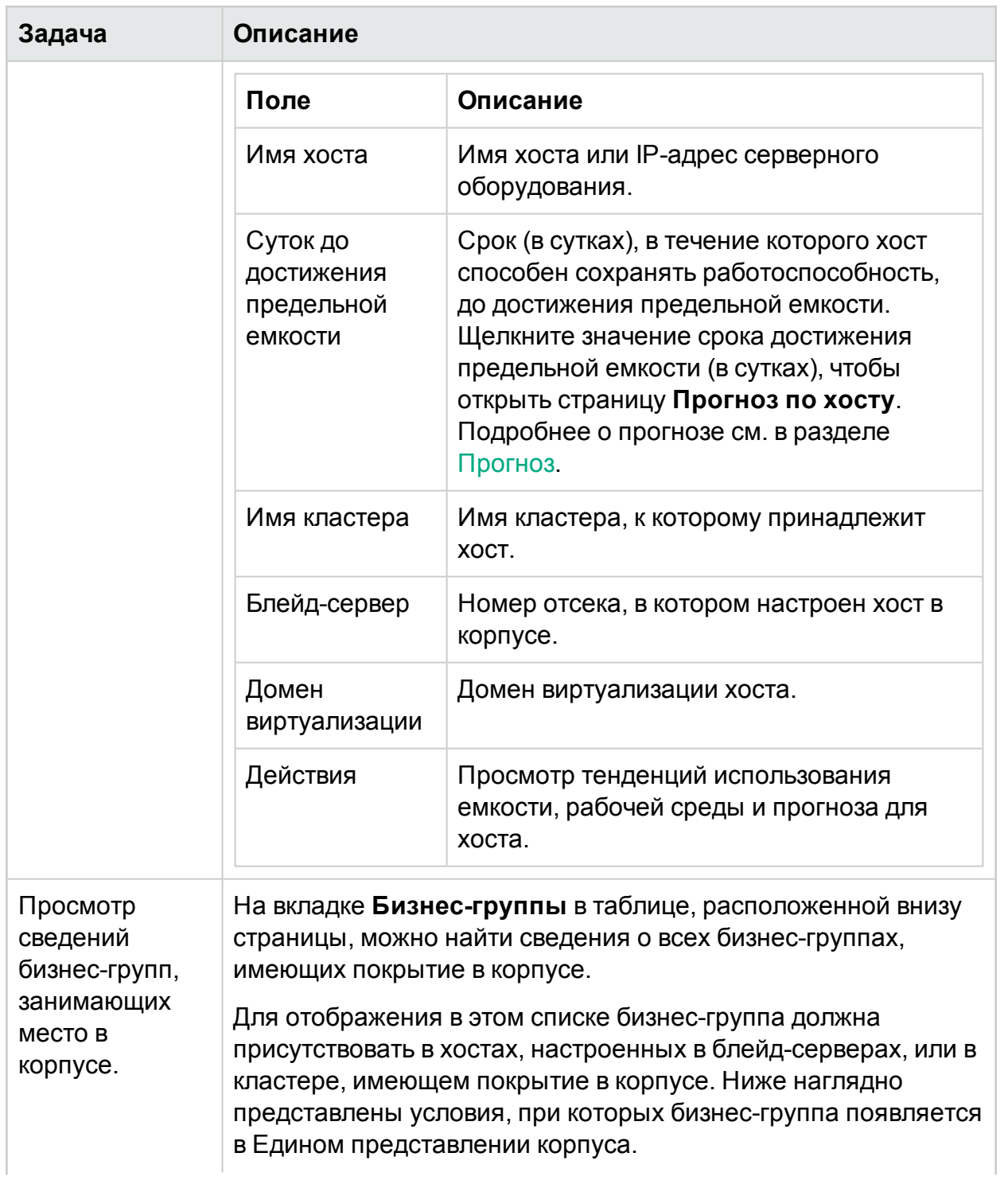
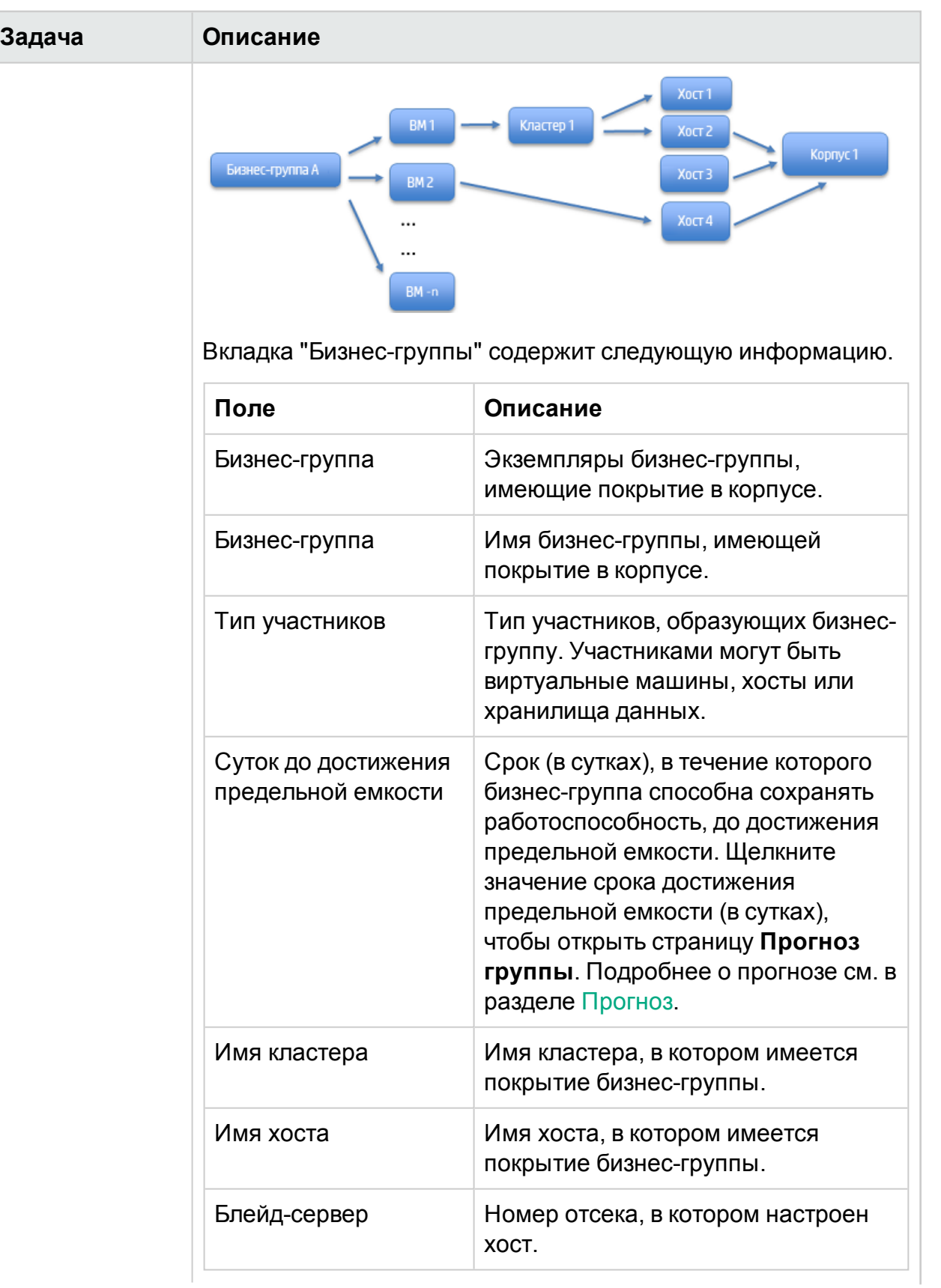

### PDF-версия интерактивной справки

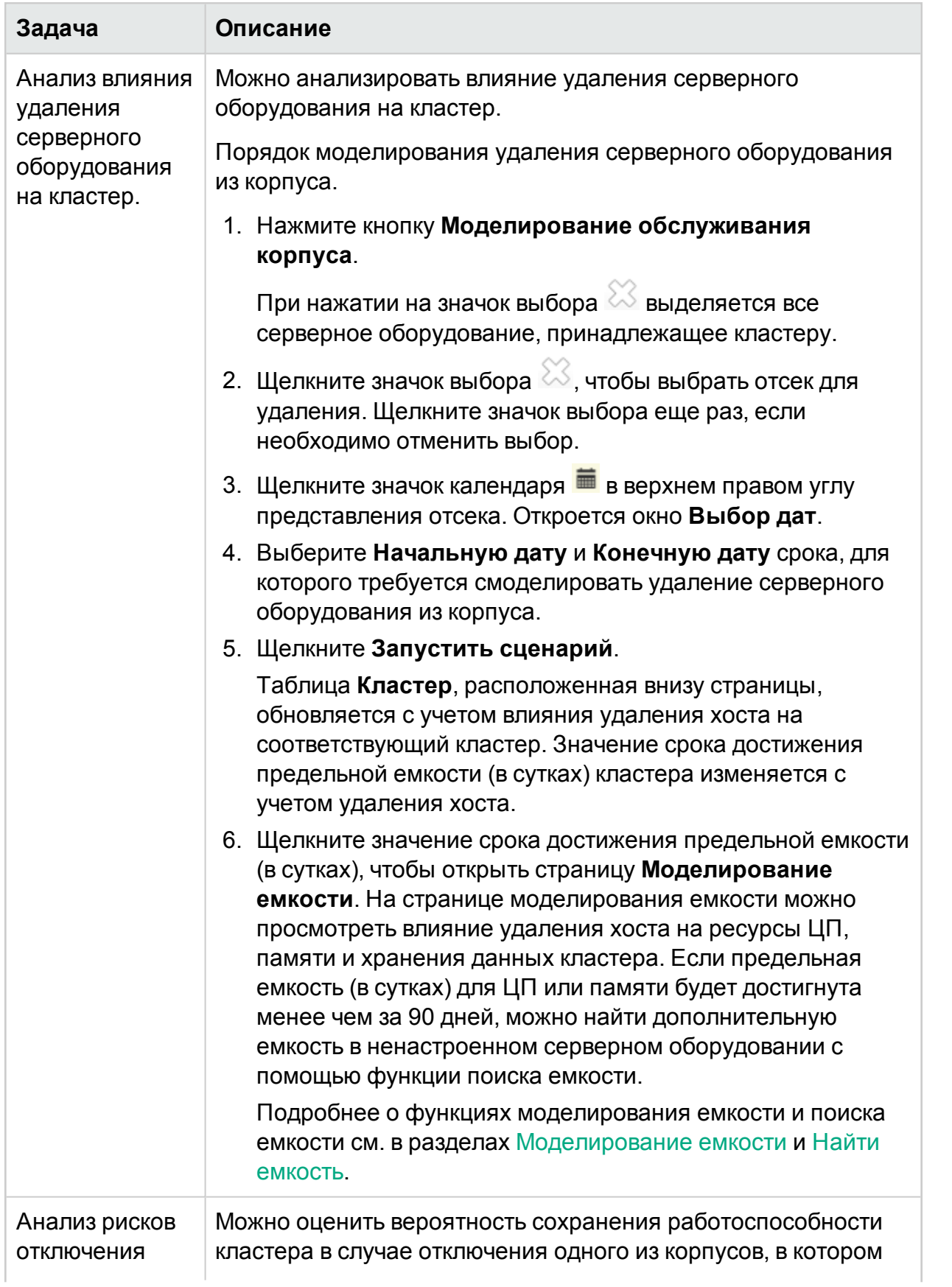

### PDF-версия интерактивной справки

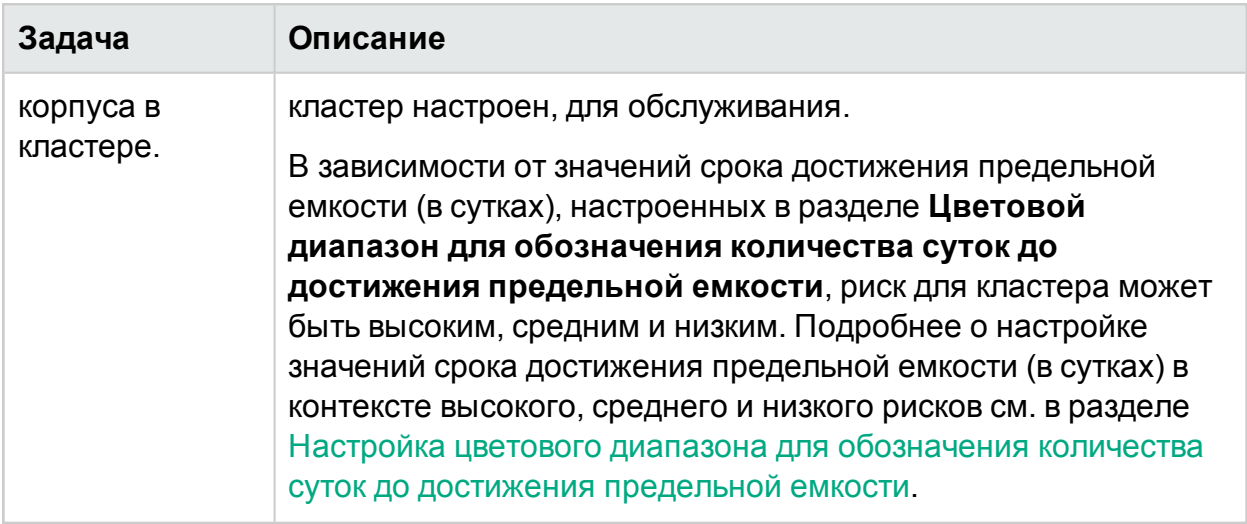

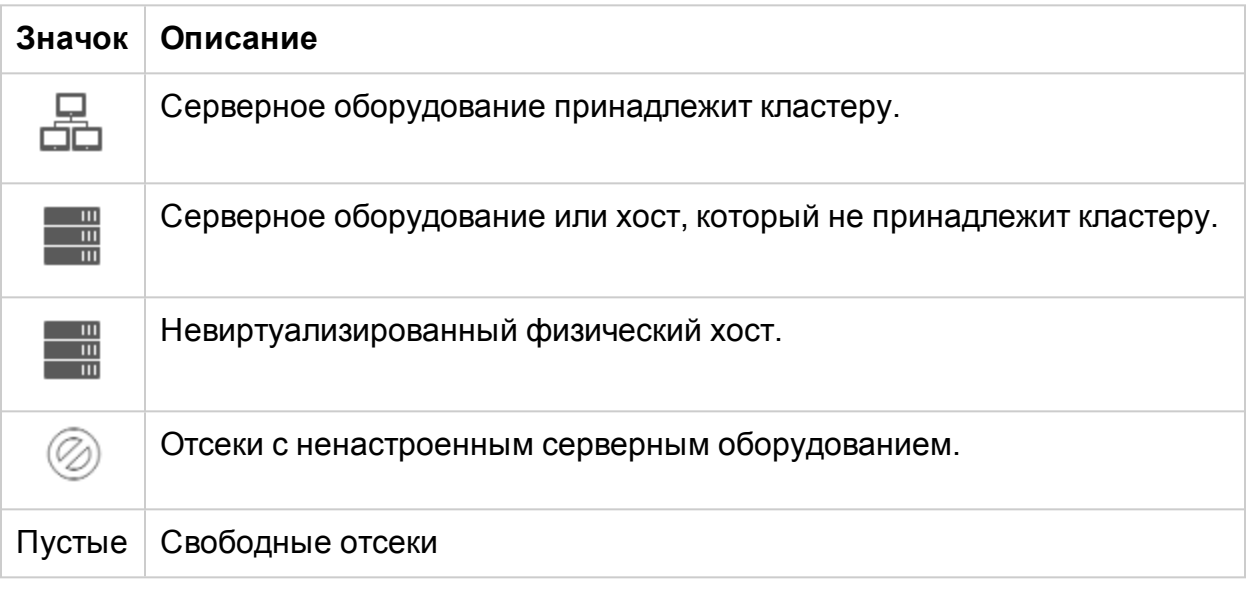

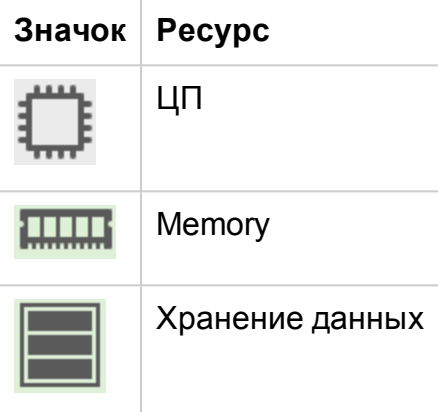

### PDF-версия интерактивной справки Глава 3: Задание настроек использования HPE Cloud Optimizer

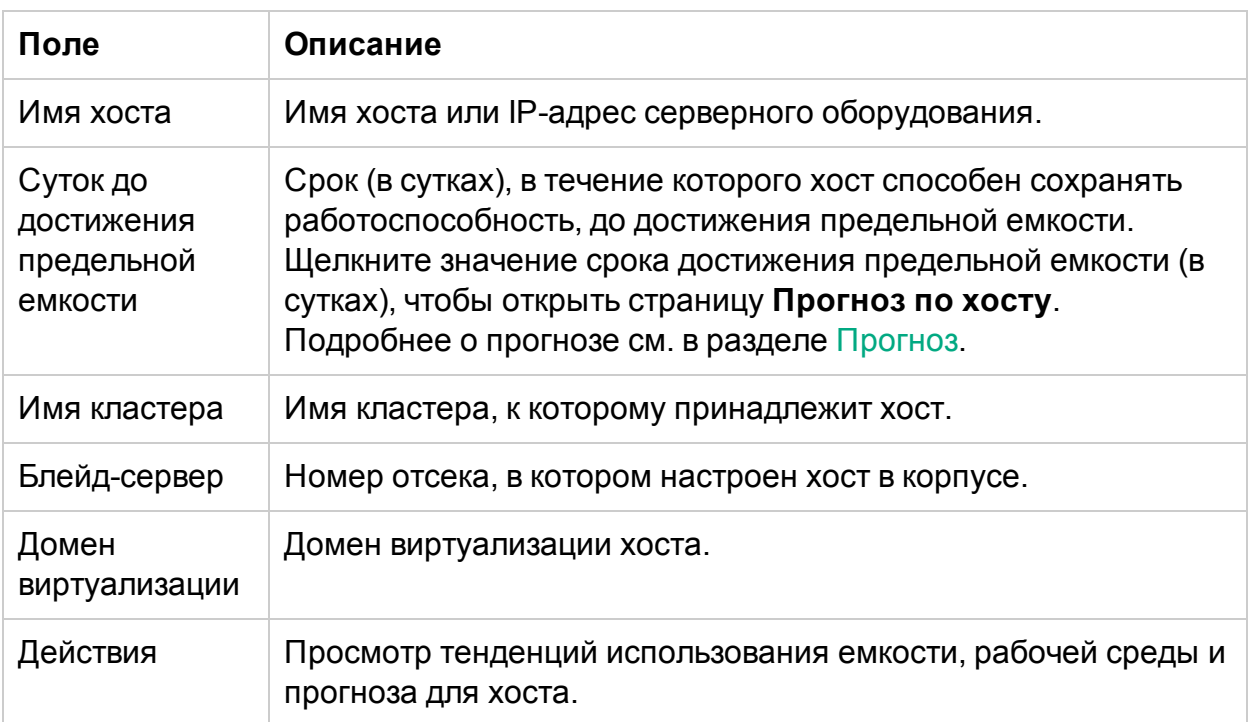

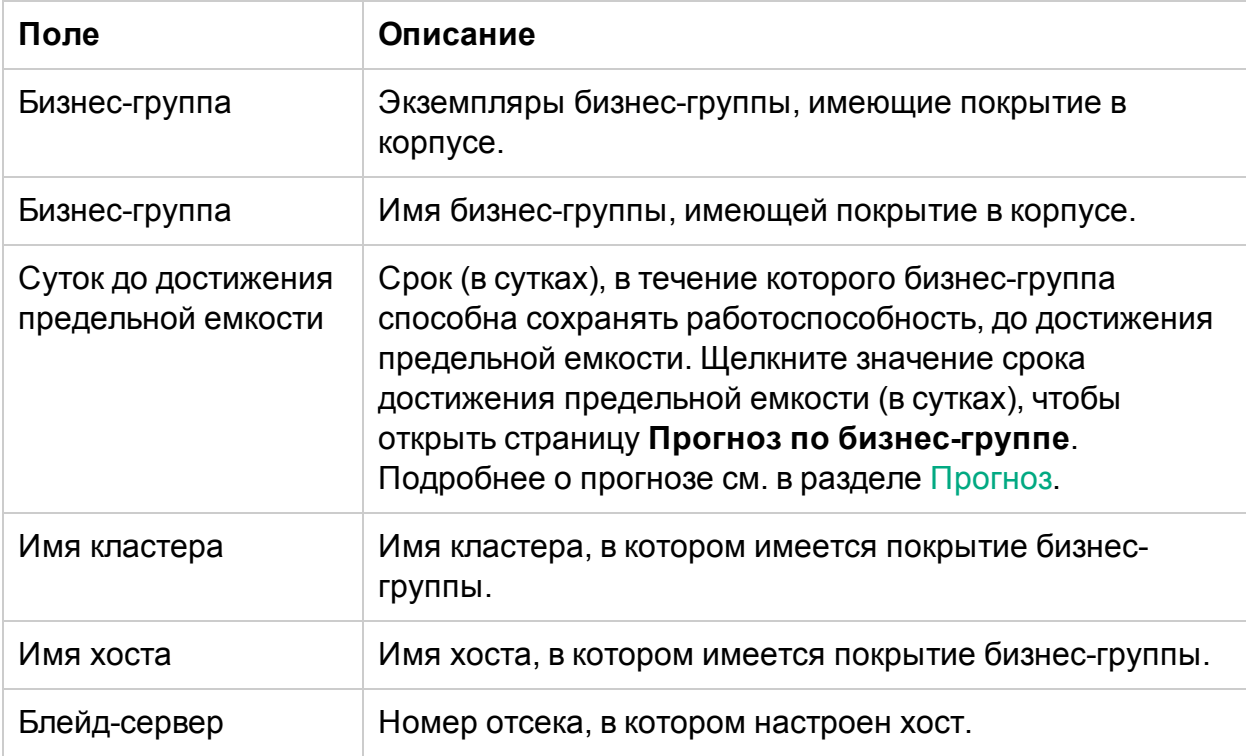

# Работа с бизнес-группами

Бизнес-группы в Cloud Optimizer позволяют настраивать рабочее представление виртуальной инфраструктуры с учетом конкретных бизнес-приложений и бизнесслужб. С помощью бизнес-групп можно распределять серверы, гипервизоры или хранилища данных по категориям и группам в соответствии с потребностями и приоритетами конкретной организации. К серверам относятся физические серверы и ВМ. Гипервизорами являются хост-машины гипервизоров доменов VMWARE, Hyper-V, KVM или XEN. Бизнес-группой является логическое объединение объектов, представляющих общее бизнес-требование.

**Примечание**. Можно создавать бизнес-группы для доменов VMware, KVM, Xen и Hyper-V.

Бизнес-группы тесно интегрированы со всеми функциями HPE Cloud Optimizer, что позволяет выполнять следующие действия.

- Возможность работы с ограниченным набором виртуальных элементов в хорошо определенной группе
- Определение и создание собственного набора метрик бизнес-группы
- Просмотр пользовательских настраиваемых бизнес-метрик, например, времени ответа, числа транзакций и так далее, для объектов бизнес-группы
- Анализ тенденций, связанных с емкостью, использованием и выделением различных ресурсов в бизнес-группе
- Прогнозирование тенденций использования ресурсов объектами бизнес-группы

**Примечание**. При расчете общей емкости бизнес-группы серверов учитывается также и емкость отключенных и приостановленных участников группы.

Ниже приводится несколько примеров для понимания возможных вариантов использования бизнес-групп в виртуализированных средах реального времени.

- Джон является экспертом в области виртуализации в организации, состоящей из трех отделов – финансов, маркетинга и кадров. Джон хочет сгруппировать все серверы, гипервизоры и хранилища данных своей виртуализированной инфраструктуры по отделам, к которым они относятся. В HPE Cloud Optimizer Джон может получить требуемый результат, создав бизнес-группу для этих групп. Это позволит ему эффективно контролировать и анализировать производительность и выделение ресурсов по отделам.
- <sup>l</sup> Билл является экспертом в области виртуализации в компании, оказывающей услуги связи. К его обязанностям относится постоянный мониторинг

производительности цифровых служб, предлагаемых в конкретном регионе. Билл объединил в бизнес-группу все серверы, которые используются для активации мобильных SIM-карт в его регионе. Организация Билла анонсировала недельную рекламную акцию, на протяжении которой, как ожидает Билл, число запросов на активацию SIM-карт удвоится. На время акции Билл должен обеспечить бесперебойную работу и отличную связь. Ему необходимо определять и устранять узкие места, которые могут отрицательно влиять на работоспособность инфраструктуры. Для бизнес-групп предусмотрены функции прогнозирования, с помощью которых Билл сможет гарантировать эффективную работу виртуальной инфраструктуры несмотря на увеличения числа запросов на активацию SIM-карт.

## <span id="page-77-0"></span>Создание бизнес-группы

Для создания бизнес-групп в HPE Cloud Optimizer предусмотрен простой в использовании и гибкий мастер. С его помощью пользователь может легко создать бизнес-группу. Мастер позволяет настроить базовые параметры, требуемые для создания новой бизнес-группы.

Пользователь может задавать метрики, создавать экземпляры групп, добавлять членов, определять представления дерева и просматривать сводку бизнес-группы.

### **Навигация**

Для доступа к бизнес-группе выберите **Настройки** > **Бизнес-группа** на главной странице HPE Cloud Optimizer.

### Использование мастера создания бизнес-групп

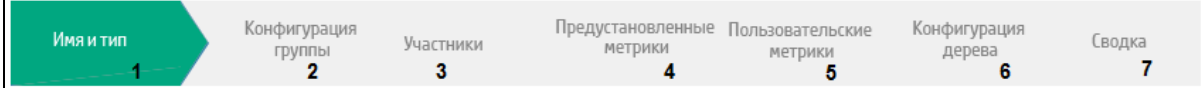

Порядок создания бизнес-группы.

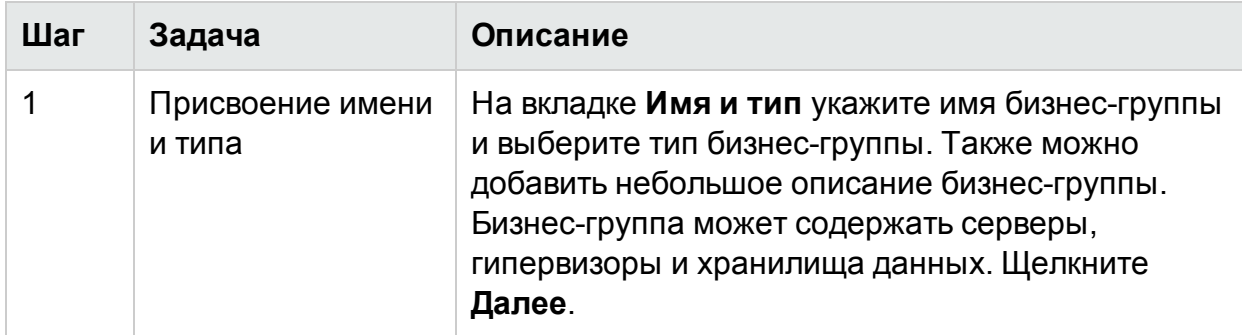

### **РDF-версия интерактивной справки**

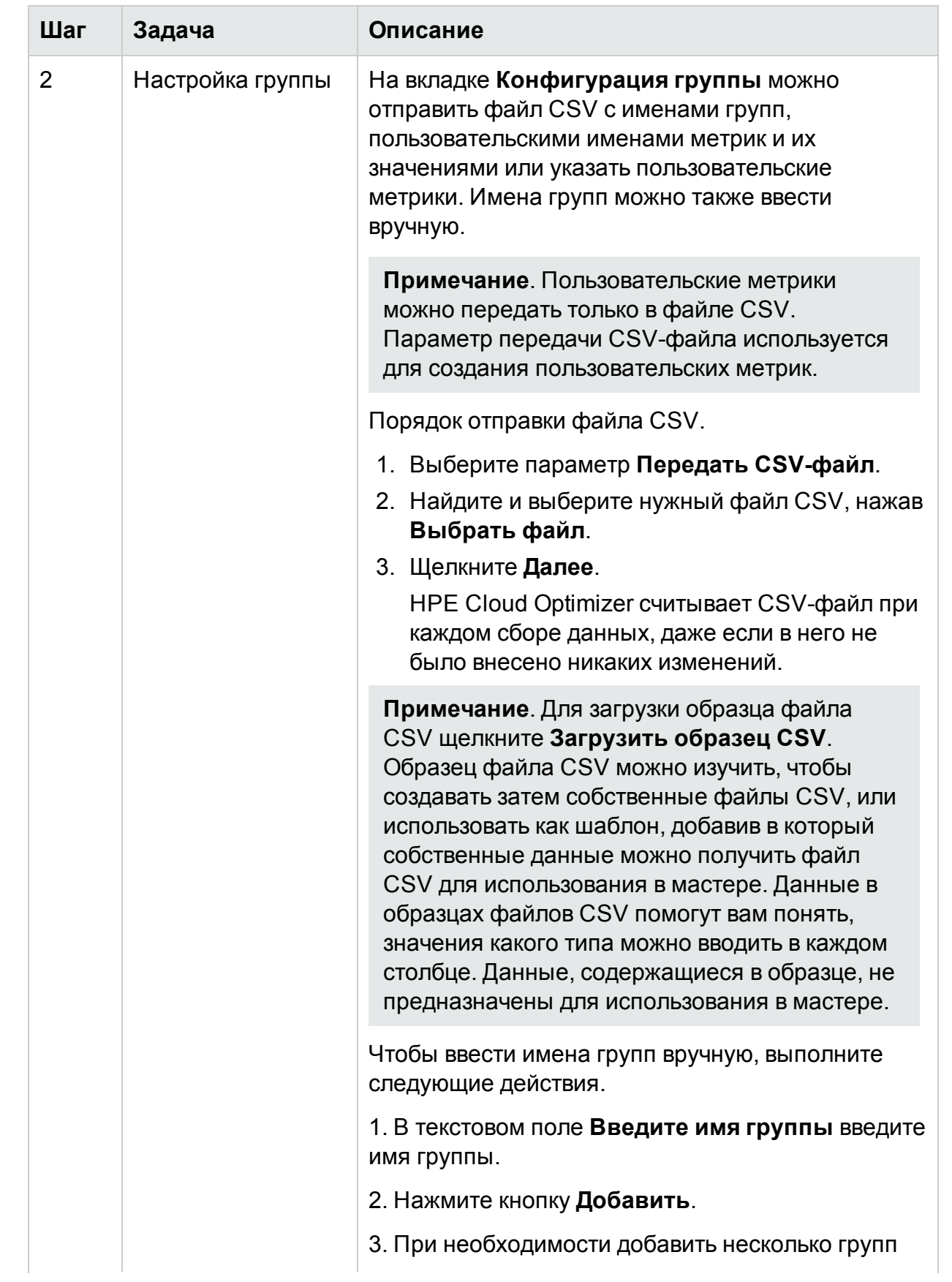

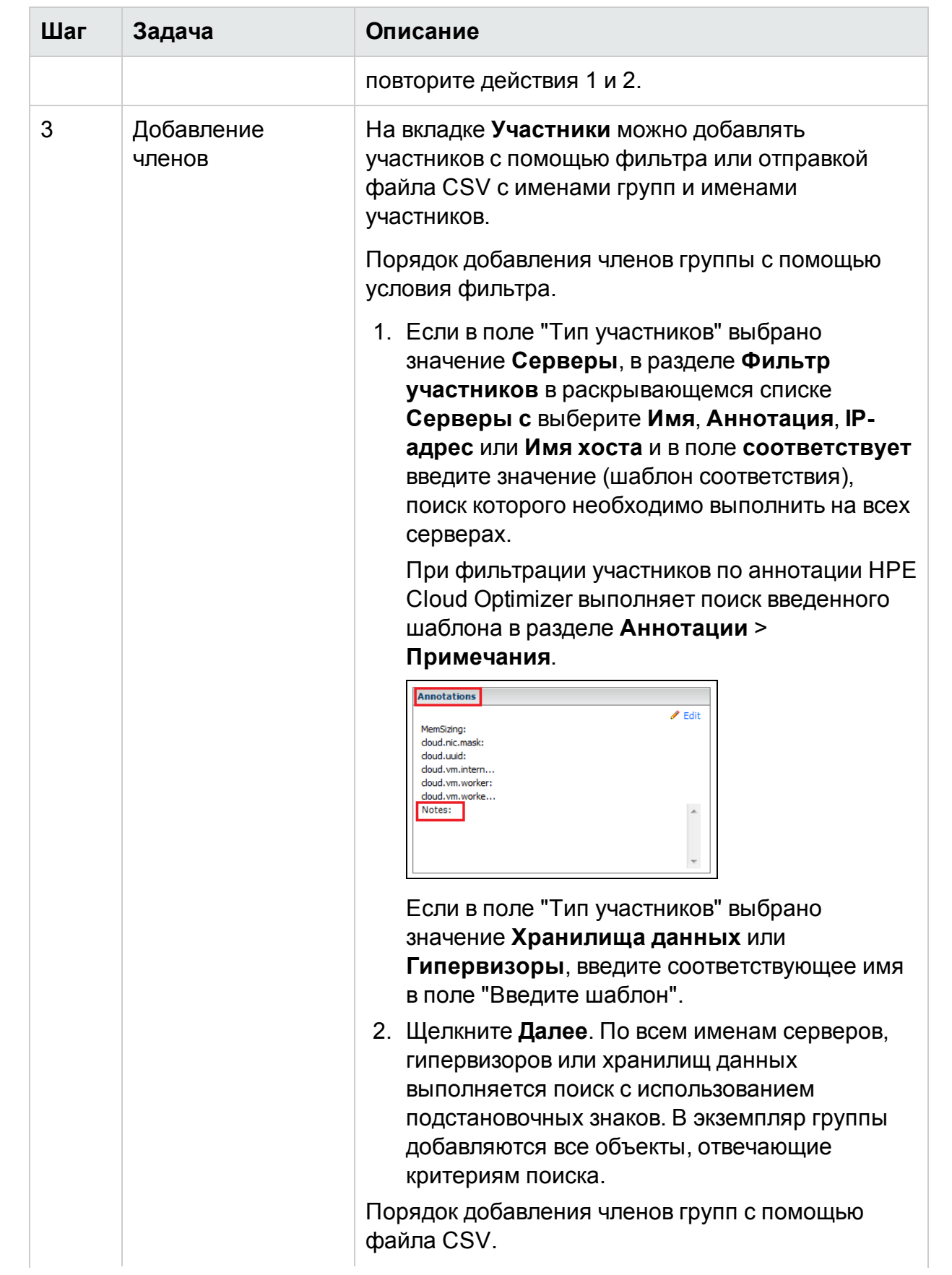

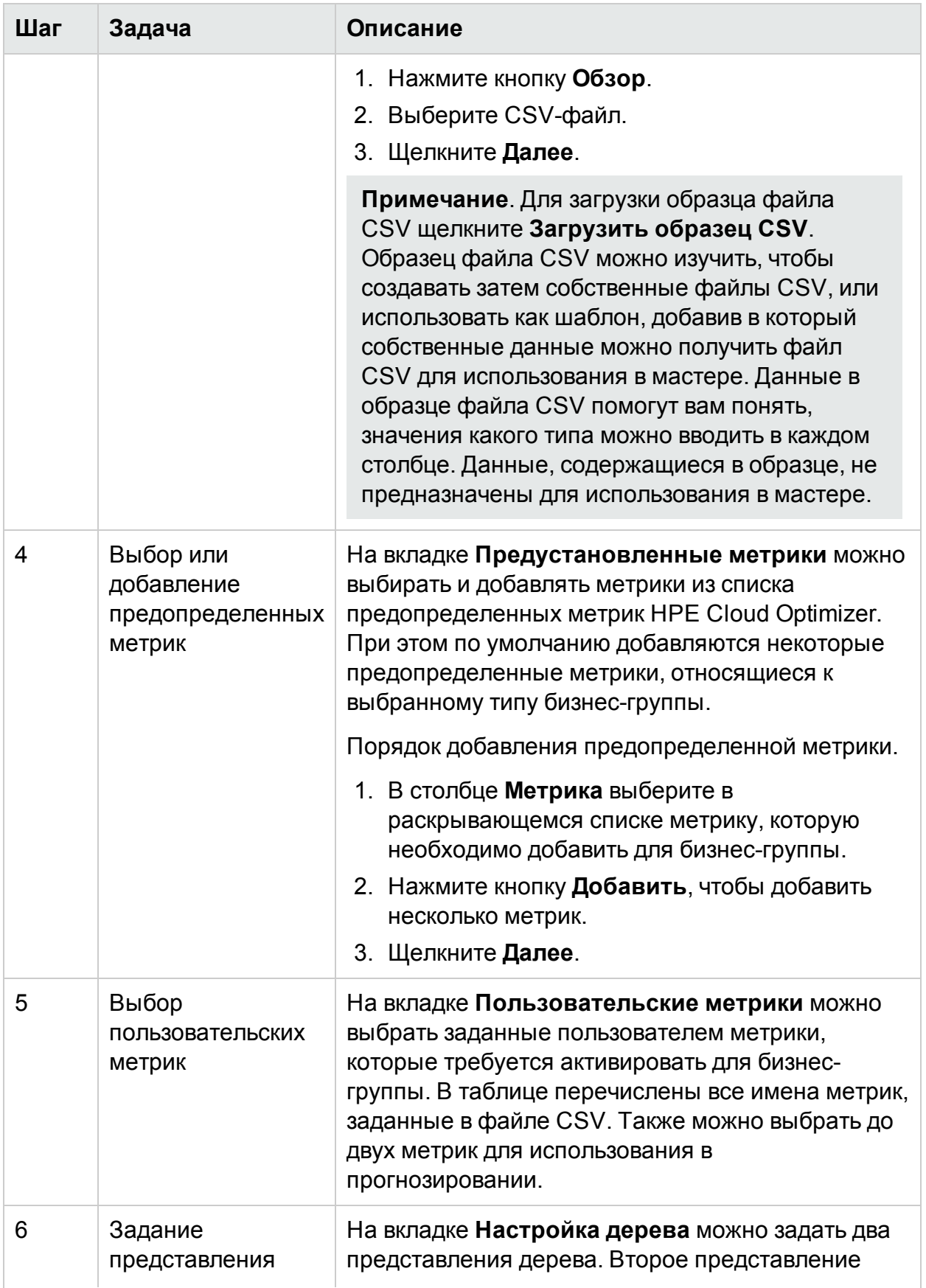

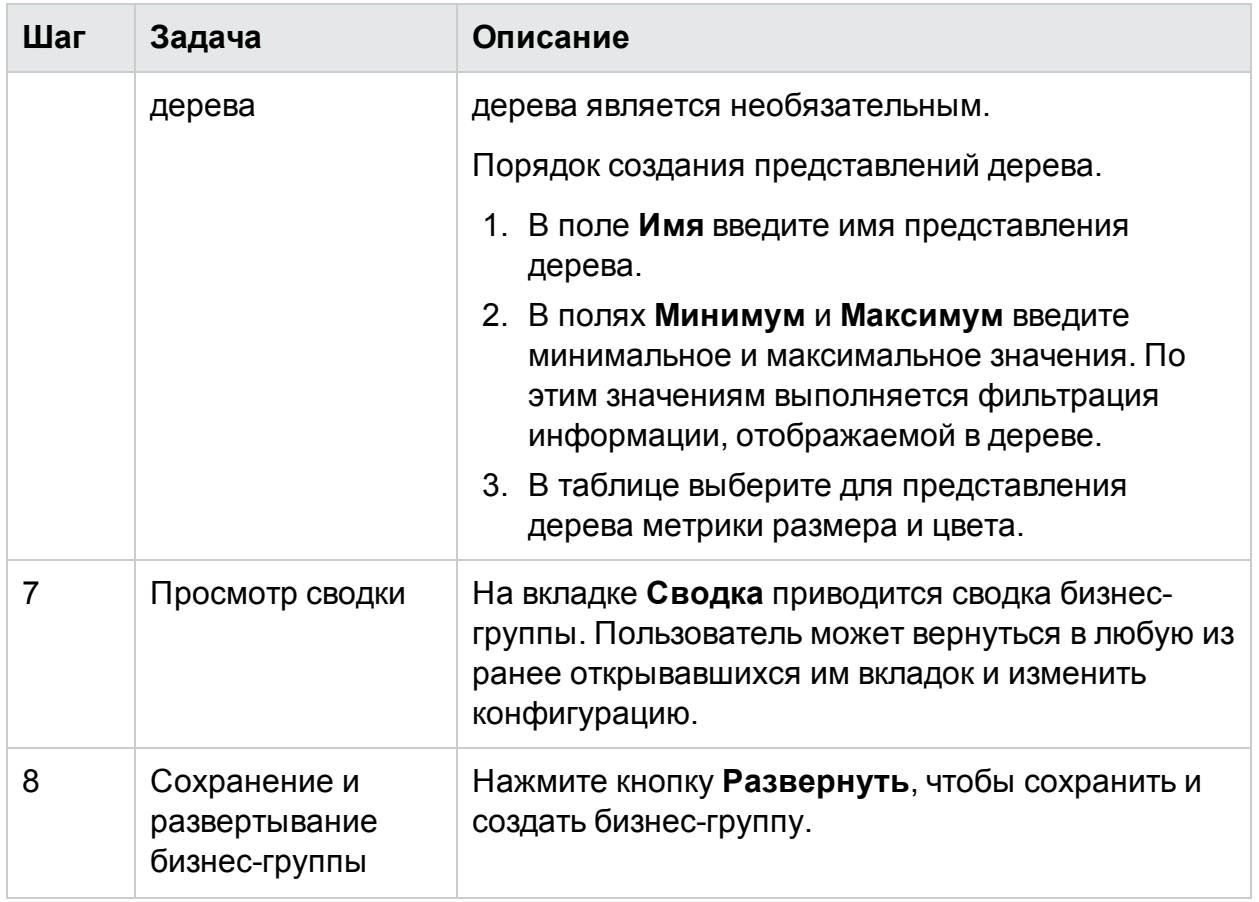

## Использование бизнес-групп с другими функциями HPE Cloud Optimizer

Функция бизнес-групп доступна вместе с несколькими другими функциями HPE Cloud Optimizer. В следующей таблице описано функционирование бизнес-групп с другими функциями HPE Cloud Optimizer.

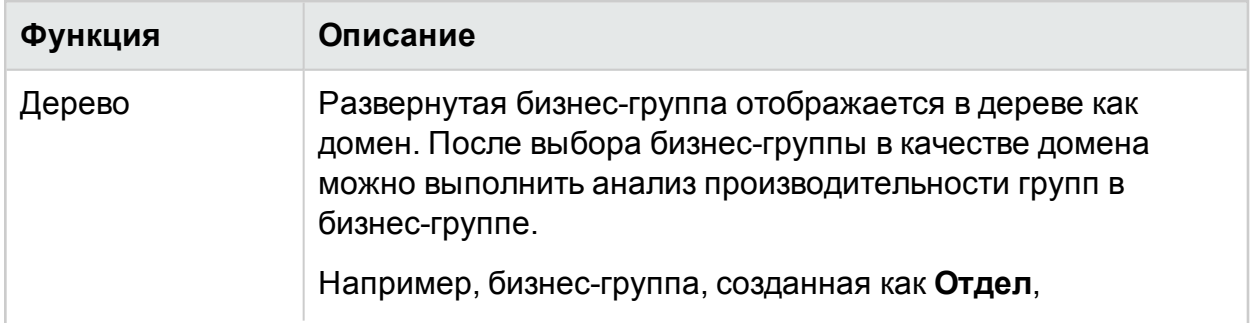

### PDF-версия интерактивной справки

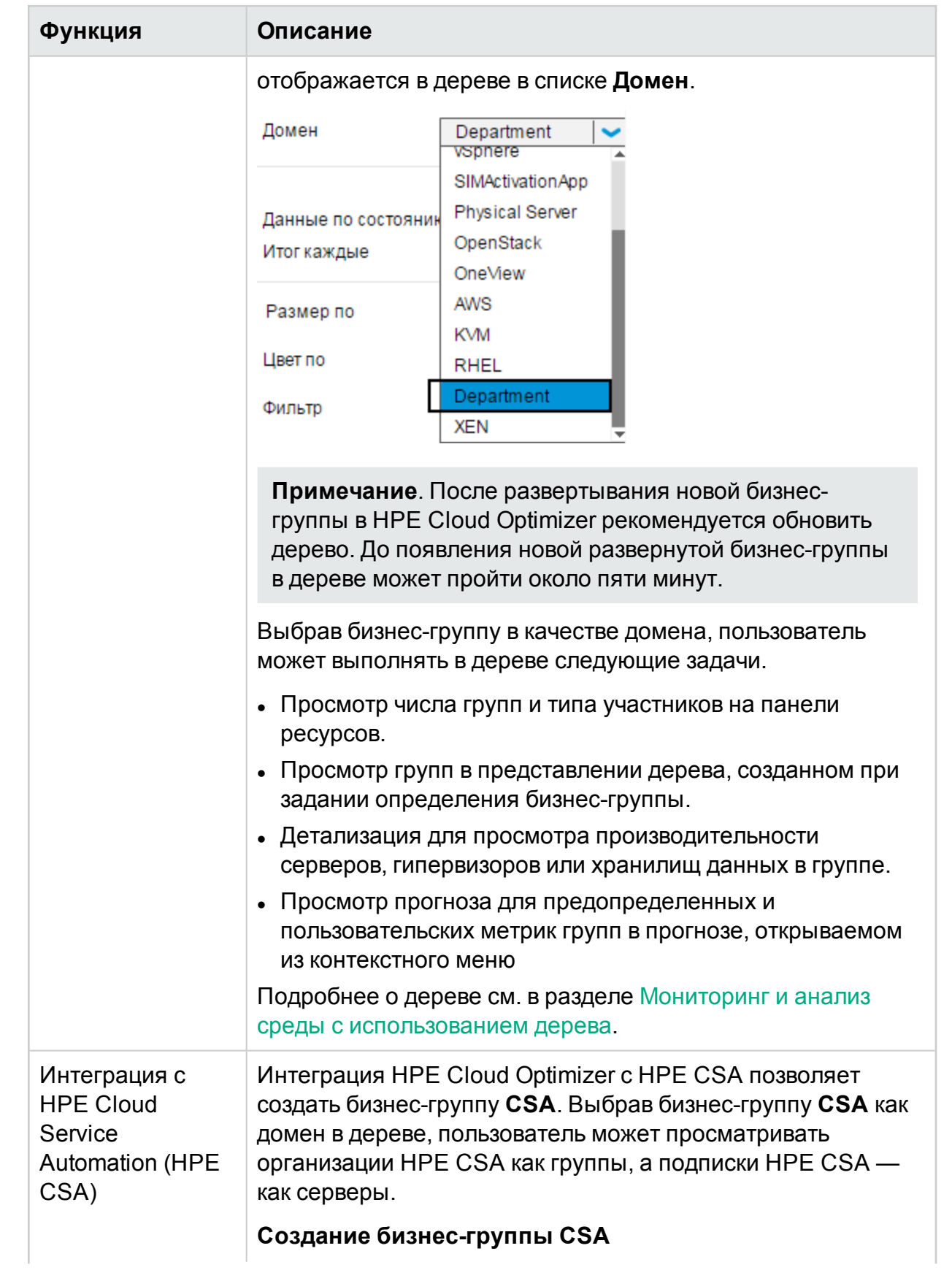

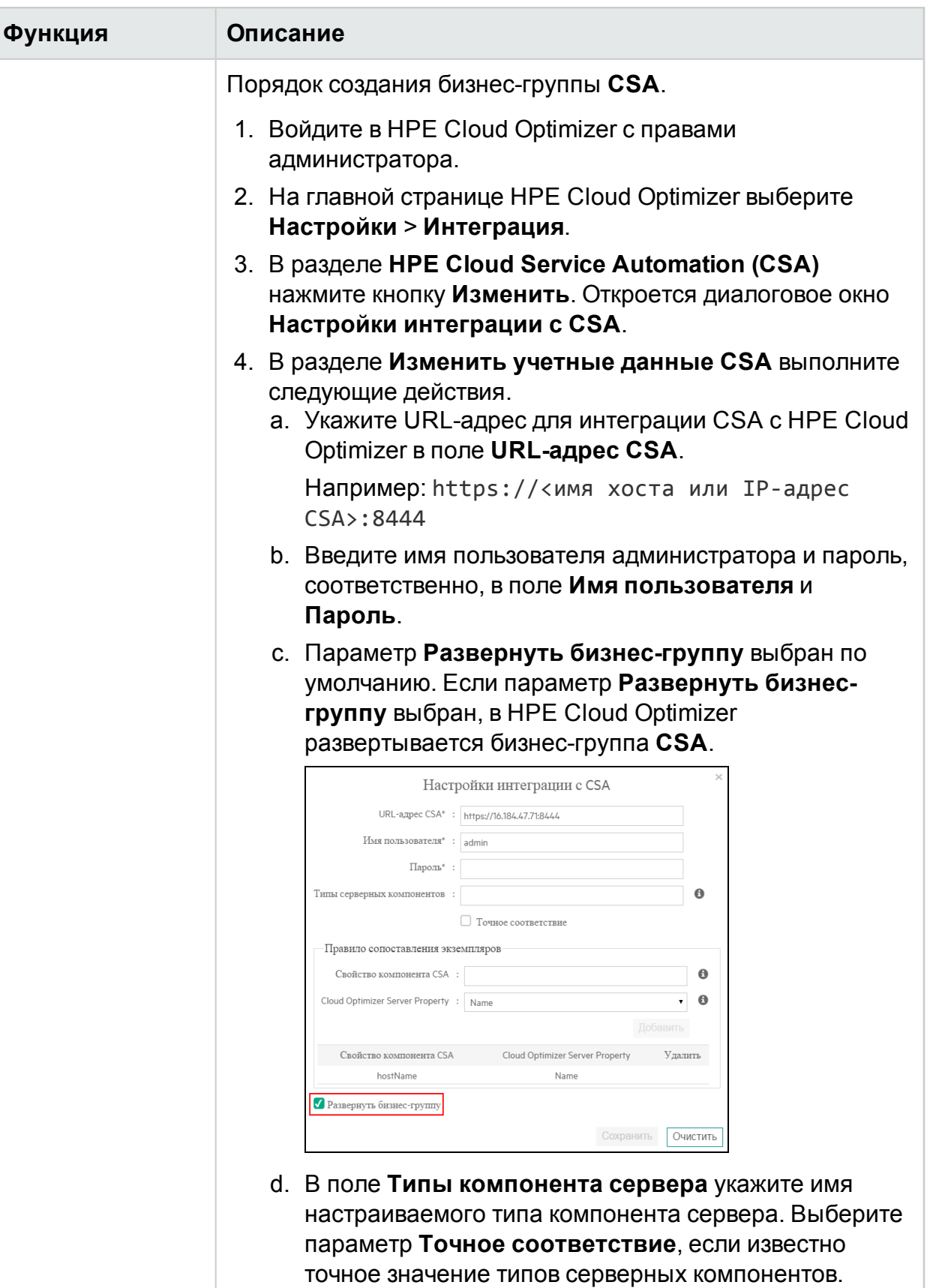

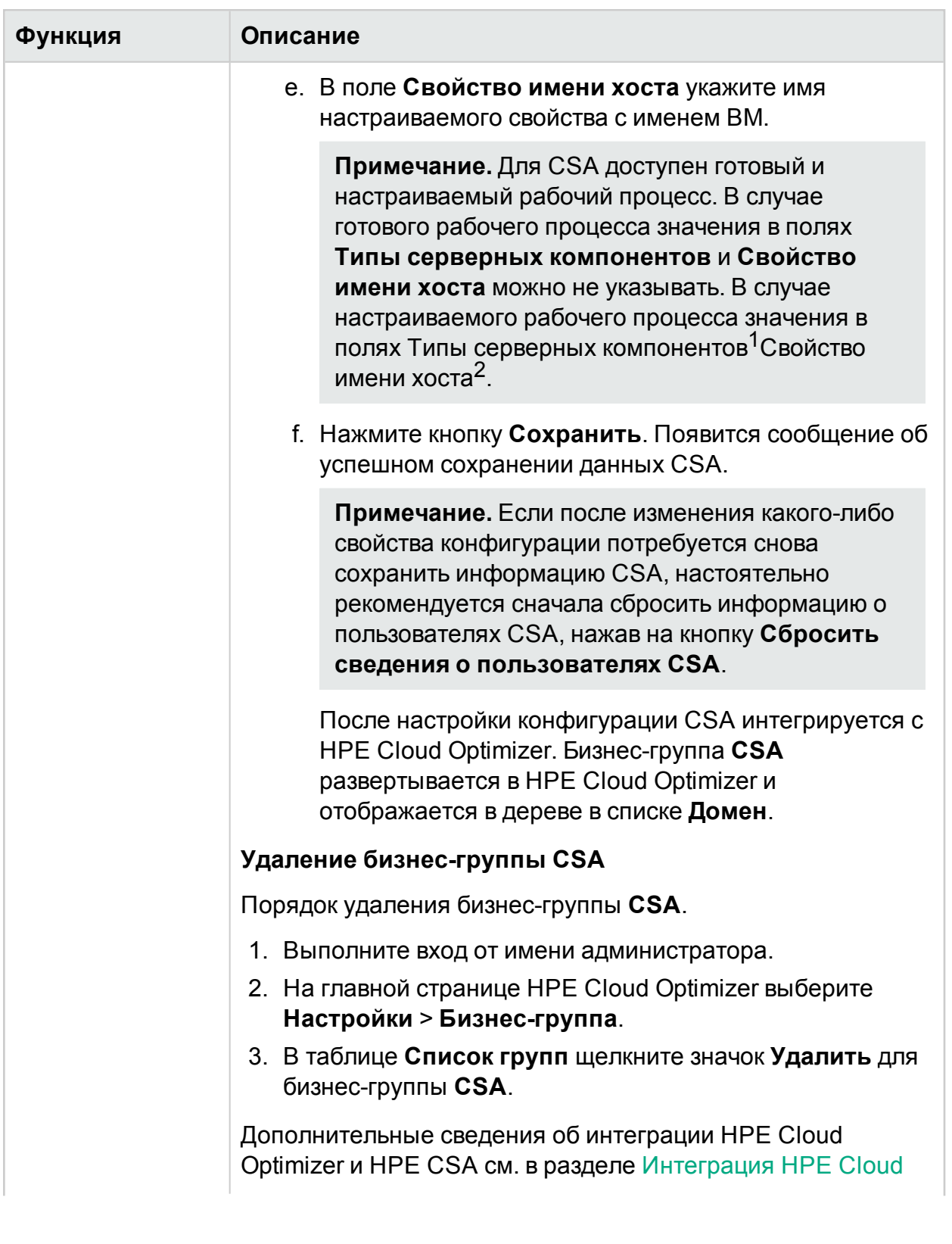

<sup>2</sup>указываются, соответственно, имя типа специального компонента сервера и специальное свойство, содержащее имя ВМ

PDF-версия интерактивной справки

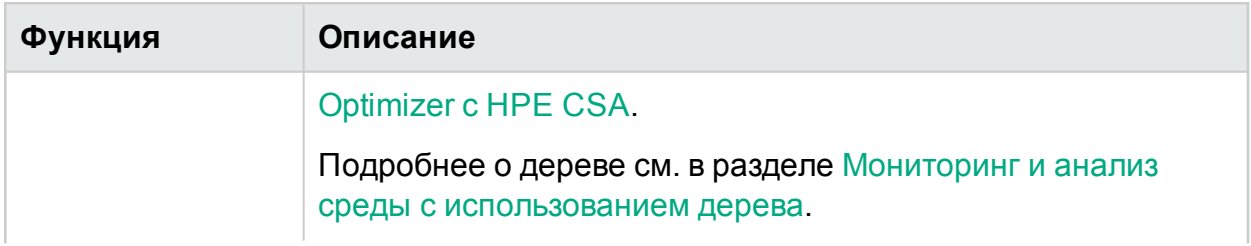

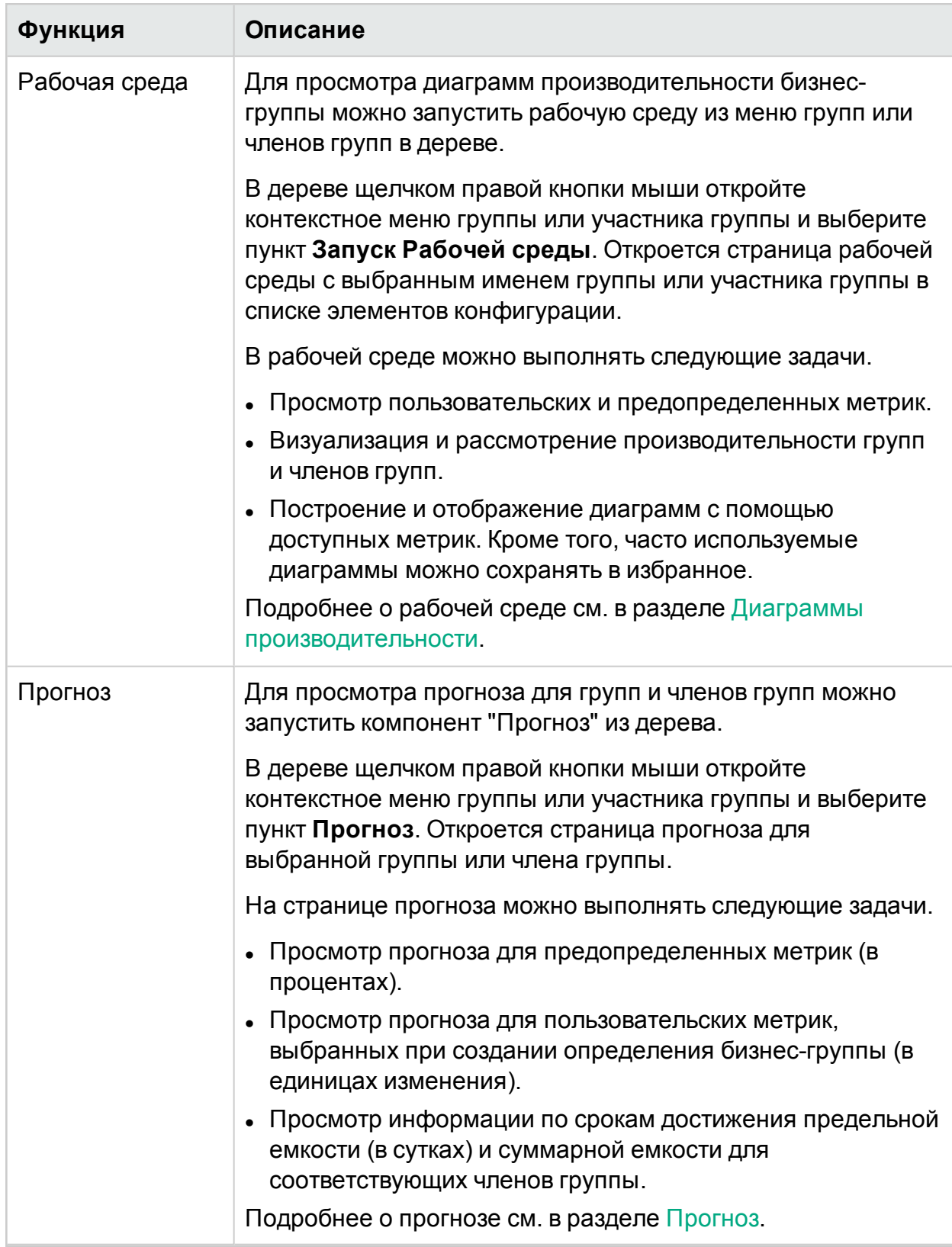

### Измеритель ресурсов

Измеритель ресурсов добавляет еще одно измерение к обширным возможностям HPE Cloud Optimizer по планированию емкости и управления ею. С помощью измерителя ресурсов можно отслеживать ресурсы ЦП, памяти и дискового пространства, выделенные набору ВМ за определенный интервал времени. С его помощью также можно осуществлять расчеты с соответствующими бизнесгруппами, использующими услуги. Измеритель ресурсов в HPE Cloud Optimizer позволяет рассчитывать фактурную стоимость ресурсов ЦП, памяти и дискового пространства, которые используются конкретными бизнес-приложениями и услугами.

С его помощью можно получить быстрое представление об использовании виртуальных машин в динамике по времени и наглядно представить действительные издержки виртуализированных рабочих нагрузок. Он также рассчитывает средства, которые могут быть сэкономлены или затрачены при реализации рекомендации по оптимизации.

**Примечание**. Измеритель ресурсов доступен, только если созданы бизнесгруппы для ВМ.

#### Навигация

Для доступа к этой функции щелкните **Группы** > **Измеритель ресурсов** на главной странице HPE Cloud Optimizer.

Использование измерителя ресурсов

- 1. На панели слева выберите Бизнес-группу.
- 2. Выберите период времени, для которого необходимо рассчитать использование. Чтобы выбрать период, в разделе "Диапазон дат" щелкните

значок и выберите **Сегодня**, **Вчера**, **Последние 7 дней**, **Последние 30 дней**, **Этот месяц** или **Настраиваемый диапазон**, а затем нажмите кнопку "Применить".

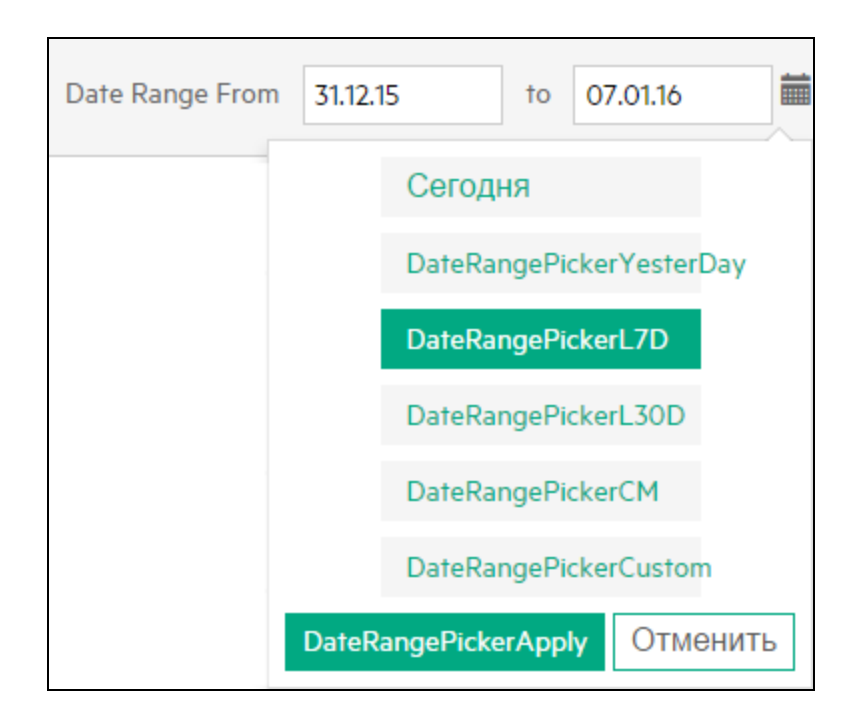

По умолчанию выбран вариант **Последние 7 дней**. При выборе какого-либо из этих вариантов отображаются ресурсы, выделенные для всех ВМ для бизнесгруппы на этот период, заканчивающийся текущей датой. При выборе варианта

**Настраиваемый диапазон** укажите начальную и конечную даты из нажмите кнопку **Применить**. Страница обновится с учетом текущей и рекомендуемой стоимости.

#### **Примечание**.

**ЦП - Дни** – произведение количества ЦП и количества дней. Например, если в течение первых 15 дней месяца используется 4 ЦП, а в течение последующих 15 дней — 8 ЦП, значение "ЦП - Дни" рассчитывается следующим образом: (4x15)+(8x15) = 180 ЦП - Дней.

**Память (ГБ) - Дни** – произведение объема выделенной памяти и количества дней. Например, если в течение 5 дней объем памяти, выделенной ВМ, составляет 4 ГБ, значение "Память (ГБ) - Дни" рассчитывается следующим образом: 5x4 = 20 память (ГБ) - дней.

**Диск (ГБ) - Дни** – произведение объема предоставленного дискового пространства и количества дней. Например, если в течение 5 дней ВМ предоставляется 20 ГБ дискового пространства, то значение "Диск (ГБ) - Дни" рассчитывается следующим образом: 20x5 = 100 Диск (ГБ) - дней.

3. Нажмите **Дополнительные настройки** в верхнем правом углу. Откроется страница "Настройки".

**Примечание**. При открытии измерителя ресурсов в первый раз по умолчанию открывается страница "Настройки".

- 4. Введите суточную стоимость для ЦП, памяти и диска в полях **ЦП**, **Память (ГБ)** и **Диск (ГБ)**.
- 5. Введите тип валюты в поле **Тип валюты**.

**Примечание**. При отсутствии данных в выбранном интервале времени удельная суточная стоимость для соответствующего интервала рассчитывается в зависимости от выбранного параметра. Для выбора доступны следующие параметры.

**Нуль** – если выбран параметр **Нуль**, то плата за период без данных не взимается.

**До** – если выбран параметр **До**, то плата за период без данных взимается в соответствии со значением, действовавшим до этого интервала.

- 6. Нажмите кнопку **Сохранить**. На странице "Сводка для группы" отображаются текущая стоимость и рекомендация. Для просмотра формулы, используемой для расчета, наведите курсор мыши на столбец "Общая стоимость"
- 7. Для просмотра потребления ресурсов и рекомендаций по отдельным ВМ щелкните **Просмотр сведений**. Таблица содержит следующие сведения.

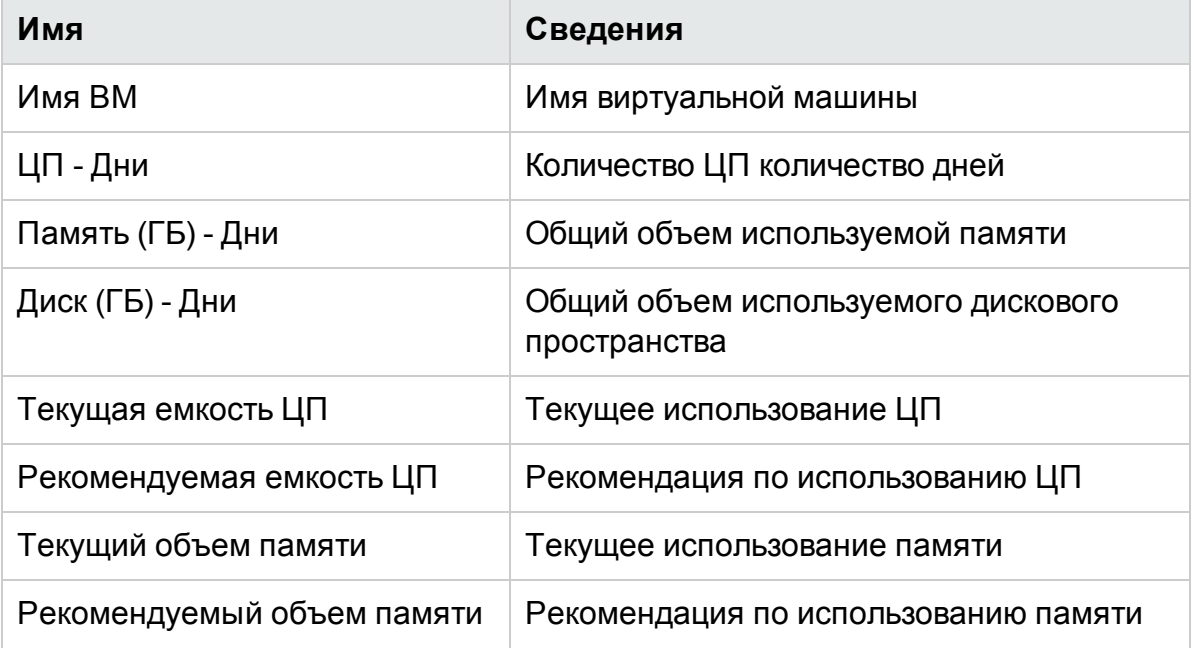

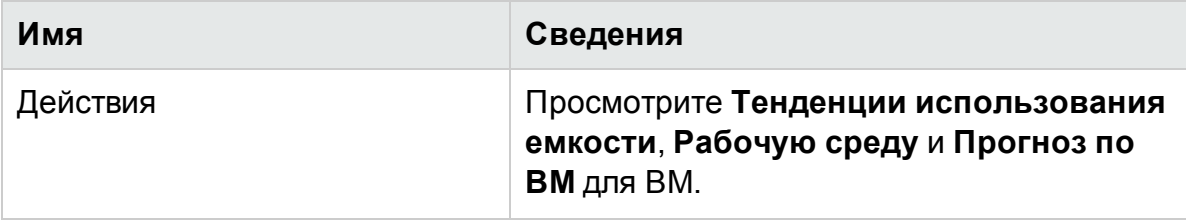

**Примечание**. Тусклый значок ВМ в таблице сведений соответствует отключенным ВМ. Кроме того, если на странице сведений приведено несколько ВМ с одинаковым именем, на это можно не обращать внимания. Эти ВМ были созданы в какой-то момент времени в прошлом и затем удалены. Если навести на них курсор мыши, можно увидеть начальную и конечную дату действия этих ВМ.

8. Чтобы распечатать страницу "Сводка для группы", щелкните

## Анализатор бизнес-метрик

**Анализатор бизнес-метрик** добавляет еще одно измерение к обширным возможностям HPE Cloud Optimizer по работе с бизнес-группами. Анализатор бизнес-метрик позволяет использовать бизнес-группы для эффективного планирования выделения емкости и управления ею на основе меняющихся бизнес-требований.

С помощью Анализатора бизнес-метрик пользователь может выполнять корреляцию пользовательских бизнес-метрик группы с предопределенными метриками производительности и использования инфраструктуры. Благодаря такой корреляции возможен анализ влияния изменения значений бизнес-метрик на метрики производительности и использования. На основе такого упреждающего анализа Анализатор бизнес-метрик также формирует рекомендации по ЦП и памяти для виртуализированных объектов бизнес-группы.

**Примечание**. При расчете общей емкости бизнес-группы ВМ учитывается также и емкость отключенных и приостановленных участников группы. Таким образом, предсказания дефицита памяти и ЦП, формируемые Анализатором бизнес-метрик, основаны на данных об общей емкости группы с учетом отключенных и приостановленных ВМ.

#### Навигация

Для доступа к функции выберите **Группы**. В раскрывающемся списке выберите пункт **Анализатор бизнес-метрик**.

**Примечание**. Вкладка "Группы" доступна, только если созданы бизнес-группы.

Использование Анализатора бизнес-метрик

1. На панели слева выберите бизнес-группу, для которой необходимо выполнить анализ метрик.

Если бизнес-группа содержит бизнес-метрики, доступные бизнес-метрики выводятся на панели справа. Бизнес-метрики для группы можно также загрузить с помощью CSV-файла.

Порядок передачи данных бизнес-метрик с помощью файла CSV.

a. Для загрузки образца файла CSV щелкните **Загрузить образец CSV**. Образец файла CSV можно изучить, чтобы создавать затем собственные файлы CSV, или использовать как шаблон, добавив в который собственные данные можно получить файл CSV для использования здесь. Данные в образцах файлов CSV помогут вам понять, значения какого типа можно вводить в каждом столбце.

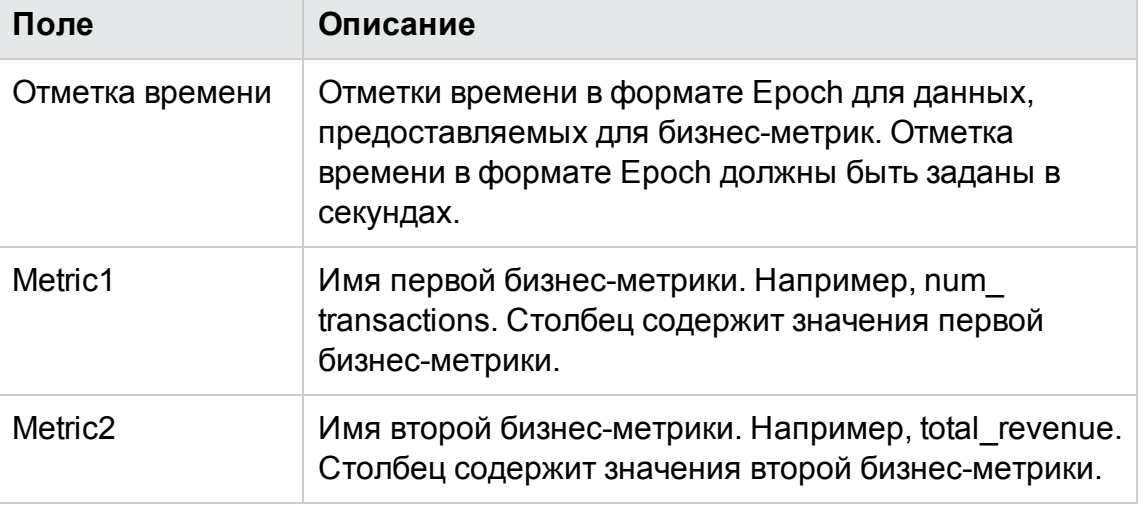

Пример файла CSV приведен ниже.

#### **Примечание**.

- <sup>o</sup> Если в файле CSV задано более двух столбцов метрик, остальные столбцы игнорируются.
- $\circ$  Детализация данных в файле CSV не должна превышать интервал сбора данных в HPE Cloud Optimizer (5 или 15 минут).
- b. Найдите и выберите нужный файл CSV, нажав **Выбрать файл**.

В список **Доступные/переданные метрики** добавляются метрики из загруженного файла CSV.

2. Щелкните имя метрики, для которой необходимо выполнить анализ.

В поле слева появляется следующая информация.

- Диаграмма, со значениями выбранной метрики за определенный период времени.
- Диаграмма с данными использования ЦП и памяти для соответствующих значений метрики.

На оси X выведены значения выбранной метрики. На оси Y выведены соответствующие значения использования ЦП и памяти.

3. В поле справа введите ожидаемое значение выбранной бизнес-метрики. Щелкните **Анализировать**.

Анализатор бизнес-метрик анализирует и коррелирует значение бизнесметрики с метриками использования памяти и ЦП. Появляется следующая информация.

• На диаграмме в поле слева появляются обновленные данные тенденций использования ЦП и памяти для бизнес-группы при условии достижения бизнес-метрикой заданного значения.

На оси X выведены минимальное и максимальное значения метрики. Максимальным значением является ожидаемое значение бизнес-метрики. На оси Y изменение использования ЦП и памяти, соответствующее значениям метрики.

- Рекомендации по горизонтальному масштабированию для бизнес-метрики Если бизнес-метрика достигает введенного значения, пользователь видит объем ЦП и памяти, необходимый для среды. Пользователь также видит количество эталонных ВМ, создание которых позволит компенсировать нехватку. По умолчанию в HPE Cloud Optimizer принята следующая конфигурация эталонных ВМ: 2 виртуальных ЦП, 4 ГБ памяти и 40 ГБ дискового пространства.
- Рекомендации по вертикальному масштабированию для ВМ Рекомендации по ЦП и памяти для отдельных ВМ группы.

### **Пример**

Билл является экспертом в области виртуализации в компании, оказывающей услуги связи. К его обязанностям относится постоянный мониторинг производительности цифровых служб, предлагаемых в конкретном регионе. Организация Билла анонсировала недельную рекламную акцию, на протяжении

которой, как ожидает Билл, число запросов на активацию SIM-карт удвоится. Биллу необходимо гарантировать эффективную работу виртуальной инфраструктуры несмотря на увеличение числа запросов на активацию SIM-карт. В этом примере Билл демонстрирует возможность использования Анализатора бизнес-метрик для решения своих задач.

Биллу в роли администратора необходимо выполнить следующие действия.

- 1. Выполнить вход в HPE Cloud Optimizer.
- 2. Объединить в бизнес-группу все ВМ, которые используются для активации мобильных SIM-карт в его регионе.
- 3. Создать пользовательские метрики для группы или загрузить бизнес-метрики с помощью файла CSV. Например,
	- Метрика для отслеживания числа активаций (num\_transactions)
	- Метрика для отслеживания полученного дохода (revenue) с увеличением числа активаций

Более подробные сведения о создании бизнес-групп приведены в разделе Создание [бизнес-группы](#page-77-0).

- 4. На главной странице HPE Cloud Optimizer выберите **Группы > Анализатор бизнес-метрик**.
- 5. На панели слева выберите Бизнес-группу ВМ, которые используются для активации мобильных SIM-карт.

В список **Доступные/переданные метрики** добавляются метрики из бизнесгруппы – num\_transactions и revenue.

6. Выберите метрику **num\_transactions**.

В поле слева появляется следующая информация.

- Диаграмма, со значениями выбранной метрики за определенный период времени.
- $\bullet$  Диаграмма с данными использования ЦП и памяти для соответствующих значений метрики.
- 7. В после справа введите ожидаемое значение выбранной бизнес-метрики. Например, 2000. Это предполагаемое число запросов на активацию SIM-карт, поступление которых ожидается в течение срока действия акции.
- 8. Щелкните **Анализировать**.

Анализатор бизнес-метрик анализирует и коррелирует значение метрики **num\_ transactions** с метриками использования памяти и ЦП. Появляется следующая информация.

- <sup>l</sup> Диаграмма с обновленными данными тенденций использования ЦП и памяти для бизнес-группы при условии достижения бизнес-метрикой заданного значения.
- Рекомендации по горизонтальному масштабированию для бизнес-метрики Если бизнес-метрика достигает введенного значения, пользователь видит объем ЦП и памяти, необходимый для среды. Пользователь также видит количество эталонных ВМ, создание которых позволит компенсировать нехватку. По умолчанию в HPE Cloud Optimizer принята следующая конфигурация эталонных ВМ: 2 виртуальных ЦП, 4 ГБ памяти и 40 ГБ дискового пространства.
- Рекомендации по вертикальному масштабированию для ВМ Рекомендации по ЦП и памяти для отдельных ВМ группы.

На основании данного анализа Билл может получить ценные сведения об ожидаемом поведении инфраструктуры во время рекламной акции.

# Настройка HPE Cloud Optimizer

Далее приведен список задач, которые может выполнить администратор для получения оптимальных результатов работы сHPE Cloud Optimizer.

**Примечание.** Эти действия недоступны при работе с версией продукта, устанавливаемой из архива.

- [Интеграция](#page-97-0) с Microsoft Active Directory и OpenLDAP на стр 98
- [Настройка](#page-102-0) таймаута сеанса на стр 103
- Настройка таймаута безопасного [подключения](#page-103-0) клиента на стр 104
- Настройка памяти [виртуальной](#page-103-1) машины Java на стр 104
- Настройка в HPE Cloud Optimizer аутентификации [инфраструктуры](#page-105-0) открытых [ключей](#page-105-0) на стр 106

### **Правила**

В разделах при указании местоположения файлов в системе сервера HPE Cloud Optimizer используются следующие правила.

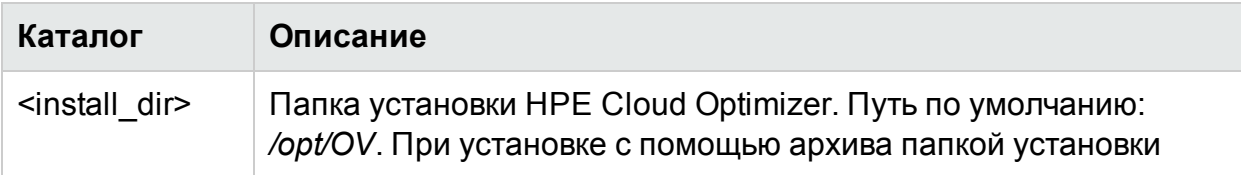

### PDF-версия интерактивной справки Глава 3: Задание настроек использования HPE Cloud Optimizer

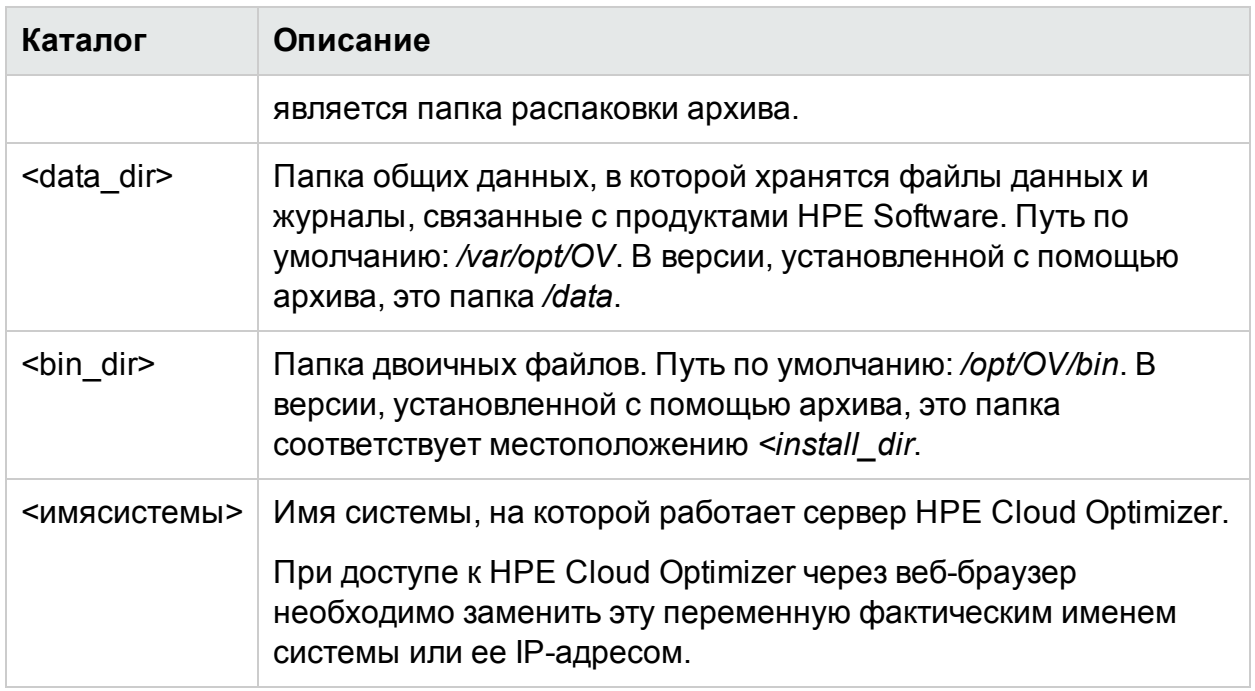

### **Параметры PVconfig.ini**

Следующая таблица содержит список параметров, которые необходимо задать в файле PVconfig.ini для настройки HPE Cloud Optimizer.

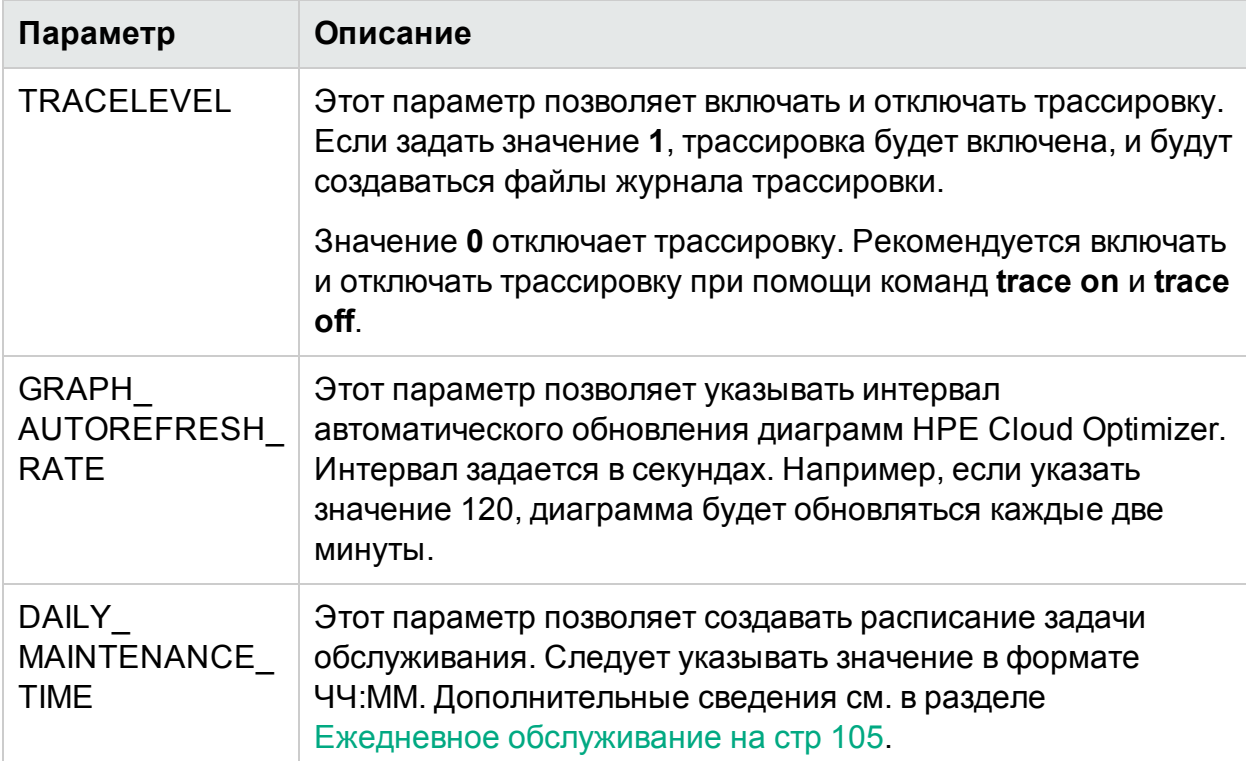

### PDF-версия интерактивной справки Глава 3: Задание настроек использования HPE Cloud Optimizer

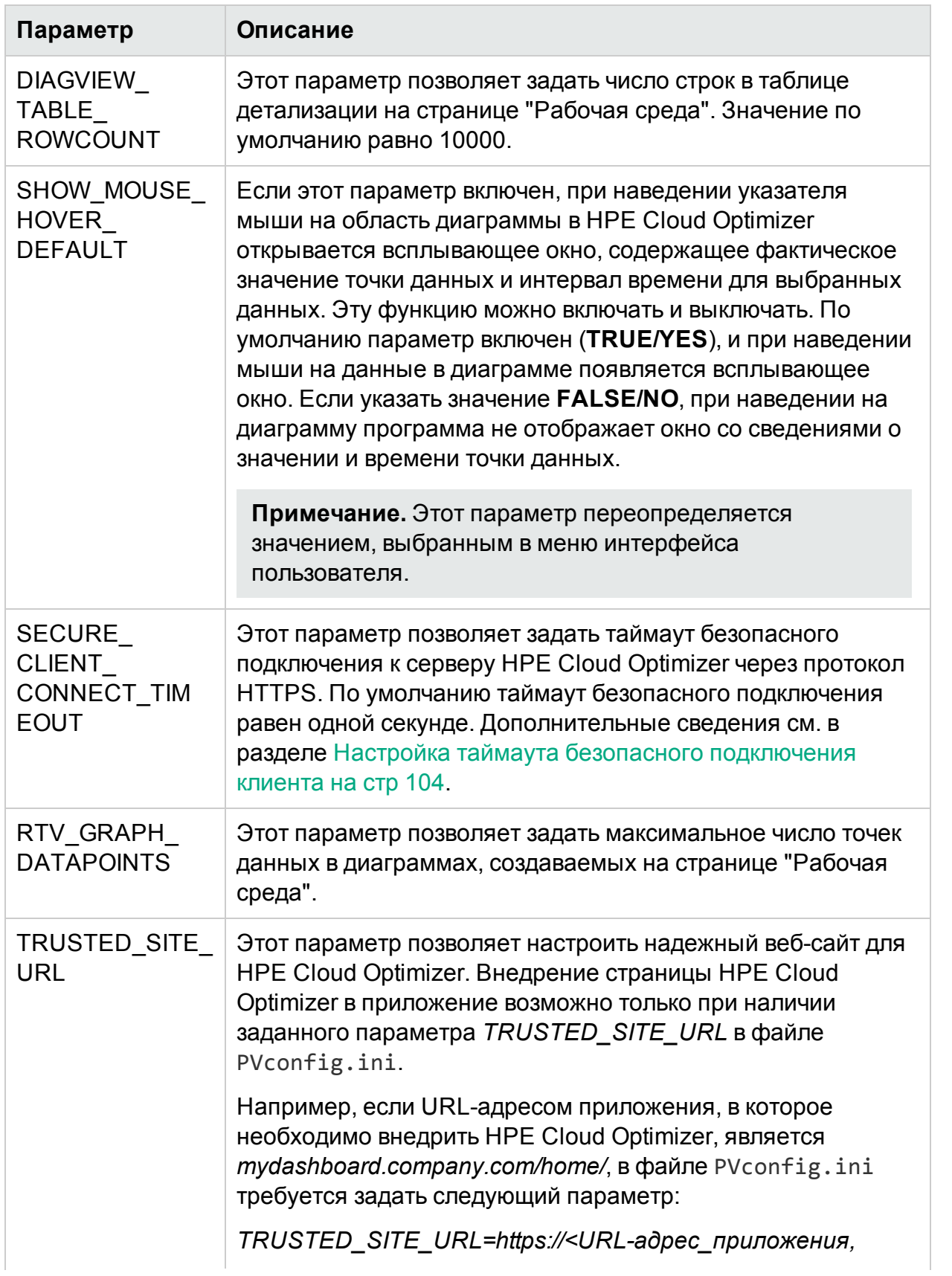

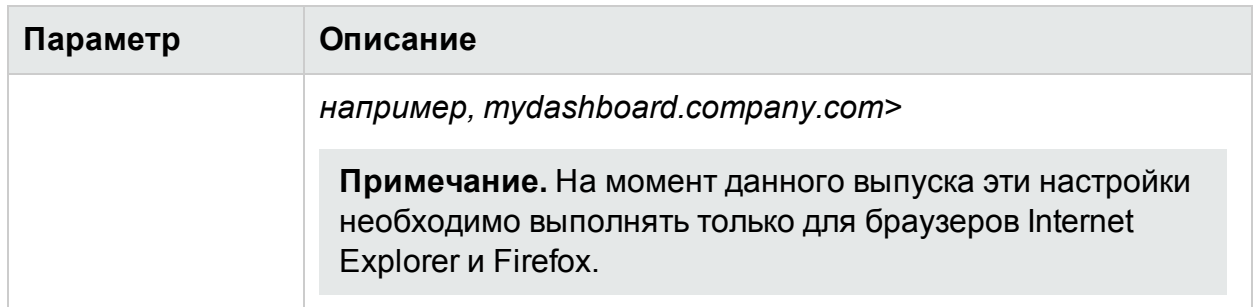

## <span id="page-97-0"></span>Интеграция с Microsoft Active Directory и OpenLDAP

Аутентификация пользователей в HPE Cloud Optimizer выполняется с помощью Microsoft Active Directory и OpenLDAP. Поэтому политика паролей, реализуемая серверами LDAP, применяется к пользователям HPE Cloud Optimizer.

Для настройки работы HPE Cloud Optimizer с использованием сервера Microsoft Active Directory или OpenLDAP необходимо выполнить следующие действия:

- 1. Откройте файл PVconfig.ini в папке <data\_dir>/conf/perf.
- 2. Укажите в разделе [LDAP] файла PVconfig.ini фактические значения, соответствующие данным установки, удалив отметку комментария ";" в строке примера.

### Пример для Microsoft Active Directory

PVGROUP=<Группа пользователей PV> - соответствует группе пользователей Active Directory.

PVADMIN=<Учетная запись пользователя Active Directory, которая будет использоваться администратором PV, например: PV Admin. Этот пользователь будет обладать правами администратора HPE Cloud Optimizer и может быть частью PVGROUP>.

Примечание. В параметрах PVADMIN и PVGROUP можно добавить несколько администраторов и групп, разделив их запятой (,).

LDAPHOST=<IP/FQDN сервера Active Directory Server, например, Sample.abc.com>:<номер порта>

Примечание. При необходимости настроить сервер LDAP на нестандартном номере порта можно указать «номер порта». Например, LDAPHOST=sample.abc.com:383. Если <номер порта> не указан, используется стандартный номер порта. Стандартные номера портов для серверов LDAP и LDAPS: 389 и 636.

SEARCHBASE=<Корневой диск сервера, на котором HPE Cloud Optimizer будет осуществлять поиск пользователей>. Например, при имени домена "abc.def.com" значение для SEARCHBASE: DC=<abc>.DC=<def>.DC=<com>

USERSEARCHQUERY=(&(objectclass=user)(SAMAccountName=\$USERID\$))

DOMAIN=<abc.def.com>

SSL KEYSTORE=<Абсолютный путь к файлу хранилища данных>, если включено.

USE SSL=true/false. Включение/отключение SSL для аутентификации пользователей. Доступно только в контексте HPE Cloud Optimizer. Для пользователей CSA использование SSL для аутентификации LDAP зависит от настройки CSA для LDAP.

### Пример простой конфигурации OpenLDAP

В данном примере все пользователи HPE Cloud Optimizer находятся внутри одной организации (OU).

PVADMIN=<Учетная запись пользователя в качестве администратора PV, например, PV Manager. Этот пользователь будет обладать правами администратора HPE Cloud Optimizer>.

LDAPHOST=<IP/FQDN сервера OpenLDAP, например. Sample.abc.com>: <номер порта>

Примечание. При необходимости настроить сервер LDAP на нестандартном номере порта можно указать необходимый <номер порта>. Например, LDAPHOST=sample.abc.com:383. Если <номер порта> не указан, используется стандартный номер порта. Стандартные номера портов для серверов LDAP и LDAPS: 389 и 636.

SEARCHBASE=<Корневой диск сервера, на котором HPE Cloud Optimizer будет осуществлять поиск пользователей>. Например, при имени домена my-domain.com: SEARCHBASE=OU=MyOrganization.DC=mydomain, DC=com. MyOrganization - это организация, созданная в

#### OpenLDAP.

USERSEARCHQUERY=CN=\$USERID\$. В этом поле указывается атрибут для идентификации пользователя. Например, если "CN" является атрибутом, то USERSEARCHQUERY=CN=\$USEERID\$. Если ampuбутом является "UID", mo USERSEARCHQUERY=UID=\$USERID\$

DOMAIN=<my-domain.com>

LDAPTYPE=OpenLDAP. Значение по умолчанию - AD.

SSL KEYSTORE=<Абсолютный путь к файлу хранилища данных>, если включено.

USE SSL=true/false. Включение/отключение SSL для аутентификации пользователей.

### Пример настройки группы OpenLDAP

В этом примере пользователи HPE Cloud Optimizer являются представителями различных организаций в LDAP.

PVGROUP=<Группа пользователей PV> — соответствует группе пользователей OpenLDAP.

PVADMIN=<Учетная запись пользователя в качестве администратора PV, например, PV Manager. Этот пользователь должен быть частью PVGROUP и будет обладать правами администратора HPE Cloud Optimizer>.

**Примечание.** В параметрах PVADMIN и PVGROUP можно добавить несколько администраторов и групп, разделив их запятой (,)

LDAPHOST=<IP/FQDN сервера OpenLDAP, например, Sample.abc.com>:<номер порта>

Примечание. При необходимости настроить сервер LDAP на нестандартном номере порта можно указать необходимый <номер порта>. Например, LDAPHOST=sample.abc.com:383. Если <номер порта> не указан, используется стандартный номер порта. Стандартные номера портов для серверов LDAP и LDAPS: 389 и 636.

SEARCHBASE=<Корневой диск сервера, на котором HPE Cloud Optimizer

будет осуществлять поиск пользователей>. Например, при имени домена my-domain.com: SEARCHBASE=DC=my-domain,DC=com

USERSEARCHQUERY=CN=\$USERID\$. В этом поле указывается ampuбут для идентификации пользователя. Например, если "CN" является атрибутом, то USERSEARCHQUERY=CN=\$USEERID\$. Если ampuбутом является "UID", mo USERSEARCHQUERY=UID=\$USERID\$

DOMAIN=<my-domain.com>

LDAPTYPE=OpenLDAP. Значение по умолчанию - AD.

BIND DN=CN=user1, OU=test, DC=my-domain, DC=com. Пользователь должен иметь доступ чтения к SERACHBASE, PVGROUP и атрибутам.

BIND DN PASSWORD=Зашифрованный пароль указанного выше DN (Примечание. Используйте XPL для получения зашифрованного пароля).

SSL KEYSTORE=<Абсолютный путь к файлу хранилища данных>, если включено.

USE SSL=true/false. Включение/отключение SSL для аутентификации пользователей.

Примечание. Чтобы создать зашифрованный пароль:

1. Используйте команду #/opt/0V/bin/pvconfig Синтаксис:/opt/OV/bin/pvconfig -en <любой пароль> Пример. # /opt/0V/bin/pvconfig -en пароль Пример зашифрованного пароля - dAGZEfcZEPiQxXNilr85Cxc81jsomV8v

2. Скопируйте пароль как BIND DN PASSWORD в /var/opt/0V/conf/perf/PVconfig.ini в пространстве имен [LDAP].

3. Перезапустите ovtomcatВ с помощью команды # /opt/0V/bin/ovc -restart ovtomcatB.

**Примечание.** В параметрах PVADMIN и PVGROUP можно добавить несколько администраторов и групп, разделив их запятой (,)

Например:

PVADMIN= Администратор, Администратор х, Администратор у

PVGROUP= Группа 1, Группа 2, Группа 3

### Настройка подключения LDAP через SSL

Можно настроить подключение LDAP через SSL для обеспечения безопасного подключения сервера HPE Cloud Optimizer к серверу LDAP.

Чтобы настроить подключение LDAP через SSL (LDAPS), выполните следующие действия:

- 1. Откройте файл PVconfig.ini в папке <data\_dir>/conf/perf.
- 2. Укажите в разделе [LDAP] файла PVconfig.ini фактические значения, соответствующие данным установки, удалив отметку комментария ";".

SSL KEYSTORE=<data dir>\conf\perf\issecacerts. Это местоположение хранилища ключей с сертификатом сервера LDAP.

Set USE SSL=true

Этот параметр создает подключение HPE Cloud Optimizer к LDAPD через LDAPS. В противном случае подключение осуществляется через LDAP.

3. Перезапустите HPE Cloud Optimizer с помощью команды:

pv restart

### Получение сертификата сервера

Следует добавить SSL-сертификат сервера Microsoft Active Directory в список доверенных сертификатов сервера HPE Cloud Optimizer. Чтобы добавить сертификат, следует экспортировать его при помощи выполнения следующей команды на сервере Microsoft Active Directory:

certutil -ca.cert <sample.crt>, где sample.crt - имя SSL-сертификата, экспортируемого на сервер HPE Cloud Optimizer.

### Импорт сертификата сервера

Необходимо импортировать сертификат сервера Microsoft Active Directory в хранилище ключей для SSL-подключения HPE Cloud Optimizer к Microsoft Active Directory.

Файл хранилища ключей, например, jssecacerts расположен в папке <data\_ dir>/conf/perf.

Примечание. Команда keytool создает файл хранилища ключей, если он отсутствует в папке.

Чтобы импортировать сертификат сервера, выполните следующие действия.

- 1. Перейдите в каталог <data\_dir>/conf/perf.
- 2. Скопируйте экспортированный SSL-сертификат сервера Microsoft Active Directory и вставьте его в текущую папку.
- 3. Выполните следующую команду:

/opt/OV/nonOV/jre/b/bin/keytool -importcert -keystore jssecacerts -file /root/cacert.pem.

Команда keytool запросит ввод пароля. Пароль по умолчанию: changeit.

4. Выберите **yes** для подтверждения импорта ключа при появлении сообщения Trust this Certificate?[no]: yes.

### Доступ к интерфейсу пользователя HPE Cloud Optimizer

Для запуска HPE Cloud Optimizer с возможностью работы с Microsoft Active Directory можно использовать следующий URL-адрес:

#### http://<cистема>:<порт>/PV или https://<cистема>:<порт>/PV

При запуске HPE Cloud Optimizer с возможностью работы с Microsoft Active Directory при помощи URL-адреса http://<системы>:<порт>/PV система перенаправит пользователя на страницу входа с URL-адресом https://<система>:<порт>/PV.

На странице входа необходимо указать имя пользователя и пароль. Например, PV Admin u password.

На сервер Microsoft Active Directory будет отправлен запрос о подтверждении имени пользователя и пароля. Откроется главная страница HPE Cloud Optimizer и, если проверка прошла успешно. URL-адрес приобретет следующий вид: http://<cистема>:<порт>/PV. Переключение с протокола HTTP на HTTPS происходит при отправке учетных данных на сервер HPE Cloud Optimizer через SSL. Однако если запустить HPE Cloud Optimizer при помощи URL-адреса: https://<system>:<port>/PV, HPE Cloud Optimizer продолжит работу в безопасном режиме.

## <span id="page-102-0"></span>Настройка таймаута сеанса

Можно задать время истечения или таймаут сеанса пользователя. Если сеанс пользователя неактивен в течение указанного интервала, система закрывает сеанс и пользователь автоматически выходит из системы. По умолчанию таймаут сеанса для всех пользователей равен одному часу.

Чтобы изменить значение по умолчанию, выполните следующие действия:

- 1. Откройте файл PVconfig.ini в папке <data\_dir>/conf/perf.
- 2. Укажите для параметра SESSION\_TIMEOUT необходимое значение в минутах. Например, 30 минут.
- 3. Сохраните файл.
- <span id="page-103-0"></span>4. Перезапустите HPE Cloud Optimizer.

## Настройка таймаута безопасного подключения клиента

Администратор HPE Cloud Optimizer может указывать время ожидания или таймаут подключения HPE Cloud Optimizer к серверу через протокол HTTPS. Если пользователи HPE Cloud Optimizer используют безопасное подключение к серверу по протоколу HTTPS, изначально применяется указанный таймаут безопасного подключения. По умолчанию таймаут безопасного подключения равен одной секунде.

Чтобы изменить значение по умолчанию, выполните следующие действия:

- 1. Откройте файл PVconfig.ini, доступный в каталоге <data\_dir>/conf/perf.
- 2. Укажите для параметра SECURE\_CLIENT\_CONNECT\_TIMEOUT интервал в секундах в зависимости от скорости сетевого подключения.

Например, 10 секунд.

- 3. Сохраните файл.
- 4. Перезапустите HPE Cloud Optimizer.

**Примечание.** Если пользователи HPE Cloud Optimizer используют стандартное подключение к серверу (HTTP-протокол), сначала в течение заданного времени выполняется попытка установки защищенного соединения (HTTPS), а затем используется протокол HTTP.

### <span id="page-103-1"></span>Настройка памяти виртуальной машины Java

Чтобы избежать ошибок в связи с недостатком памяти на виртуальной машине Java (JVM), необходимо в HPE Cloud Optimizer настроить запрет на прием запросов при помощи параметра JVM\_MIN\_MEMORY. Если для данного параметра задано определенное значение, HPE Cloud Optimizer не принимает запросы, если доступный объем памяти меньше указанного. При этом отображается следующее сообщение об ошибке:

### **Не удается обработать этот запрос, поскольку на сервере HPE Cloud Optimizer не хватает памяти**.

Если запрос касается диаграмм XML, HPE Cloud Optimizer отображает XML-файл и сообщение **Недостаточно памяти**. Этот параметр по умолчанию не установлен, его необходимо указать в файле PVconfig.ini.

Чтобы задать значение параметра JVM\_MIN\_MEMORY, выполните следующие действия.

- 1. Откройте файл PVconfig.ini в папке <data\_dir>/conf/perf.
- 2. Введите параметр JVM\_MIN\_MEMORY и задайте для него значение, например, 5. Вводимое здесь значение указывается в мегабайтах (МБ). Например, если указать объем памяти 5 МБ при объеме кучи Java менее 5 МБ, HPE Cloud Optimizer не будет принимать запросы до тех пор, пока объем доступной памяти кучи Java не превысит значение, указанное для параметра JVM\_MIN\_ MEMORY.
- 3. Сохраните файл.
- 4. Перезапустите HPE Cloud Optimizer.

Максимальное значение для кучи JVM по умолчанию — 512 МБ. Если ожидается более высокий уровень нагрузки, укажите более высокое значение.

### <span id="page-104-0"></span>Ежедневное обслуживание

HPE Cloud Optimizer ежедневно выполняет обслуживание базы данных, которое включает следующие пункты.

- Освобождение пространства на диске, которое больше не занято файлами и директориями
- Закрытие источников данных, доступ к которым не осуществлялся в течение последних суток
- Основные действия по обслуживанию базы данных

Обслуживание запускается каждую ночь в 03:00 по местному времени. Чтобы изменить расписание обслуживания выполните следующие действия.

- 1. Откройте файл *PVconfig.ini* в папке <data\_dir>/conf/perf.
- 2. Укажите часы и минуты запуска обслуживания в параметре **DAILY\_ MAINTENANCE\_TIME** в 24-часовом формате. Значение атрибута по умолчанию – 03:00.
- 3. Сохраните файл.
- 4. Перезапустите HPE Cloud Optimizer.

Очистка пространства на диске также затрагивает пользователей и клиентов, которые больше не используются. Для каждого пользователя и клиента созданы отдельные каталоги, где хранятся диаграммы этих пользователей и клиентов.

Файлы, созданные определенными пользователями могут находиться в следующих каталогах:

- <sup>l</sup> Для каждого клиента существует каталог конфигурации *<data\_dir>/conf/perf/VPI\_ CUST\_<имяклиента>*
- <sup>l</sup> Если имя клиента пусто, каталоги его пользователей находятся в папке *<data\_ dir>/conf/perf/VPI\_USER\_<имя пользователя>*
- <sup>l</sup> Каталоги пользователей определенного клиента находятся в папке *<data\_ dir>/conf/perf/VPI\_CUST\_<имяклиента>/VPI\_USER\_<имяпользователя>.*

Каталоги и файлы в них автоматически удаляются после удаления настроек клиента или пользователя. Чтобы сохранить файлы после удаления клиента или пользователя необходимо скопировать их в другое место.

## <span id="page-105-0"></span>Настройка в HPE Cloud Optimizer аутентификации инфраструктуры открытых ключей

Инфраструктура открытых ключей (PKI) используется для внедрения карт общего доступа (CAC), выдаваемых сотрудникам заведения. PKI служит для создания и управления сертификатами, а также для их аннулирования. Технология CAC повышает безопасность доступа к аппаратным средствам и программному обеспечению путем внедрения цифровых подписей и шифрования данных. HPE Cloud Optimizer поддерживает использование CAC и позволяет сопоставлять сертификаты клиентов с учетными записями пользователей (администратор, клиенты, пользователи), а также использовать инфраструктуру открытых ключей (PKI) для их аутентификации.

После настройки HPE Cloud Optimizer для использования сертификатов клиентов пользователи могут входить в HPE Cloud Optimizer с сертификатами X.509 без необходимости ввода имен и паролей вручную.

**Примечание.** При выходе из HPE Cloud Optimizer (при включенной аутентификации PKI) рекомендуется закрыть все окна браузера, дабы повторный вход в HPE Cloud Optimizer был успешным. Если некоторые окна останутся открытыми, сеанс не будет очищен, и при повторной попытке входа в HPE Cloud Optimizer могут возникнуть проблемы.

Необходимые условия для использование HPE Cloud Optimizer совместно с CAC:

- Корневой сертификат сервера
- Сертификаты клиентов
- Информация о прокси (если имеется)

Чтобы настроить в HPE Cloud Optimizer использование аутентификации PKI. выполните следующие действия:

- 1. Импортируйте надежный сертификат СА в файл tomcat\_trust.store следующим образом:
	- а. Войдите в HPE Cloud Optimizer с привилегиями root или правами администратора.
	- b. Выполните следующую команду:

```
<install dir>/nonOV/jre/b/bin/keytool -import -alias
serverkey -file <CA certificate> -keystore
"/opt/0V/non0V/tomcat/b/ tomcat trust.keystore"
```
В данном экземпляре <CA certificate>является именем (полным путем) файла надежного сертификата CA в HPE Cloud Optimizer.

В консоли командной строки появится предложение ввести пароль.

с. Введите пароль и нажмите Ввод.

Если вы не хотите устанавливать пароль, просто нажмите "Ввод".

d. Выполните следующую команду:

```
<install_dir>/bin/ovconfchg -edit
Откроется текстовый файл.
```
е. В разделе NONOV. TomcatВ введите следующее:

```
TruststoreFile=/opt/OV/nonOV/tomcat/b/tomcat
trust.keystore
```
f. Если в пункте С вы напечатали пароль, в разделе TruststoreFile введите следующее:

TruststorePass=<naponb>

В данном случае <пароль> — это пароль файла хранилища ключей, созданный в пункте С.

Пропустите этот шаг, если вы не ввели пароль в пункте С.

- д. Сохраните файл.
- 2. Включите проверку срока действия сертификатов клиентов.

Примечание. Если не выполнить этот шаг, HPE Cloud Optimizer не будет ограничивать доступ для пользователей с истекшим сроком действия сертификатов или поддельными сертификатами, что может привести к несанкционированному доступу.

а. Выполните следующую команду:

<install dir>/bin/ovconfchq -edit

Откроется текстовый файл.

b. В разделе NONOV. TomcatB введите следующее:

OPTS JavaOpts = - Dsun.security.ssl.allowUnsafeRenegotiation = true -Dcom.sun.security.enableCRLDP=true -Dcom.sun.net.ssl.checkRevocation=true -Djava.security.debug=certpath -Dhttp.proxyHost=<Proxy Server IP> -Dhttp.proxyPort=<Proxy Server Port> -Dhttps.proxyHost=<Proxy Server IP> -Dhttps.proxyPort=<Proxy Server Port>

Примечание. Указанное выше должно быть напечатано одной строкой.

В данном экземпляре Proxy\_Server\_IP — это IP-адрес прокси-сервера для HPE Cloud Optimizer, а Proxy Server Port — порт, используемый проксисервером для HTTP- или HTTPS-соединения.

- с. Сохраните файл.
- d. Выполните следующую команду:

```
pv enablecac true
```
Теперь в HPE Cloud Optimizer включено использование аутентификации **PKI** 

### Отключение аутентификации на основе сертификатов

Чтобы отключить аутентификацию на основе сертификатов, выполните следующую команду из командной строки:

pv enablecac false

### Часовые пояса

Если настройки часового пояса сервера HPE Cloud Optimizer отличаются от настроек источника данных, используются данные HPE Cloud Optimizer. Настройки часового пояса сервера HPE Cloud Optimizer используются при отображении данных, если сервер HPE Cloud Optimizer и источник данных находятся в разных часовых поясах. По умолчанию на сервере HPE Cloud Optimizer установлено универсальное координированное время (UTC). Можно указать время, соответствующее часовому поясу пользователя.

## Настройка LDAP

Аутентификация пользователей в HPE Cloud Optimizer выполняется с помощью Microsoft Active Directory и OpenLDAP. LDAP можно настроить на странице Настройки HPE Cloud Optimizer.

Порядок настройки LDAP для HPE Cloud Optimizer.
### На машине HPE Cloud Optimizer

- 1. На главной странице HPE Cloud Optimizer выберите **Настройки > Интеграции**.
- 2. Выполните прокрутку до раздела **LDAP**.
- 3. Нажмите кнопку **Edit**.

#### Откроется страница **Конфигурация LDAP**.

- 4. Для настройки LDAP требуется указать следующие сведения.
	- Сведения о сервере LDAP

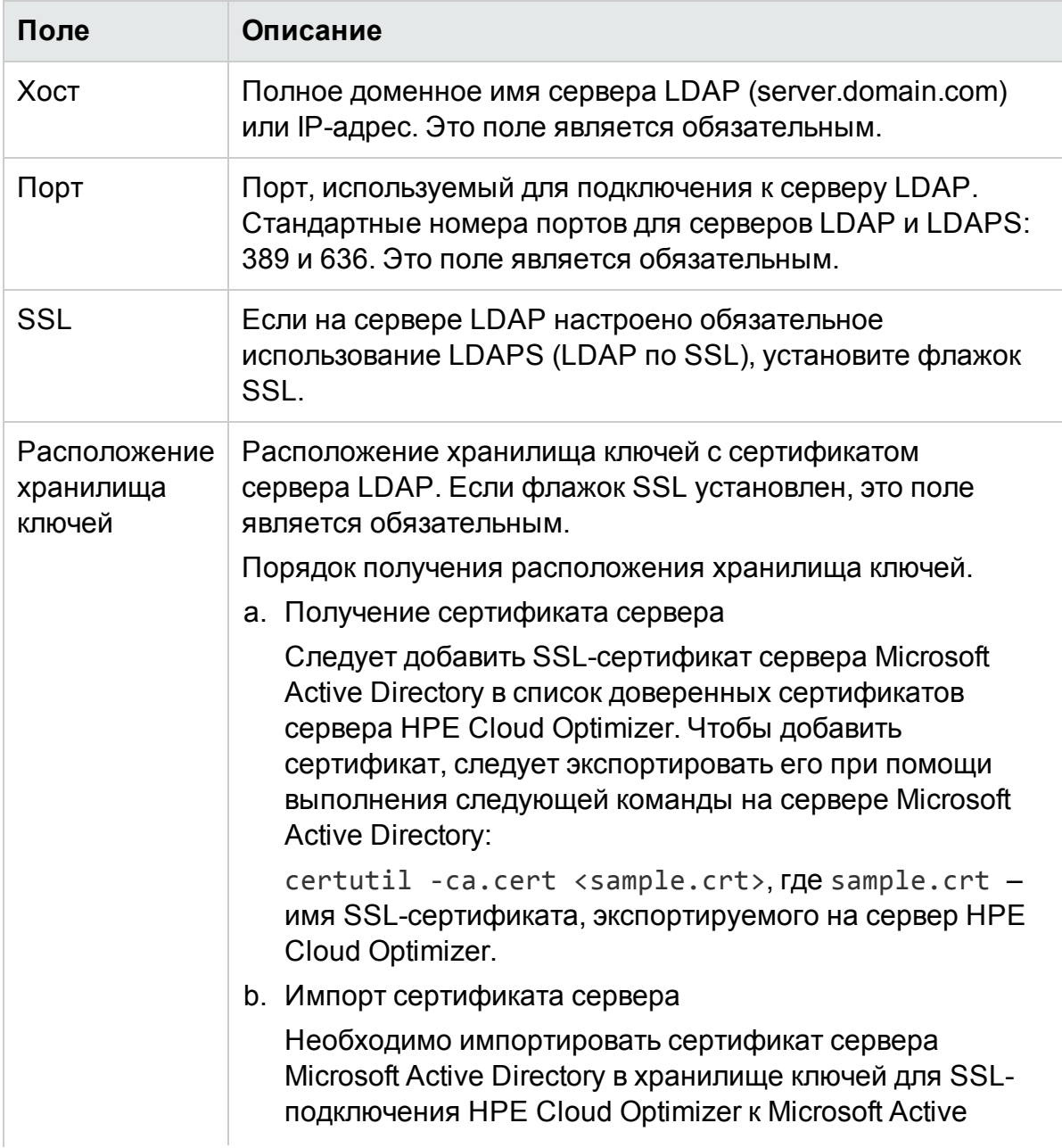

### PDF-версия интерактивной справки

Глава 3: Задание настроек использования HPE Cloud Optimizer

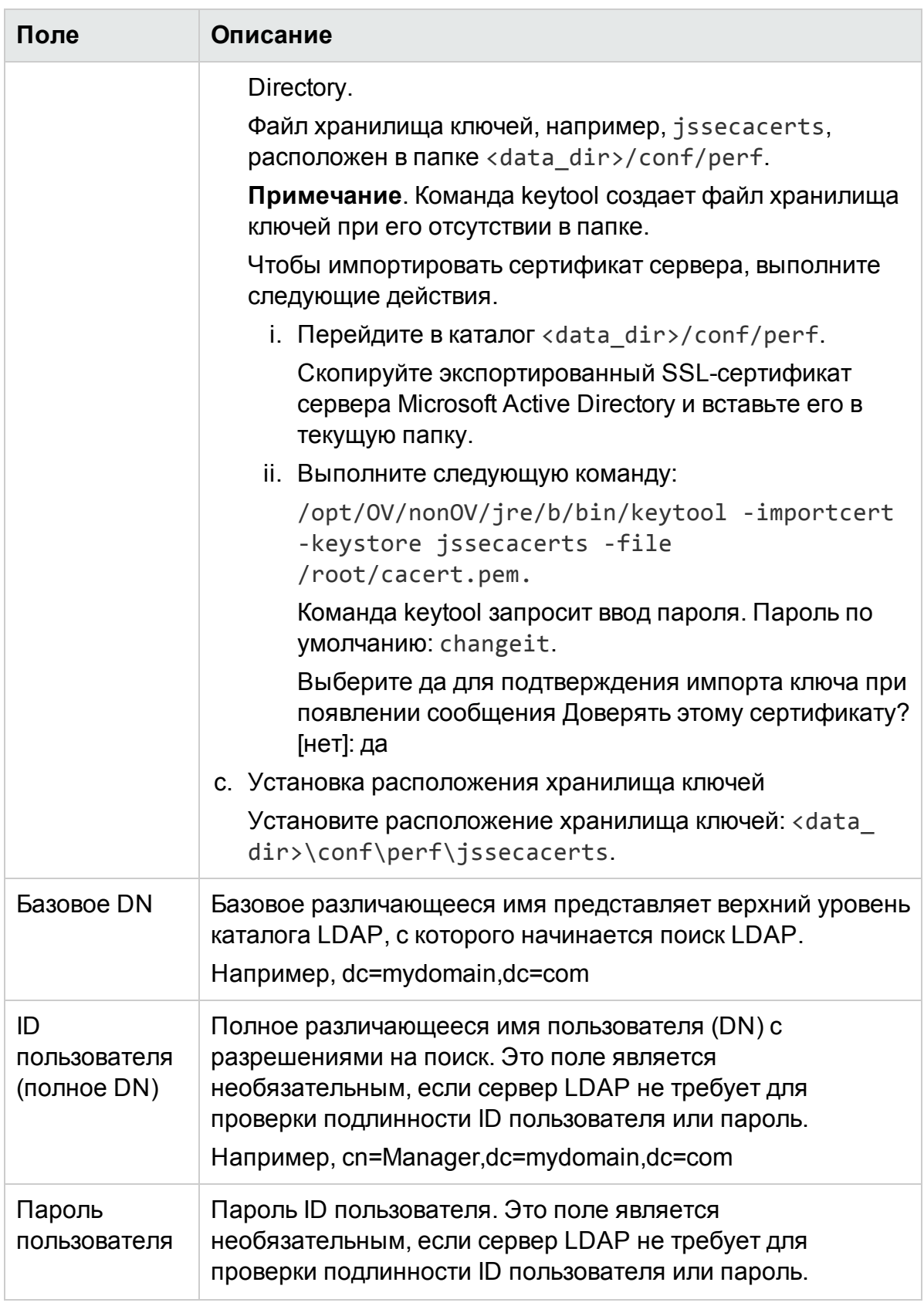

• Свойства поиска LDAP

### PDF-версия интерактивной справки Глава 3: Задание настроек использования HPE Cloud Optimizer

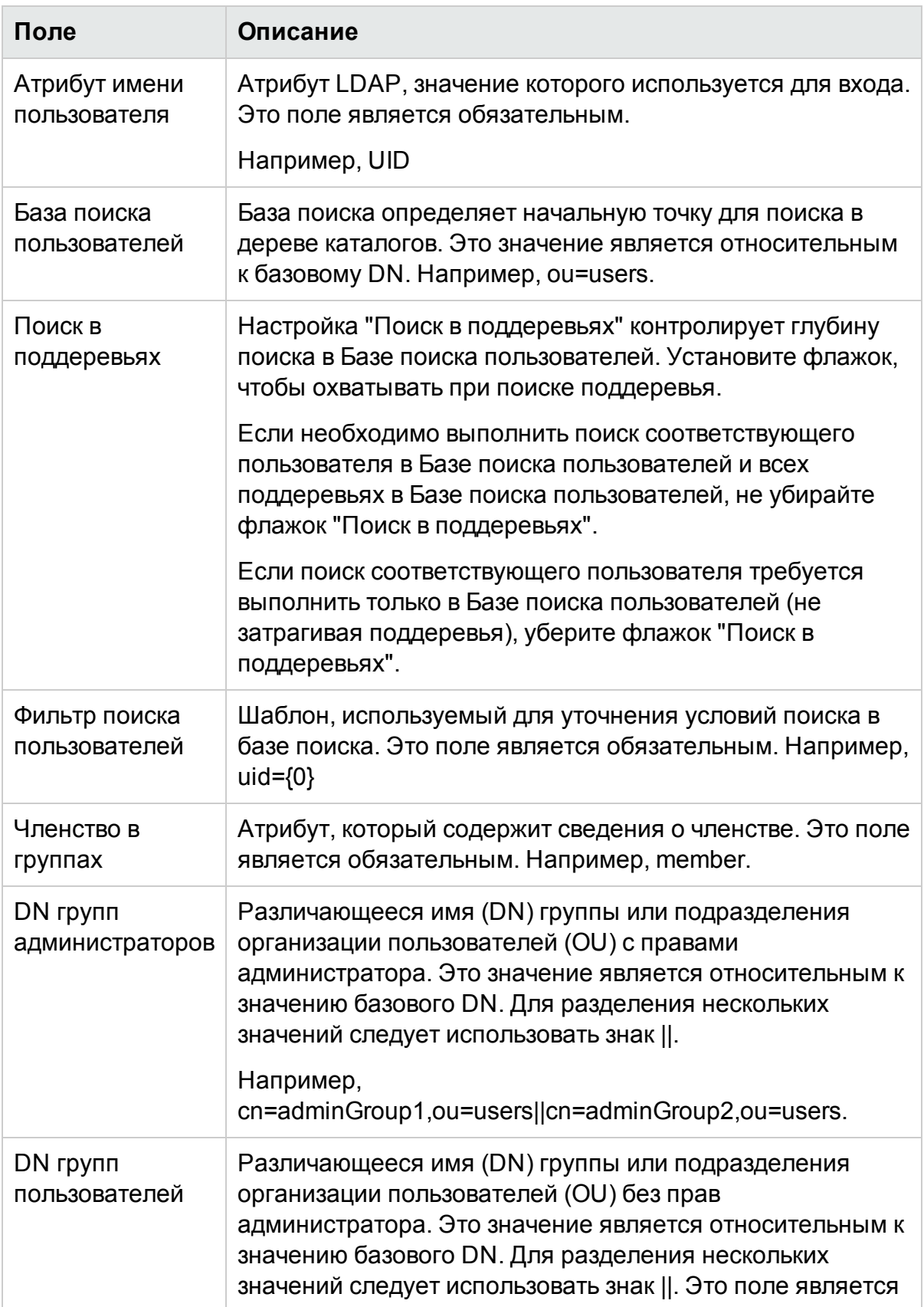

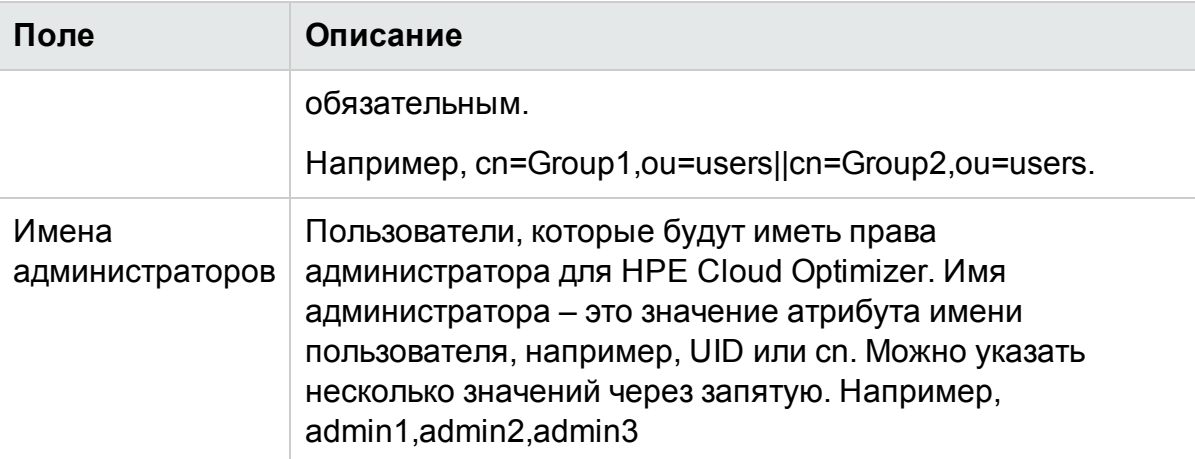

- 5. Введите имя пользователя и щелкните **Поиск пользователя**. Если допустимый пользователь найден, это означает, что настройки конфигурации верны и HPE Cloud Optimizer может обмениваться данными с сервером LDAP.
- 6. Введите ID пользователя и пароль администратора LDAP. Нажмите кнопку **Сохранить**.

Появится сообщение об успешном сохранении конфигурации LDAP.

**Примечание**. Конфигурация LDAP, сохраненная с помощью этого интерфейса, переопределяет конфигурацию, сохраненную в файле PVconfig.ini.

#### **Удаление конфигурации LDAP**

Порядок удаления конфигурации LDAP для HPE Cloud Optimizer.

- 1. Выполните вход в HPE Cloud Optimizer от имени пользователя root.
- 2. Запустите следующую команду в командной строке:

<install\_dir>/bin/ovconfchg -edit

Откроется текстовый файл.

- 3. Удалите пространство имен LDAP.
- 4. Сохраните и закройте файл.

# Глава 4: Панель мониторинга

После добавления источников данных при запуске HPE Cloud Optimizer открывается панель мониторинга. Панель мониторинга HPE Cloud Optimizer обеспечивает быстрый просмотр сведений о производительности и использовании элементов в среде. Далее приведены основные возможности панели мониторинга HPE Cloud Optimizer:

#### <sup>l</sup> **Краткий обзор**

Отдельные таблицы и диаграммы для просмотра производительности, емкости, прогноза и оповещений. Кроме того, панель предоставляет сведения о среде и подробности об отдельных элементах.

#### <sup>l</sup> **Создание представления панели мониторинга**

Настройка внешнего вида панели мониторинга для просмотра сведений, соответствующих роли и требованиям пользователя.

Например, роль IT Capacity Planner может потребовать просмотра сведений о емкости при входе в HPE Cloud Optimizer. После входа в систему HPE Cloud Optimizer в первый раз можно настроить таблицы и диаграммы, отображаемые по умолчанию при входе в HPE Cloud Optimizer. При следующем входе на панели мониторинга будут отображаться только те данные, отображение которых было настроено.

Содержимое панели можно обновить или сбросить, выбрав соответствующие компоненты после нажатия **Настроить просмотр** в правой части страницы панели мониторинга.

#### **Пользователь**

- Администратор виртуализации
- Планировщик IT

Навигация

Для доступа к функции выберите **Обзор**. В раскрывающемся списке выберите **Панель мониторинга**

# Использование панели мониторинга HPE Cloud Optimizer

В таблице ниже приведены задачи, которые можно выполнять на панели мониторинга HPE Cloud Optimizer.

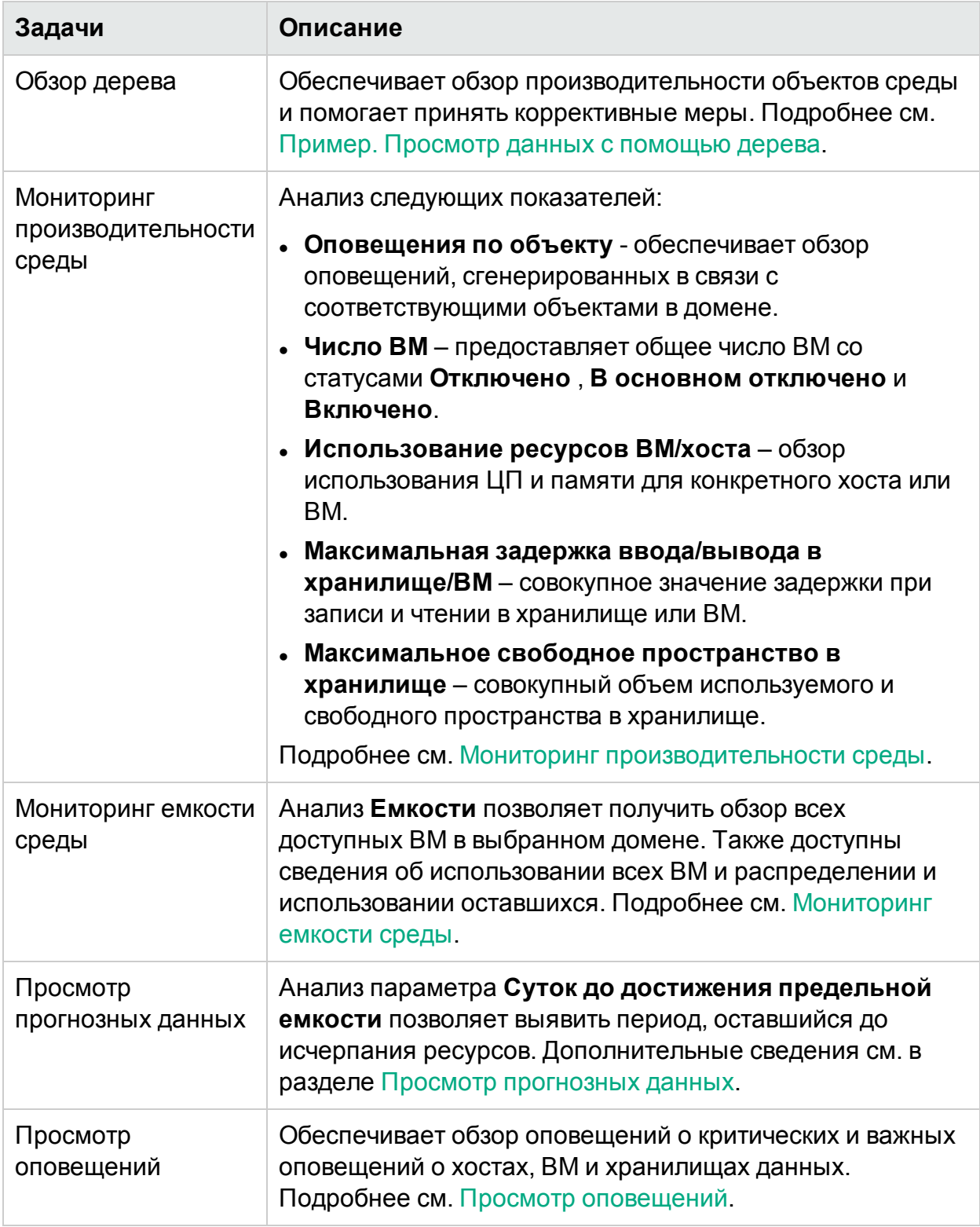

### <span id="page-114-0"></span>Мониторинг производительности среды

В таблице ниже приведены методы просмотра данных производительности на панели мониторинга HPE Cloud Optimizer.

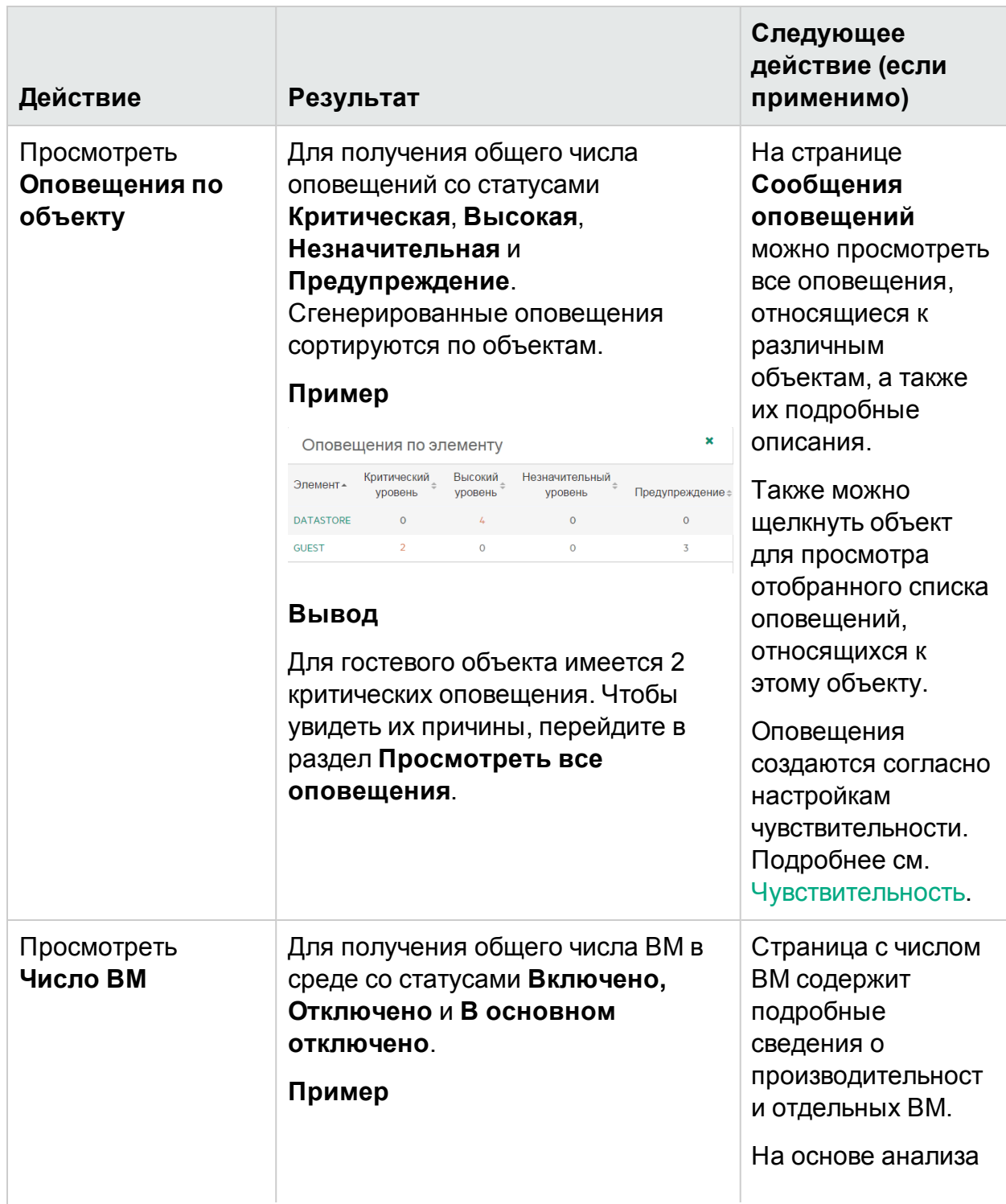

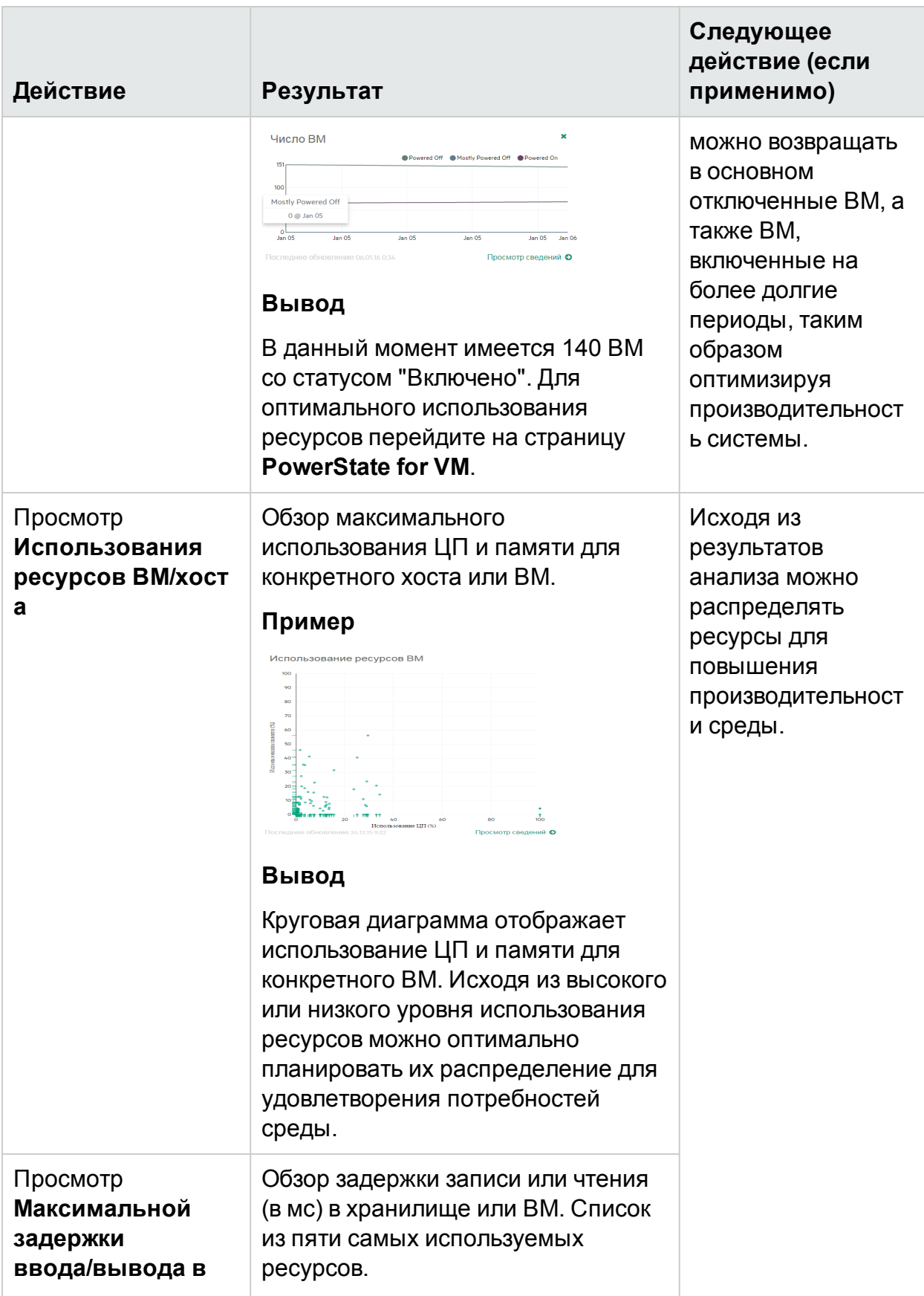

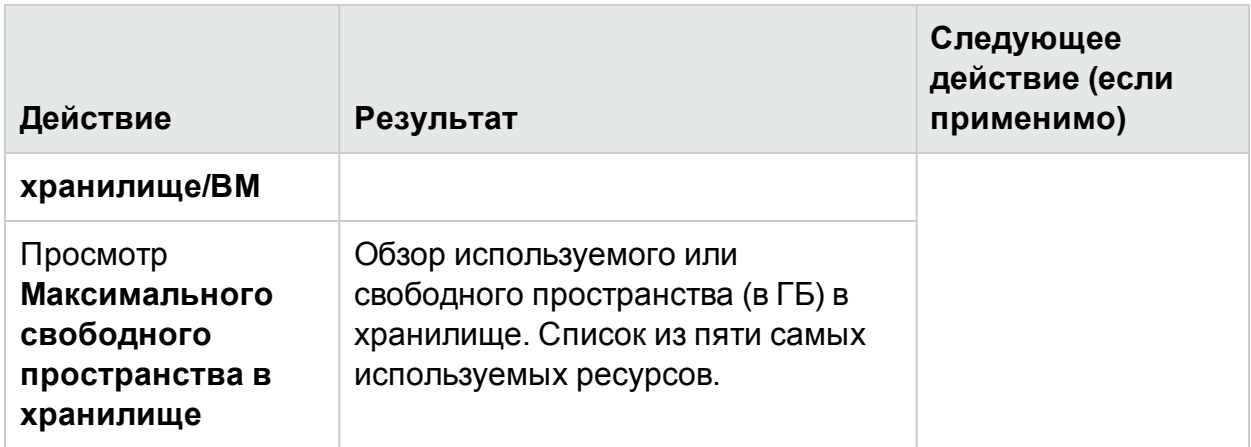

### <span id="page-116-0"></span>Мониторинг емкости среды

В следующем разделе речь идет об использовании панели мониторинга HPE Cloud Optimizer для просмотра данных о емкости и использовании элементов. Можно просматривать общие или подробные аналитические данные о существующей инфраструктуре, которые помогают повышать эффективность ресурсов путем оптимальной настройки и размещения ВМ.

В таблице ниже приведены методы просмотра данных о емкости и использовании на панели мониторинга HPE Cloud Optimizer.

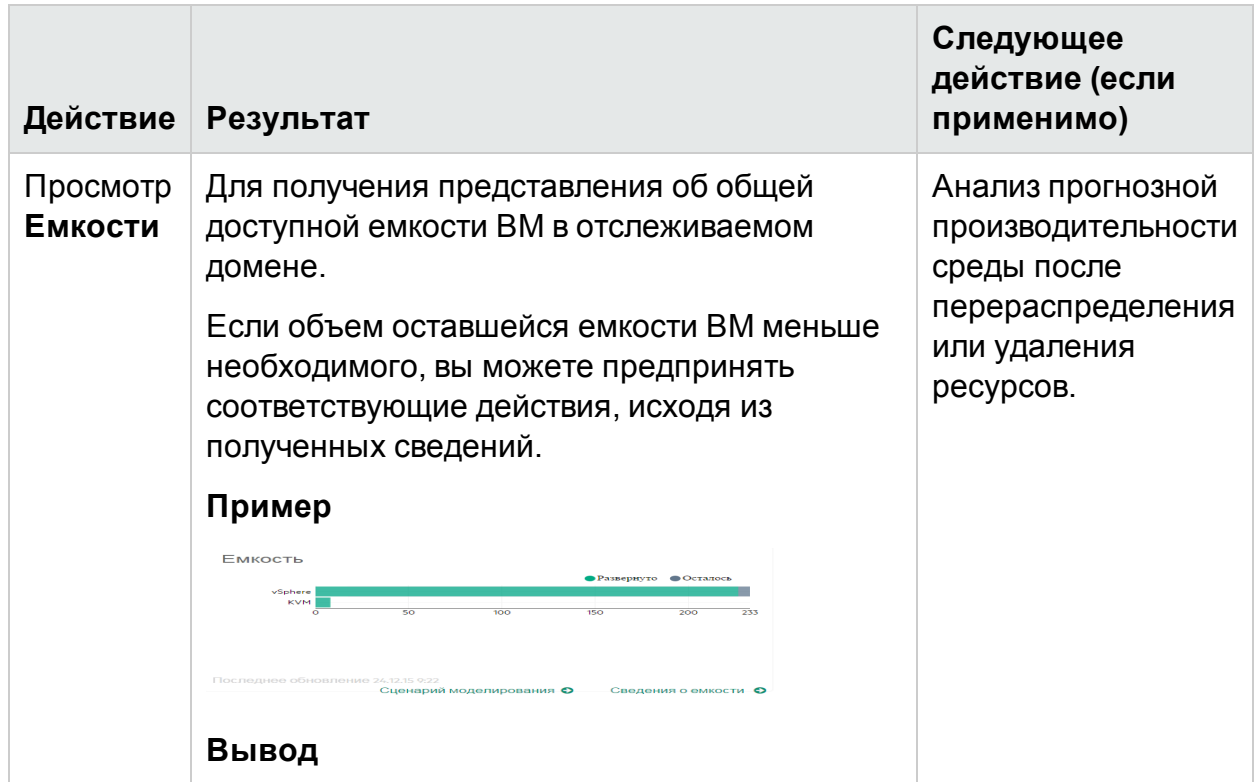

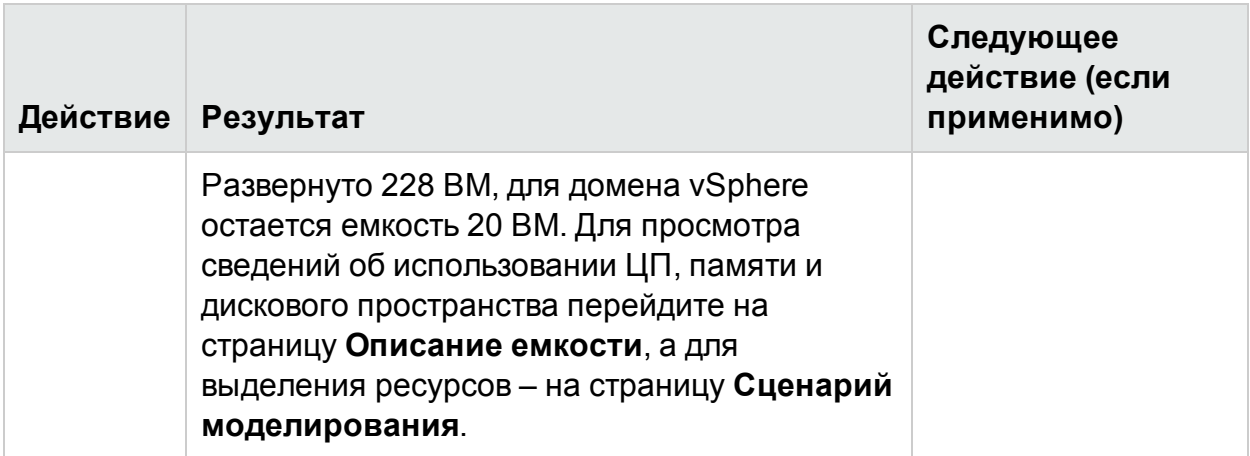

### <span id="page-117-0"></span>Просмотр прогнозных данных

В таблице ниже приведены методы просмотра прогнозных данных на панели мониторинга HPE Cloud Optimizer.

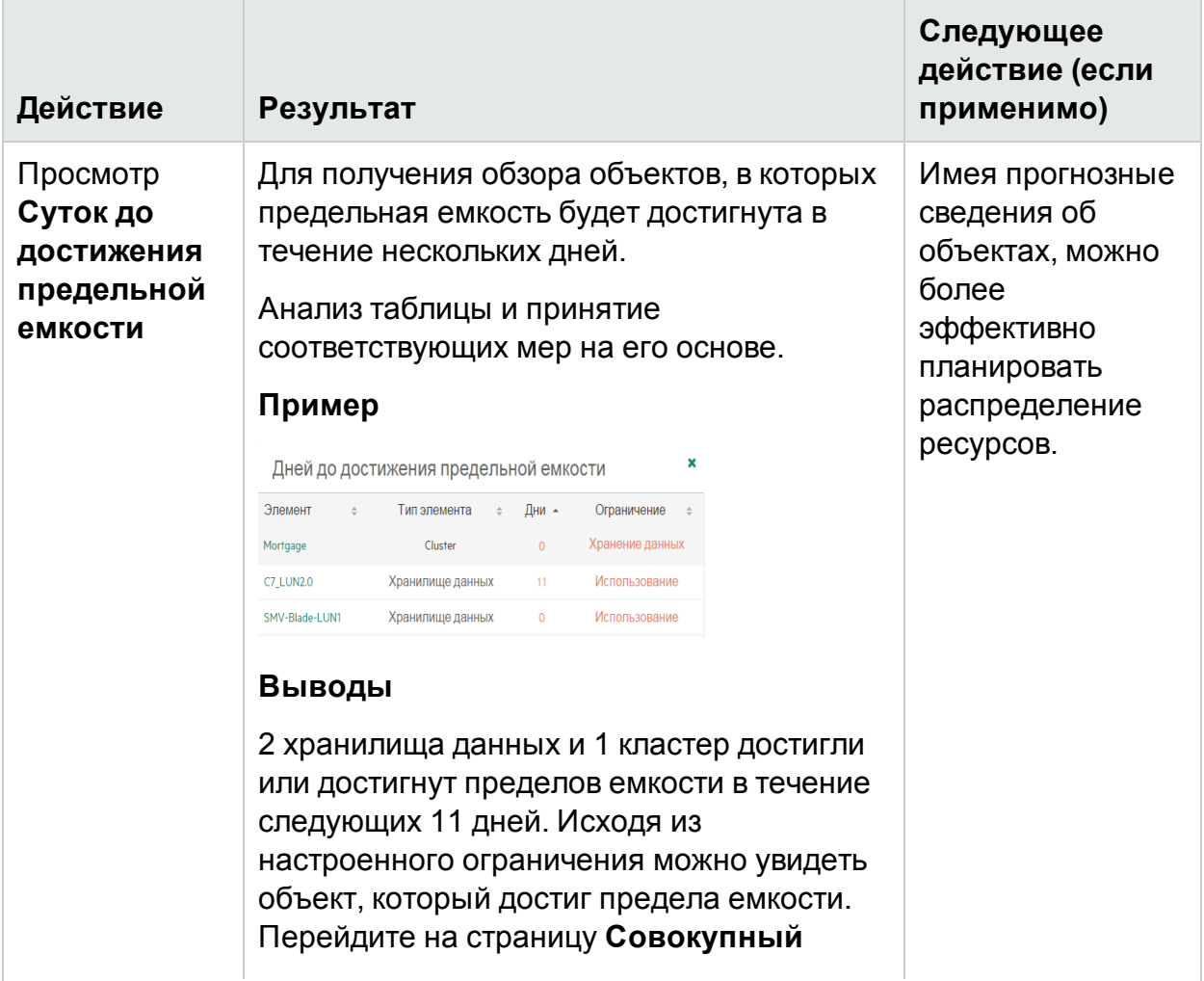

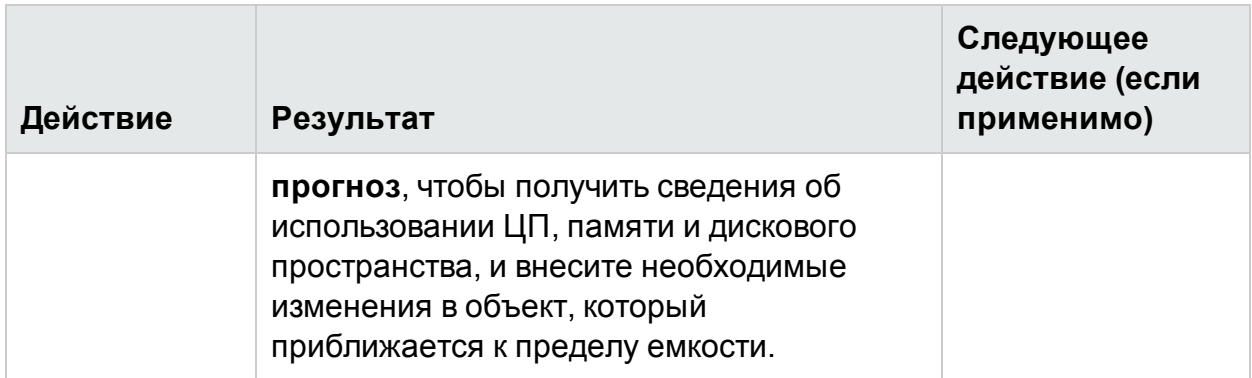

### <span id="page-118-0"></span>Просмотр оповещений

В таблице ниже приведены методы просмотра оповещений на панели мониторинга HPE Cloud Optimizer.

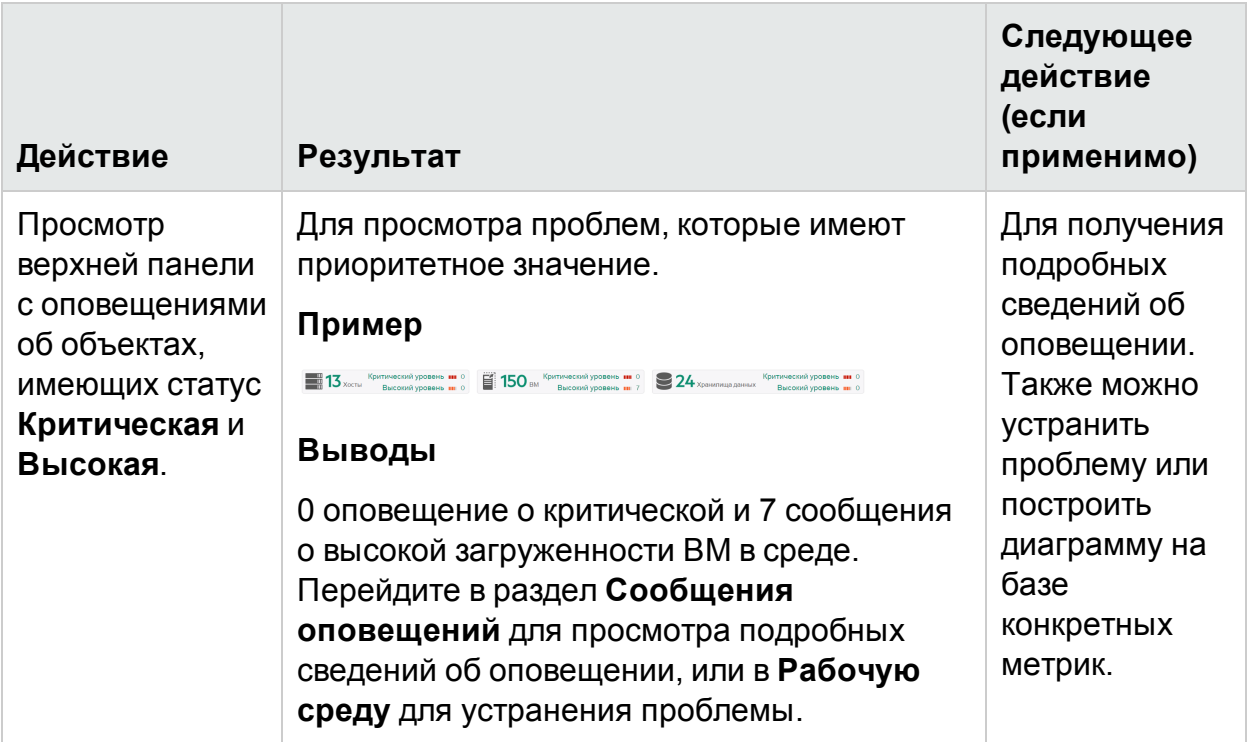

# Настройка внешнего вида панели мониторинга

После входа в HPE Cloud Optimizerможно настроить внешний вид панели мониторинга таким образом, чтобы на ней отражались только карточки со сведениями, которые относятся к сфере деятельности или профилю текущего пользователя. Чтобы настроить внешний вид, выполните следующие действия.

1. Щелкните **Настроить просмотр** в правой части страницы. Появится панель **Выбор компонентов панели мониторинга**.

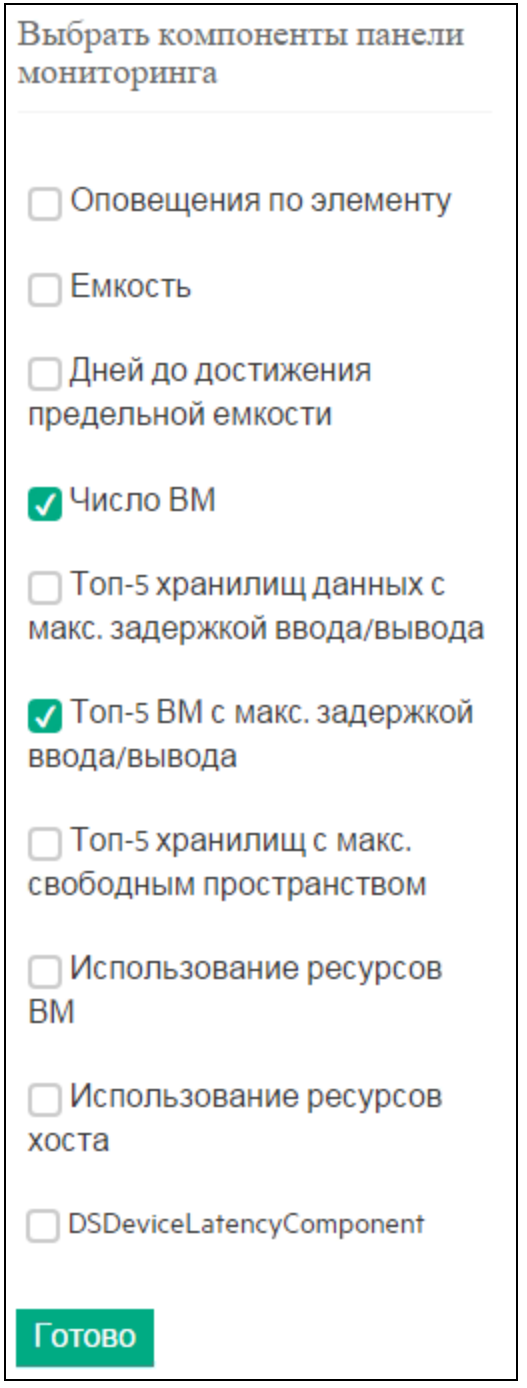

- 2. Снимите флажки с карточек, сведения на которых отображать не требуется.
- 3. Щелкните **Готово**.

4. Обновите или перезагрузите сведения на странице для просмотра только выбранных карточек на панели мониторинга.

**Примечание.** Также для удаления карточки из панели мониторинга достаточно закрыть ее. Закрытая карточка не будет доступна при следующем входе в систему.

# Глава 5: Дерево

Дерево – это визуальное представление объектов среды. Представление дерева отображает иерархические данные в виде набора вложенных прямоугольников. Цвет и размеры, используемые для оконечных листовых узлов, как правило, визуально коррелируют с интересующими шаблонами.

Оно обеспечивает возможность быстрого анализа производительности объектов и создания перечня необходимых мер. Данные по среде выводятся в разрезе конкретного домена. Для мониторинга доступны различные домены, например, vSphere, KVM/Xen, Hyper-V, бизнес-группы, OneView и физические сервера. Для просмотра данных в дереве следует добавить отслеживаемые источники данных и дождаться завершения процесса первого сбора данных.

Представление дерева позволяет выполнять следующие действия:

- Проверять возможность выделения проблемы в конкретный тип.
- Находить шаблоны проблем в элементах схожего типа.
- Проводить детализацию внутри дерева для поиска причин и статусов выделения и использования ресурсов, и принимать соответствующие меры. См. раздел Детализации по гостевым ОС в реальном времени для [расширенного](#page-276-0) [устранения](#page-276-0) неполадок.
- Отображает сведения об использовании типа ресурса, выбранного на панели ресурсов.

Дополнительные сведения о добавлении источников данных см. в разделе [Добавление](#page-18-0) источника данных.

Навигация

Для доступа к этой функции выберите **Обзор**> **Дерево**.

### Представление дерева

В следующей таблице содержатся сведения о странице обзора дерева, а также о соответствующих функциях:

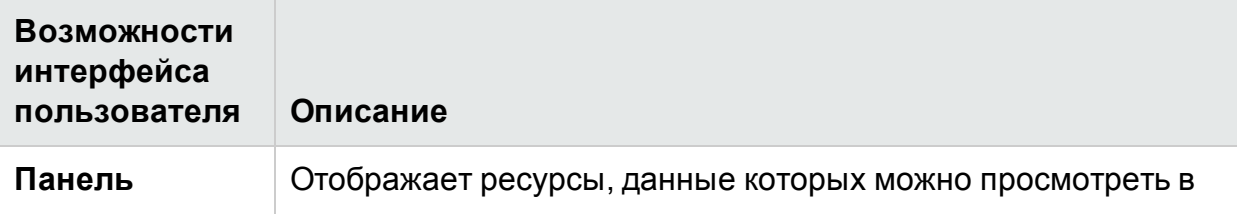

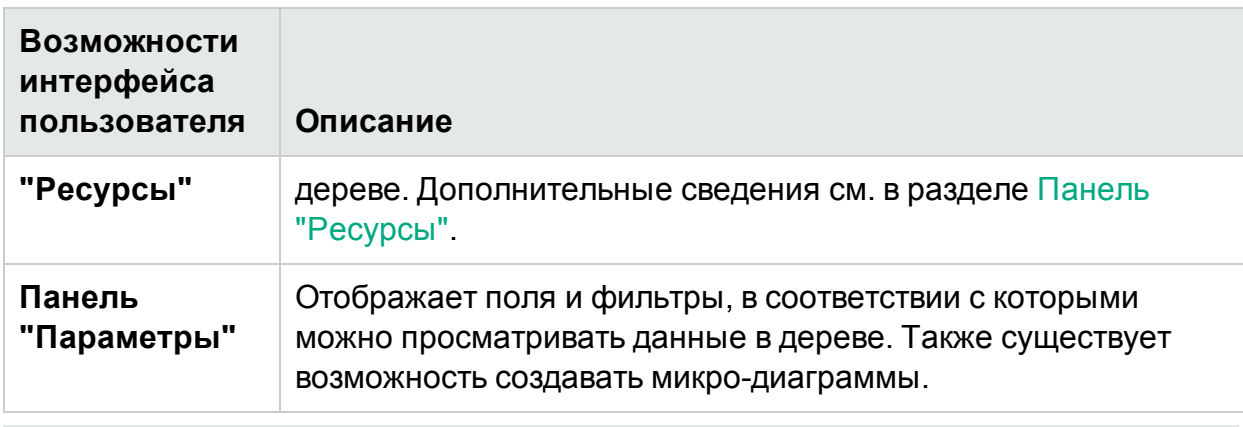

**Примечание.** Минимально необходимое разрешение экрана для просмотра дерева HPE Cloud Optimizer – 1280x768.

### Использование представления дерева

Дерево — это визуальное представление производительности отслеживаемых ресурсов.

На странице дерева можно выполнять следующие задачи.

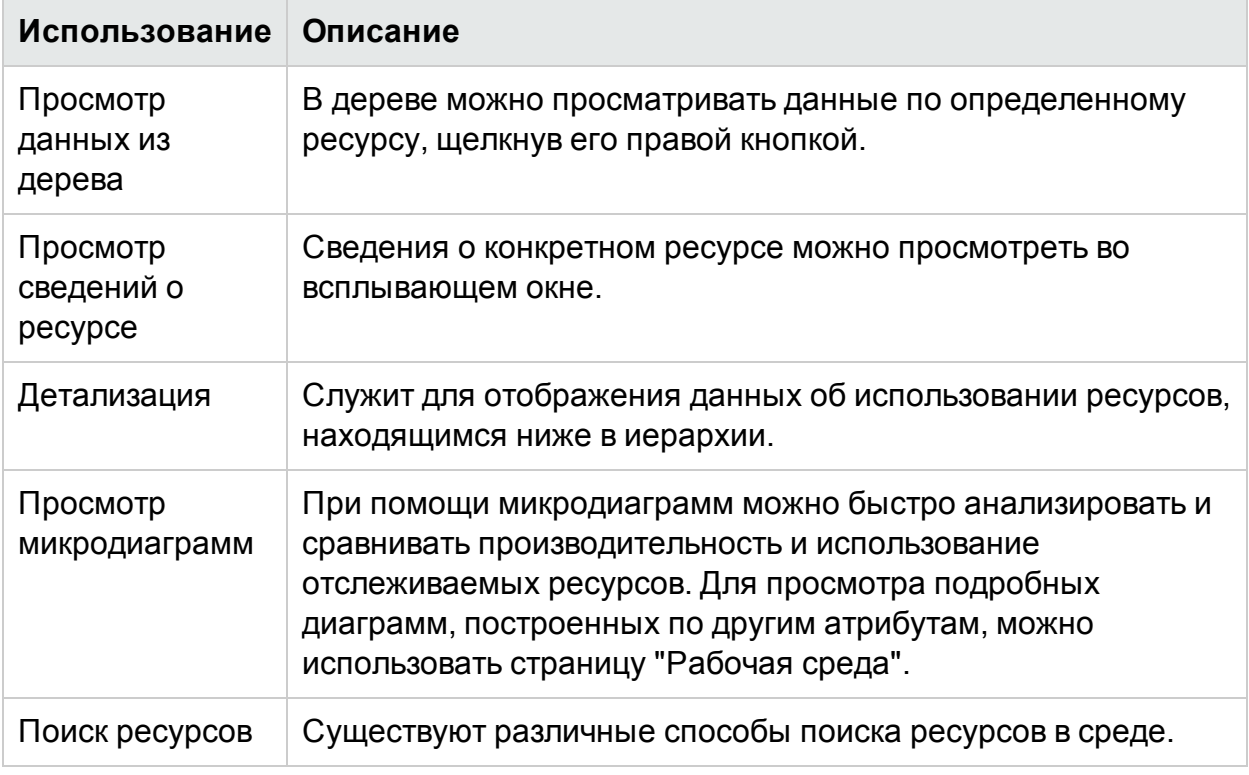

Для настройки отображения сведений в дереве можно использовать различные фильтры на панели **Параметры**:

- Группировать отображаемые ресурсы
- Задавать атрибуты цветовой кодировки дерева
- Фильтровать данные в дереве
- Просматривать данные последних пяти интервалов сведения
- Составлять списки пяти наиболее или наименее используемых ресурсов
- Выделять пять наиболее или наименее используемых ресурсов

#### **Просмотр данных из дерева**

В представлении дерева щелкните правой кнопкой мыши отдельный ресурс для просмотра данных. Контекстное меню состоит из следующих пунктов:

- **Тенденции использования**: Отображает диаграммы, заданные по умолчанию для данного ресурса.
- **Показать статус**: Отображает отчет о статусе, заданный по умолчанию для выбранного ресурса. Также можно выбрать и просмотреть другие отчеты.
- <sup>l</sup> **Детализация по гостевым ОС в реальном времени**. Дополнительные сведения см. в разделе [Использование](#page-276-0) "Детализации по гостевым ОС в реальном времени" для [расширенного](#page-276-0) устранения неполадок на стр 277.
- <sup>l</sup> **Тенденции использования емкости:** Отображает обзор оптимизации ресурсов.
- <sup>l</sup> **Общие рекомендации по оптимизации:** Отображает данные об оптимизации ресурса.
- **Прогноз:** Отображает прогноз по данному ресурсу.
- <sup>l</sup> **Детализация**: Отображает данные по хостам и виртуальным машинам выбранного источника.

#### **Примечание.**

- **Параметр Детализация** доступен только при просмотре определенного ресурса в дереве.
- Для просмотра виртуальных машин определенного хоста щелкните правой кнопкой на хосте и выберите **Показать статус**. Откроется отчет о статусе со списком виртуальных машин, которые относятся к данному хосту.
- Дерево не отображает ресурсы, если по ним отсутствуют данные.
- <sup>l</sup> **Выделить элемент:** Выделяет цветом выбранные в дереве элементы. Чтобы выделить цветом несколько элементов, щелкните правой кнопкой на элементе и выберите параметр.
- **Выделить группу:** Выделяет группу, в которую входят выбранные элементы. Этот параметр доступен только при использовании функции **Группировка по**.

**Примечание.** Если ресурс не принадлежит ни к одной из групп, он будет находиться в списке **Несгруппированные**.

- <sup>l</sup> **Удалить выделение** Снимает выделение цветом с элемента или группы.
- <sup>l</sup> **Запуск Рабочей среды:** Запускает страницу "Рабочая среда" (Диаграммы производительности).
- <sup>l</sup> **Запуск "Рабочей среды" (Выделенные):** Запускает страницу "Рабочая среда" с выделенным элементом или группой элементов.

#### **Сведения о ресурсах, отображаемые в дереве**

При наведении указателя мыши на ресурсы в дереве можно просмотреть сведения о каждом из них. В этом окне отображаются следующие сведения:

- $\cdot$  Имя ресурса
- <sup>l</sup> Значение атрибута, указанного в поле **Цвет по** на панели **Параметры**.
- <sup>l</sup> Значение атрибута, указанного в поле **Размер по** на панели **Параметры**.

Связанные разделы:

<span id="page-124-0"></span>• Пример. [Просмотр](#page-134-0) данных с помощью дерева на стр 135

## Панель "Ресурсы"

Панель "Ресурсы" вверху главной страницы HPE Cloud Optimizer отображает ресурсы с данными об их использовании. Также на панели отображается общее число ресурсов каждого типа и соответствующие микродиаграммы. Нажав на соответствующий значок, можно выбрать атрибуты для отображения ресурсов в дереве.

#### <span id="page-124-1"></span>**"Группировка по" и "Цвет по"**

После выбора ресурса можно просмотреть данные в дереве, выбрав атрибуты в полях **Группировка по** и **Цвет по**. Можно также выбрать значок соответствующего ресурса на панели.

В следующей таблице содержатся атрибуты **Группировка по** и **Цвет по**, соответствующие источникам данных.

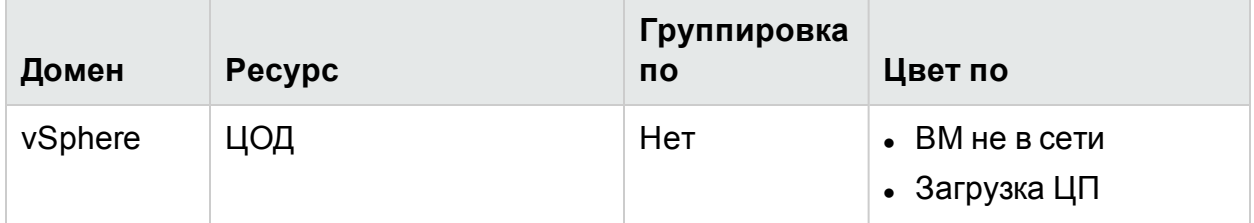

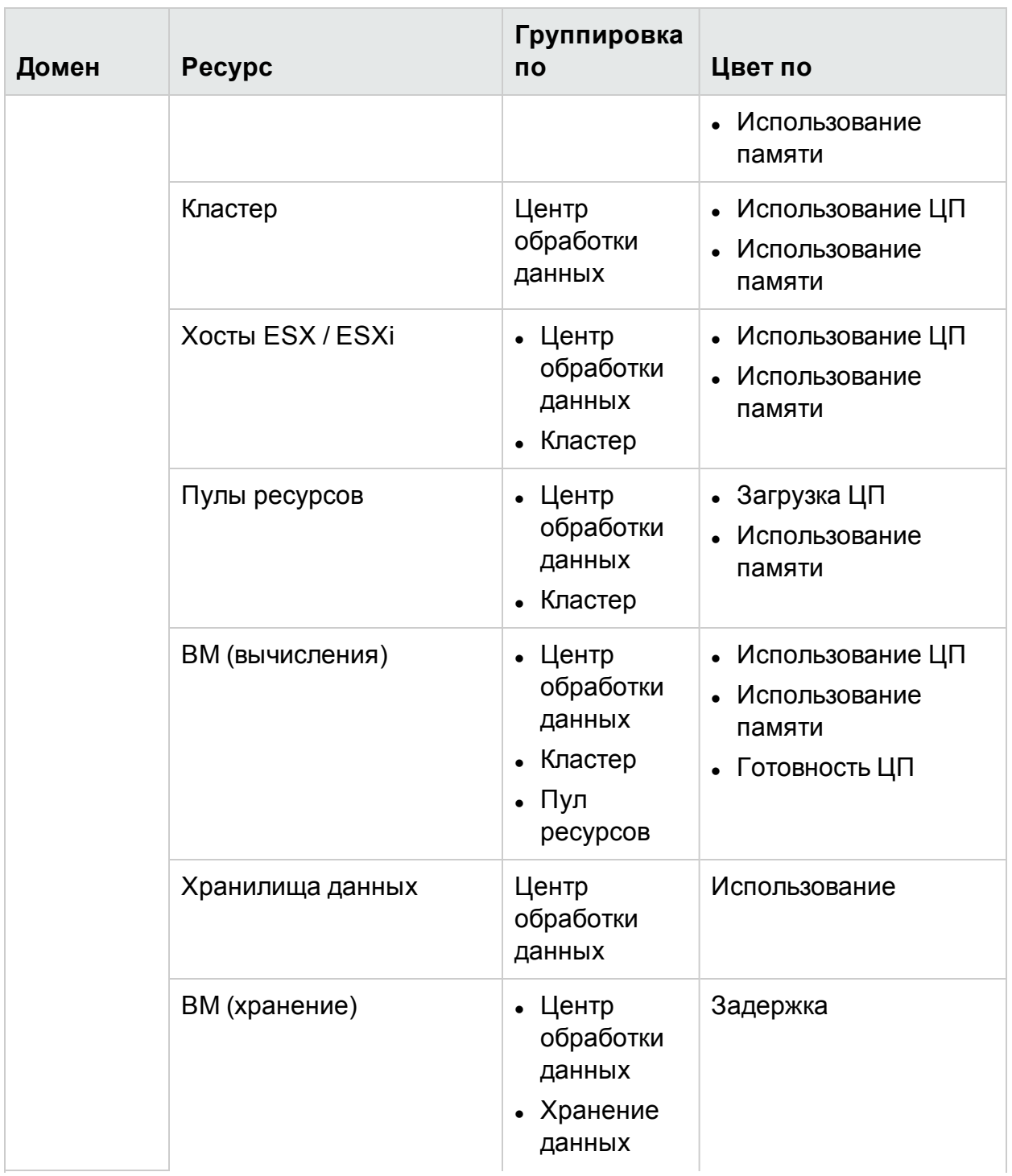

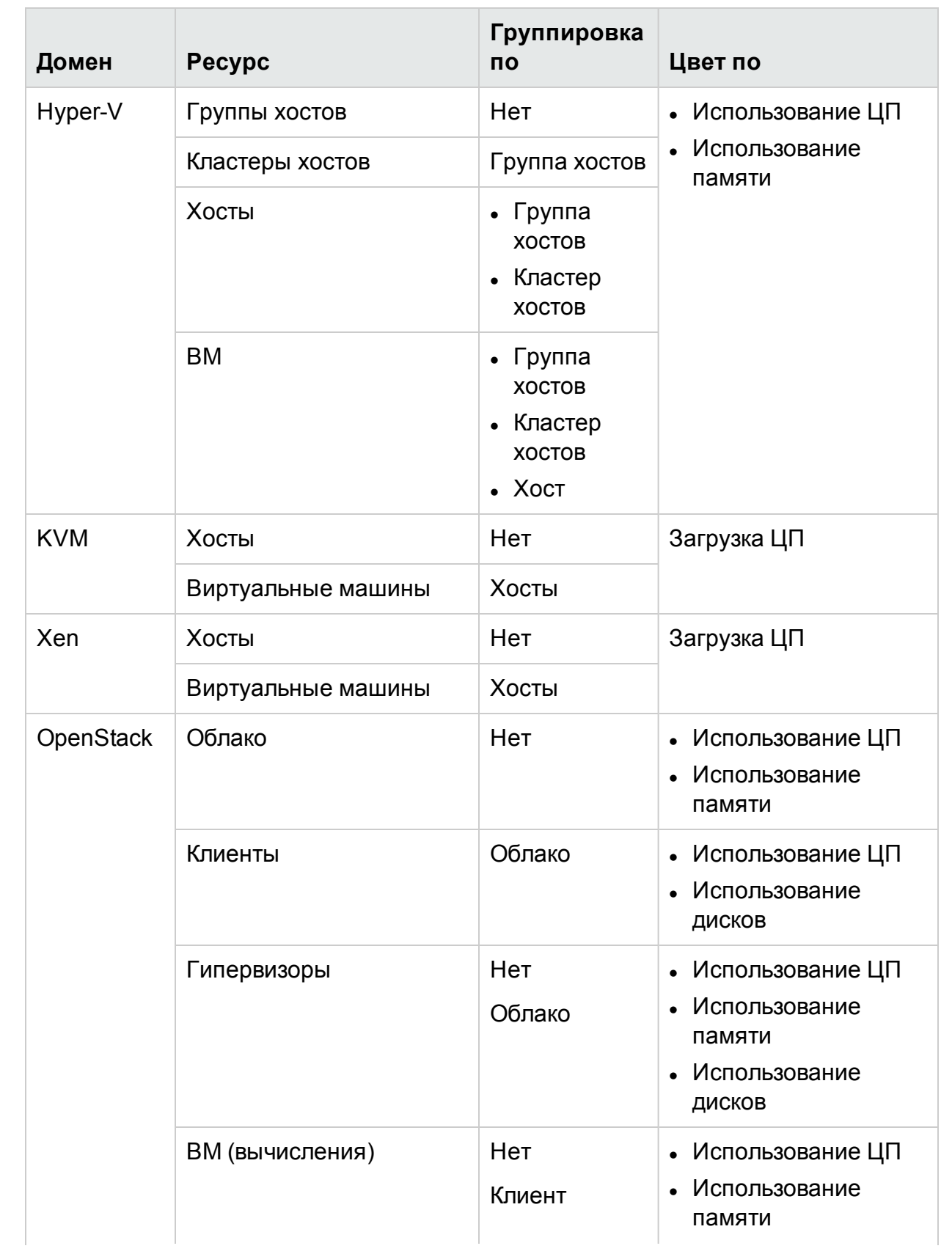

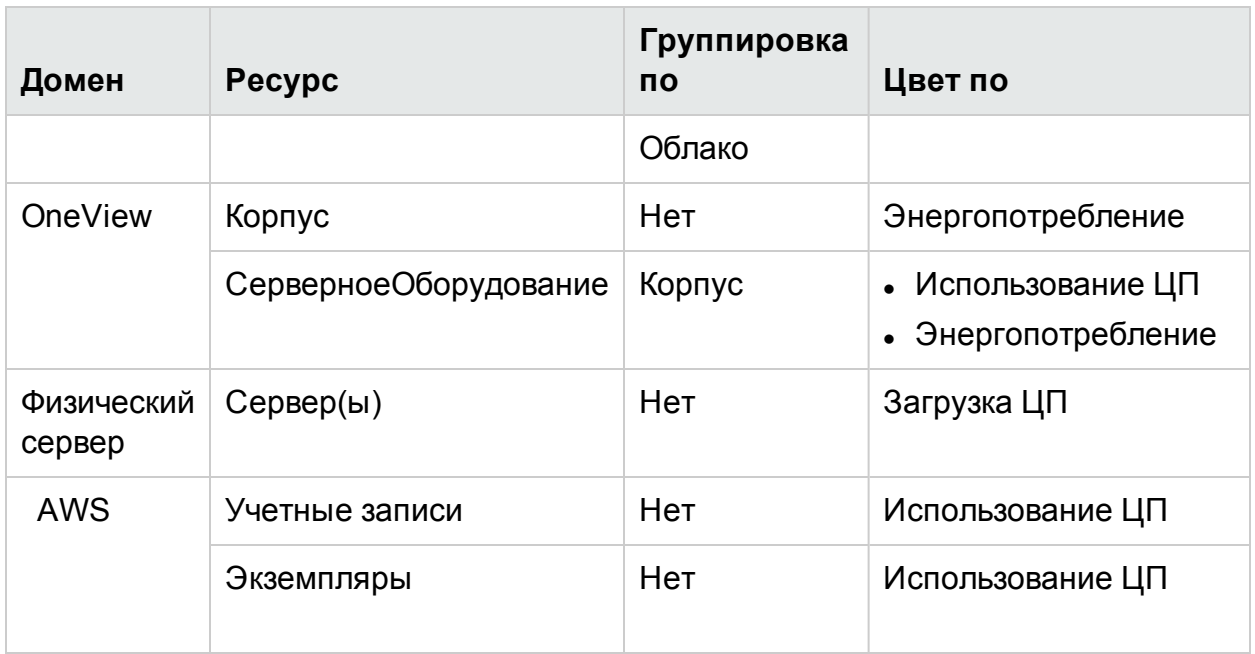

**Примечание.** В дереве HPE Cloud Optimizer после перехода к определенному элементу ресурса можно изменить значение параметра "Цвет по" при помощи раскрывающегося списка на панели параметров. После изменения этого значения с указанием имени ресурса на панели ресурсов отключаются функции перехода между уровнями в дереве.

Например, в домене vSphere.

- 1. Перейдите с уровня кластера на уровень хоста, указав для параметра "Цвет по" значение **Загрузка ЦП**.
- 2. Если изменить этот параметр на **Исп. памяти** при помощи имени ресурса на панели ресурсов, функции перехода к другим ресурсам будут отключены.

Поэтому чтобы перейти к представлению ВМ из представления хостов, необходимо изменить значение "Цвет по" при помощи раскрывающегося списка на панели параметров.

## Использование панели "Параметры".

Панель "Параметры" отображает поля и значения, в соответствии с которыми можно просматривать и интерпретировать данные в дереве. Для настройки отображения сведений в дереве можно использовать различные фильтры на панели **Параметры**:

- Группировать отображаемые ресурсы
- Задавать атрибуты цветовой кодировки дерева
- Фильтровать данные в дереве
- Просматривать данные последних пяти интервалов сведения
- Составлять списки пяти наиболее или наименее используемых ресурсов
- Выделять пять наиболее или наименее используемых ресурсов

#### **Сведения о панели "Параметры"**

В следующей таблице описаны поля, доступные на панели "Параметры".

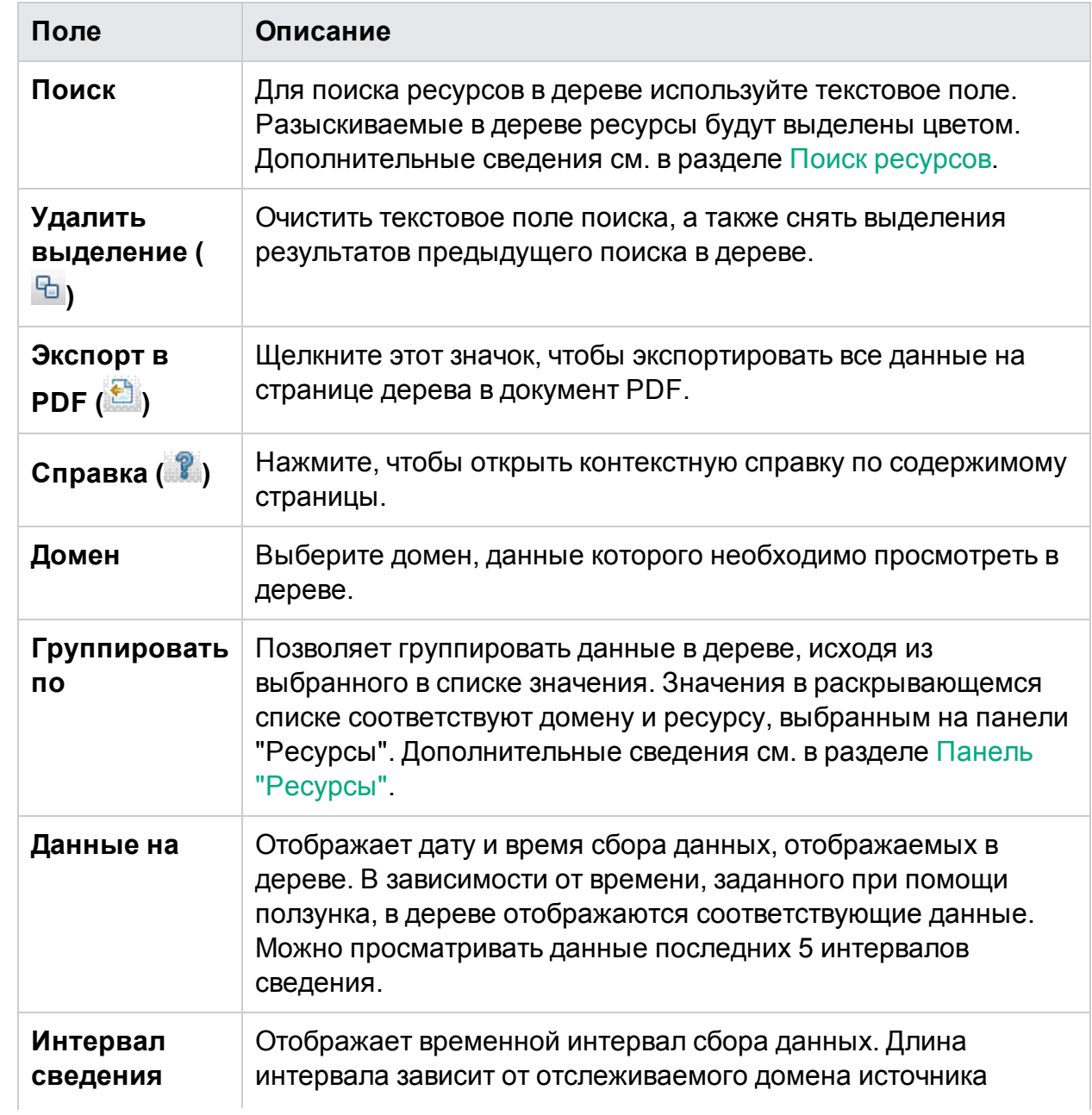

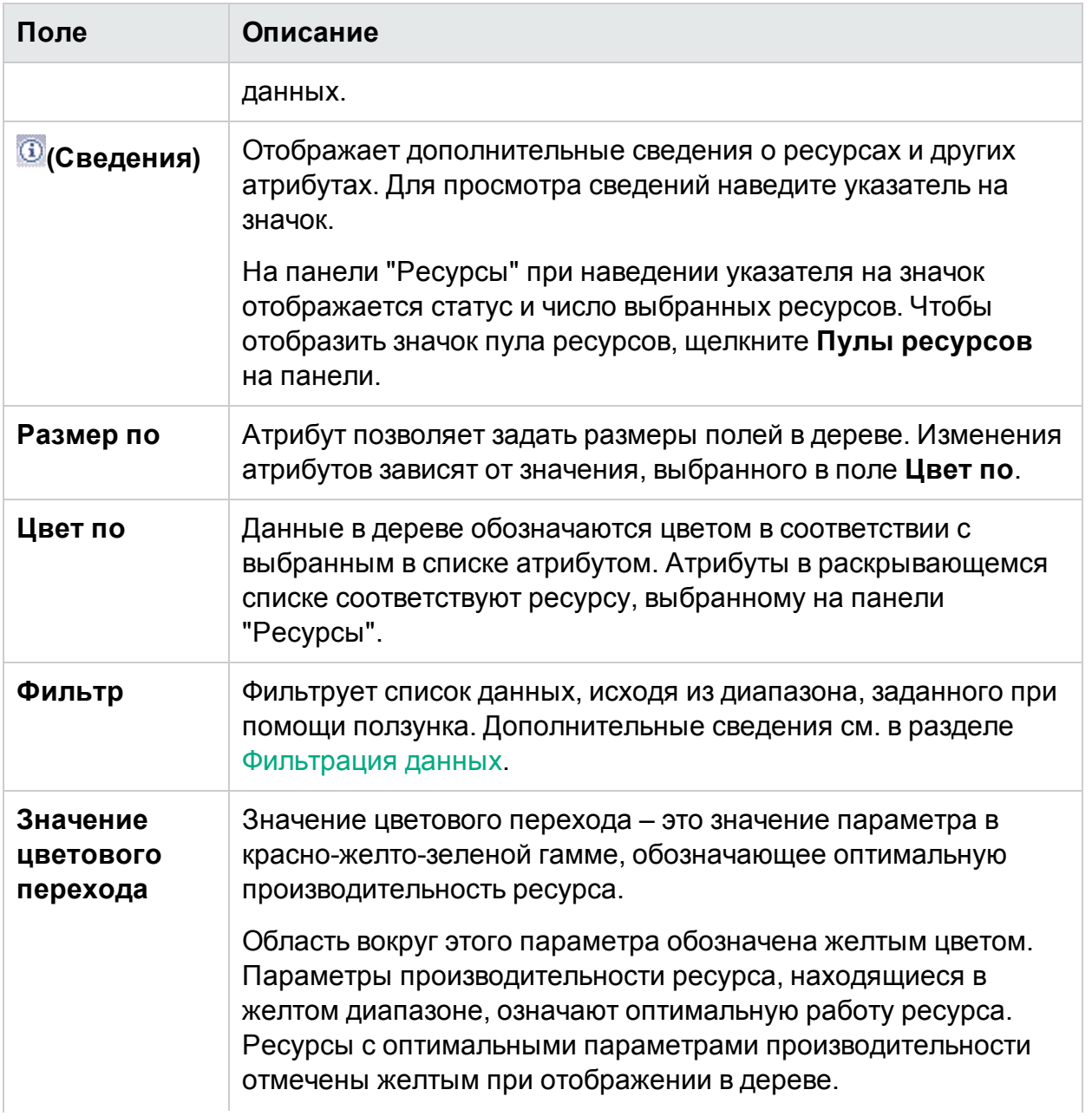

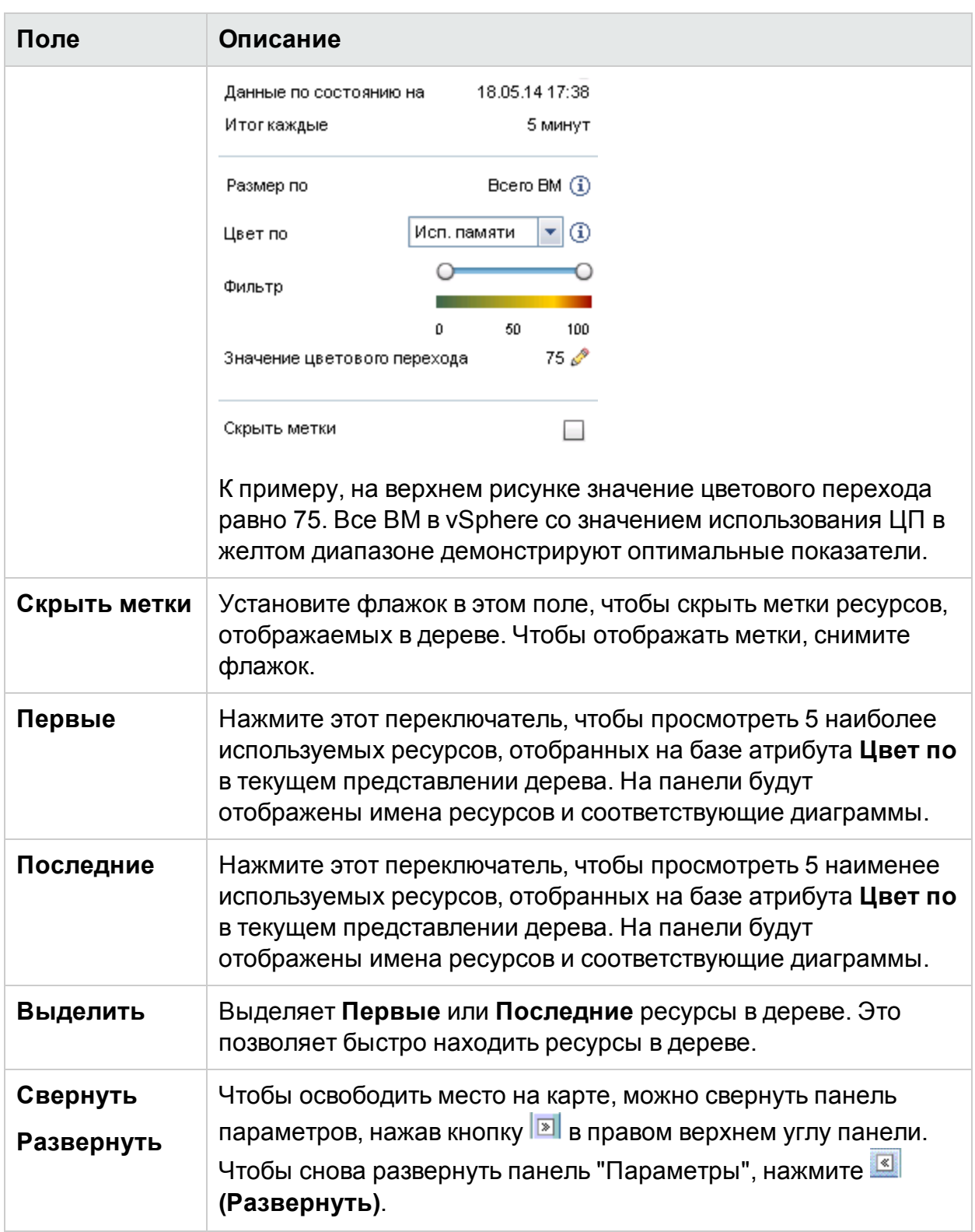

## Переход к ресурсам

Функция детализации позволяет переходить на доступные уровни данных об использовании ресурсов. При выборе команды **Детализация** в контекстном меню дерева или по двойному щелчку на ресурсе дерево отображает данные по всем ресурсам, находящимся ниже в иерархии. Функция детализации доступна только при просмотре определенного ресурса в дереве.

Например, в рамках отслеживаемого сервера VMware vCenter в представлении дерева для кластера или пула ресурсов при выборе команды **Детализация** дерево обновляется, и в нем отображаются сведения об использовании ресурсов соответствующих хостов vSphere. Для просмотра в дереве данных по виртуальной машине конкретного кластера или пула ресурсов следует нажать **ВМ (вычисления)** на панели ресурсов. Можно также переключаться между представлениями, выбирая значения в раскрывающемся списке, который появляется в верхней части дерева.

В представлении дерева для хранилища данных при выборе команды **Детализация** в схеме отображаются сведения об использовании ресурсов виртуальных машин соответствующего хранилища.

Чтобы вернуться на уровень кластера, пула ресурсов или хранилища данных,

следует щелкнуть значок (На уровень вверх). Также команду **На уровень вверх** можно выбрать, щелкнув правой кнопкой мыши на дереве.

**Примечание.** Двойной щелчок на ресурсе показывает подробные сведения о нем. При наличии более подробных данных эти сведения будут отображаться по двойному щелчку на соответствующем элементе. При достижении последнего уровня детализации двойной щелчок возвращает пользователя на уровень вверх.

#### **Вложенные пулы ресурсов**

При двойном щелчке на пул ресурсов, который содержит вложенный пул ресурсов, дерево отображает этот вложенный пул. Двойной щелчок на вложенном пуле ресурсов открывает соответствующие виртуальные машины. Для просмотра виртуальных машин, соответствующих первому уровню детализации, необходимо выбрать **ВМ** в раскрывающемся списке в верхней части дерева.

## Переход к фактическому домену из дерева

При просмотре виртуализированных объектов в домене **OpenStack** пользователь может перейти к фактическому домену гипервизора и ВМ. Виртуальные машины и гипервизоры OpenStack могут принадлежать разным доменам виртуализации. Пользователь может просмотреть подробный набор метрик из фактического домена (VMware или KVM), просмотреть прогноз, сводку емкости и рекомендации по оптимизации для ВМ.

Порядок перехода к фактическому домену ВМ и гипервизора из вида OpenStack в дереве.

Правой кнопкой мыши щелкните ВМ или гипервизор OpenStack и выберите рабочую среду, прогноз или тенденции использования емкости.

**Примечание**. Метрики домена OpenStack можно просмотреть, получив доступ к ВМ или гипервизору непосредственно из рабочей области. Чтобы просмотреть метрики OpenStack, выполните следующие действия.

1. В интерфейсе пользователя HPE Cloud Optimizer выберите **Производительность > Рабочая среда**.

Откроется рабочая среда.

2. Выберите объект OpenStack в левой панели. В панели "Метрики" появляется список метрик.

# <span id="page-132-0"></span>Поиск ресурсов

Можно осуществлять поиск ресурсов, доуступных в дереве при помощи поля **Поиск** на панели **Параметры**. Укажите имя ресурса или регулярное выражение в текстовое поле. Все ресурсы, отвечающие критериям поиска, будут выделены в дереве цветом.

**Примечание.** Функция поиска не отмечает ресурсы, которые были ранее найдены и отмечены как верхние или нижние ресурсы при помощи функции "Выделить".

Можно искать ресурсы, указав первые буквы имени или любые буквы в имени узла. Регистр при этом не учитывается.

Ниже приводится несколько примеров поиска.

- <sup>l</sup> Для поиска ресурсов, в имени которых присутствует слово *Виртуальное*, необходимо ввести виртуальное в текстовое поле.
- Для поиска всех ресурсов, в имени которых присутствует слово *Виртуальное*, необходимо ввести ^виртуальное в текстовое поле.
- <sup>l</sup> Для поиска ресурсов, в имени которых присутствуют слова *Виртуальное* и *приложение*, необходимо ввести в текстовое поле виртуальное.\*приложение.

Для поиска ресурсов в дереве можно также использовать регулярные выражения поиска.

Дерево неактивно, если искомый ресурс недоступен.

При выборе других ресурсов на панели значение в поле поиска сохраняется. Например, если указать критерии поиска при выбранном кластере, а затем выбрать хранилища данных, соответствующие ресурсы будут подсвечены в представлении дерева для хранилищ данных.

<span id="page-133-0"></span>Чтобы сбросить критерии поиска в текстовом поле, щелкните **(Удалить выделение)**. Цветовые отметки предыдущего поиска будут удалены.

### Фильтрация данных

Позволяет фильтровать данные, отображаемые в дереве. Можно задать значения диапазона, к которому относятся отображаемые данные.

Чтобы фильтровать данные в дереве, выполните следующие действия.

- 1. Выберите необходимые ресурсы на панели "Ресурсы".
- 2. Выберите в поле **Группировка по** значение, по которому будут группироваться данные в дереве.
- 3. Выберите в поле **Цвет по** значение, в зависимости от которого будут отображаться данные в дереве.
- 4. Укажите крайние точки диапазона при помощи ползунка. Дерево отобразит обновленные данные в соответствии с заданным фильтром.

# Микродиаграммы

Микродиаграммы HPE Cloud Optimizer обеспечивают быстрое ознакомление в тенденциями отслеживаемых ресурсов. Они представляют собой графики по выбранным ресурсам, построенные на базе заданных атрибутов. При помощи микродиаграмм можно быстро анализировать и сравнивать производительность и использование отслеживаемых ресурсов. Для просмотра подробных диаграмм, построенных по другим атрибутам, можно использовать страницу "Рабочая среда".

### Просмотр микродиаграмм

Микродиаграммы отображаются в соответствии с верхними или нижними ресурсами, в зависимости от выбора, сделанного на панели **Параметры**. Интерфейс HPE Cloud Optimizer отображает лучшие и худшие ресурсы для каждого представления дерева. При выборе параметра **Первые** или **Последние** HPE Cloud Optimizer отображает соответствующие ресурсы и связанные с ними диаграммы.

Атрибут, на основе которого строится диаграмма, соответствует значению, выбранному в поле **Цвет по** на панели "Параметры" Подробнее о значениях, выбираемых в поле **Цвет по** см. раздел ["Группировка](#page-124-1) по" и "Цвет по" на стр 125.

# <span id="page-134-0"></span>Пример. Просмотр данных с помощью дерева

Этот раздел содержит сведения об использовании функций дерева при просмотре необходимых данных.

### **Сценарий**

Джон - администратор VMware на предприятии. Ему необходимо просмотреть три первых хранилища данных, в которых использовано 80%-90% пространства, а также просмотреть виртуальные машины, связанные с этими хранилищами.

Джону необходимо выполнить следующие действия:

- 1. Перейти на главную страницу HPE Cloud Optimizer.
- 2. На панели "Ресурсы" выбрать **Хранилища данных**. Дерево отобразит обновленные данные по всем хранилищам данных, соответствующим добавленным серверам VMware vCenter.

Раскраска элементов в дереве будет соответствовать атрибуту **Использование**.

3. При помощи ползунка указать крайние точки диапазона (80 и 90).

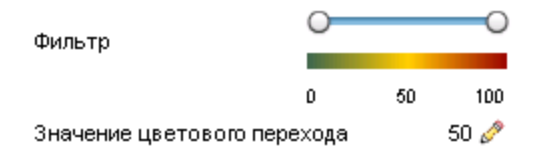

Дерево покажет данные по хранилищам, использование которых составляет от 80% до 90%.

- 4. Выбрать параметр **Первые**. Появится список с пятью хранилищами данных, использование которых соответствует диапазону от 80% до 90%.
- 5. Выбрать **Выделить**. В дереве будут выделены пять наиболее используемых хранилищ данных в выбранном диапазоне.
- 6. Для просмотра точного числа процентов использования верхних трех хранилищ необходимо навести указатель на соответствующую строку.
- 7. Для просмотра виртуальной машины хранилища следует щелкнуть правой кнопкой на соответствующем хранилище и выбрать команду **Детализация**. В дереве отобразятся виртуальные машины, связанные с выбранным хранилищем данных.
- 8. Чтобы вернуться в список хранилищ, следует щелкнуть значок <sup>1</sup> (На уровень вверх).

# Глава 6: Производительность

HPE Cloud Optimizer собирает данные с добавленных источников данных и предоставляет сведения о производительности соответствующих ресурсов. Эти сведения позволяют выполнять следующие задачи:

- определять и устранять неполадки в среде
- планировать распределение ресурсов в дальнейшем.
- получать общее представление об отслеживаемой среде
- сопоставлять производительность ресурсов в доменах в рамках определенных периодов

Функции HPE Cloud Optimizerкоторые обеспечивают получение данных о производительности:

- Дерево это визуальное представление производительности ресурсов.
- **Диаграммы производительности** графическое представление, созданное на основе данных, полученных с источников данных.
- **Отчеты** данные в форме отчетов.
- **Оповещения** уведомления в рамках среды.

#### **Навигация**

Для доступа к этой функции щелкните **Производительность** на главной страницеHPE Cloud Optimizer.

### Диаграммы производительности

#### **Навигация**

Для доступа к этой функции щелкните **Производительность > Рабочая среда** на главной странице HPE Cloud Optimizer.

Страница "Рабочая среда" позволяет строить диаграммы для отслеживаемых ресурсов.

Готовые и настраиваемые диаграммы помогают выполнять следующие действия.

- Вычислять производительность отслеживаемых объектов (приложений, системы, сети и т.п.)
- Анализировать тенденции использования
- Проводить корреляцию использования
- Сравнивать производительность различных ресурсов

Также можно сравнивать несколько экземпляров ресурса по одному или нескольким элементам конфигурации (ЭК). ЭК – это объекты, отслеживаемые в виртуальной среде.

### Диаграммы – обзор

Компонент "Диаграммы производительности" организован в виде дерева семейств диаграмм, состоящего из следующих элементов:

#### <sup>l</sup> **Семейство**

Семействами называются группы, по которым распределяются диаграммы.

#### <sup>l</sup> **Категория**

Категориями называются подгруппы диаграмм, логически объединенные в рамках семейства.

<sup>l</sup> **Имя**

Уникальным образом определяет определение диаграммы.

#### **Диаграммы по умолчанию**

В семействе диаграмм диаграмма по умолчанию содержит метрики для измерения производительности любого ресурса или приложения. Семейства или категории диаграмм можно сопоставлять с ЭК. Когда запускается диаграмма для ЭК, с которым связано семейство или категория диаграмм, система строит диаграмму по умолчанию для этого семейства или категории. В семействе может быть одна или несколько диаграмм по умолчанию. Если для семейства диаграмм нет диаграммы по умолчанию, выбирается первая диаграмма в семействе или категории.

### Глоссарий значков

В следующей таблице перечислены значки, соответствующие ресурсам, доступным в дереве **Элементы конфигурации**.

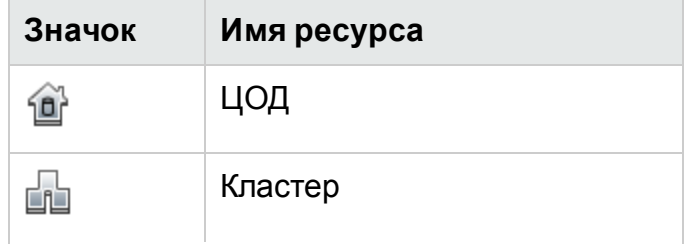

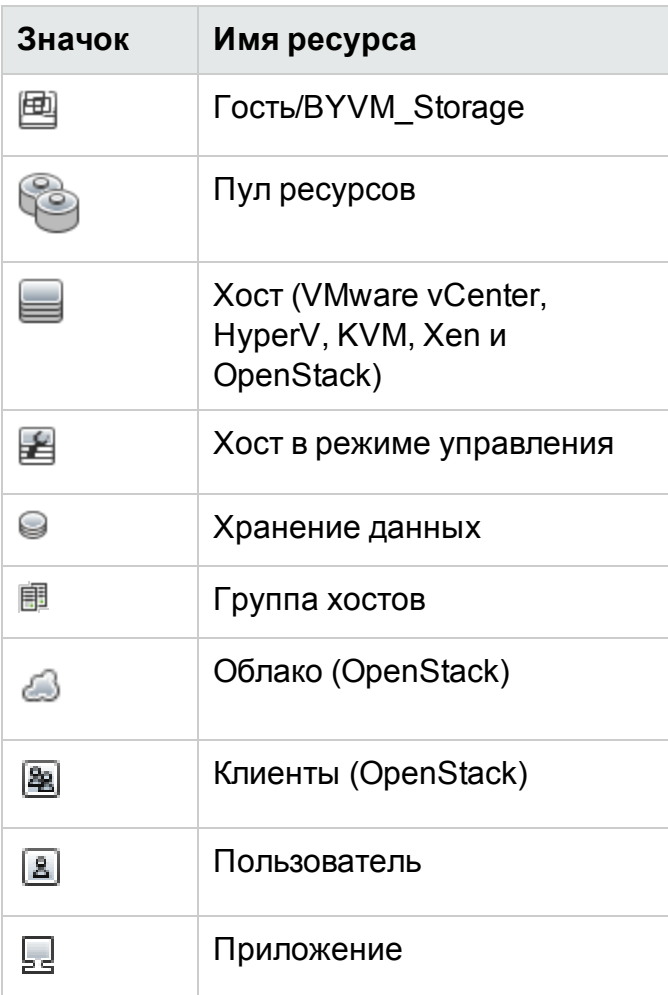

**Примечание.** Если значок неактивен, это означает, что ресурсы находятся в режиме "Отключены".

### Страница "Рабочая среда"

Страница "Рабочая среда" обеспечивает функциональность компонента "Диаграммы производительности" для HPE Cloud Optimizer.

### Элементы конфигурации (ЭК)

В дереве элементов конфигурации показан список ЭК. Можно выбрать необходимые ЭК, для которых будет строиться диаграмма. В следующей таблице перечислены функции, доступные в дереве элементов конфигурации.

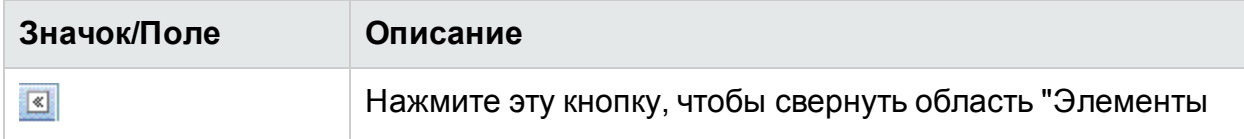

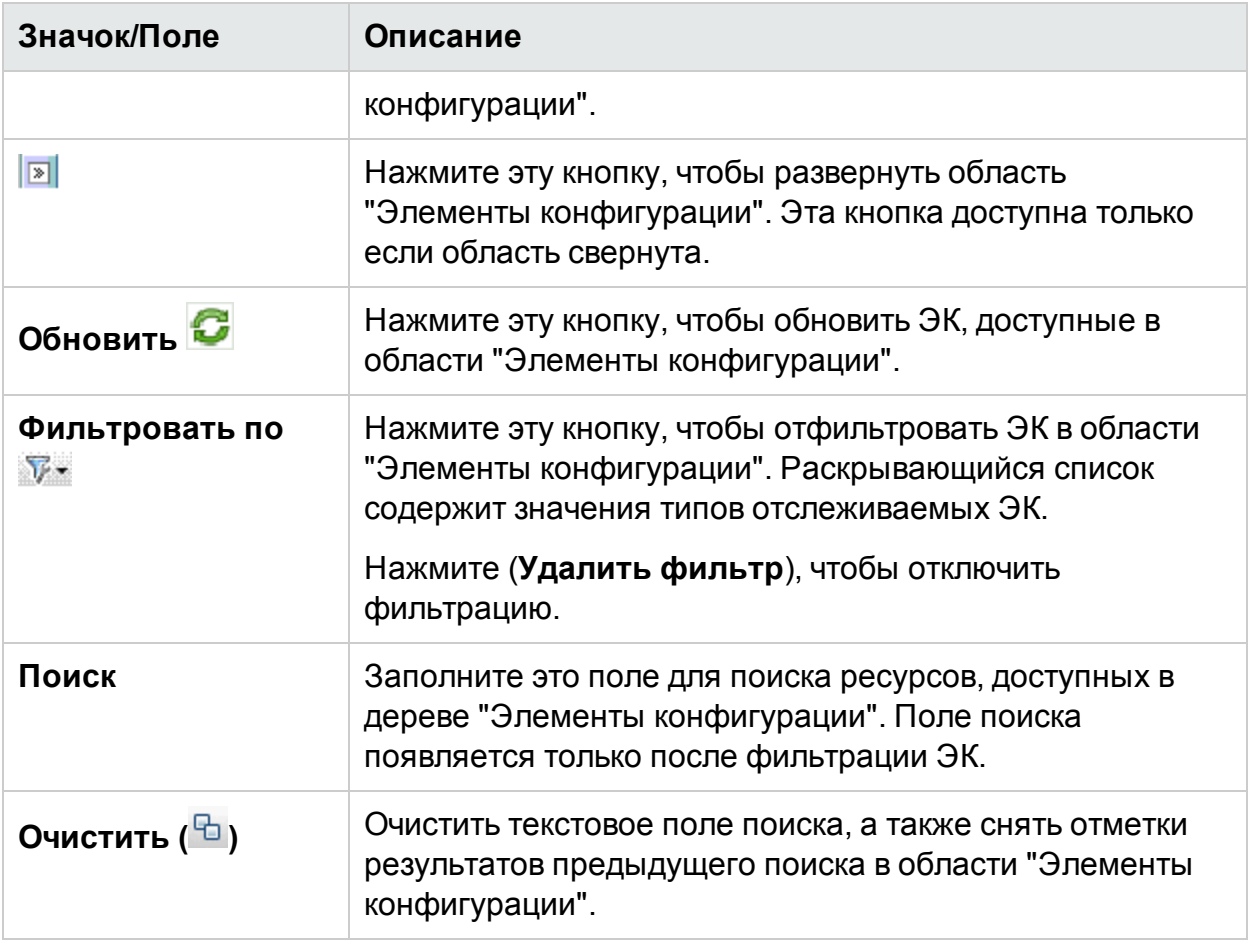

### Избранные объекты

Область "Избранное" содержит список диаграмм, сохраненных для последующего быстрого доступа. В следующей таблице перечислены функции, доступные на панели "Избранное".

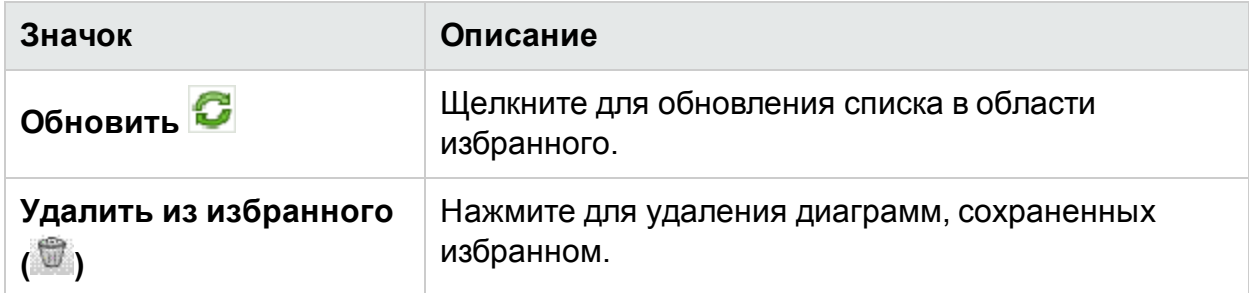

Этот параметр отображается только при наличии сохраненных диаграмм. Дополнительные сведения об избранном см. в разделе [Сохранение](#page-151-0) в избранное на стр [152](#page-151-0).

### Область "Производительность"

Область "Производительность" позволяет строить и просматривать диаграммы производительности для выбранного ЭК. Можно построить для ЭК готовую диаграмму или создать диаграмму по списку доступных метрик.

В следующих таблицах описаны вкладки, доступные в области "Производительности".

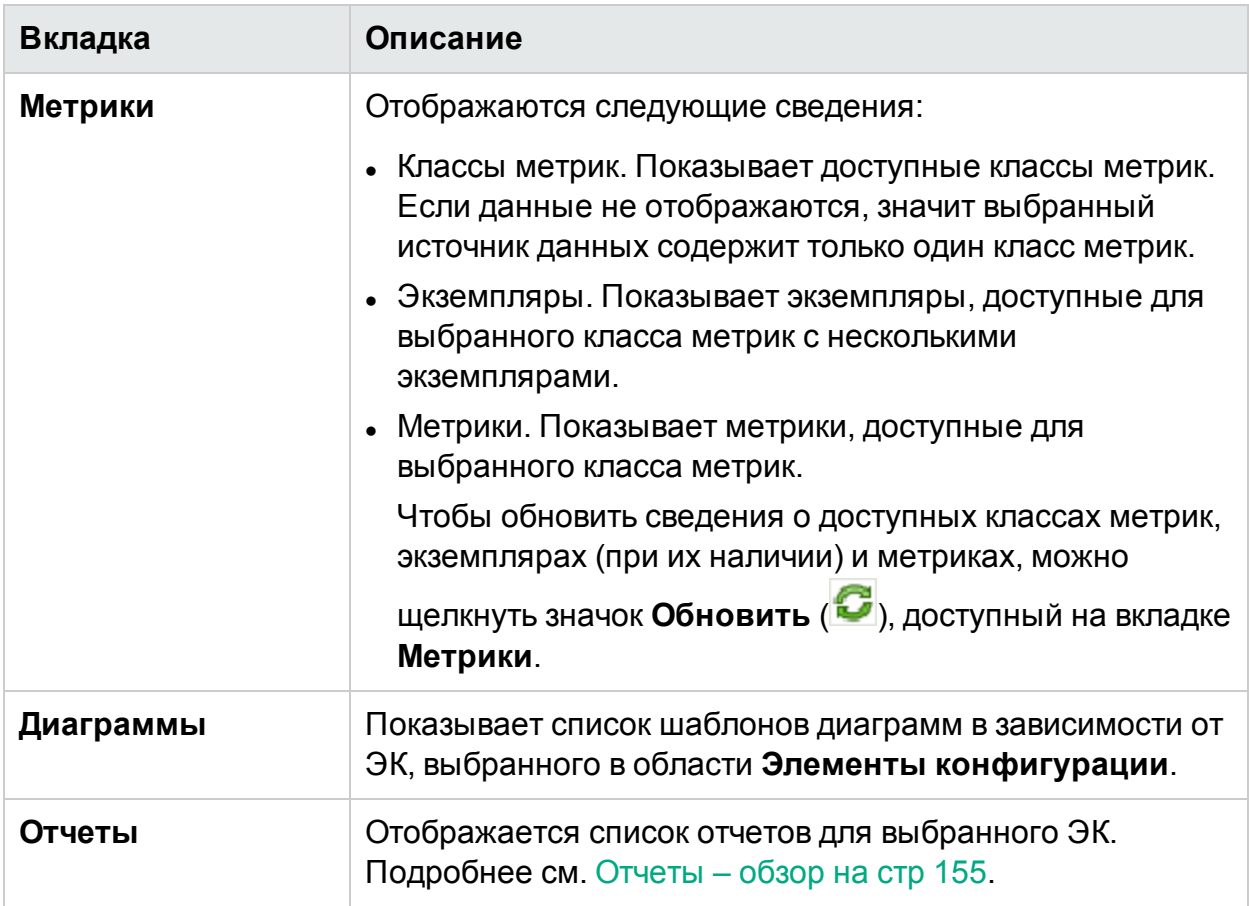

### Параметры для построенных диаграмм

В этом разделе приводятся данные по интерпретации содержимого диаграмм и использованию доступных возможностей для его изменения.

### **Значки для выбора диаграмм**

На вкладке **Диаграммы** отображается список диаграмм, семейств диаграмм и категорий, связанных с выбранным ЭК. По умолчанию выбираются используемые ЭК и диаграммы, заданные по умолчанию для семейств или категорий диаграмм.

В следующей таблице перечислены функции, доступные на вкладке "Диаграммы".

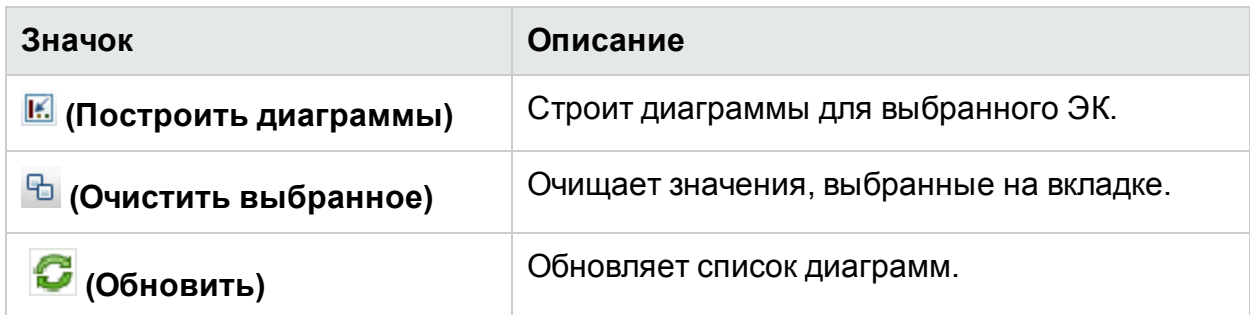

### **Окно "Построенные диаграммы"**

В следующей таблице перечислены элементы, доступные в строке заголовка окна "Производительность".

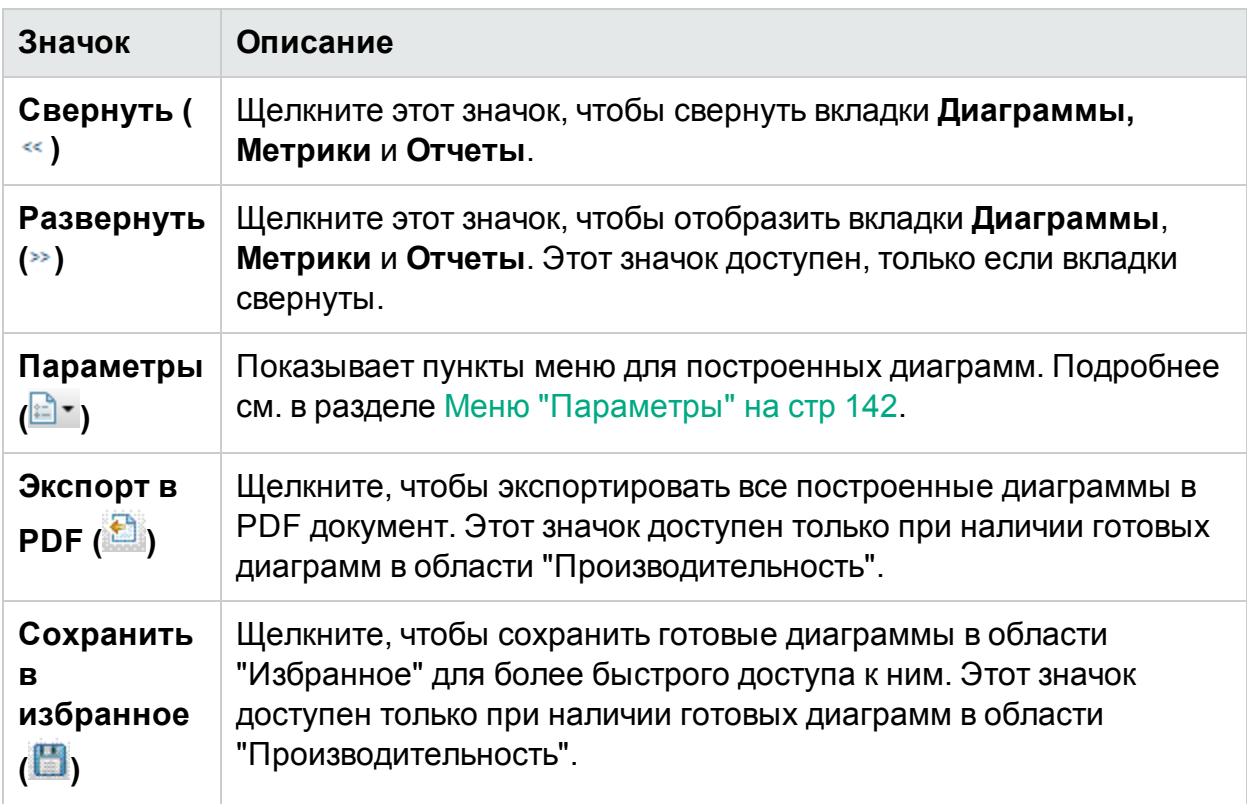

### <span id="page-141-0"></span>**Меню "Параметры"**

В следующей таблице перечислены элементы, доступные в меню заголовка окна **Производительность**.

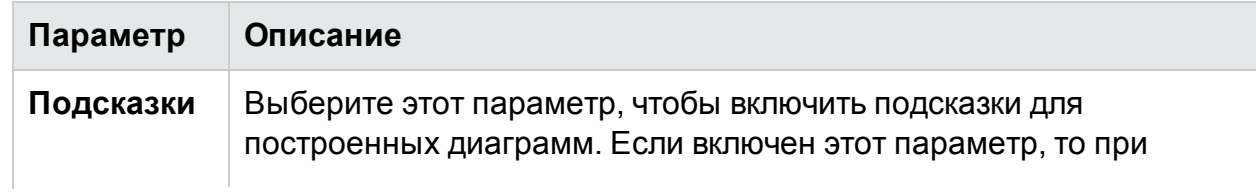

#### **, продолжение**

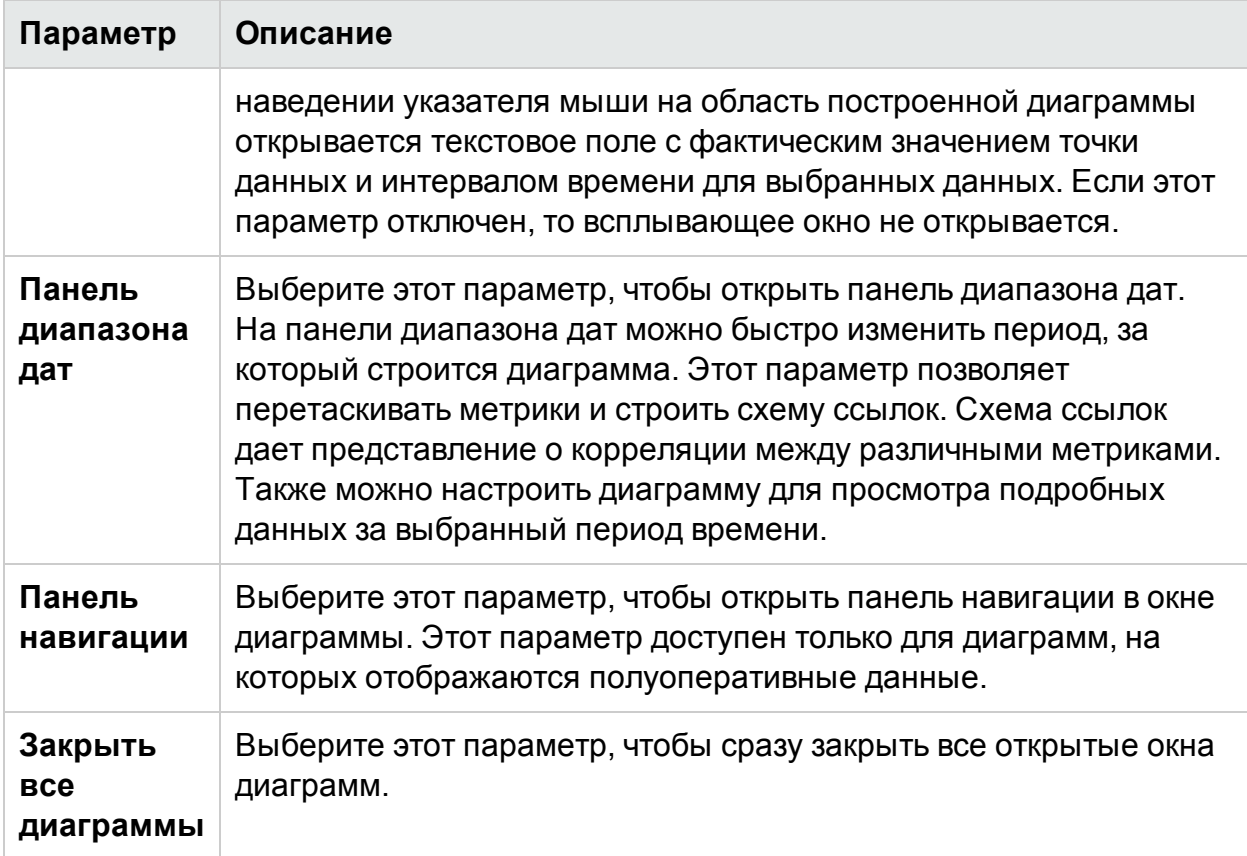

### **Параметры окна диаграммы**

В следующей таблице перечислены параметры, доступные в окне диаграммы.

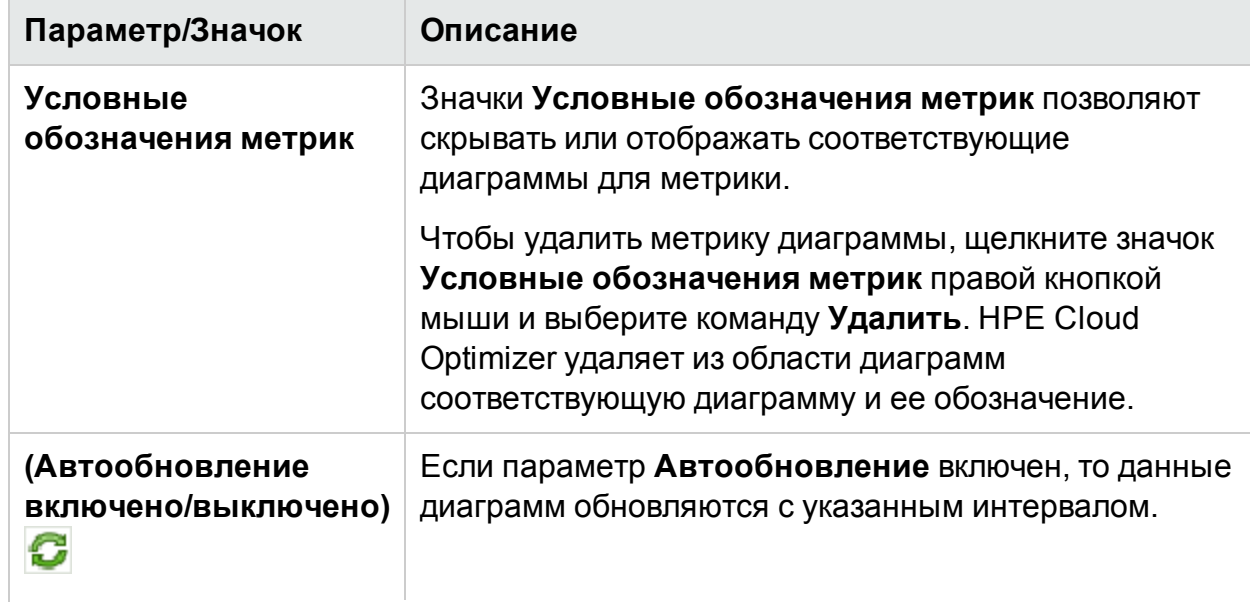

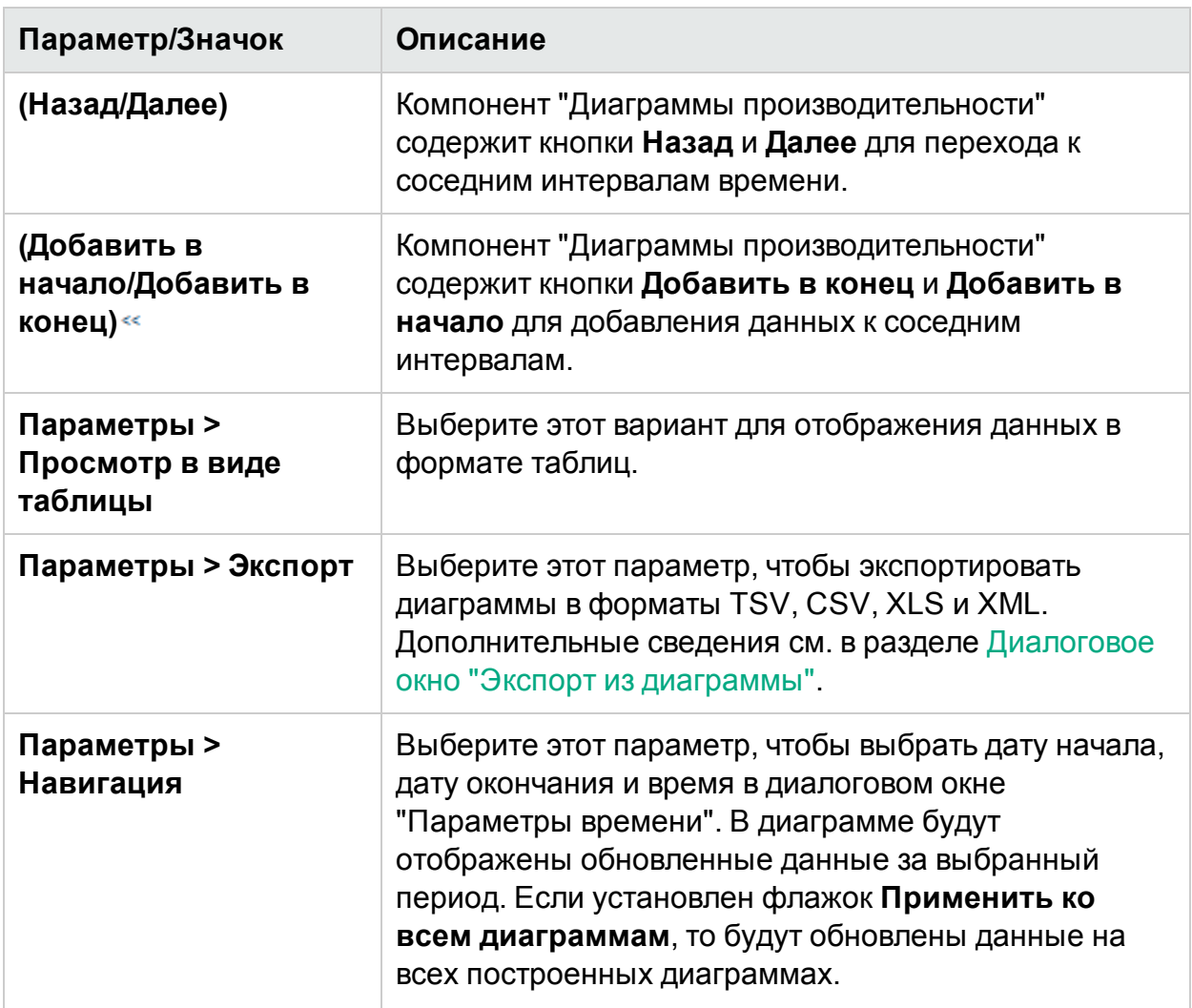

### **Увеличение данных на построенной диаграмме**

После построения диаграммы ее можно увеличить, чтобы показать точки данных за малые периоды времени, и увеличить, чтобы вернуться к первоначальному виду диаграммы. Увеличение и уменьшение позволяет регулировать уровни представления сводных данных.

- Для увеличения щелкните на диаграмме и перетащите указатель мыши слева направо.
- Для уменьшения щелкните на диаграмме и перетащите указатель мыши справа налево. После уменьшения диаграмма возвращается к предыдущему состоянию.

Поддерживается несколько уровней увеличения. При уменьшении диаграмма возвращается к состоянию до ее увеличения.
## Окно табличной диаграммы

Табличная диаграмма позволяет просматривать подробные данные в числовом формате. В этом разделе подробно описаны данные, отображаемые в окне табличной диаграммы. Чтобы просмотреть диаграмму в виде таблицы, постройте диаграмму и выберите в ее окне пункты **Параметры > Просмотр в виде таблицы**.

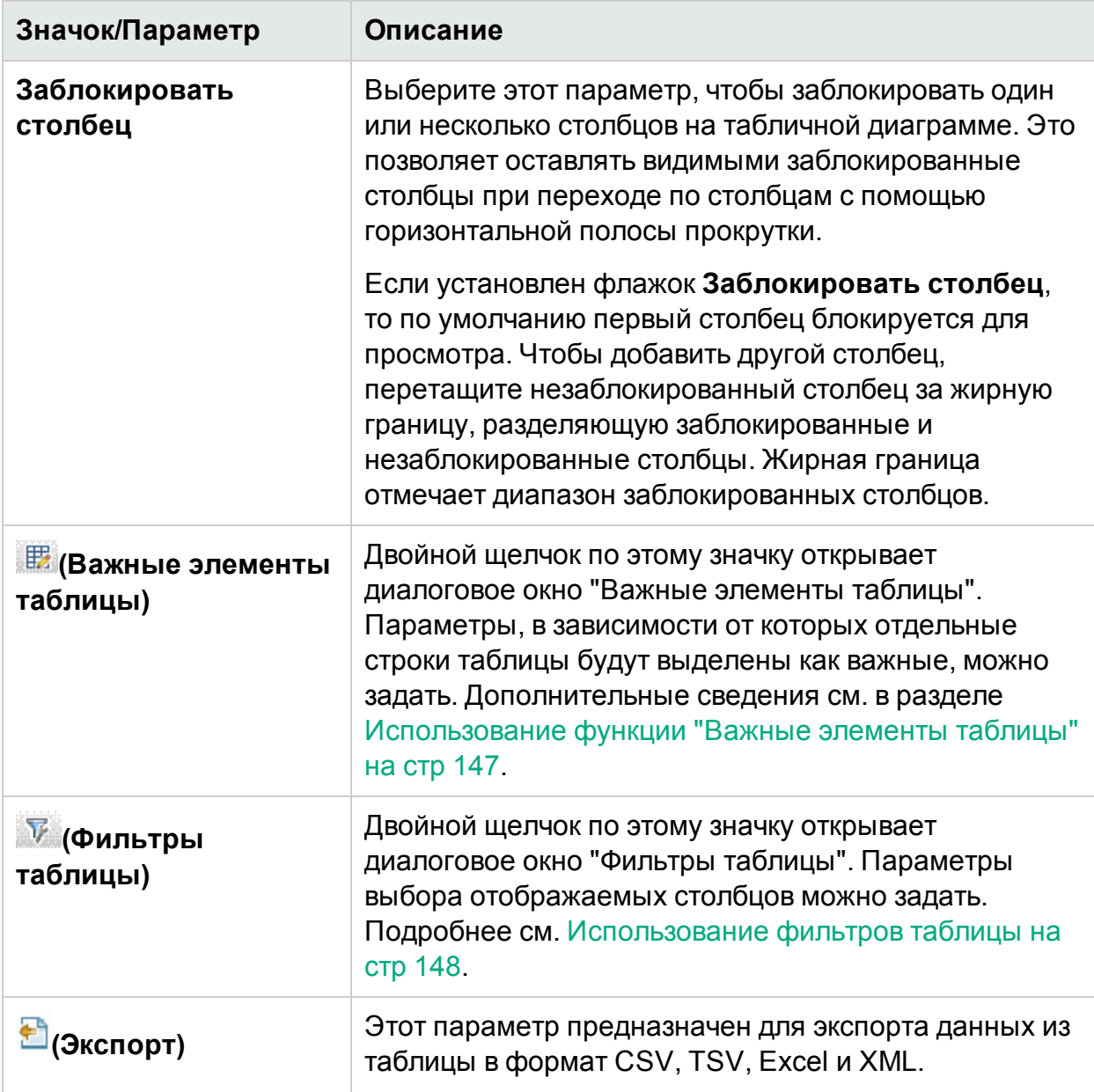

В окне табличной диаграммы отображаются следующие элементы.

#### **, продолжение**

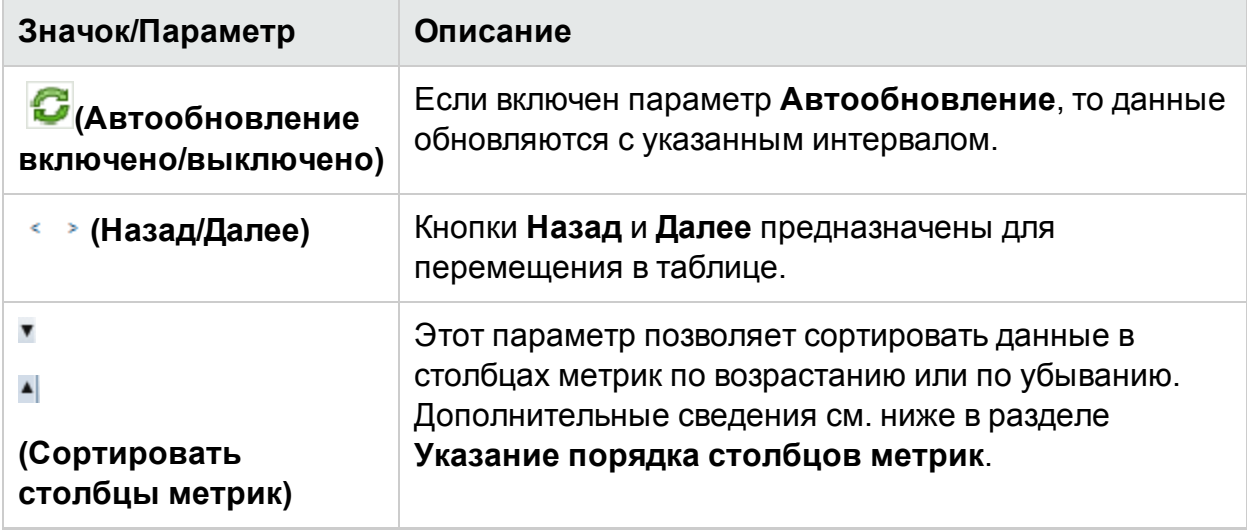

#### **Задание порядка столбцов метрик**

Можно задать порядок столбцов метрик, в зависимости от которого должна выполняться сортировка данных в столбцах. Чтобы задать порядок, выполните следующие действия.

1. Выберите в окне табличной диаграммы метрику, по которой будут сортироваться данные.

Рядом с метрикой появится значение **1**, указывающее порядок.

2. Переместите курсор к следующей метрике, которая должна учитываться при сортировке данных, и щелкните значок или **(Сортировать столбцы метрик)**, чтобы задать порядок.

**Примечание.** Этот параметр доступен, только если имеется несколько метрик.

3. Повторяйте шаг 2, пока все метрики не будут приведены в необходимый порядок.

Число, соответствующее каждой метрике, представляет заданный порядок.

**Примечание.** Чтобы сбросить порядковый номер метрики на **1**, щелкните ее имя. Затем можно указать порядок заново.

4. Щелкните значок или <sup>1</sup> (Сортировать столбцы метрик), соответствующий метрике с порядком **1**, чтобы просмотреть данные по возрастанию или по убыванию.

### <span id="page-146-0"></span>Использование функции "Важные элементы таблицы"

Можно выделять отдельные ячейки таблицы, указывая условия на базе метрических значений. Чтобы выделить определенные ячейки, выполните следующие действия.

- 1. Щелкните значок ( ) **Важные элементы таблицы**. Откроется диалоговое окно "Важные элементы таблицы".
- 2. Выберите значение критерия выделения ячеек в раскрывающемся списке.
- 3. Выберите соответствующий символ сравнения в списке. Сведения о символах сравнения см. в разделе Символы [сравнения](#page-146-1) на стр 147
- 4. Укажите сравниваемое значение в текстовом поле.
- 5. Выберите в палитре цвет.
- 6. Нажмите кнопку **Добавить**. Условие выделения ячеек будет добавлено в таблицу условий.

Чтобы удалить условие, выберите его и нажмите кнопку **Удалить**.

Нажмите кнопку **Удалить все**, чтобы удалить все условия из списка.

7. Нажмите кнопку **ОК**. Диалоговое окно "Важные элементы таблицы" будет закрыто.

Значения, соответствующие указанным условиям, будут выделены в таблице.

#### <span id="page-146-1"></span>**Символы сравнения**

В следующей таблице перечислены символы сравнения, доступные в диалоговом окне "Важные элементы таблицы".

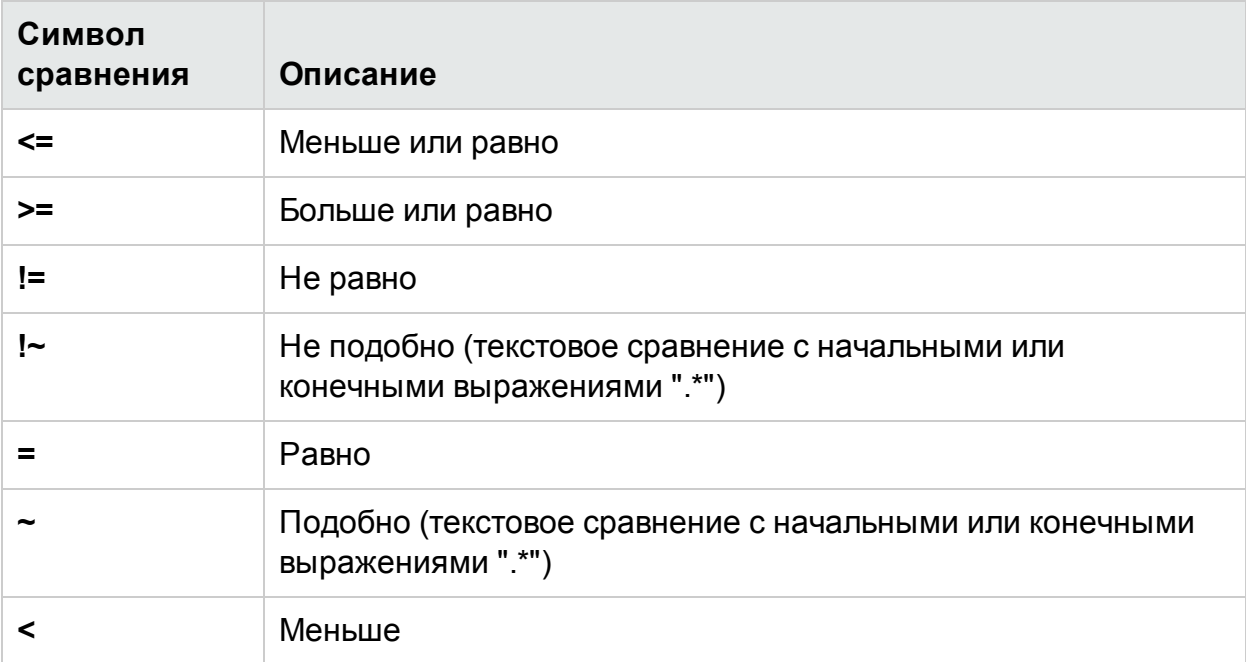

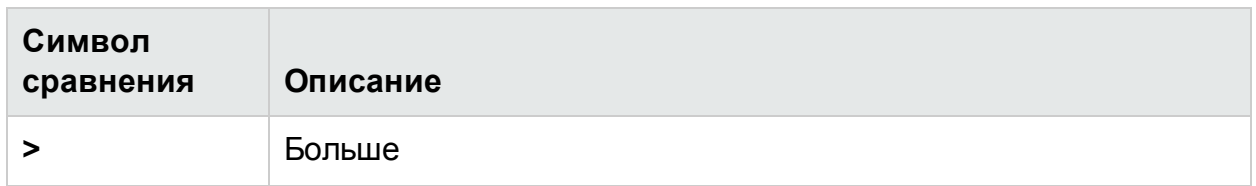

### <span id="page-147-0"></span>Использование фильтров таблицы

Фильтры таблицы позволяют задавать отображение определенных данных. Чтобы отфильтровать данные таблицы, выполните следующие действия.

- 1. Шелкните значок ( **V**) **Фильтры таблицы**. Открывается диалоговое окно "Фильтры таблицы".
- 2. Выберите значение критерия фильтрации ячеек в раскрывающемся списке.
- 3. Выберите соответствующий символ сравнения в списке. Сведения о символах сравнения см. в разделе Символы [сравнения](#page-146-1) на стр 147
- 4. Укажите сравниваемое значение в текстовом поле.
- 5. Чтобы применить несколько условий, выберите оператор **И** или **ИЛИ**.
	- И. Фильтрует по строкам, которые удовлетворяют первому заданному условию, а также следующему условию.
	- **ИЛИ**. Фильтрует по строкам, которые удовлетворяют предшествующему или следующему условию.
- 6. Нажмите кнопку **Добавить**. Условие фильтрации ячеек будет добавлено в таблицу условий.
- 7. Нажмите кнопку **ОК**. Диалоговое окно "Фильтры таблицы" будет закрыто.

Таблица будет содержать только строки, соответствующие заданным условиям фильтрации.

### **Обновление условий фильтра**

Чтобы обновить условия фильтрации в диалоговом окне "Фильтры таблицы", выполните следующие действия.

- 1. Щелкните значок ( ) **Фильтры таблицы**. Откроется диалоговое окно "Фильтры таблицы".
- 2. Выберите условие, которое необходимо обновить, в списке. Значения фильтров в предыдущих полях будут обновлены.
- 3. Измените значения.
- 4. Нажмите кнопку **Обновить**. Обновленные условия фильтра появятся в таблице.

Чтобы удалить условие, выберите его и нажмите кнопку **Удалить**. Нажмите кнопку **Удалить все**, чтобы удалить все условия из списка.

## Диалоговое окно "Экспорт из диаграммы"

Построенные диаграммы можно экспортировать в один из следующих форматов: .tsv, .csv, .xls и .xml. Чтобы экспортировать диаграмму, постройте ее и выберите пункты **Параметры > Экспорт** в окне диаграммы. Откроется окно "Экспорт из диаграммы".

Диалоговое окно "Экспорт из диаграммы" содержит следующие элементы:

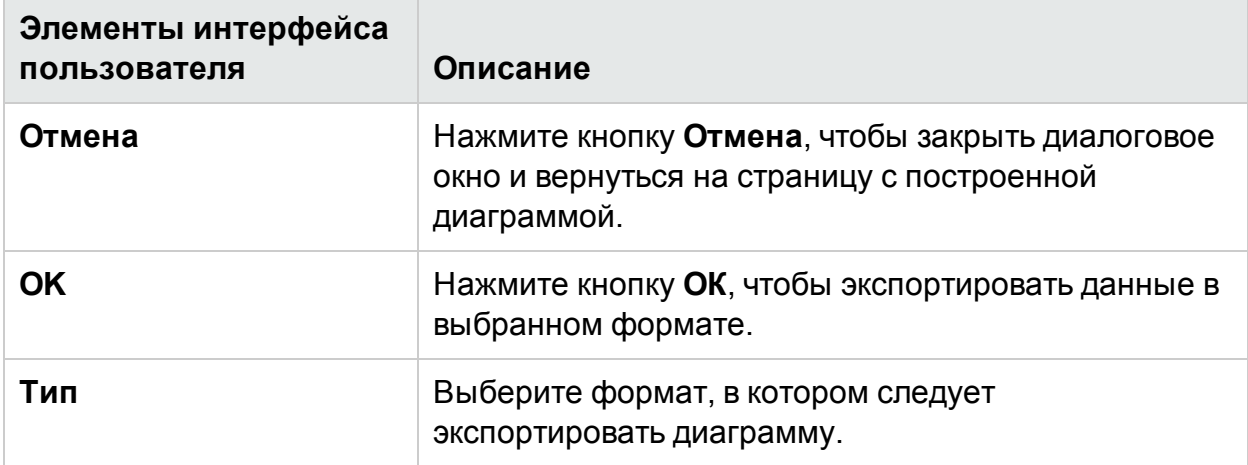

### **Примечание.**

При экспорте данных указывается время сервера HPE Cloud Optimizer.

### Панель диапазона дат

Параметр "Панель диапазона дат" позволяет просматривать данные за указанные периоды времени.

Чтобы открыть панель диапазона дат:

- <sup>l</sup> Выберите в области "Производительность" **Параметры > Панель диапазона дат**.
- **Также эту панель можно открыть, щелкнув значок " (Показать панель диапазона дат**) в области "Производительность".

В следующей таблице показаны все параметры, доступные для настройки диаграммы.

**Примечание.** При открытии на панели диапазона дат отображается "Время начала" и "Время окончания". Они обозначают границы диапазона ползунка, а не фактические начальную и конечную даты, относящиеся к данным диаграммы. При перемещении ползунка даты начала и окончания обновляются.

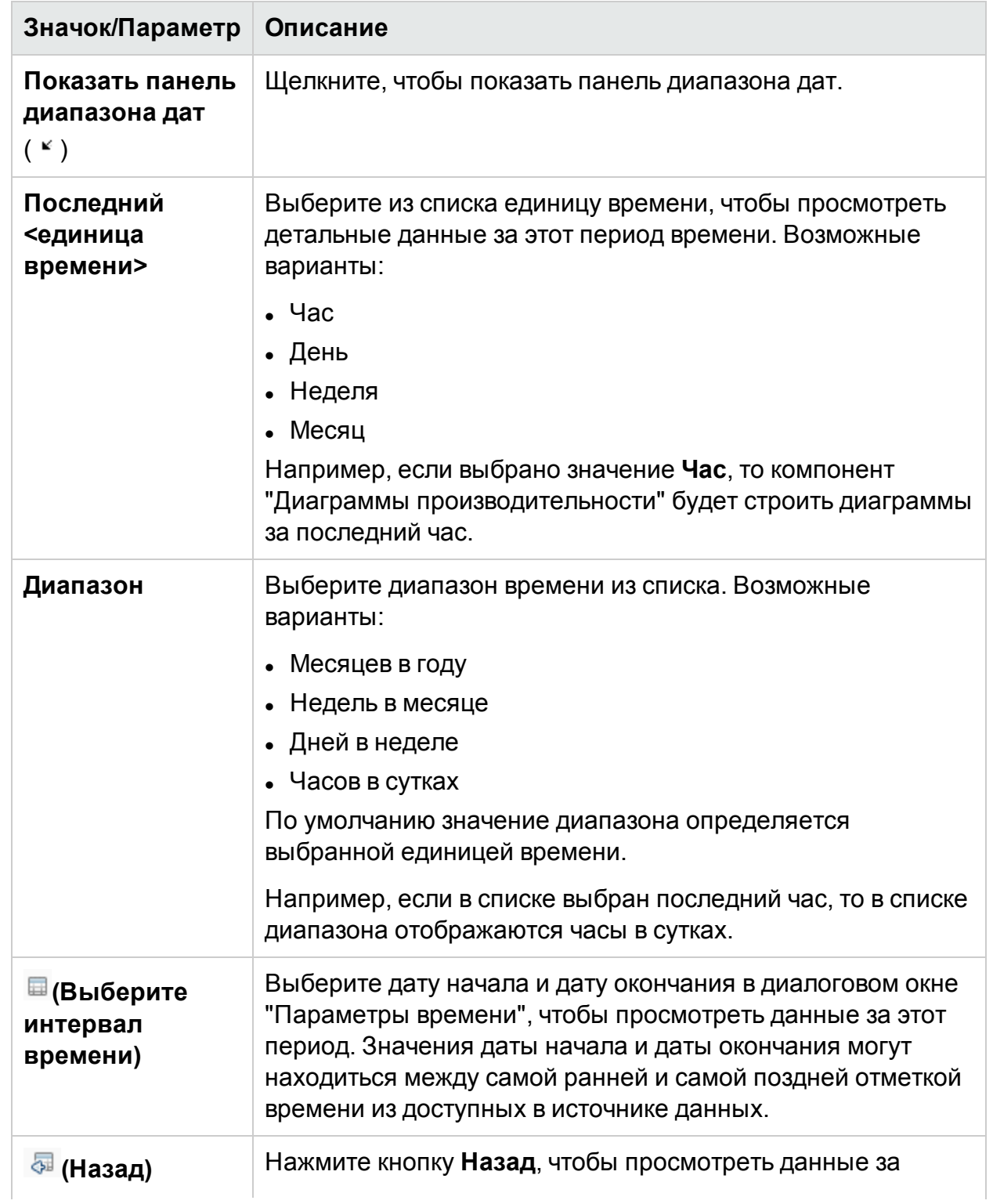

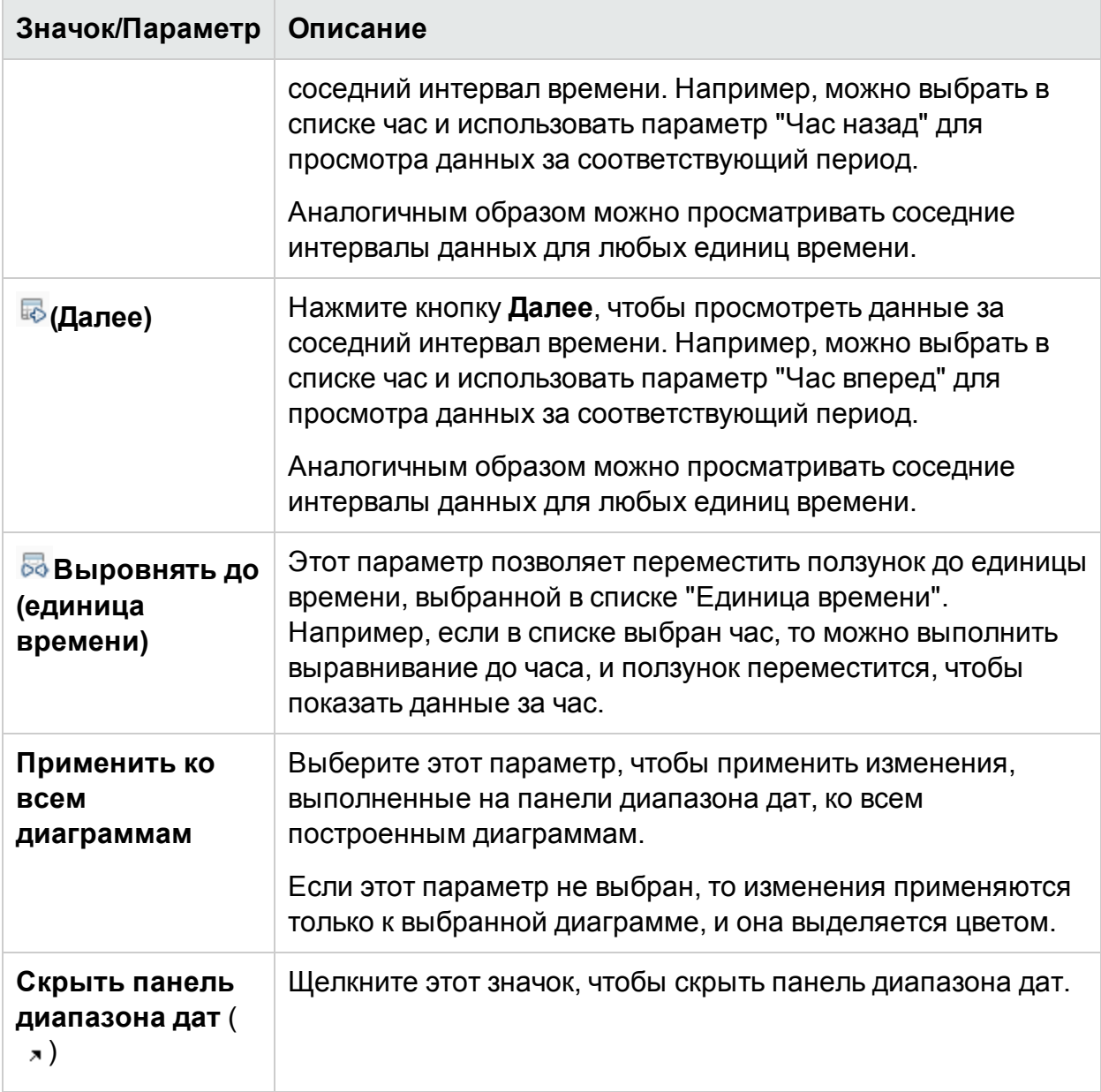

## <span id="page-150-0"></span>Построение диаграмм

Можно запускать диаграммы из готовых шаблонов диаграмм или создавать пользовательские диаграммы, выбирая необходимые метрики для выбранного ЭК. Диаграмма на странице "Рабочая среда" строится одним из следующих способов.

### **Чтобы построить диаграммы по шаблонам, выполните следующие действия.**

1. В дереве **Элементы конфигурации** выберите ЭК, для которого необходимо построить диаграммы.

- 2. В области "Производительность" перейдите на вкладку **Диаграммы**. На этой вкладке показан список готовых диаграмм, соответствующих выбранному ЭК.
- 3. Выберите одну или несколько диаграмм в списке "Диаграммы". Чтобы выбрать в списке несколько диаграмм, удерживайте нажатой клавишу **CTRL**.
- 4. Нажмите кнопку **Построить диаграммы** .

В области "Производительность" отображаются следующие объекты.

### **Для создания пользовательских диаграмм:**

- 1. В дереве **Элементы конфигурации** выберите ЭК, для которого необходимо построить диаграммы. На вкладке **Метрики** в области "Производительность" отображаются следующие объекты.
	- **Классы метрик**. Показывает список доступных классов метрик. Отображается только если имеется несколько классов метрик.
	- **Экземпляры**. Здесь показаны все доступные экземпляры для класса метрик. Отображается только если выбран класс метрик с несколькими экземплярами.
	- **Метрики**. В области "Метрики" отображается список метрик, соответствующих выбранному или доступному классу метрик.

Дополнительные сведения о метриках vCenter и различных уровнях ведения журнала см. в *документации по VMware*.

- 2. Выберите нужный класс метрик. В поле "Метрики" появится список числовых метрик, принадлежащих этому классу.
- 3. Перетащите одну или несколько метрик из списка метрик в область "Производительность". Для выбранных метрик будет построена диаграмма. Для построения диаграмм можно использовать произвольное число метрик.

### **Чтобы изменить диаграмму для выбранного ЭК, выполните следующие действия.**

- 1. Выберите тип диаграммы в списке "Диаграммы".
- 2. Нажмите кнопку **Построить диаграммы .** HPE Cloud Optimizer создает выбранную диаграмму.
- 3. Нажмите кнопку **Очистить выбранное** , чтобы отменить сделанный выбор.

## Сохранение в избранное

Чтобы сохранить готовые диаграммы в области "Избранное", выполните следующие действия.

- 1. Постройте необходимые диаграммы. Дополнительные сведения см. в разделе [Построение](#page-150-0) диаграмм на стр 151.
- 2. Щелкните **(Сохранить в Избранное)** в области "Производительность". Откроется диалоговое окно "Сохранить в Избранное".
- 3. Укажите имя группы в поле **Ввести имя для избранного**.

**Примечание.** При добавлении новых диаграмм в существующий список избранного можно выбрать группу в раскрывающемся списке.

4. Нажмите кнопку **Сохранить**, чтобы сохранить список избранного.

Нажмите **Отмена**, если сохранять диаграммы не требуется.

### Удаление из избранного

Для удаления элемента из списка избранного следует выполнить следующие действия.

- 1. Щелкните **(Удалить из избранного)** на панели "Избранное". Откроется диалоговое окно "Удалить из избранного".
- 2. Выберите элементы для удаления в списке доступных элементов **Выбрать элементы в избранном**.

Чтобы выбрать несколько элементов избранного, удерживайте клавишу **CTRL**.

- 3. Щелкните **Удалить**. Появится запрос о подтверждении удаления.
- 4. Нажмите кнопку **Да** для подтверждения.

Элементы будут удалены из панели избранного.

## Функции построенных диаграмм

Построенные диаграммы отображаются в области "Производительность". Ниже приведены действия, которые можно выполнять в окне отображения диаграмм.

### **Сравнение метрик из различных ЭК**

- 1. Выберите ЭК. Появятся доступные метрики и готовые диаграммы для выбранного ЭК. Перетащите метрику из области "Метрики". Построенная диаграмма будет отображена в области "Производительность".
- 2. Выберите второй ЭК для сравнения. Выберите ту же метрику в области "Метрики". Перетащите метрику на ранее построенную диаграмму, чтобы сравнить данные между ЭК.

### **Удаление метрики**

Щелкните правой кнопкой мыши имя метрики в условных обозначениях и

выберите команду **Удалить**. Линия этой метрики будет удалена, а ее имя не будет отображаться в условных обозначениях.

### **Добавление метрики**

Перетащите метрику в окно построенной диаграммы. Новая метрика появится на диаграмме и будет отображаться в условных обозначениях.

**Примечание.** При добавлении или удалении метрики для диаграммы по умолчанию имя диаграммы изменится, поскольку из диаграммы по умолчанию она переходит в разряд настраиваемых.

### **Скрытие метрики**

Щелкните имя метрики в условных обозначениях в окне диаграммы. Условное обозначение этой метрики будет скрыто, а ее диаграмма не будет отображаться в окне диаграммы.

### **Отображение метрики**

Щелкните отключенную метрику в условных обозначениях. В окне появится условное обозначение этой метрики, а ее диаграмма будет отображаться в окне диаграммы.

#### **Копирование метрик из одной диаграммы в другую**

Можно перетащить метрику из одной диаграммы в другую. Добавленная метрика будет отображаться на конечной диаграмме.

#### **Перенос метрики с диаграммы**

Можно перетащить метрику с диаграммы в пустую область панели производительности. Рабочая среда построит новую диаграмму по выбранной метрике.

#### **Перемещение диаграмм**

Щелкните строку заголовка построенной диаграммы и перетащите ее, чтобы переместить или изменить порядок построенных диаграмм.

#### **Изменение размеров диаграмм**

Поместите курсор в правый нижний угол окна построенной диаграммы и перетащите, чтобы изменить размер окна.

# Отчеты – обзор

На вкладке "Отчеты" можно просматривать отчеты, созданные для отслеживаемых ресурсов. Панель отчетов отображает отчет о выбранном ЭК за день, неделю, месяц. Дополнительные сведения о просмотре отчетов см. в разделе [Просмотр](#page-154-0) [отчетов](#page-154-0) на стр 155.

**Примечание.** Отчеты доступны только при установленной пробной или постоянной лицензии HPE Cloud Optimizer.

Щелкните, чтобы просмотреть список отчетов, доступных для выбранного ЭК.

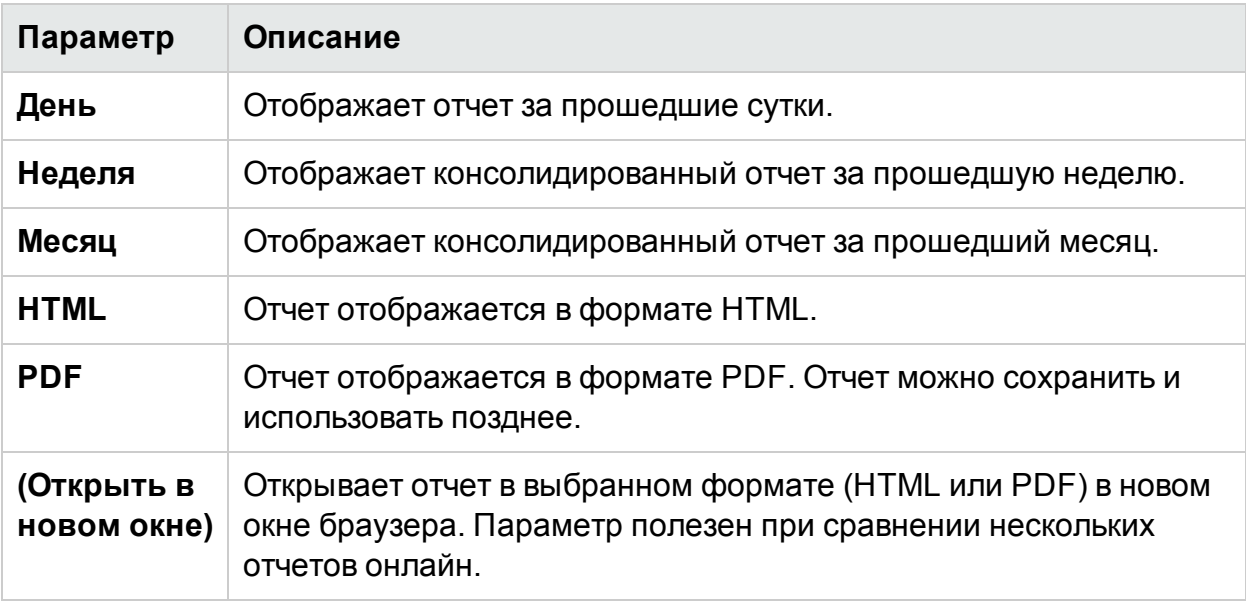

В следующей таблице перечислены функции, доступные на вкладке "Отчеты".

## <span id="page-154-0"></span>Просмотр отчетов

Существует возможность просмотра отчетов, связанных с ресурсом, выбранным на панели "Отчеты". Следует выполнить следующие действия:

1. Выбрать ЭК в древовидной схеме элементов конфигурации.

Чтобы отфильтровать схему по типу ресурса, щелкните **(Фильтр)** и выберите значение в списке. Схема ЭК обновится в соответствии с заданным фильтром.

**Примечание.** Не упорядочены элементы в списке "Фильтровать по" в дереве элементов конфигурации на странице "Рабочая среда". Порядок сортировки изменится при следующем запуске фильтра.

Возможны сбои при поиске элемента, имя которого начинается с цифр, в дереве элементов конфигурации.

При переименовании элемента конфигурации (ЭК) или переносе виртуальной машины в другой кластер происходит потеря хронологических данных об элементе.

Вкладка "Отчеты" будет содержать список отчетов для выбранного ЭК.

2. Выберите необходимый тип отчета.

Панель отчетов отображает отчет для выбранного ресурса. По умолчанию на панели отображается отчет по данным за день.

- 3. Выберите параметр **Неделя** или **Месяц** для просмотра консолидированного отчета за неделю или за месяц.
- 4. Выберите **HTML** или **PDF** для просмотра отчета в соответствующем формате. Вариант HTML используется по умолчанию.

**Примечание.** Некоторые отчеты в формате PDF в русской локализации содержат фрагменты с некорректной расстановкой пробелов. Эта проблема возникает только при открытии отчетов в Internet Explorer 8 на платформе Microsoft Windows Server 2008 R2.

- 5. Щелкните тип отчета в списке на панели **Доступные отчеты**.
- 6. Щелкните **(Открыть в новом окне)**, чтобы отчет отобразился в новом окне.

**Примечание.** В некоторых локализациях отчеты содержат непереведенный текст.

Файлы и папки vApps недоступны в дереве и схеме элементов конфигурации, но соответствующие виртуальные машины при этом добавлены в иерархию.

## Типы отчетов

Компонент HPE Cloud Optimizer создает различные типы отчетов, которые помогают анализировать производительность элементов виртуальной среды. Для различных типов ЭК существуют различные отчеты. На вкладке **Отчеты** отображаются отчеты, доступные для выбранного ЭК в иерархии. Это могут быть следующие отчеты:

- <sup>l</sup> **Отчеты о производительности:** Отображают данные производительности.
- <sup>l</sup> **Отчеты о статусах:** Отображают сводную информацию о статусе.
- <sup>l</sup> **Отчеты о конфигурации:** Отображают сведения о конфигурации.
- <sup>l</sup> **Перекрестные отчеты:** Отображает двухмерные данные по двум или более атрибутам, а также предоставляет возможность наглядного сравнения данных, полученных в центрах обработки.
- <sup>l</sup> **Отчеты с диаграммами распределения** Отображают производительность различных ресурсов.
- <sup>l</sup> **Консолидированные отчеты:** Отображает консолидированные сведения о различных ресурсах.
- <sup>l</sup> **Отчеты со сводными таблицами:** Отображают сводные данные по операционным системам в рамках центра обработки данных.
- <sup>l</sup> **Отчеты о времени работы:** Отображают сведения о времени работы ресурсов в рамках указанного периода.
- **Отчеты с лучшими экземплярами** Отображают сведения о десяти самых лучших ресурсах ЭК.
- <sup>l</sup> **Отчет о распределении хостов:** Отображает сведения о хостах облака.
- **Отчет о времени использования:** Отображает время использования каждого ЭК в часах.

**Примечание.** Эта опция доступна только для OpenStack.

**Примечание.** В некоторых отчетах в конце приведены примечания, которые облегчают их понимание.

Для создания гостевых консолидированных отчетов необходим сбор данных в течение как минимум двух часов.

## Использование отчетов HPE Cloud Optimizer для vSphere

В HPE Cloud Optimizer для каждого отдельного ресурса в домене vSphere доступен собственный набор отчетов:

- [ЦОД](#page-157-0) на стр  $158$
- [Кластер](#page-158-0) на стр 159
- Хост ESX / [ESXi](#page-159-0) на стр 160
- Пул [ресурсов](#page-161-0) на стр 162
- [Хранилище](#page-162-0) данных на стр 163
- $\bullet$  ВМ на стр [164](#page-163-0)

## <span id="page-157-0"></span>ЦОД

В таблице ниже приведены доступные отчеты и их использование для ЦОД:

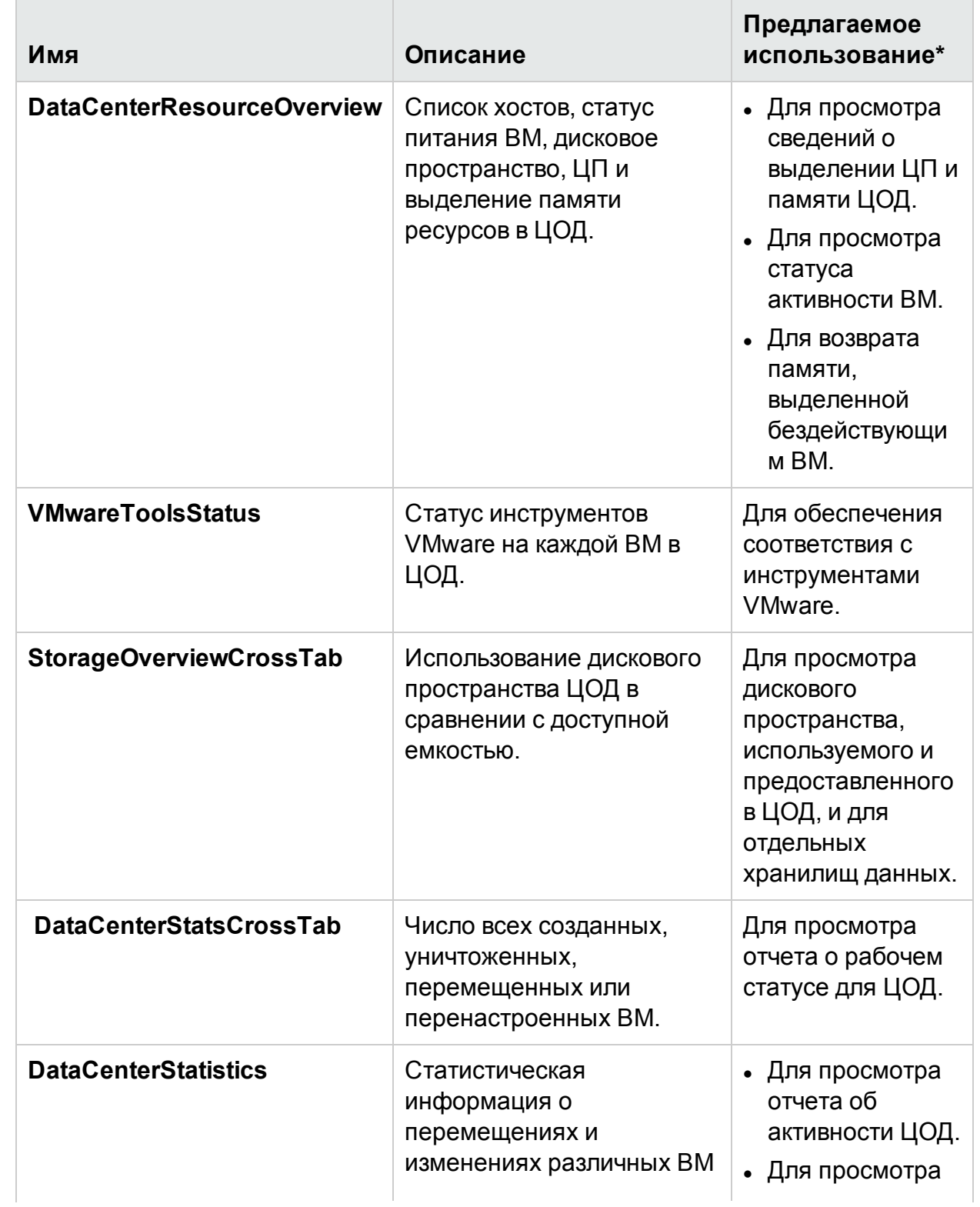

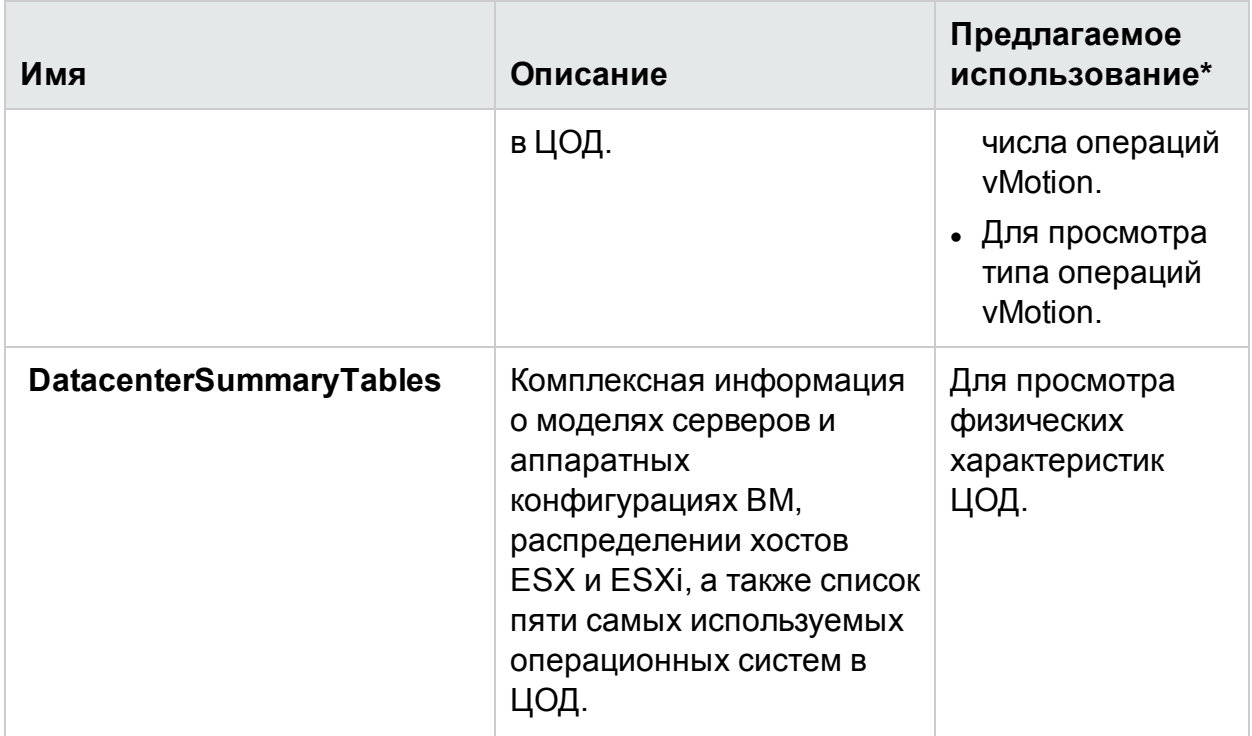

## <span id="page-158-0"></span>Кластер

В таблице ниже приведены доступные отчеты и их использование для кластера:

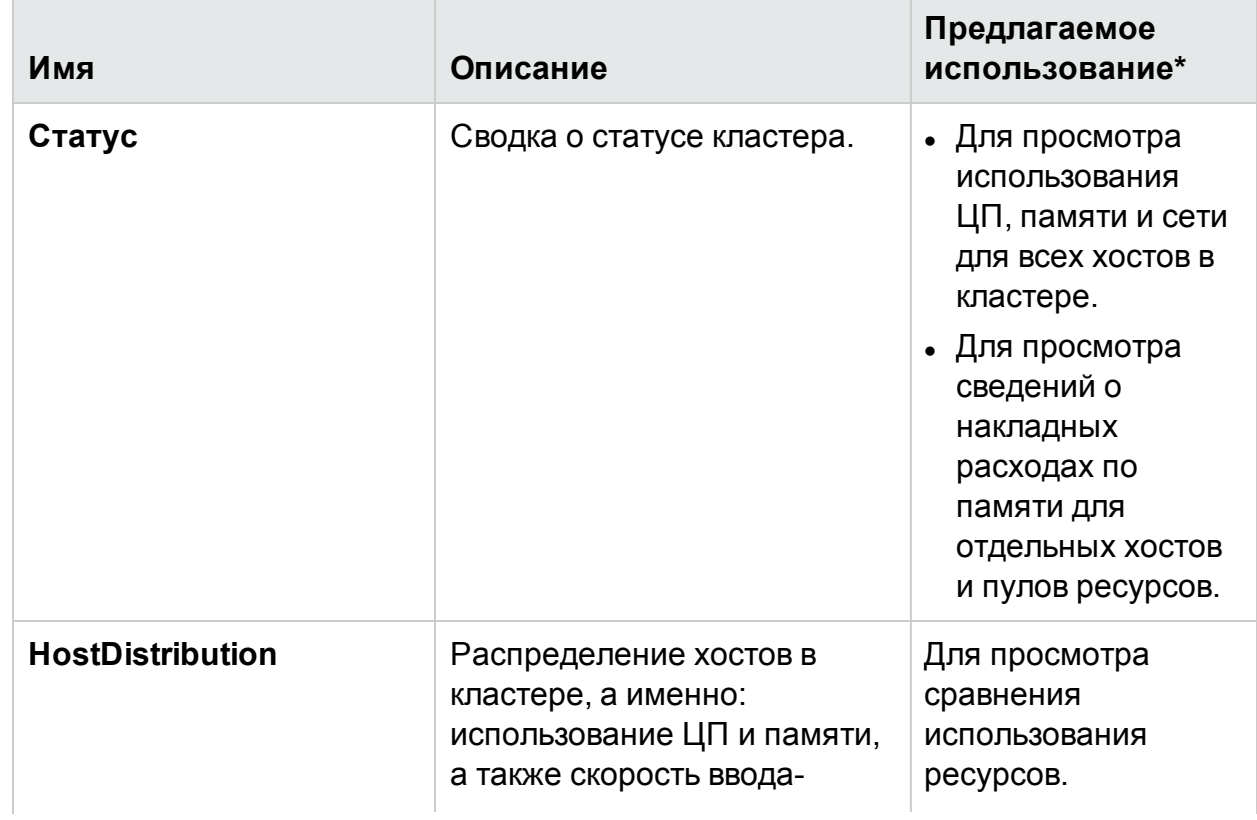

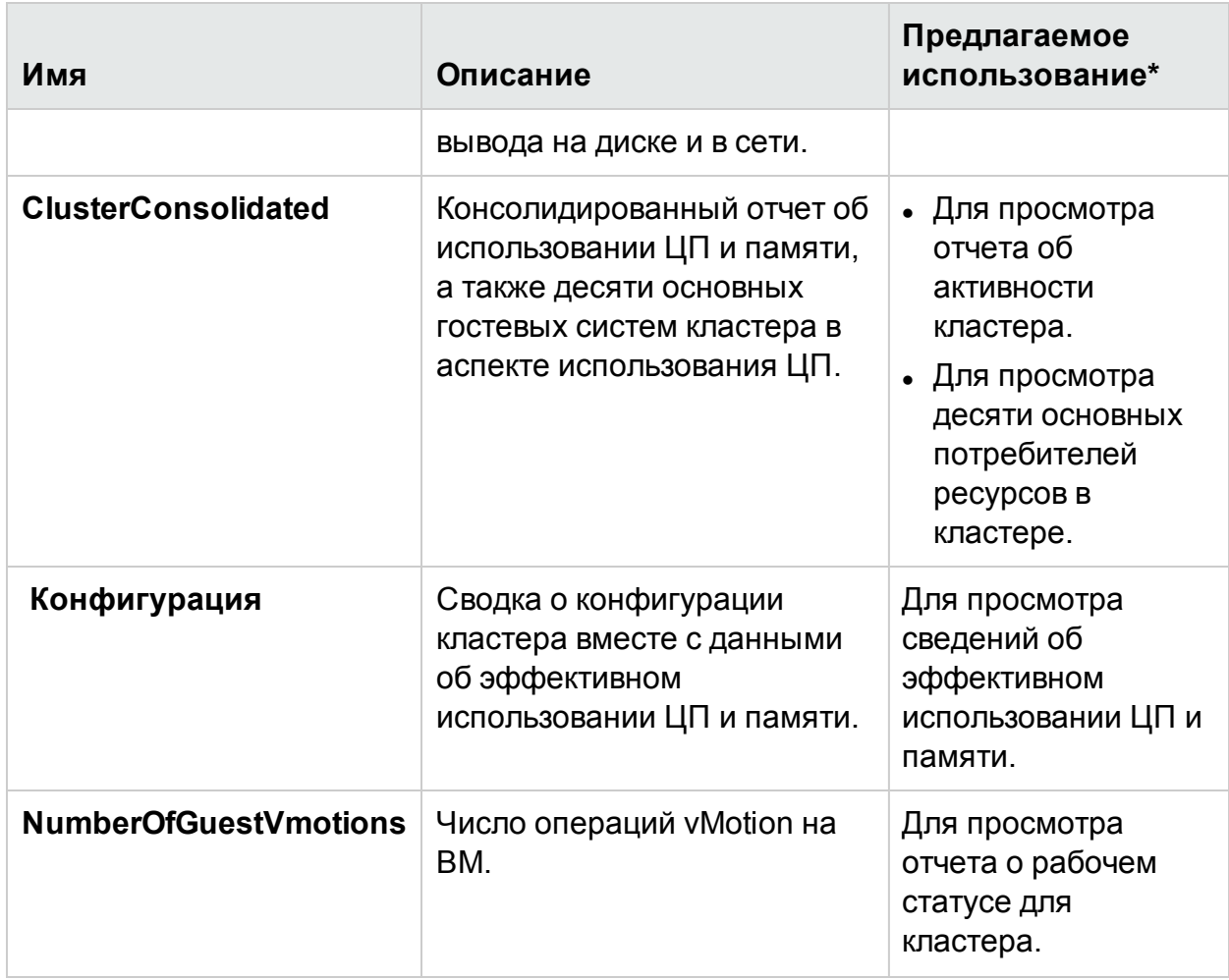

## <span id="page-159-0"></span>Хост ESX / ESXi

В таблице ниже приведены доступные отчеты и их использование для хоста ESX / ESXi:

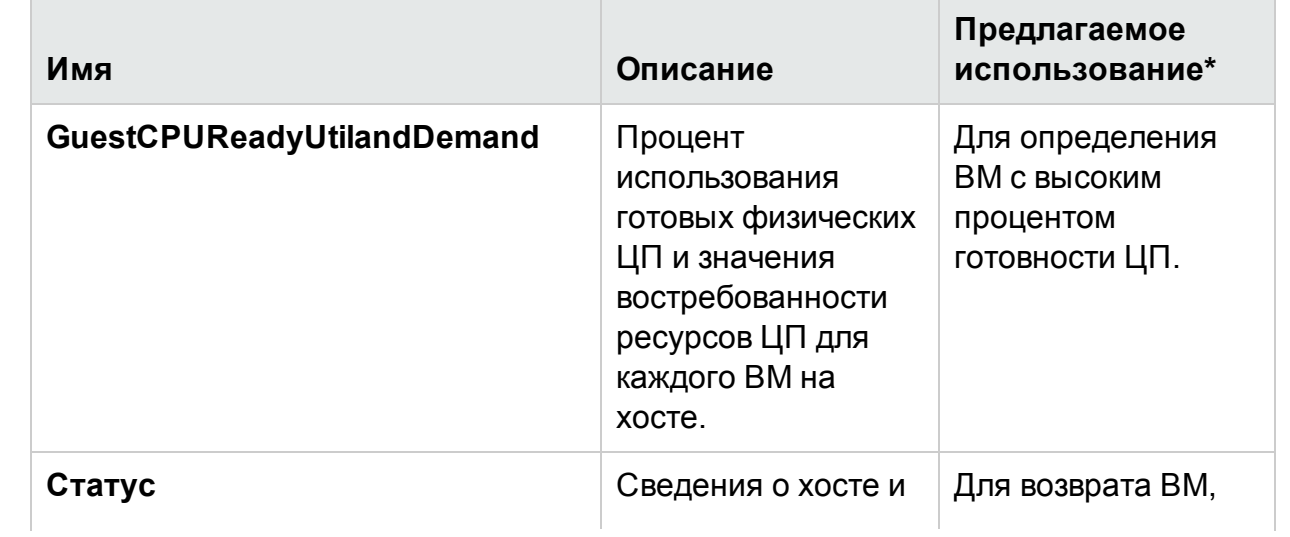

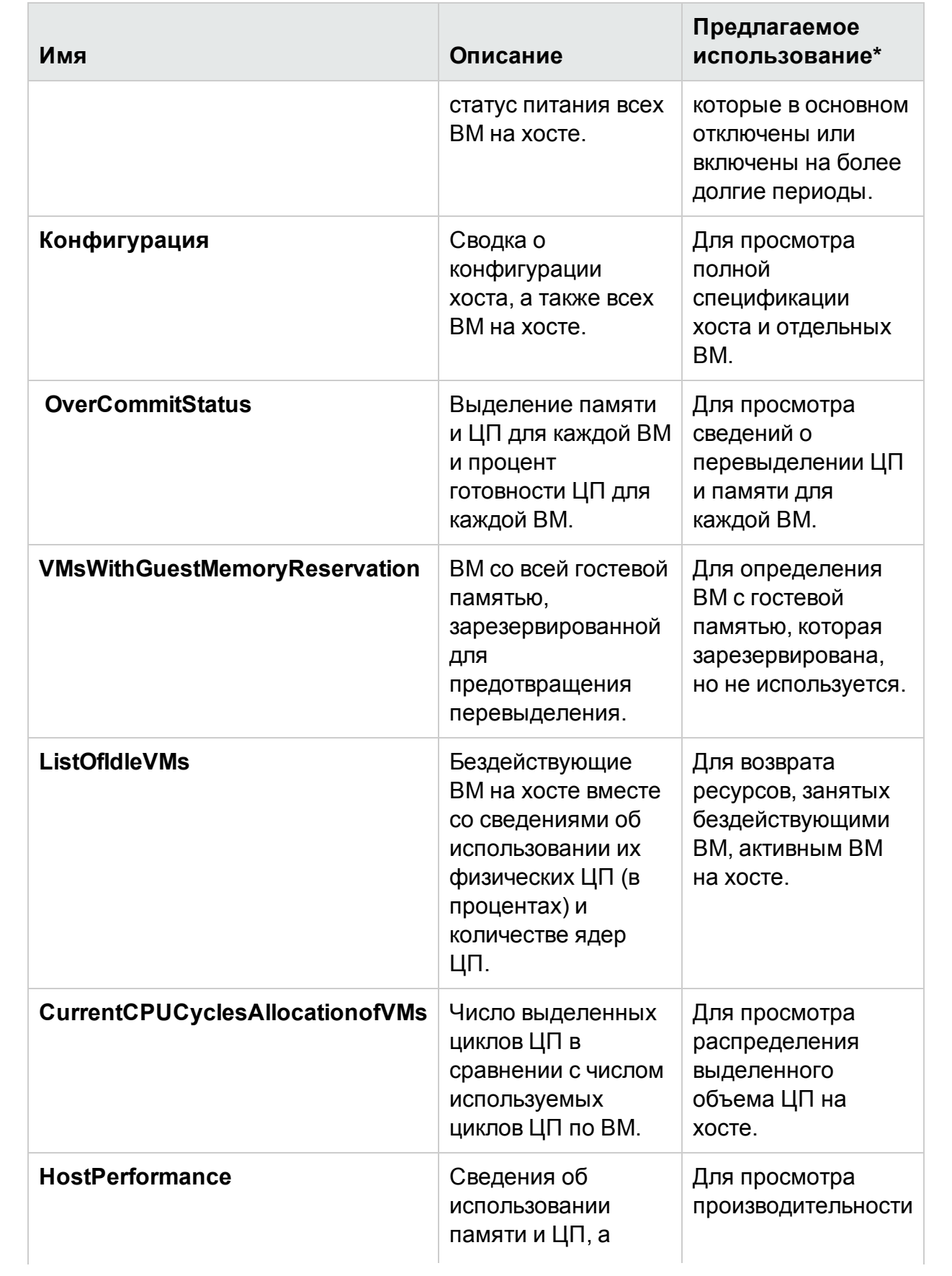

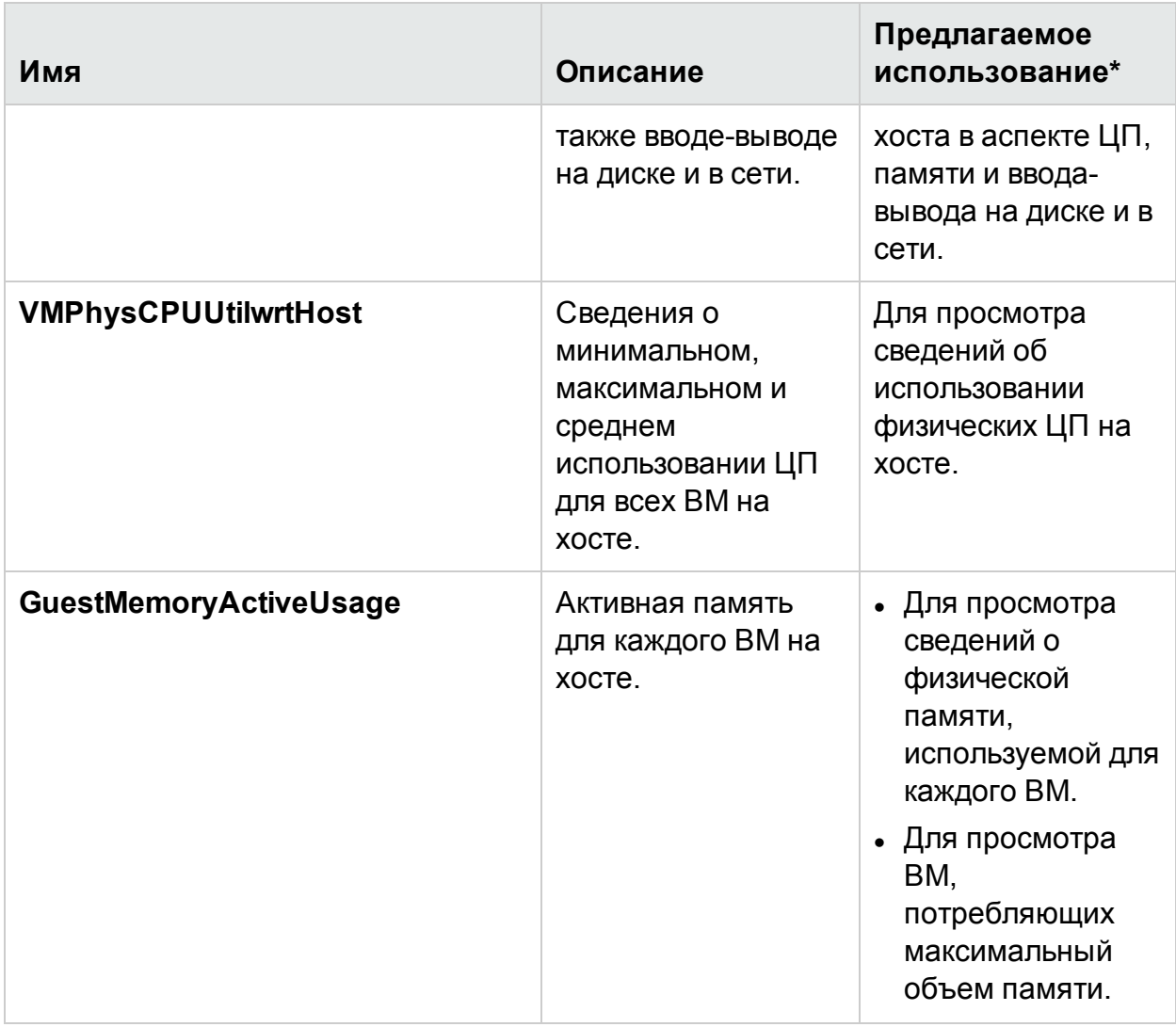

## <span id="page-161-0"></span>Пул ресурсов

В таблице ниже приведены доступные отчеты и их использование для Пула ресурсов:

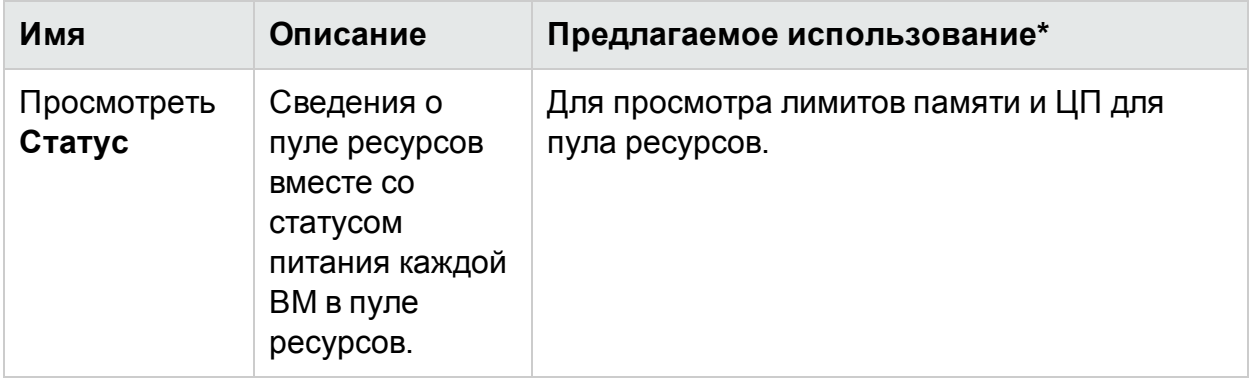

## <span id="page-162-0"></span>Хранилище данных

В таблице ниже приведены доступные отчеты и их использование для Хранилища данных:

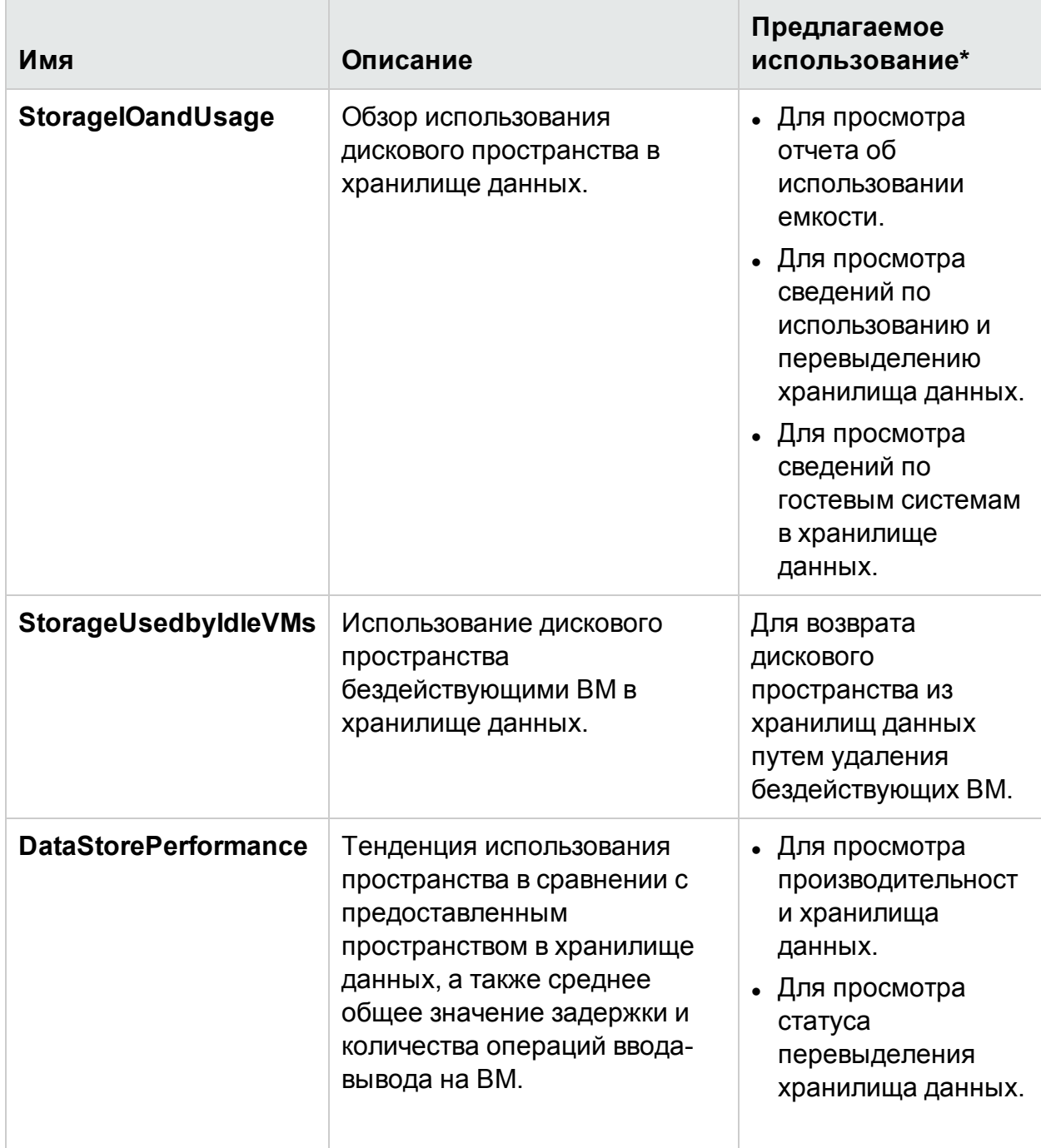

## <span id="page-163-0"></span>ВМ

В таблице ниже приведены доступные отчеты и их использование для ВМ:

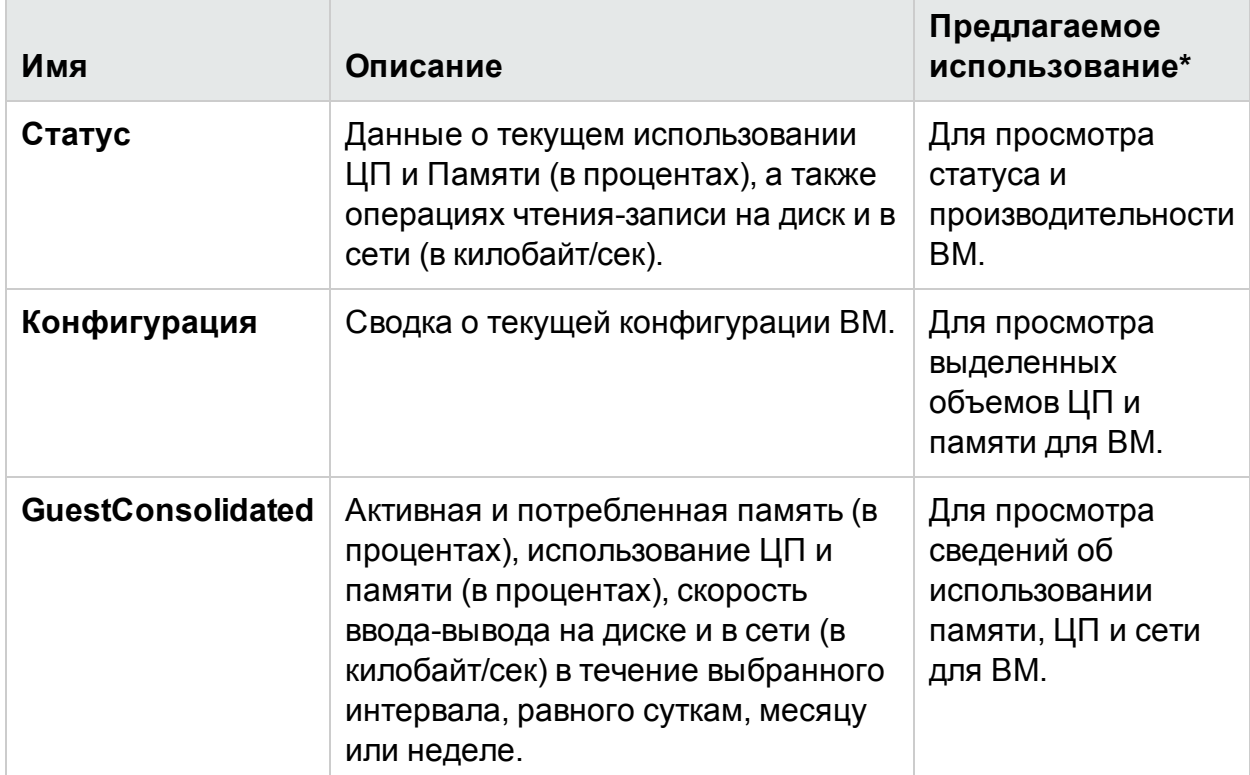

\*Список типовых сценариев, в которых можно использовать этот отчет

## Использование отчетов HPE Cloud Optimizer для Hyper-V

В HPE Cloud Optimizer для каждого отдельного ресурса в домене Hyper-V доступен собственный набор отчетов:

- [Кластер](#page-163-1) хостов на стр 164
- $\cdot$  [Хост](#page-164-0) на стр 165
- [Хранилище](#page-164-1) данных на стр 165
- <span id="page-163-1"></span> $-BM$  на стр [166](#page-165-0)

### Кластер хостов

В таблице ниже приведены доступные отчеты и их использование для Кластера хостов:

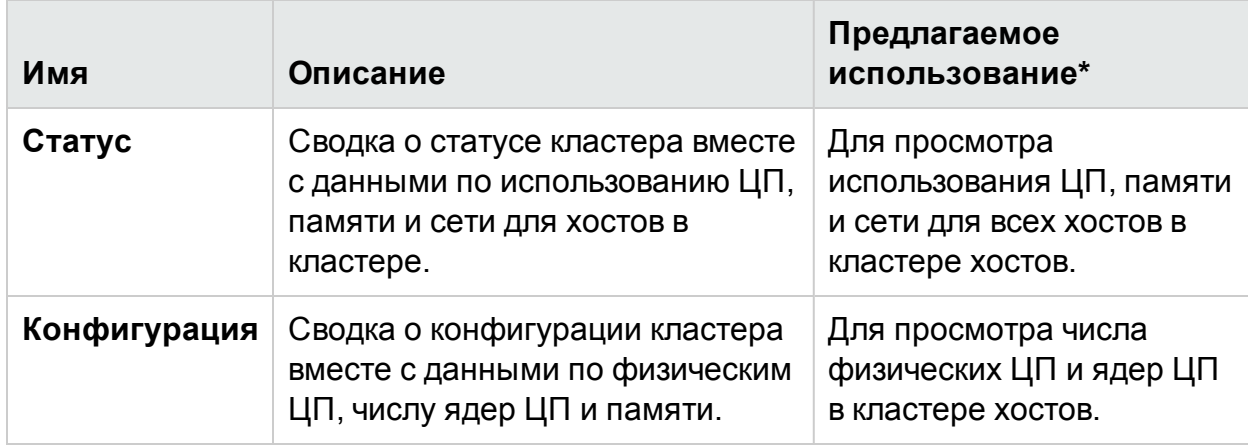

### <span id="page-164-0"></span>Хост

В таблице ниже приведены доступные отчеты и их использование для Хоста:

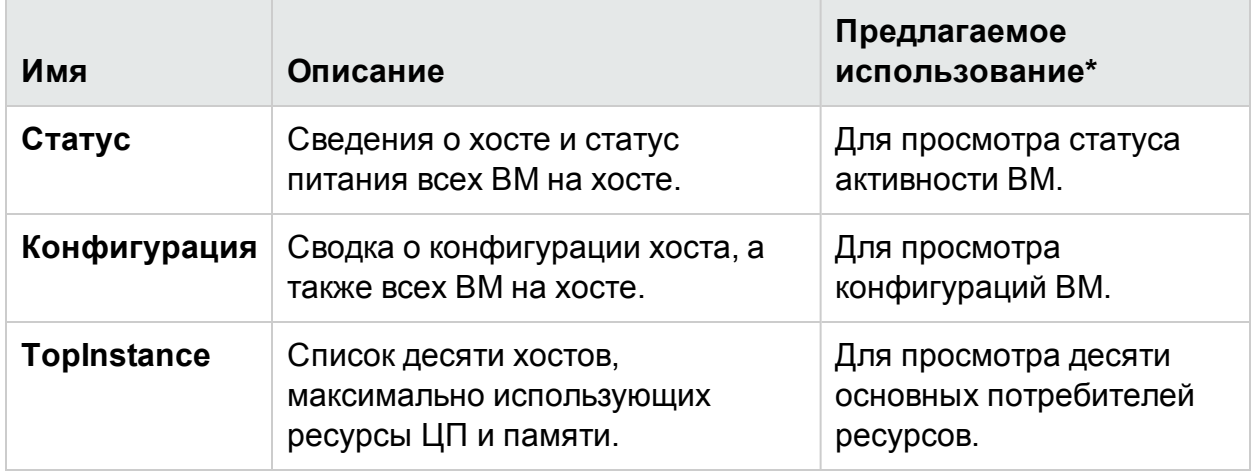

### <span id="page-164-1"></span>Хранилище данных

В таблице ниже приведены доступные отчеты и их использование для Хранилища данных:

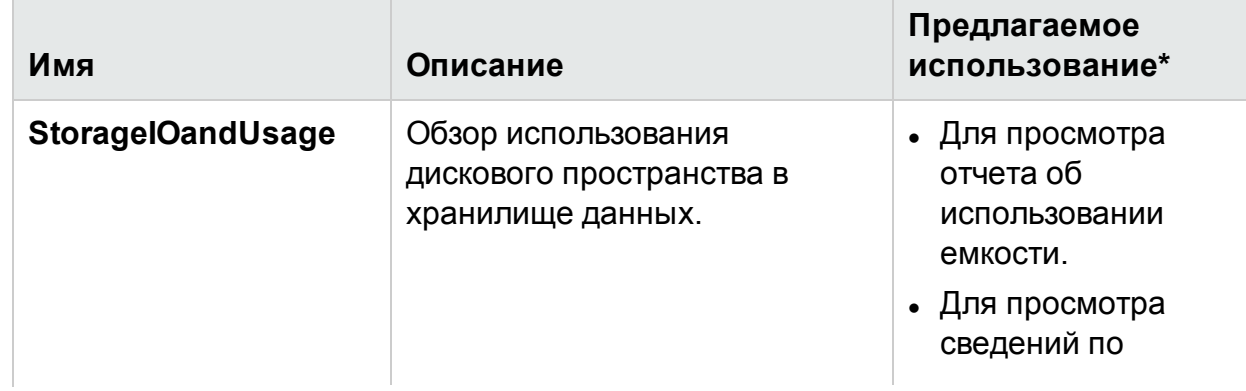

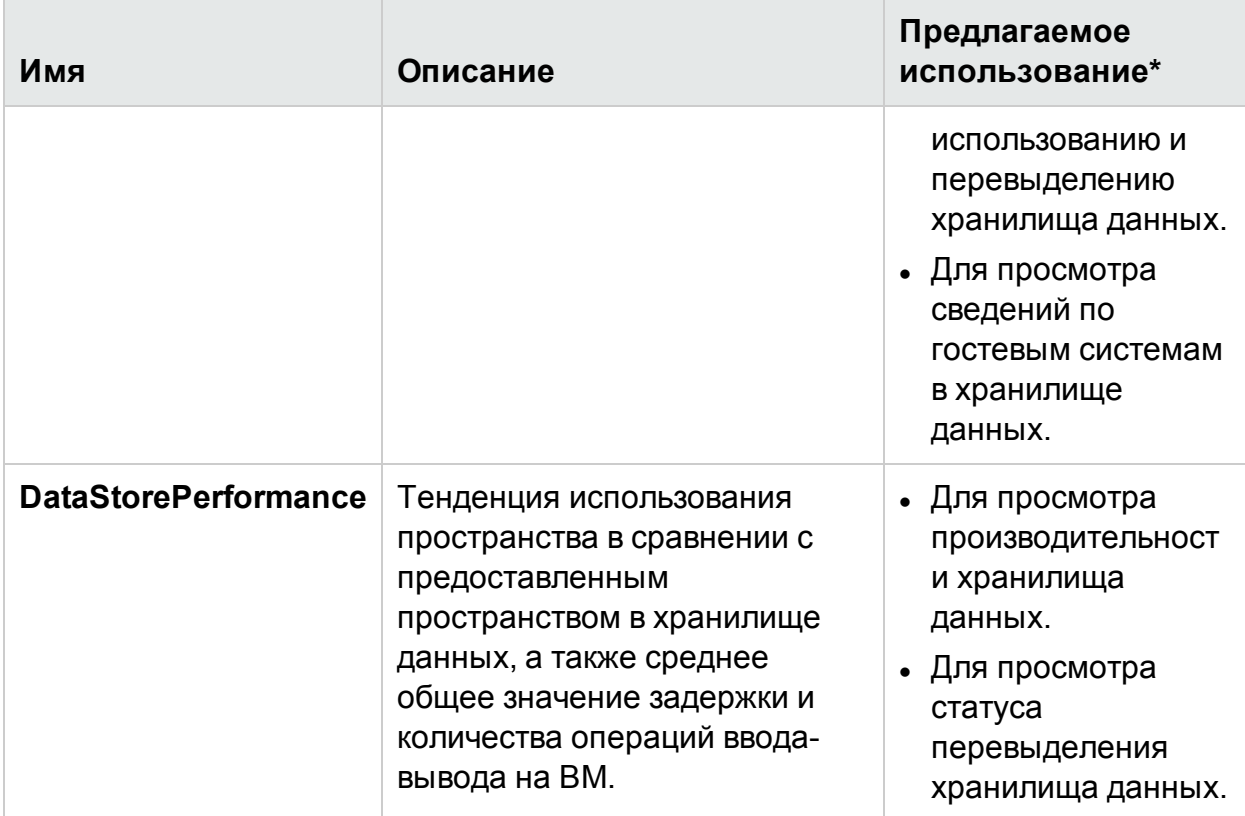

### <span id="page-165-0"></span>ВМ

В таблице ниже приведены доступные отчеты и их использование для ВМ:

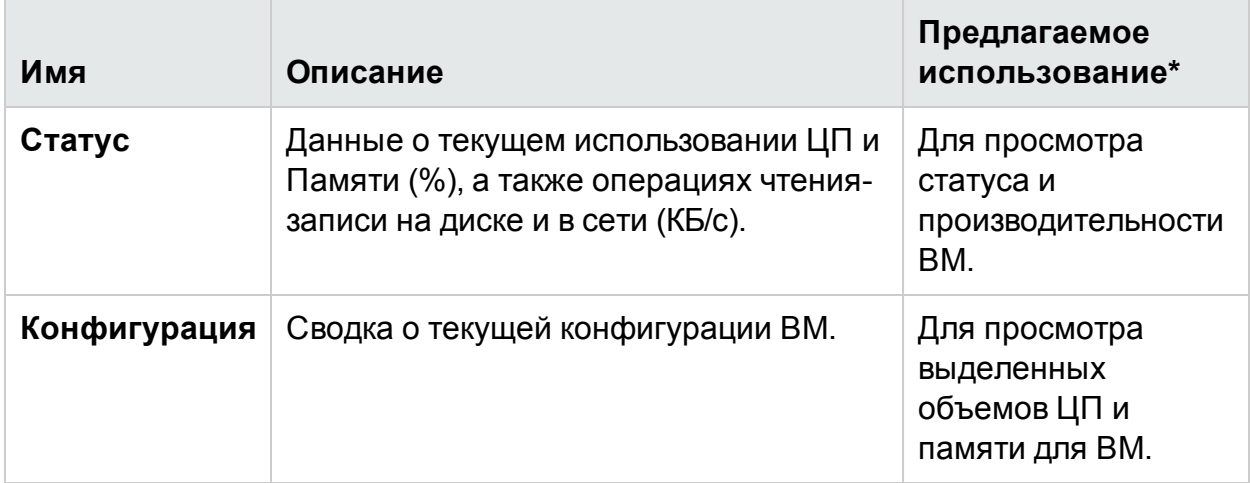

\*Список типовых сценариев, в которых можно использовать этот отчет

## Использование отчетов HPE Cloud Optimizer для **OpenStack**

В HPE Cloud Optimizer для каждого отдельного ресурса в домене OpenStack доступен собственный набор отчетов:

- [Облако](#page-166-0) на стр 167
- [Клиент](#page-166-1) на стр 167
- $\cdot$  [Хост](#page-167-0) на стр 168
- <span id="page-166-0"></span> $-BM$  на стр [169](#page-168-0)

## Облако

В таблице ниже приведены доступные отчеты и их использование для Облака:

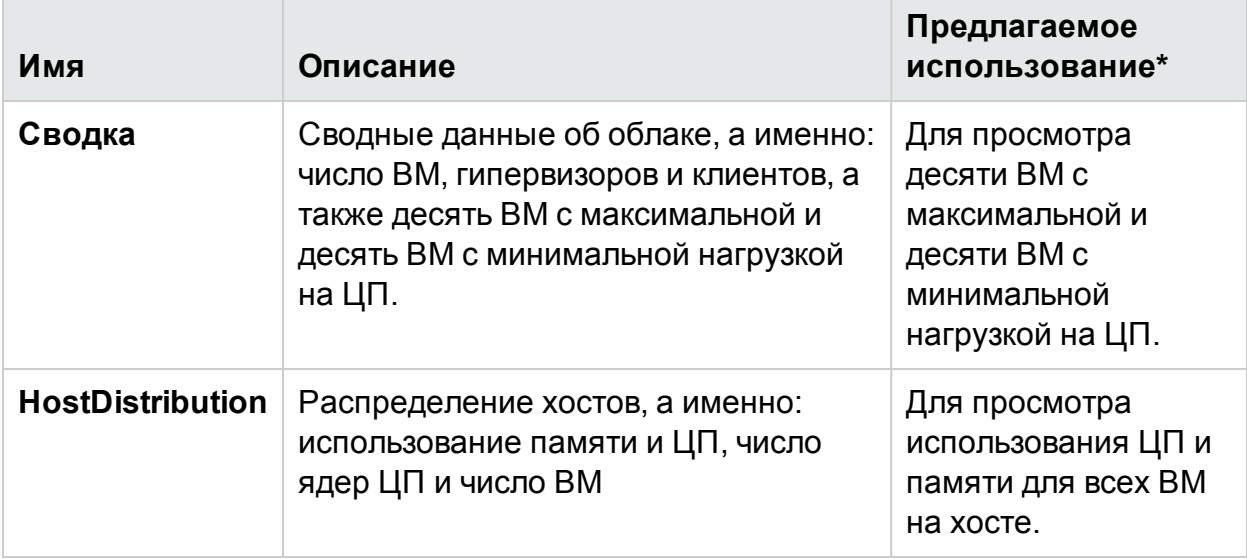

### <span id="page-166-1"></span>Клиент

В таблице ниже приведены доступные отчеты и их использование для Клиента:

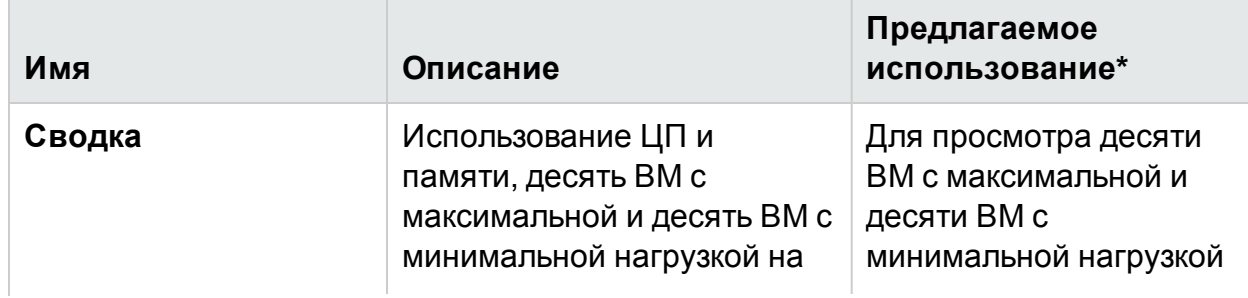

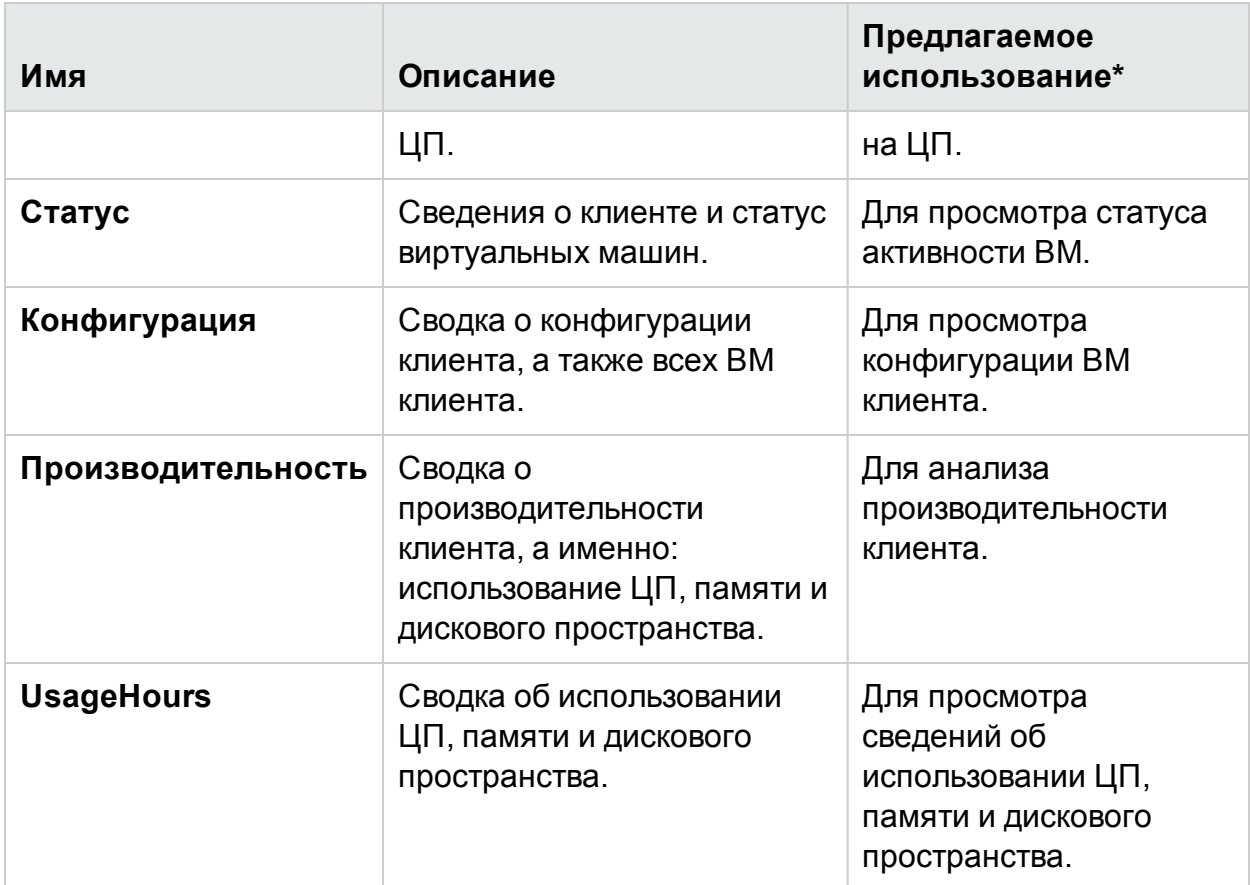

## <span id="page-167-0"></span>Хост

В таблице ниже приведены доступные отчеты и их использование для Хоста:

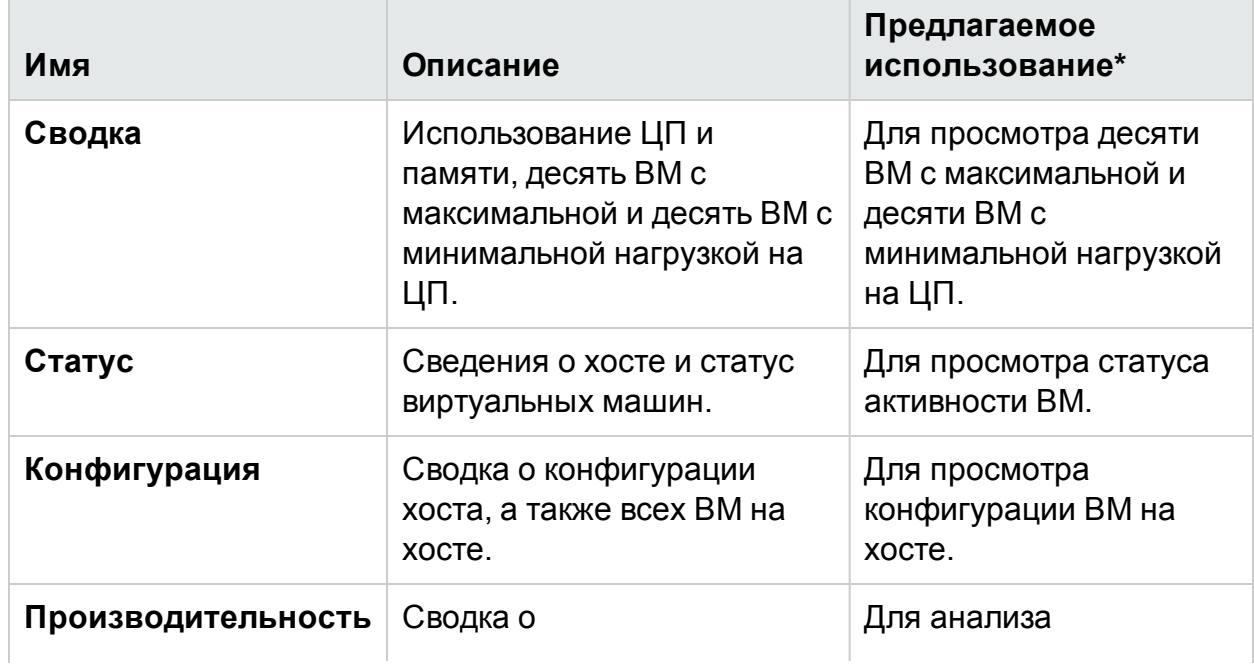

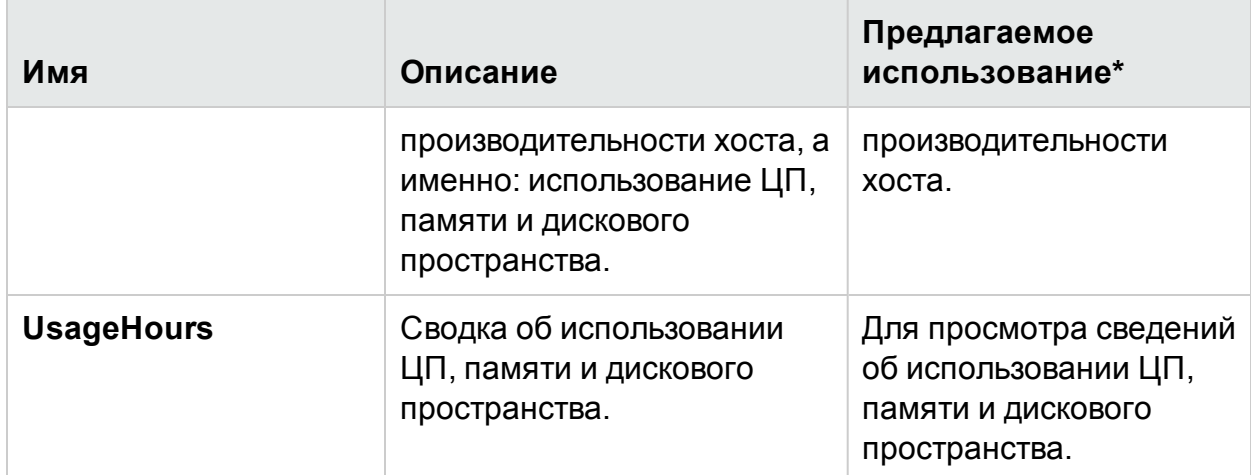

### <span id="page-168-0"></span>ВМ

В таблице ниже приведены доступные отчеты и их использование для ВМ:

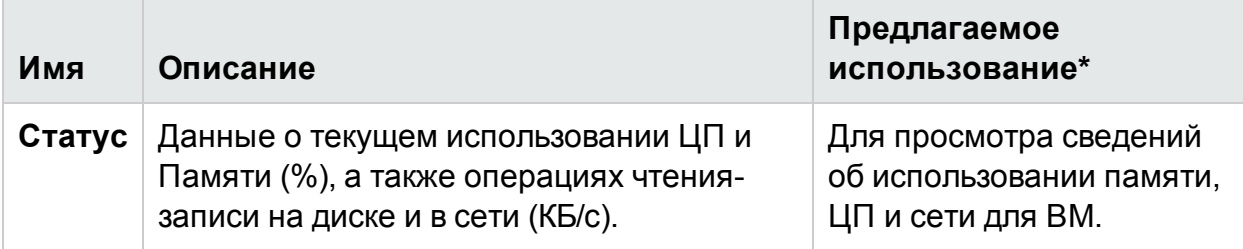

\*Список типовых сценариев, в которых можно использовать этот отчет

## Использование отчетов HPE Cloud Optimizer для KVM/Xen

В HPE Cloud Optimizer для каждого отдельного ресурса в домене KVM/Xen доступен собственный набор отчетов.

- $\cdot$  [Хост](#page-168-1) на стр 169
- <span id="page-168-1"></span> $-BM$  на стр [170](#page-169-0)

### Хост

В таблице ниже приведены доступные отчеты и их использование для Хоста:

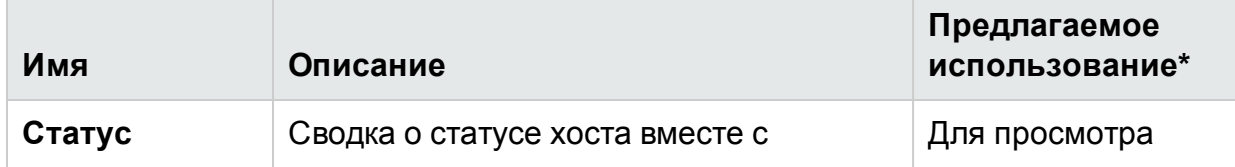

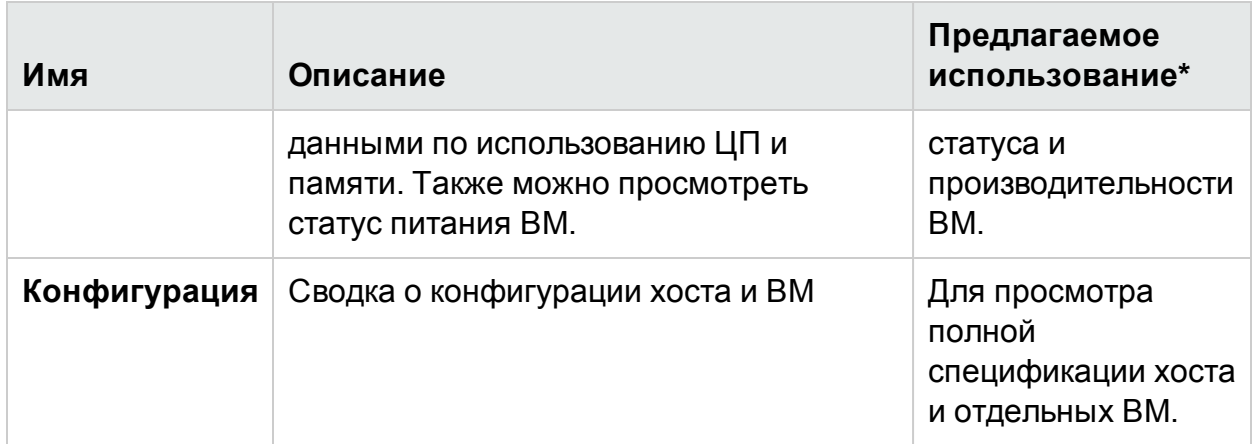

### <span id="page-169-0"></span>ВМ

В таблице ниже приведены доступные отчеты и их использование для ВМ:

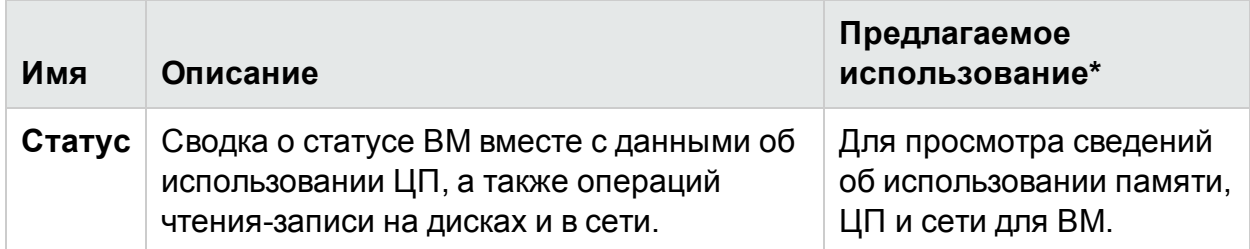

\*Список типовых сценариев, в которых можно использовать этот отчет

## Использование отчетов HPE Cloud Optimizer для HPE OneView

Интеграция HPE Cloud Optimizer с HPE OneView позволяет просматривать отчеты для следующих компонентов.

- Корзины
- Серверное оборудование или блейд-сервера
- Кластер VMware

## Корзины

В таблице ниже приведены доступные отчеты и их использование.

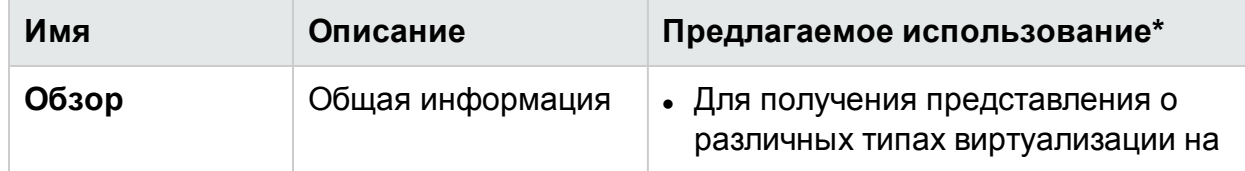

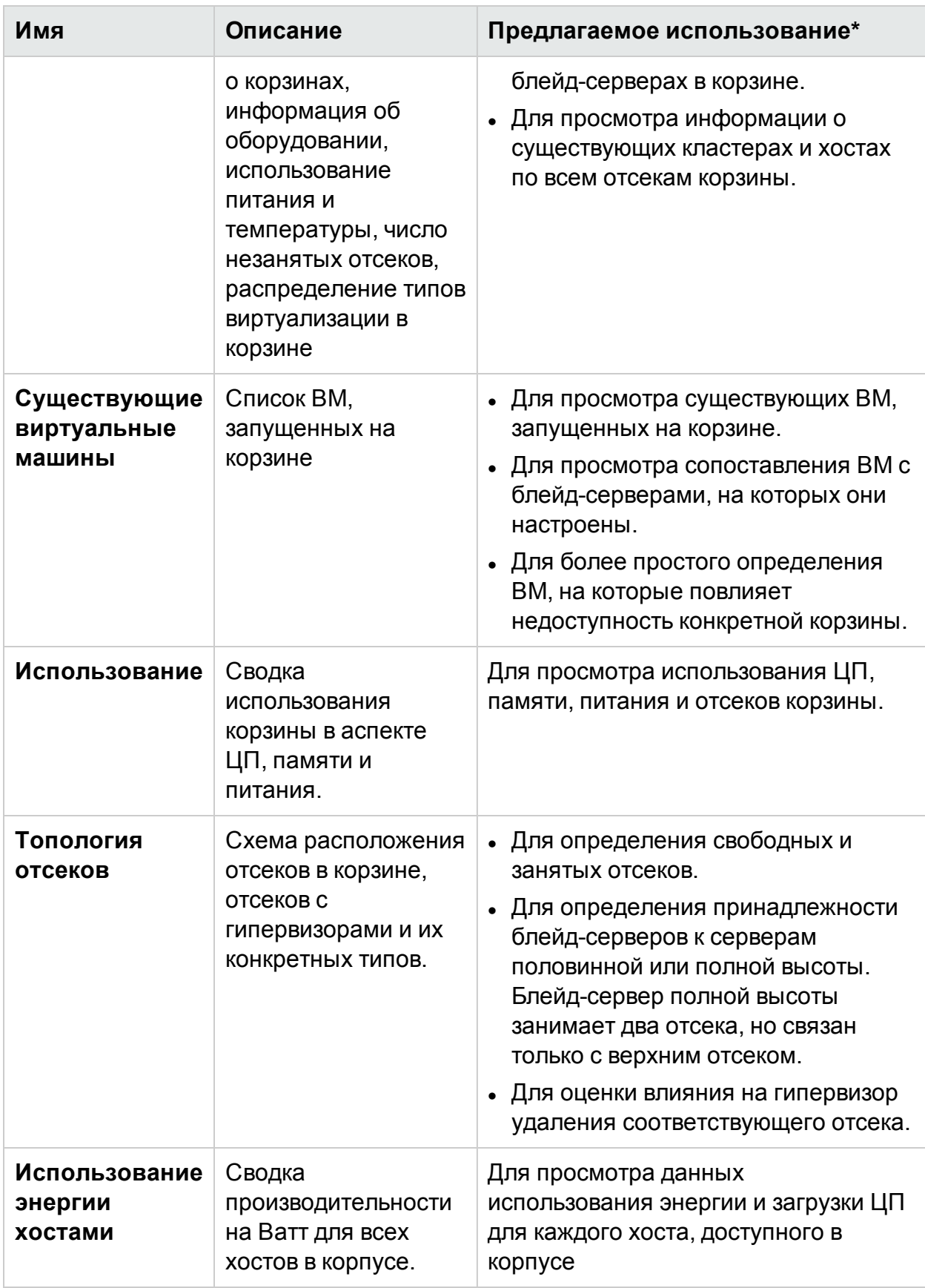

## Серверное оборудование или блейд-сервера

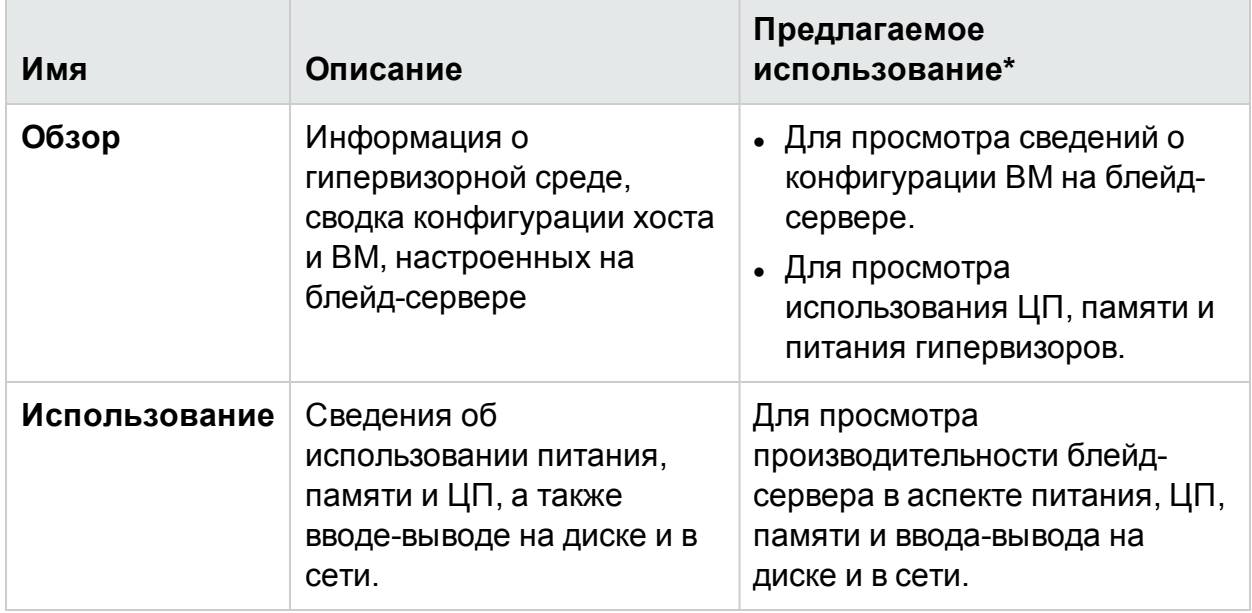

## Кластер VMware

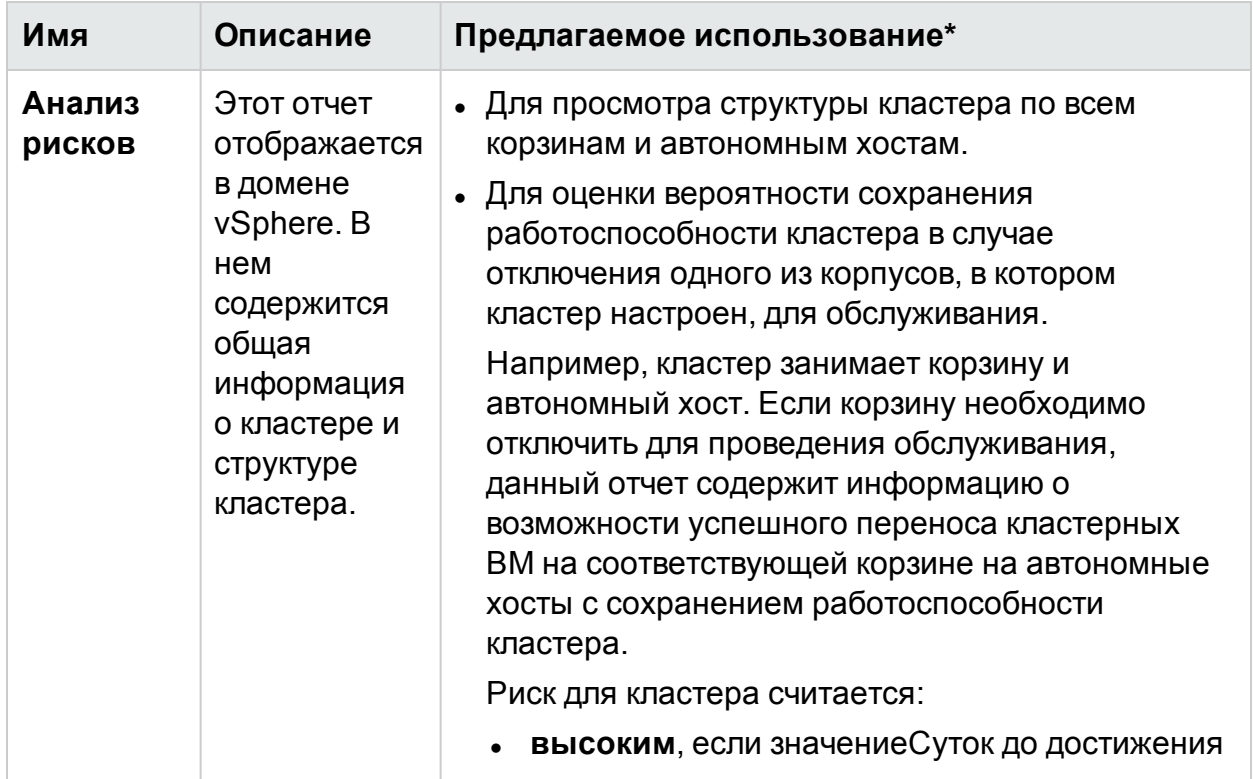

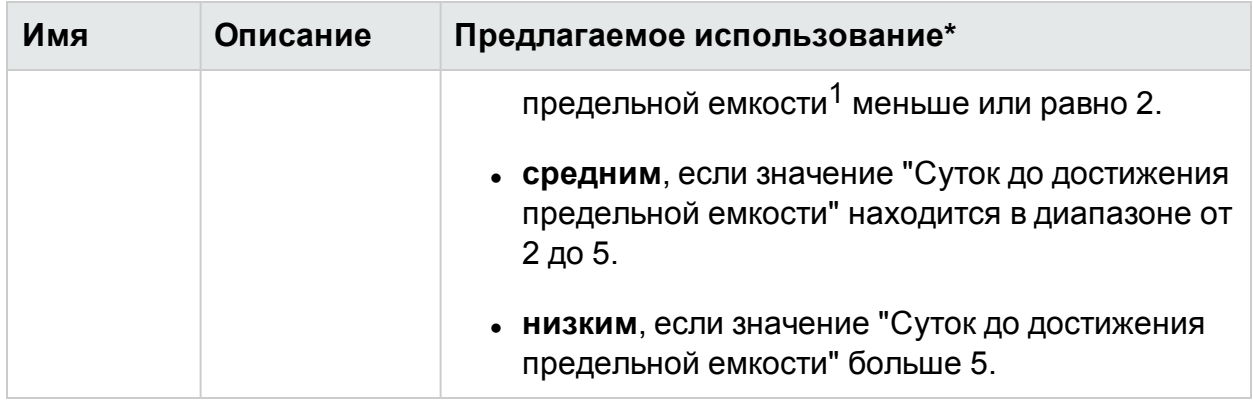

\*Список типовых сценариев, в которых можно использовать этот отчет

# Фильтр

Фильтр производительности позволяет фильтровать элементы доменов в зависимости от значений метрики. Для элементов можно добавить несколько фильтров. Фильтры основаны на правилах, применяемых к метрикам.

Порядок фильтрации элементов на основе значений метрик.

- 1. В раскрывающемся списке **Домен** выберите домен.
- 2. В раскрывающемся списке **Тип элемента** выберите тип элемента для фильтрации.
- 3. В разделе **Фильтр** выберите имя метрики.
- 4. В раскрывающемся списке **правило** выберите оператор отношений.
- 5. Введите значение для метрики на основе выбранного оператора отношений.
- 6. Если необходимо добавить еще несколько фильтров для типа элемента, воспользуйтесь функцией **Добавить фильтр**,
- 7. Нажмите **Отправить**. Появляется список элементов, соответствующих введенным критериям фильтра.

<sup>1</sup>количество суток до достижения максимальной емкости объекта

# Глава 7: Оповещения

В виртуальной среде администратор имеет возможность наблюдать за следующими условиями:

- Внезапные нарушения емкости и проблемы производительности
- Резкий подъем или спад в использовании ресурсов
- Снижение емкости ИТ-инфраструктуры в проекции бизнес-служб, приложений и кластеров

Такие ситуации могут привести к нежелательному снижению производительности. Для их предотвращения можно использовать подробные интеллектуальные оповещения, которые генерируются в виртуализированной среде с существенным упреждением.

Оповещения1 позволяют быстро определять и устранять неполадки в виртуальной среде. Анализ оповещений начинается со сбора данных.

Оповещения позволяют выполнять следующие задачи.

- Выявлять определенные симптомы в виртуальной среде
- Находить причины таких симптомов
- Оценивать источник проблем, исходя из базовых условий

Подробные оповещения помогают исправить проблему на стадии профилактики.

При неожиданных изменениях в среде система **RTAD** (**обнаружения на основе оповещений в режиме реального времени**) действует в соответствии с заранее заданными условиями, которые позволяют обнаружить симптом. Симптом это сообщение, которое генерируется для отправки уведомления о нестандартной ситуации в среде. В соответствии с настройками по умолчанию, производится анализ с целью определения симптома. Проводится дальнейшая детализация, благодаря которой можно определить основную причину соответствующего симптома. Если причину не удается устранить в течение определенного периода, генерируется оповещение. Оповещение генерируется в зависимости от развернутого типа [чувствительности.](#page-188-0) Тип чувствительности определяет время, необходимое для реагирования на проблему и отправки оповещения. Интеллектуальное оповещение с подробным описанием проблемы доступно в консоли HPE Cloud Optimizer только после определения причины и источника проблемы.

1Сообщения, содержащие структурированные данные о проблеме.

**Работа Smart Alert Framework (SAF)**

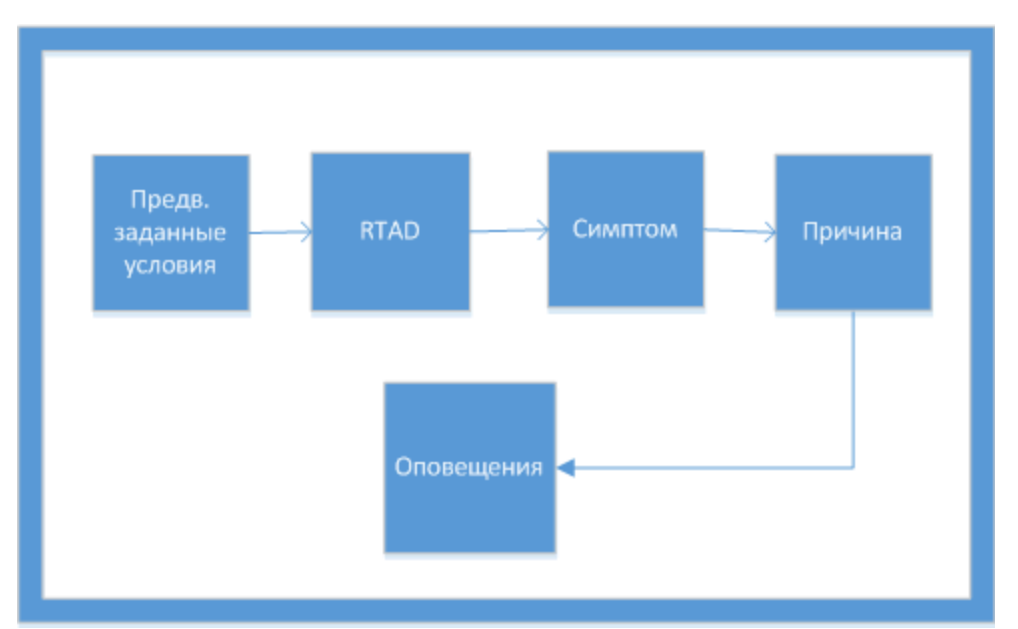

Оценка работоспособности системы возможна благодаря консоли HPE Cloud Optimizer, которая позволяет выявлять области, требующие внимания.

Пример.

В виртуализированной среде можно использовать динамические методы поддержания оптимального баланса между потребностью в ресурсах и их использованием во избежание перегрузок. Кроме того, необходимо наличие действенной системы оповещений на случай возникновения проблем в среде.

### **Сценарий Наблюдается низкая доступность ЦП на хосте**

В виртуальной среде использование ЦП может повышаться в течение небольшого промежутка времени, и такая ситуация может быть разрешена до того, как будет воспринята в качестве симптома. Причины такой ситуации могут быть самыми различными.

Если проблему не удается устранить в течение определенного периода, создается симптом. Для определения его причины необходимо проверить хост на перегруженность (наличие неверных конфигураций ВМ или повышенной рабочей нагрузки). При более глубокой детализации возможно обнаружение источника проблемы.

При обнаружении первопричины симптома создается интеллектуальное оповещение. Просмотр таких оповещений осуществляется в Alert Visualizer в консоли HPE Cloud Optimizer.

### **Оповещения об отклонении от базового показателя**

Компонент оповещений также формирует **Оповещения об отклонении от базового показателя**. Оповещения об отклонении от базового показателя содержат актуальную информацию о существенном отклонении от нормы. Оповещения об отклонении от базового показателя формируются только после сбора данных для 10 выборок. Оповещения об отклонении от базового показателя формируются только в том случае, если по результатам анализа тенденций в собранных данных выборок обнаруживается отклонение от нормы. Оповещение об отклонении от базового показателя не формируется, если значение базового показателя не превышает параметр DoNotBotherBelow. Оповещение об отклонении от базового показателя формируется в случае резкого роста значения базового показателя или его выхода за верхний предел параметра DoNotBotherBelow.

С помощью этих оповещений можно оптимизировать работу виртуализированной среды и оценивать ложные оповещения.

**Примечание.** Оповещения об отклонении от базового показателя формируются только для диска и памяти.

Пример.

В виртуализированной среде в течение определенного периода времени используется от 30% до 40% памяти хоста. Базовый показатель рассчитывается на основе последних 10 собранных выборок. Оповещения об отклонении от базового показателя формируются, в случае если текущий уровень использования памяти превышает расчетный базовый показатель или в случае резкого увеличения объема используемой памяти.

# Использование сообщений оповещений

### **Навигация**

Для доступа к этой функции щелкните **Производительность > Оповещения** на главной странице HPE Cloud Optimizer. Откроется страница оповещений.

Эту страницу также можно открыть из панели мониторинга. Для получения списка оповещений в полях "Хосты", "ВМ" или "Хранилища данных" выберите "Критический уровень" или "Высокий уровень". Откроется страница сообщений оповещений.

В таблице ниже приведены задачи, которые помогает решать Alert Visualizer.

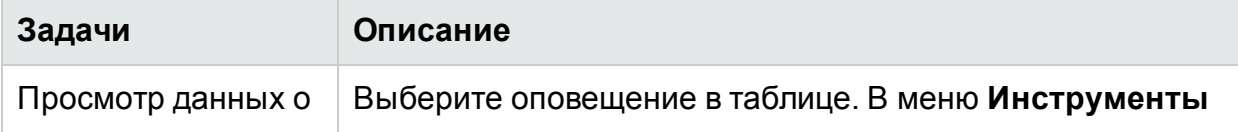

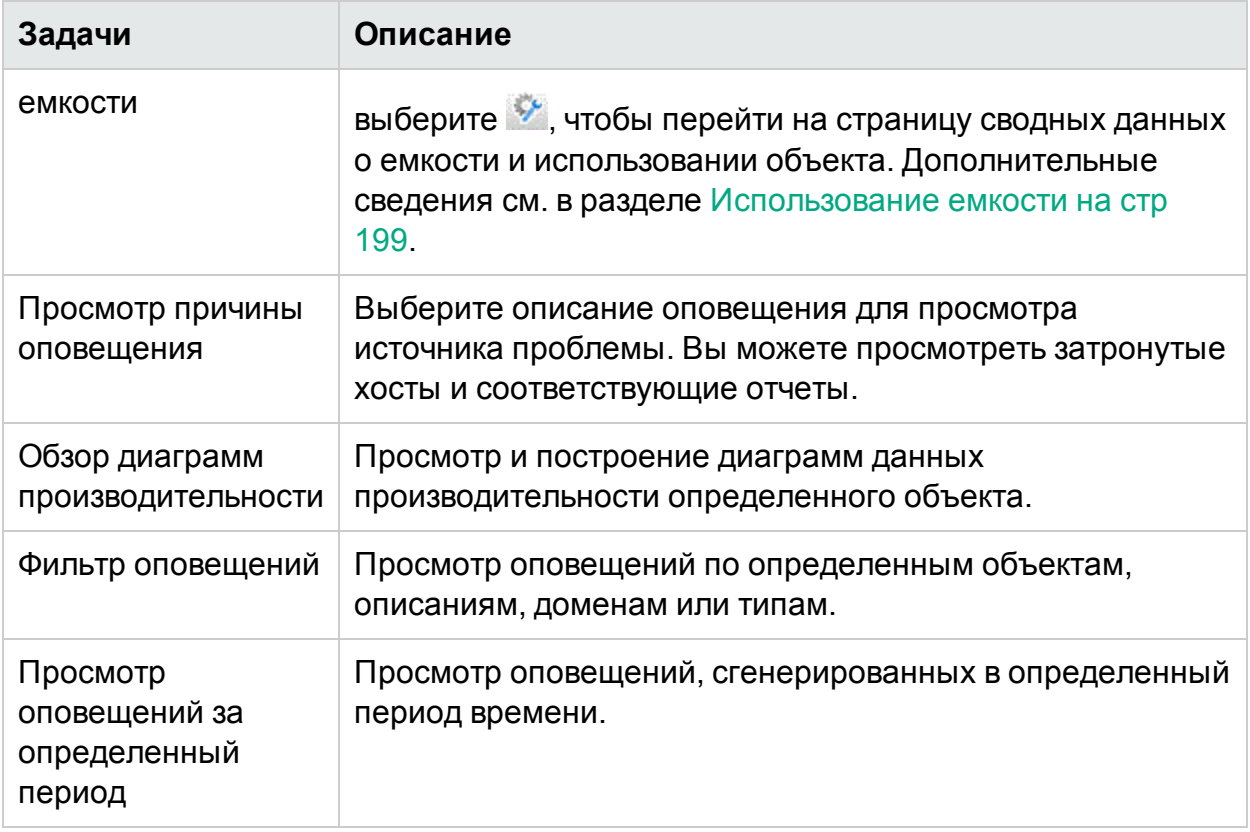

# Режим просмотра оповещений

В таблице ниже отображена информация об элементах интерфейса пользователя на странице.

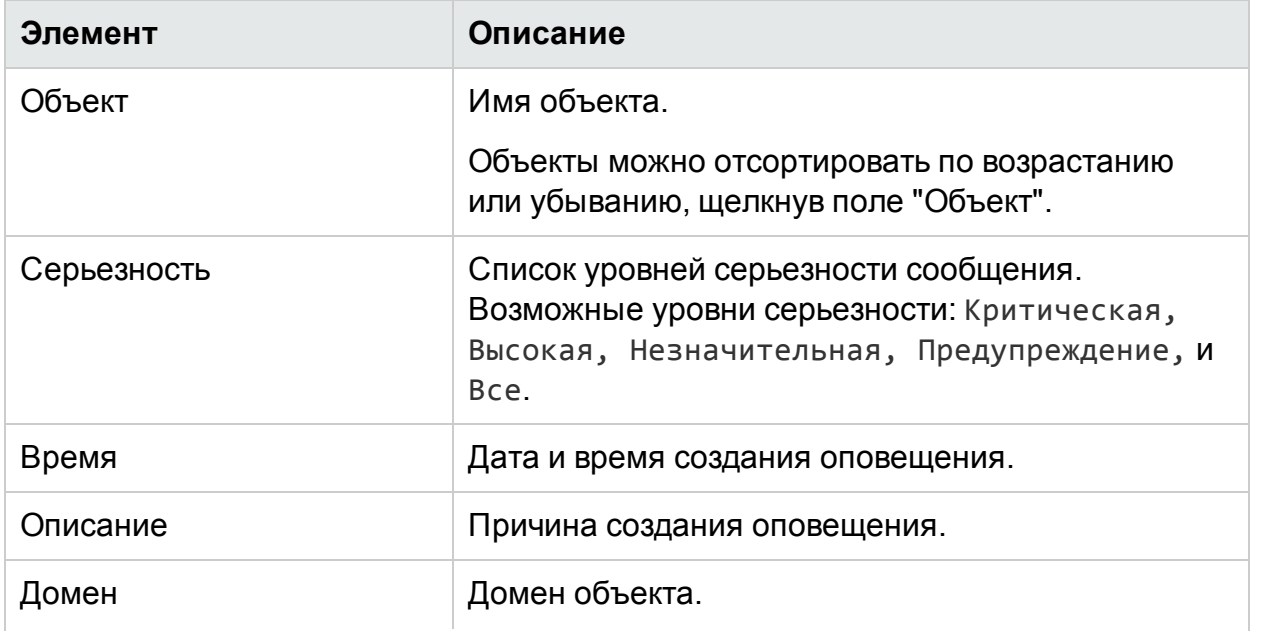

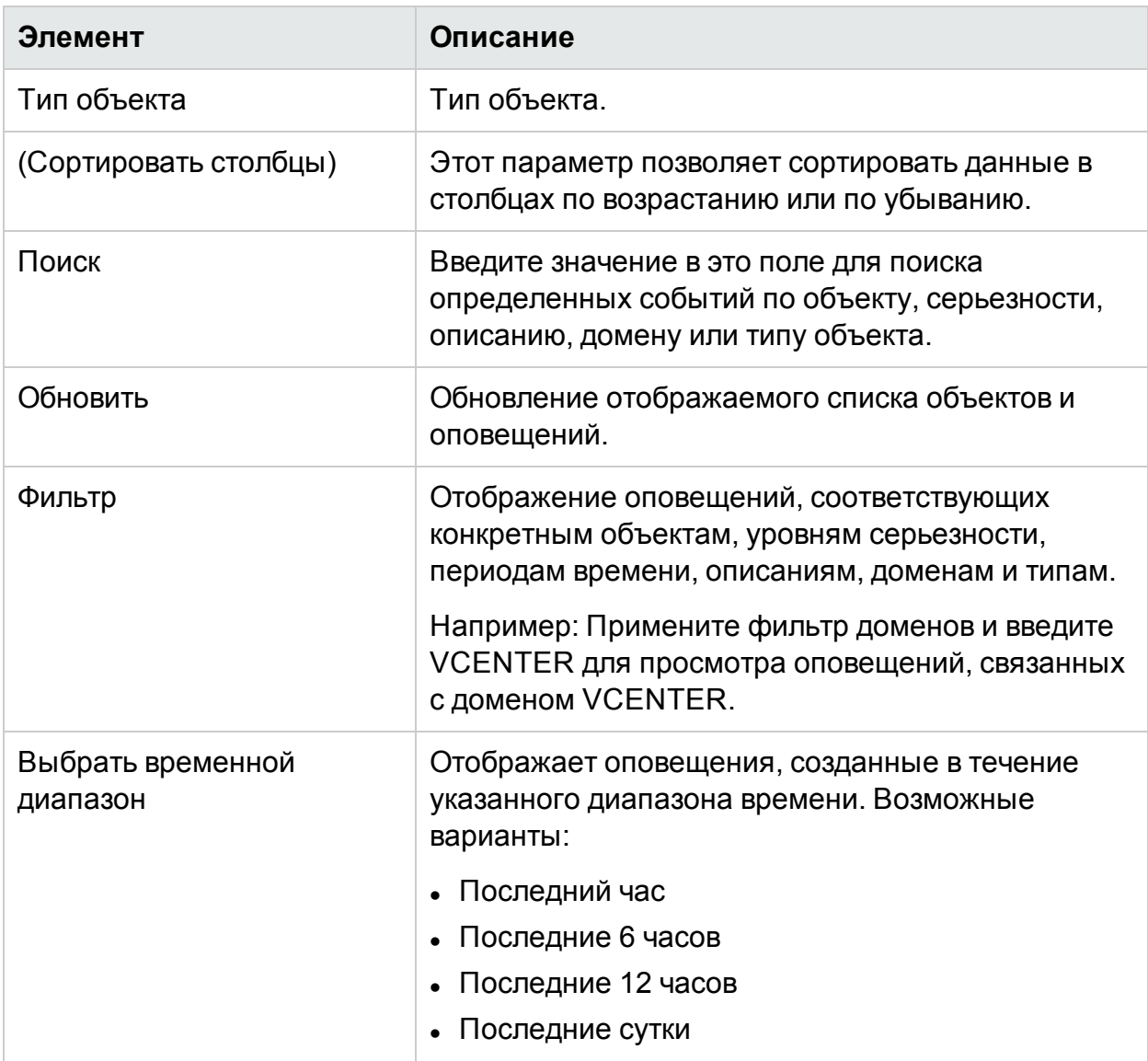

## Условия для создания оповещений в **VMware**

Оценка работоспособности системы возможна благодаря консоли HPE Cloud Optimizer, которая позволяет выявлять области, требующие внимания. Система оповещений отслеживает в виртуализированной среде VMware выполнение следующих условий

Для ЦП:

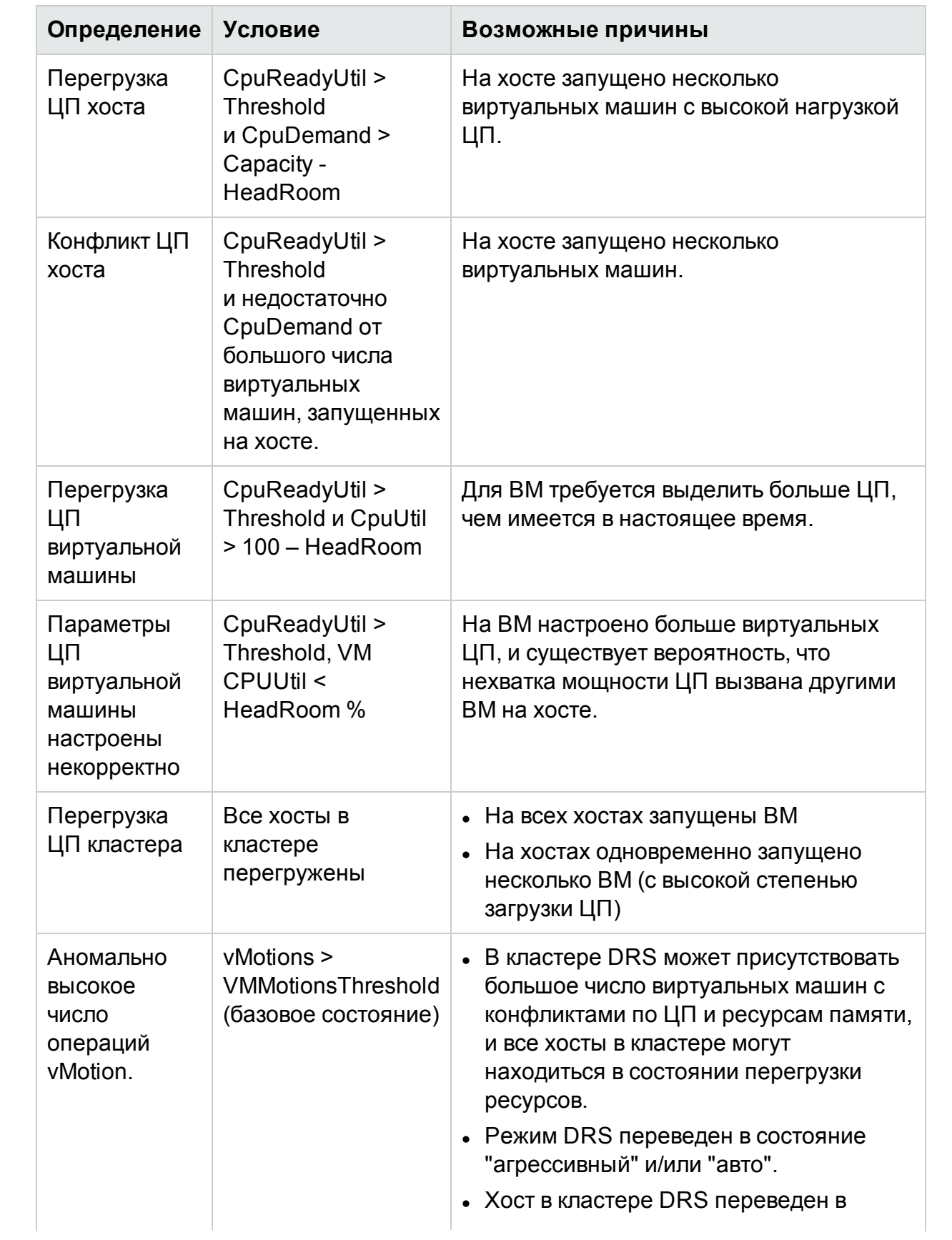

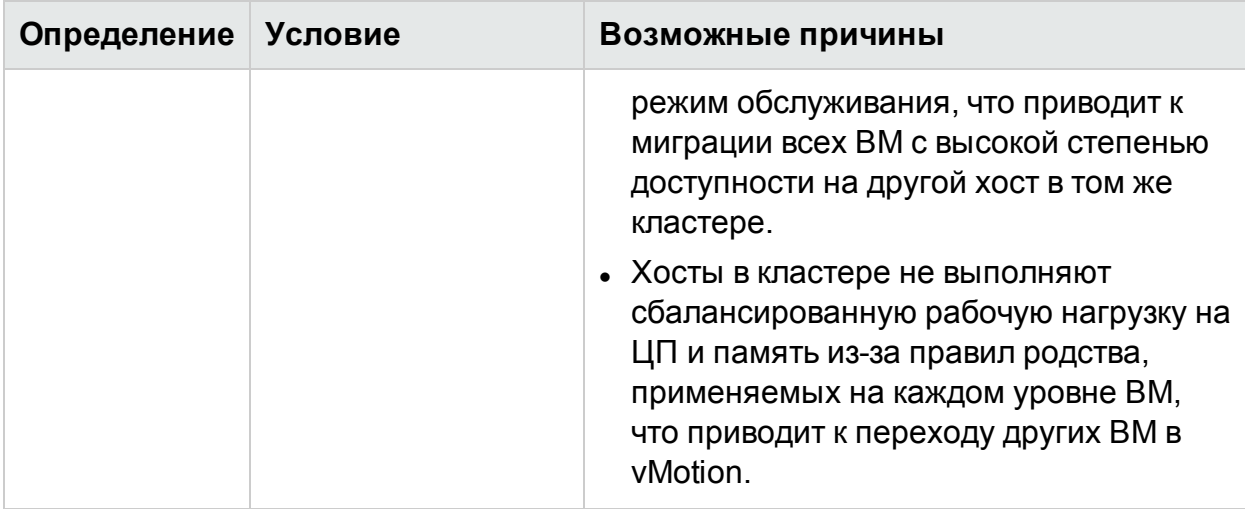

### Для памяти:

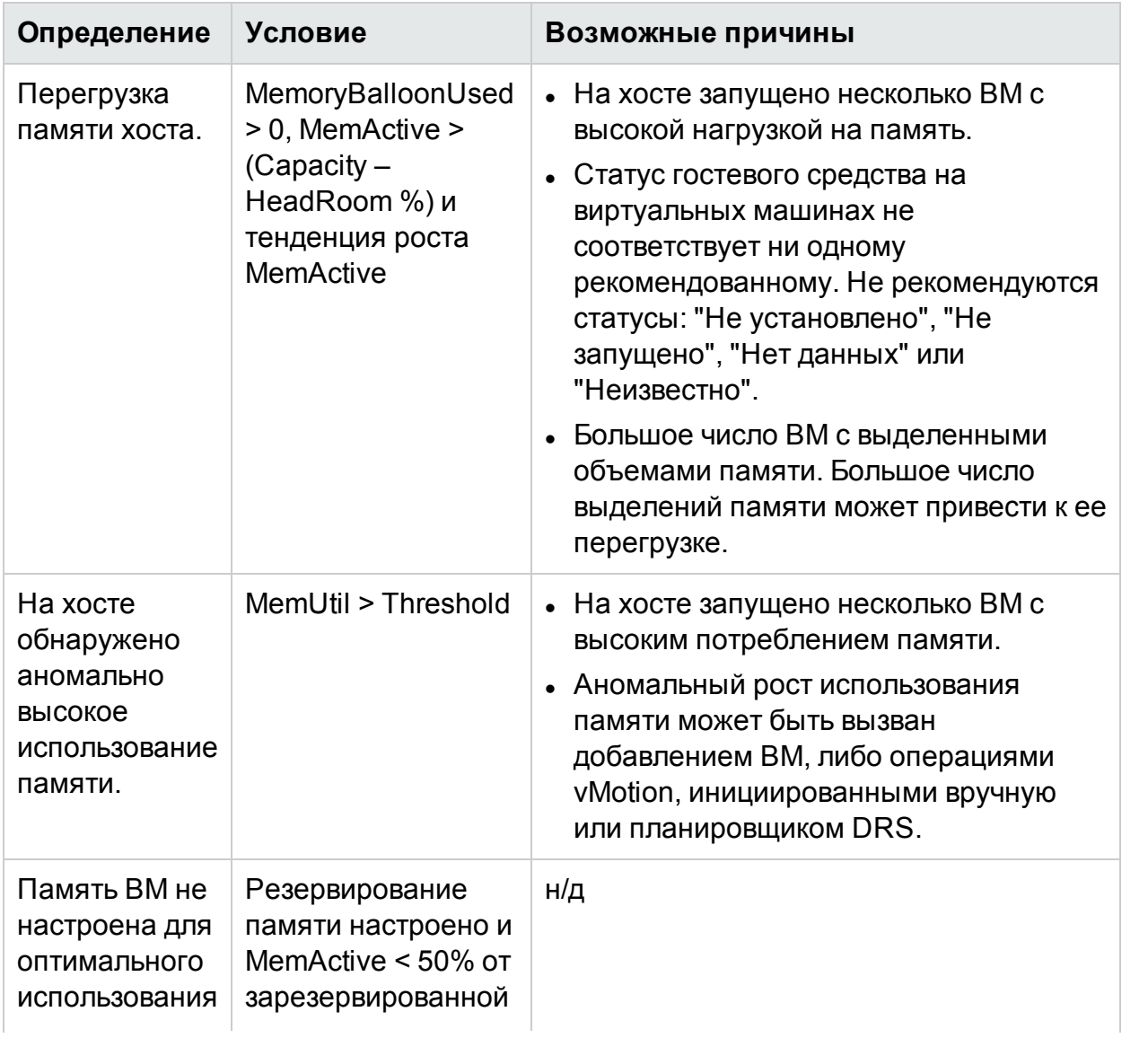
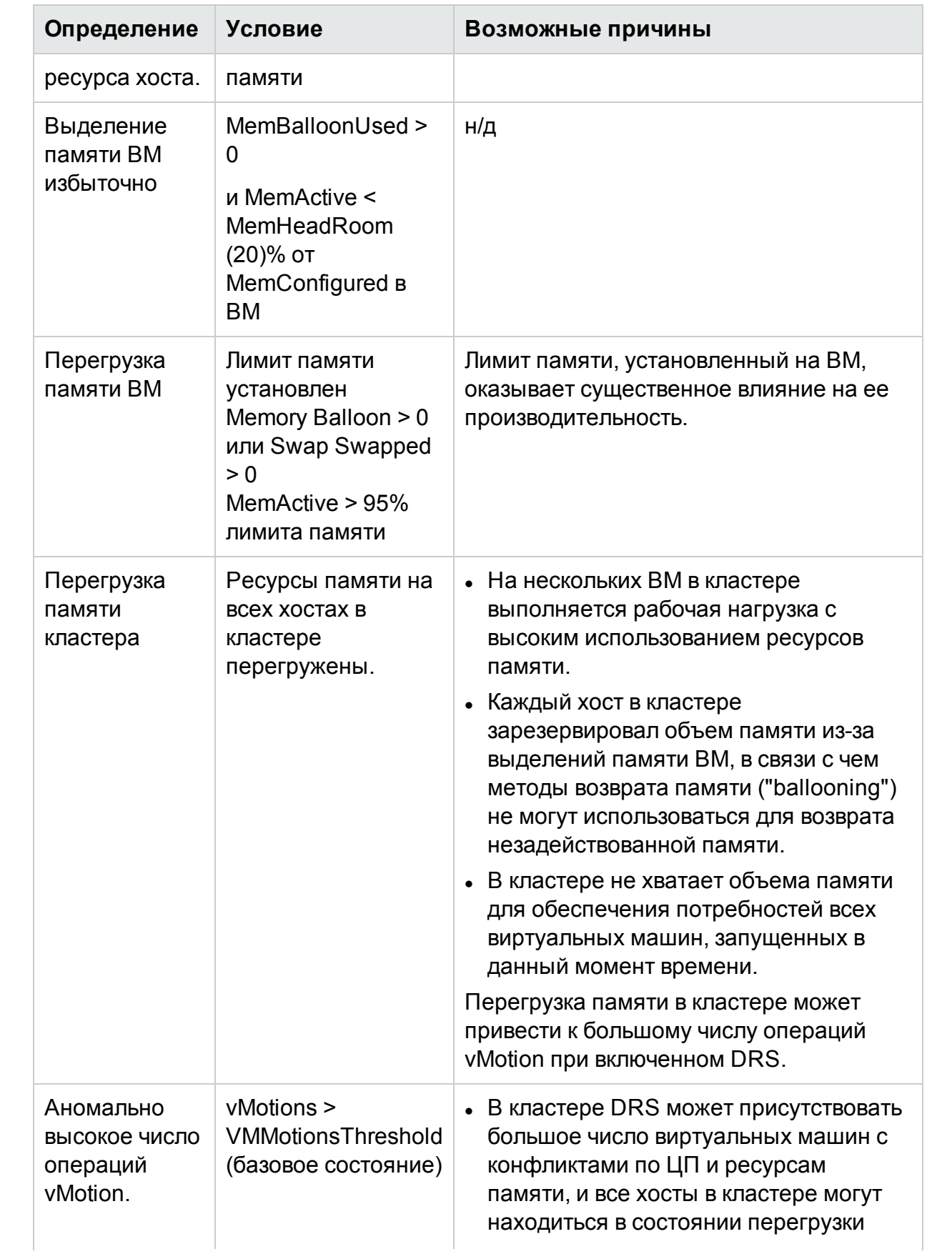

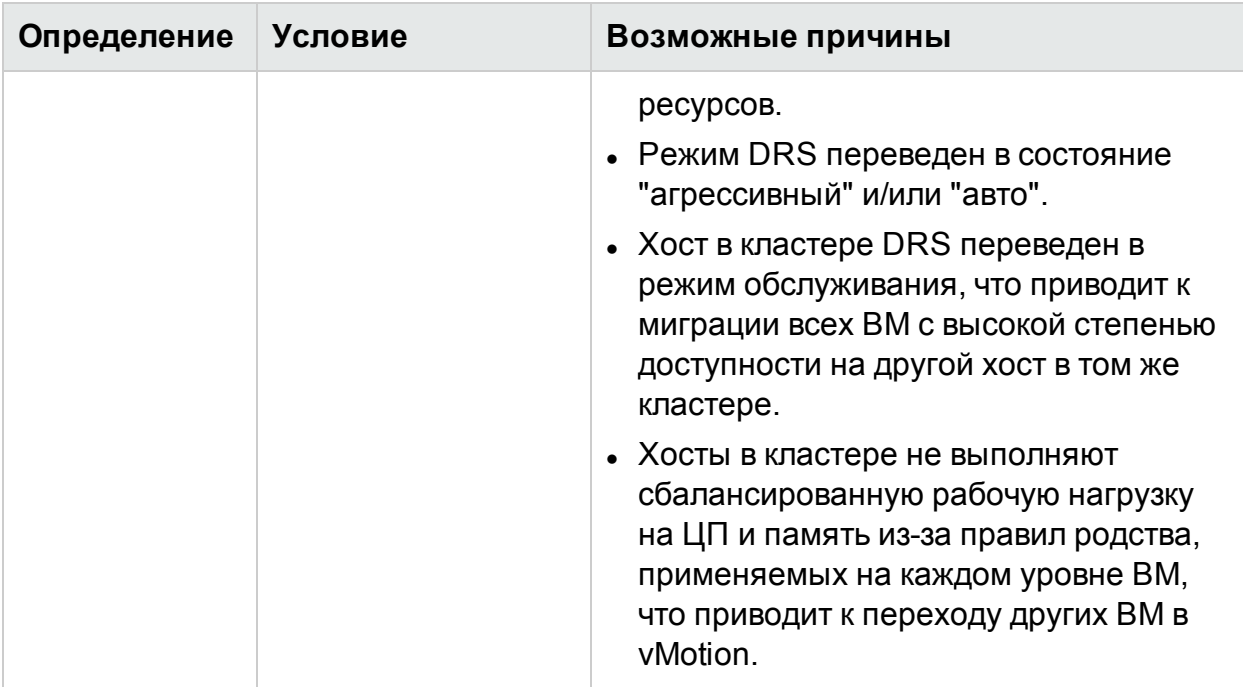

#### Для хранилища данных:

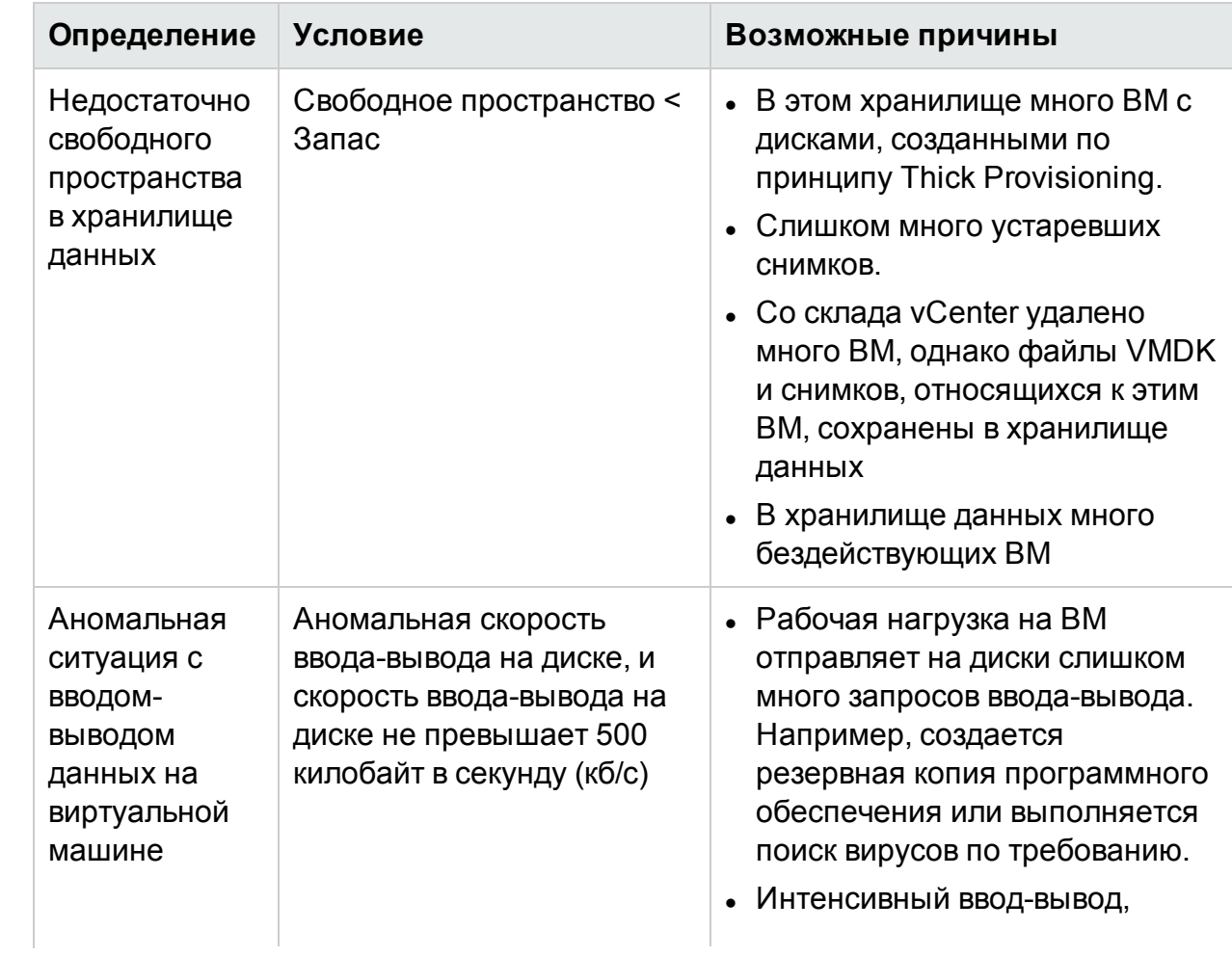

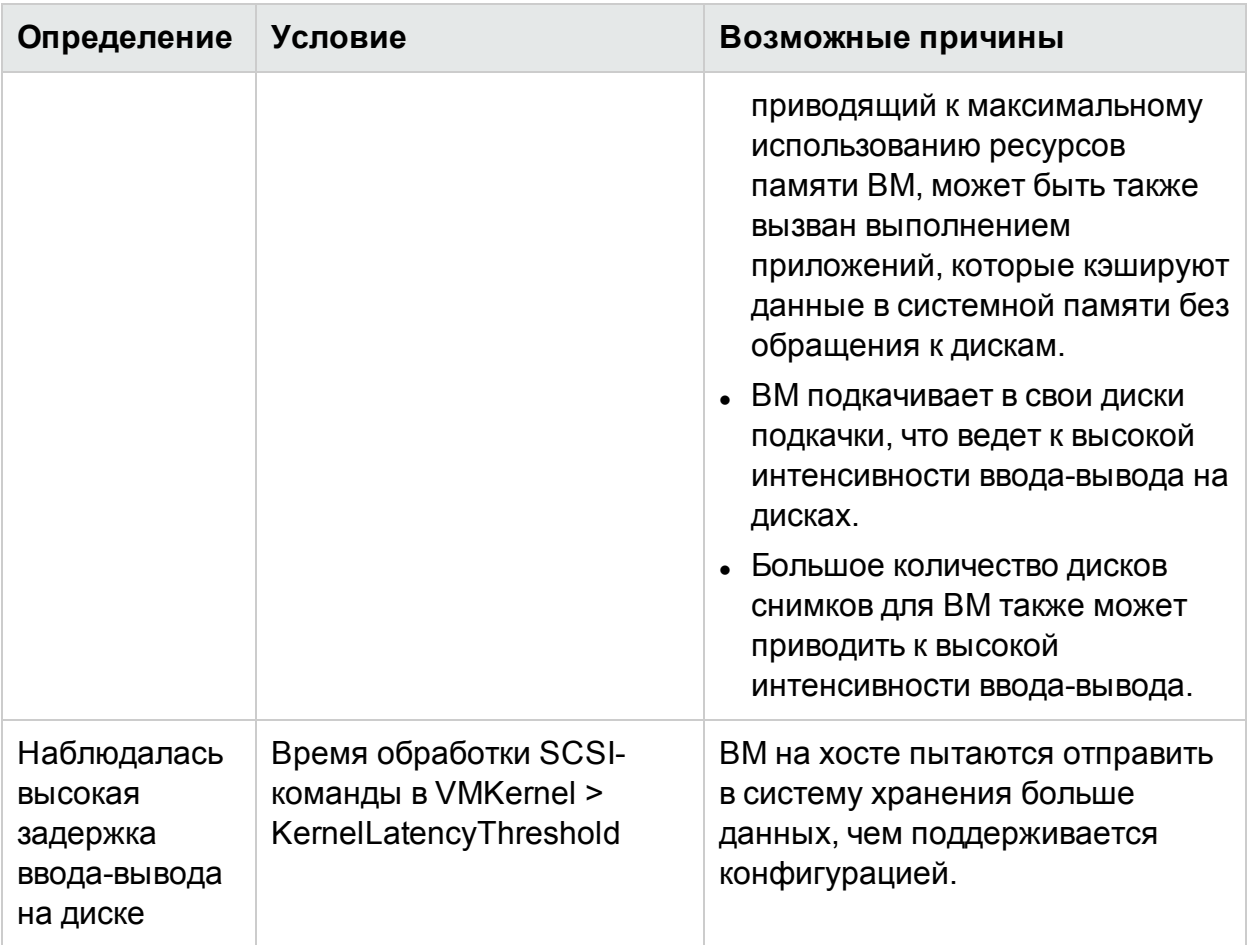

## Условия для создания оповещений в Hyper-V

Оценка работоспособности системы возможна благодаря консоли HPE Cloud Optimizer, которая позволяет выявлять области, требующие внимания. Система оповещений отслеживает в виртуализированной среде Hyper-V выполнение следующих условий.

Для ЦП:

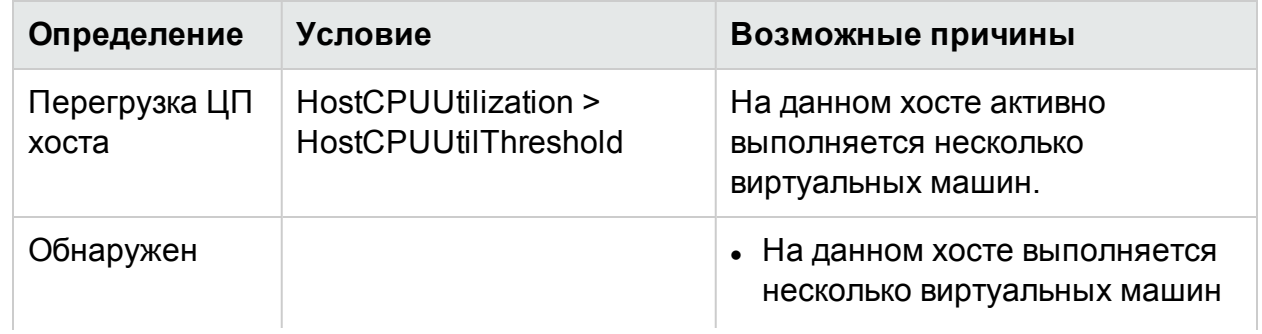

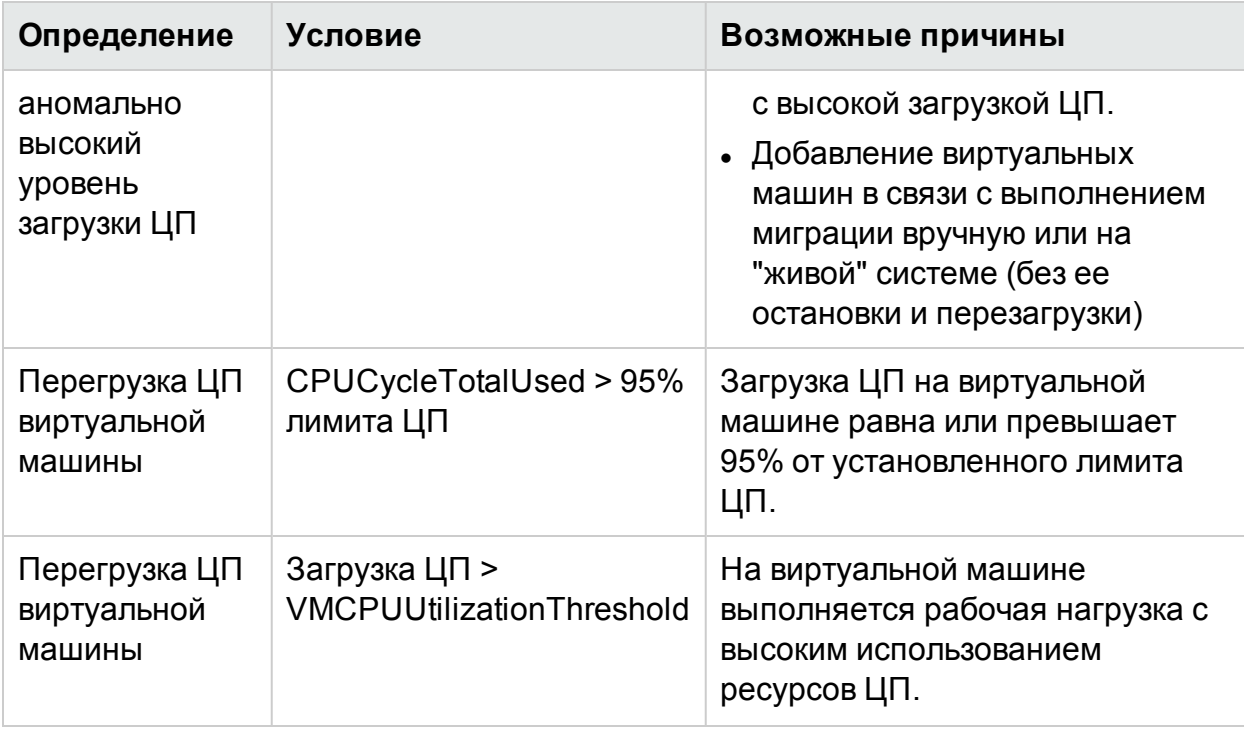

Для памяти (хосты):

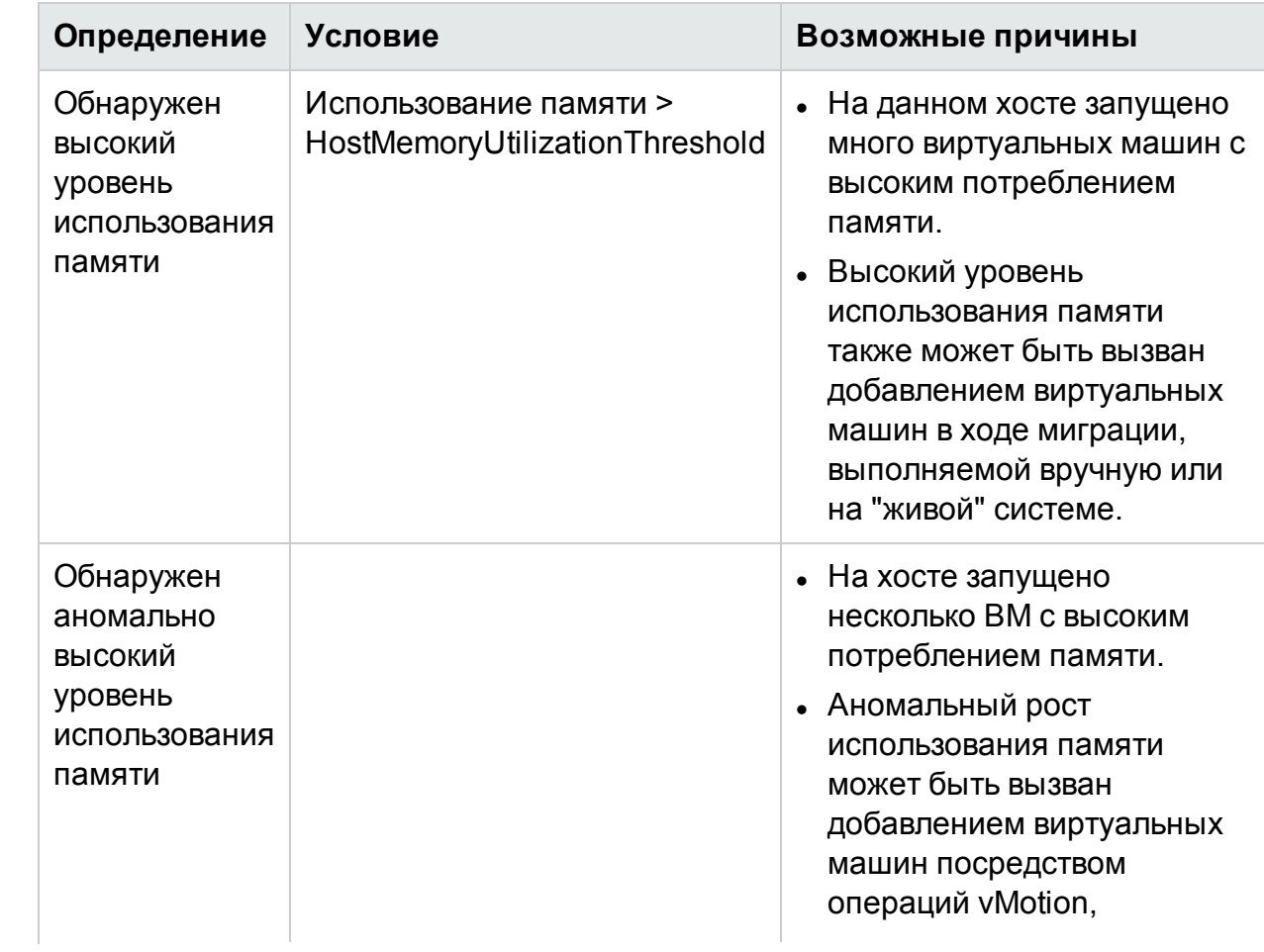

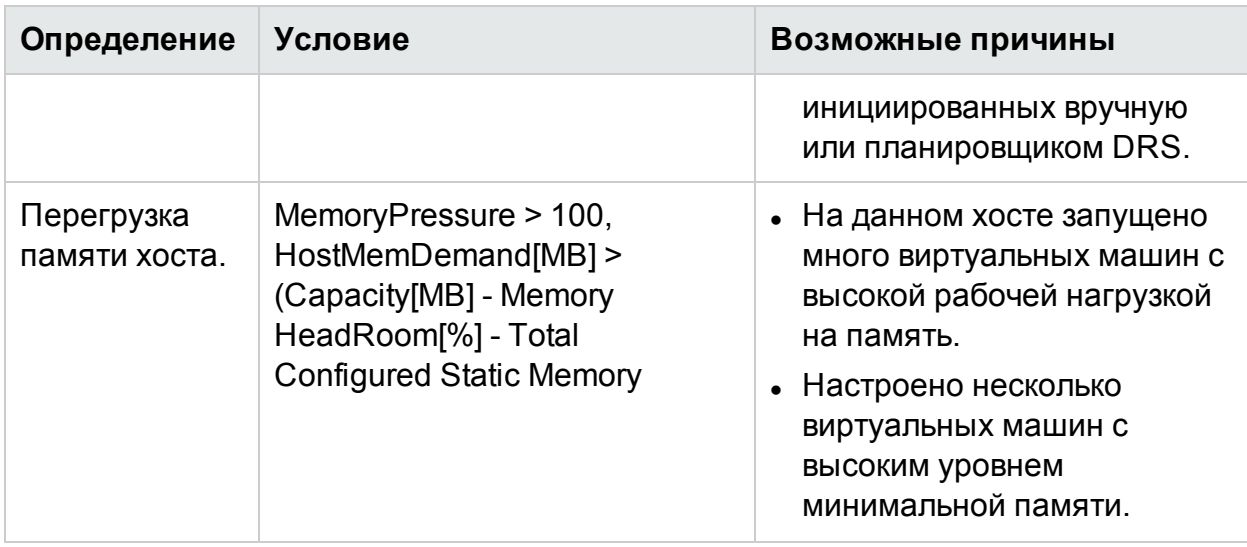

Для памяти (ВМ):

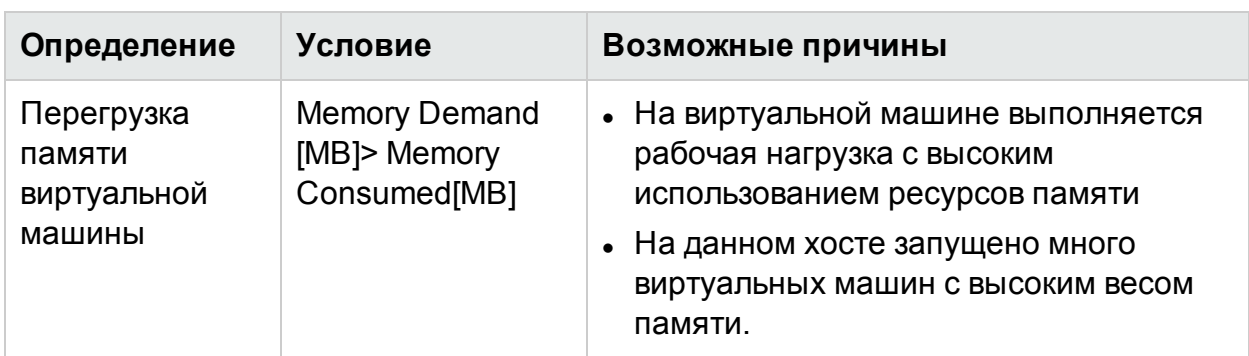

Для хранилища данных:

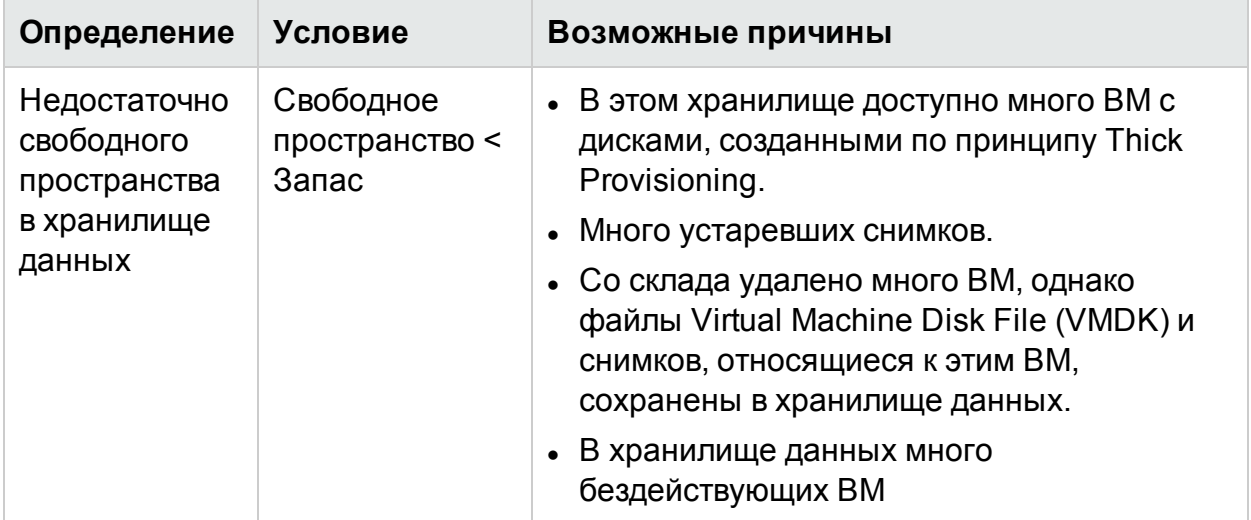

## Условия для создания сообщений оповещений в KVM

Оценка работоспособности системы возможна благодаря консоли HPE Cloud Optimizer, которая позволяет выявлять области, требующие внимания. Система оповещений отслеживает в виртуализированной среде KVM выполнение следующих условий.

Для ЦП:

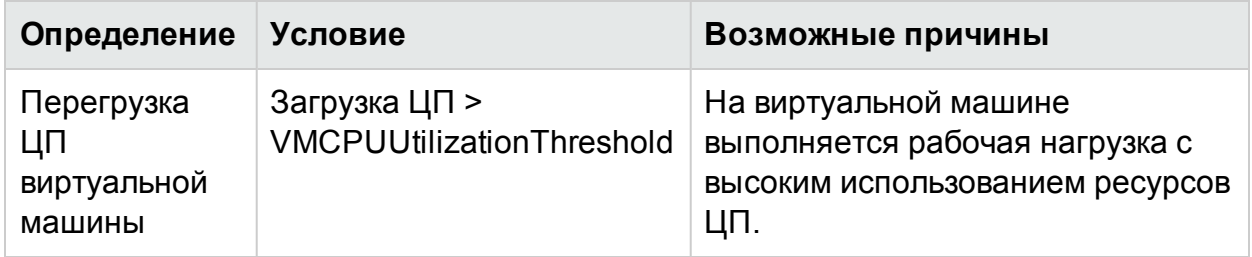

Для памяти (ВМ):

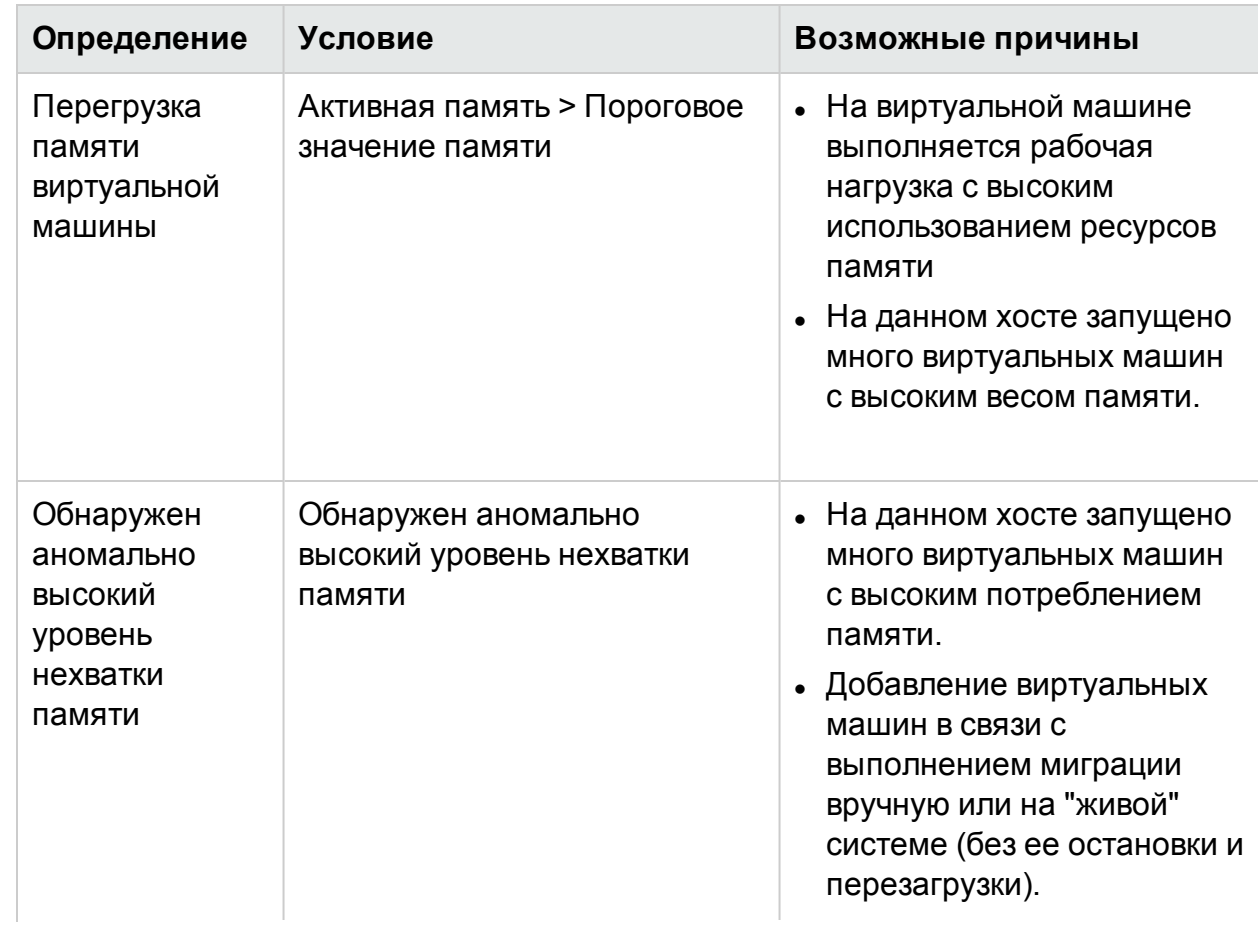

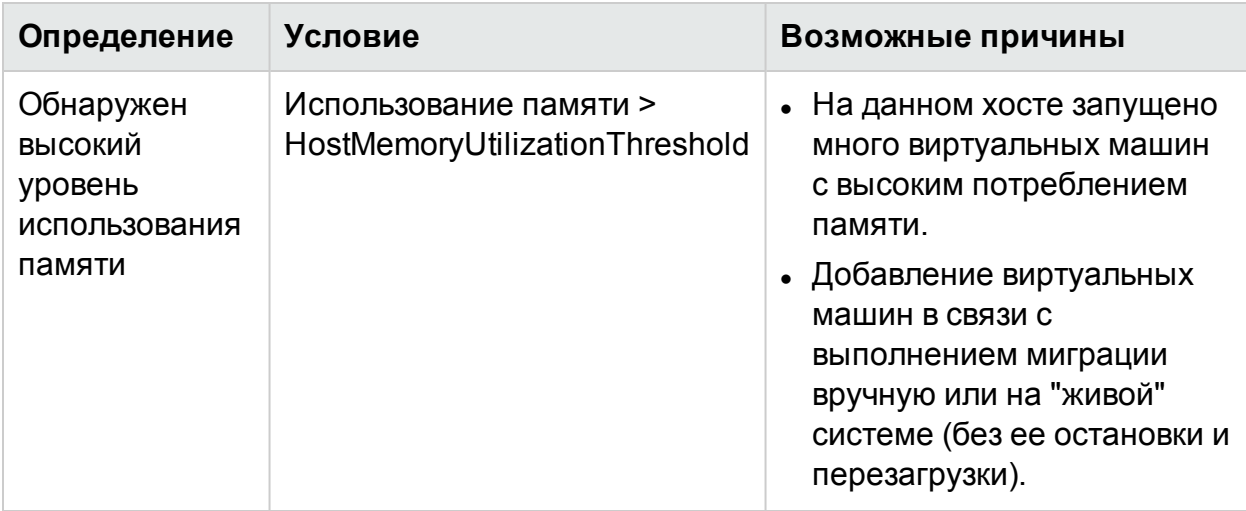

Для хранилища данных:

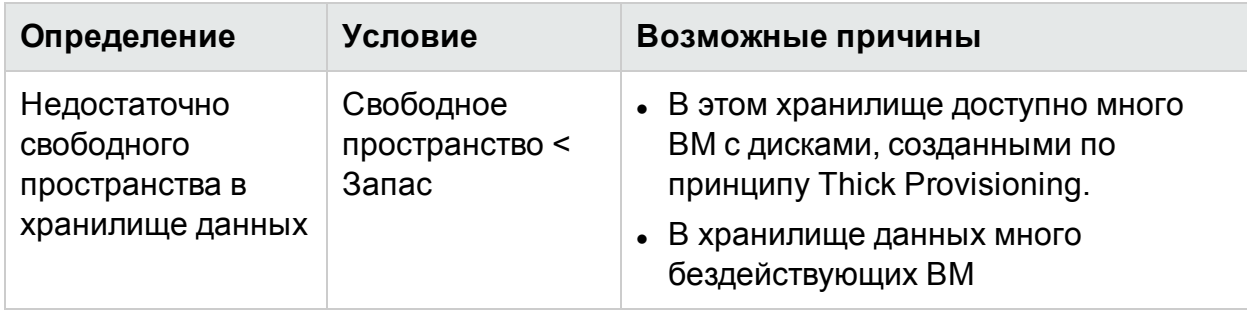

## Мониторинг оповещений в консоли НРОМ

Интеграция HPE Cloud Optimizer с HPOM позволяет отслеживать нестандартные ситуации в виртуальной инфраструктуре из консоли HPE Operations Manager (НРОМ). В консоли НРОМ доступно отслеживание производительности, емкости, использования и потребления ресурсов хостов и виртуальных машин. HPE Cloud Optimizer обеспечивает анализ и создание интеллектуальных оповещений о нестандартных ситуациях в среде. HPE Cloud Optimizer отправляет такие оповещения в консоль HPOM. Просмотр таких оповещений осуществляется в Alert Visualizer в консоли HPE Cloud Optimizer и консоли HPOM.

Дополнительные преимущества интеграции с НРОМ

- Простое обнаружение и отслеживание топологий центров обработки данных **VMware**
- Быстрый просмотр интеллектуальных оповещений в консоли НРОМ

#### Интеграция с НРОМ

Для интеграции HPE Cloud Optimizer с HPOM необходимо установить HPE Operations Agent. Агент HPE Operations Agent, установленный на машине HPE Cloud Optimizer, обеспечивает мониторинг среды путем сбора данных производительности с отдельных хостов ESXi. Такой тип мониторинга требует установки и настройки агента HPE Operations Agent на машине HPE Cloud Optimizer. Развертывание политики интеграции HPE Cloud Optimizer для перенаправления оповещений HPE Cloud Optimizer на сервер HPOM.

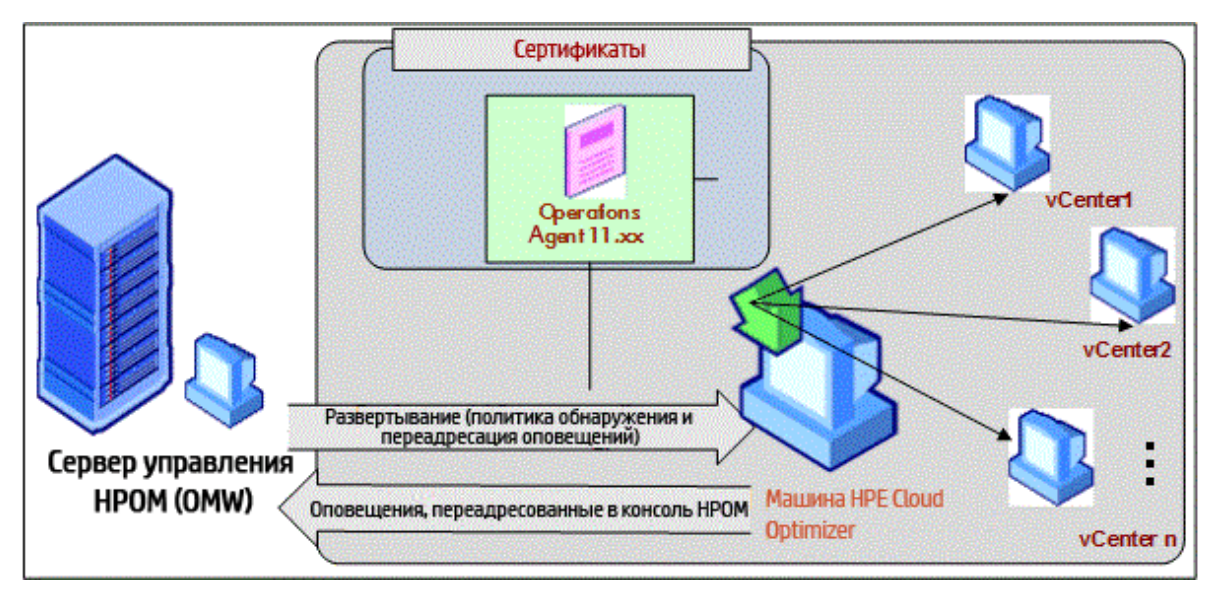

Следующая схема служит иллюстрацией интеграции HPE Cloud Optimizer с HPOM:

Чтобы интегрировать HPE Cloud Optimizer с HPOM, выполните следующие [шаги.](#page-50-0) Сведения об оповещениях см. в разделе Управление [оповещениями.](#page-173-0)

#### **Настройка уровней чувствительности на машине HPOM**

Порядок настройки уровней чувствительности на машине HPOM.

- 1. Выполните вход на машину HPOM.
- 2. В левой панели в разделе **Policy Management Group** выберите **vPV-Integration**.
- 3. Откройте политику **vPV-AlertSensitivity**.
- 4. В файле конфигурации **vPV-AlertSensitivity** установите требуемый уровень чувствительности: Low, Medium, High или Custom (низкий, средний, высокий или настраиваемый).
- 5. Если установлен уровень чувствительности **Custom**, откройте политику **vPV-CustomAlertSensitivityDefinition**.
	- a. Измените параметры чувствительности в зависимости от текущих требований.
	- b. Разверните политику **vPV-CustomAlertSensitivityDefinition** на машине HPE Cloud Optimizer.
- 6. Разверните политику **vPV-AlertSensitivity** на машине HPE Cloud Optimizer.

## Чувствительность

Если в виртуализированной среде возникает какая-то проблема, пользователь должен получать оповещение о ней. Для получения таких оповещений необходимо оценить имеющиеся в среде условия и затем настроить пороговые значения. Если администратор будет действовать таким образом, для выполнения задачи ему потребуется дополнительное время и ресурсы.

Чувствительность определяется набором правил, в котором для всех доступных ресурсов задаются пороговые диапазон и значения. Общий набор правил устанавливается для ЦП, памяти и источников данных, в которых содержатся предопределенные пороговые значения. Оповещение генерируется в зависимости от развернутого типа чувствительности. Тип чувствительности определяет время, необходимое для реагирования на проблему и отправки оповещения.

Чувствительность может иметь следующие типы:

- Низкая отправка оповещения происходит, если ситуация, с которой оно связано, продолжается более 20 минут.
- Средняя отправка оповещения происходит, если ситуация, с которой оно связано, продолжается более 10 минут.
- Высокая отправка оповещения происходит немедленно, время ожидания отсутствует.
- Настраиваемый для создания оповещений можно настроить предустановленные пороговые значения.
- Отключить этот параметр позволяет остановить отправку оповещений.

По умолчанию устанавливается средняя чувствительность. Чувствительность можно настроить на основе требования.

### Настройка чувствительности

- Порядок изменения чувствительности на низкую, высокую, среднюю, а также отключения чувствительности
- 1. Выполните вход от имени администратора.
- 2. Запустите сценарий: /opt/0V/lbin/PV/ChangeAlertSensitivity.py [sensitivity]

В данном случае

для параметра sensitivity можно задать значения High, Low, Medium или Disable.

Можно ввести требуемый тип чувствительности. Пример. Если установить высокий уровень чувствительности, то при возникновении симптома оповещение будет формироваться незамедлительно.

Примечание. Выберите параметр Отключить для отключения функции оповешения.

- Порядок задания настраиваемой чувствительности
- 1. Выполните вход от имени администратора.
- 2. Перейдите в каталог, указанный ниже:

/var/opt/OV/conf/PV/Monitoring/SensitiveFiles

- 3. Откройте файл vPV\_Alerts\_Custom\_Configuration.ini.
- 4. Измените параметры чувствительности в зависимости от текущих требований.
- 5. Запустите сценарий: /opt/OV/lbin/PV/ChangeAlertSensitivity.py custom. Теперь оповещения будут отправляться в соответствии с настроенными пороговыми значениями.

## Подавление оповещений

При администрировании виртуализированных сред часто возникают ситуации, в которых необходимо подавить оповещения с некоторых виртуализированных элементов. Возможность подавления оповещений с конкретных элементов позволяет уменьшить количество "паразитных" оповещений, возникающих во время планового обслуживания виртуализированной среды.

В HPE Cloud Optimizer можно подавлять оповещения для ВМ, хостов, кластеров и хранилищ данных в соответствии с пользовательскими правилами и условиями. При интеграции HPE Cloud Optimizer с HPE Operations Manager (HPOM) или HPE Operations Manager i (HPE OMi) можно подавлять оповещения непосредственно из HPF OM и HPF OMi

#### <span id="page-189-0"></span>Подавление оповещений в HPE Cloud Optimizer

Порядок подавления оповещений в HPE Cloud Optimizer.

- 1. На машине HPE Cloud Optimizer выполните вход от имени пользователя root.
- 2. Выполните следующую команду:

<install\_dir>/bin/ovconfchg -edit

В данном случае install\_dir - папка установки HPE Cloud Optimizer. Путь по умолчанию: /opt/OV.

Откроется текстовый файл.

3. В файле создайте пространство имен, введя:

[pvcd.alert.suppress.<Entity\_Type>.rules]

В данном случае <*Entity\_Type>* - ВМ, хост, хранилище данных или кластер. Entity Type - элемент, для которого необходимо подавлять оповещения. Для подавления оповещений для нескольких типов элементов необходимо создать пространство имен для каждого такого типа элемента.

Например, если необходимо подавлять оповещения для ВМ и хоста, создайте два следующих пространства имен.

```
[pvcd.alert.suppress.vm.rules]
[pvcd.alert.suppress.host.rules]
```
Примечание. Во всех значениях текстового файла учитывается регистр.

4. В пространстве имен [pvcd.alert.suppress.<Entity\_Type>.rules] введите следующую строку, чтобы задать последовательность правил, которые будут использоваться при подавлении оповещений для конкретного элемента.

```
rules=<RuleName1>,<RuleName2>,..<RuleName-n>
```
В данном случае

RuleName1, RuleName2, RuleName-n - имена правил. Назначенные в этой строке имена должны использоваться как в последующем пространстве имен описания правил.

n – общее число правил, которые требуется задать для подавления оповещений для конкретного элемента.

5. Создайте пространства имен в соответствии с числом правил, заданных в пространстве имен [pvcd.alert.suppress.<Entity\_Type>.rules]. Все правила, заданные в действии 4, должны описываться с помощью следующих пространств имен.

```
[pvcd.alert.suppress.<Entity_Type>.<RuleName1>]
[pvcd.alert.suppress.<Entity_Type>.<RuleName2>]
```

```
[pvcd.alert.suppress.<Entity_Type>.<RuleName-n>]
В данном случае
```
RuleName1, RuleName2, RuleName-n – имена правил, заданные в пространстве имен [pvcd.alert.suppress.<Entity\_Type>.rules].

6. В пространстве имен [pvcd.alert.suppress.<Entity Type>.RuleName-n], созданном выше, задайте предложения, выполнение которых является условием применения правила по подавлению оповещений.

Примечание. Правило можно применить, только если выполнены все предложения правила.

[pvcd.alert.suppress.<Entity\_Type>.<RuleName>] Clause1=<Metric\_Name>:<Operator>:<Value> Clause2=<Metric Name>:<Operator>:<Value>

Clause-n=<Metric\_Name>:<Operator>:<Value>

#### В данном случае

- Clause1, Clause2, .., Clause-n имена предложений.
- n общее число задаваемых предложений.
- Metric\_Name имя метрики, сравниваемой в правиле.
- Operator символ, обозначающий оператор. Оператор используется для сравнения значений.

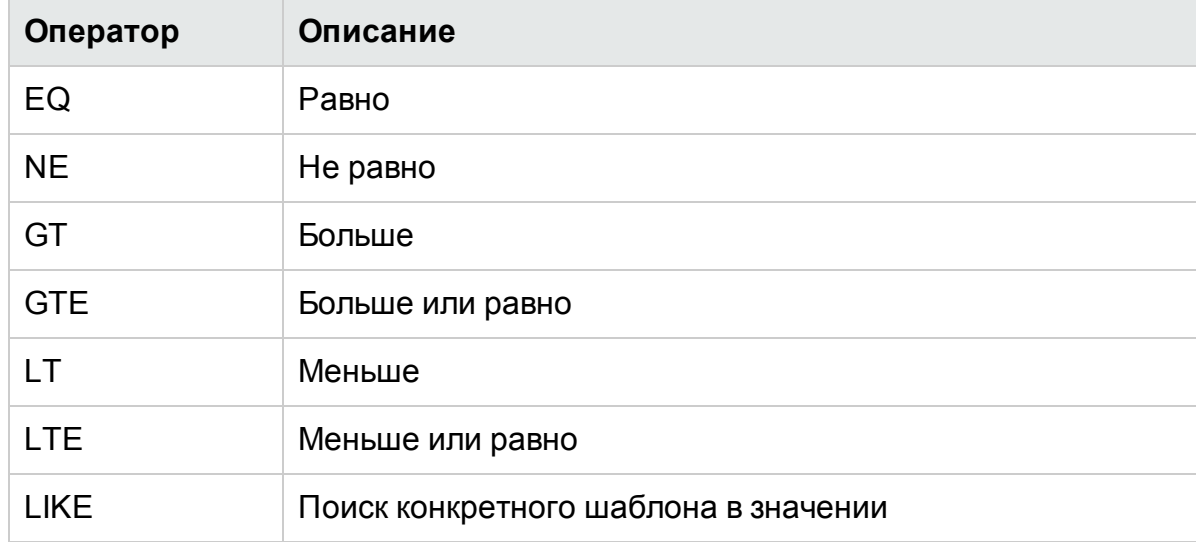

Далее приведен список поддерживаемых операторов.

- Value значение метрики, сравниваемое с помощью указанного оператора.
- 7. Сохраните и закройте файл.

#### Подавление оповещений HPE Cloud Optimizer в HPE OMi

Порядок подавления оповещений HPE Cloud Optimizer в HPE OMi

1. Откройте менеджер **Шаблоны управления и аспекты**:

**Администрирование** > **Управление операциями** > **Мониторинг** > **Шаблоны управления и аспекты**

- 2. В панели **Папки конфигурации** выберите **Папки конфигурации** > **Управление инфраструктурой** > **vPV Management Pack**.
- 3. В панели **Шаблоны управления и аспекты** выберите аспект **vPV Alerts**.
- 4. Щелчком правой кнопки мыши откройте контекстное меню и выберите пункт **Изменить элемент**. Открывается окно **vPV Alerts: Изменить аспект**.
- 5. Откройте вкладку **Шаблоны политик**. Появляется список существующих шаблонов политик.
- 6. Дважды щелкните шаблон информации об узле **vPV-SuppressAlerts**. Открывается окно свойств информации об узле.
- 7. Щелкните вкладку **Данные политики**, чтобы открыть представление политики сведений об узле.
- 8. Измените политику сведений об узле, выполнив действия 2-6 из раздела Подавление [оповещений](#page-189-0) в HPE Cloud Optimizer.
- 9. Нажмите **OK**, чтобы сохранить и закрыть файл.
- 10. Разверните политику **vPV-SuppressAlerts** на машине HPE Cloud Optimizer.

#### **Подавление оповещений HPE Cloud Optimizer в HPOM.**

Порядок подавление оповещений HPE Cloud Optimizer в HPOM.

- 1. Выполните вход на машину HPOM.
- 2. В панели слева выберите **Policy management** > **Policy group**.
- 3. В дереве **Policy group** выберите **vPV-Integration**. В панели справа появляются различные политики.
- 4. Выберите политику **vPV-SuppressAlerts**.
- 5. Измените политику сведений об узле **vPV-SuppressAlerts**, выполнив действия 2-6 из раздела Подавление [оповещений](#page-189-0) в HPE Cloud Optimizer.
- 6. Сохраните и закройте файл.
- 7. Разверните политику **vPV-SuppressAlerts** на машине HPE Cloud Optimizer.

#### **Пример**

В своей организации Адам является экспертом в области виртуализации. Он запланировал проведение работ по обслуживанию в своей виртуализированной среде. На время этих работ Адам не хочет получать оповещения с тестовых ВМ и хостов в своей среде.

Адам хочет подавлять оповещения с ВМ и хостов, в составе системного имени которых имеется слово "test". Для подавления оповещений со всех тестовых ВМ и хостов выполните следующие действия.

- 1. Выполните вход на машину HPE Cloud Optimizer от имени пользователя с привилегиями root.
- 2. Выполните следующую команду:

<install\_dir>/bin/ovconfchg -edit

В данном случае install dir - папка установки HPE Cloud Optimizer. Путь по умолчанию: /opt/OV.

Откроется текстовый файл.

3. В файле введите следующее:

```
[pvcd.alert.suppress.vm.rules]
rules=Rule1
[pvcd.alert.suppress.host.rules]
rules=Rule1
[pvcd.alert.suppress.vm.Rule1]
Clause1=SystemName:LIKE:%test%
[pvcd.alert.suppress.host.Rule1]
Clause1=SystemName:LIKE:%test%
```
4. Сохраните и закройте файл.

### Мониторинг состояния виртуальных машин

При мониторинге виртуализированной среды важно получать оповещения о непредвиденном изменении состояния виртуальных машин. Пользователь НРЕ Cloud Optimizer может получать оповещения об изменении состояния виртуальной машины. Можно настроить состояния ВМ, о которых необходимо получать оповещения. Также можно отключить формирование оповещений по некоторым состояниям ВМ, например, если в отношении ВМ выполняется плановое обслуживание.

Примечание. Оповещения об изменении состояния ВМ формируются только для ВМ в домене vCenter, KVM и Hyper-V.

Настроить состояния ВМ, по которым необходимо получать оповещения, можно, выполнив следующие действия на машине HPE Cloud Optimizer.

- 1. Войдите в компьютер от имени пользователя с привилегиями root.
- 2. Выполните следующую команду:

<install\_dir>/bin/ovconfchg -edit

В данном случае install\_dir – папка установки HPE Cloud Optimizer. Путь по умолчанию: /opt/OV.

Откроется текстовый файл.

3. В файле найдите пространство имен [pvcd.alert.<Virt\_ Type>.StateMonitor].

В данном случае, Virt\_Type – домен виртуализации, для которого необходимо формировать оповещения об изменении состояния ВМ. Virt\_Type может иметь значение VMWARE, KVM и HYPERV. Например,

[pvcd.alert.VMWARE.StateMonitor].

**Примечание**. Во всех значениях текстового файла учитывается регистр.

Пространство имен [pvcd.alert.<*Virt\_Type*>.StateMonitor] имеет следующие параметры.

```
[pvcd.alert.<Virt_Type>.StateMonitor]
AlertOnDownStates=off
ShortTermPeak=0
AbnormalStates=stuck,crash,hung,unknown,invalid,shutoff,other
DownStates=paused,off,boot,suspended,shutdown,disabled,down
NormalStates=on,up,enabled,running,active
```
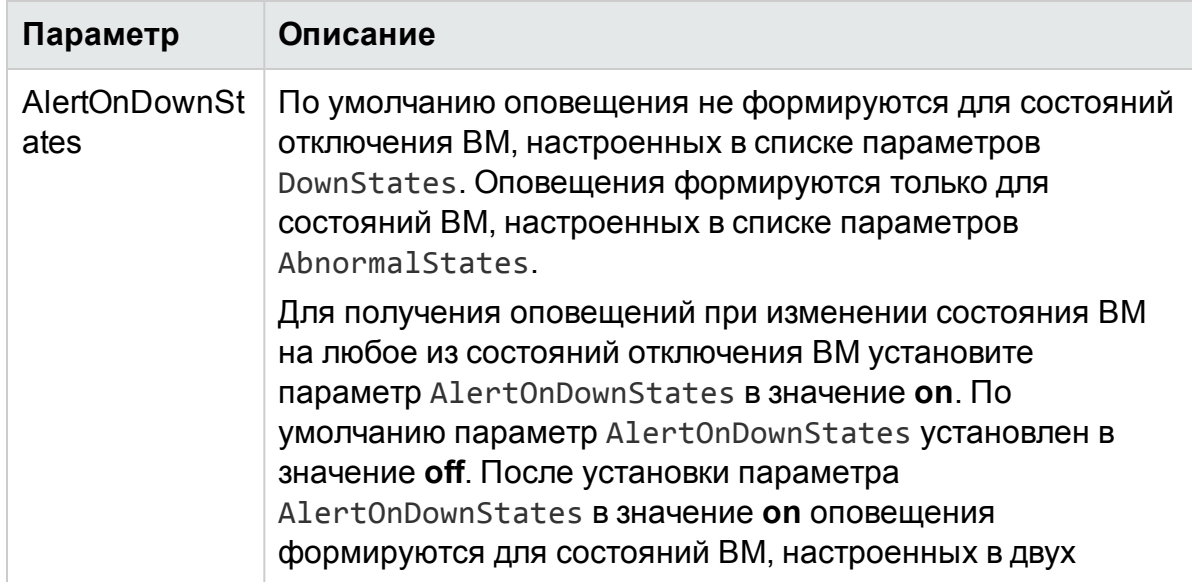

Сведения о настройке различных параметров приведены в таблице ниже.

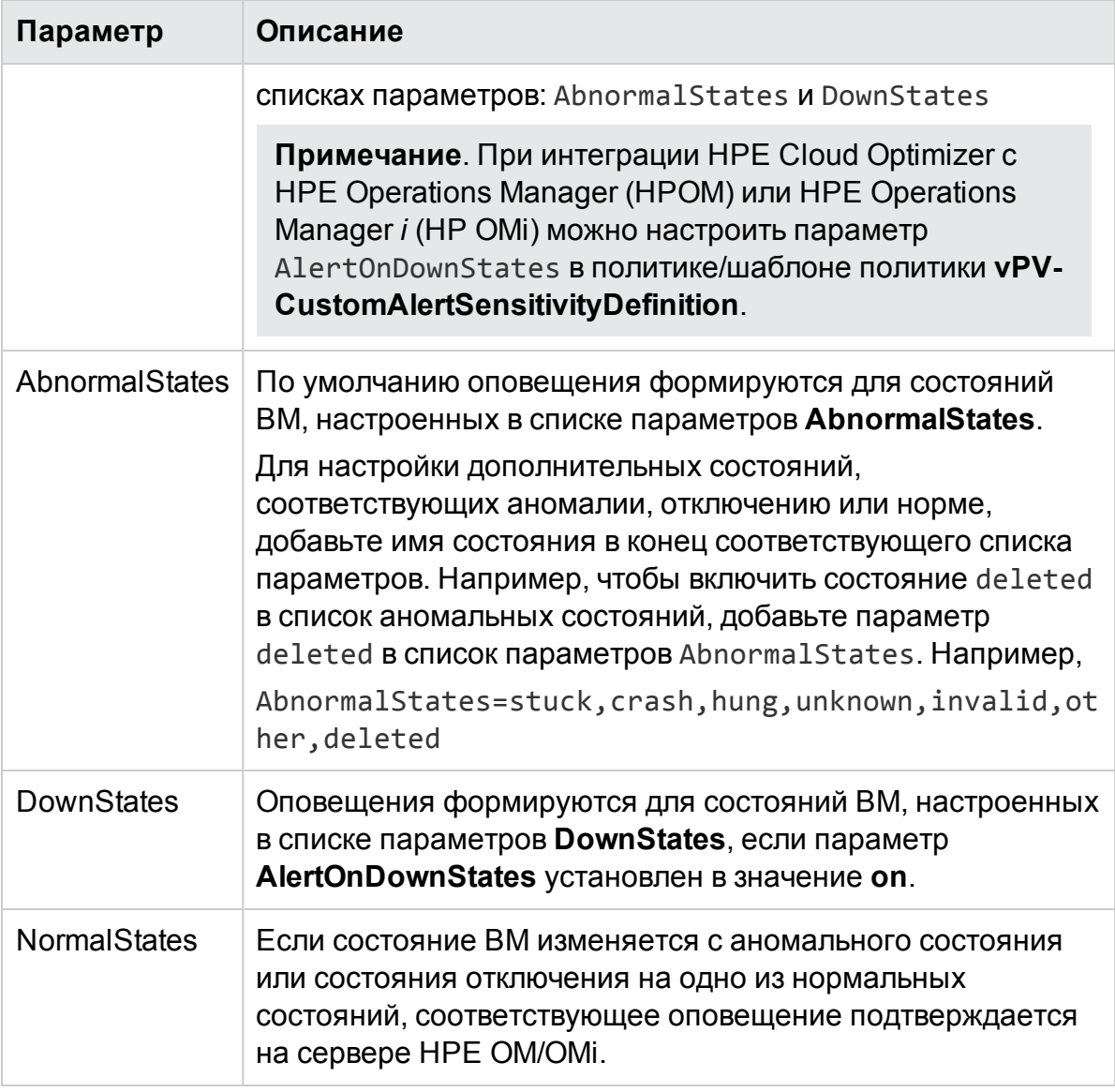

4. После внесения изменений в конфигурацию сохраните и закройте файл.

## Управление событиями и аварийными сигналами vCenter

HPE Cloud Optimizer обеспечивает сбор данных о конкретных событиях и аварийных сигналах vCenter. При интеграции HPE Cloud Optimizer с HPE Operations Manager (HPOM) и HPE Operations Manager і (OMi) эти события и аварийные сигналы могут быть переадресованы на серверы HPOM и OMi. При этом полученные данные об аварийных сигналах и событиях vCenter не отражаются в разделе оповещений HPE Cloud Optimizer.

Типы событий и оповещений vCenter, о которых HPE Cloud Optimizer собирает данные, можно посмотреть в файле **VIEventTypes.cfg**.

Для настройки отправки событий и аварийных сигналов vCenter выполните в HPE Cloud Optimizer следующие действия.

На машине HPE Cloud Optimizer:

1. Откройте файл VIEventTypes.cfg, путь к которому на машине указан ниже: /opt/OV/newconfig/OVPM/smepack/VCENTER/data/VIEventTypes.cfg Файл VIEventTypes.cfg содержит список типов событий и оповещений vCenter, собираемых в HPE Cloud Optimizer. По умолчанию HPE Cloud

Optimizer собирает данные о событиях и аварийных сигналах следующих типов.

# Фильтры событий по умолчанию VmSuspendedEvent:VmResumingEvent VmPoweredOffEvent:VmPoweredOnEvent DrsEnteredStandbyModeEvent:DrsExitedStandbyModeEvent DrsDisabledEvent:DrsEnabledEvent VmRenamedEvent VmRemovedEvent DrsVmPoweredOnEvent DrsVmMigratedEvent NotEnoughResourcesToStartVmEvent VmBeingHotMigratedEvent VmFailedMigrateEvent VmMigratedEvent VmDiskFailedEvent VmFailoverFailed VmNoNetworkAccessEvent VmUuidChangedEvent VmUuidConflictEvent VmOrphanedEvent HostRemovedEvent HostShutdownEvent

Критические события с соответствующими им корректирующими событиями записываются в одной строке через двоеточие. Например,

VmSuspendedEvent:VmResumingEvent VmPoweredOffEvent:VmPoweredOnEvent DrsEnteredStandbyModeEvent:DrsExitedStandbyModeEvent DrsDisabledEvent:DrsEnabledEvent

Остановить сбор данных об аварийных сигналах или событиях определенного типа можно, добавив хэш-тег комментария (#) перед именем конкретного аварийного сигнала или события. При необходимости добавить другие типы событий или аварийных сигналов включите имя типа в файл VIEventTypes.cfg. В файле VIEventTypes.cfg можно удалить теги комментария для уже указанных типов или добавить любое новое событие или аварийный сигнал vCenter. Полный список событий и аварийных сигналов приведен в *документации VMware* в разделе *Event Data Object Types*.

**Примечание.** Если файл VIEventTypes.cfg не содержит данных, не существует, или все строки в нем закомментированы, HPE Cloud Optimizer выполняет сбор данных об аварийных сигналах и событиях vCenter всех типов.

- 2. По умолчанию, HPE Cloud Optimizer не собирает данные об аварийных сигналах с vCenter. Чтобы начать сбор данных об аварийных сигналах удалите хэш-тег комментария (#) перед именем аварийного сигнала.
	- # AlarmCreatedEvent
	- # AlarmReconfiguredEvent
	- # AlarmRemovedEvent
	- # AlarmStatusChangedEvent
- 3. Перезапустите HPE Cloud Optimizer с помощью команды:
	- pv restart

На машине HPOM/OMi:

- 1. В политике **vPV-EventMonitor** установите параметр **AlarmFlag** в **True**. По умолчанию, параметр **AlarmFlag** установлен в **False**, и HPE Cloud Optimizer не собирает данные об аварийных сигналах с vCenter.
- 2. Назначьте и разверните аспект **vPV Alerts** на узле HPE Cloud Optimizer. Подробнее о развертывании аспектов **vPV Management Pack** см. в разделе [Развертывание](#page-57-0) аспектов HPE Cloud Optimizer OMi Integration.

HPE Cloud Optimizer теперь может отправлять настроенные события и события, связанные с аварийными сигналами, в HPOM/OMi.

# Глава 8: Емкость

Функция "Емкость" помогает в настройке виртуальной инфраструктуры и оптимизации использования ресурсов. С ее помощью можно получать следующие сведения:

- Общий обзор инфраструктуры виртуализации позволяет определить ресурсы с избыточным или недостаточным объемом, бездействующие ВМ, а также устранить проблемы с некорректным использованием ресурсов ВМ.
- Общие рекомендации по оптимизации исходя из статистических данных и тенденций использования, а также сведений о доступной емкости, HPE Cloud Optimizer предлагает рекомендации по оптимизации текущих ресурсов без воздействия на уровень оказания услуг и производительность.
- Обзор использования объектов страницы сводных сведений об использовании позволяют просматривать информацию о любом объекте виртуальной среды.

## Пользователи

В основном эта функция предназначена для:

- Планировщик емкости
- Администратор IT

#### Навигация

Для доступа к этой функции щелкните Емкость. В раскрывающемся списке Емкость выберите Обзор, Прогноз, Моделирование или Размещение.

## Использование емкости

На странице "Емкость" можно выполнять следующие задачи:

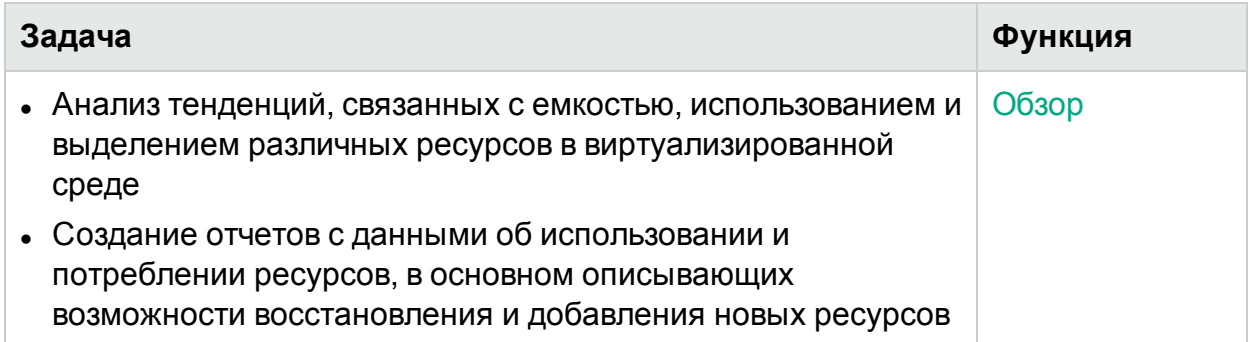

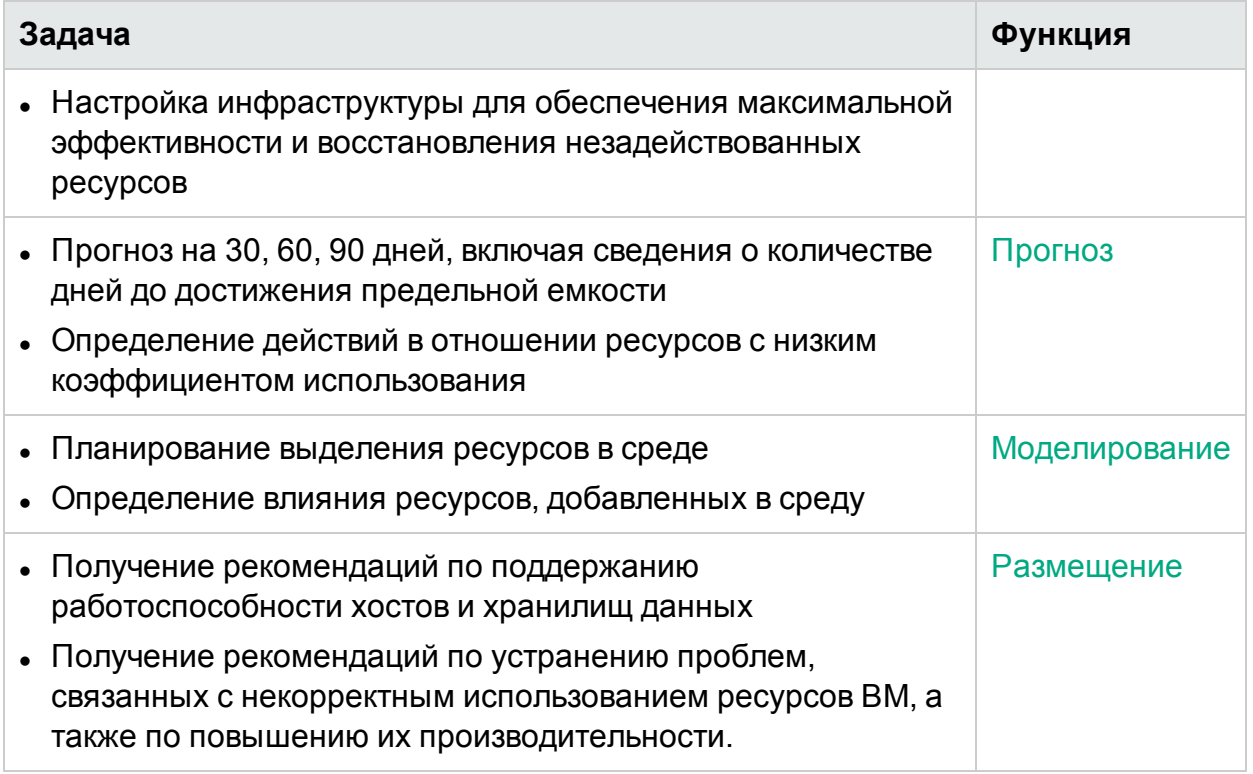

# <span id="page-199-0"></span>Обзор

Функция обзора обеспечивает комплексную схему общей емкости, использования, выделения, свободной емкости и возможностей оптимизации для ресурсов.

Навигация

Для доступа к этой функции щелкните **Емкость** > **Обзор** на главной странице HPE Cloud Optimizer. Откроется страница "Обзор оптимизации".

<span id="page-199-1"></span>В разделе ниже отображена информация об элементах интерфейса пользователя.

#### **Графическое представление**

Графически данные представлены в виде линейчатых и круглых диаграмм.

#### **Горизонтальные гистограммы**

Сведения о размещении, использовании, емкости ЦП, памяти и хранилища ресурсов, представлены в виде горизонтальных гистограмм. Подробнее см. в разделе [Приложение](#page-379-0) на стр 380.

Доступны следующие диаграммы:

- **ЦП (ГГц) –** распределение, использование и емкость ЦП ресурсов.
- <sup>l</sup> **Память (ГБ) –** распределение, использование и емкость памяти ресурсов.

<sup>l</sup> **Хранилище (ГБ) –** распределение, использование и емкость хранилищ ресурсов.

**Примечание.** При наведении курсора мыши на гистограмму открывается всплывающее окно с фактическими сведениями о распределении, использовании или емкости соответственно.

#### **Круговые диаграммы**

Круговые диаграммы отображают сведения об активности и объеме памяти и ЦП ВМ.

- **Мощность ЦП ВМ** отображает сведения о мощности ЦП ВМ в рамках центра обработки данных. Условные обозначения содержат указания на ВМ, требующие увеличения, уменьшения или не требующие изменения мощности ЦП. При наведении курсора мыши на определенную область открывается всплывающее окно с числом ВМ в каждой категории.
- <sup>l</sup> **Объем памяти ВМ** отображает сведения об оптимизации памяти ВМ. Условные обозначения содержат указания на ВМ, требующие увеличения, уменьшения или не требующие изменения объема памяти. При наведении курсора мыши на определенную область открывается всплывающее окно с числом ВМ в каждой категории.

Круговая диаграмма позволяет просматривать данные оптимизации всех ВМ. По щелчку на элементах условных обозначений – **Недостаточный объем**, **Оптимальный объем** и **Избыточный объем** – создаются соответствующие диаграммы. Если щелкнуть определенный элемент условных обозначений, соответствующие данные будут удалены с диаграммы, а закрашенный цветной круг превратится в незакрашенный. При этом изображение диаграммы обновится.

**Пример сценария.** Для построения и просмотра диаграммы, отображающей только данные о ВМ, требующих изменения мощности ЦП ВМ.

Щелкните **Оптимальный объем**. Цветовая маркировка круга будет удалена. При этом изображение диаграммы обновится и на ней будут показаны данные о ВМ, требующих изменения мощности ЦП.

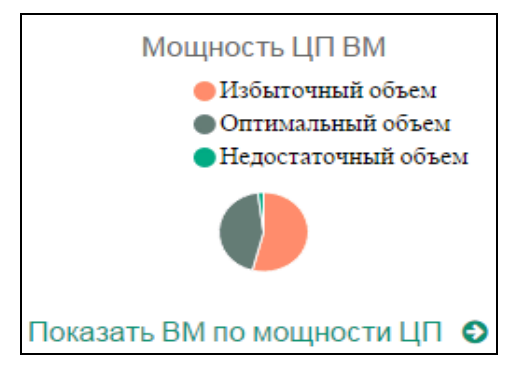

<sup>l</sup> **Активность ВМ** – отображает сведения о бездействующих и активных ВМ в домене. Условные обозначения содержат указания на число бездействующих и активных ВМ. При наведении курсора мыши на определенную область открывается всплывающее окно с числом ВМ в каждой категории.

#### **Сведения о домене**

Дополнительные сведения о домене содержатся в таблице в правой части страницы. Таблица содержит следующие сведения:

- Домен виртуализации: Домен отображаемых данных. Например, vSphere.
- Число развернутых ВМ и шаблонов.
- Число включенных ВМ в домене.
- Число оставшихся ВМ в домене.
- Число снимков.
- Действия: Можно просматривать прогнозы, а также данные о резервировании ЦП и памяти для конкретной ВМ.

**Примечание.** При переходе на страницу **Сводка** соответствующих кластеров, хостов или ВМ, в таблице также отображается имя ресурса, который находится выше в иерархии.

#### <span id="page-201-0"></span>**Таблица сведений о ресурсах**

Таблица внизу страницы содержит подробные сведения о ресурсах домена. Доступны следующие вкладки:

- $\bullet$  Хост
- Хранилища данных

На вкладке "Хранилища данных" можно отфильтровать и просмотреть хранилища данных по их значениям задержки устройства. Задержка устройства — это среднее время (в миллисекундах), затрачиваемое хранилищем данных на выполнение команды SCSI.

По умолчанию хранилище данных относится к категории хранилищ с низкой производительностью, если задержка составляет более 20 мс. Для отнесения к категории хранилищ данных с высокой задержкой время, в течение которого хранилище данных функционирует с задержкой устройства выше 20 мс, должно соответствовать настроенному уровню чувствительности.

Ниже приведены сведения о различных уровнях чувствительности.

**Высокая**. Хранилище данных считается функционирующим с высокой задержкой, если продолжительность задержки устройства свыше 20 мс равна 10 процентам времени в сутках.

Средняя (по умолчанию). Хранилище данных считается функционирующим со средней задержкой, если продолжительность задержки устройства свыше 20 мс равна 20 процентам времени в сутках.

Низкая. Хранилище данных считается функционирующим с низкой задержкой, если продолжительность задержки устройства свыше 20 мс равна 30 процентам времени в сутках.

Например,

в случае со средней задержкой, если задержка устройства хранилища данных превышает 20 мс в течение 6 часов в сутки (то есть 25 процентов), хранилище данных будет отнесено к категории с низкой производительностью.

Чтобы задать настройки XPL для исключения хранилища данных, выполните следующие действия.

- а. Выполните вход в систему HPE Cloud Optimizer от имени пользователя root.
- b. Выполните следующую команду:

<install\_dir>/bin/ovconfchg -edit

В данном случае

<install\_dir> - папка установки HPE Cloud Optimizer. Путь по умолчанию: /opt/OV.

- с. Откроется текстовый файл.
- d. В текстовом файле создайте следующее пространство имен:

[pvcd.DatastoreExclusion]

e. В пространстве имен [pvcd.DatastoreExclusion] введите:

[pvcd.DatastoreExclusion]

IGNORE\_PERCENTAGE=<Ignore\_Percentage>

LATENCY THRESHOLD=<Latency Threshold>

В указанном выше пространстве имен значение <Ignore Percentage> может быть целым числом между 0 и 100. Значение по умолчанию равно 20. Это процент времени (от общей продолжительности суток), в течение которого задержка устройства хранилища данных должна быть выше порога задержки для отнесения хранилища данных к категории хранилищ с низкой производительности.

<Latency Threshold> - пороговое значение задержки устройства хранилища данных. Задается в миллисекундах (мс). Значение по умолчанию равно 20 мс. При помощи порогового значения определяется, к какой категории относится хранилище данных: к категории хранилищ с низкой производительностью или с нормальной производительностью.

• Кластеры

• ЦОД

**Примечание.** Доступность каждой вкладки зависит от выбранного уровня детализации. Например при просмотре страницы **Сводка** кластера вкладка центров обработки данных недоступна.

При выборе определенной вкладки в таблице отображаются данные, соответствующие выбранному ресурсу. Щелкните имя определенного атрибута, чтобы отсортировать соответствующие данные по возрастанию или по убыванию.

Также можно щелкнуть **для печати страницы.** 

#### **Поиск данных**

Поле поиска в правом верхнем углу позволяет осуществлять быстрый поиск ресурсов. После ввода строки поиска данные в таблице обновляются. Например, для просмотра данных о кластерах, имя которых содержит **Tower**, щелкните **Кластеры** и в поле поиска введите **Tower**. После обновления таблица будет содержать сведения о кластерах, имя которых содержит **Tower**.

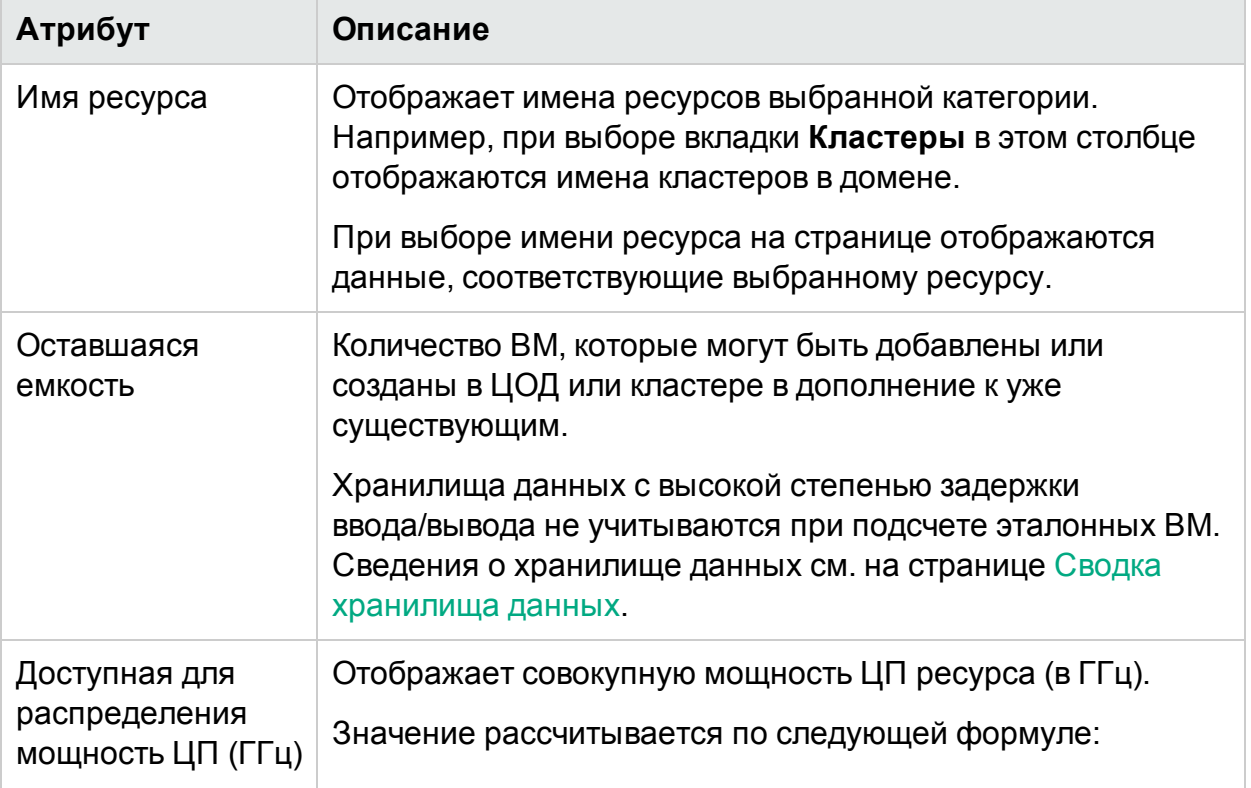

В таблице далее представлены сведения об элементах таблицы.

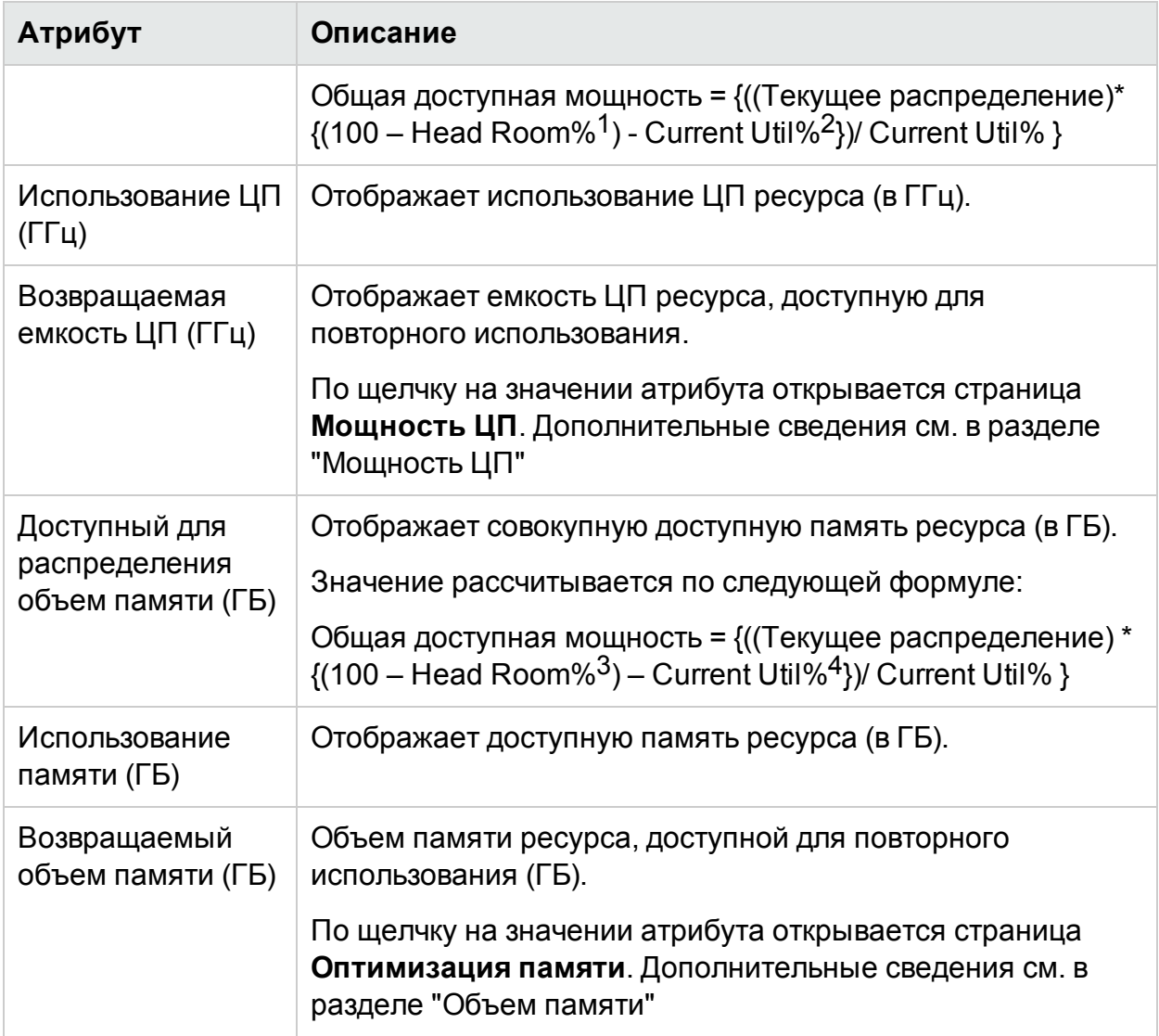

### <span id="page-204-0"></span>Сводка центра обработки данных

Страница "Сводка центра обработки данных" содержит общие сведения о работоспособности и производительности центра обработки данных. Страница позволяет перейти в следующему уровню детализации сведений о ресурсах центра обработки данных. Данные на этой страницы позволяют просматривать

<sup>1</sup>Значение по умолчанию – 20%. То есть, значение CPU Util% равное 80% HPE Cloud Optimizer считает нормой.

2CPUCyclesTotalUsed/TotalCPU

 $3$ Значение по умолчанию – 20%. То есть, значение Memory Util% равное 80% HPE Cloud Optimizer считает нормой.

4MemPhysUtil/TotalMem

сведения о текущем использовании, а также планировать распределение ресурсов в дальнейшем.

#### Навигация

Для просмотра сведений о конкретном центре обработки данных найдите его в дереве, щелкните правой кнопкой и выберите **Тенденции использования емкости**. Откроется страница сводки центра обработки данных.

Эту страницу также можно открыть, выбрав "Оптимизация", а затем **Обзор**. Перейдите на вкладку **ЦОД** в таблице внизу страницы и выберите имя центра обработки данных. Откроется страница сводки центра обработки данных.

**Примечание.** Для просмотра сводки всех центров обработки данных перейдите на страницу "Обзор".

Сведения о размещении, использовании, емкости ЦП, памяти и хранилища данных центра обработки данных представлены в виде линейчатых диаграмм. На круговых диаграммах представлены сведения о ЦП и памяти ВМ, а также о статусе машины. Дополнительные сведения см. в разделе Графическое [представление](#page-199-1) на стр [200](#page-199-1).

Табличные данные в правой части страницы содержат сведения о домене и числе кластеров, хостов, включенных ВМ и хранилищ данных в определенном центре обработки данных. Для получения более подробных сведений по каждому ресурсу см. таблицу внизу страницы. Ресурсы сгруппированы в соответствующих вкладках. Сведения об этой таблице см. в разделе Таблица [сведений](#page-201-0) о ресурсах на стр 202.

Таблица со сведениями о ресурсах отображает данные о кластерах, хостах и хранилищах данных определенного центра обработки данных. Щелкнув на имени ресурса, вы можете перейти на следующий уровень детализации.

### Просмотр списка снимков

Сведения о снимках — это еще один аспект, дополняющий обширные возможности HPE Cloud Optimizer по планированию емкости и управления ею. Снимок является записью состояния ВМ в определенный момент времени. С помощью снимков пользователь ВМ может выполнить откат к предыдущему состоянию. Однако старые снимки без надобности занимают место на диске. На странице "Список снимков" можно просмотреть список снимков и удалить старые снимки, чтобы освободить дисковое пространство. Сведения о снимках доступны на уровне ВМ, хоста, кластера и ЦОД.

**Примечание**. Список снимков доступен только для сред VMware vSphere.

#### **Навигация**

Чтобы открыть список снимков, выполните следующие действия.

1. Выберите **Емкость** > **Обзор**

Откроется страница "Обзор".

2. В таблице сведений о доменах щелкните ссылку в строке "Число снимков". Откроется страница "Список снимков".

Страницу "Список снимков" также можно открыть следующим образом.

1. Выберите **Емкость** > **Обзор**

Откроется страница "Обзор".

- 2. В таблице сведений о ресурсах откройте вкладку **Хост**, **Кластер** или **ЦОД**. Откроется соответствующая таблица, содержащая список с именем хоста, кластера или ЦОД. Щелкните имя хоста, кластера или ЦОД. Откроется соответствующая таблица с хостами, кластерами или ЦОД.
- 3. Щелкните имя хоста, кластера или ЦОД. Откроется соответствующая страница сводки. Таблица сведений о доменах содержит число снимков.
- 4. В строке "Число снимков" щелкните ссылку, чтобы просмотреть страницу "Список снимков" для этого ресурса.

#### **Таблица сведений о ресурсах**

Таблица сведений о ресурсах на странице "Список снимков" содержит следующие сведения о ресурсах.

- **Имя** имя снимка.
- **Описание** описание снимка.
- **Имя ВМ** имя ВМ, к которой относится снимок.
- **Дата создания** дата создания снимка.

Щелкните имя атрибута ресурса, чтобы отсортировать соответствующие сведения по возрастанию или по убыванию.

Используйте поле поиска в правом верхнем углу таблицы для быстрого поиска ресурса. Введите в поле поиска искомый элемент, и таблица обновится с учетом отфильтрованных данных.

### <span id="page-206-0"></span>Краткое описание кластера

Страница "Краткое описание кластера" содержит сведения о соответствующем кластере в среде.

#### Навигация

Для просмотра сводных данных о конкретном кластере найдите его в дереве, щелкните правой кнопкой и выберите **Тенденции использования емкости**. Откроется страница "Сводка".

Эту страницу также можно открыть, выбрав "Оптимизация", а затем **Обзор**. Перейдите на вкладку **Кластеры** в таблице внизу страницы и выберите соответствующее имя. Откроется страница "Сводка кластера".

На этой странице отображаются сведения об общей работоспособности и производительности кластера. Сведения о размещении, использовании, емкости ЦП, памяти и хранилища данных, которые относятся к ресурсам кластера, представлены в виде линейчатых диаграмм. На круговых диаграммах представлены сведения о ЦП и памяти ВМ, а также о статусе машины. Дополнительные сведения см. в разделе Графическое [представление](#page-199-1) на стр 200.

Табличные данные в правой части страницы содержат имя домена, имя центра обработки данных, а также число хостов, ВМ и хранилищ данных в определенном центре обработки данных. В таблице также содержатся сведения о том, включен ли для кластера режим высокой доступности (HA), а также включен ли планировщик распределенных ресурсов (DRS). Щелкните имя центра обработки данных, чтобы перейти на страницу Сводка центра [обработки](#page-204-0) данных на стр 205.

Для получения более подробных сведений по каждому ресурсу см. таблицу внизу страницы. Ресурсы сгруппированы в соответствующих вкладках. Сведения об этой таблице см. в разделе Таблица [сведений](#page-201-0) о ресурсах на стр 202.

### <span id="page-207-0"></span>Сводка хоста

Страница "Сводка хоста" содержит сведения о соответствующем хосте в среде.

#### **Навигация**

Для просмотра сведений о конкретном хосте найдите его в дереве, щелкните правой кнопкой и выберите **Тенденции использования емкости**. Откроется страница "Сводка".

Эту страницу также можно открыть, выбрав "Оптимизация", а затем **Обзор**. Перейдите на вкладку **Хосты** в таблице внизу страницы и выберите имя кластера. Откроется страница "Сводка кластера".

#### **Графическое представление**

На этой странице отображаются сведения об общей работоспособности и производительности хоста. Сведения о размещении, использовании, емкости ЦП, памяти и хранилища данных ВМ представлены в виде линейчатых диаграмм.

Загрузка ЦП и памяти, а также Использование памяти – отображает сведения об использовании ЦП и памяти виртуальных машин на хосте. Условные обозначения в верхней части диаграмм содержат имя виртуальной машины и цвет, которым она обозначена на диаграмме.

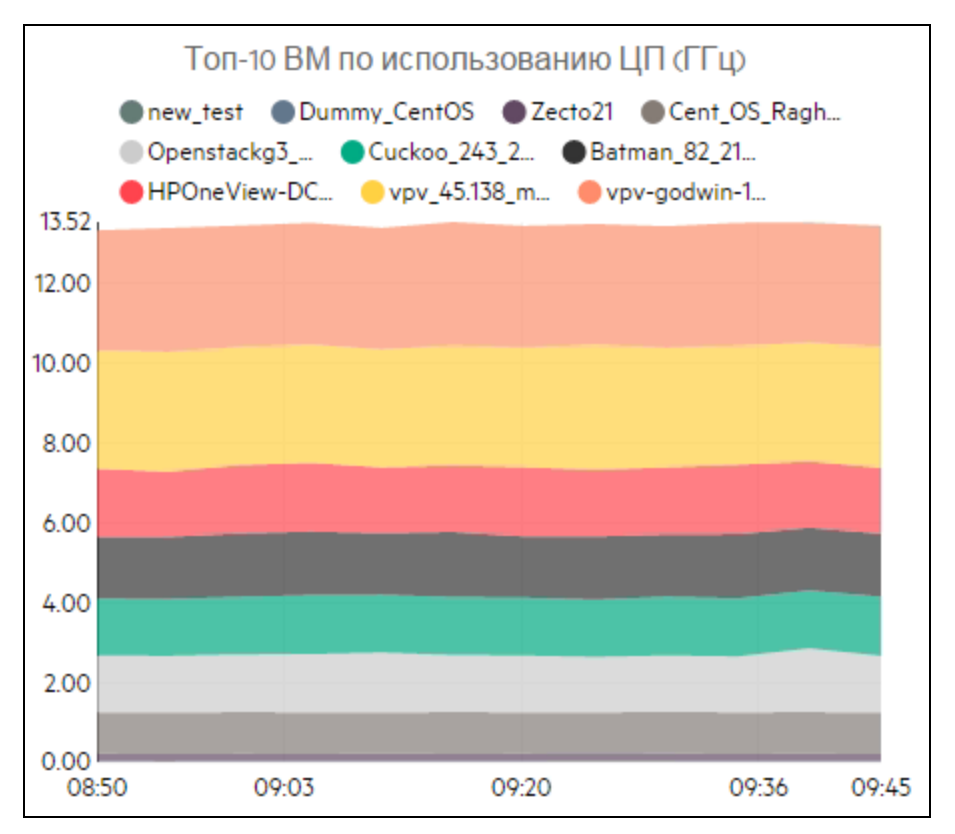

В предыдущем примере с диаграммой использования ЦП ось абсцисс (ось X) отражает время, а ось ординат (ось Y) – использование ЦП в ГГц для данного хоста.

При наведении курсора мыши на закрашенную область появляется всплывающее окно с именем ВМ и значением использования ЦП в ГГц. Для получения более подробной информации о ВМ щелкните соответствующую цветную область. В диаграмме будут отображены обновленные данные по выбранной ВМ. На следующем рисунке приведен пример диаграммы использования ЦП конкретной виртуальной машины.

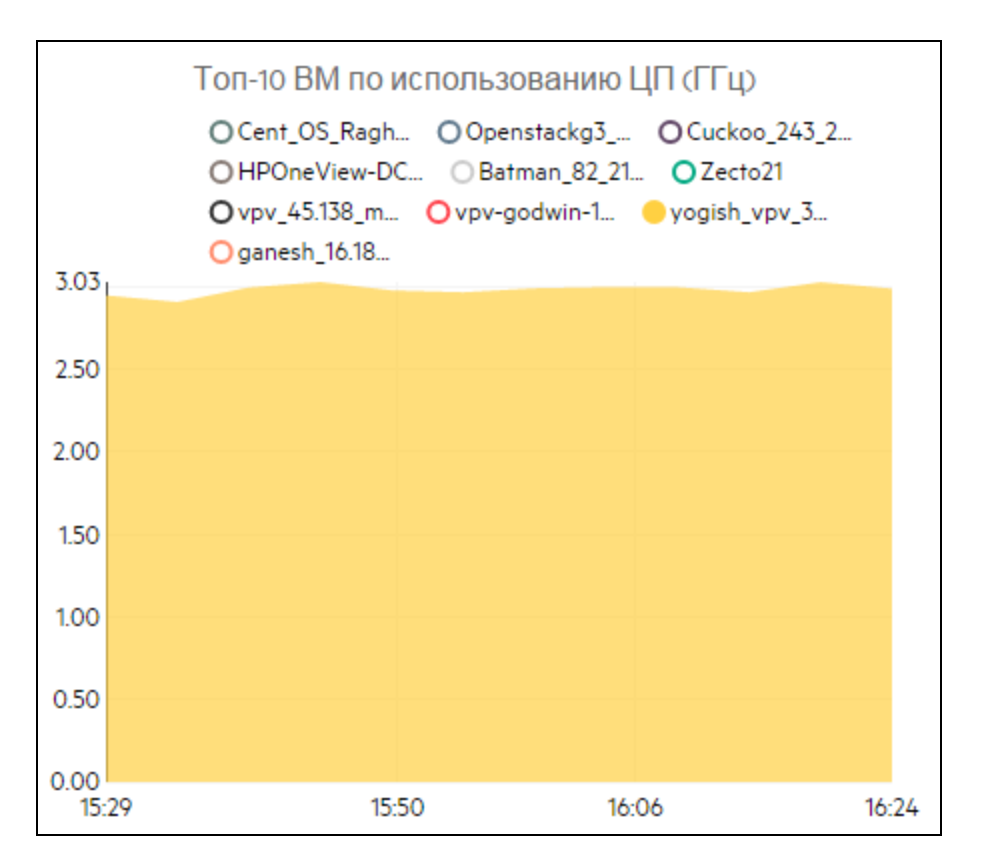

На рисунке показано использование ЦП выбранной ВМ. Виртуальная ось отображает объем использования в ГГц.

Чтобы вернуться к предыдущей диаграмме хоста, щелкните область диаграммы.

#### **Сведения о домене**

Таблица сведений о домене в правой части страницы содержит дополнительные сведения о хосте. В таблице ниже приведены подробные сведения.

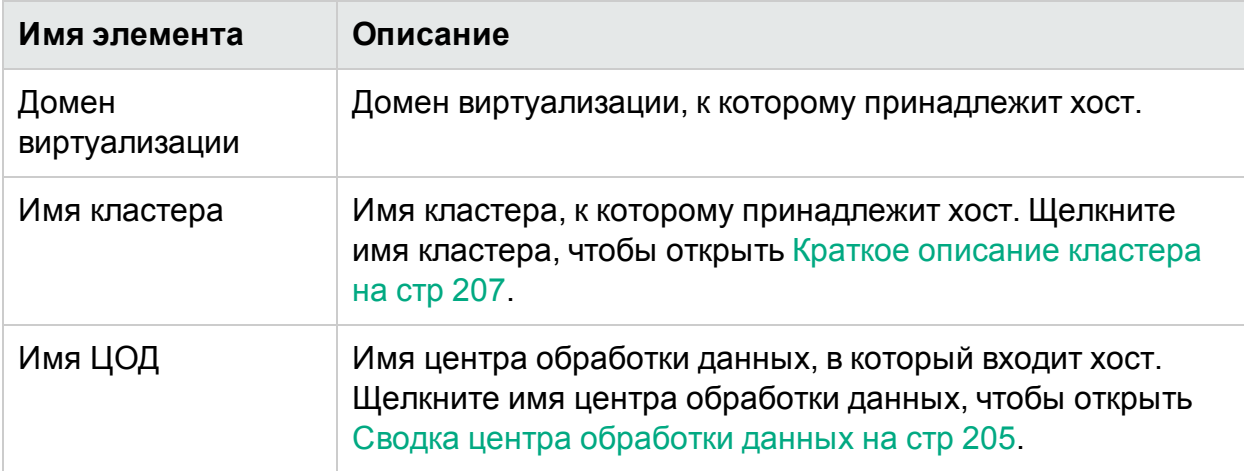

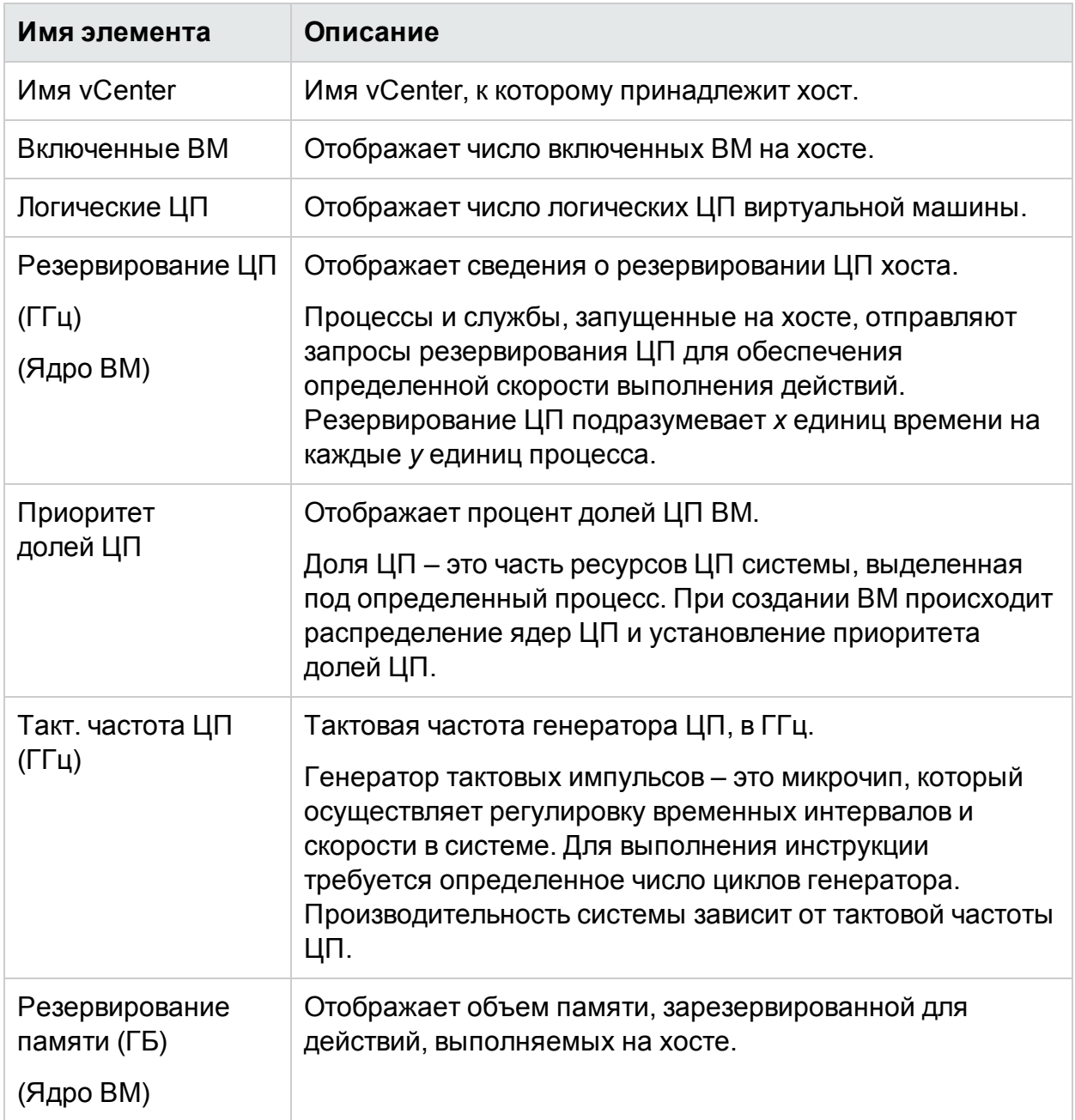

#### **Таблица сведений о ресурсах**

В таблице на соответствующих вкладках отображаются **виртуальные машины** и **хранилища данных** хоста. В таблице ниже приведены подробные сведения, которые доступны на вкладке **ВМ**.

**Примечание.** Вкладка "ВМ" доступна только при просмотре страницы "Сводка хоста".

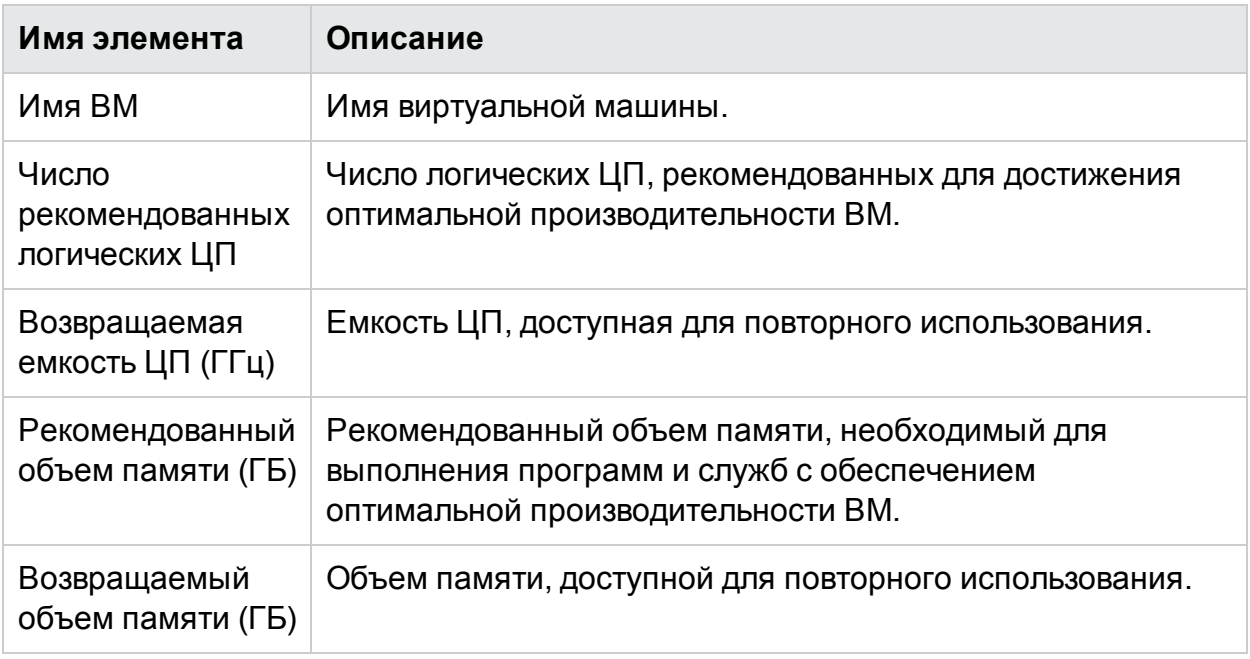

### Сводка ВМ

Страница "Сводка ВМ" содержит сведения о соответствующей ВМ в среде.

#### Навигация

Для просмотра сведений о конкретной виртуальной машине найдите ее в дереве, щелкните правой кнопкой и выберите **Тенденции использования емкости**. Откроется страница "Сводка".

Эту страницу также можно открыть, выбрав "Оптимизация", а затем **Обзор**. Щелкните вкладку **Хосты** выберите хост, к которому принадлежит конкретная виртуальная машина. Откроется страница "Сводка хоста" Перейдите на вкладку **ВМ**, выберите ВМ в таблице внизу страницы и выберите имя ВМ. Откроется страница "Сводка ВМ".

На ней представлены сведения об использовании и производительности ВМ.

Настроено

Содержит заданные значения следующих атрибутов:

- Логические ЦП
- Настроенная память (ГБ)
- Резервирование памяти (ГБ)
- Резервирование ЦП (ГГц)

#### Рекомендовано

Содержит заданные значения следующих атрибутов ВМ:

- Логические ЦП
- Настроенная память (ГБ)
- Резервирование памяти (ГБ)
- Резервирование ЦП (ГГц)

#### Примечания

Сведения о состоянии ЦП и памяти виртуальной машины.

Графическое представление

Работоспособность виртуальной машины, отраженная на диаграмме. В условных обозначениях указаны цвета, которые обозначают тот или иной элемент. Для просмотра данных об определенном свойстве ВМ следует щелкнуть соответствующий элемент в условных обозначениях. При этом произойдет обновление графического представления.

Доступны следующие диаграммы:

- Использование ЦП и памяти отображает сведения об использовании ЦП и памяти хостов в кластере.
- SecondChartHeader содержит следующие данные:
	- Время готовности ЦП (мс)
	- Время готовности ЦП в миллисекундах
	- $\bullet$  Tpe 6.  $\Box \Pi$  (MF $\Box$ )
- Использование физических ЦП и памяти содержит следующие данные:
	- Использование физической памяти ВМ
	- Использование ЦП ВМ
- Задержка содержит следующие данные:
	- Задержка при чтении с диска
	- Задержка при записи на диск

Таблица сведений о домене

В таблице приведена следующая информация.

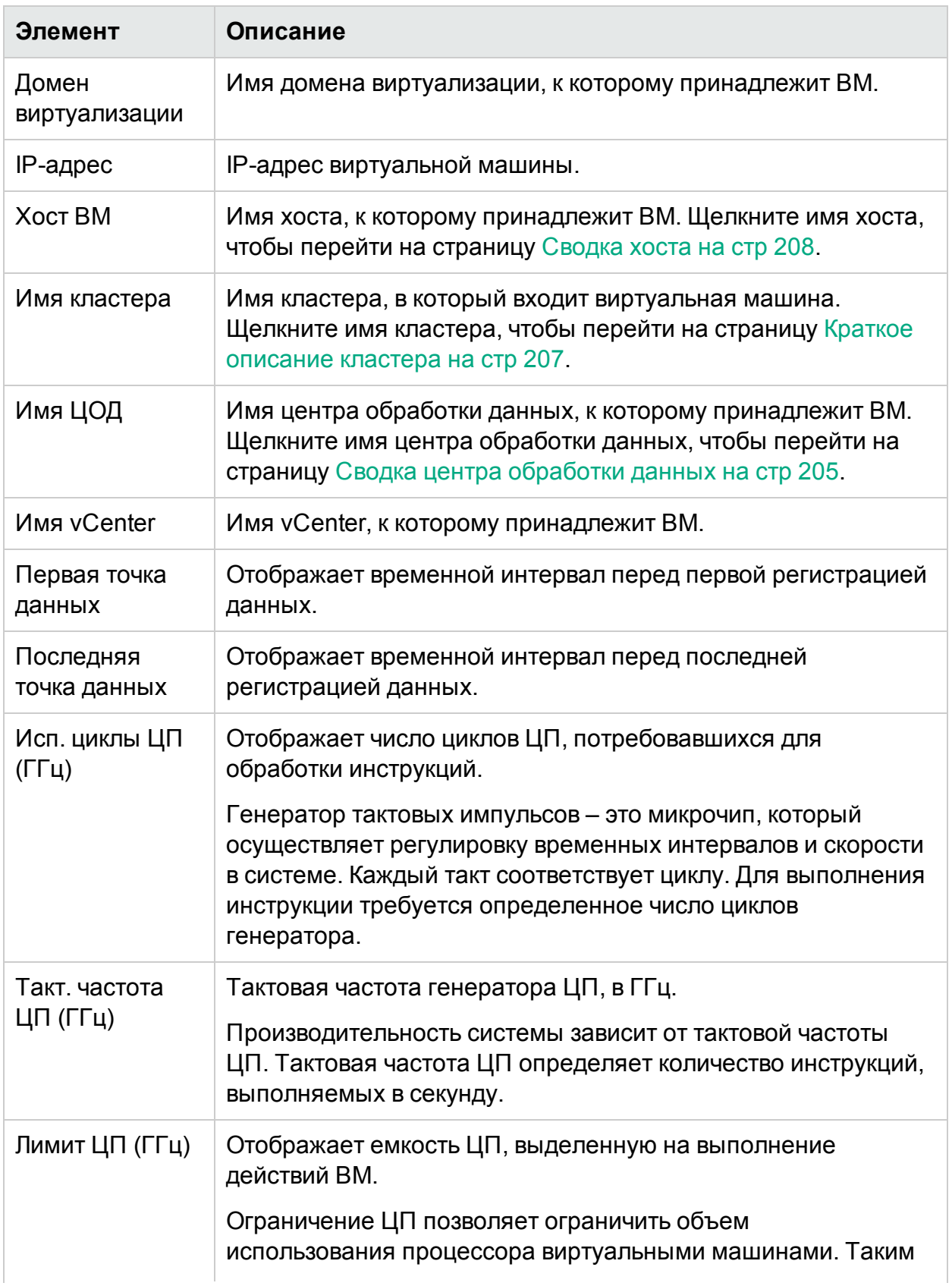

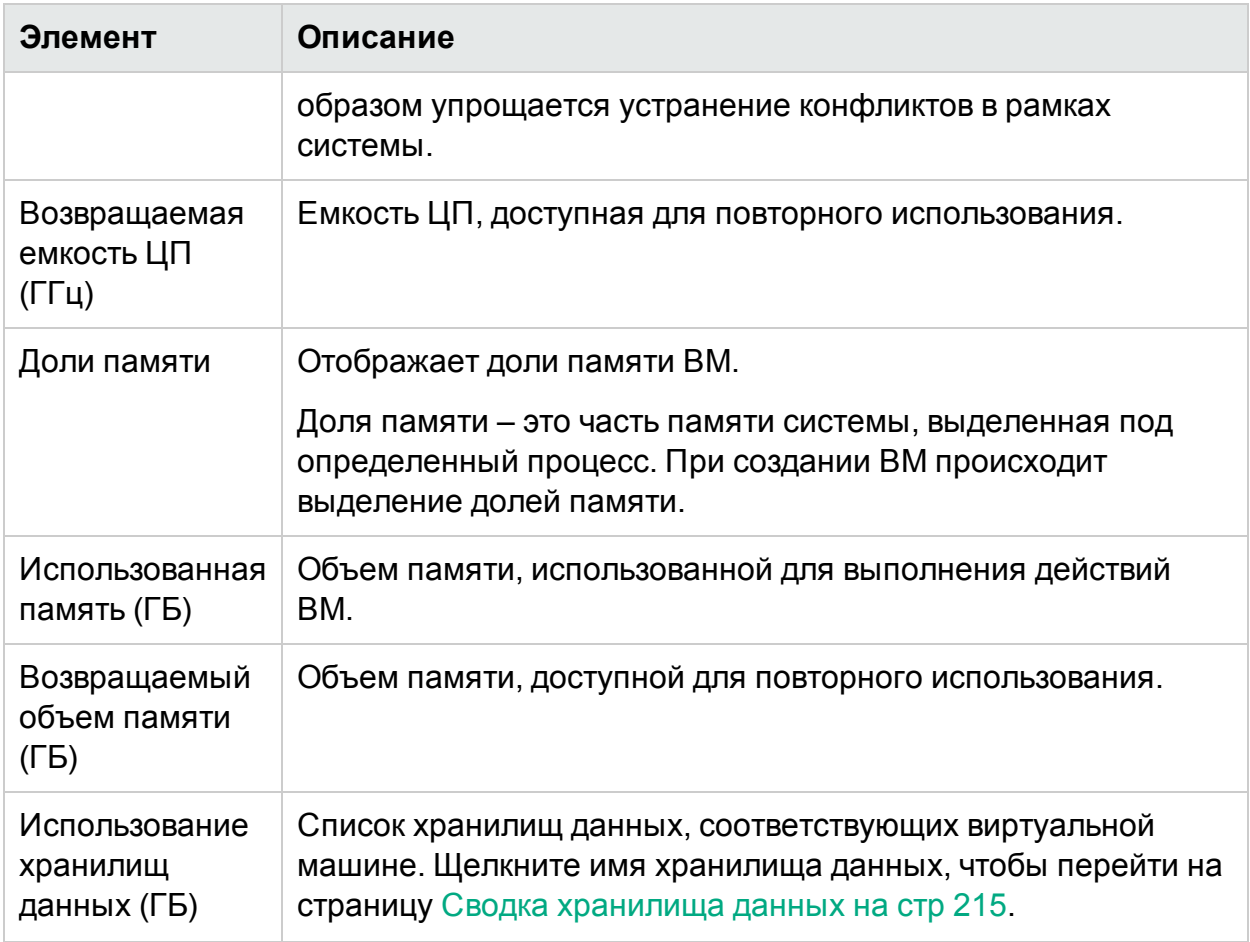

### <span id="page-214-0"></span>Сводка хранилища данных

Страница "Сводка хранилища данных" содержит сведения о соответствующем хранилище данных в среде.

#### Навигация

Доступ к сводке хранилища данных можно получить следующими способами.

• В дереве

В дереве щелчком правой кнопки мыши откройте контекстное меню хранилища данных и выберите пункт Тенденции использования емкости. Откроется страница "Сводка хранилища данных".

- На странице обзора емкости
	- 1. Выберите Емкость > Обзор.
	- 2. В таблице внизу страницы выберите вкладку Хранилища данных.

3. В столбце "Имя хранилища данных" щелкните хранилище данных, по которому необходимо просмотреть сводку. Откроется страница "Сводка хранилища данных".

Графическое представление

Сведения о распределении, использовании и емкости хранилища данных представлены в виде линейчатой диаграммы.

Доступны следующие круговые диаграммы:

- Использование по типам файлов (ГБ)
- Использование дисков топ-5 ВМ (ГБ)
- Статус активности ВМ

#### Примечания

Сведения об общей емкости и работоспособности хранилища данных.

#### Сведения о домене

В таблице сбоку приведена следующая информация.

- Домен виртуализации
- Имя vCenter
- Имя ЦОД
- Тип хранилища данных
- Анализ размера ввода/вывода
- Средн. ВМ Задержка при чтении с диска (мс)
- Средн. ВМ Задержка при записи на диск (мс)
- Использование активных ВМ (ГБ)
- Повторно используемое пространство потерянных виртуальных дисков (ГБ)

Таблица сведений о ресурсах

В таблице перечислены ВМ, хосты и виртуальные диски, связанные с соответствующим хранилищем данных.

#### **BM**

Для ВМ доступна следующая информация.

- $\bullet$   $MMS$  BM
- Состояние активности ВМ
- Предоставленное пространство (ГБ) это значение высчитывается только для активных RM
- Использование дисков в ГБ данные по использованию дисков для ВМ (в ГБ).
- Задержка при чтении с диска (мс)
- Задержка при записи на диск (мс)

#### **Виртуальные диски**

Виртуальные машины используют виртуальные диски для своей операционной системы, прикладного ПО и других файлов данных. Виртуальный диск хранится в формате файла VMDK в хранилище данных. Потерянные диски не подключены ни к одной виртуальной машине.

Потерянные диски возникают, когда из перечня удаляются ВМ, но не связанные с ними виртуальные диски. ЦП и память удаленной ВМ освобождаются, но дисковое пространство оказывается недоступным для использования. Также, если в процессе переноса ВМ с одного хоста на другой возникнет какая-либо ошибка, на исходном хосте создаются виртуальные диски.

Поэтому важно определить потерянные виртуальные диски, которые можно удалить, и дисковое пространство, которое можно освободить для использования. Любое изменение виртуальных дисков отражается в HPE Cloud Optimizer с задержкой в четыре часа.

Для виртуальных дисков доступна следующая информация.

- Имя виртуального диска
- $\blacksquare$ Имя папки
- Статус включено, отключено, приостановлено или потерян
- Использование диска (ГБ)
- $\bullet$  Имя ВМ

#### **Хосты**

Для хостов доступна следующая информация.

- Имя хоста
- Задержка при записи на диск (мс)
- Задержка при чтении с диска (мс)

# Мощность ЦП

Страница "Мощность ЦП" отображает данные о мощности ЦП, исходя из накопленной статистики использования ресурсов. Существует возможность просмотра данных оптимизации всех ВМ, связанных с ресурсом. Круговая диаграмма графически представляет число ВМ, требующих снижения или

повышения емкости, а также не требующих оптимизации. При наведении курсора мыши на окрашенную область отображается число ВМ определенной категории.

Эта страница также содержит поле поиска, которое позволяет отфильтровать данные по заданным критериям. Подробнее см. Поиск [данных](#page-203-0) на стр 204.

Навигация

Чтобы открыть страницу мощности ЦП, выполните следующие действия.

<sup>l</sup> Таблица сведений о ресурсах доступна на странице **Обзор** и страницах "Сводка" – по щелчку на параметре "Возвращаемая емкость ЦП", связанном с определенным ресурсом, на странице отображается информация о мощности ЦП виртуальных машин ресурса. В таблице ниже содержатся вкладки сведений о ресурсах страницы "Обзор", с которой можно перейти на страницу мощности ЦП.

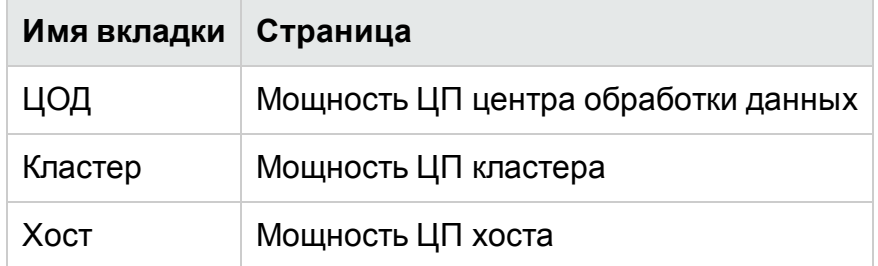

<sup>l</sup> Панель инструментов – щелкните **Отчеты** на панели вверху страницы и выберите **Мощность ЦП ВМ** в раскрывающемся списке.

## **Таблица сведений о ресурсах**

Таблица содержит следующие четыре вкладки:

- <sup>l</sup> **Все** содержит все ВМ, которые входят в данный ресурс.
- **Оптимальный объем** содержит ВМ, которые не требуют оптимизации.
- **Избыточный объем** содержит ВМ, которым необходимо уменьшить объем памяти.
- **Недостаточный объем** содержит ВМ, которым необходимо увеличить объем памяти.

Все вкладки содержат следующие сведения о ВМ.

- <sup>l</sup> **Имя ВМ** имя виртуальной машины. Щелкните имя ВМ, чтобы перейти на страницу [Сводка](#page-211-0) ВМ на стр 212.
- **Оптимизация ВМ** указывает на то, требует ли ВМ изменения объема.
- **Текущая емкость ЦП** отображает текущую емкость ЦП, выделенную определенной ВМ.
- **Рекомендуемая емкость ЦП** отображает емкость ЦП, которую следует выделить для оптимизации ВМ.

У ВМ, которые перечислены на вкладке "Оптимальный объем", значение текущей и рекомендованной емкости совпадают.

- Действия Следующие действия могут быть выполнены для конкретной ВМ:
	- Тенденции использования емкости: Управление использованием ресурсов в окружении.
	- Рабочая среда: Построение диаграмм и создание отчетов с данными производительности.
	- Прогноз по ВМ: Просмотр прогноза по ресурсам, используемым конкретной BM.

На базе сведений об объеме ЦП можно планировать эффективное использование ресурсов с Оптимальным объемом. Избыточным объемом и Недостаточным объемом. Можно воспользоваться средством моделирования для анализа и распределения ресурсов с избыточным и недостаточным объемом в зависимости от рабочих нагрузок. С помощью этой функции HPE Cloud Optimizer предоставляет Общий обзор использования ЦП, памяти и дискового пространства ресурсов в среде.

# Объем памяти

Страница "Объем памяти" отображает данные об оптимизации памяти ВМ. Существует возможность просмотра данных оптимизации всех ВМ, связанных с ресурсом. Круговая диаграмма графически представляет число ВМ, требующих снижения или повышения емкости, а также не требующих оптимизации. При наведении курсора мыши на окрашенную область отображается число ВМ определенной категории.

Эта страница также содержит поле поиска, которое позволяет отфильтровать данные по заданным критериям. Подробнее см. Поиск данных на стр 204.

## Навигация

Чтобы открыть страницу "Объем памяти", выполните следующие действия.

• Таблица сведений о ресурсах доступна на странице Обзор и страницах "Сводка" – по щелчку на параметре "Возвращаемый объем памяти", связанном с определенным ресурсом, на странице отображается информация об оптимизации памяти виртуальных машин ресурса. В таблице ниже содержатся вкладки сведений о ресурсах страницы Обзор, с которой можно перейти на страницу объема памяти.

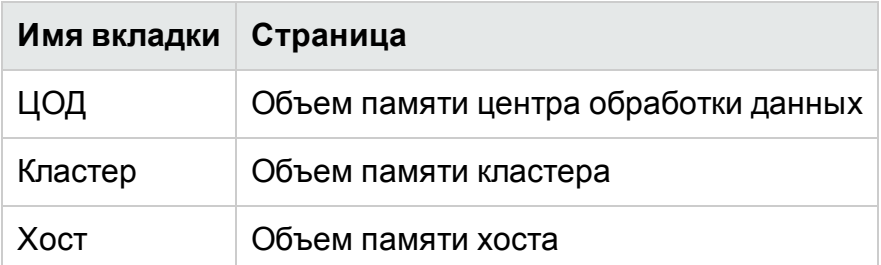

• Панель инструментов - щелкните Отчеты на панели вверху страницы и выберите Объем памяти ВМ в раскрывающемся списке.

#### Таблица сведений о ресурсах

Таблица содержит следующие четыре вкладки:

- Все содержит все ВМ, которые входят в данный ресурс.
- Оптимальный объем содержит ВМ, которые не требуют оптимизации.
- Избыточный объем содержит ВМ, которым необходимо уменьшить объем памяти.
- Недостаточный объем содержит ВМ, которым необходимо увеличить объем памяти

Все вкладки содержат следующие сведения о ВМ.

- Имя ВМ имя виртуальной машины. Щелкните имя ВМ, чтобы перейти на страницу Сводка ВМ на стр 212.
- Оптимизация ВМ указывает на то, требует ли ВМ изменения объема.
- Текущий объем памяти отображает текущий объем памяти, выделенной под **BM**
- Рекомендуемый объем памяти отображает объем памяти, который следует выделить для оптимизации ВМ.

У ВМ, которые перечислены на вкладке "Оптимальный объем", значение текущего и рекомендованного объема совпадают.

- Действия Следующие действия могут быть выполнены для конкретной ВМ:
	- Тенденции использования емкости: Управление использованием ресурсов в окружении.
	- Рабочая среда: Построение диаграмм и создание отчетов с данными производительности.
	- Прогноз по ВМ: Просмотр прогноза по ресурсам, используемым конкретной **RM**

На базе сведений об объеме памяти можно планировать эффективное использование ресурсов с Оптимальным объемом, Избыточным объемом и Недостаточным объемом. Можно воспользоваться средством моделирования для анализа и распределения ресурсов с избыточным и недостаточным объемом в зависимости от рабочих нагрузок. С помощью этой функции HPE Cloud Optimizer предоставляет общий обзор использования ЦП, памяти и дискового пространства ресурсов в среде.

# Настройка объема памяти

Оптимизация памяти - это планирование вычисления объема памяти, которое позволяет оптимально настроить виртуализированную среду. Таким образом повышается эффективность работы среды. Чтобы настроить объем памяти, можно выбрать метрики, используемые для его вычисления.

Например, объем памяти может вычисляться на основе объема, потребляемого каждой ВМ. Метрика по умолчанию базируется на использовании активной памяти. Однако такая настройка должна быть выполнена на уровне бизнес-группы.

Создайте бизнес-группу ВМ для настройки объема памяти. Чтобы найти ВМ для создания бизнес-группы, используются имя, аннотация, IP-адрес или имя хоста. Для поиска ВМ используйте ключевое слово или регулярные выражения.

Подробные сведения о создании бизнес-группы см. в разделе Создание бизнесгруппы.

Примечание. Убедитесь, что ВМ не входит в несколько бизнес-групп.

После создания бизнес-группы выполните следующие действия, чтобы настроить метрику объема памяти.

- 1. Выполните вход в систему HPE Cloud Optimizer от имени пользователя root.
- 2. Выполните следующую команду:

<install\_dir>/bin/ovconfchg -edit

В данном случае <install\_dir> — папка установки HPE Cloud Optimizer. Путь по умолчанию: /opt/0V.

- 3. Откроется текстовый файл.
- 4. В текстовом файле создайте следующее пространство имен:

[pvcd.po.grouping.<имя группы>]

<имя группы> = метрика или выражение

Пример.

**DBGroup = MemUsed** 

Чтобы изменить метрику по умолчанию, выполните следующие действия.

- 1. Выполните вход в систему HPE Cloud Optimizer от имени пользователя root.
- 2. Выполните следующую команду:

<install dir>/bin/ovconfchg -edit

В данном случае <install\_dir> - папка установки HPE Cloud Optimizer. Путь по умолчанию: /opt/0V.

- 3. Откроется текстовый файл.
- 4. В текстовом файле создайте следующее пространство имен:

[pvcd.PO]

DEFAULT MEM SIZING METRIC = <MemActive>

<MemActive> - имя метрики, связанной с памятью.

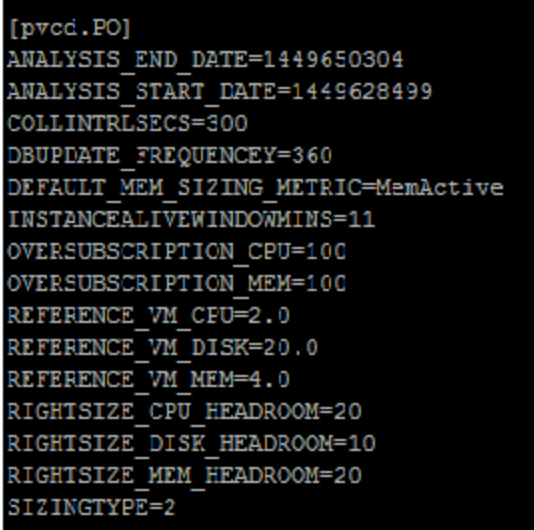

# Просмотреть неиспользуемые ВМ

Страница "Просмотреть неиспользуемые ВМ" отображает данные о ВМ в состоянии бездействия. Здесь можно просмотреть сведения об использовании памяти и ЦП для всех бездействующих ВМ.

Эта страница также содержит поле поиска, которое позволяет отфильтровать данные по заданным критериям. Подробнее см. Поиск данных на стр 204.

Навигация

Для получения доступа к списку неиспользуемых ВМ.

1. Выберите Емкость > Обзор

Откроется страница "Обзор".

2. В разделе "Активность ВМ" щелкните ссылку Просмотреть неиспользуемые **BM** 

## Таблица сведений о ресурсах

Таблица содержит следующие сведения о неиспользуемых ВМ.

- Имя ВМ имя виртуальной машины. Щелкните имя ВМ, чтобы перейти в раздел Сводка ВМ на стр 212.
- Исп. ЦП ВМ (%) отображает текущую емкость ЦП, выделенную определенной ВМ, в процентах.
- Исп. памяти ВМ (%) ЦП отображает текущий объем памяти, выделенный определенной ВМ, в процентах.
- Средн. Скорость ввода-вывода на диске отображает среднюю скорость ввода-вывода на диске.
- Средн. Скорость ввода-вывода в сети отображает среднюю скорость ввода-вывода в сети.
- Действия Следующие действия могут быть выполнены для конкретной ВМ:
	- Тенденции использования емкости: Управление использованием ресурсов в окружении.
	- Рабочая среда: Построение диаграмм и создание отчетов с данными производительности.
	- Прогноз по ВМ: Просмотр прогноза по ресурсам, используемым конкретной BM.

На базе сведений об бездействующих ВМ можно планировать эффективное задействование ресурсов с низким коэффициентом использования. Можно воспользоваться средством моделирования для анализа и распределения бездействующих ресурсов в зависимости от повышения рабочих нагрузок. С помощью этой функции HPE Cloud Optimizer предоставляет общий обзор использования ЦП, памяти и дискового пространства ресурсов в среде.

# Показать отключенные ВМ

Страница "Показать отключенные ВМ" отображает данные об отключенных ВМ. Доступны сведения о времени, прошедшем с отключения ВМ, времени простоя и использовании дисков.

Эта страница также содержит поле поиска, которое позволяет отфильтровать данные по заданным критериям. Подробнее см. Поиск данных на стр 204.

## Навигация

Для получения доступа к списку отключенных ВМ.

1. Выберите **Емкость** > **Обзор**

Откроется страница "Обзор".

2. В разделе "Активность ВМ" щелкните ссылку **Показать отключенные ВМ**.

#### **Таблица сведений о ресурсах**

Таблица содержит следующие сведения об отключенных ВМ.

- **Имя ВМ** имя виртуальной машины. Щелкните имя ВМ, чтобы перейти в раздел [Сводка](#page-211-0) ВМ на стр 212.
- **Отключена с.** время, с которого ВМ отключена.
- <sup>l</sup> **Время простоя %** время простоя ВМ (в процентах).
- <sup>l</sup> **Имя хоста** имя хоста.
- <sup>l</sup> **Использование диска (ГБ)** используемый объем диска (в ГБ).

На базе сведений об отключенных ВМ можно планировать эффективное задействование ресурсов. Можно воспользоваться средством моделирования для анализа и распределения отключенных ресурсов в зависимости от повышения рабочих нагрузок. С помощью этой функции HPE Cloud Optimizer предоставляет общий обзор использования ЦП, памяти и дискового пространства ресурсов в среде.

# Резервирование ЦП и памяти

Здесь содержится обзор выделенных объемов ЦП и памяти соответствующих ВМ в среде.

При резервировании памяти определенный объем памяти выделяется для оперативного доступа ВМ. Объем указан в ГБ.

При резервировании ЦП определенный объем процессов ЦП выделяется для оперативного доступа ВМ. Объем указан в ГГц.

Эта страница обеспечивает доступ к страницам сводок ВМ. Поле поиска позволяет отфильтровать данные по заданным критериям. Дополнительные сведения см. в разделе Поиск [данных](#page-203-0) на стр 204.

Навигация

Переход на эту страницу осуществляется через панель инструментов вверху страницы. Щелкните **Отчеты** и выберите **ВМ, отсортированные по резервированию**.

#### **Таблица сведений о ресурсах**

В таблице приведена следующая информация.

- Имя имя виртуальной машины. Щелкните имя ВМ, чтобы перейти на страницу [Сводка](#page-211-0) ВМ на стр 212.
- <sup>l</sup> **Имя кластера** имя кластера, к которому принадлежит ВМ.
- <sup>l</sup> **Имя центра обработки данных** имя центра обработки данных, к которому принадлежит ВМ.
- **Резервирование ЦП** отображает объем ЦП, зарезервированный под действия ВМ, в ГГц.
- <sup>l</sup> **Резервирование памяти** отображает объем памяти, зарезервированный под действия ВМ, в ГБ.

# Пример. Применение параметра "Тенденции и оптимизация использования емкости" для управления использованием ресурсов в окружении

В следующем разделе приведен сценарий, в котором описываются причины роста потребления ресурсов, определяются тенденции использования емкости и производится соответствующее распределение ресурсов.

# **Сценарий**

Джон — администратор VMware, занимающийся мониторингом производительности всех объектов в среде виртуализации. Он стремится оптимизировать использование ресурсов и тем самым обеспечить надежную производительность без лишних затрат.

Он видит, что уровень использования одного из ЦОД приближается к 70%, и собирается выделить для него дополнительные ресурсы. Он хочет выяснить, как происходит использование, и оптимизировать окружение. Также он хочет проанализировать, откуда можно привлечь малоиспользуемые ресурсы или куда необходимо добавить дополнительные.

Для этого требуется выполнить следующие действия.

- 1. Войти в интерфейс пользователя HPE Cloud Optimizer.
- 2. Перейти в раздел **Представление дерева > ЦОД**, чтобы ознакомиться с общим уровнем использования.
- 3. Выбрать ЦОД, отмеченный красным или оранжевым цветом. Щелкнуть выбранный ЦОД правой кнопкой мыши и выбрать параметр **Тенденции использования емкости**. Откроется страница **Обзор**. Можно также с главной страницы HPE Cloud Optimizer открыть страницу **Обзор**, содержащую

сведения о ЦОД, кластере, хостах и хранилищах данных.

#### **Данные, которые можно получить на странице Обзор**:

Общий обзор ЦОД. Здесь можно проверить номер кластера, хосты и включенные ВМ для выбранного ЦОД.

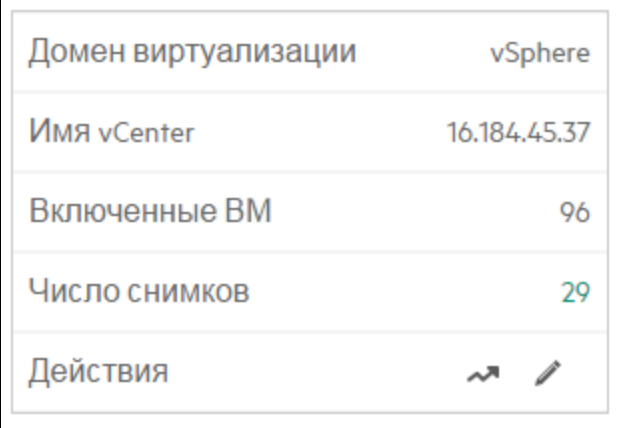

На странице "Обзор" также можно увидеть общий объем использования ЦП, памяти и пространства для хранения. Здесь, например, можно выяснить, что ЦП выделено гораздо больше емкости. Таким образом уровень использования ЦП весьма низкий. Если использование будет расти и начнет приближаться к границе емкости, возможно потребуется добавить больше ресурсов или привлечь незадействованные.

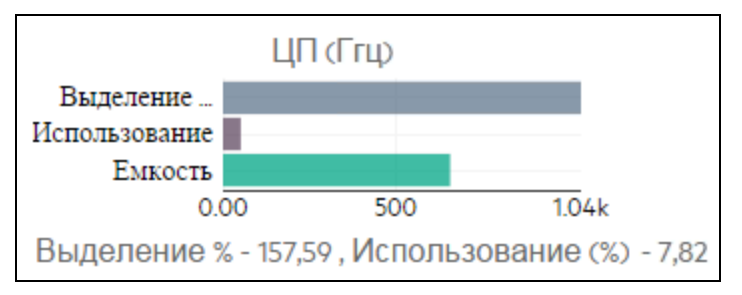

Из круговых диаграмм можно выяснить, какие из ресурсов имеют избыточный размер, какие — недостаточный, а какие — оптимальный. Дополнительные сведения см. в разделе Графическое [представление](#page-199-0) на стр 200.

На странице "Обзор" можно воспользоваться навигацией, чтобы получить дополнительные сведения о кластере, хостах и хранилище данных. Имеющиеся атрибуты помогут провести более глубокую детализацию, чтобы проверить доступность ЦП и памяти исходя из распределения, использования, а также возвращаемых объема памяти и емкости ЦП.

Атрибуты ЦП для выбранного кластера

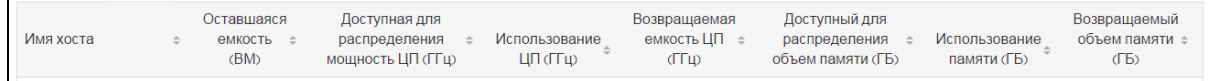

Если возвращаемая емкость ЦП для одного из кластеров составляет 530,53 ГГц, можно перейти в соответствующий раздел, чтобы проверить оптимальность использования ЦП. Щелкните значение **Возвращаемая емкость ЦП**, и откроется страница **Мощность ЦП**. Здесь можно посмотреть имя ВМ, мощность, выделенный объем ЦП и рекомендуемый объем ЦП. Круговые диаграммы отображают, какие из ресурсов ВМ имеют избыточный размер, какие — недостаточный, а какие — оптимальный. Дополнительные сведения см. в разделе Графическое [представление](#page-199-0) на стр 200.

Можно провести детализацию и проверить ВМ с недостаточным объемом. HPE дает некоторые подсказки, такие как рекомендуемая емкость ЦП и т. д. Можно следовать данным подсказкам и выделить больше ЦП для этой ВМ с недостаточным объемом.

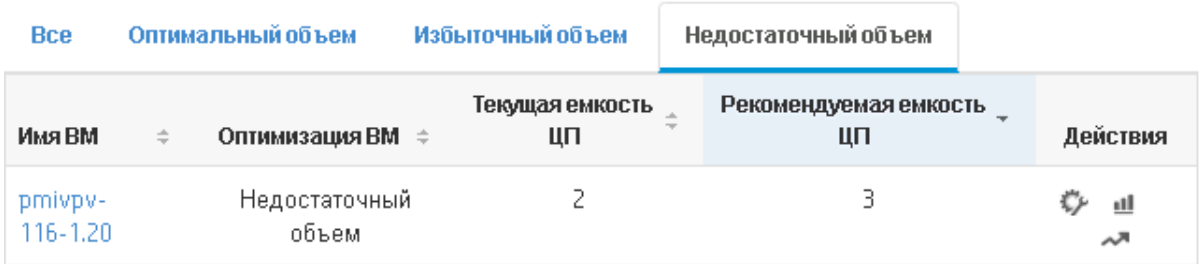

Сведения о ВМ с недостаточным объемом

Чтобы получить дополнительные сведения о ВМ с недостаточным объемом, можно щелкнуть ВМ и проверить ее использование. При этом откроется страница "Сводка для ВМ"

## **Данные, которые можно получить на странице Сводка для ВМ**:

На панели справа располагается обзор ВМ. Здесь можно найти такие сведения о ВМ, как то, где она расположена, к какому ЦОД принадлежит и т. д. Предложения об использовании ресурсов для выбранной ВМ доступны на странице "Сводка для ВМ".

Можно ознакомиться с тенденцией использования ресурсов ВМ и обратиться к следующим диаграммам за дополнительными сведениями:

Взгляните на диаграмму "Загрузка ЦП и памяти", чтобы получить данные для оптимизации распределения по отношению к использованию. Также можно проверить рекомендации НРЕ, предоставляемые путем распределения ВМ по категориям с недостаточной или избыточной конфигурацией.

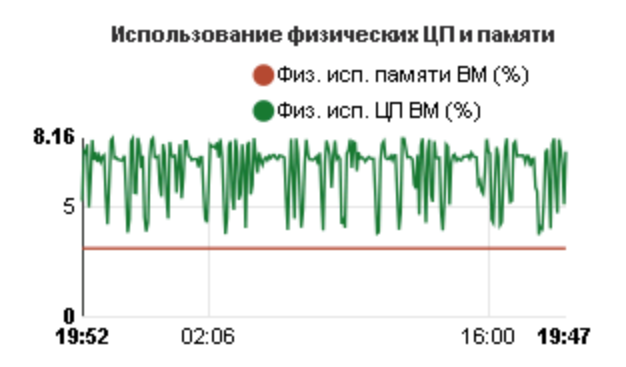

Выводы на основании данных диаграммы:

- Текущий уровень использования ЦП высок, и если добавить больше ресурсов, то он станет оптимальным.
- Уровень использования памяти низкий, и можно спокойно возвращать выделенный объем памяти.

Проверьте, нет ли нехватки мощности ЦП и памяти.

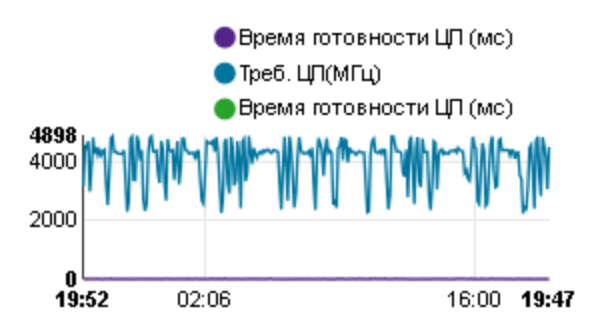

Итоговые рекомендации, следующие из данного примера:

- Анализируйте распределение ресурсов, основываясь на данных из гистограмм и круговых диаграмм.
- Ищите все ВМ, доступные в ЦОД, кластерах или хостах.
- Выполните детализацию до ВМ там, где для выбранной ВМ доступны рекомендации НРЕ, и следуйте соответствующим рекомендациям.
- Проверяйте использование ресурсов. Окружение можно оптимизировать путем распределения ресурсов, основываясь на текущих тенденциях использования емкости.

# Использование размещения

Функция размещения облегчает процесс планирования и распределения ресурсов в виртуальной среде. В зависимости от доступных ресурсов эта функция вырабатывает рекомендации по размещению виртуальных машин.

**Примечание**. HPE Cloud Optimizer не учитывает оставшуюся незадействованную зарезервированную память любого ВМ в рекомендациях по размещению.

Например, в хосте с 5 ВМ со следующими конфигурациями:

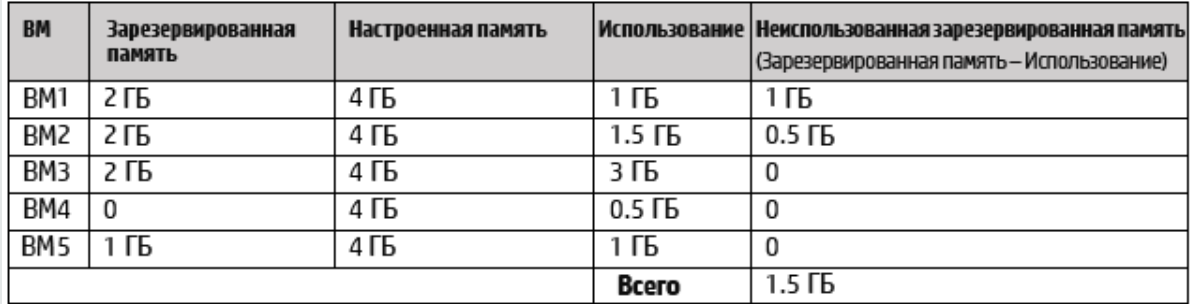

Эти 1,5 ГБ памяти не будет учитываться в рекомендациях по размещению.

#### **Рекомендации по размещению**

После указания сведений о ВМ, которые требуется добавить, HPE Cloud Optimizer выдаст рекомендации по размещению новых ВМ.

В основе этих рекомендация лежат данные оставшейся емкости и производительности ресурсов. HPE Cloud Optimizer не включает сочетание "хостхранилище данных", если задержка превышает настроенное значение.

Список содержит следующие данные.

- Хосты, на которых можно разместить ВМ
- Соответствующий кластер и центр обработки данных
- Число ВМ, добавляемых в каждый хост

По щелчку на центре обработки данных, имени кластера или имени хоста можно перейти на страницу соответствующих сводных данных.

#### Навигация

Для доступа к этой функции щелкните **Емкость > Размещение** на главной странице HPE Cloud Optimizer. Откроется окно **Новое размещение ВМ**.

#### Выделение новых ВМ

Для этого необходимо выполнить следующие действия.

1. Выберите **Размещение** в раскрывающемся списке **Емкость** на главной странице HPE Cloud Optimizer.

Откроется окно **Размещение новой ВМ**.

- 2. Укажите число ВМ, которые необходимо добавить, в поле **Кол-во виртуальных машин**.
- 3. Укажите мощность ЦП виртуальных машин в поле **Число виртуальных ЦП**.
- 4. Укажите объем памяти виртуальных машин в поле **Объем памяти ВМ (ГБ)**.
- 5. Укажите размер диска ВМ в поле **Объем диска ВМ (ГБ)**.
- 6. Выберите домен виртуализации в раскрывающемся списке **Домен**.
- 7. Щелкните **Добавить ВМ**.

Сведения о ВМ появятся в таблице **Список запросов на размещение**.

8. Щелкните **Поиск места размещения**.

На странице появятся **Рекомендации по размещению**.

**Примечание**. HPE Cloud Optimizer предоставляет советы по размещению для домена **vSphere**, только если все запрошенные ВМ могут быть размещены в экземплярах vCenter.

# Прогноз

На основании прошлых данных об использовании HPE Cloud Optimizer может прогнозировать будущее использование ресурсов объектов в окружении. Эти данные можно применять для планирования последующего привлечения и распределения ресурсов. HPE Cloud Optimizer предсказывает использование ресурсов на основе данных об их текущем распределении с помощью методов прогнозирования.

Также откроется окно "Прогноз", отображающее данные о ресурсах. После установки HPE Cloud Optimizer, основываясь на тенденциях использования ресурсов, начнет прогнозировать их последующую загрузку.

Можно просматривать и проводить детализацию данных прогнозирования для следующих объектов:

- Совокупность всех доменов
- ЦОД
- Кластер
- $\bullet$  Хост
- $\blacksquare$  BM
- Хранилище данных

Существует возможность проведения детализации объектов ЦОД и просмотра соответствующих им данных прогнозирования. Чтобы просмотреть данные прогнозирования по объекту, необходимо щелкнуть его имя. Таблица внизу страницы отображает объекты, до уровня которых можно проводить детализацию. Объем использования ресурсов, соответствующий емкости, а также количество дней до достижения предельной емкости для всех объектов в течение 30, 60 и 90 дней также отображаются на диаграмме.

На странице прогноза указываются результаты прогноза для объектов, полученные на основе анализа в ходе последнего цикла анализа оптимизации и планирования. В случае если на странице прогноза отсутствует какой-либо определенный объект, который был недавно добавлен или активирован, дождитесь начала следующего цикла анализа оптимизации и планирования или выполните анализ незамедлительно.

Сведения о цикле планирования и оптимизации приводятся на вкладке **Настройки > Сбор и анализ**. Анализ выполняется автоматические каждые шесть часов. Однако при необходимости анализ можно выполнить в любое время.

**Примечание.** Базовым требованием для получения точных диаграмм для прогноза является проведение минимум двух циклов сбора данных. Чем больше информации будет содержаться в базе данных, тем точнее будут диаграммы. Как только данные будут собраны, инструмент отобразит результаты прогнозирования на период в 90 дней.

#### Навигация

Доступ к прогнозу можно получить следующими способами.

- <sup>l</sup> В разделе **Емкость** > **Прогноз**
	- 1. В верхнем левом углу щелкните **Среда**.

2. Выберите необходимый элемент в домене. При необходимости можно выполнить поиск элемента.

<sup>l</sup> В разделе **Обзор** > **Дерево**

1. На панели параметров выберите домен в раскрывающемся списке "Домен". Страница отобразит обновленные сведения по ресурсам выбранного домена.

2. Правой кнопкой мыши щелкните элемент и выберите "Прогноз". Откроется страница прогноза.

HPE Cloud Optimizer прогнозирует следующие факторы:

- Использование ЦП
- Использование памяти
- Использование дискового пространства

Примечание. Данные об использовании дискового пространства недоступны для ВМ и хостов домена KVM/Xen.

## Представление данных

Данные прогнозирования обычно представляются в виде диаграмм для простоты восприятия. Диаграммы строятся по дням и уровням использования. Диаграммы содержат данные прогноза и метрические данные.

- Прогноз отображает данные прогноза использования ресурсов на следующие 90 дней.
- Фактическое отображает данные фактического использования ресурсов за последние 90 дней. Фактическое использование отображается в виде суммирования данных за каждые 6 часов. Это значит, что каждые 6 часов добавляется одна совокупная (усредненная) точка данных. Расчет прогноза осуществляется по каждому элементу данных в базе данных, а не по усредненным 6-часовым точкам.

Примечание. Если разница между фактическим и прогнозным значением незначительна, на диаграмме можно видеть две различные точки, которые при наведении на них курсора мыши показывают одинаковые фактическое и прогнозное значение. Это объясняется тем, что значение, появляющееся при наведении курсора мыши на точку, округляется до двух знаков после десятичной запятой.

Например, если фактическое значение равно 37.50, а прогнозное - 37.501, то на диаграмме можно видеть две различные точки, показывающие одно значение, равное 37,50.

Представление в виде таблицы

- Емкость отображает максимальное значение для емкости ресурса. Например, на диаграмме "Использование дисков" отображается максимальная емкость дискового пространства объекта.
- Суток до достижения предельной емкости отображает количество суток до достижения максимальной емкости объекта.

**Примечание.** Иногда расчет прогноза указывает на то, что предельная емкость уже достигнута, но на самом деле это не соответствует действительности. Такая ситуация возникает, когда уровень использования стабильно повышался ранее и в определенный момент резко снизился. В этом случае шкала "Суток до достижения предельной емкости" отображает **0** суток. Если уровень использования продолжает оставаться стабильным или начинает снижаться, расчет прогноза корректируется одновременно.

- <sup>l</sup> **30 дн., 60 дн., 90 дн. —** отображает использование ресурсов за 30 дней, 60 дней, 90 дней.
- **Кривая оптимального соответствия** отображает соответствующий тип кривой на диаграмме. Кривая оптимального соответствия для ЦП, памяти и дискового пространства каждого из объектов строится исходя из значения R2. Кривая с наивысшим значением R2 выбирается HPE Cloud Optimizer в качестве кривой оптимального соответствия. Значения могут быть линейными, показательными, логарифмическими или мощностными.
- <sup>l</sup> **R<sup>2</sup> —** это коэффициент смешанной корреляции. Значение данного коэффициента указывает на то, насколько четко точки данных соответствуют линии или кривой. Значение колеблется от 0 до 1. Прогноз считается более точным, если значение ближе к 1. Чем меньше зарегистрированных данных за прошедшие периоды, тем значение ближе к 0.

## **Пример.**

Прогнозный отчет для совокупного кластера содержит данные из доступных хостов и ВМ.

Ознакомьтесь со следующим прогнозным отчетом по использованию памяти:

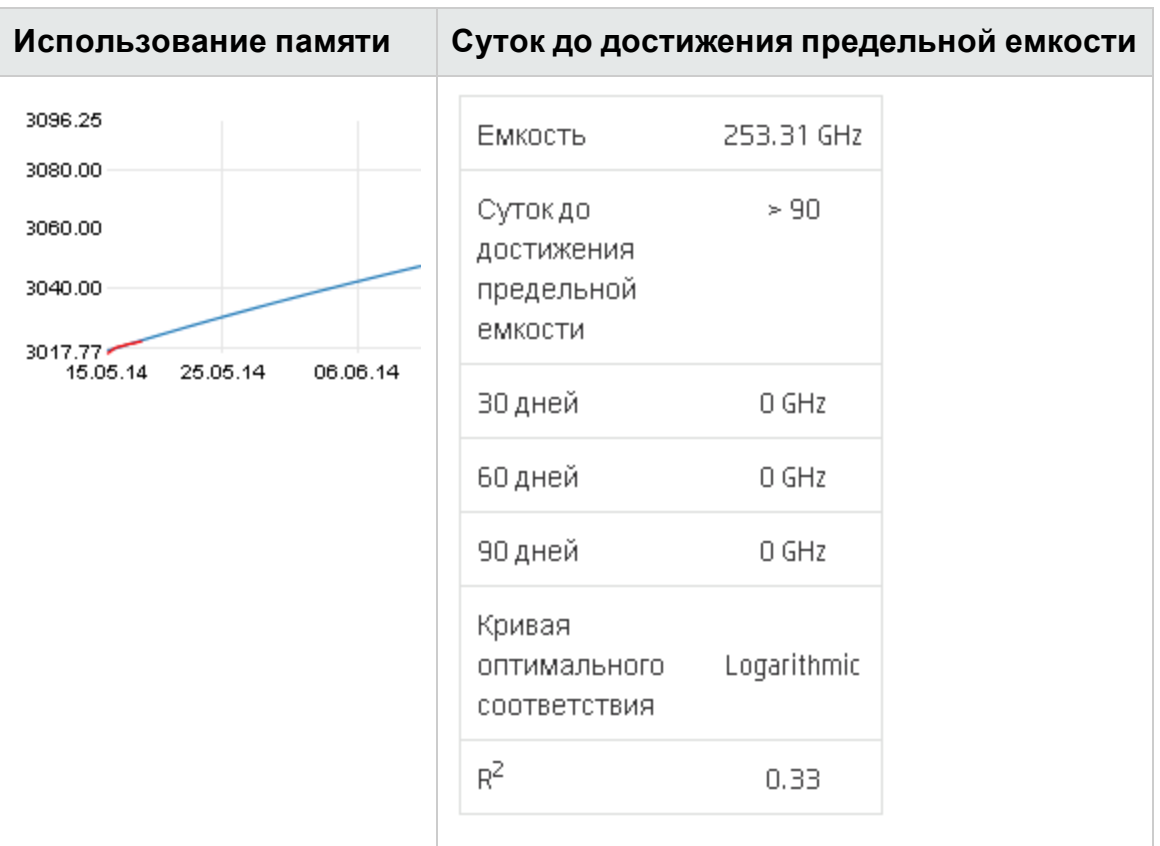

Если в совокупном представлении значение фактора **Суток до достижения предельной емкости** равно 8 дням, следует проверить емкость хостов в каждом кластере.

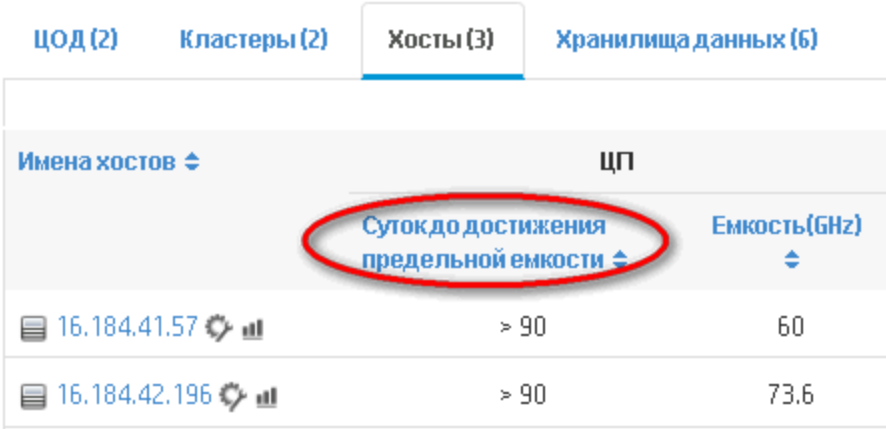

У одного из хостов это значение равно 5 дням.

**Вывод**. В данном случае кластер является контейнером, а объектами этого контейнера являются два хоста.

Прогнозные данные на совокупном уровне (уровне кластера) рассчитываются по загрузке текущих ресурсов для объектов (хост 1 и хост 2), имеющихся в

контейнере. При расчете прогнозных данных (суток до достижения предельной емкости) кластера прогнозные данные (суток до достижения предельной емкости) для хоста 1 и хоста 2 не будут учитываться.

Таким образом, прогнозные данные, доступные на совокупном уровне, не зависят от прогнозных данных, доступных для объектов одного и того же контейнера.

# Прогнозирование использования ЦП

Диаграмма "Загрузка ЦП" отображает прогноз использования ЦП для объектов в окружении. При проведении детализации объектов следующего уровня можно также просматривать соответствующие им диаграммы.

## Интерпретация прогноза использования ЦП

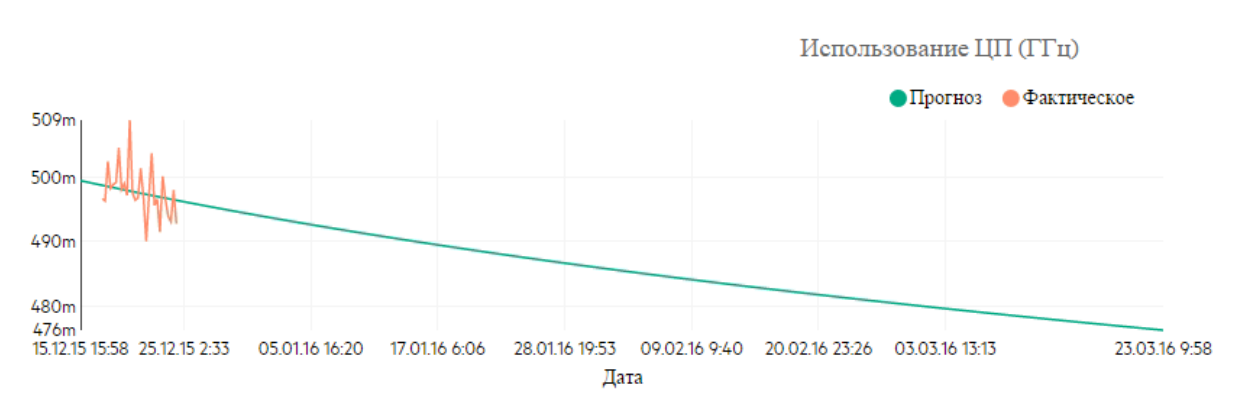

На следующем рисунке показан образец диаграммы с прогнозом использования ЦΠ.

# Вывод

Далее представлены выводы, которые следуют из предыдущего рисунка:

- Синяя линия отображает данные прогноза и использование ЦП.
- Красная линия отображает фактическое использование ЦП в объекте.
- При наведении курсора мыши на определенную область открывается всплывающее окно с прогнозом использования ЦП на конкретную дату. Ось Х содержит значения в формате хх.хх, а ось Y отображает даты. Если построение диаграммы по оси х начинается с данных в формате xx.xxx-xx.xxy, значение будет округляться до xx.xx— xx.xx. Значения, приводимые в оси X, не учитываются. Необходимо руководствоваться только построенной итоговой диаграммой.

# Прогнозирование использования памяти

Диаграмма "Использование памяти" отображает прогноз использования ресурсов памяти для объектов в окружении. При проведении детализации объектов следующего уровня можно также просматривать соответствующие им диаграммы.

#### Интерпретация данных прогноза использования памяти

На следующем рисунке показан образец диаграммы с прогнозом использования памяти

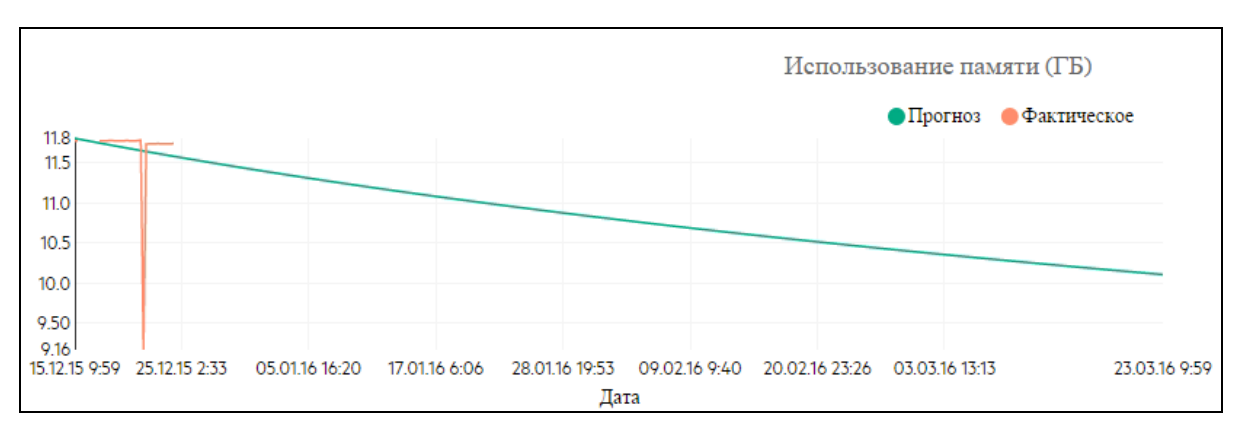

## Вывод

Далее представлены выводы, которые следуют из предыдущего рисунка:

- Синяя линия отображает данные прогноза и использование памяти.
- Красная линия отображает фактическое использование памяти в объекте.
- При наведении курсора мыши на определенную область открывается всплывающее окно с прогнозом использования памяти на конкретную дату. Ось Х содержит значения в формате хх.хх, а ось У отображает даты. Если построение диаграммы по оси х начинается с данных в формате хх. ххх—хх. хху. значение будет округляться до xx.xx— xx.xx. Значения, приводимые в оси X, не учитываются. Необходимо руководствоваться только построенной итоговой диаграммой.

# Прогнозирование использования диска

Диаграмма "Использование диска" отображает прогноз использования дискового пространства для объектов в окружении. При проведении детализации объектов следующего уровня можно также просматривать соответствующие им диаграммы. Примечание. Необходимо настроить роль Browse Datastore области Datastore в VMware vCenter, чтобы просматривать данные прогноза использования диска для ВМ.

#### Интерпретация данных прогноза использования диска

На следующем рисунке показан образец диаграммы с прогнозом использования диска.

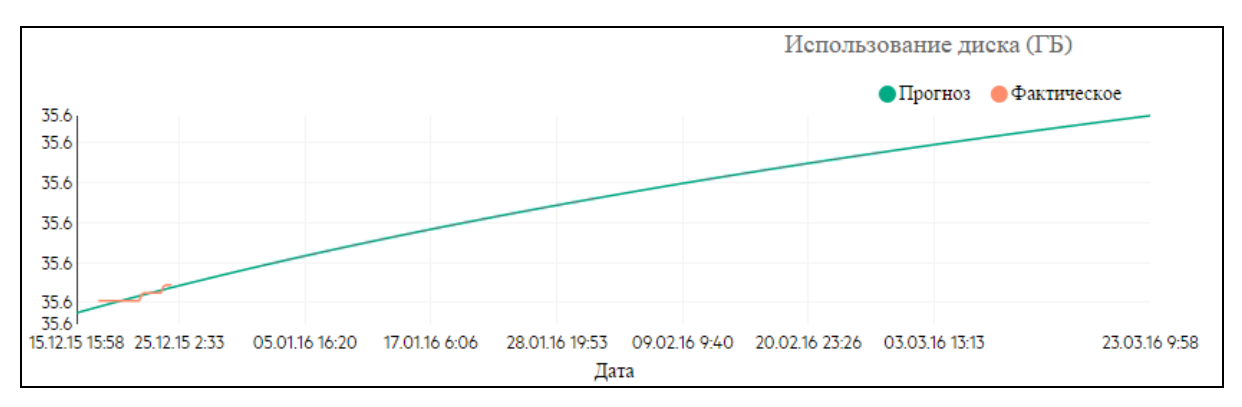

## Вывод

Далее представлены выводы, которые следуют из предыдущего рисунка:

- Синяя линия отображает данные прогноза использования диска.
- Красная линия отображает фактическое использование диска в объекте.
- При наведении курсора мыши на определенную область открывается всплывающее окно с прогнозом использования диска на конкретную дату. Ось Х содержит значения в формате хх.хх, а ось Y отображает даты. Если построение диаграммы по оси х начинается с данных в формате xx.xxx—xx.xxy, значение будет округляться до xx.xx— xx.xx. Значения, приводимые в оси X, не учитываются. Необходимо руководствоваться только построенной итоговой диаграммой.

# Использование Прогноза для планирования ресурсов

В этом разделе описывается использование функции "Прогноз" для планирования ресурсов.

## Сценарий

Марк – администратор VMware в своей организации. Он хочет иметь сведения об использовании дискового пространства ЦОД и планировать заранее возможное расширение аппаратной базы. Для этих целей он использует функцию "Прогноз".

Марк выполняет следующие задачи:

- 1. Войти в HPE Cloud Optimizer.
- 2. Щелкнуть правой кнопкой мыши требуемый ЦОД в дереве и выбрать **Прогноз**.
- 3. Просмотреть диаграммы и табличные данные на странице "Прогноз".

После анализа диаграмм и табличных данных Марк приходит к выводу, что использование диска достигнет максимума через месяц.

## **Действия**

Руководствуясь данными прогноза, Марк выполняет следующие действия:

- Планирует увеличить емкость диска ЦОД
- Использует функцию "Оптимизация" для проверки размещения объектов в хранилище ЦОД и возврата любых незадействованных ресурсов. Подробнее см. [Емкость](#page-198-0) на стр 199.

# <span id="page-237-0"></span>Моделирование

В виртуальном окружении зачастую возникает потребность в увеличении объема ресурсов в связи с увеличением нагрузок и другими требованиями системы. Пользователь, обладающий правами администратора, перед добавлением ресурсов должен проанализировать возможные последствия распределения ресурсов на всю систему в целом. Точность результатов анализа при этом крайне важна. Исходя из результатов анализа можно осуществлять эффективное распределение ресурсов.

Моделирование в HPE Cloud Optimizer можно использовать для анализа производительности среды после перераспределения ресурсов. После указания сведений об добавляемых или удаляемых элементах HPE Cloud Optimizer дает общее представление о влиянии изменений на использование ЦП, памяти и дискового пространства. Результаты анализа позволяют определить уровень эффективности распределения ресурсов и выявить необходимость внесения соответствующих изменений.

**Примечание**. HPE Cloud Optimizer не учитывает оставшуюся незадействованную зарезервированную память любого ВМ в рекомендациях по ЦП и памяти.

Например, в хосте с 3 ВМ со следующими конфигурациями:

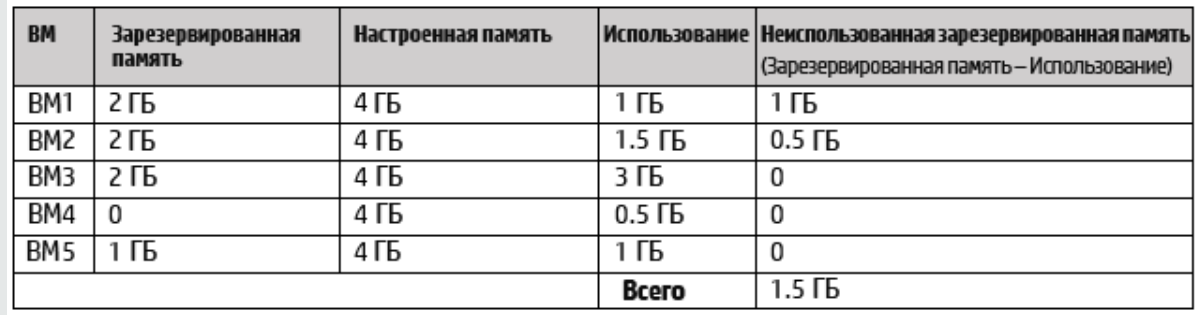

Эти 1,5 ГБ памяти не будет учитываться в рекомендациях по ЦП и памяти.

Например, при необходимости добавления 50 ВМ в связи с требованиями нового проекта можно использовать моделирование в HPE Cloud Optimizer и указать сведения о добавляемых ВМ. По завершении анализа HPE Cloud Optimizer возвращает сведения о влиянии добавленных 50 ВМ на использование ЦП, памяти и дискового пространства. Если какой-либо из перечисленных ресурсов подвергается при этом серьезному влиянию, следует перераспределить ВМ между центрами обработки данных или кластерами и повторить анализ производительности для каждого из них. После того, как будет найден оптимальный вариант распределения, можно переходить к фактическому добавлению ресурсов в систему.

Примечание. Моделирование емкости доступно только для домена VMware и KVM. Анализ емкости можно также выполнять для бизнес-групп автономных XOCTOB.

#### Навигация

Для доступа к этой функции выберите Емкость > Моделирование на главной странице HPE Cloud Optimizer.

#### Использование ###Capacity Modeler###

#### Моделирование емкости для VMware

Моделирование емкости для VMware доступно на уровне ЦОД или кластера.

#### **Моделирование емкости для KVM**

Перед моделированием емкости для KVM необходимо создать бизнес-группу **XOCTOB KVM** 

Сведения о создании бизнес-групп приведены в разделе Бизнес-группы.

#### Моделирование емкости для автономных хостов

Перед моделированием емкости для автономных хостов необходимо создать бизнес-группу автономных хостов.

Сведения о создании бизнес-групп приведены в разделе [Бизнес-группы](#page-76-0).

#### **Сведения о домене**

Дополнительные сведения о домене содержатся в таблице в правой части страницы. Таблица содержит следующие сведения:

- Имя выбранного ЦОД или кластера
- Число оставшихся ВМ. Для просмотра спецификаций эталонных ВМ можно навести курсор мыши на данные об оставшейся емкости.
- Число сочетаний "хост-хранилище данных", исключенных из анализа емкости по причине высокого общего значения задержки. Для просмотра сведений о значении задержки для всех сочетаний хостов и хранилищ данных в соответствующем кластере или ЦОД можно выбрать **Исключенные хостыхранилища данных**.

#### PDF-версия интерактивной справки Глава 8: Емкость

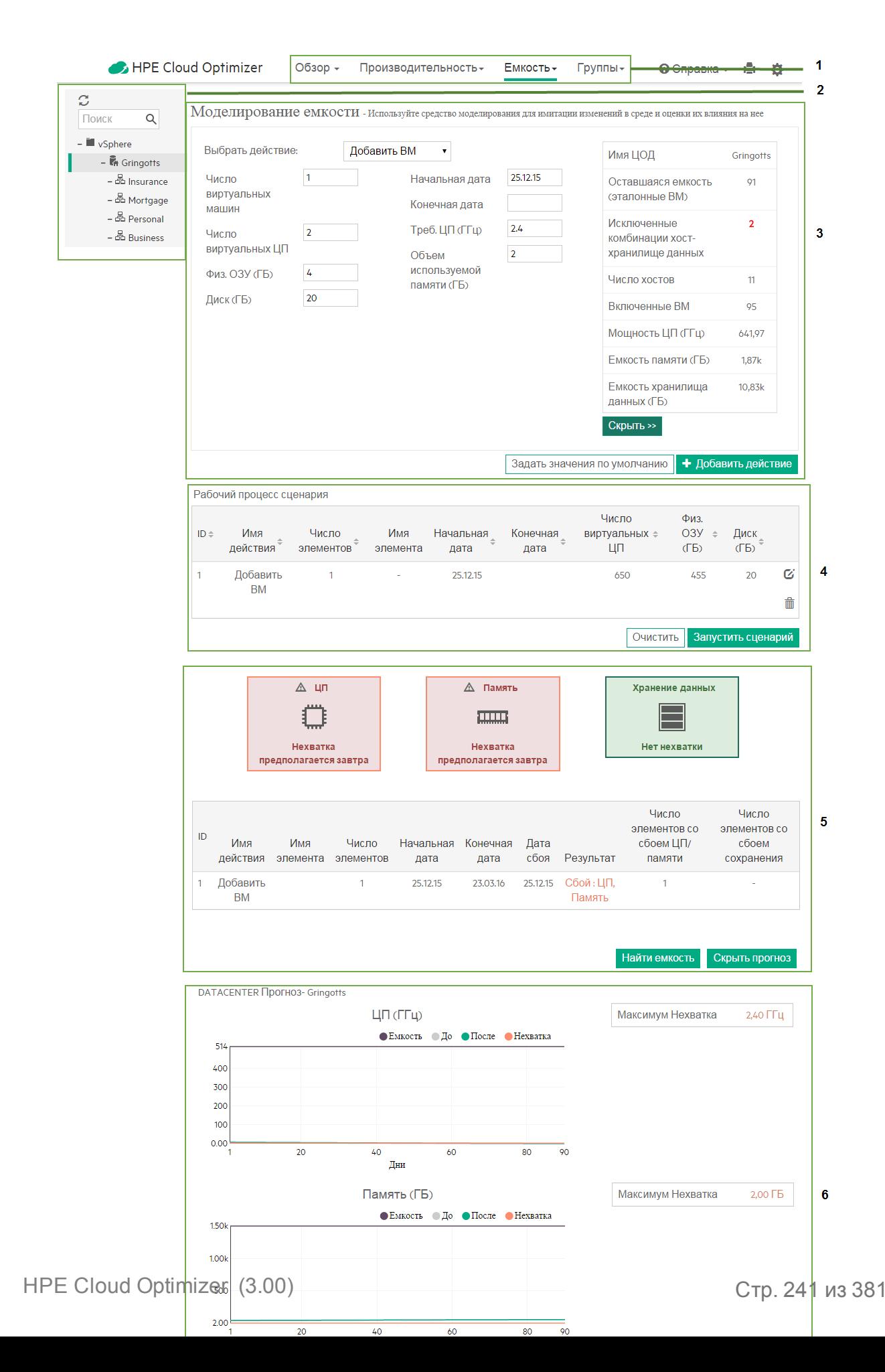

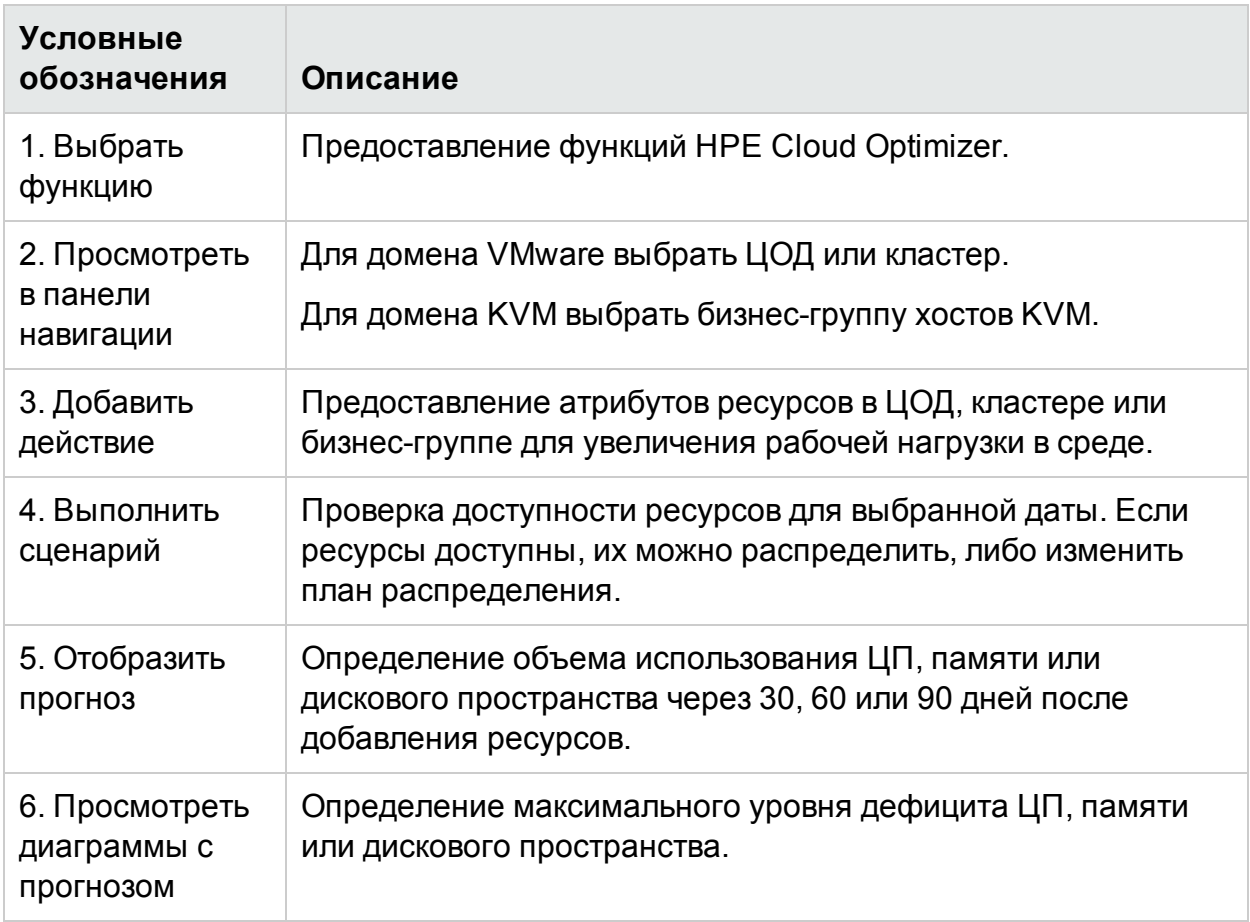

Данные ресурсов можно предоставлять при помощи их ввода в средство моделирования. С помощью выходных данных средства моделирования можно анализировать влияние, оказываемое распределением ресурсов. Подробнее см. в разделах Использование входных данных в средстве моделирования и Использование выходных данных в средстве моделирования.

#### <span id="page-241-0"></span>Входные данные в средстве моделирования

Чтобы осуществлять ввод данных в средство моделирования, необходимо иметь количество и атрибуты объектов, которые добавляются в среду или удаляются из нее. Табличные данные в правой части страницы отображают общее число хостов, ВМ, оставшуюся емкость, емкость памяти и ЦП, а также хранилища данных в определенном ЦОД, кластере или бизнес-группе. На основе этих данных будет проще распределять ресурсы в среде.

Функция ввода данных в средстве моделирования позволяет:

- Добавить новые ВМ
- Добавить клонированные ВМ
- Удалить хост

После добавления необходимых сведений о ВМ для конкретного ЦОД или кластера можно добавить действия в таблицу и проверить сведения. После проверки сведений можно проанализировать влияние, оказываемое добавлением или удалением ВМ, при помощи выходных данных средства моделирования.

#### <span id="page-242-0"></span>**Выходные данные в средстве моделирования**

После ввода всех необходимых сведений HPE Cloud Optimizer выдает прогнозную информацию касательно использования ЦП, памяти и дискового пространства в среде. Также можно проверить доступность ресурсов, выделенных для конкретной даты. В зависимости от результата можно выделить или перераспределить ресурсы для конкретного ЦОД или кластера.

Табличная и графическая информация может использоваться для анализа производительности среды в условиях повышенной нагрузки.

В зависимости от выполненного сценария в полях отображается прогноз по дефициту ЦП, памяти и дискового пространства. Доступна информация о дне первого наблюдения нехватки ресурсов.

В таблице под полями приведен результат выполнения отдельных сценариев. Если нехватка ресурсов наблюдается в любой день на протяжении 90-дневного интервала, отсчитываемого с текущей даты, сценарий считается невыполненным.

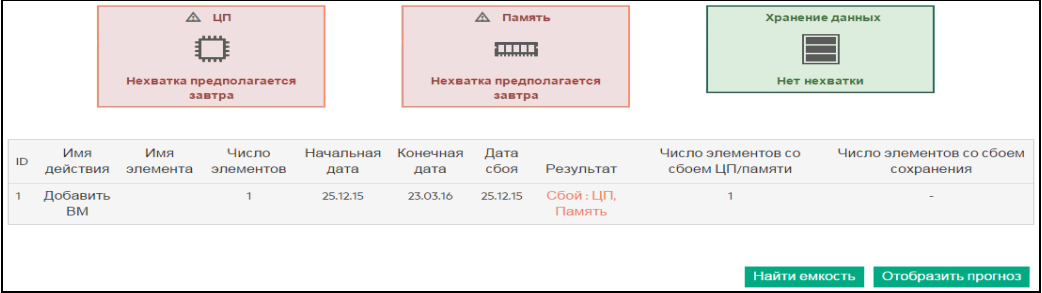

На диаграммах представлены сведения об использовании ЦА, памяти и дискового пространства после увеличения нагрузки. Диаграммы можно применять для оценки тенденций использования ресурсов. Резкий спад или подъем свидетельствует о влиянии дополнительной нагрузки на производительность системы. В диаграммах содержатся следующие сведения.

- Суток до достижения предельной емкости количество суток до достижения максимальной емкости ЦП, памяти или дискового пространства системы.
- Максимальный дефицит максимальная разница между фактическим и используемым объемом ЦП, памяти или дискового пространства за определенный период времени.

#### **Действия**

Сведения, полученные из таблиц и диаграмм, позволяют определить насколько благоприятна рабочая нагрузка при текущем распределении ресурсов в среде. Если такая нагрузка серьезно влияет на производительность среды, следует провести перераспределение ресурсов.

# Сценарии

В HPE Cloud Optimizer поддерживаются различные сценарии моделирования ресурсов. Можно выбрать требуемый сценарий, указать данные об объекте и просмотреть результаты.

# <span id="page-243-0"></span>**Добавить новые ВМ**

Для увеличения допустимой нагрузки может потребоваться добавление новых виртуальных машин. Атрибуты ВМ могут варьироваться. Моделирование можно использовать для предоставления сведений о ВМ и просмотра результатов. Можно добавлять несколько сценариев, указывая различные атрибуты требований, а затем осуществлять анализ.

# <span id="page-243-1"></span>**Клонировать ВМ**

Может возникнуть необходимость добавления в среду таких ВМ, которые имеют те же или схожие атрибуты, что и ВМ, уже существующие в ней. В этом случае можно использовать сценарий "Клонировать ВМ". Также можно указать любые атрибуты, которые должны отличаться от атрибутов существующих ВМ.

## <span id="page-243-2"></span>**Удалить хост**

В целях распределения или снижения рабочей нагрузки в среде может понадобиться удалить отдельный хост. Если нагрузка на хост низкая, можно перераспределить ВМ и проанализировать влияние этого действия на среду. Во время обслуживания пользователь может добавить, переместить или удалить хост на определенный период времени, чтобы проверить влияние соответствующего действия на среду. При помощи функций моделирования можно выполнить анализ путем исключения хоста из определенного периода и проверки емкости ЦОД.

Добавление новых/клонированных ВМ или удаление хоста

Чтобы добавить новую/клонированную ВМ или удалить хост, выполните следующие действия:

- 1. Выберите ЦОД, кластер, или бизнес-группу в дереве **Среда** на панели слева.
- 2. Выберите сценарий **Добавить ВМ/ Добавить клонированные ВМ/ Удалить хост** в раскрывающемся списке **Выбрать действие**.
- 3. В зависимости от выбранного сценария добавьте следующие значения:

Для сценария "Добавить ВМ". **Число ВМ**, **Дата начала**, **Число виртуальных ЦП**, **Дата окончания**, **Физ. ОЗУ (ГБ)**, **Треб. ЦП (ГГц)**, **Диск (ГБ)** и **Объем используемой памяти (ГБ)**.

Для сценария "Добавить клонированный ВМ". **Число ВМ**, **Дата начала**, **Дата окончания**, **Число виртуальных ЦП** и **Физ. ОЗУ (ГБ)**

Для сценария "Удалить хост". **Дата начала** и **Дата завершения**

4. После проверки указанных данных щелкните **Добавить действие**.

**Примечание.** Чтобы вернуть значения по умолчанию, щелкните **Задать значения по умолчанию**.

Сведения о ВМ появятся в таблице **Рабочий процесс сценария**. В таблице "Рабочий процесс сценария" можно щелчком кнопки мыши по **и** удалить запись из таблицы.

5. Щелкните **Запустить сценарий**. Отобразится объем использования ЦП, памяти и дискового пространства ВМ.

Также отобразится таблица доступности ресурсов для выбранной даты. Если ресурсы доступны для использования, тест выполняется, если нет – тест будет прерван.

6. Щелкните **Отобразить прогноз**. Отобразятся диаграммы с прогнозом использования ЦП, памяти и дискового пространства для конкретного ЦОД. В правой части диаграммы появится таблица со значениями **Суток до достижения предельной емкости** и **Maximum Short Fall**.

# Найти емкость

В HPE Cloud Optimizer предусмотрен простой и интуитивно понятный интерфейс (**Найти емкость**), облегчающий поиск вычислительной емкости в виртуализированных средах VMware. Объединение возможностей HPE Cloud Optimizer по моделированию емкости с функционалом поиска емкости обеспечивает комплексный подход к планированию и предоставлению емкости.

Функция поиска емкости позволяет находить хосты для получения дополнительной емкости ЦП и памяти в случае нехватки ресурсов. Интеграция HPE Cloud Optimizer с HPE OneView позволяет находить дополнительную емкость в ненастроенном серверном оборудовании и хостах гипервизора. Хосты гипервизора указываются только в том случае, если нехватку нельзя восполнить емкостью серверного оборудования. Пользователь может запустить HPE OneView непосредственно из интерфейса "Найти емкость" и настроить серверное оборудование.

## **Навигация**

Доступ к функции "Найти емкость" можно получить следующим способом.

#### **Из интерфейса Моделирования емкости**

Для получения доступа к функции **Найти емкость** из интерфейса **Моделирование емкости** выполните следующие действия.

- 1. Выберите **Емкость** > **Моделирование** на главной странице HPE Cloud Optimizer.
- 2. Выполните сценарий моделирования, выбрав требуемое действие. Подробнее см. в разделе [Моделирование.](#page-237-0)
- 3. Если при выполнении сценария моделирования емкости будет обнаружена нехватка ЦП или памяти, появится кнопка **Найти емкость**.
- 4. Нажмите кнопку **Найти емкость** для доступа к интерфейсу поиска емкости.

#### **С помощью функции поиска емкости**

#### 1. **Настройка входных данных**

- a. В поле **Нехватка** введите объем ресурсов ЦП и памяти, который требуется позаимствовать в других хостах среды. Для просмотра сведений о невыполненном сценарии щелкните **Сведения**.
- b. В поле **Продолжительность** выберите интервал времени, на который требуется позаимствовать ресурсы ЦП и памяти в других хостах среды.
- c. В поле **Контейнер** выберите контейнер, в котором необходимо найти хосты. Контейнером может быть **ЦОД** или **Кластер**.
- d. Щелкните **Показать/Выбрать контейнеры**. Откроется диалоговое окно **Показать/Выбрать контейнеры**.

В диалоговом окне **Просмотреть/Выбрать контейнеры** содержится список доступных контейнеров в среде, в которой можно заимствовать ресурсы. В нем также перечислены контейнеры, недоступные для выбора, потому что срок достижения ими предельной емкости (значение "Суток до достижения предельной емкости (DTC)") завершается до наступления выбранной конечной даты. DTC – это срок достижения элементов предельной емкости. Пользователь также может получить доступ к тенденциям использования емкости, рабочей среде и прогнозу для отдельных контейнеров.

e. Установите флажок **Включить ненастроенное серверное оборудование** при необходимости поиска емкости в ненастроенном серверном оборудовании.

**Примечание**. Параметр **Включить ненастроенное серверное оборудование** доступен только при интеграции HPE Cloud Optimizer с HPE OneView.

2. Щелкните **Найти хост**. Появится список ненастроенного серверного оборудования и хостов.

#### 3. **Анализ результатов**

a. Появляется список хостов, содержащий следующие сведения.

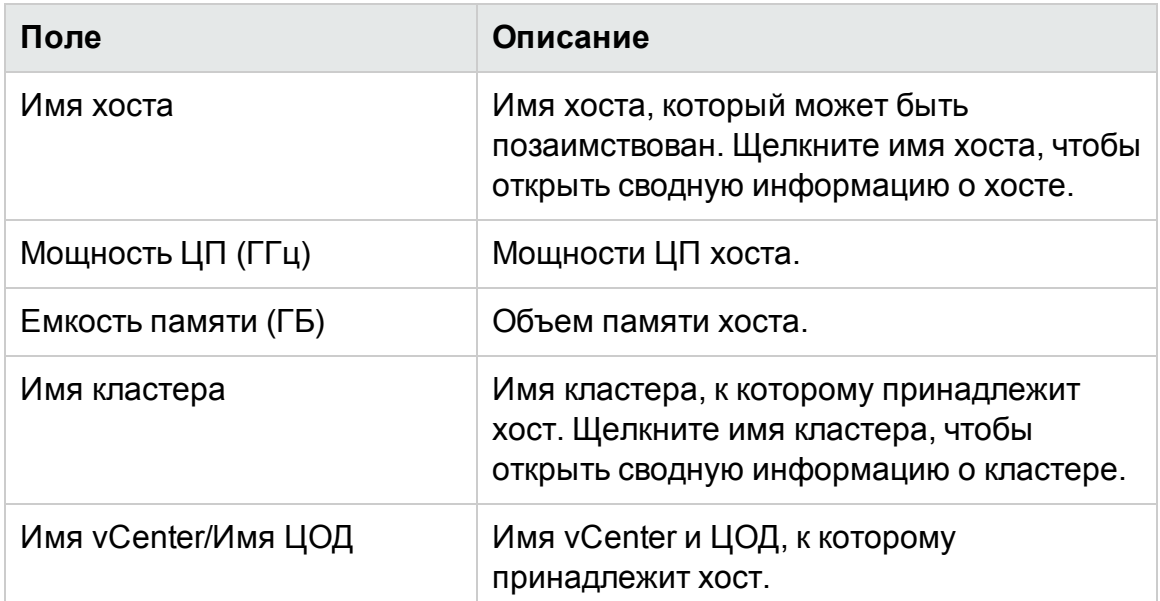

b. Если установлен флажок **Включить ненастроенное серверное оборудование**, можно просмотреть список ненастроенного серверного оборудования, в котором представлены следующие сведения.

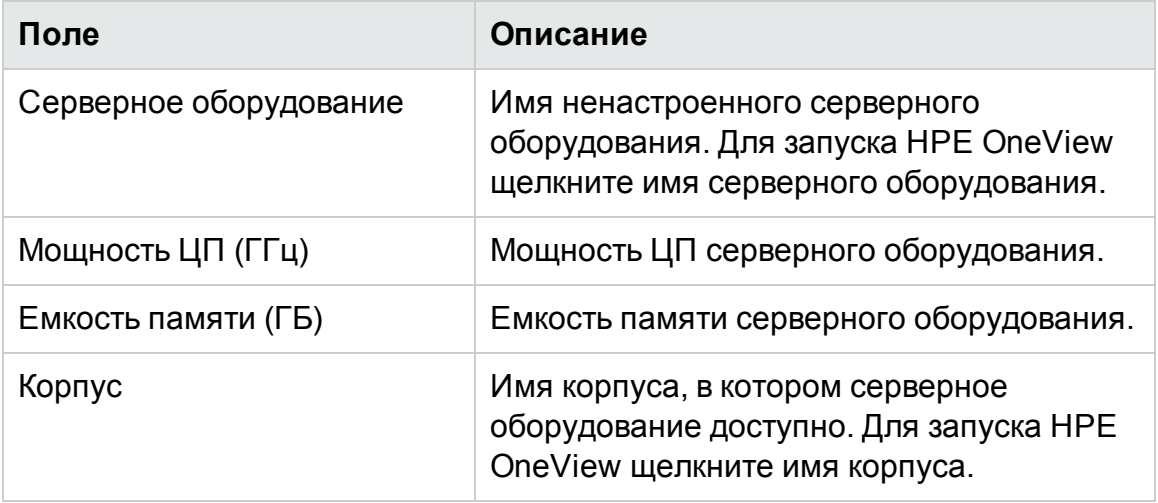

## **Пример**

В своей организации Билл является экспертом в области виртуализации. Биллу необходимо добавить 50 ВМ в vCenter. До этого Биллу необходимо гарантировать поддержку дополнительных ВМ со стороны виртуальной инфраструктуры.

В этом примере Билл демонстрирует возможность выполнения своих задач с помощью функций моделирования и поиска емкости.

Биллу в роли администратора необходимо выполнить следующие действия.

- 1. Выполнить вход в HPE Cloud Optimizer.
- 2. Получить доступ к функции **Моделирование емкости**, выбрав **Емкость** > **Моделирование**.
- 3. В разделе моделирования емкости указать сведения о добавлении 50 ВМ в ЦОД или кластер. Дополнительные сведения о моделировании емкости см. в разделе [Моделирование](#page-237-0).
- 4. Если в разделе моделирования емкости указана нехватка ресурсов ЦП или памяти, появляется кнопка **Найти емкость**.
- 5. Нажмите кнопку **Найти емкость**. Открывается интерфейс **Найти емкость** со списком ненастроенного серверного оборудования или хостами гипервизора, в которых можно заимствовать емкость.

На основе этой информации Билл может выполнить одно из следующих действий.

- Настроить перечисленное ненастроенное серверное оборудование в HPE OneView и восполнить нехватку ресурсов.
- Удалить указанный в списке хост из кластера, к которому он принадлежит, и добавить его в ЦОД или кластер, испытывающий нехватку ресурсов.

# Настройка параметров запаса емкости

Запас емкости представляет собой буфер или зарезервированную емкость, которая остается невостребованной для избежания проблем с емкостью в среде.

Отслеживаемая емкость = Суммарная емкость – Запас емкости

Настройка запаса емкости затрагивает следующие функции:

- Обзор емкости
- Средство моделирования емкости
- Оповешения

Для настройки параметров запаса можно воспользоваться *любым* из приведенных далее методов:

- Обновление уровней запаса в [пространстве](#page-248-0) имен pvcd.PO
- <span id="page-248-0"></span>• С помощью [командной](#page-248-1) строки

# Настройте значения запаса в пространстве имен pvcd.PO

## **Выполните следующие действия:**

- 1. Войдите в компьютер от имени пользователя с привилегиями root.
- 2. Запустите следующую команду: **/opt/OV/bin/ovconfchg -edit**
- 3. Откройте пространство имен pvcd.POи обновите следующие значения:

RIGHTSIZE\_CPU\_HEADROOM=*<значение>* RIGHTSIZE\_MEM\_HEADROOM=*<значение>* RIGHTSIZE\_DISK\_HEADROOM=*<значение>* В данном случае *Значение* – это значение запаса для ЦП, памяти и диска. По умолчанию, значение запаса для ЦП и памяти равно 20, а для диска – 10.

# <span id="page-248-1"></span>С помощью командной строки

#### **Выполните следующие действия:**

- 1. Войдите в компьютер от имени пользователя с привилегиями root.
- 2. Выполните следующую команду, чтобы обновить значения запаса для ЦП и памяти:

**/opt/OV/bin/ovconfchg -ns pvcd.PO -set RIGHTSIZE\_CPU\_ HEADROOM=***<значение>*

**/opt/OV/bin/ovconfchg -ns pvcd.PO -set RIGHTSIZE\_MEM\_ HEADROOM=***<значение>*

## **/opt/OV/bin/ovconfchg -ns pvcd.PO -set RIGHTSIZE\_DISK\_ HEADROOM=***<значение>*

В данном случае *Значение* – это значение запаса для ЦП, памяти и диска. По умолчанию, значение запаса для ЦП и памяти равно 20, а для диска – 10.

# Глава 9: Устранение неполадок HPE Cloud Optimizer

Сведения об устранении неполадок содержатся в разделе HPE Cloud Optimizer:

#### **Не удается прокрутить вниз до конца страницы браузера**

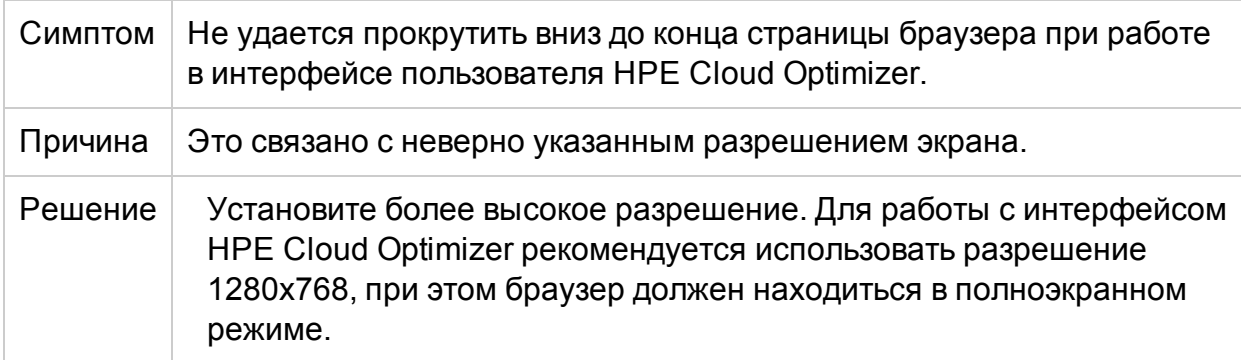

#### **Не удается войти в интерфейс HPE Cloud Optimizer после выхода из него**

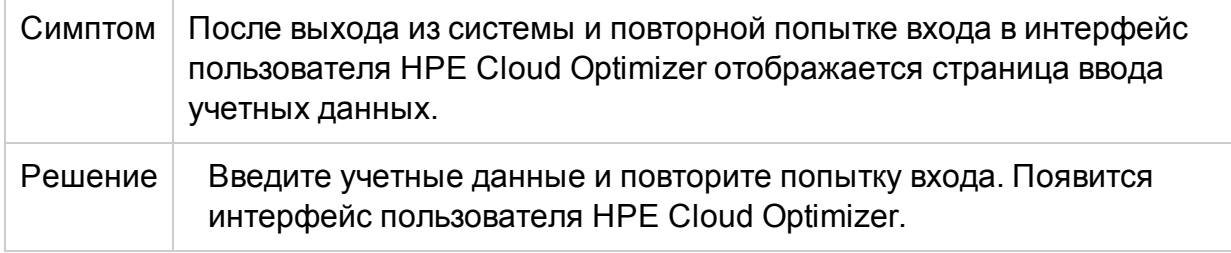

#### **Не удается просмотреть диаграмму в определенных форматах (XLS/TSV)**

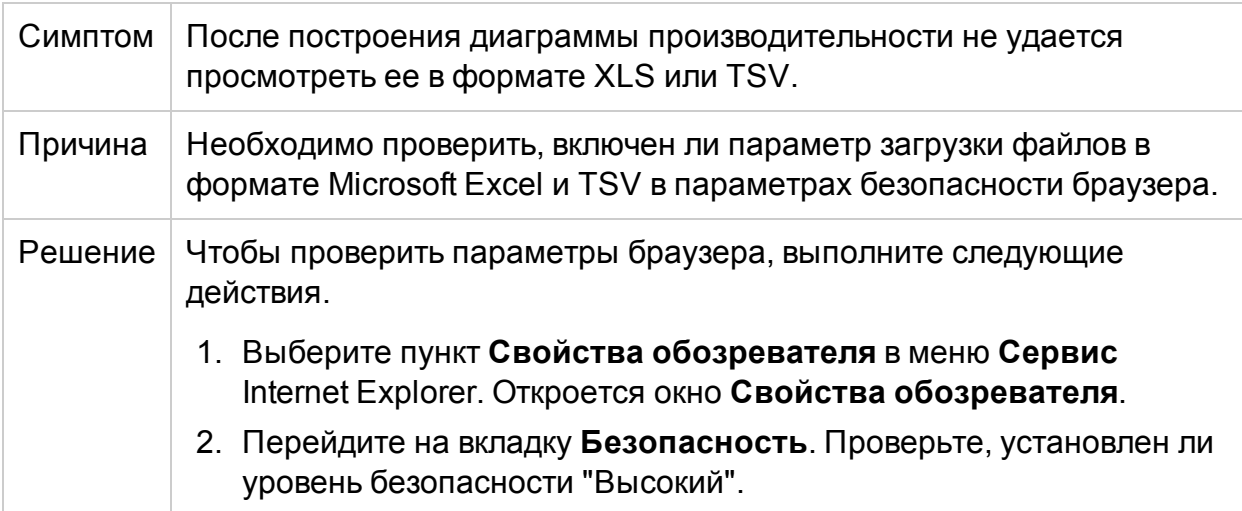

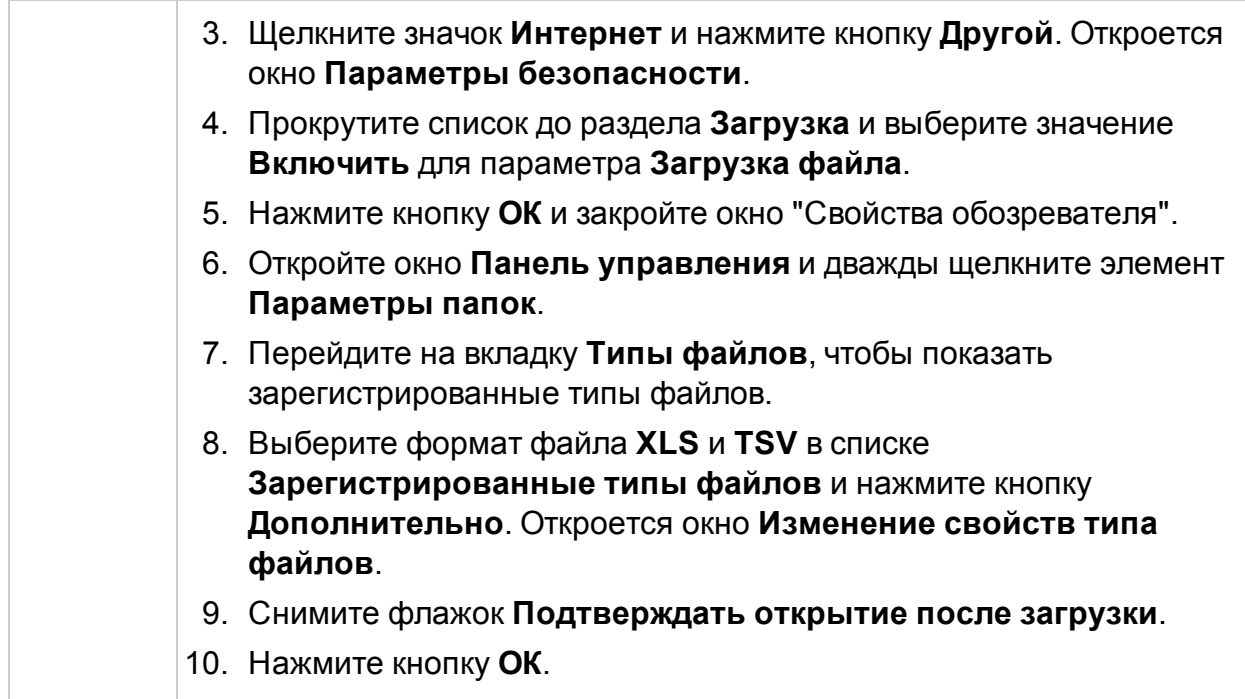

## **Не удалось подключиться к серверу VMware vCenter**

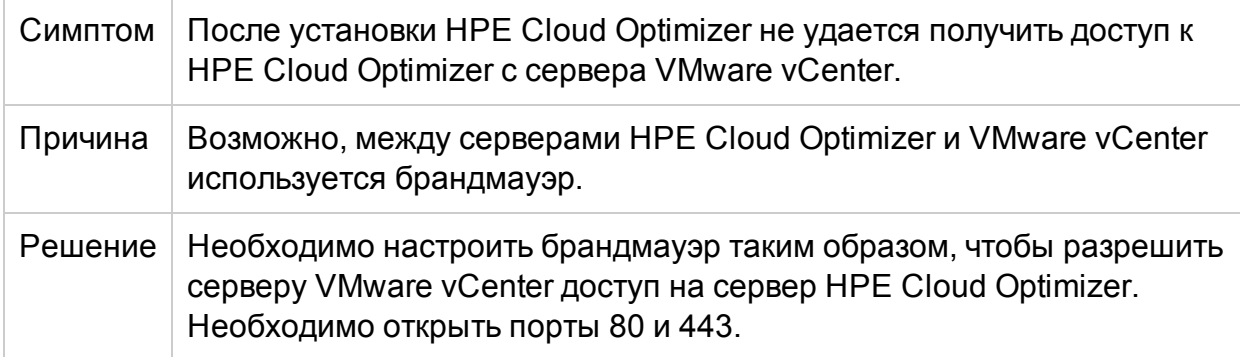

## **Нет доступа к HPE Cloud Optimizer в BSM через HTTPS**

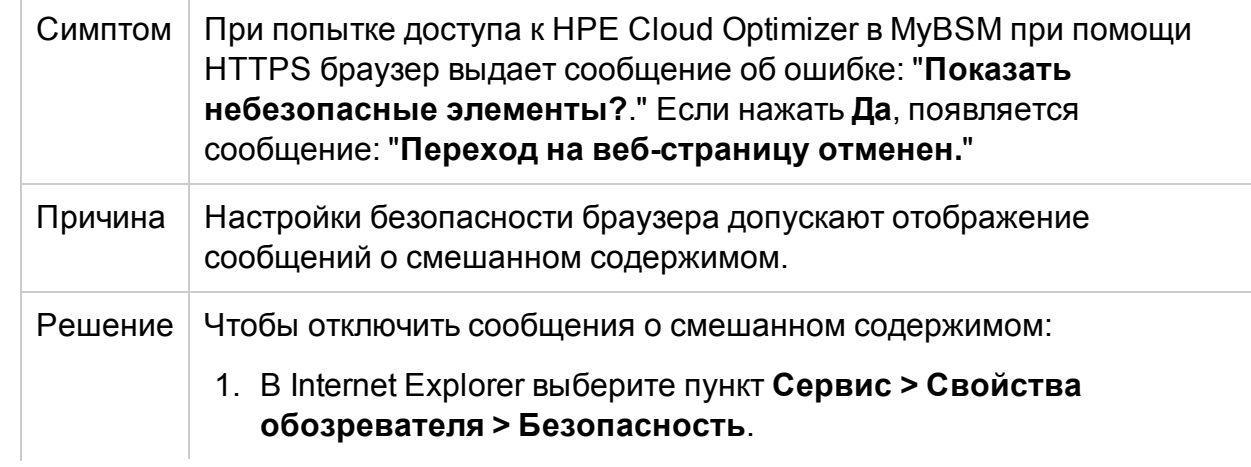

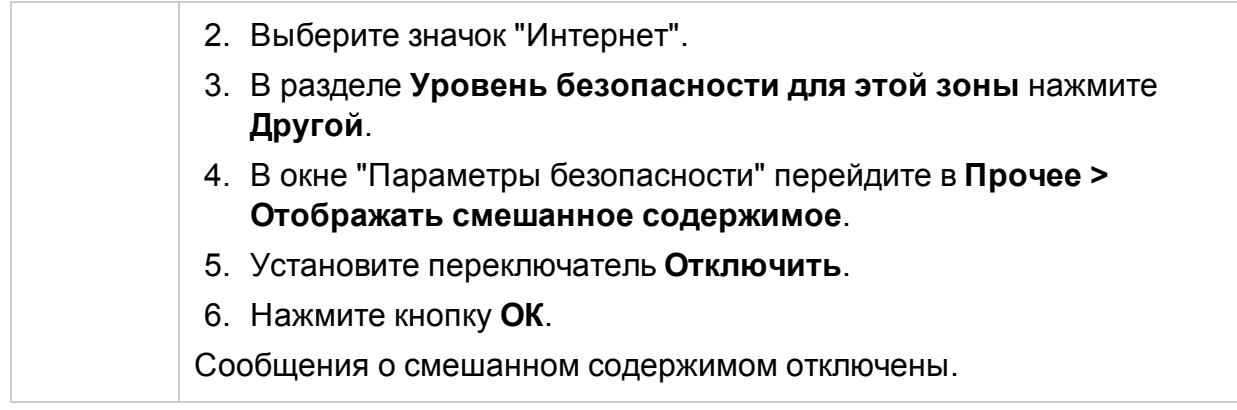

# Не работает сбор данных в KVM/Xen

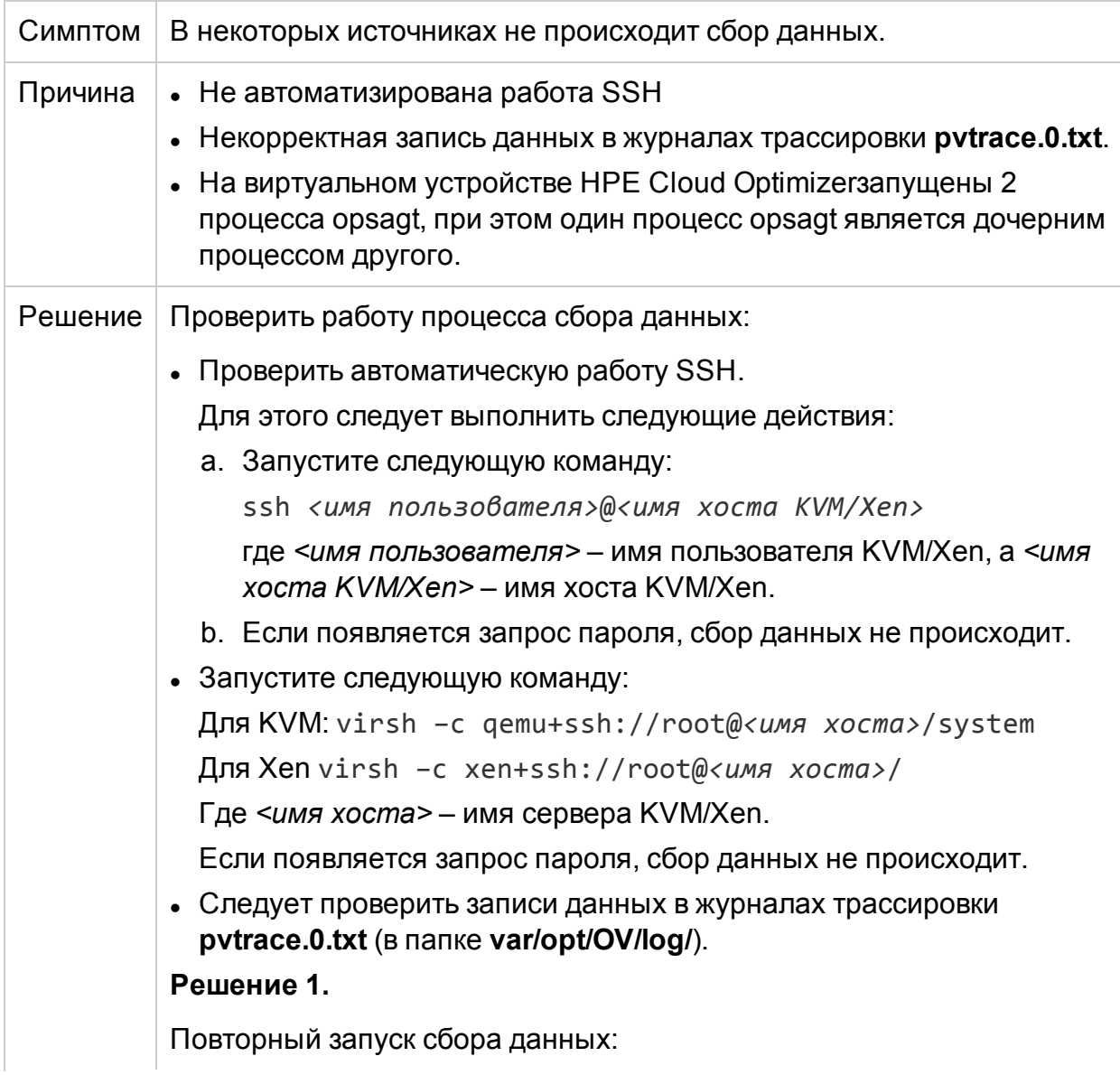
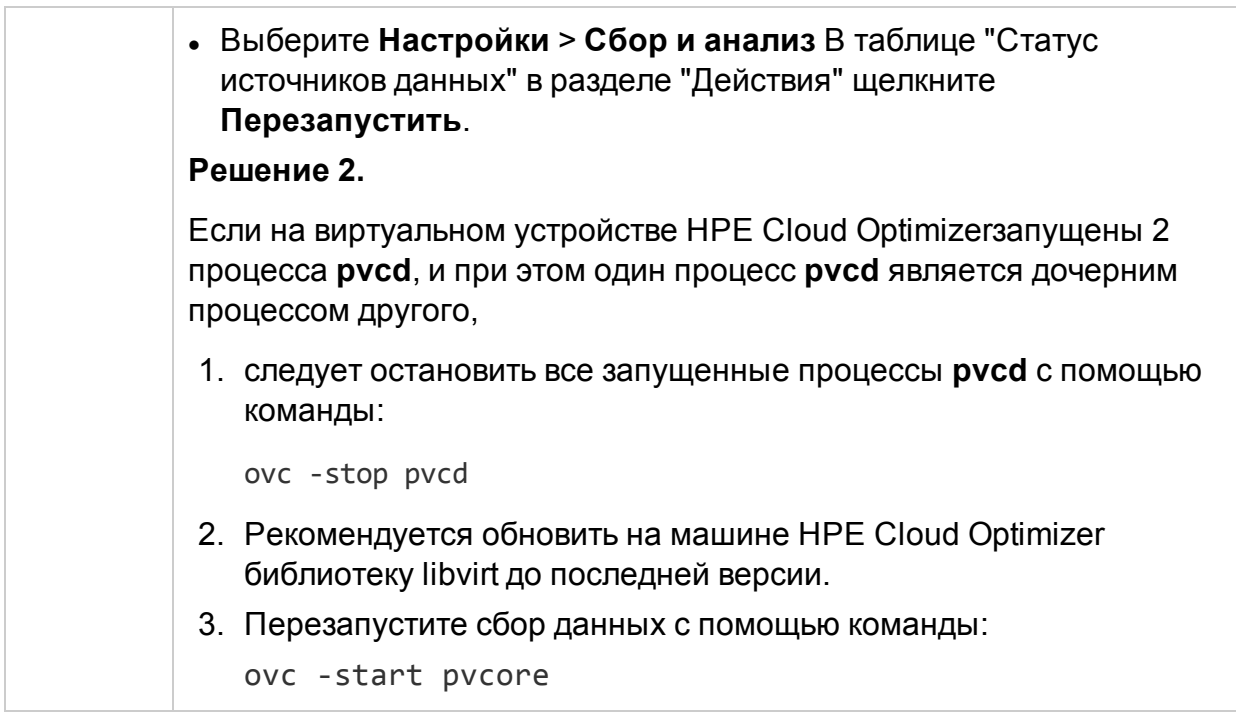

# Невозможно запустить "Детализацию по гостевым ОС в реальном времени", порт недоступен

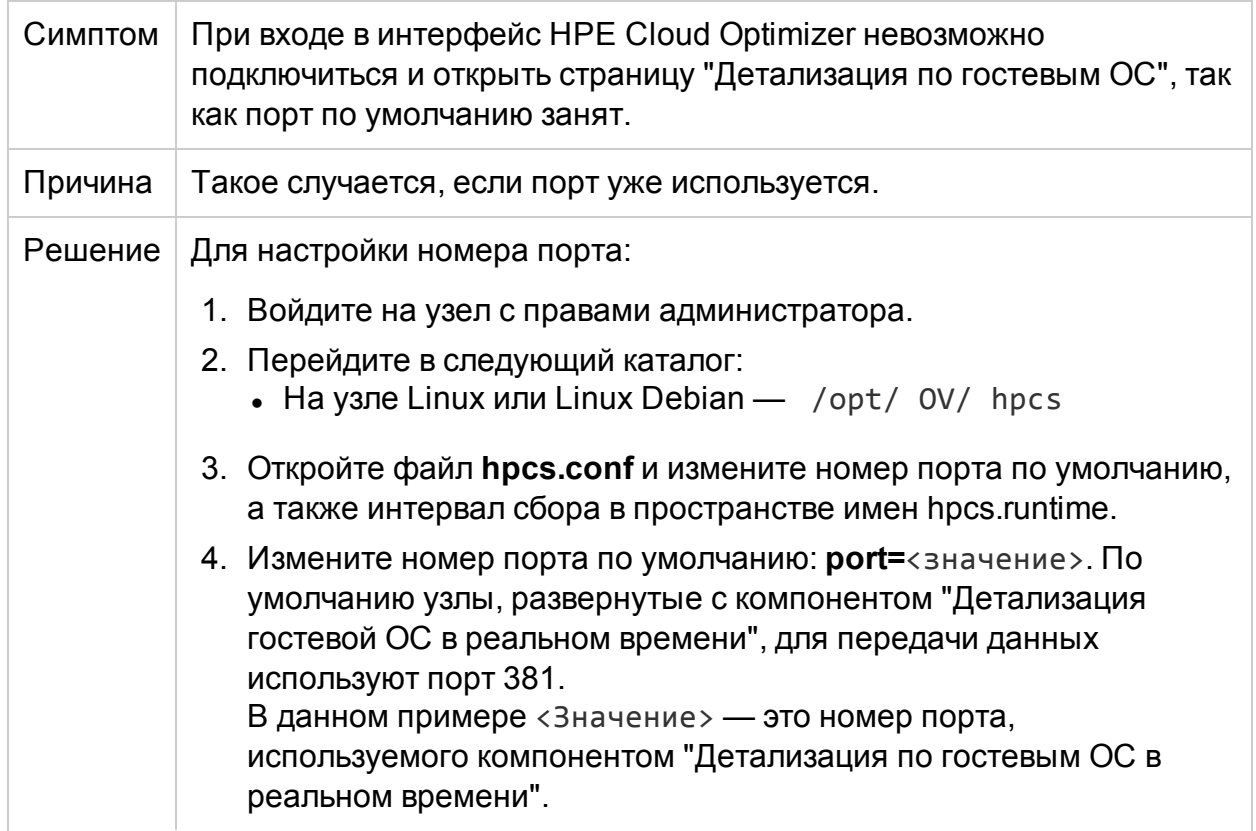

# 5. Перезапустить компонент "Детализация по гостевым ОС в реальном времени".

#### Сообщения трассировки не регистрируются в журналах для средства моделирования емкости и RTAD во время выполнения

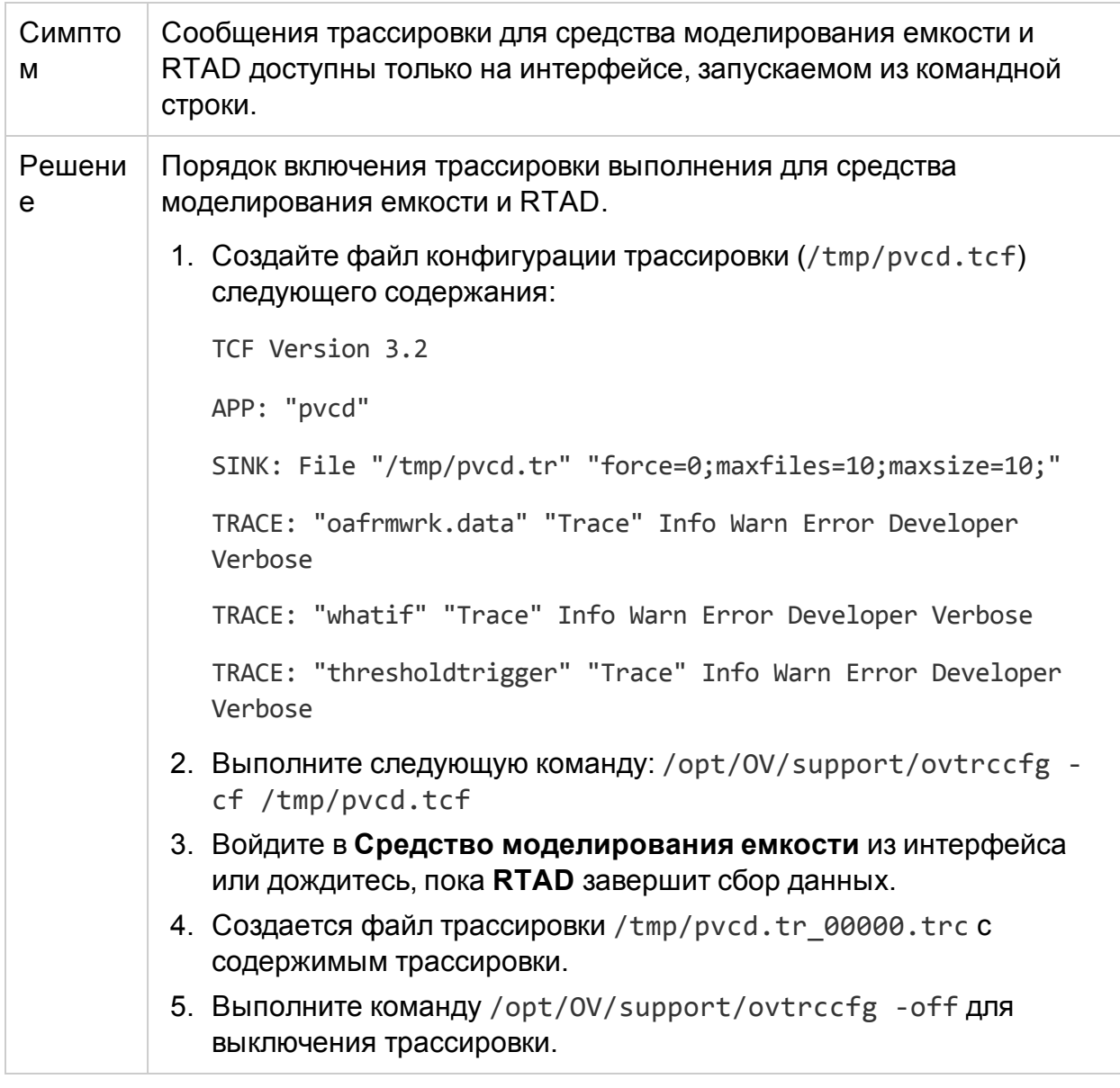

### При отображении диаграммы в виде таблицы отсутствуют метрики

# Симптом | В окне Рабочей среды

1. Перейдите на панель Диаграммы, создайте диаграмму на базе нескольких метрик.

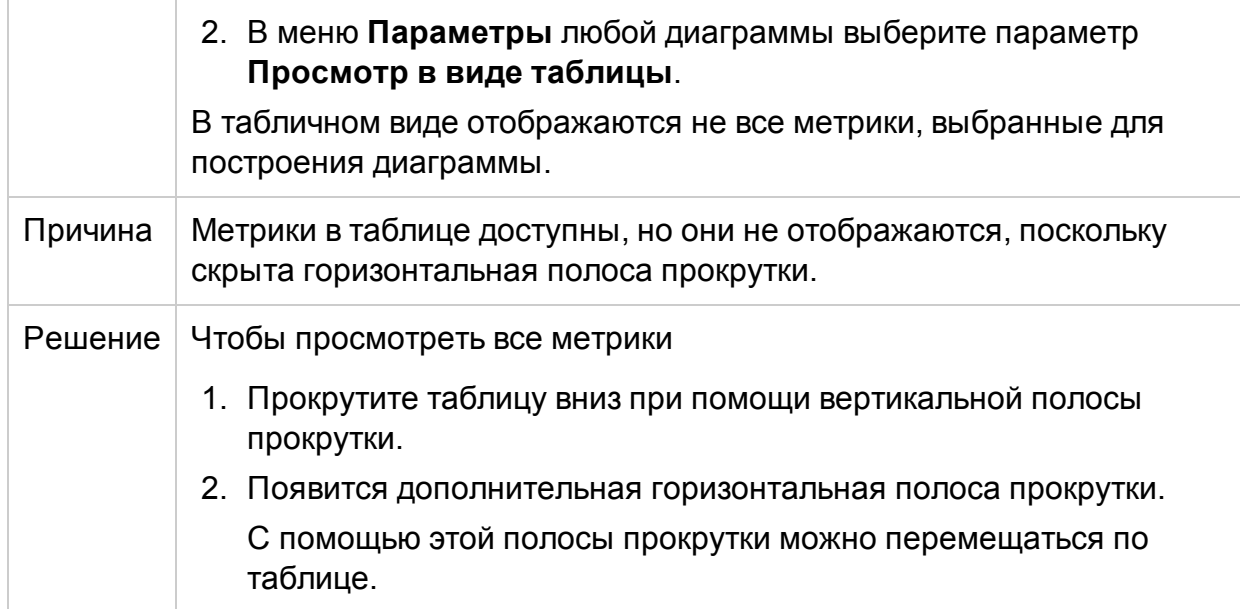

# **Данные не отображаются в диаграммах на странице "Тенденции использования емкости"**

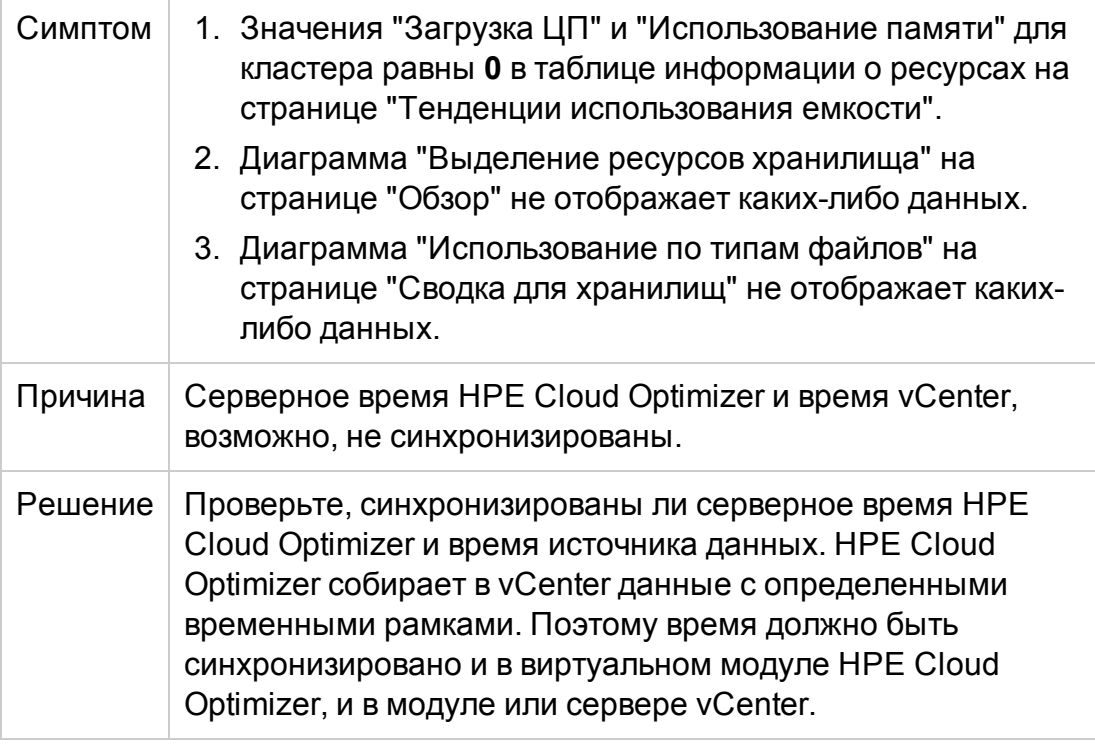

#### **Невозможно войти в пользовательский интерфейс HPE Cloud Optimizer при включенной аутентификации PKI**

Симптом При попытке входа в HPE Cloud Optimizer при включенной

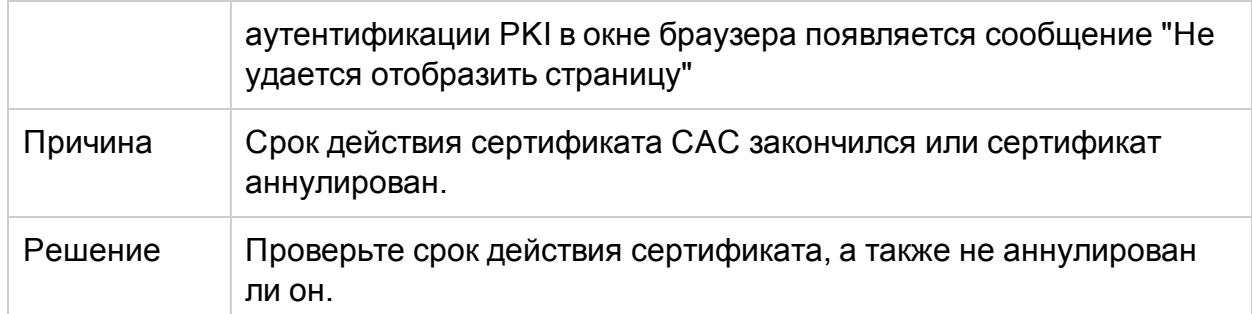

# Подсказка рядом с диаграммой не отображается

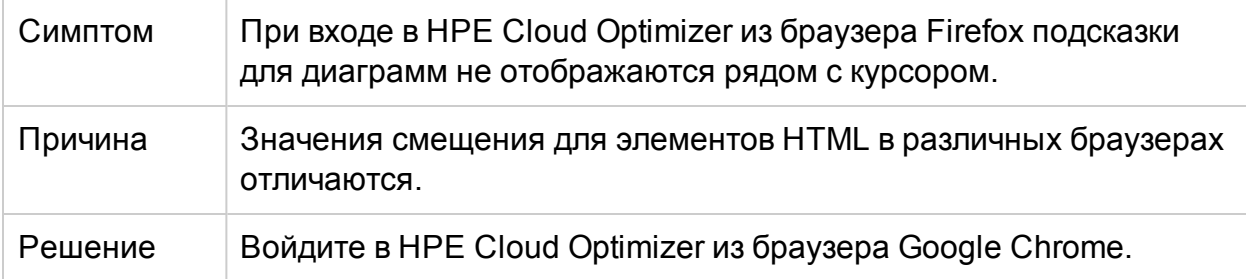

# Диаграмма отображает менее 12 точек данных (после 5 минут сбора данных) в час

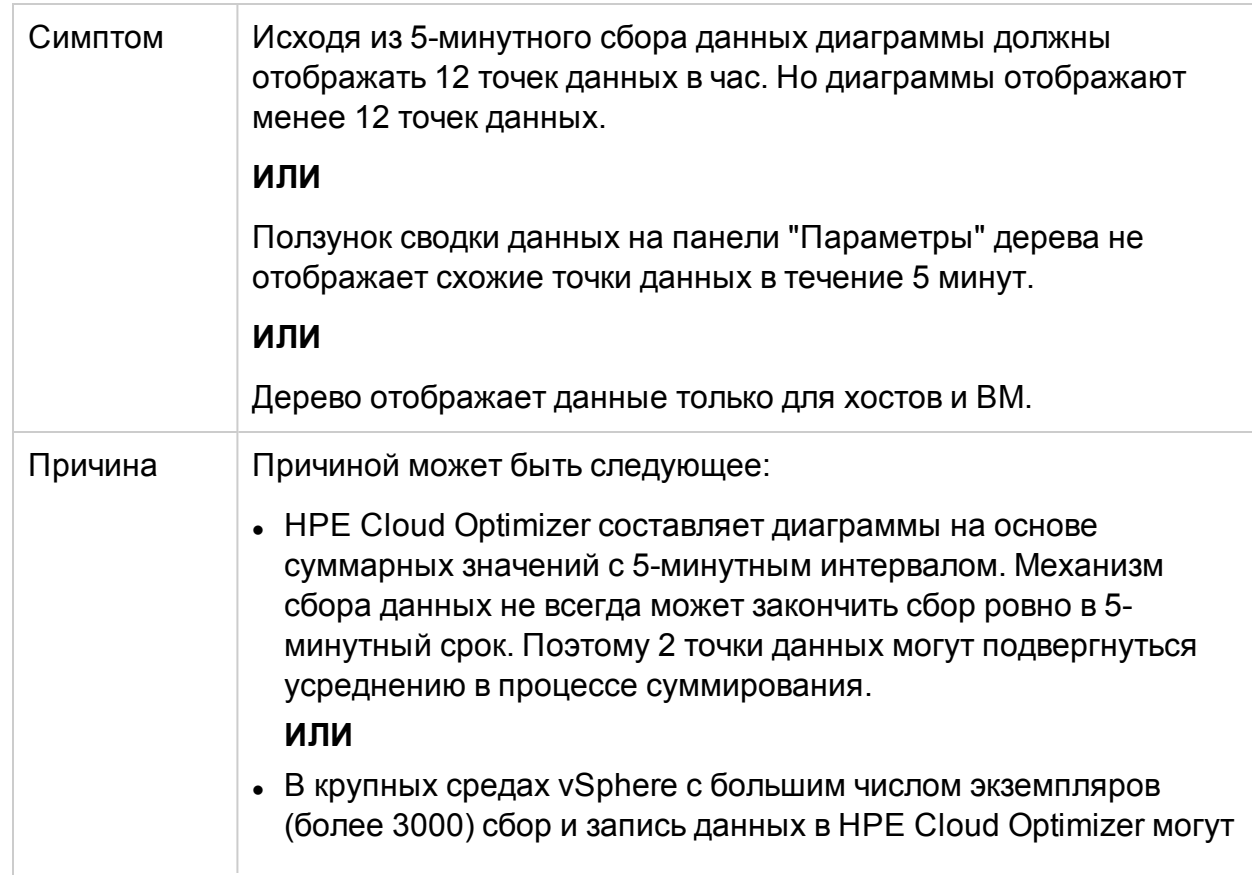

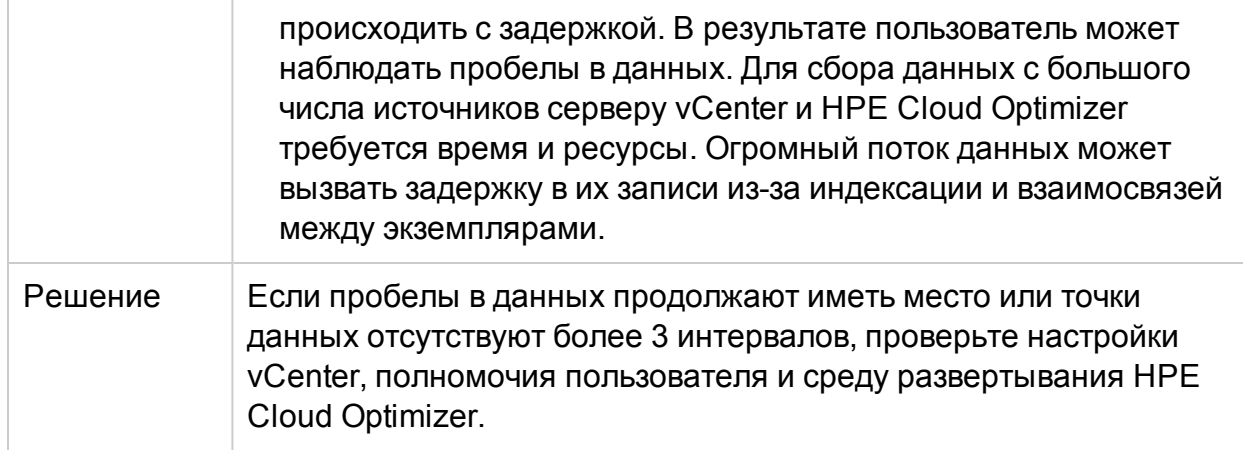

# PV Collection Daemon не запускается после перезагрузки

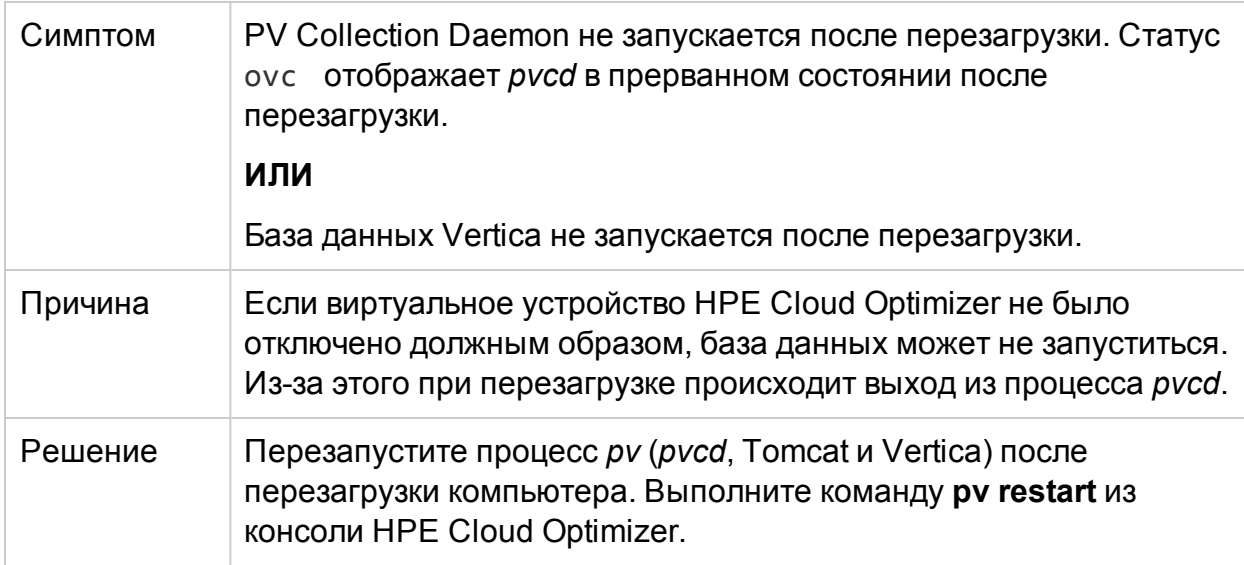

#### Прослеживание при расширенном устранении неполадок

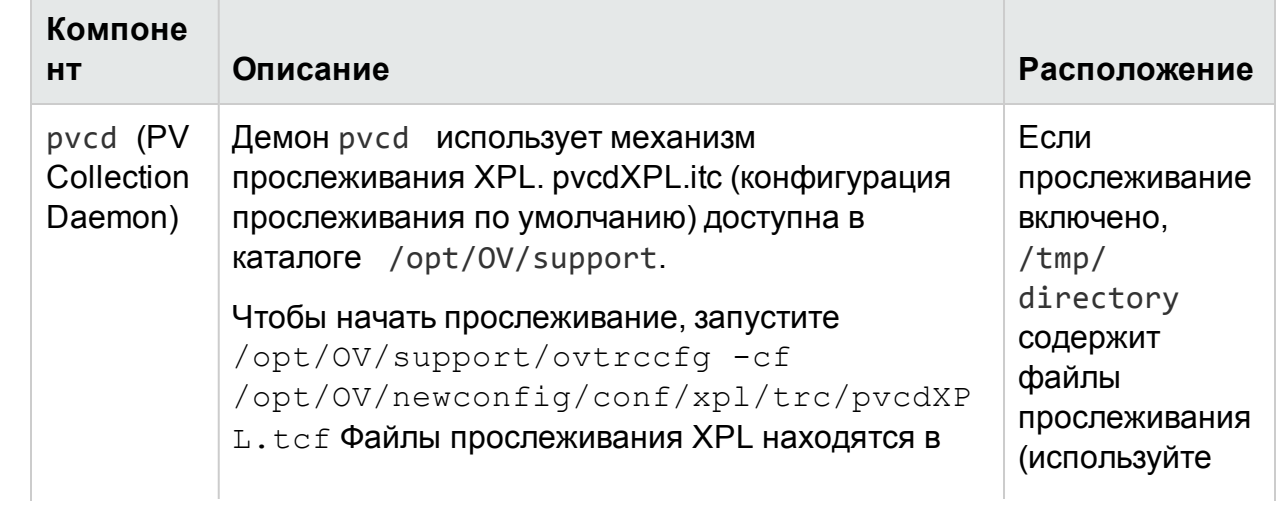

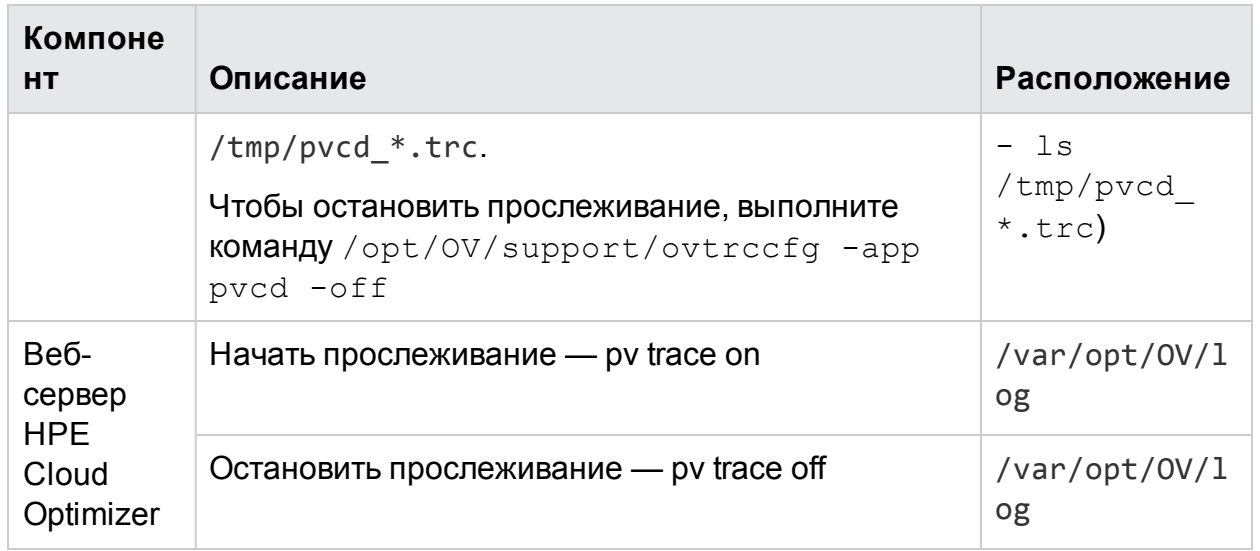

### Сообщения о статусе сбора данных

В HPE Cloud Optimizer при сбоях в ходе сбора данных система отображает соответствующие сообщения. Следующая таблица содержит список сообщений об ошибках, возможные причины их появления, а также методы их устранения.

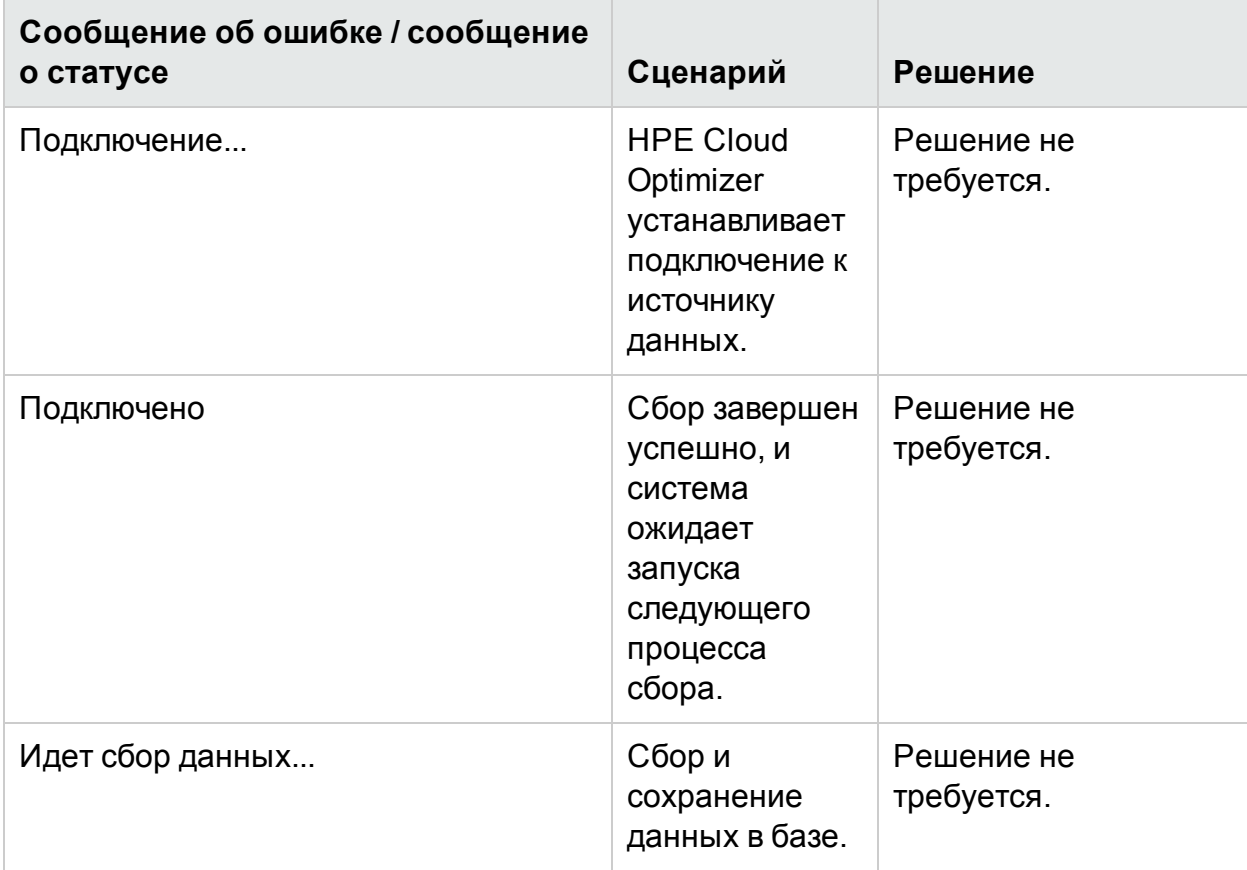

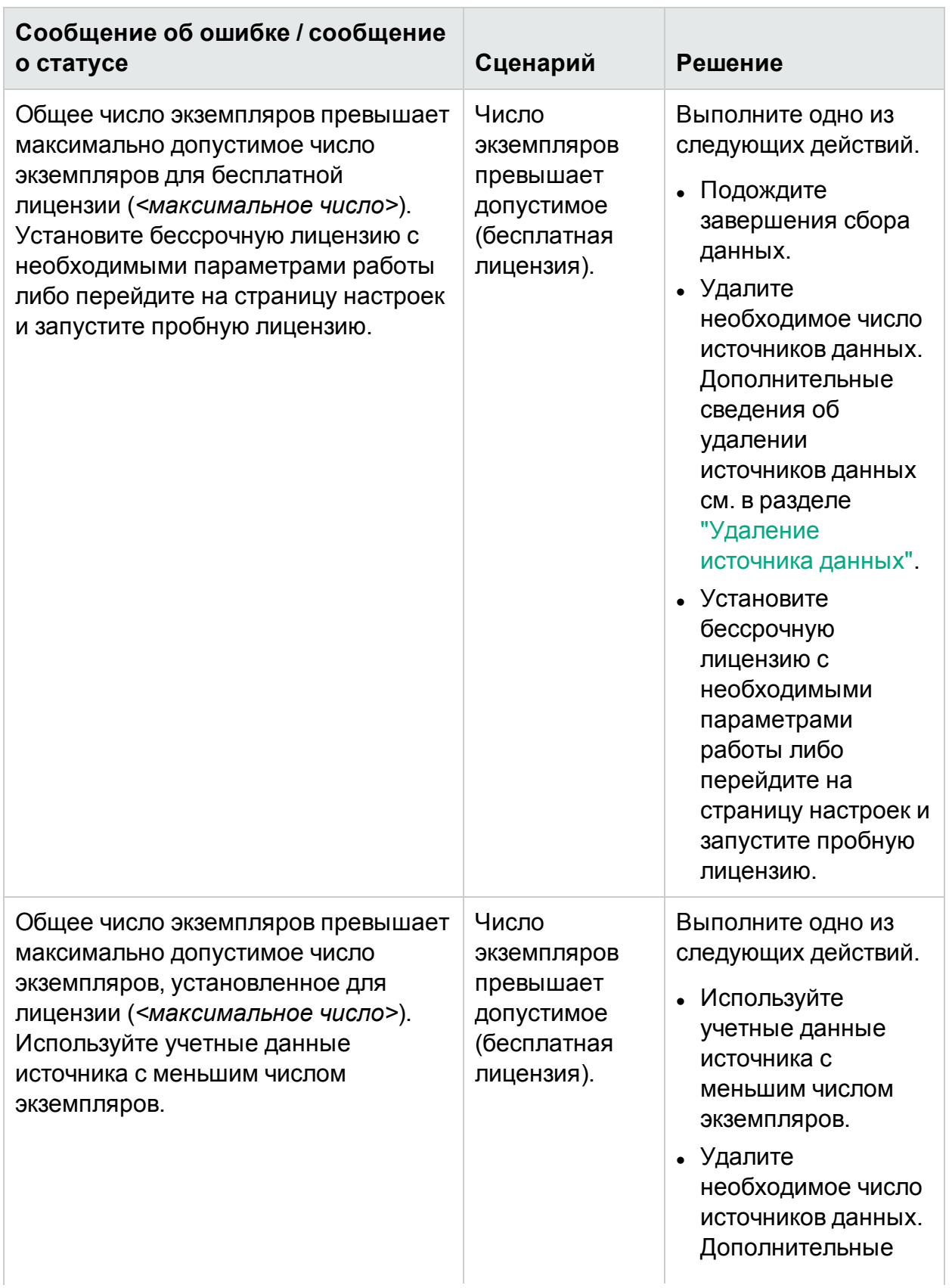

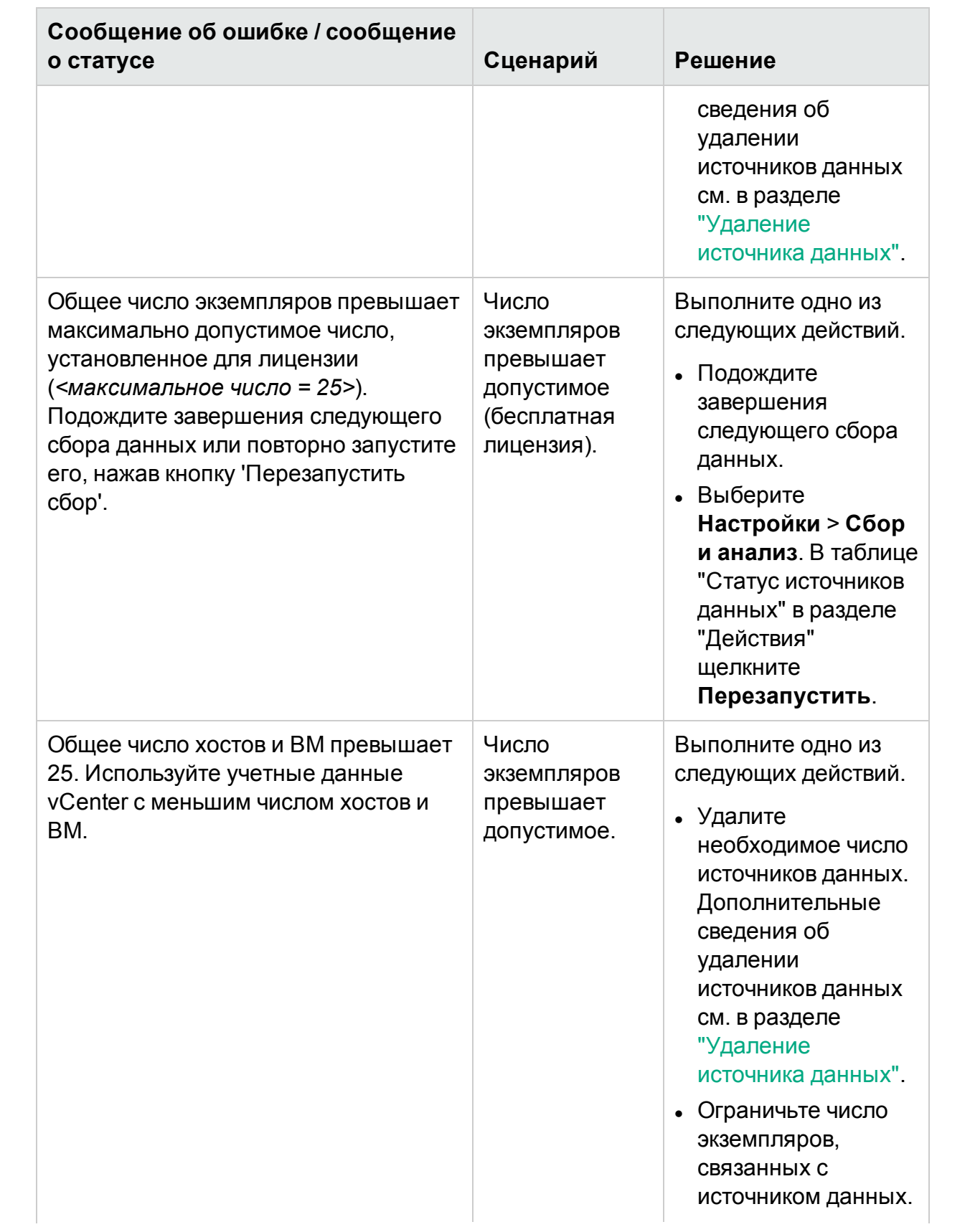

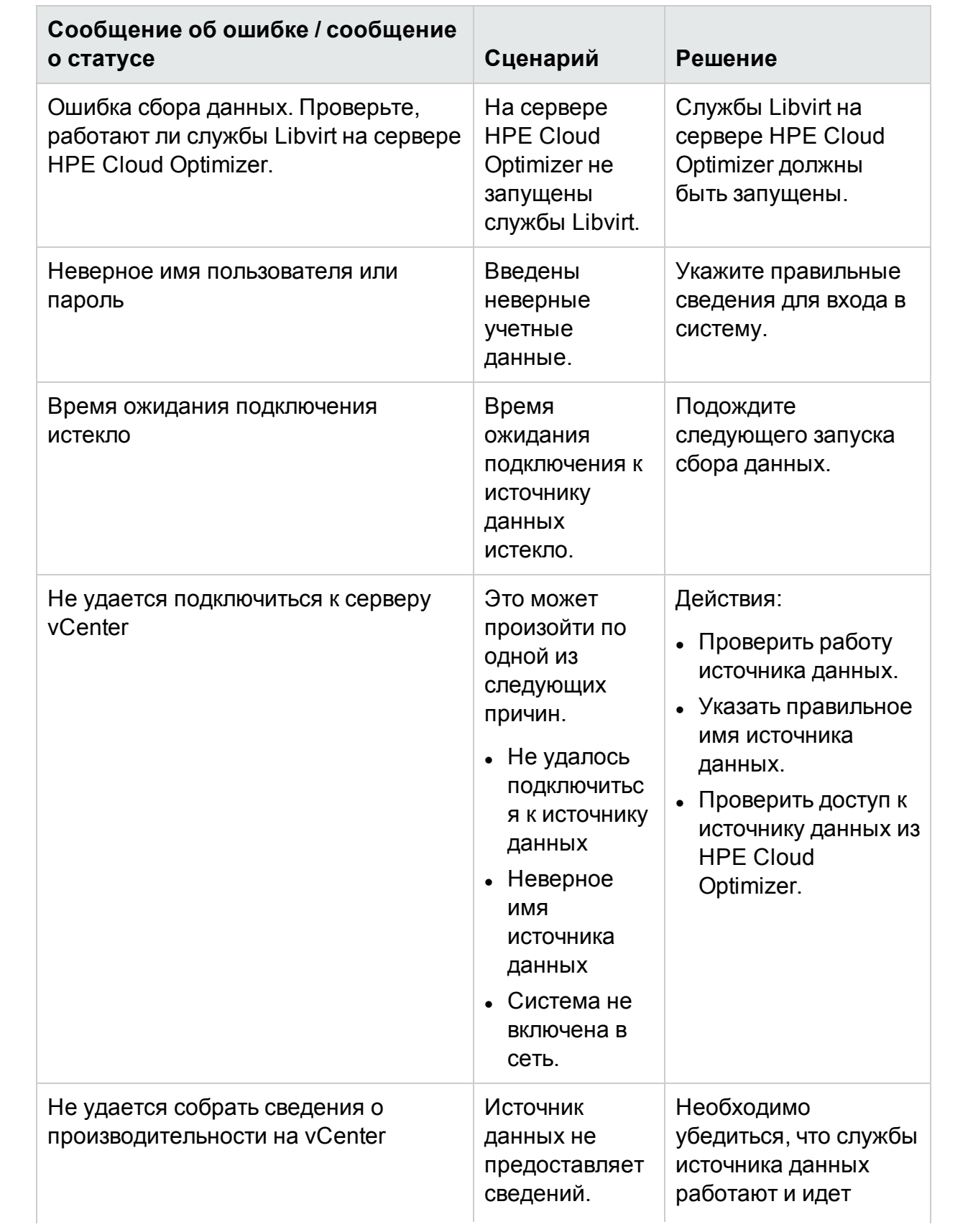

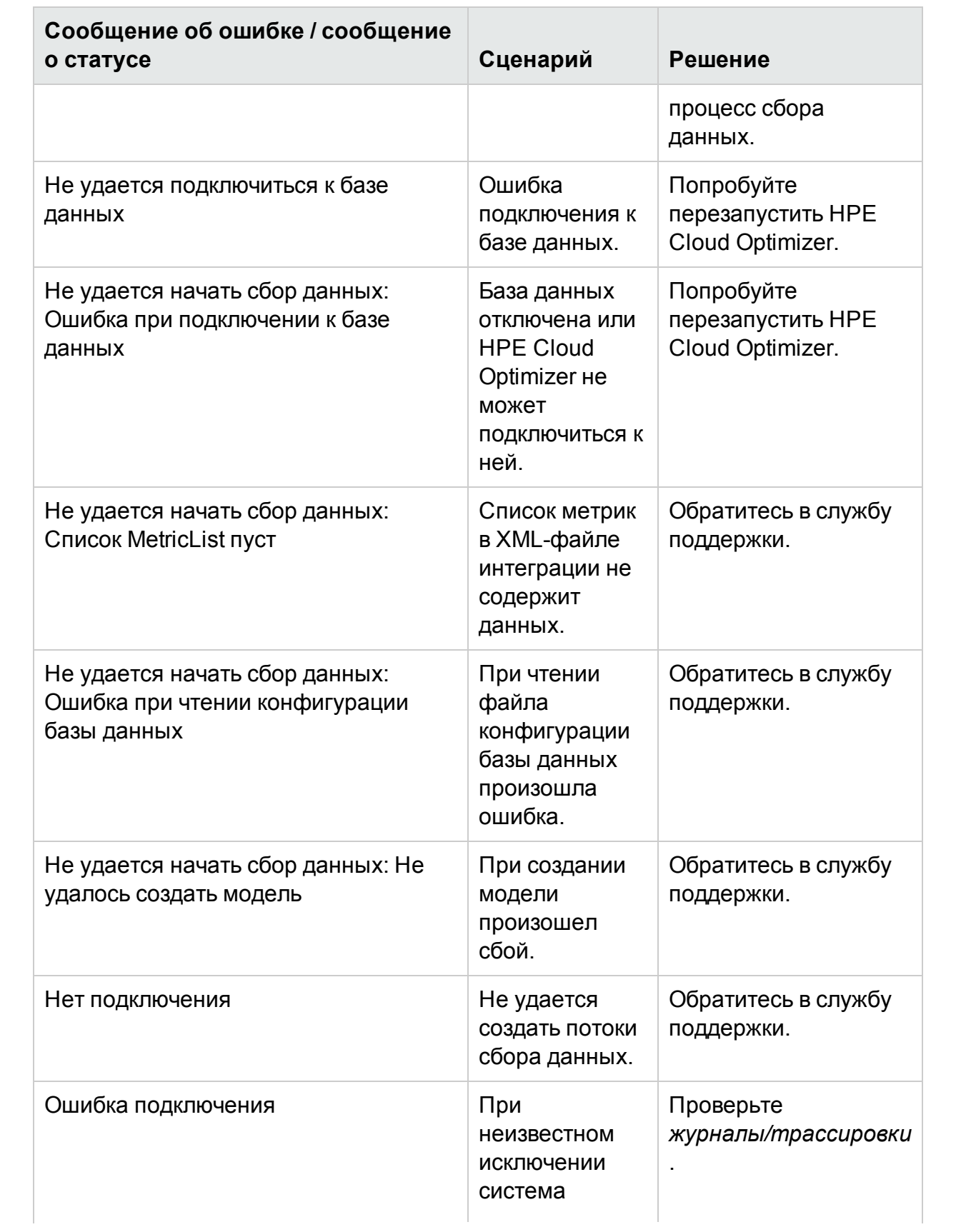

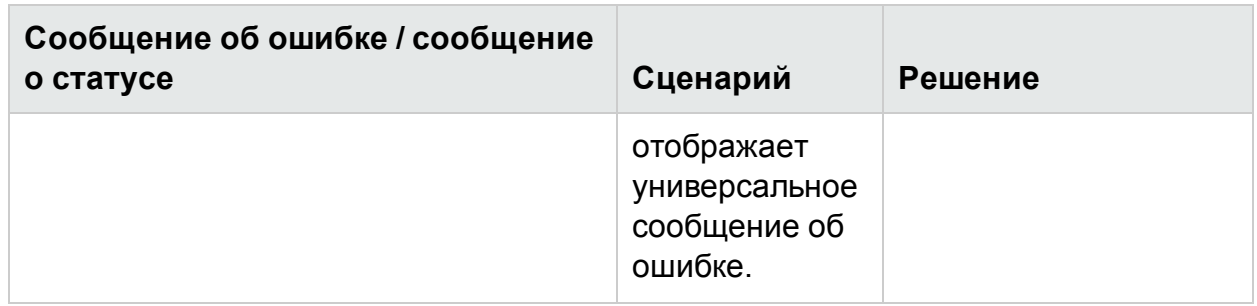

# Невозможно установить службу сборщика на Windows 2012 R2

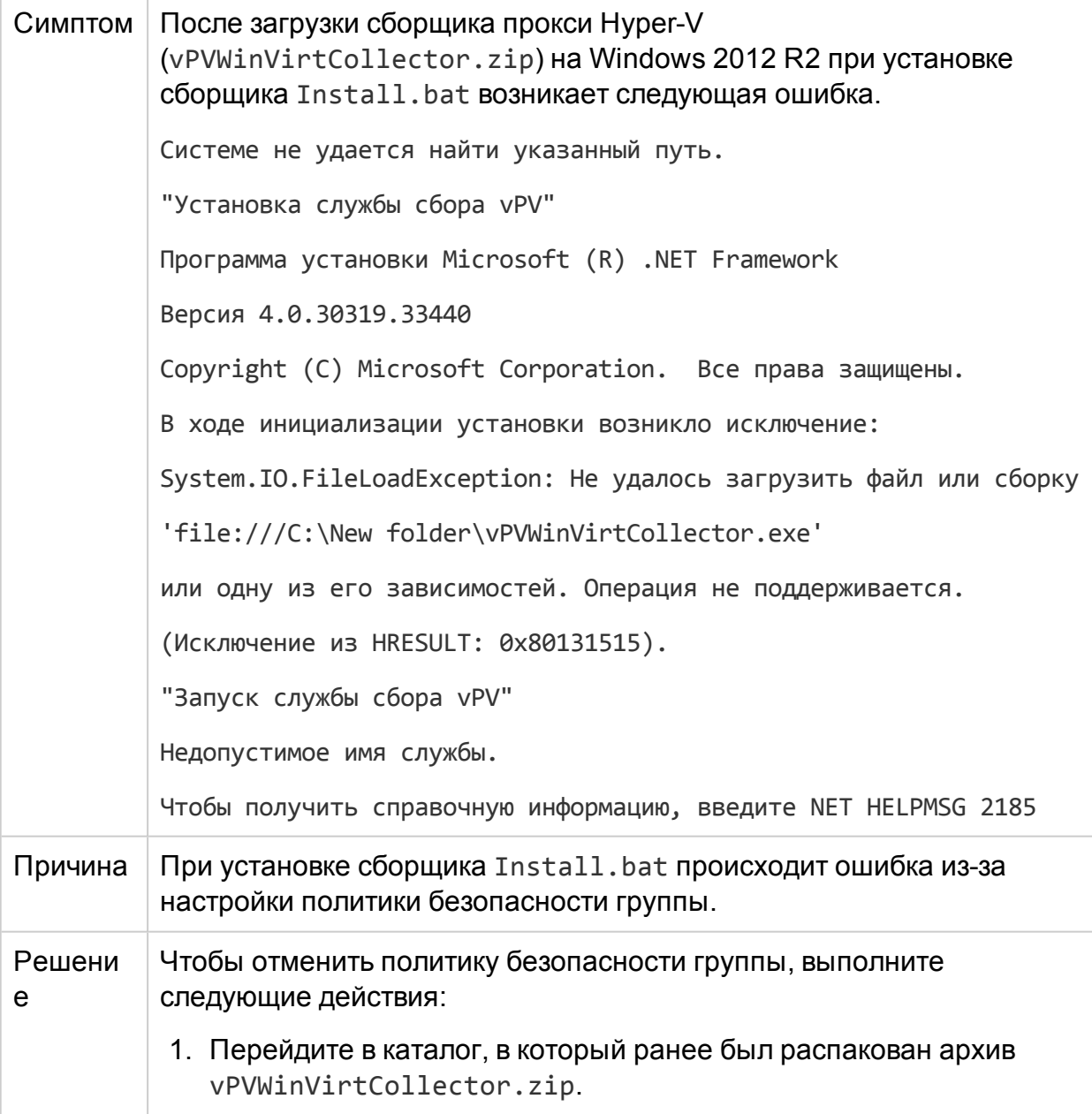

# 2. Щелкните правой кнопкой мыши **vPVWinVirtCollector.exe**, **system.management.automation.dll** и **JsonSharp.dll**, и перейдите в **Свойства**. 3. На вкладке **Общие** перейдите в поле **Безопасность** и щелкните **Разблокировать**.

4. Запустите Install.bat от имени пользователя домена с правами администратора, чтобы начать сбор.

## **Отсутствует связь между HPE Cloud Optimizer и vCenter**

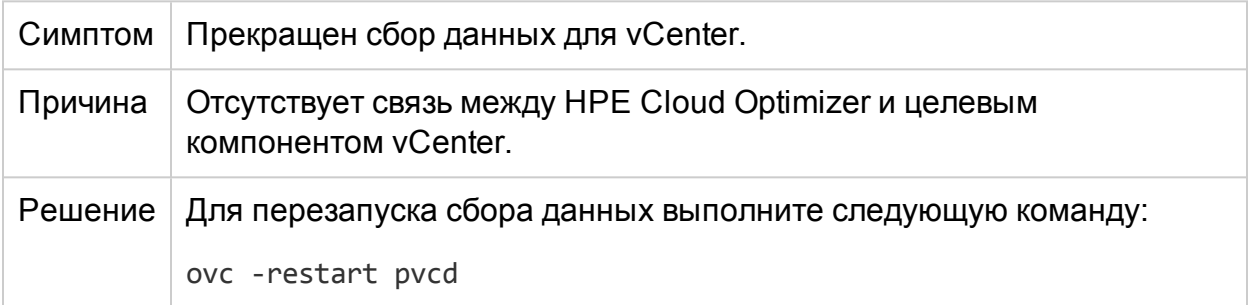

#### **Служба сборщика Hyper-V не отправляет данные HPE Cloud Optimizer**

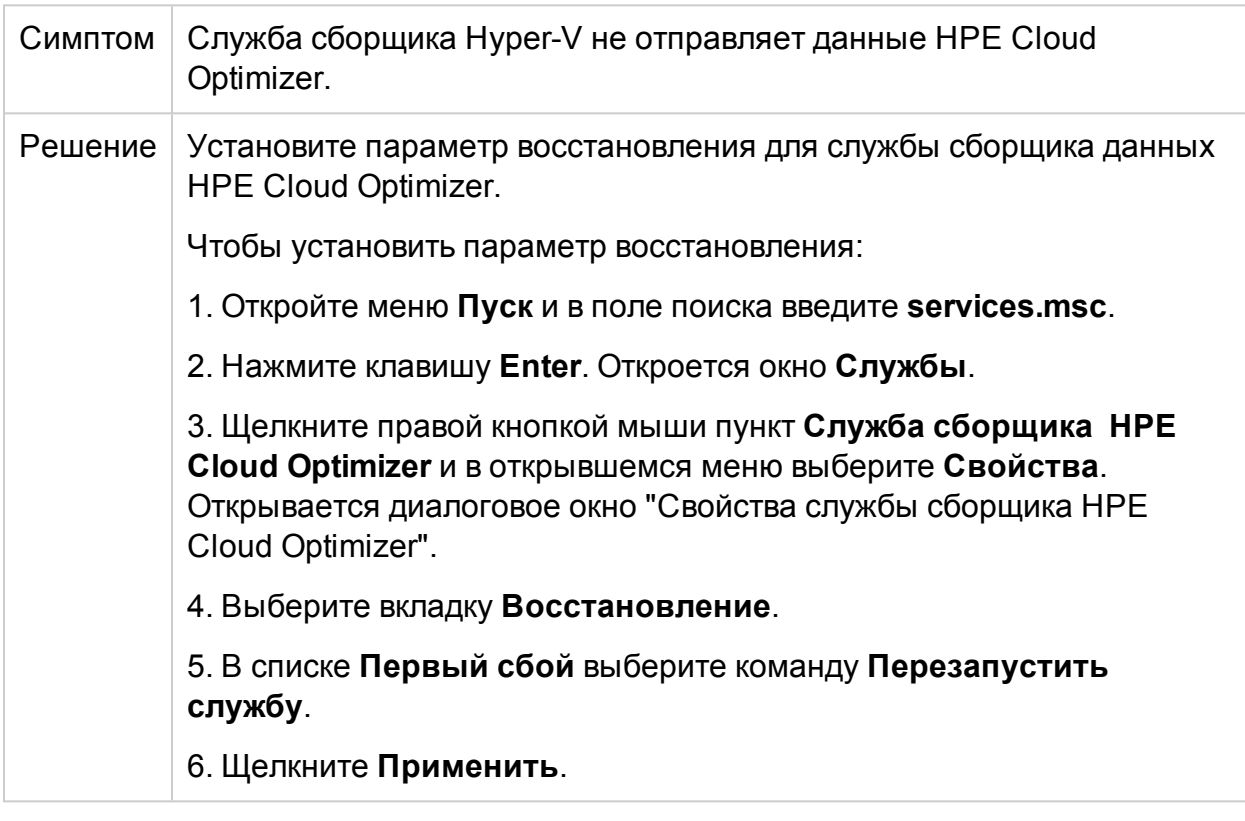

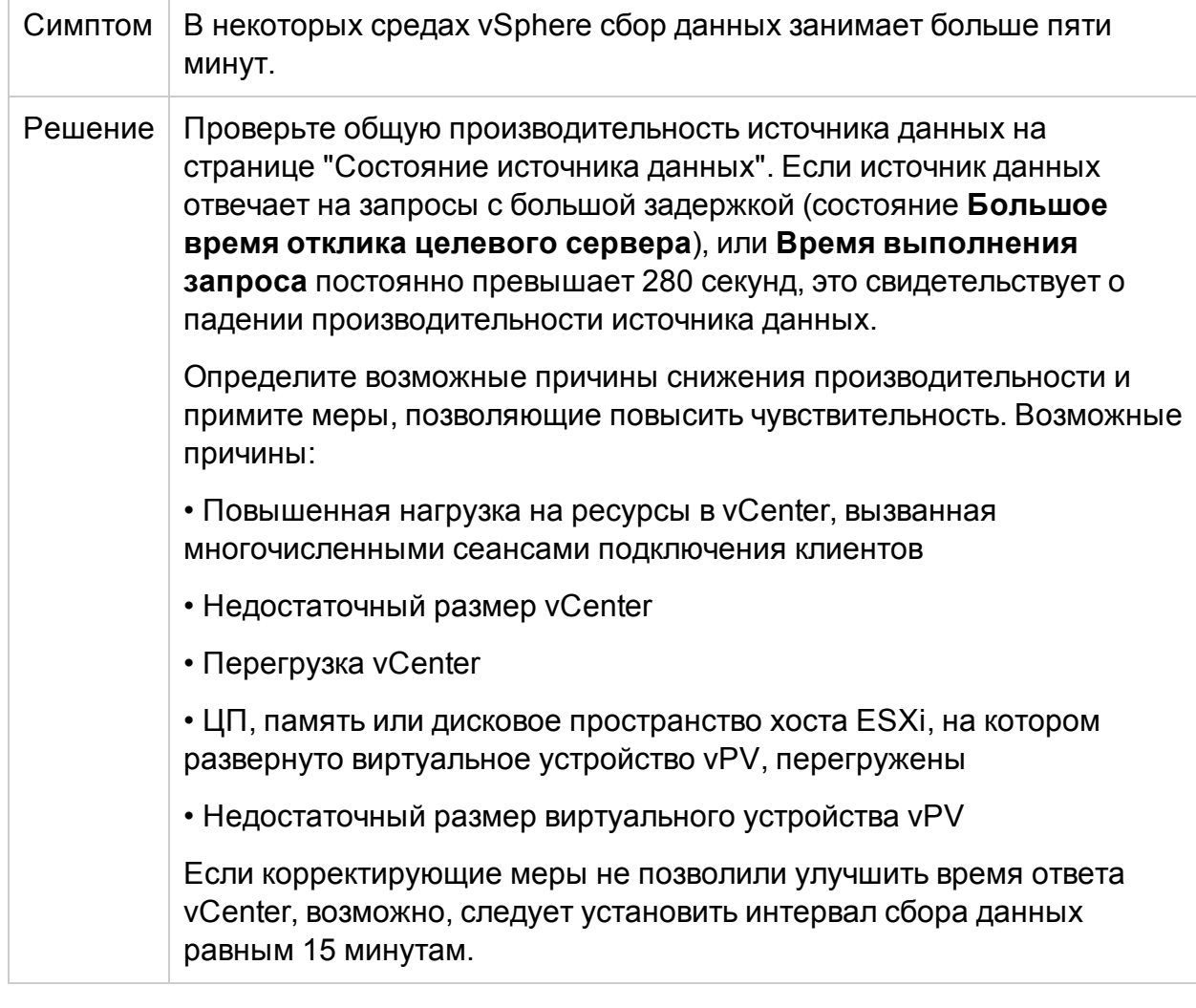

# **В некоторых средах vSphere сбор данных занимает больше пяти минут.**

### **Не удается открыть отчеты HPE Cloud Optimizer из обозревателя событий HPE Operations Manager** *i* **(OMi)**

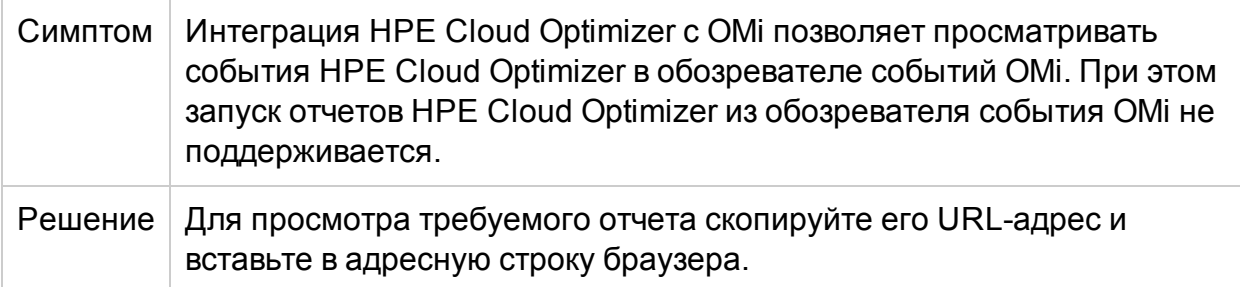

**Сбор данных для физического сервера в HPE Cloud Optimizer не выполнен в крупной среде (более 4000 экземпляров)**

Симпт Сбор данных для физического сервера в HPE Cloud Optimizer не

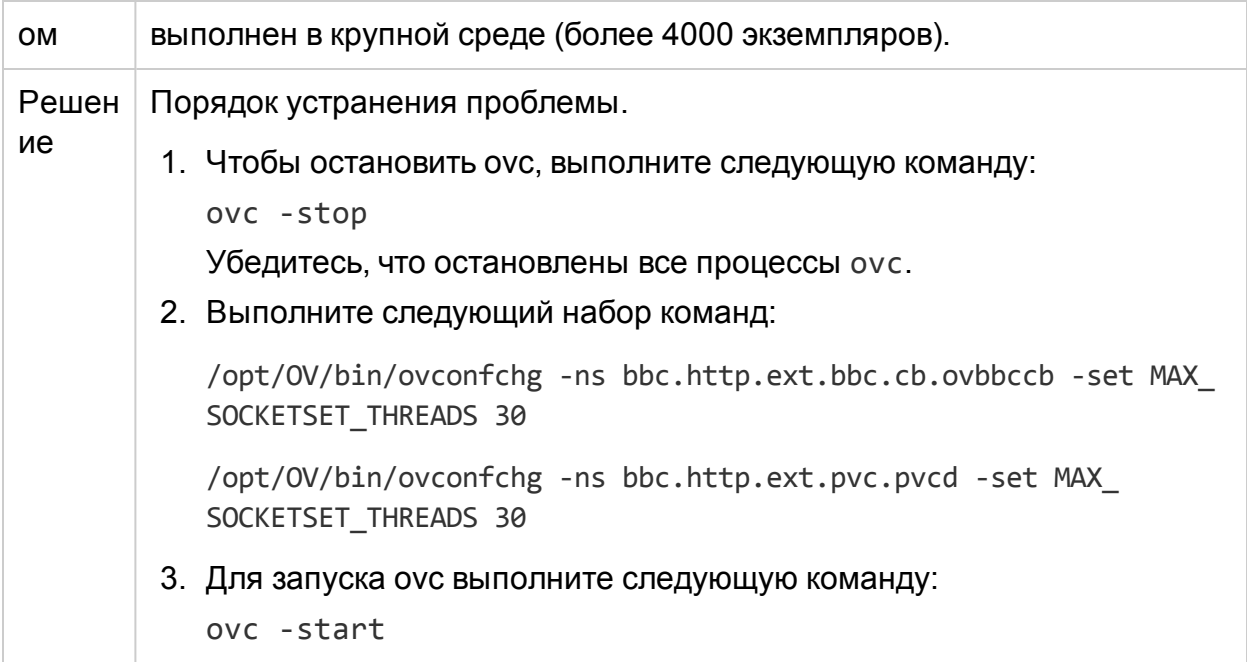

### В обзоре емкости для VMware диаграммы дискового пространства для нескольких хостов не содержат никаких данных.

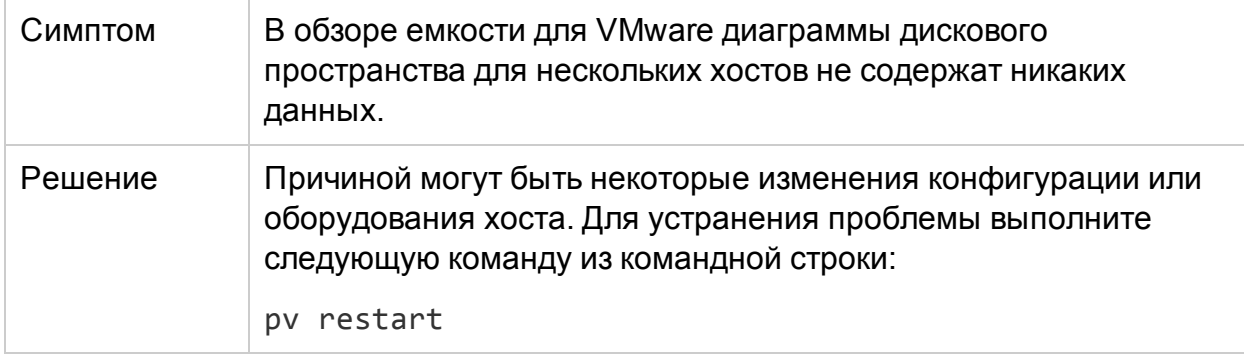

# Не удается обновить HPE Cloud Optimizer 2.20 до версии 3.00 с помощью СНГ4 с виртуального устройства

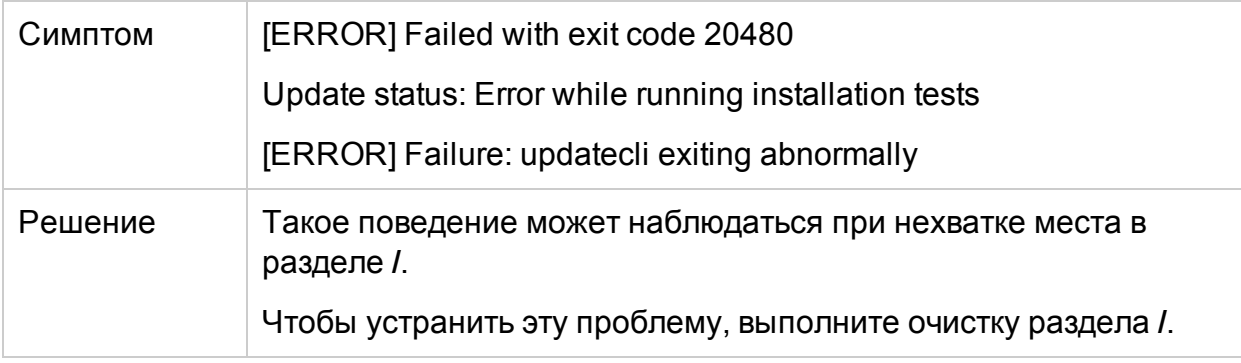

# Часто задаваемые вопросы

#### Все источники данных

• Для некоторых диаграмм появляется сообщение "Данные по временному отрезку каждые 5 минут отсутствуют... " по щелчку в контекстном меню дерева на команде "Показать производительность".

В некоторых метриках сбор данных происходит не сразу после подключения, а несколько позже. Диаграммы, которые используют такие метрики, не содержат данных при первоначальном подключении. Данные будут доступны после нескольких запусков сбора данных. В следующей таблице перечислены метрики и диаграммы.

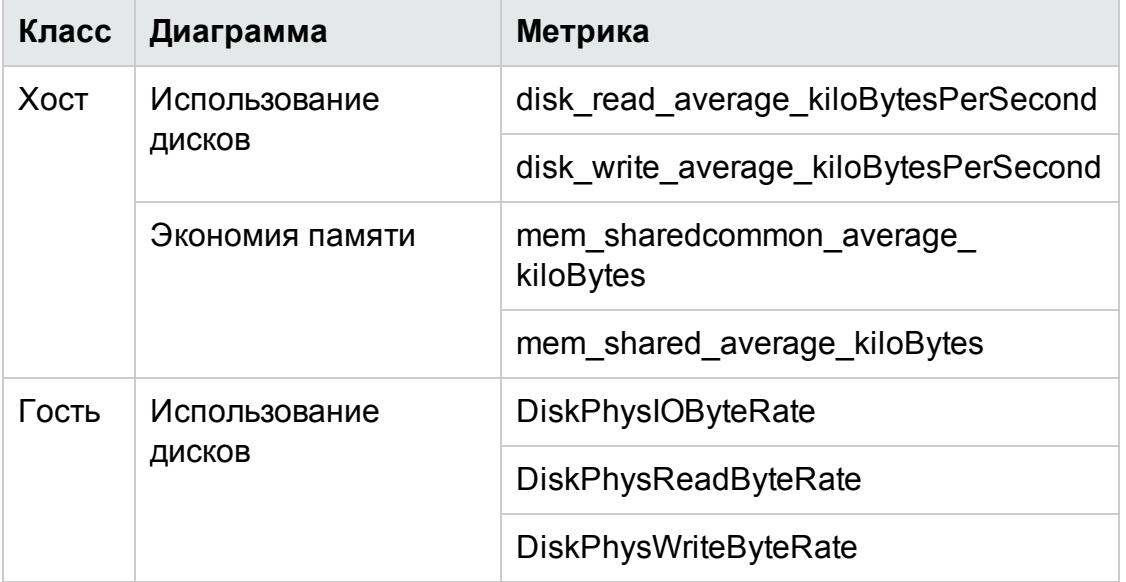

• Процесс сбора данных находится в режиме "Выполняется", при этом процесс HPE Cloud Optimizer использует слишком большую долю ресурсов ЦП

По умолчанию HPE Cloud Optimizer собирает данные источников каждые 5 минут. Если соединение с источником данных слишком медленное или в НРЕ Cloud Optimizer указано слишком много экземпляров для отслеживания, сбор данных может занимать более 5 минут.

• Недоступны данные по некоторым из метрик

Для следующих метрик в vCenter 4.1 сбор данных не проводится:

- $\cdot$   $\Gamma$ <sup>OCT<sub>b</sub>:</sup>
	- Cpu system summation milliseconds
	- CPUUsedTime
- <sup>o</sup> CPUWaitTime
- <sup>o</sup> NetInPacket
- <sup>o</sup> NetOutPacket
- <sup>l</sup> **Хост:**
	- Cpu used summation milliseconds
	- Cpu\_idle\_summation\_milliseconds
	- <sup>o</sup> NetInPacket
	- <sup>o</sup> NetOutPacket

**Примечание.** Сбор метрик хранилищ данных осуществляется только начиная с vCenter версии 5.0 и выше.

<sup>l</sup> Папки в **HPE Cloud Optimizer** не видны.

Папки недоступны в дереве и схеме элементов конфигурации, но соответствующие виртуальные машины при этом добавлены в иерархию.

• В некоторых ресурсах отображается имя родительского элемента, в некоторых – нет.

Если несколько источников данных содержат экземпляры с одинаковыми именами, дерево HPE Cloud Optimizer отображает имя непосредственного родительского элемента рядом с именем экземпляра. Имя экземпляра и имя родительского элемента записываются следующим образом: *<имя\_экземпляра (имя\_родительского\_элемента)>*.

Например:

# **Сценарий 1**

Если ВМ (VM1) в домене vCenter принадлежит двум серверам vCenter, то в дереве элементов имя хоста (Host1) ВМ отображается рядом с именем ВМ в следующем формате: *VM1 (Host1)*.

# **Сценарий 2**

Если хост (Host1) в домене vCenter принадлежит двум серверам vCenter, то в дереве элементов имя кластера (C1) хоста отображается рядом с именем хоста в следующем формате: Host1 (C1).

При этом если Host1 не входит ни в один кластер, отображается имя центра обработки данных хоста в формате: Host1 (Центр обработки данных).

**Примечание.** Подобный метод используется при группировании ресурсов по параметру **Группировать по** на панели **Параметры**.

• Почему в источниках данных KVM, Xen и OpenStack использование памяти всегда равно 100%?

В источниках данных KVM, Xen и OpenStack использование памяти всегда равно 100%, поскольку весь объем памяти используется для обозначения использования памяти в Libvirt. Это связано с тем, что текущие версии служб Libvert не отображают сведения об использовании памяти.

<sup>l</sup> Метод проверки статуса базы данных в **HPE Cloud Optimizer**.

Чтобы проверить статус базы данных:

- a. Выполните следующий набор команд на сервере HPE Cloud Optimizer:
	- su pv\_vertica

/opt/vertrica/bin/adminTools

- b. Откроется интерфейс пользователя администрирования базы данных Vertica. Этот интерфейс позволяет узнать статус базы данных Vertica.
- Сведения о количестве экземпляров источника данных в дереве и на вкладках "Лицензия" и "Сбор и анализ" на странице настроек могут не совпадать.

При сбое источника данных его экземпляры не учитываются при расчете общего числа экземпляров, указываемого на странице настроек.

При этом они учитываются при расчете общего числа экземпляров в дереве HPE Cloud Optimizer, до тех пор пока источник данных не будет удален со страницы настроек в HPE Cloud Optimizer.

Это связано с тем, что дерево используется для построения диаграмм и отчетов в Рабочей среде. Поэтому необходимо наличие сведений о всех источниках данных, включенных в HPE Cloud Optimizer.

<sup>l</sup> Дерево **HPE Cloud Optimizer** отображает сведения об источнике данных, на котором произошла ошибка.

Дерево HPE Cloud Optimizer отображает сведения об источнике данных, на котором произошла ошибка в течение часа после завершения сбора данных.

 $\cdot$  Строка заголовка HPE Cloud Optimizer закрывает строку заголовка диаграммы производительности при перетаскивании диаграмм в строку заголовка HPE Cloud Optimizer. Таким образом, закрыть диаграмму не представляется возможным.

Чтобы закрыть диаграммы производительности, обновите окно браузера.

• При выборе функции "Выделить" на панели параметров число виртуальных машин, отображаемых в дереве, не совпадает с числом, указанным в рабочей среде.

Максимальная допустимая длина запроса Get URL – 2000 символов. При большом количестве виртуальных машин среди выделенных ресурсов общая длина запроса Get URL может превышать 2000 символов.

Если длина запроса Get URL превышает 2000 символов, некоторые из URLадресов могут быть обрезаны. Соответственно виртуальные машины с обрезанными URL-адресами не будут отображаться в рабочей среде.

 $\bullet$  После запуска HPE Cloud Optimizer на страницах сводок функции "Оптимизация" не отображаются данные для хранилищ данных.

Если данные для хранилищ не наблюдаются, подождите один час и проверьте снова.

• Почему имя ВМ появляется в дереве или рабочей среде дважды?

Если для повторно созданной ВМ указать прежнее имя, то некоторое время пользователь будет видеть два экземпляра одной ВМ.

Это происходит потому, что при обновлении дерева или рабочей среды экземпляры ВМ учитываются в течение времени, равного двум интервалам сбора данных. Например, если интервал сбора данных равен пяти минутам, учтены будут все экземпляры ВМ с данными для 10-минутного интервала. В указанном примере оба экземпляра ВМ имеют данные в данном интервале времени, и потому оба экземпляра ВМ отображаются в дереве или в рабочей среде. Однако более ранний экземпляр ВМ не будет виден после второго цикла сбора данных.

• На странице прогноза использование ресурсов объекта (хоста, кластера или ЦОД) демонстрирует тенденцию к росту, в то время как использование ресурсов для отдельных ВМ остается без изменения.

Подобная тенденция наблюдается в том случае, когда с течением времени количество ВМ объекта увеличивается.

 $\bullet$  Какие файлы журнала доступны в HPE Cloud Optimizer?

В приведенной ниже таблице перечислены файлы журнала, доступные в HPE Cloud Optimizer:

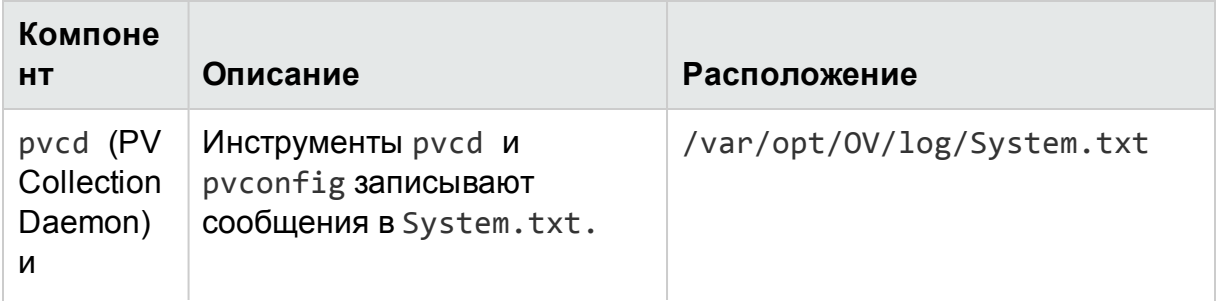

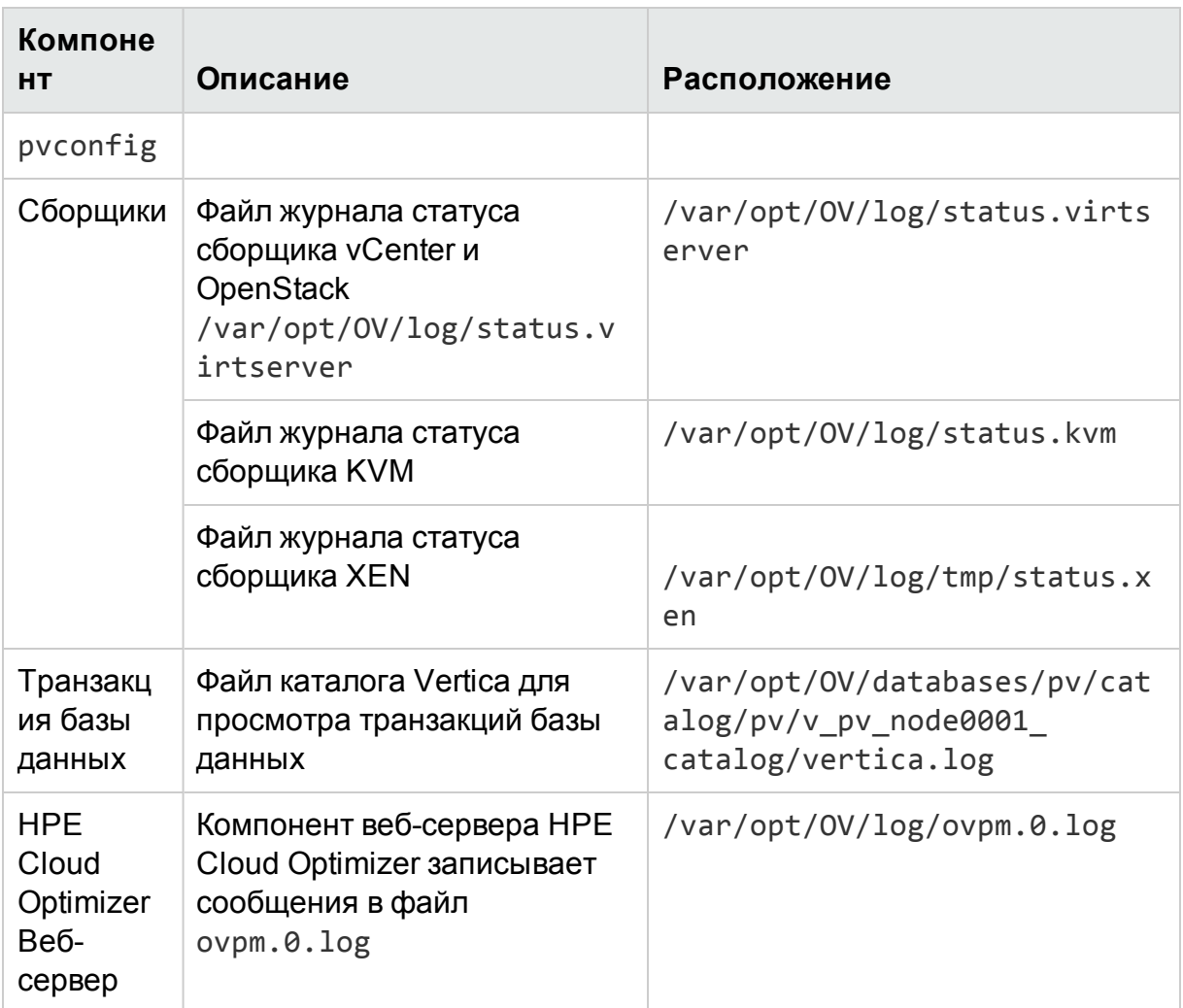

## Сервер VMware vCenter

- Как задать верхний и нижний пороги для отметки элементов в дереве цветом таким образом, чтобы отображались цвета в рамках определенного диапазона?
	- а. Откройте файл OVINSTALLDIR/newconfig/OVPM/smepack/VCENTER/integration/VCENTER GC Integration.xml.
	- b. Найдите метку CI VIEW (например, ВМ (вычисление)) и METRIC (например, guestMemPercent), для которых необходимо установить пороговые значения.
	- с. Введите дополнительные метки: COLOR METRIC MAX VAL для верхнего порогового значения и COLOR METRIC MIN VAL для нижнего порогового значения.

Например,

*<METRIC Name="MemEntlUtil" ColorCaption="UsagePercent" SizeCaption="AvailGBs"> <COLOR\_CLASS>GUEST</COLOR\_CLASS> <COLOR\_METRIC>MemEntlUtil</COLOR\_METRIC> <COLOR\_METRIC\_MIN\_VAL>50</COLOR\_METRIC\_MIN\_VAL> <COLOR\_METRIC\_MAX\_VAL>80</COLOR\_METRIC\_MAX\_VAL> <SIZE\_CLASS>GUEST\_CONFIG</SIZE\_CLASS> <SIZE\_METRIC>MemEntl/1024</SIZE\_METRIC> </METRIC>*

В соответствии с предыдущим примером все виртуальные машины, у которых параметр **MemEntlUtil <= 50**, будут отмечены зеленым цветом, а машины со значением параметра **MemEntlUtil >= 80** будут отмечены красным. Цвета от зеленого до красного будут распределены между машинами со значениями параметра **MemEntlUtil** > 50 и < 80, что обеспечит больше возможностей для цветовой кодировки в этом диапазоне.

**Примечание.** Изменять XML-файл не рекомендуется. При изменении XMLфайла необходимо следить за сохранением структуры. Во время обновления программы изменения, внесенные в этот файл, не сохраняются. Придется внести все изменения заново.

• Первый сбор данных на сервере VMware vCenter занимает очень много времени.

Время первого сбора данных на сервере VMware vCenter зависит от следующих факторов.

- Число экземпляров, сведения о которых необходимо собрать.
- Время ответа сервера VMware vCenter.

При большом количестве экземпляров и медленном ответе первый сбор данных займет длительное время. Последующие процессы сбора данных пройдут быстрее.

• После добавления сервера VMware vCenter в HPE Cloud Optimizer множество элементов отсутствует, либо в дереве не отображаются соответствующие им данные.

После добавления сервера VMware vCenter требуется некоторое время для сбора данных. До тех пор пока первый процесс сбора данных не завершен, данные по новым элементам отображаться не будут, но число ресурсов на панели "Ресурсы" будет обновлено. Чтобы увидеть список ресурсов VMware vCenter в дереве, необходимо дождаться завершения первого сбора данных (время последнего сбора данных отображается на вкладке **Сбор и анализ** на странице **Настройки**).

 $\bullet$  Метрики хранилища данных не отображаются в HPE Cloud Optimizer.

Это может происходить в версиях сервера VMware vCenter 4.x. Метрики хранилища данных для версий 4.x недоступны. Необходимо войти на сервер VMware vCenter при помощи клиента VI и выбрать первый доступный элемент в дереве клиента VI. На правой панели появятся сведения о сервере VMware vCenter и его версии.

• Отсутствуют микродиаграммы по хранилищам данных.

Возможно это связано с тем, что сервер VMware vCenter был только что добавлен. Сбор метрик хранения происходит каждые 30 минут, поэтому данные все еще недоступны. Необходимо дождаться завершения хотя бы двух циклов сбора данных.

• Если для уровня статистики VMware vCenter установить значение меньше 2, какие метрики не будут собираться?

Если для уровня статистики установить значение меньше 2, не будут собираться следующие метрики:

## **Хосты и виртуальные машины**

- CPUCoStopTime
- CPUDemandUsed
- <sup>l</sup> CPUIdleTime
- <sup>l</sup> CPUIdleUtil
- CPUUsedTime
- CPUWaitTime
- DiskCommandAbortRate
- DiskDeviceLatency
- DiskKernelLatency
- DiskReadLatency
- DiskWriteLatency
- MemActive
- MemShared
- MemSharedCommon
- MemSwapped
- MemSwappedTarget
- MemBalloonTarget

## **Хранилище данных**

- DiskThroughputContention
- DiskThroughputUsage
- **DiskReadRate**
- DiskWriteRate
- Хранилище данных не отображается в дереве.

Хранилище данных не отображается в дереве, если сбор данных о хранилищах данных на сервере VMware vCenter не осуществляется. Необходимо войти на сервер VMware vCenter при помощи клиента VI и проверить наличие на вкладке **Performance** сведений о хранилищах данных.

• Диаграммы, заданные по умолчанию для хранилищ данных, не содержат сведений.

Измените временной промежуток для диаграммы и проверьте наличие данных еще раз.

<sup>l</sup> Ресурсы, доступные на клиенте VI, не отображаются в **HPE Cloud Optimizer**.

Возможно, отсутствуют хронологические данные. Проверьте наличие хронологических данных в клиенте VI.

• После удаления сервера VMware vCenter в дереве отображаются сведения о нем.

Дерево будет обновлено после завершения следующего процесса сбора данных (для всех серверов VMware vCenter).

<sup>l</sup> Отсутствуют метрики ввода/вывода в систему хранения данных в **HPE Cloud Optimizer**.

Метрики ввода/вывода в систему хранения данных недоступны для версий серверов VMware vCenter 4.x.

• Какой уровень ведения журнала необходим для сервера VMware vCenter?

Для сервера VMware vCenter необходимо задать уровни ведения журнала 1 и 2. Уровень 2 позволяет серверу VMware vCenter собирать данные для следующих метрик ввода/вывода в систему хранения данных:

- NumDiskReads
- **NumDiskWrites**
- После удаления нескольких экземпляров VMware vCenter в таблице статуса источников данных некоторые из них отображаются в таблице.

Закройте браузер и откройте его снова.

• Почему Отчеты и Тенденции использования емкости отображают несоответствие в значениях выделения и использования ресурсов?

Это происходит потому, что использование ресурсов гипервизора также учитывается при расчете значений использования. Если использование ресурса приближается или достигло предельной емкости, отображаемые значения будут превышать уровень выделения ресурсов, так как сюда также будет включено использование гипервизора.

#### **KVM/Xen**

• В доменах KVM и Xen метрики памяти и ЦП не отображаются в Рабочей среде на вкладках "Метрики" и "Диаграммы".

Текущая версия Libvirt (0.10.2) не поддерживает метрики памяти и ЦП для хостов Xen. Поэтому такие метрики не отображаются в Рабочей среде на вкладках "Метрики" и "Диаграммы". Для просмотра этих метрик необходимо использовать экземпляр Domain-0.

Также для хостов Xen диаграмм использования ЦП не отображается, если использование ЦП составляет менее одного процента.

• На диаграммах Xen не отображаются данные в первые пять минут.

HPE Cloud Optimizer не собирает метрики использования и производительности для хостов и гостевых систем (ВМ) при первом сборе данных. Поэтому при первом сборе данных отсутствуют данные для создания диаграмм Xen.

#### • Если хост KVM/Xen

1. отключить в процессе изменения IP-адреса, 2. а затем вновь подключить его, Использование ЦП для всех гостевых систем источника данных будет иметь значение 100%

Корректное значение использования ЦП будет отображаться по истечении двух циклов сбора данных.

# Глава 10: Использование "Детализации по гостевым ОС в реальном времени" для расширенного устранения неполадок

Существует возможность проведения детализации в виртуальной машине (ВМ) для устранения факторов, влияющих на производительность и работоспособность ВМ. Это расширенный метод устранения неполадок, предоставляемый HPE Cloud Optimizer.

Детализация по гостевым ОС в реальном времени (HPE ComputeSensor) — это упрощенный инструмент мониторинга производительности, который позволяет получить краткий обзор нагрузок и приложений, доступных и запущенных на виртуальной машине (BM).

Функции инструмента:

- Обзор использования ресурсов системы (ЦП, файловые системы, диски, использование сети)
- Обзор общей работоспособности системы и причин возможного появления узких **Mect**
- Список используемых ресурсов и процессов
- Системные события за прошедшие 24 часа

Оптимальность использования системы и ее работоспособность можно определить по доступным диаграммам. Далее можно перейти к процессам, которые используют большой объем памяти или ЦП, и просмотреть подробные сведения о них.

Пример использования в режиме реального времени приводится в разделе Применение Детализации по гостевым ОС для устранения неполадок использования ресурсов в системе.

#### Навигация

В представлении "Дерево" щелкните ВМ (вычисление) на верхней панели. Выберите ВМ и щелкните Детализация по гостевым ОС. Представление дерева обновится и отобразит данные об использовании ресурсов виртуальных машин.

Если при выборе ВМ в дереве функция детализации по гостевым ОС в реальном времени недоступна, то этот инструмент можно загрузить одним из следующих способов:

<sup>l</sup> *Администратор* может загрузить его со страницы **Настройки > Интеграция**. или

Выполните следующие действия:

- a. В представлении **Дерево** щелкните **ВМ (вычисление)** на верхней панели.
- b. Выберите ВМ и щелкните по ней правой кнопкой мыши. Выберите пункт **Попытка детализации по гостевым ОС в реальном времени**. Откроется страница **Детализация по гостевым ОС в реальном времени**.
- c. Щелкните **Загрузить**. Следуйте инструкциям на странице.
- <sup>l</sup> Если у вас *нет* прав администратора, следуйте инструкциям на странице.

Дополнительные сведения см. в руководстве пользователя HPE Compute Sensor.

# Интерфейс пользователя инструмента Детализации по гостевым ОС

Следующая таблица перечисляет свойства на странице "Детализация по гостевым ОС", а также соответствующие функции.

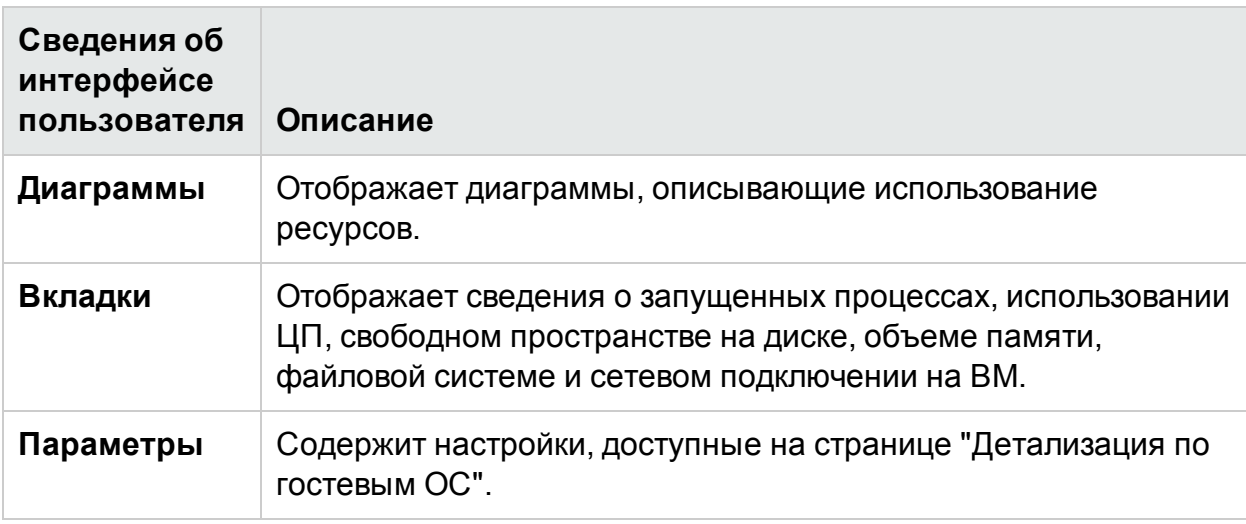

# Диаграммы

"Детализация по гостевым ОС в реальном времени" является графическим средством обзора работоспособности ВМ. Значения в реальном времени определяются в процессе сбора данных с интервалом 1-10 секунд. Интервал по умолчанию — 2 секунды. Диаграммы обновляются каждые 2 секунды, так как сбор данных происходит в реальном времени. Интервал можно изменить в

соответствующих настройках. Дополнительные сведения см. в разделе Использование панели "Параметры"..

Диаграммы можно применять для анализа и проверки адекватности использования ресурсов. % использования ресурсов может быть высчитан за определенный интервал х. Здесь х - это время в секундах.

Доступны следующие виды диаграмм:

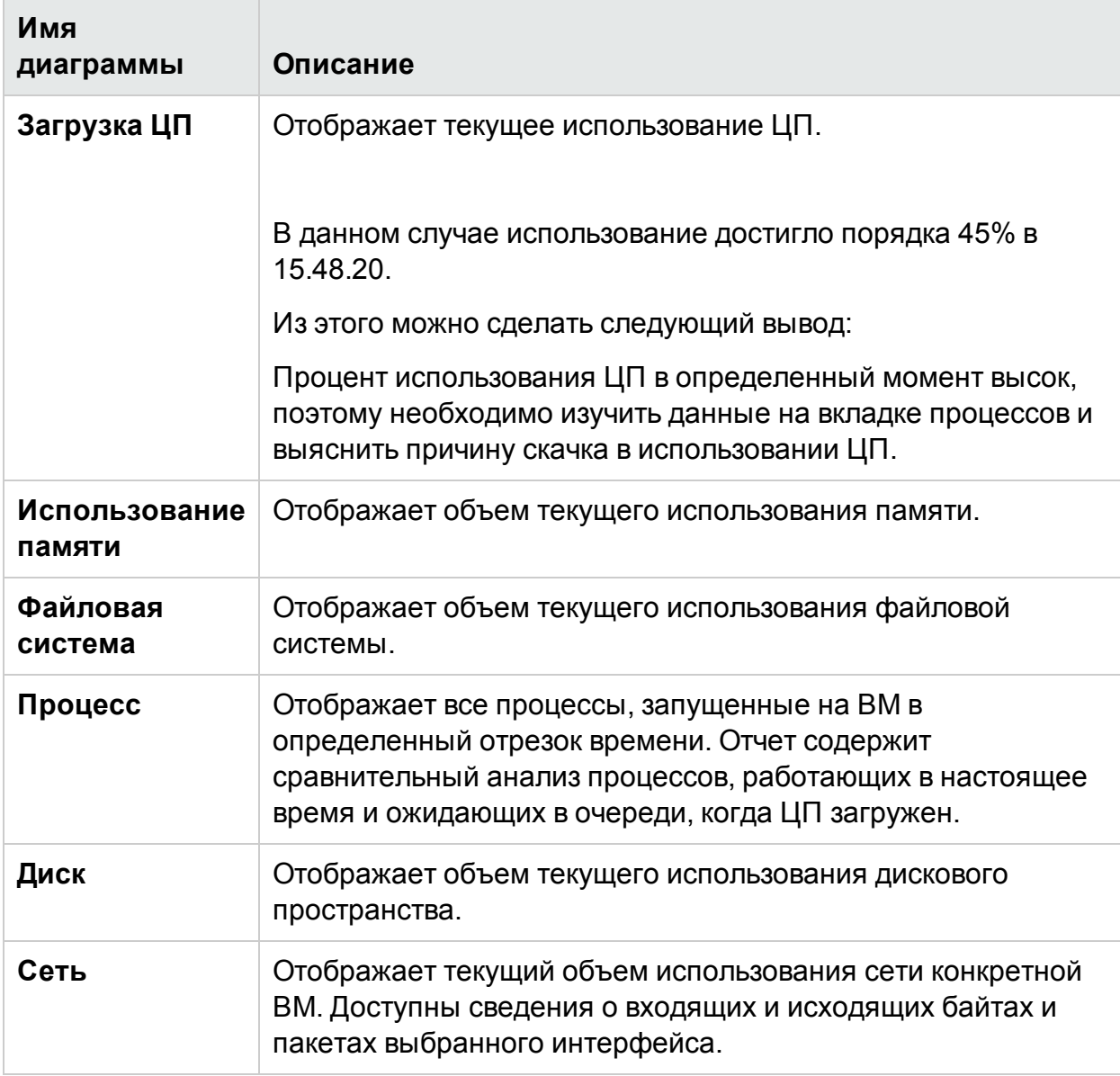

#### Вкладки

Существуют следующие вкладки:

Облако процессов - отображает запущенные в ВМ процессы, значимые по уровню нагрузки для ВМ. Процессы, использующие наибольшее число ресурсов, отображены более крупным шрифтом. Здесь можно устранить неполадки и установить причины повышенного использования ресурсов. Будучи администратором или планировщиком мощности, вы можете получить данные о наиболее значимых процессах, запущенных в системе.

Для настройки облака процессов можно щелкнуть Параметры.

Доступны следующие параметры:

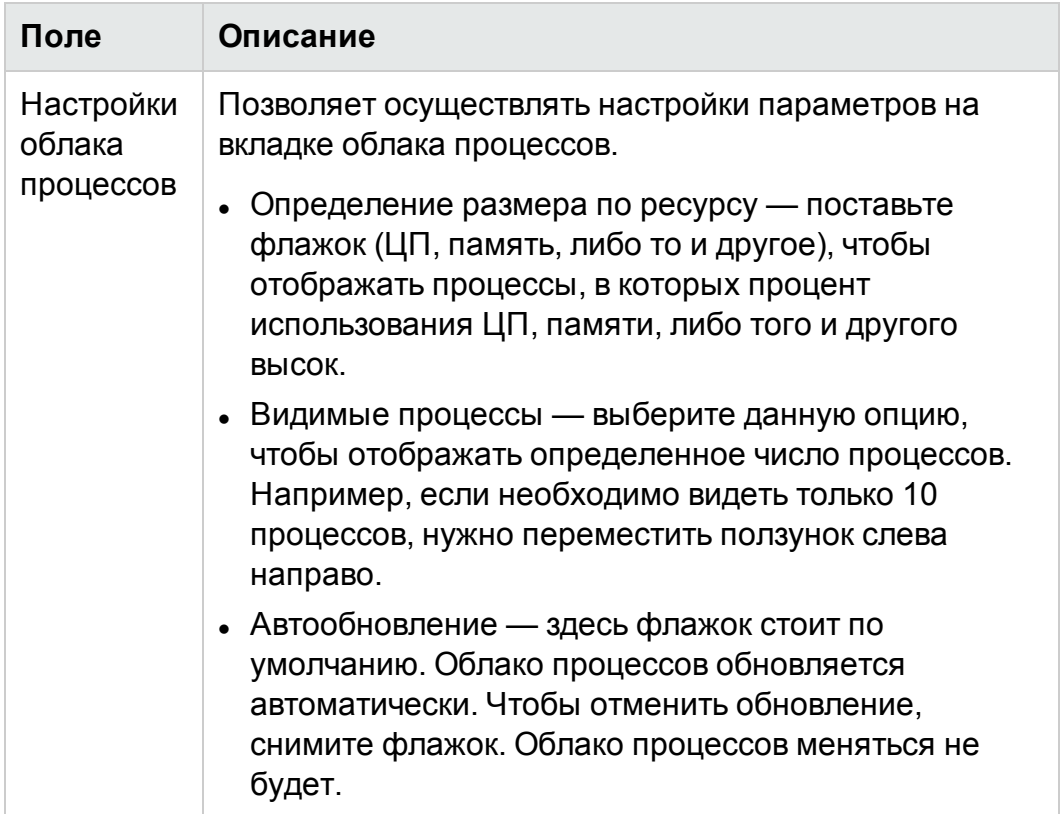

В данном случае использование ресурсов выше для процесса Oracle. Можно также просматривать и другие процессы, использующие ресурсы, но значительнее всего их использует Oracle. Можно провести дальнейшую детализацию использования ресурсов, при этом откроется вкладка процессов.

Также можно просматривать только определенное число процессов, задав такую опцию в настройках облака процессов.

Процессы – отображает параметры процессов, запущенных на соответствующей ВМ. Каждому процессу присвоен уникальный идентификатор и имя. Доступны сведения об используемом процессами объеме памяти и ЦП. Таким образом, возможен поиск наиболее ресурсозатратных процессов.

Глава 10: Использование "Детализации по гостевым ОС в реальном времени" для

#### Параметры вкладки процессов

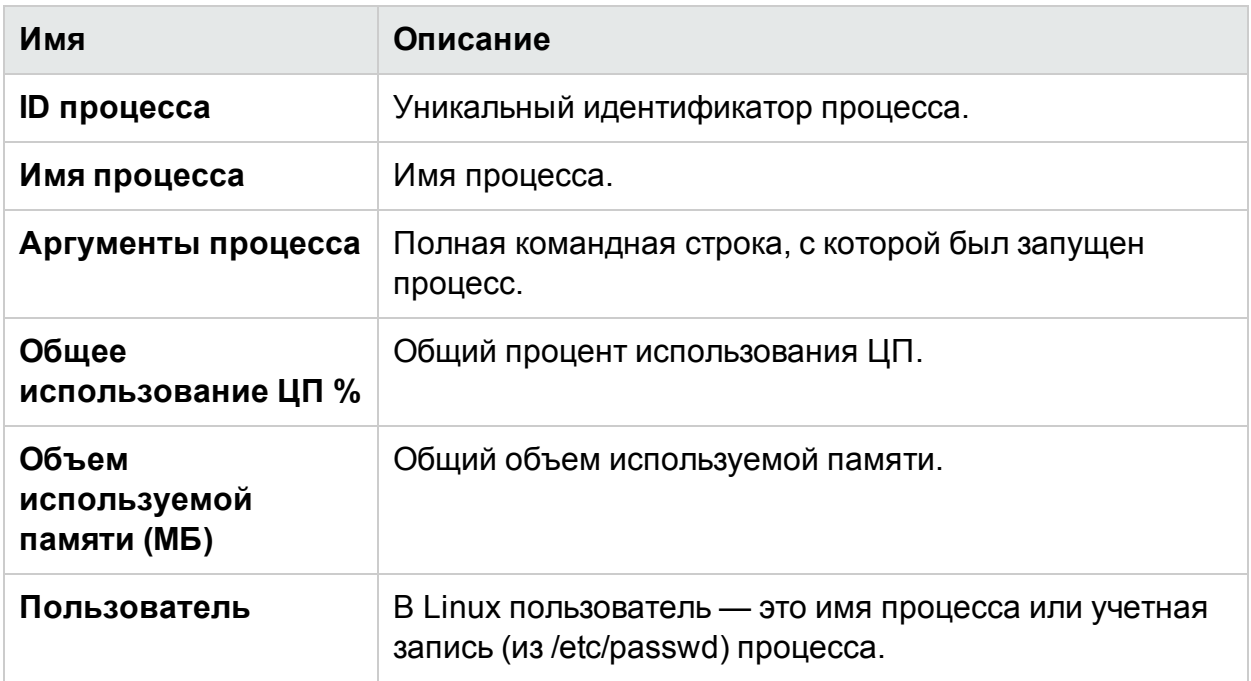

**ЦП** – отображает сведения обо всех ЦП выбранных ВМ. Данные параметры демонстрируют дополнительные сведения о текущем объеме использования ЦП конкретной ВМ. Можно просматривать общий объем использования ЦП, объем использования ЦП каждым пользователем и системой. Каждому ЦП присвоен уникальный идентификатор.

Параметры вкладки "ЦП".

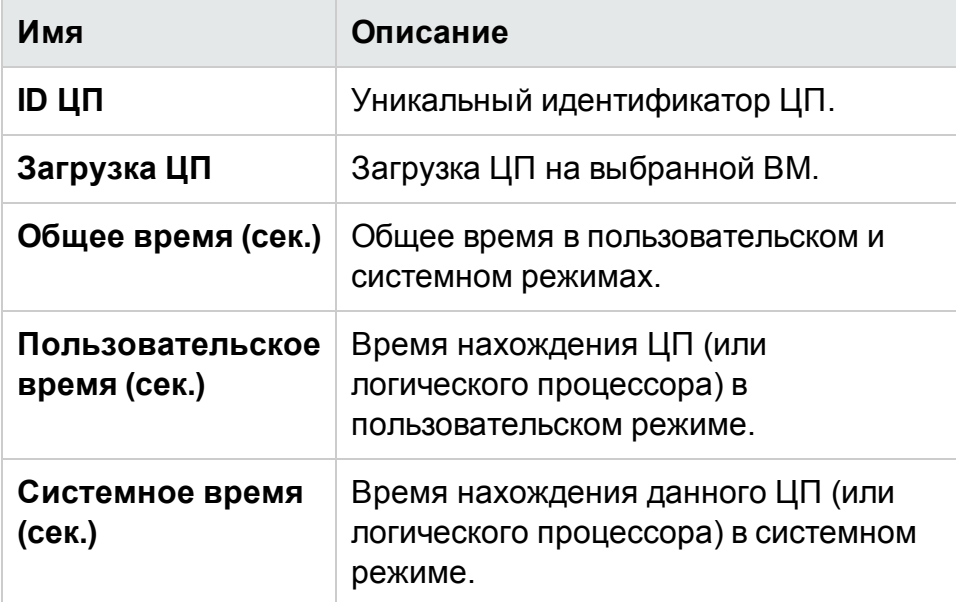

#### PDF-версия интерактивной справки

Глава 10: Использование "Детализации по гостевым ОС в реальном времени" для

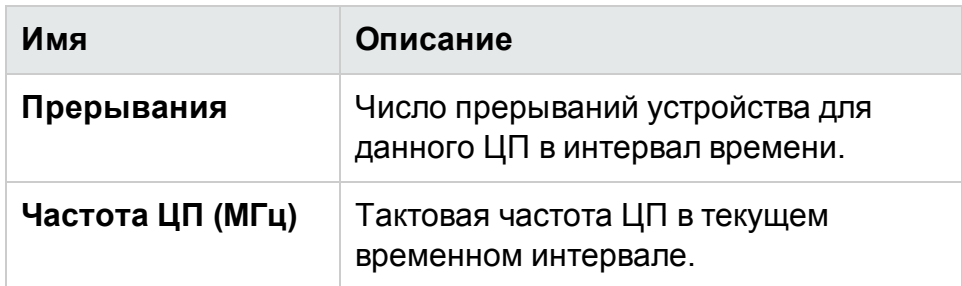

**Диск** – отображает сведения обо всех дисках в рамках конкретной ВМ. Доступны сведения об использовании физического диска процессами записи и чтения. Каждому диску присвоен уникальный идентификатор и имя.

Параметры вкладки "Диск".

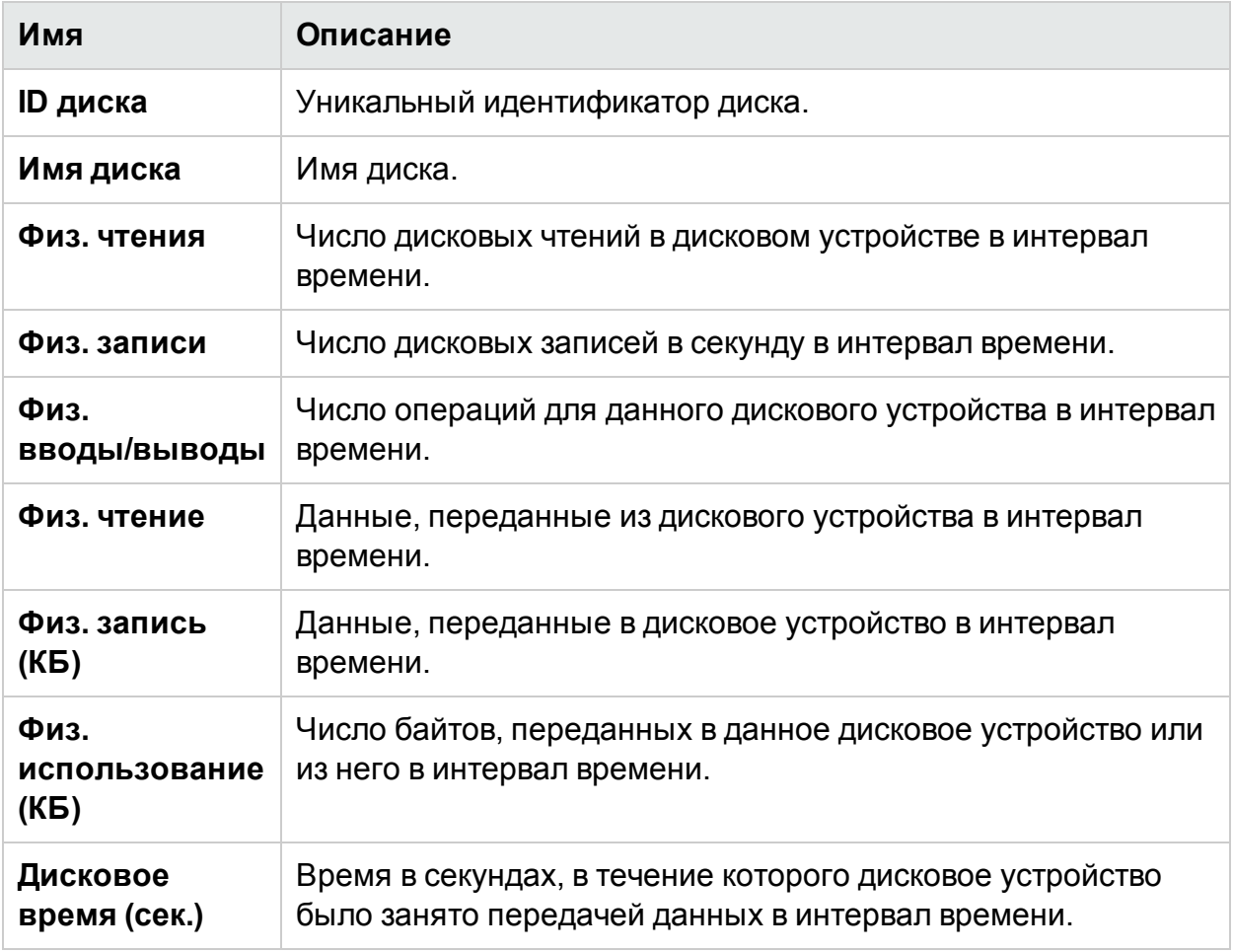

**Файловая система** — отображает все доступные файловые системы. Данные параметры демонстрируют дополнительные сведения о текущем использовании файловой системы конкретной ВМ. Доступны сведения об использовании файловой системы, например, о свободном и зарезервированном дисковом пространстве.

Глава 10: Использование "Детализации по гостевым ОС в реальном времени" для

Параметры вкладки "Файловая система"

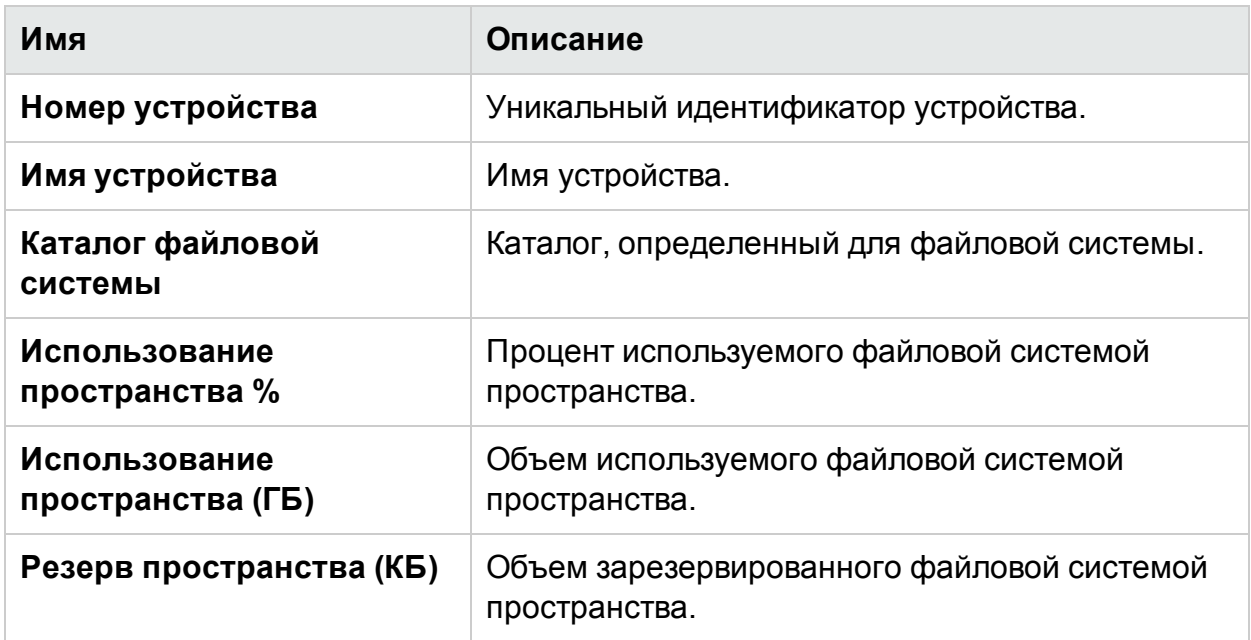

**Сеть** – отображает все доступные (физические и виртуальные) сетевые интерфейсы в системе. Доступны сведения о входящих и исходящих байтах и пакетах выбранного интерфейса.

Параметры представления "Сеть".

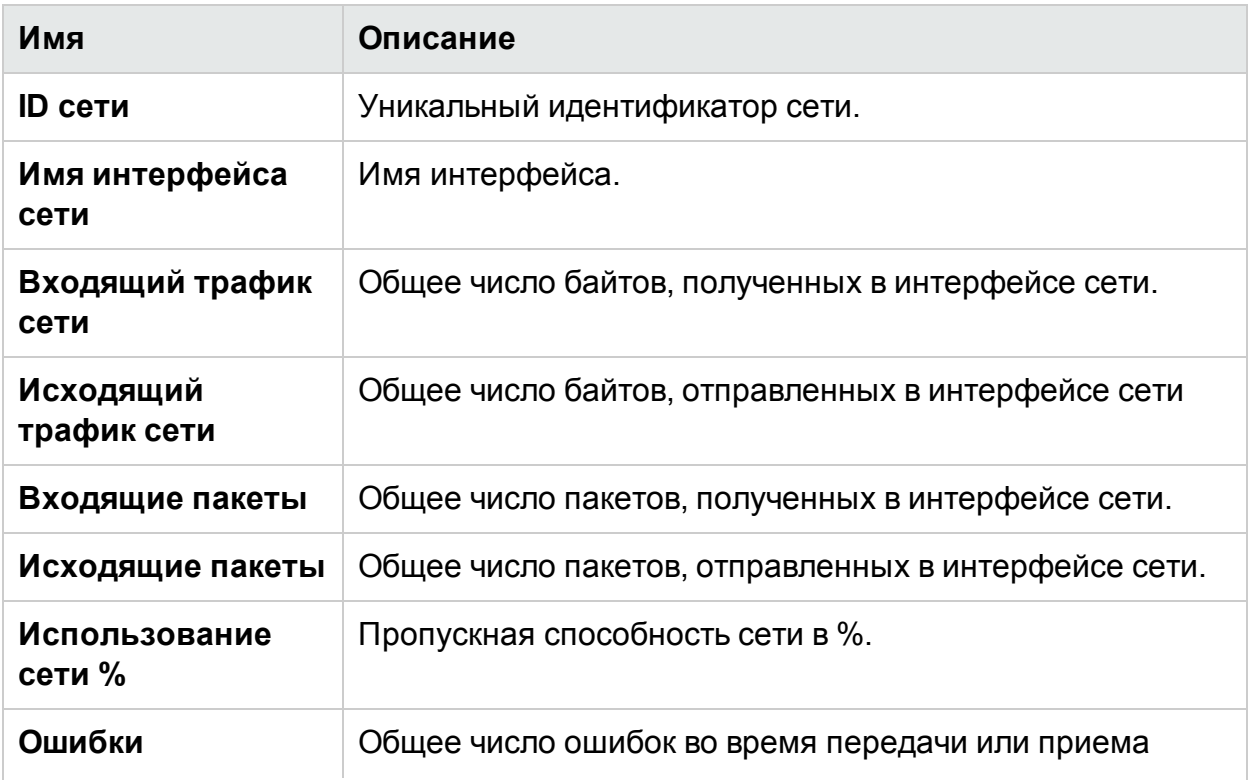

#### PDF-версия интерактивной справки

Глава 10: Использование "Детализации по гостевым ОС в реальном времени" для

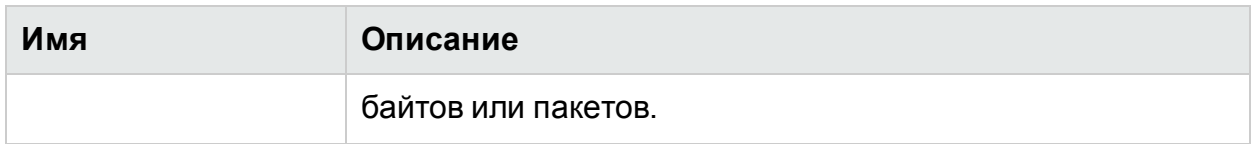

**Приложение** – отображает процессы, запущенные в системе в течение указанного периода. Сюда входят активные и действующие процессы. Доступны сведения об объеме использования ЦП и памяти конкретными приложениями.

Параметры вкладки "Приложение".

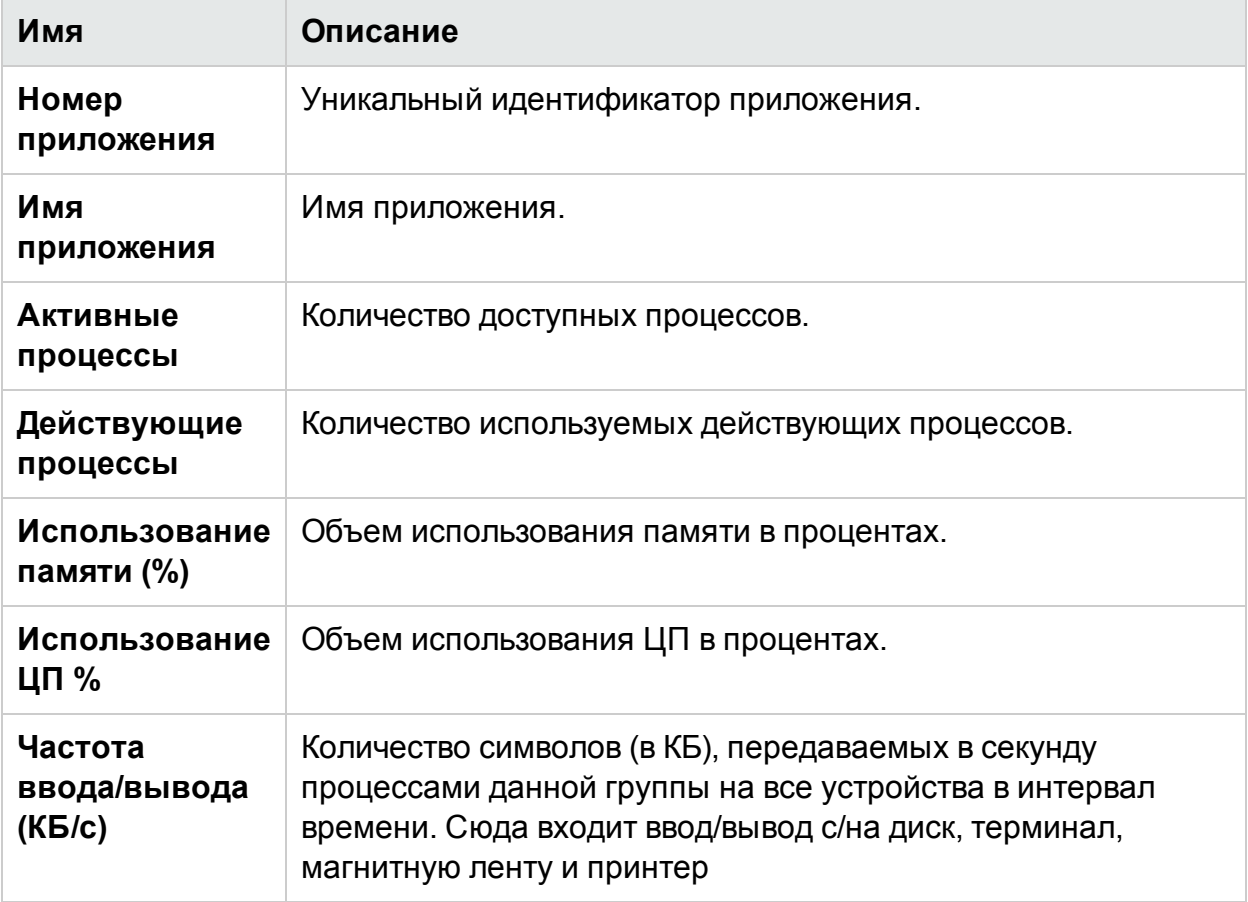

**Системные события** — список всех событий, созданных в системе, с указанием их серьезности.

Параметры системных событий

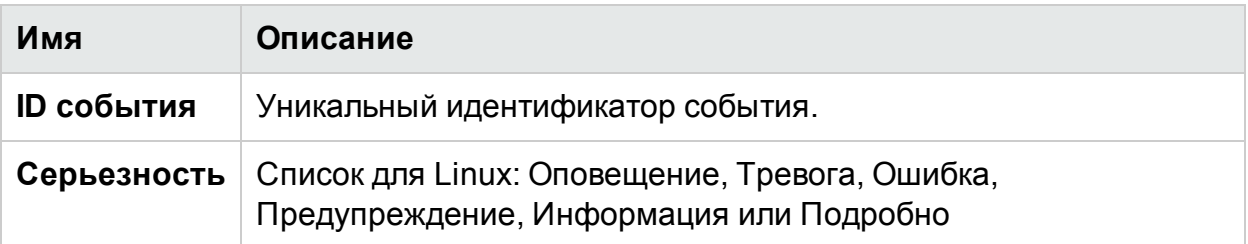

Глава 10: Использование "Детализации по гостевым ОС в реальном времени" для

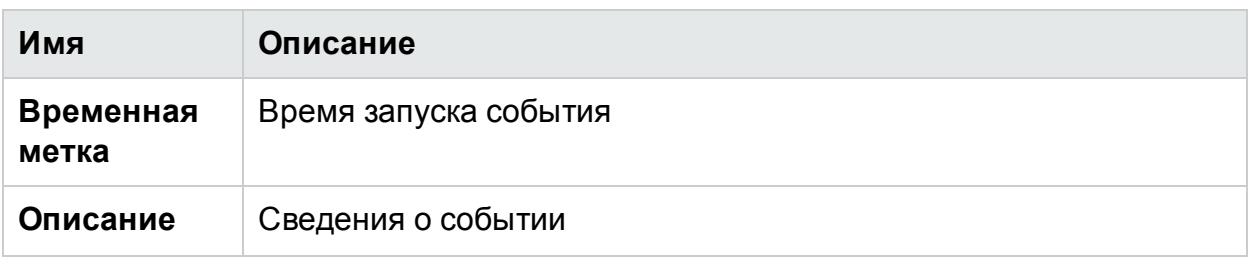

Во вкладках доступны следующие параметры:

#### Сортировка

Позволяет сортировать данные по возрастанию или убыванию Результаты можно просматривать по каждому требованию. Таким образом можно отследить процессы с самым высоким уровнем использования ЦП. Эта функция работает на всех вкладках и во всех столбцах. Нажмите ("Очистить сортировку"), чтобы снять сортировку.

#### Поиск

Эта страница содержит поле поиска, которое позволяет отфильтровать данные по заданным критериям.

#### Параметры

Значок **Параметры** позволяет осуществлять настройку параметров на странице. Параметры на странице можно изменять.

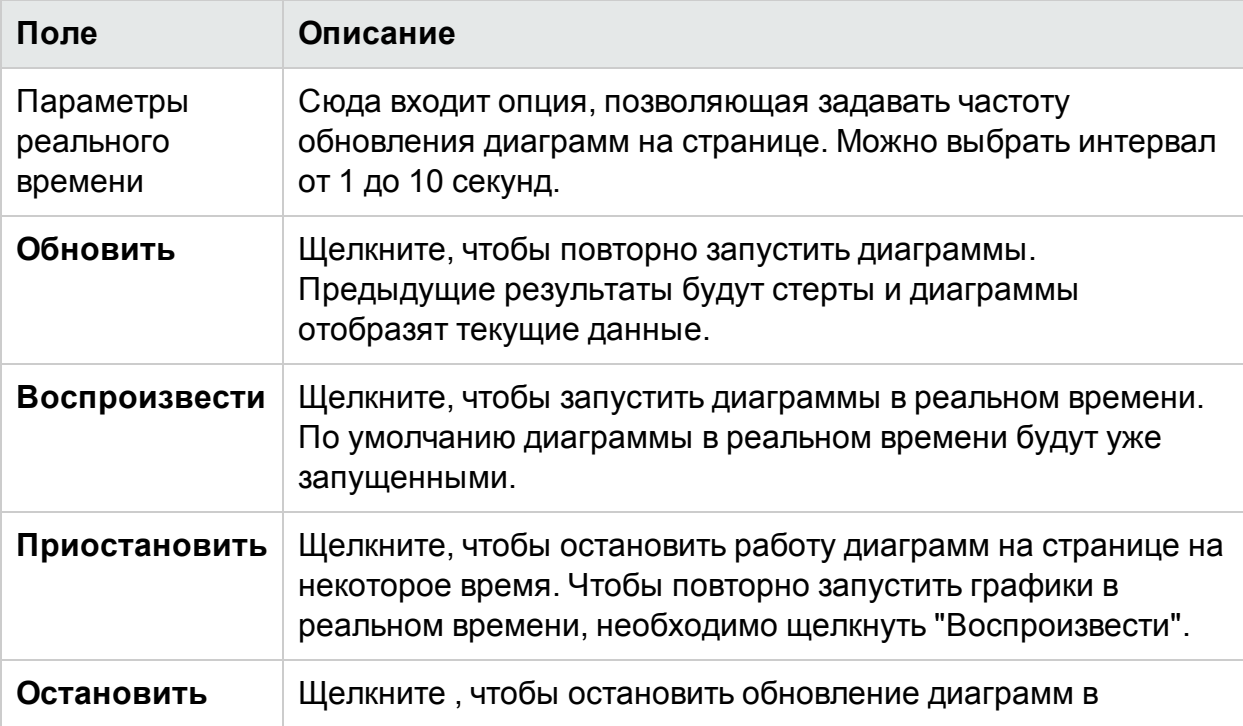

Глава 10: Использование "Детализации по гостевым ОС в реальном времени" для

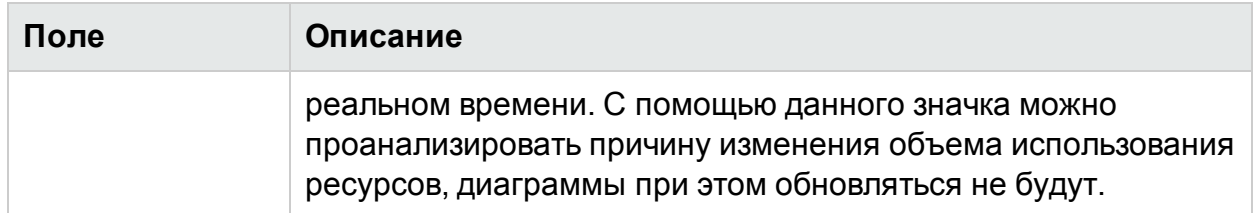

Существует возможность перейти к подробным сведениям о запущенных процессах, использовании ЦП, свободном дисковом пространстве, объеме памяти, занятом подгружаемыми данными, файловой системе, сети и включенных приложениях. Результаты можно сортировать и просматривать по столбцам на вкладках. Кроме того возможен поиск процесса по идентификатору или имени.

# <span id="page-285-0"></span>Пример. Применение Детализации по гостевым ОС для устранения неполадок использования ресурсов в системе

В следующем разделе приведен сценарий устранения неполадок и определения причин недостаточной производительности выбранной виртуальной машины.

## Сценарий

Линда - администратор VMware, занимающийся мониторингом производительности всех виртуальных машин (ВМ) в представлении дерева. Одна из ВМ отмечена красным цветом. Для устранения причин, по которым ВМ была отмечена красным, Линда использует HPE Cloud OptimizerGuest OS Drilldown.

Для этого требуется выполнить следующие действия.

- 1. Войдите в интерфейс пользователя HPE Cloud Optimizer.
- 2. Перейти в Представление дерева >ВМ (вычисление) производительности всех виртуальных машин (ВМ) в древовидной структуре.
- 3. Выбрать ВМ, отмеченные красным или желтым цветом. Щелкнуть правой кнопкой на ВМ и выбрать "Детализацию по гостевым ОС" Откроется страница "Гостевая ОС". Она содержит диаграммы использования ресурсов. Диаграммы наглядно отображают существенное использование памяти или ЦП в системе.

Дополнительные возможности устранения причин снижения производительности представлены в следующих разделах:

- Вкладка Облако процессов позволяет просмотреть процессы, которые требуют большой доли ЦП и памяти.
- Вкладка Процессы позволяет извлечь сведения об использовании ресурсов процессами, выделенными на вкладке Облако процессов.

#### PDF-версия интерактивной справки

Глава 10: Использование "Детализации по гостевым ОС в реальном времени" для

- **.** Вкладка ЦП содержит сведения об использовании ресурсов конкретного ЦП.
- Вкладки "Диск", "Файловая система", "Сеть" и "Приложения" позволяют просмотреть соответствующие сведения об использовании.

# Глава 11: Справка по API для HPE Cloud Optimizer

Программные интерфейсы (API) передачи репрезентативного состояния (REST) обеспечивают в HPE Cloud Optimizer интерфейс на основе REST для получения советов по размещению виртуальных машин (ВМ), рекомендаций по оптимизации виртуализированной среды, просмотра отключенных и неиспользуемых ВМ.

В советах по размещению ВМ указываются наиболее подходящие кластеры, хосты или хранилища данных, в которых можно разместить ВМ, в соответствии со значением параметра Дней до достижения предельной емкости<sup>1</sup> для всех элементов-контейнеров. API-интерфейсы рекомендаций по оптимизации предоставляют сведения по оптимизации ВМ и хранилищ данных. С помощью этих рекомендаций можно автоматизировать возвращение незадействованных ресурсов, например возвращение дискового пространства хранилища данных, и оптимизировать размеры ВМ.

В данном документе приведены сведения о схеме модели ресурса интерфейсов REST API вместе с примерами в формате JavaScript Object Notation (JSON).

В HPE Cloud Optimizer предусмотрен следующий набор интерфейсов REST API.

- [Интерфейсы](#page-287-0) REST API для размещения
- Интерфейсы REST API для [рекомендаций](#page-309-0) по оптимизации
- Интерфейсы REST API для просмотра [отключенных](#page-355-0) ВМ
- Интерфейсы REST API для просмотра [неиспользуемых](#page-359-0) ВМ
- [Интерфейсы](#page-363-0) REST API для просмотра ресурсов ЦП, памяти и дискового [пространства,](#page-363-0) выделенных ВМ
- [Интерфейсы](#page-375-0) REST API для просмотра снимков

# <span id="page-287-0"></span>Использование REST API для размещения

Интерфейс REST API HPE Cloud Optimizer для размещения может использоваться приложениями для получения в HPE Cloud Optimizer советов по размещению при создании новой ВМ. Интерфейс REST API для размещения предоставляет советы по размещению ВМ только в доменах VMware, Hyper-V и KVM.

<sup>1</sup>Период в днях, по прошествии которого объект достигнет предельной емкости.
Используя на входе характеристики ВМ, контейнера и дискового пространства (необязательно), интерфейс REST API выдает в качестве выходных данных советы по размещению ВМ в наиболее подходящем кластере или хосте и хранилище данных. Интерфейс REST API предоставляет советы по размещению, только если все запрошенные ВМ могут быть размещены в объектах-контейнерах.

#### **Информация о ресурсах**

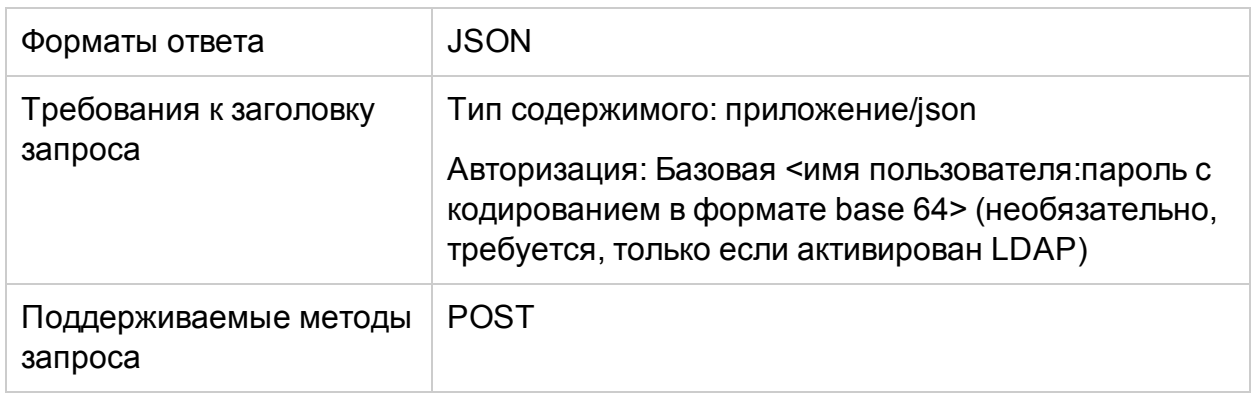

#### **URL-адрес запроса**

https://<IP-адрес или имя хоста>:<номер порта>/PV/api/v1/placement

#### В данном случае

- <IP-адрес или имя хоста> IP-адрес или имя хоста сервера HPE Cloud Optimizer.
- $\bullet$  <номер порта> номер порта сервера HPE Cloud Optimizer. По умолчанию сервером HPE Cloud Optimizer используется порт 8444.

#### **Параметры POST**

Ниже представлено тело запроса REST API.

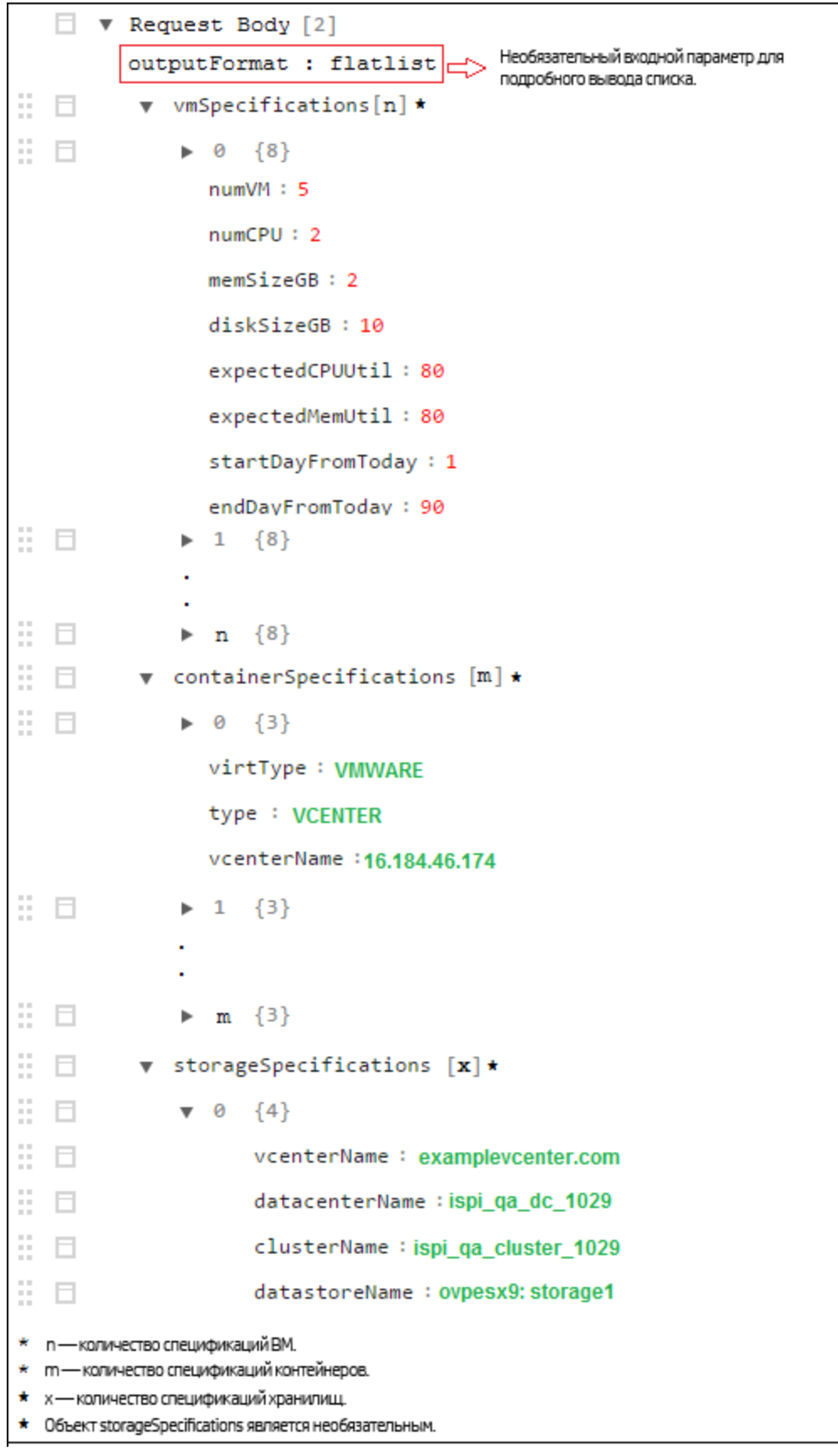

Тело запроса состоит из следующих объектов.

- **· outputFormat : flatlist**: необязательный входной параметр. Обязателен, если выходные данные по размещению должны быть представлены в формате подробного списка. Если ни один параметр не указан, выходные данные представляют собой трехмерную матрицу.
- **vmSpecifications**: массив объектов JSON. С помощью объектов указываются конфигурации размещаемых ВМ. Он имеет следующие параметры.

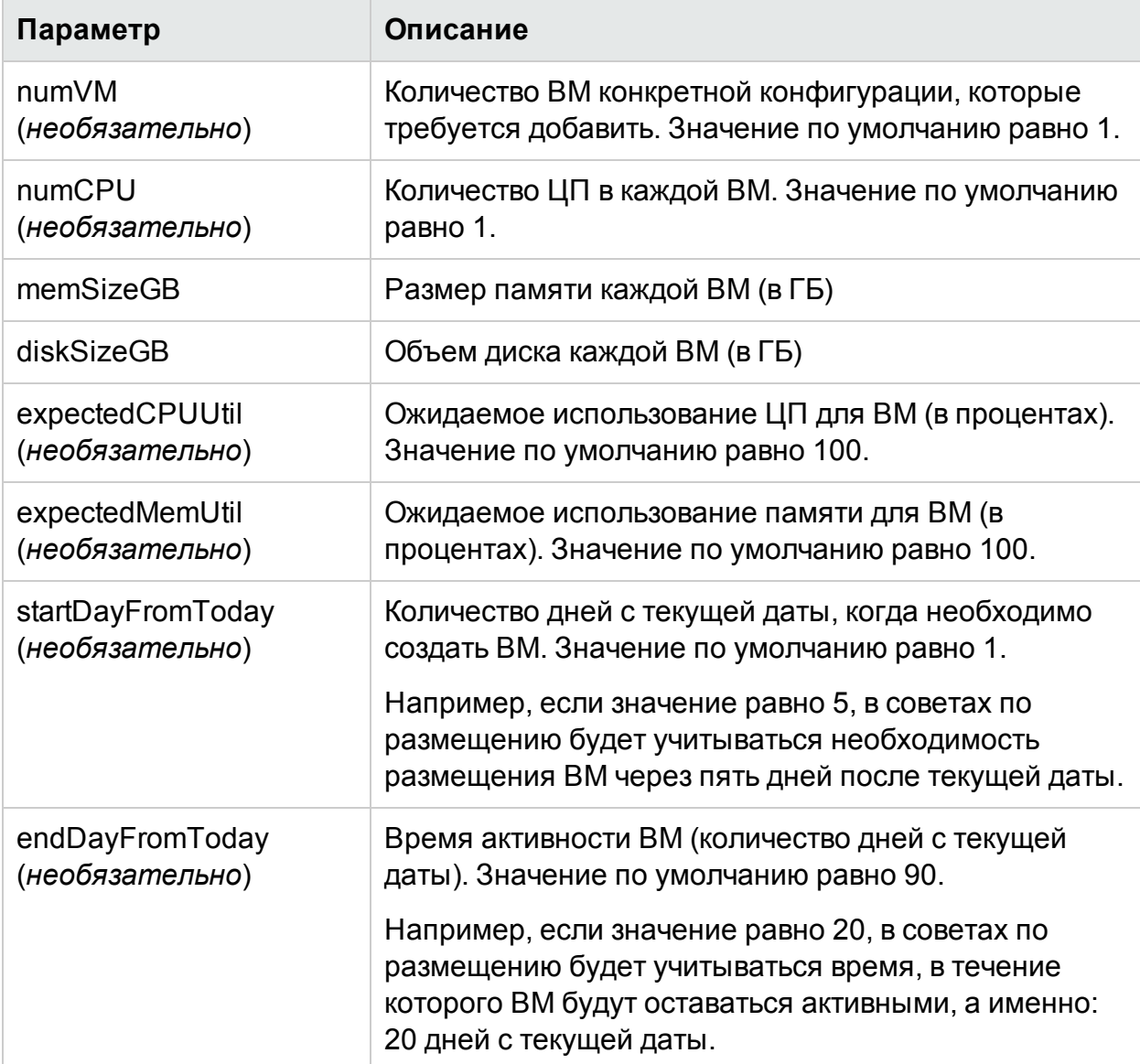

**containerSpecifications: массив объектов JSON. С помощью объектов** указываются конфигурации, в которых ВМ могут размещаться. Он имеет следующие параметры.

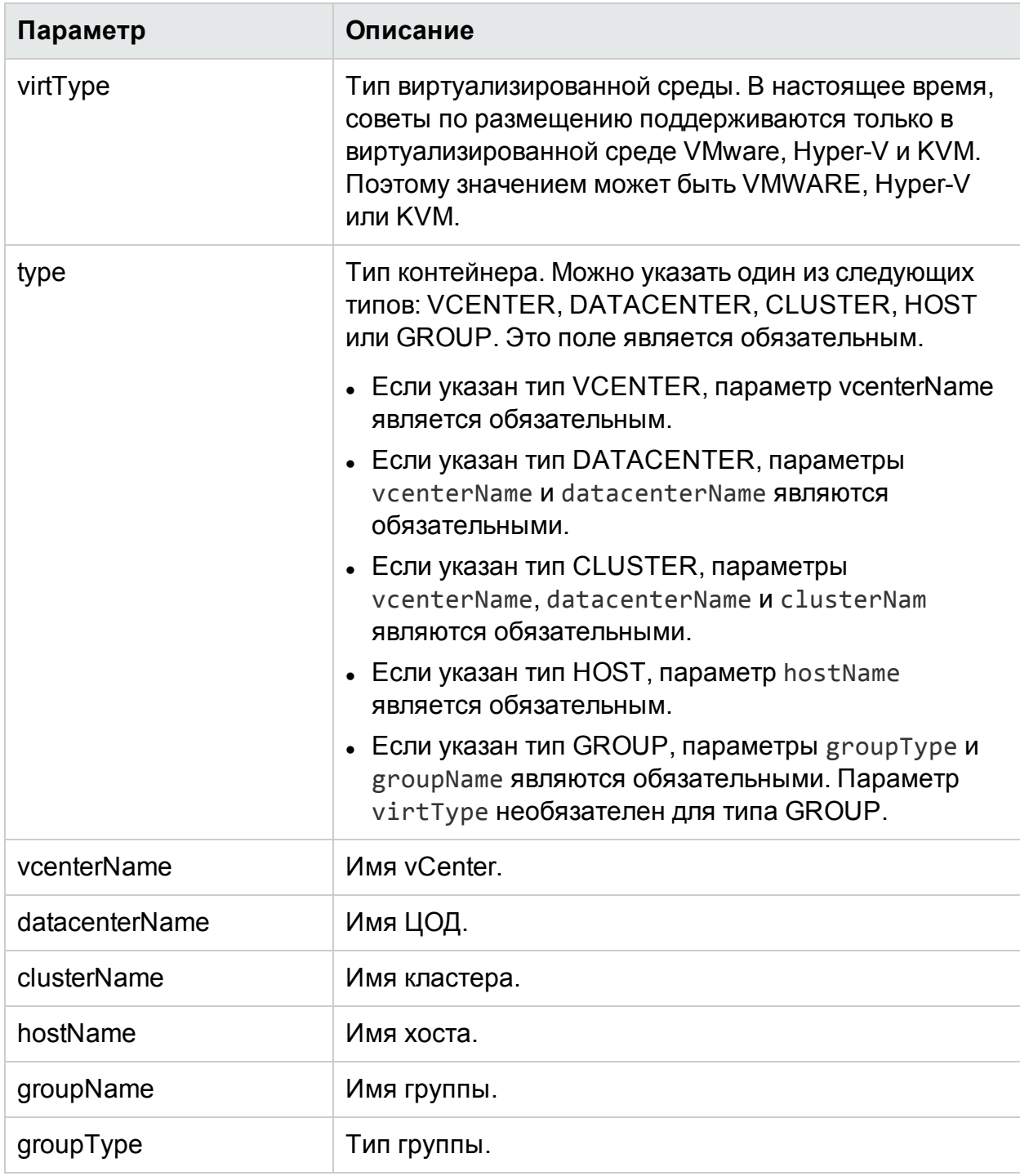

**Примечание**. Если типом контейнера является GROUP, рекомендуется указать в HPE Cloud Optimizer бизнес-группу автономных хостов.

<sup>l</sup> **storageSpecifications** (*необязательно*): массив объектов JSON. С помощью объектов указываются хранилища данных, в которых ВМ могут размещаться. Если этот параметр не указан, в советах по размещению учитываются все хранилища данных в экземпляре vCenter.

Для отдельных хранилищ данных storageType имеет значение STORAGE, а для группы хранилищ данных – STORAGE\_GROUP. Поле storageType является обязательным.

Если в поле storageType указано значение STORAGE, требуется использовать параметры, указанные ниже.

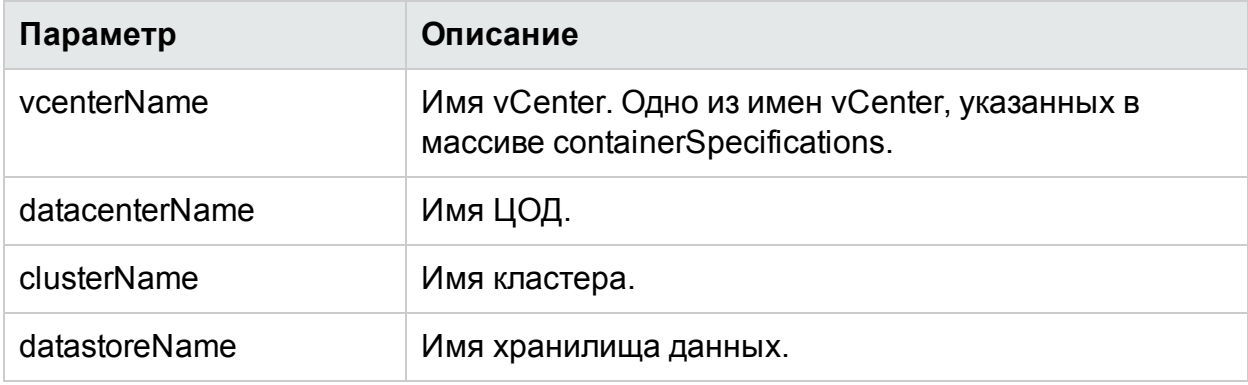

Если в поле storageType указано значение STORAGE\_GROUP, требуется использовать параметры, указанные ниже.

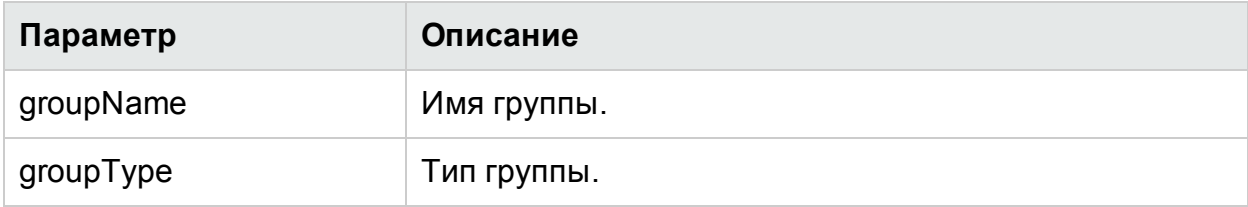

#### **Специальные коды ошибок**

В случае неспособности предоставить советы по размещению интерфейс REST API для размещения возвращает следующие специальные коды ошибок.

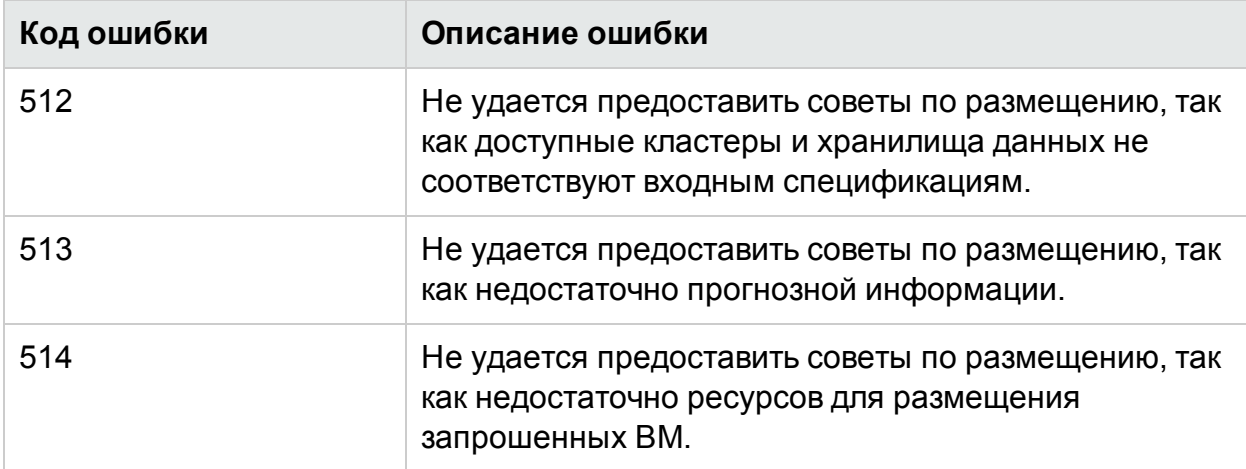

#### **Образец API**

URL

https://<IP-адрес или имя хоста>:<номер порта>/PV/api/v1/placement

```
Тело запроса имеет следующий вид.
```
{

```
"vmSpecifications":[
{
        "numVM":5,
        "numCPU":2,
        "memSizeGB":2,
        "diskSizeGB":10,
        "expectedCPUUtil":80,
        "expectedMemUtil":80,
        "startDayFromToday":1,
        "endDayFromToday":90
},
{
        "numVM":4,
        "numCPU":4,
        "memSizeGB":8,
        "diskSizeGB":5,
        "expectedCPUUtil":20,
        "expectedMemUtil":40,
        "startDayFromToday":1,
        "endDayFromToday":90
}
],
"containerSpecifications":[
{
        "virtType":"VMWARE",
```

```
"type":"VCENTER",
        "vcenterName":"examplevcenter.com",
        "datacenterName" : "ispi_qa_DC_1029",
        "clusterName" : "ispi_qa_CLUSTER_1029"
},
{
        "virtType":"VMWARE",
        "type":"DATACENTER",
        "vcenterName":"16.184.45.94",
        "datacenterName" : "DataCenter1",
        "clusterName" : "PMi_Cluster"
},
{
        "virtType":"VMWARE",
        "type":"CLUSTER",
        "vcenterName":"examplevcenter.com",
        "datacenterName" : "ispi_qa_DC_1030",
        "clusterName" : "ispi_qa_CLUSTER_1030"
```
},

```
{
        "virtType" : "VMWARE",
        "type" : "HOST",
        "hostName" : "16.184.42.73"
 },
 {
        "type" : "GROUP",
        "groupType" : "Departments",
```

```
"groupName" : "Finance",
 }
 ],
"storageSpecifications":[
{
        "storageType" : "STORAGE"
        "vcenterName" : "examplevcenter.com",
        "datacenterName" : "ispi_qa_DC_1029",
        "clusterName" : "ispi_qa_CLUSTER_1029",
        "datastoreName" : "ovpesx9:storage1"
},
{
        "storageType" : "STORAGE"
        "vcenterName" : "16.184.45.94",
        "datacenterName" : "DataCenter1",
        "clusterName" : "PMi_Cluster",
        "datastoreName" : "datastore1_1"
},
{
        "storageType" : "STORAGE"
        "vcenterName" : "examplevcenter.com",
        "datacenterName" : " ispi_qa_DC_1030",
        "clusterName" : " ispi_qa_DC_1030",
        "datastoreName" : "storage3"
},
{
        "storageType" : "STORAGE"
```

```
"vcenterName" : "examplevcenter.com",
        "datacenterName" : " ispi_qa_DC_1030",
        "clusterName" : " ispi_qa_DC_1030",
        "datastoreName" : "storage4"
},
{
        "storageType" : "STORAGE_GROUP"
        "groupType" : "DepartmentsStorage",
        "groupName" : "FinanceStorage"
}
]
```
#### **Ответ JSON**

Возможна два типа ответа JSON, формируемого интерфейсом REST API: вывод подробного списка и вывод трехмерного списка.

- Вывод подробного списка. Для получения ответа JSON в виде вывода подробного списка, укажите **"outputFormat" : "flatlist**" в теле запроса.
- Вывод трехмерного списка. Для получения ответа JSON в виде вывода трехмерного списка, не указывайте **"outputFormat" : "flatlist**" в теле запроса.

Ниже кратко поясняются два различных типа ответа JSON, выдаваемого интерфейсом REST API.

#### **Вывод подробного списка**

Ответ JSON содержит массив объектов JSON. Каждый объект JSON соответствует размещаемой ВМ. Каждый объект JSON содержит сведения о конфигурации ВМ, а также данные о контейнерах и хранилищах данных, в которых можно разместить ВМ.

Вывод JSON можно наглядно представить следующим образом.

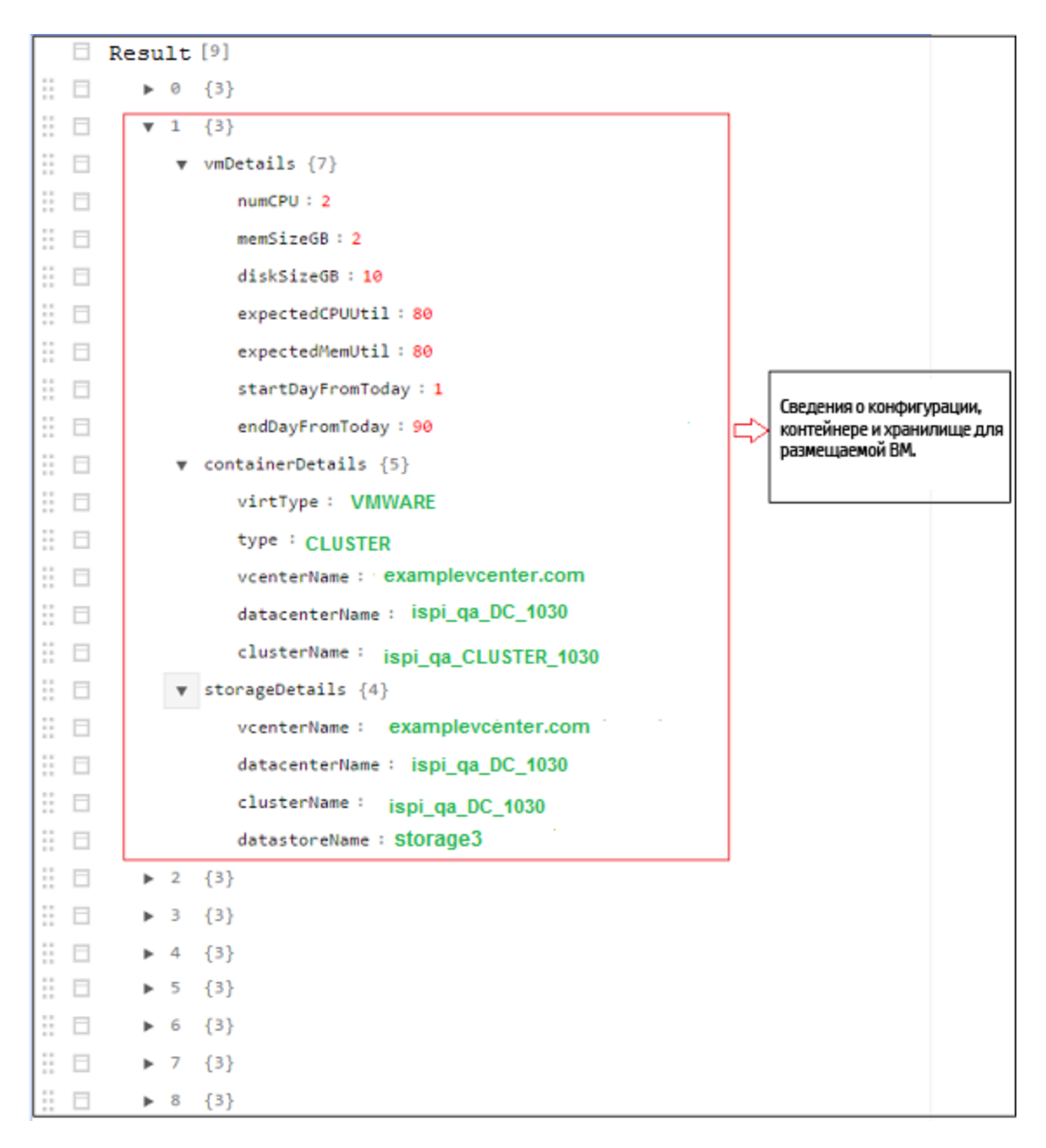

#### **Вывод трехмерной матрицы**

API предоставляет советы по размещению в виде матрицы. Для интерпретации матрицы необходимо понимать другие выходные параметры. Ниже приведен краткий обзор выходных параметров.

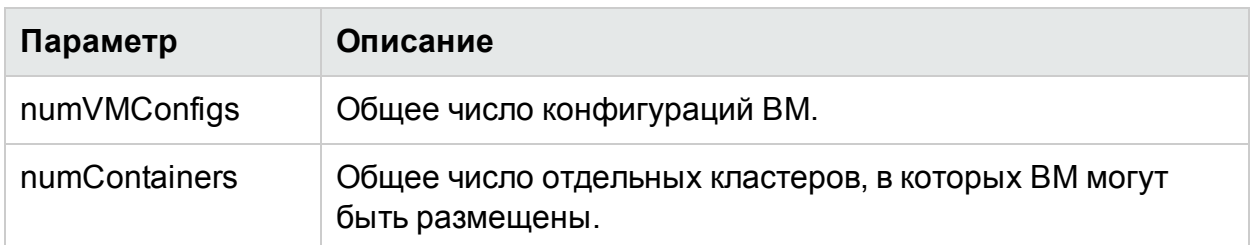

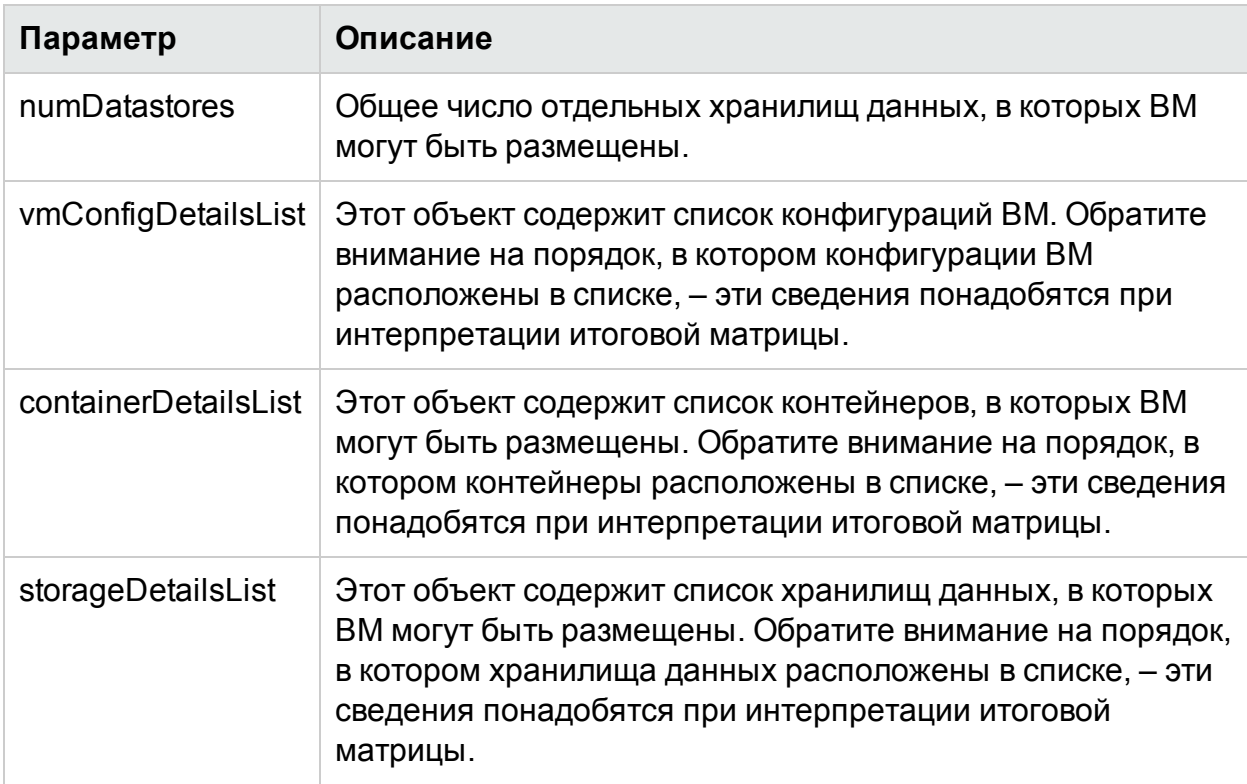

**resultMatrix**: советы по размещению представлены в виде трехмерной матрицы. Итоговая матрица в примерном выводе.

```
\Gamma[ [ 2, null, null, null ], [ null, 2, null, null ], [ null, null, 1, null]
],
[ [ 2, null, null, null ], [ null, 1, null, null ],[ null, null, null, 1] ]
]
```
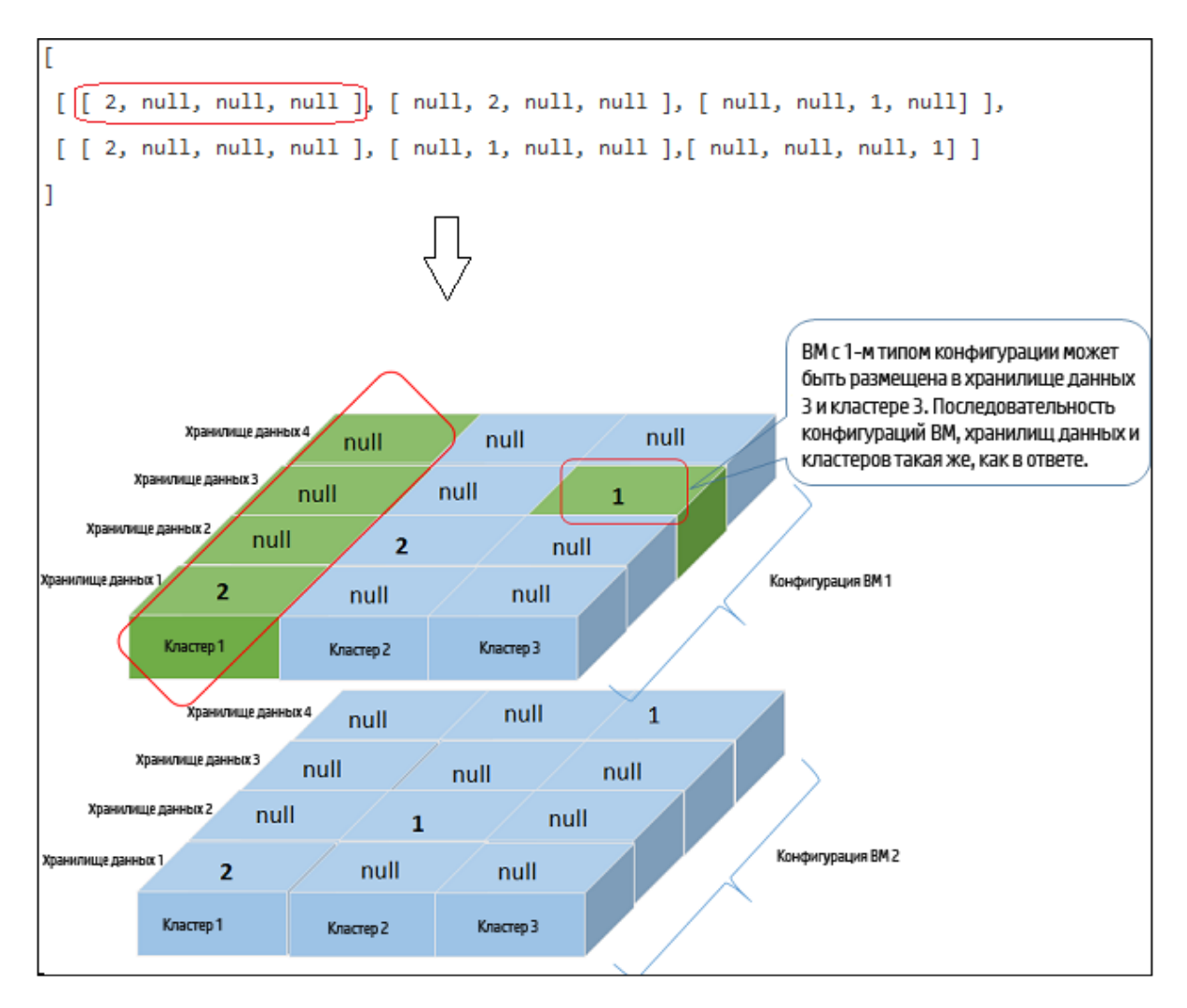

В таблице ниже приведены сведения о контейнере вместе с соответствующим уровнем выходной спецификации.

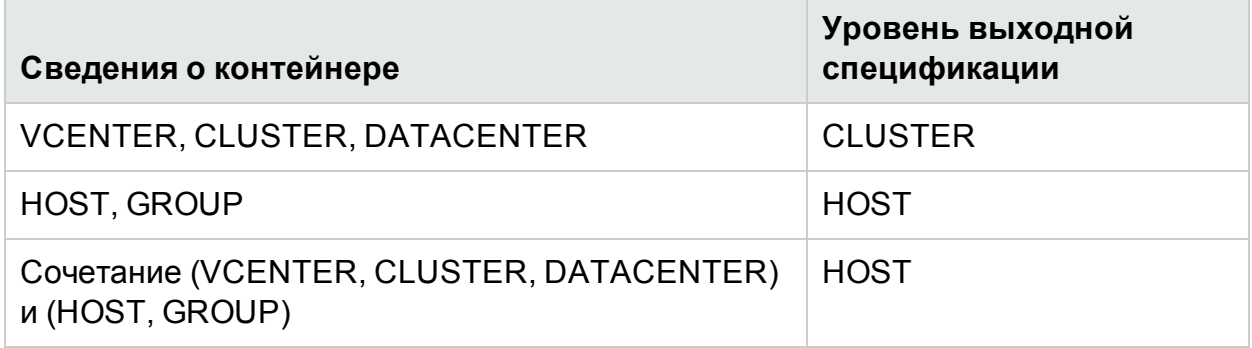

#### **Пример выходных сведений**

**Пример 1**. Если контейнер включает VCENTER, CLUSTER или DATACENTER.

#### **Вывод подробного списка**

Приведенный ниже ответ JSON выводится, если указан **"outputFormat" : "flatlist"** в теле запроса.

```
"result" : [
{
"vmDetails" : {
                "numCPU":2,
                "memSizeGB":2,
                "diskSizeGB":10,
                "expectedCPUUtil":80,
                "expectedMemUtil":80,
                "startDayFromToday":1,
                "endDayFromToday":90
                },
"containerDetails" : {
                "virtType":"VMWARE",
                "type":"CLUSTER",
                "vcenterName":"examplevcenter.com",
                "datacenterName" : "ispi_qa_DC_1030",
                "clusterName" : "ispi_qa_CLUSTER_1030"
                },
"storageDetails" : {
                "vcenterName" : "examplevcenter.com",
                "datacenterName" : " ispi_qa_DC_1030",
                "clusterName" : " ispi_qa_DC_1030",
                "datastoreName" : "storage3"
                }
},
"vmDetails" : {
                "numCPU":2,
```

```
"memSizeGB":2,
                "diskSizeGB":10,
                "expectedCPUUtil":80,
                "expectedMemUtil":80,
                "startDayFromToday":1,
                "endDayFromToday":90
                },
"containerDetails" : {
                "virtType":"VMWARE",
                "type":"VCENTER",
                "vcenterName":"examplevcenter.com",
                "datacenterName" : "ispi_qa_DC_1029",
                "clusterName" : "ispi_qa_CLUSTER_1029"
                },
"storageDetails" : {
                "vcenterName" : "examplevcenter.com",
                "datacenterName" : "ispi_qa_DC_1029",
                "clusterName" : "ispi_qa_CLUSTER_1029",
                "datastoreName" : "ovpesx9:storage1"
                }
},
.....
}
],
"daysToCapacity" : 30,
"errorCode" : 0
}
Вывод трехмерной матрицы
```
{

#### Приведенный ниже ответ JSON выводится, если не указан **"outputFormat" : "flatlist**" в теле запроса.

```
"numVMConfigDetails" : 2,
"numContainerDetails" : 3,
"numStorageDetails" : 4,
"vmConfigDetailsList" : [ 
{
        "numVM":5,
        "numCPU":2,
        "memSizeGB":2,
        "diskSizeGB":10,
        "expectedCPUUtil":80,
        "expectedMemUtil":80,
        "startDayFromToday":1,
        "endDayFromToday":90
},
{
        "numVM":4,
        "numCPU":4,
        "memSizeGB":8,
        "diskSizeGB":5,
        "expectedCPUUtil":20,
        "expectedMemUtil":40,
        "startDayFromToday":1,
        "endDayFromToday":90
} ],
"containerDetailsList" : [ {
        "virtType" : "VMWARE",
```

```
"type" : "CLUSTER",
        "vcenterName" : "examplevcenter.com",
        "datacenterName" : "ispi_qa_DC_1029",
        "clusterName" : "ispi_qa_CLUSTER_1029",
        "daysToCapacity" : 30
},
{
        "virtType" : "VMWARE",
        "type" : "CLUSTER",
        "vcenterName" : "16.184.45.94",
        "datacenterName" : "DataCenter1",
        "clusterName" : "PMi_Cluster",
        "daysToCapacity" : 70
},
{
        "virtType" : "VMWARE",
        "type" : "CLUSTER",
        "vcenterName" : "examplevcenter.com",
        "datacenterName" : " ispi_qa_DC_1030",
        "clusterName" : " ispi_qa_DC_1030",
        "daysToCapacity" : 50}
],
"storageDetailsList" : [ 
{
        "vcenterName" : "examplevcenter.com",
        "datacenterName" : "ispi_qa_DC_1029",
        "clusterName" : "ispi_qa_CLUSTER_1029",
        "datastoreName" : "ovpesx9:storage1",
```

```
"daysToCapacity" : 90
        },
        {
                "vcenterName" : "16.184.45.94",
                "datacenterName" : "DataCenter1",
                "clusterName" : "PMi_Cluster",
                "datastoreName" : "datastore1_1",
                "daysToCapacity" : 90
        },
        {
                "vcenterName" : "examplevcenter.com",
                "datacenterName" : " ispi_qa_DC_1030",
                "clusterName" : " ispi_qa_DC_1030",
                "datastoreName" : "storage3",
                "daysToCapacity" : 40
        },
        {
                "vcenterName" : "examplevcenter.com",
                "datacenterName" : " ispi_qa_DC_1030",
                "clusterName" : " ispi_qa_DC_1030",
                "datastoreName" : "storage4",
                "daysToCapacity" : 60
        }
 ],
"resultMatrix" : [ [ [ 2, null, null, null ], [ null, 2, null, null], [ null,
null, 1, null] ], [ [ 2, null, null, null ], [ 1, null, null, null ],[ 1,
null, null, null ] ] ],
"daysToCapacity" : 30
```
**Пример 2**. Если контейнер включает VCENTER, CLUSTER, DATACENTER, HOST или GROUP.

#### **Вывод подробного списка**

```
{
  [ {
       "vmDetails" : {
               "numCPU" : 2,
               "memSizeGB" : 2,0,
               "diskSizeGB" : 10,0,
               "startDayFromToday" : 1,
               "endDayFromToday" : 90
},
        "containerDetails" : {
                "type" : "HOST",
                "hostName" : "16.184.40.68",
                "daysToCapacity" : 90,
                "instanceID" : 43
},
         "storageDetails" : {
                "vcenterName" : "16.184.45.37",
                "datacenterName" : "Gringotts",
                "clusterName" : "Personal",
                "datastoreName" : "datastore1 (10)",
                "daysToCapacity" : 90,
                "instanceID" : 16
}
}, {
          "vmDetails" : {
                "numCPU" : 4,
```

```
"memSizeGB" : 8.0,
                "diskSizeGB" : 5.0,
                "startDayFromToday" : 1,
                "endDayFromToday" : 90
},
           "containerDetails" : {
                "type" : "HOST",
                "hostName" : "16.184.40.118",
                "daysToCapacity" : 90,
                "instanceID" : 44
},
             "storageDetails" : {
                  "vcenterName" : "16.184.45.37",
                  "datacenterName" : "Gringotts",
                  "clusterName" : "Personal",
                  "datastoreName" : "datastore1 (7)",
                  "daysToCapacity" : 90,
                  "instanceID" : 15
}
},
...
...
...
{
} ],
                  "daysToCapacity" : 90,
                  "errorCode" : 0
}
```
#### **Вывод трехмерной матрицы**

{

Приведенный ниже ответ JSON выводится, если не указан **"outputFormat" : "flatlist**" в теле запроса.

```
"numVMConfigDetails" : 2,
    "numContainerDetails" : 3,
    "numStorageDetails" : 3,
    "vmConfigDetailsList" : [ {
                 "numVM" : 5,
                 "numCPU" : 2,
                 "memSizeGB" : 2.0,
                 "diskSizeGB" : 10.0,
                 "expectedCPUUtil" : 80.0,
                 "expectedMemUtil" : 80.0,
                 "startDayFromToday" : 1,
                 "endDayFromToday" : 90
},
{
                 "numVM" :: 4,"numCPU" : 4,
                 "memSizeGB" : 8.0,
                 "diskSizeGB" : 5.0,
                 "expectedCPUUtil" : 20.0,
                 "expectedMemUtil" : 40.0,
                 "startDayFromToday" : 1,
                 "endDayFromToday" : 90
 }
 ],
    "containerDetailsList" : [ {
```

```
"type" : "HOST"
                  "hostName" : "16.184.40.68",
                  "daysToCapacity" : 90,
                  "instanceID" : 43
},
{
                  "type" : "HOST",
                  "hostName" : "16.184.40.118",
                  "daysToCapacity" : 90,
                  "instanceID" : 44
},
{
                  "type" : "HOST",
                  "hostName" : "16.184.40.123",
                  "daysToCapacity" : 90,
                  "instanceID" : 45
 }
 ],
    "storageDetailsList" : [ {
                  "vcenterName" : "16.184.45.37",
                  "datacenterName" : "Gringotts",
                  "clusterName" : "Business",
                  "datastoreName" : "datastore1 (8)",
                  "daysToCapacity" : 90,
                  "instanceID" : 10
  },
  {
                  "vcenterName" : "16.184.45.37",
```

```
"datacenterName" : "Gringotts",
                       "clusterName" : "Personal",
                       "datastoreName" : "datastore1 (7)",
                       "daysToCapacity" : 90,
                       "instanceID" : 15
       },
       {
                       "vcenterName" : "16.184.45.37",
                       "datacenterName" : "Gringotts",
                       "clusterName" : "Personal",
                       "datastoreName" : "datastore1 (10)",
                       "daysToCapacity" : 90,
                       "instanceID" : 16
        }
        ],
"resultMatrix" : [ [ [ null, null, 5 ], [ null, null, null ], [ null, null,
null ] ], [ [ null, null, null ], [ null, 3, null ], [ 1, null, null ] ] ],
"daysToCapacity" : 90,
"errorCode" : 0
}
```
## Использование REST API для рекомендаций по оптимизации

Рекомендации по оптимизации, полученные с помощью интерфейсов REST API HPE Cloud Optimizer, содержат сведения по оптимизации ВМ и хранилищ данных в ЦОД, кластерах и хостах в рамках виртуализированной инфраструктуры.

#### **Модель ресурса**

Интерфейсы REST API для рекомендаций по оптимизации можно вызывать на двух уровнях.

• Сбор данных об элементах

На этом уровне можно просматривать сведения о сборе данных о ЦОД, кластерах, хостах и хранилищах данных в рамках виртуализированной инфраструктуры.

• Конкретные элементы

На этом уровне можно просматривать сведения о конкретных экземплярах ЦОД, кластеров, хостов, хранилищ данных и ВМ. Информацию по оптимизации ВМ и хранилищ данных можно просматривать только для конкретных экземпляров ЦОД, кластеров и хостов.

**Примечание**. Число ВМ в дереве отличается от числа ВМ, возвращаемого интерфейсом REST API. Это объясняется тем, что интерфейс REST API учитывает только ВМ в рамках виртуализированной инфраструктуры, а дерево также отображает и шаблоны ВМ.

#### **Информация о ресурсах**

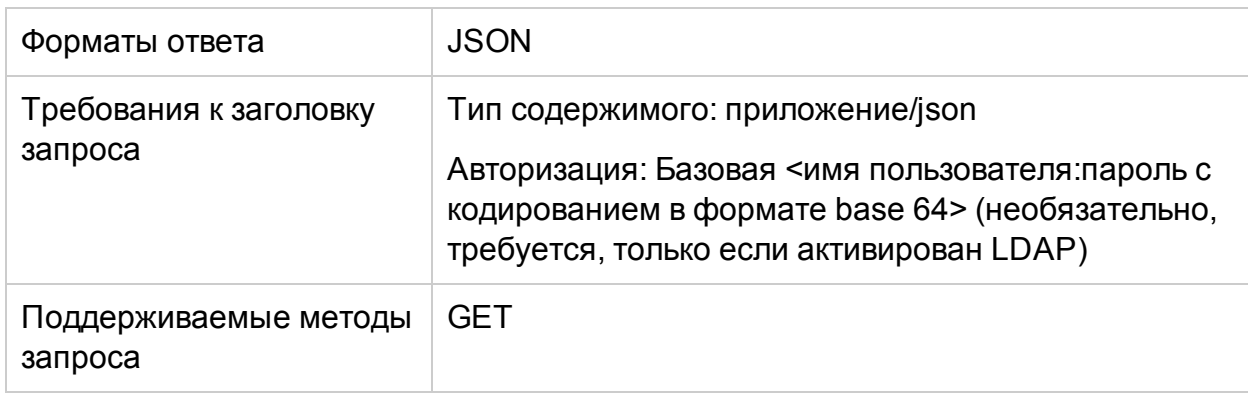

#### **URL-адрес запроса**

Базовый URL-адрес для получения информации об элементах:

https://<ip-адрес или имя\_хоста>:<номер\_порта>/PV/api/v1

В данном случае

- $\cdot$  ip-адрес или имя хоста является IP-адресом или именем хоста сервера HPE Cloud Optimizer.
- $\bullet$  номер\_порта является номером порта сервера HPE Cloud Optimizer. По умолчанию используется порт 8444.

Базовый URL-адрес должен быть добавлен в конец запроса вместе с соответствующими URI-адресами для получения сведений о различных элементах, отслеживаемых сервером HPE Cloud Optimizer. В таблице ниже приведены краткие сведения о URL-адресах REST API для различных элементов.

*Для просмотра конкретного примера щелкните соответствующий URL-адрес.*

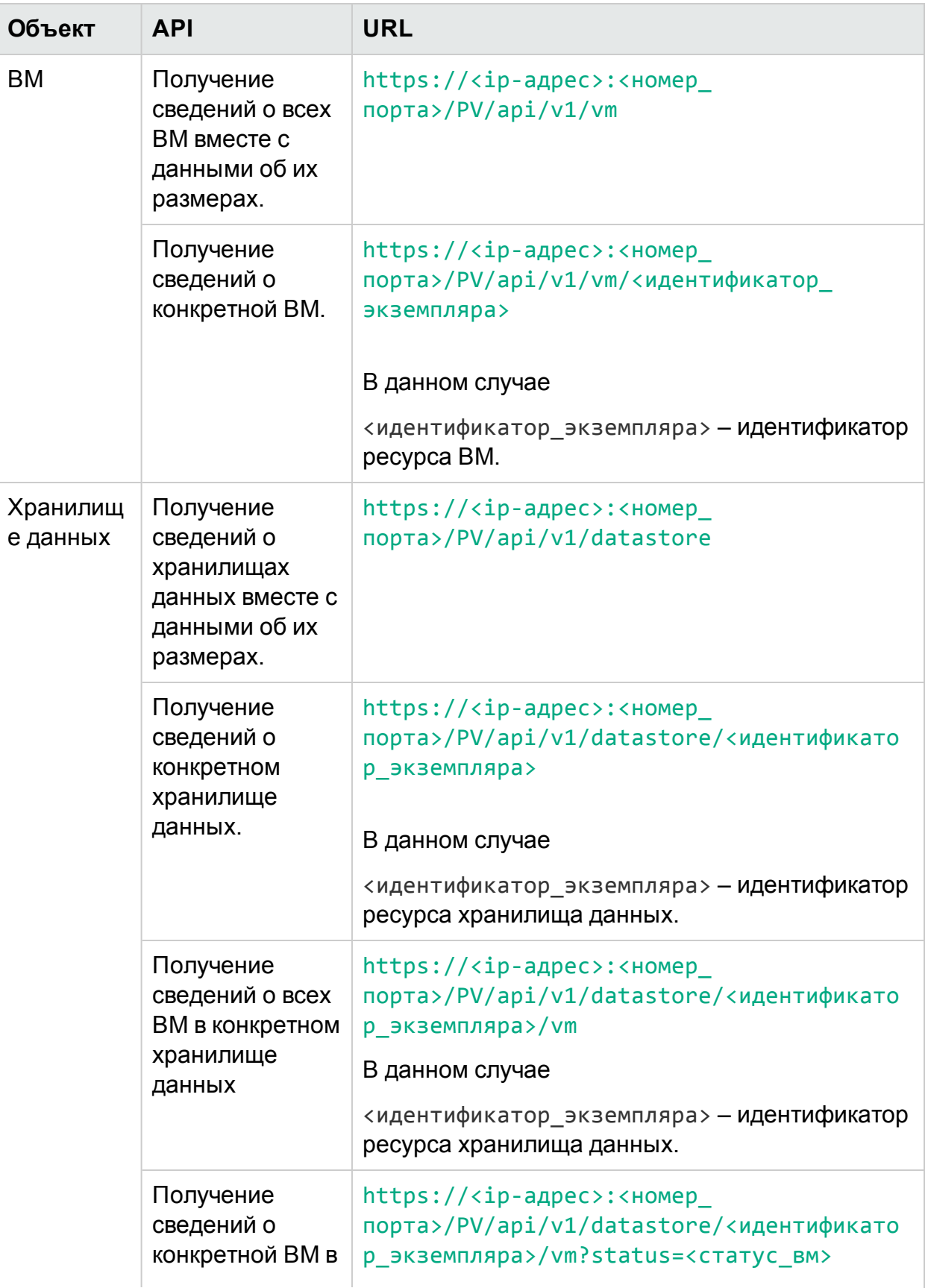

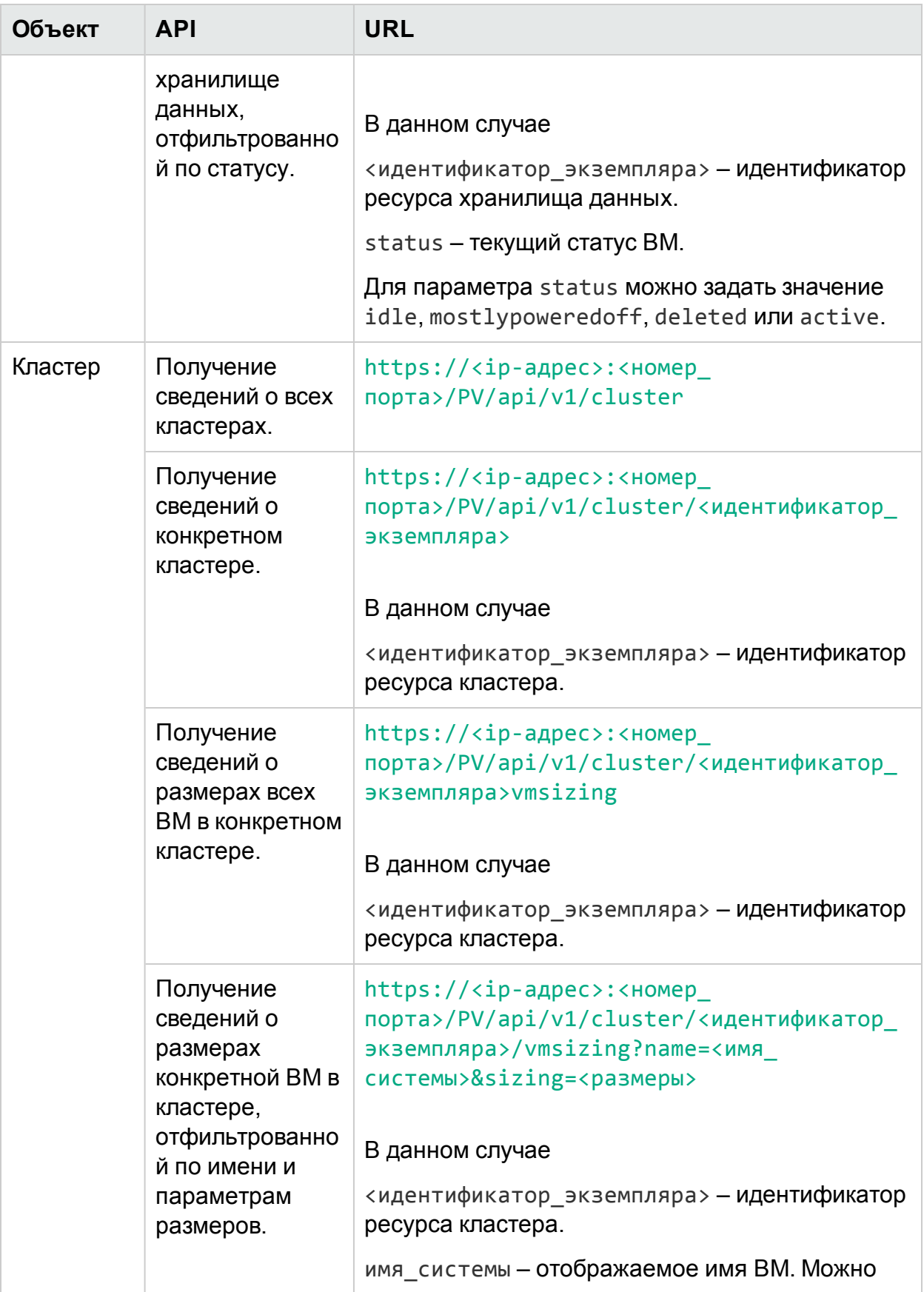

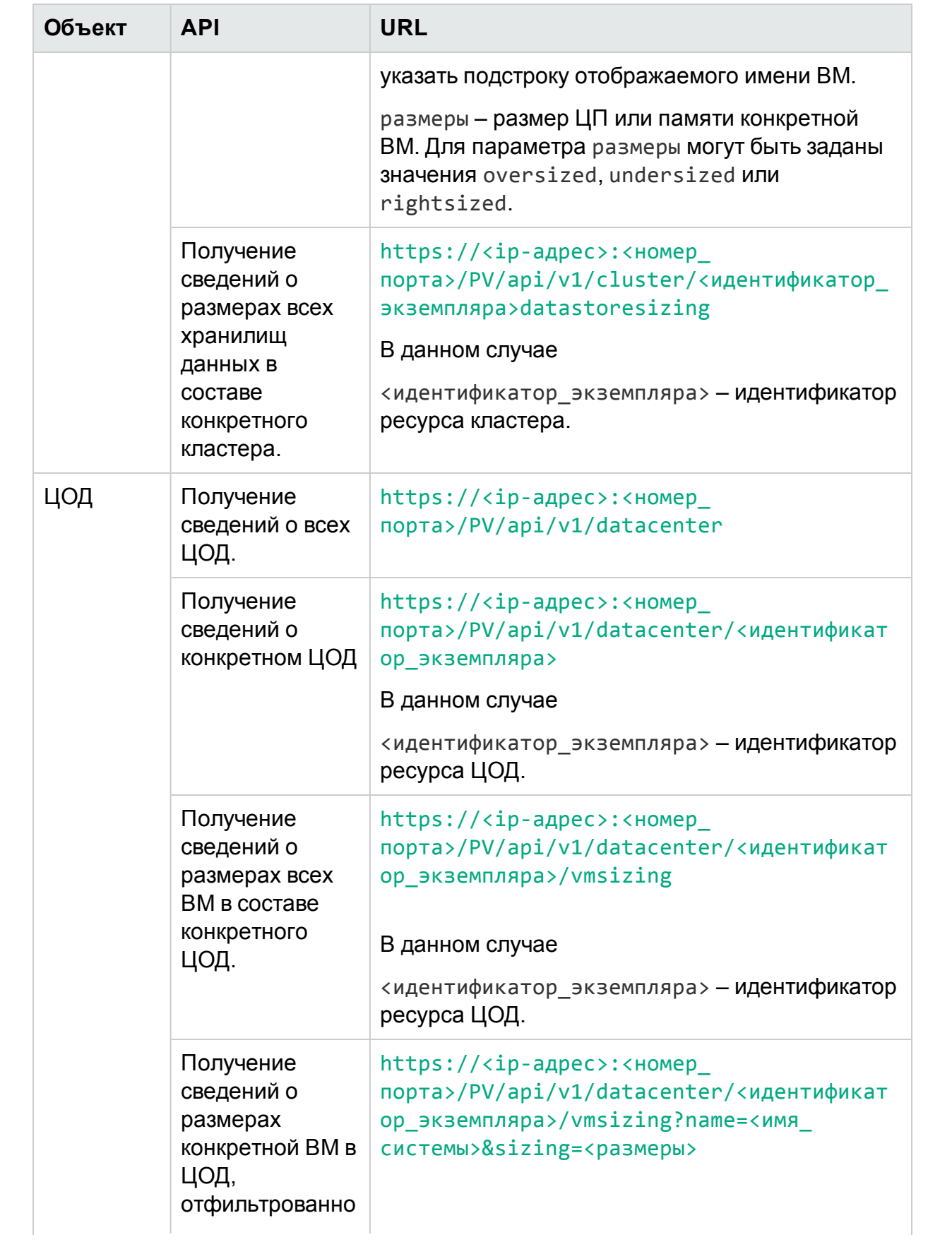

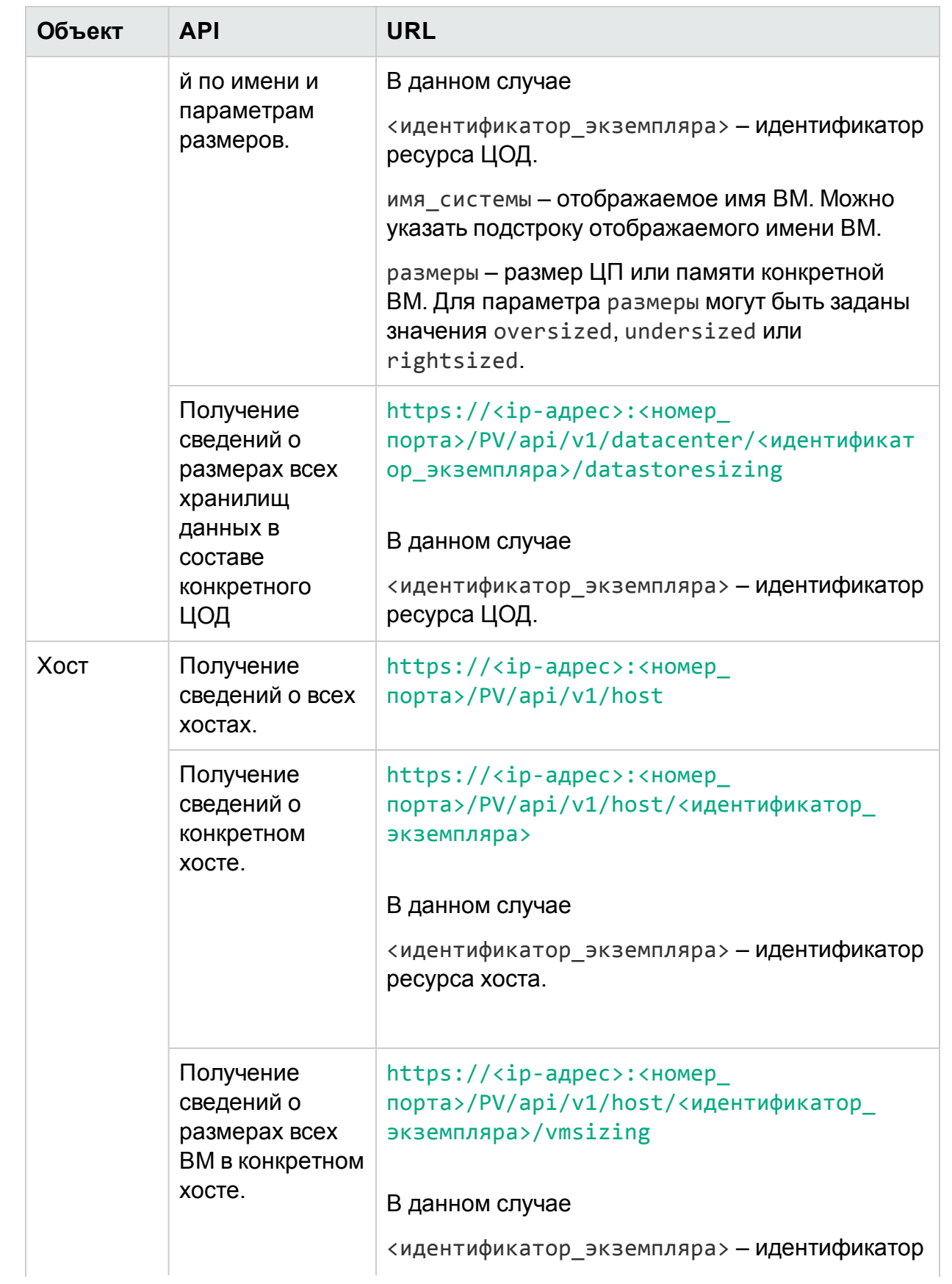

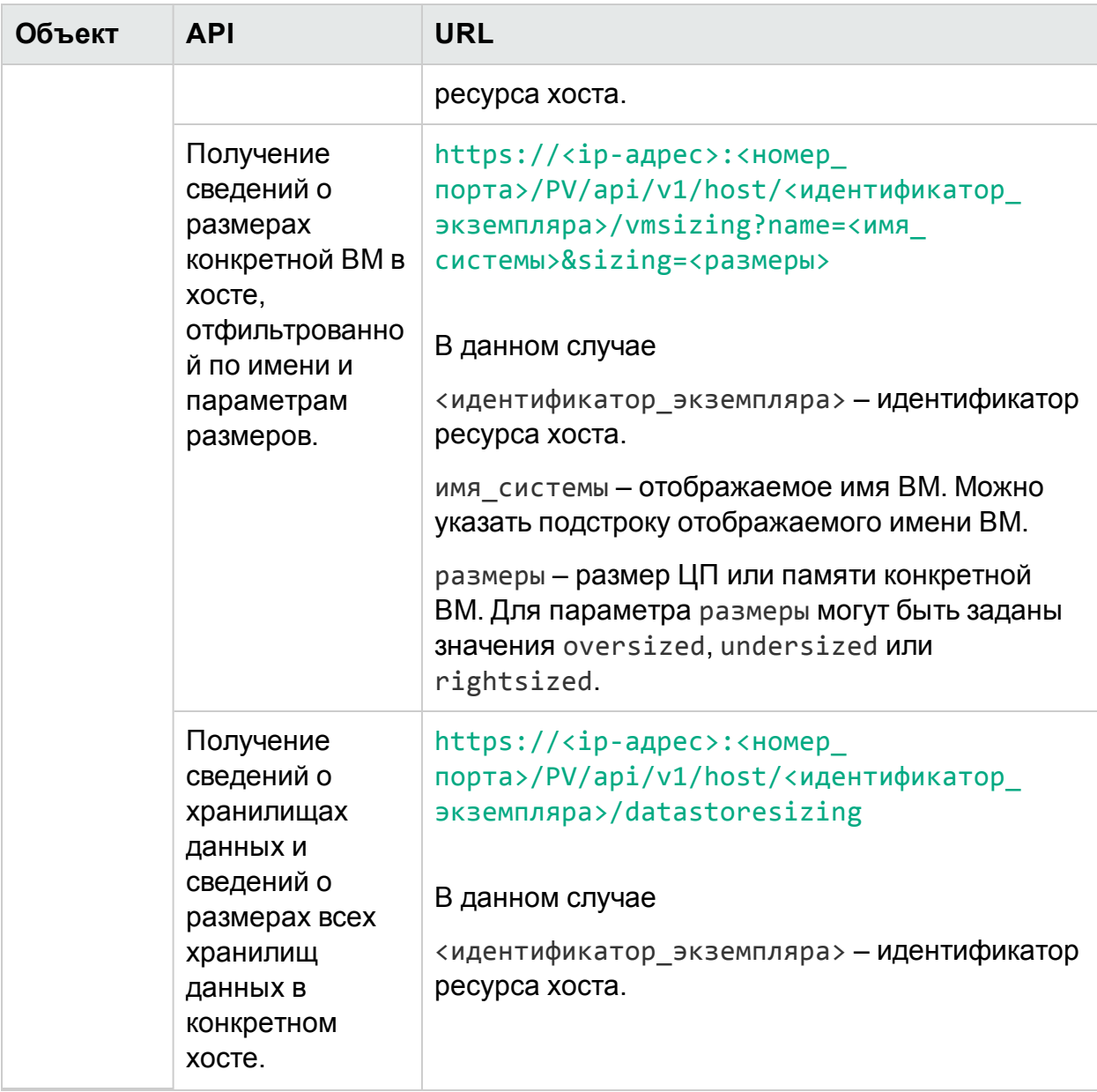

# ЦОД

В разделе ниже приведен пример ответа в формате JSON, формируемого интерфейсом REST API для рекомендаций по оптимизации ЦОД.

## <span id="page-315-0"></span>Получение сведений о всех ЦОД

Используйте следующий URL-адрес:

```
https://<ip-адрес>:<номер_порта>/PV/api/v1/datacenter
```
В ответе возвращается следующий текст JSON.

```
{
        "instancecount" : 3,
        "instances" : [ 
        {
                "properties" :
                {
                        "ParentUUID" : "16.184.45.37",
                         "SystemVirtType" : "VMWARE",
                         "SystemID" : "16.184.45.37/SMV-BLADE",
                        "ParentType" : "VCENTER",
                         "SystemRole" : "DATACENTER",
                        "LSName" : "16.184.45.37/SMV-BLADE",
                         "SystemName" : "SMV-BLADE"
                },
        "resourcepath" : "/datacenter/1",
        "resourceid" : 1
        },
        {
                "properties" : {
                "ParentUUID" : "16.184.45.37",
                "SystemVirtType" : "VMWARE",
                "SystemID" : "16.184.45.37/Google.Cloud",
                "ParentType" : "VCENTER",
                "SystemRole" : "DATACENTER",
                "LSName" : "16.184.45.37/Google.Cloud",
                "SystemName" : "Google.Cloud"
        },
        "resourcepath" : "/datacenter/2",
```
"resourceid" : 2

<span id="page-317-0"></span>}....

## Получение сведений о конкретном ЦОД

```
Используйте следующий URL-адрес:
```

```
https://<ip-адрес>:<номер_
 порта>/PV/api/v1/datacenter/<идентификатор_экземпляра>
В ответе возвращается следующий текст JSON.
{
        "instance" : [ 
        {
                "properties" :
                {
                        "ParentUUID" : "16.184.45.37",
                        "SystemVirtType" : "VMWARE",
                        "SystemID" : "16.184.45.37/Google.Cloud",
                        "ParentType" : "VCENTER",
                        "SystemRole" : "DATACENTER",
                        "LSName" : "16.184.45.37/Google.Cloud",
                        "SystemName" : "Google.Cloud"
        },
        "resourcepath" : "/datacenter/2",
        "resourceid" : 2
        } ]
```
<span id="page-317-1"></span>}

## Получение сведений о размерах всех ВМ в составе конкретного ЦОД

Используйте следующий URL-адрес:

```
https://<ip-адрес>:<номер_
 порта>/PV/api/v1/datacenter/<идентификатор_экземпляра>/vmsizing
В ответе возвращается следующий текст JSON.
{
        "instancecount" : 24,
        "instances" : [ 
        {
                "properties" :
                {
                        "SystemOSName" : "Red Hat Enterprise Linux 6
(64-bit)",
                        "StatTime" : "",
                        "SystemID" : "421ad522-d7f5-0025-1b0a-409df1a2898f",
                        "SystemOSRelease" : "",
                        "ParentType" : "HOST",
                        "SystemPath" : "[BLR-LUN-0112]
martellvm40158.hpswlabs.hp.com/martellvm40158.hpswlabs.hp.com.vmx",
                        "SystemRole" : "GUEST",
                        "Type" : "",
                        "UseHardwareAssistedVirtualization" : "",
                        "MacAddress" : "00:50:56:9a:79:aa",
                        "SystemHostHostName" : "agentesx.ind.hp.com",
                        "SystemVirtType" : "VMWARE",
                        "ClusterName" : "BLR-APPLE-CLUSTER",
                        "SystemOSVersion" : "",
                        "ManagementIP" : "",
                        "FlavorId" : "",
                        "VCIPAddress" : "",
                        "SystemVirtPlatform" : "",
```

```
"InstanceName" : "",
                "CPUArch" : "",
                "ProcessorVendor" : "",
                "VirtVersion" : "",
                "SystemName" : "martellvm40158.hpswlabs.hp.com",
                "MarkedForDeletion" : "",
                "VMOwnerId" : "",
                "HPCSPort" : "",
                "LSID" : "79",
                "HAEnabled" : "",
                "ParentUUID" : "38393636-3430-4753-4832-333442364c53",
                "DynamicMemoryEnabled" : "",
                "LSMode" : "UnCapped",
                "CPUVendor" : "",
                "HasSnapshot" : "",
                "BelongsToDatacenter" : "16.184.45.37/BLR-APPLE-DC",
                "VMHost_UUID" : "",
                "LSName" : "421ad522-d7f5-0025-1b0a-409df1a2898f",
                "VirtVersionState" : "",
                "ManagementUUID" : "",
                "LSShared" : "Shared",
                "HPCSProtocol" : "",
                "SystemHostName" : "ci-0050569A79AA"
},
"resourcepath" : "/vm/62",
"resourceid" : 62,
"sizing" :
{
```

```
"PO MemCapacity" : 10.0,
                "PO_CPUCycleEntlMin" : 0.0,
                "PO_RecommendedNumCPU" : 1.0,
                "PO_RecommendedCPUReservation" : 0.0,
                "PO_RecommendedMem" : 5.0,
                "PO MemEntlMin" : 0.0,
                "PO_RecommendedMemReservation" : 0.0,
                "PO_NumCpu" : 2
        },
        "MemSize" : "oversized",
        "CPUSize" : "oversized"
}, ......
```
### <span id="page-320-0"></span>Получение сведений о размерах конкретной ВМ в ЦОД, отфильтрованной по имени и параметрам размеров

Используйте следующий URL-адрес:

```
https://<ip-адрес>:<номер_
порта>/PV/api/v1/datacenter/<идентификатор_
экземпляра>/vmsizing?name=<имя_системы>&sizing=<размеры>
{
"instancecount" : 1,
"instances" : [ {
               "properties" : {
               "SystemOSName" : "CentOS 4/5/6 (64-bit)",
               "StatTime" : "",
               "SystemID" : "420c9ec7-a54c-7173-ae2d-a6daa3621419/ispiva1.
ind.hp.com_vPV1.2_MR",
               "SystemPath" : "[Storage2]ispiva1.ind.hp.com_vPV1.2_MR/ispiva1
.ind.hp.com vPV1.2 MR.vmx",
```

```
"SystemOSRelease" : "",
"ParentType" : "HOST",
"Type" : "",
"SystemRole" : "GUEST",
"UseHardwareAssistedVirtualization" : "",
"SystemHostHostName" : "ovpesx9.ind.hp.com",
"MacAddress" : "00:50:56:8c:11:f6,52:54:00:24:e2:1e",
"SystemVirtType" : "VMWARE",
"ClusterName" : "ispi_qa_CLUSTER_1029",
"SystemOSVersion" : "",
"ManagementIP" : "",
"FlavorId" : "",
"VCIPAddress" : "",
"SystemVirtPlatform" : "",
"CPUArch" : "",
"InstanceName" : "",
"ProcessorVendor" : "",
"VirtVersion" : "",
"SystemName" : "ispiva1.ind.hp.com_vPV1.2_MR",
"MarkedForDeletion" : "",
"VMOwnerId" : "",
"HPCSPort" : "",
"LSID" : "1437",
"HAEnabled" : "",
"ParentUUID" : "34313734-3537-5347-4837-323034535242",
"DynamicMemoryEnabled" : "",
"LSMode" : "UnCapped",
"CPUVendor" : "",
```

```
"HasSnapshot" : "",
                "BelongsToDatacenter" : "iwfvm01029.hpswlabs.adapps.hp.com/
ispi_qa_DC_1029",
                "VMHost_UUID" : "",
                "LSName" : "420c9ec7-a54c-7173-ae2d-a6daa3621419/ispiva1.ind.
hp.com_vPV1.2_MR",
                "VirtVersionState" : "",
                "LSShared" : "Shared",
                "ManagementUUID" : "",
                "SystemHostName" : "ispiva1.ind.hp.com",
                "HPCSProtocol" : ""
                },
"resourcepath" : "/vm/4",
"resourceid" : 4,
"sizing" : {
"MemEntlMin" : 0.0,
"RecommendedNumCPU" : 1.0,
"RecommendedCPUReservation" : 0.0,
"NumCpu" : 2,
"CPUCycleEntlMin" : 0.0,
"RecommendedMemReservation" : 0.0,
"RecommendedMem" : 2.0,
"MemCapacity" : 4.0
},
"MemSize" : "oversized",
"CPUSize" : "oversized"
} ]
}
```
## <span id="page-323-0"></span>Получение сведений о размерах всех хранилищ данных в составе конкретного ЦОД

Используйте следующий URL-адрес:

```
https://<ip-адрес>:<номер_
порта>/PV/api/v1/datacenter/<идентификатор_
экземпляра>/datastoresizing
```
В ответе возвращается следующий текст JSON.

```
{
        "instance" : [ 
        {
                "properties" :
                {
                        "ParentUUID" : "16.184.45.37/BLR-APPLE-DC/BLR-APPLE-
CLUSTER",
                         "SystemVirtType" : "VMWARE",
                         "SystemID" : "4fb1a0b7-9de543d2-b203-ac162d75e5fc",
                        "ParentType" : "CLUSTER",
                        "ClusterName" : "BLR-APPLE-CLUSTER",
                         "BelongsToDatacenter" : "16.184.45.37/BLR-APPLE-DC",
                         "Type" : "VMFS",
                         "SystemRole" : "DATASTORE",
                        "LSName" : "4fb1a0b7-9de543d2-b203-ac162d75e5fc",
                         "SystemName" : "BLR-LUN-0112"
                },
        "resourcepath" : "/datastore/8",
        "resourceid" : 8,
        "sizing" :
        {
```
```
"PO StorageReclaimable" : 138.72,
                "PO StorageAllocationPossibleAfterReclaim" : 8973.99,
                "PO DiskUsage" : 1536.87
        \}\}, \ldots
```
# Кластер

В разделе ниже приведен пример ответов в формате JSON, формируемых интерфейсом REST API для рекомендаций по оптимизации кластера.

## Получение сведений о всех кластерах

Используйте следующий URL-адрес:

https://<ip-адрес>:<номер\_порта>/PV/api/v1/cluster

```
В ответе возвращается следующий текст JSON.
```

```
\{"instancecount" : 4,
        "instances" : [
        \left\{ \right."properties" :
                 \{"ParentUUID" : "",
                          "SystemVirtType" : "Hyper-V",
                          "IsFullyCached": "",
                          "SystemID" : "hyperv-clus",
                          "BelongsToDatacenter" : "",
                          "ParentType" : "",
                          "Type" : "",
                          "SystemRole" : "CLUSTER",
                          "LSName" : "",
```

```
"SystemName" : "hyperv-clus",
                        "MarkedForDeletion" : "",
                         "SystemVirtPlatform" : ""
                },
        "resourcepath" : "/cluster/1",
        "resourceid" : 1
}, ....
{
        "properties" :
        {
                "ParentUUID" : "16.184.45.37/SMV-BLADE",
                "SystemVirtType" : "VMWARE",
                "IsFullyCached" : "",
                "SystemID" : "16.184.45.37/SMV-BLADE/SMV-Cluster",
                "BelongsToDatacenter" : "16.184.45.37/SMV-BLADE",
                "ParentType" : "DATACENTER",
                "Type" : "VMWare DRS",
                "SystemRole" : "CLUSTER",
                "LSName" : "16.184.45.37/SMV-BLADE/SMV-Cluster",
                "SystemName" : "SMV-Cluster",
                "MarkedForDeletion" : "",
                "SystemVirtPlatform" : ""
        },
        "resourcepath" : "/cluster/2",
        "resourceid" : 2
}
```
## Получение сведений о конкретном кластере

Используйте следующий URL-адрес:

```
https://<ip-адрес>:<номер_порта>/PV/api/v1/cluster/<идентификатор_
экземпляра>
```

```
{
        "instance" : [ 
        {
                "properties" :
                {
                        "ParentUUID" : "16.184.45.37/SMV-BLADE",
                        "SystemVirtType" : "VMWARE",
                        "IsFullyCached" : "",
                        "SystemID" : "16.184.45.37/SMV-BLADE/SMV-Cluster",
                        "BelongsToDatacenter" : "16.184.45.37/SMV-BLADE",
                        "ParentType" : "DATACENTER",
                        "Type" : "VMWare DRS",
                        "SystemRole" : "CLUSTER",
                        "LSName" : "16.184.45.37/SMV-BLADE/SMV-Cluster",
                        "SystemName" : "SMV-Cluster",
                        "MarkedForDeletion" : "",
                        "SystemVirtPlatform" : ""
                },
        "resourcepath" : "/cluster/2",
        "resourceid" : 2
        }
]
```
 $\mathcal{E}$ 

## Получение сведений о размерах всех ВМ в конкретном кластере

```
Используйте следующий URL-адрес:
```

```
https://<ip-адрес>:<номер_порта>/PV/api/v1/cluster/<идентификатор_
экземпляра>vmsizing
```

```
\{"instancecount" : 58,
        "instances" : [
        \{"properties" :
                \{"SystemOSName": "",
                        "StatTime" : "",
                        "SystemID": "1AC13360-8C92-47C7-BFD7-83CB4EA4A266",
                        "SystemOSRelease" : "",
                        "ParentType" : "HOST",
                        "SystemPath" : "",
                        "SystemRole" : "GUEST",
                        "Type" : "",
                        "UseHardwareAssistedVirtualization": "",
                        "MacAddress": "00:15:5D:2F:78:49",
                        "SystemHostHostName" : "GOLDRICH6.iwflabs.com",
                        "SystemVirtType" : "Hyper-V",
                        "ClusterName" : "hyperv-clus",
                        "SystemOSVersion" : "",
                        "ManagementIP" : "",
```

```
"FlavorId" : "",
                "VCIPAddress" : "",
                "SystemVirtPlatform" : "",
                "InstanceName" : "",
                "CPUArch" : "",
                "ProcessorVendor" : "",
                "VirtVersion" : "",
                "SystemName" : "2008WINSCALE",
                "MarkedForDeletion" : "",
                "VMOwnerId" : "",
                "HPCSPort" : "",
                "LSID" : "",
                "HAEnabled" : "",
                "ParentUUID" : "35353636-3235-4753-4834-303241525843",
                "DynamicMemoryEnabled" : "False",
                "LSMode" : "",
                "CPUVendor" : "",
                "HasSnapshot" : "",
                "BelongsToDatacenter" : "",
                "VMHost_UUID" : "",
                "LSName" : "",
                "VirtVersionState" : "",
                "ManagementUUID" : "",
                "LSShared" : "",
                "HPCSProtocol" : "",
                "SystemHostName" : ""
"resourcepath" : "/vm/3",
```
HPE Cloud Optimizer (3.00) Стр. 329 из 381

},

```
"resourceid" : 3,
"sizing" : \{\},
"MemSize" : null,
"CPUSize" : null
\}, \ldots
```
## Получение сведений о размерах конкретной ВМ в кластере, отфильтрованной по имени и параметрам размеров

Используйте следующий URL-адрес:

```
https://<ip-адрес>:<номер_порта>/PV/api/v1/cluster/<идентификатор_
экземпляра>/vmsizing?name=<имя_системы>&sizing=<размеры>
```

```
ſ
"instancecount" : 1,
"instances" : \lceil \nceil"properties" : \{"SystemOSName" : "Microsoft Windows Server 2008 R2 (64-bit)",
                "StatTime" : "",
                "SystemID": "421cc483-36a7-55a8-fc4f-fe3ee4715e9a/x86vm72
- OMW9 - Rajan",
                "SystemPath" : "[IBTLUN21]x86vm72/x86vm72.vmx",
                "SystemOSRelease" : "",
                "ParentType" : "HOST",
                "Type" : "","SystemRole" : "GUEST",
                "UseHardwareAssistedVirtualization": "",
                "SystemHostHostName" : "ibtvz11.ind.hp.com",
```

```
"MacAddress" : "",
                "SystemVirtType" : "VMWARE",
                "ClusterName" : "Cluster01",
                "SystemOSVersion" : "",
                "ManagementIP" : "",
                "FlavorId" : "",
                "VCIPAddress" : "",
                "SystemVirtPlatform" : "",
                "CPUArch" : "",
                "InstanceName" : "",
                "ProcessorVendor" : "",
                "VirtVersion" : "",
                "SystemName" : "x86vm72 - OMW9 - Rajan",
                "MarkedForDeletion" : "",
                "VMOwnerId" : "",
                "HPCSPort" : "",
                "LSID" : "98",
                "HAEnabled" : "",
                "ParentUUID" : "30333735-3738-4753-4830-343758573459",
                "DynamicMemoryEnabled" : "",
                "LSMode" : "UnCapped",
                "CPUVendor" : "",
                "HasSnapshot" : "",
                "BelongsToDatacenter" : "ibtvc2.ind.hp.com/Datacenter01",
                "VMHost_UUID" : "",
                "LSName" : "421cc483-36a7-55a8-fc4f-fe3ee4715e9a/x86vm72 -
OMW9 - Rajan",
```

```
"VirtVersionState" : "",
```

```
"LSShared" : "Shared",
                "ManagementUUID" : "",
                "SystemHostName" : "x86vm72.ind.hp.com",
                "HPCSProtocol": ""
                },
"resourcepath" : "/vm/75",
"resourceid" : 75,
"sizing" : \{"MemEntlMin" : 0.0,
                "RecommendedNumCPU" : 1.0,
                "RecommendedCPUReservation" : 0.0,
                "NumCpu" : 2,
                "CPUCycleEntlMin" : 0.0,
                "RecommendedMemReservation": 0.0,
                "RecommendedMem" : 2.0,
                "MemCapacity" : 4.0
},
"MemSize" : "oversized",
"CPUSize" : "oversized"
\}]
```
}

## Получение сведений о размерах всех хранилищ данных в составе конкретного кластера

Используйте следующий URL-адрес:

```
https://<ip-адрес>:<номер_порта>/PV/api/v1/cluster/<идентификатор_
экземпляра>datastoresizing
```
В ответе возвращается следующий текст JSON.

 $\{$ 

```
"instancecount" : 5,
                "instances" : [ 
                {
                        "properties" : {
                        "ParentUUID" : "35353636-3235-4753-4834-303241525843",
                        "SystemVirtType" : "Hyper-V",
                        "SystemID" : "02e045f8-3ea8-4d7d-844b-eb82ea0550bb",
                        "ParentType" : "HOST",
                        "ClusterName" : "",
                        "BelongsToDatacenter" : "",
                        "Type" : "NTFS",
                        "SystemRole" : "DATASTORE",
                        "LSName" : "",
                        "SystemName" : "New Volume (E:)"
                },
        "resourcepath" : "/datastore/1",
        "resourceid" : 1,
        "sizing" :
        {
                "PO StorageReclaimable" : 0.0,
                "PO_StorageAllocationPossibleAfterReclaim" : 48130.54,
                "PO_DiskUsage" : 917.57
        }
}, .....
```
## Хост

В разделе ниже приведен пример ответа в формате JSON, формируемого интерфейсом REST API для рекомендаций по оптимизации хоста.

## Получение сведений о всех хостах

Используйте следующий URL-адрес:

```
https://<ip-адрес>:<номер_порта>/PV/api/v1/host
В ответе возвращается следующий текст JSON.
{
        "instancecount" : 8,
        "instances" : [ 
        {
                "properties" :
                {
                        "SystemOSName" : "Microsoft Windows Server 2012 R2
Datacenter",
                        "StatTime" : "",
                        "SystemID" : "35353636-3235-4753-4834-303241525843",
                        "SystemOSRelease" : "",
                        "ParentType" : "CLUSTER",
                        "SystemPath" : "",
                        "SystemRole" : "HOST",
                        "Type" : "",
                        "UseHardwareAssistedVirtualization" : "",
                        "MacAddress" : "2C:44:FD:87:C2:30",
                        "SystemHostHostName" : "",
                        "SystemVirtType" : "Hyper-V",
                        "ClusterName" : "hyperv-clus",
                        "SystemOSVersion" : "6.3.9600",
                        "ManagementIP" : "",
                        "FlavorId" : "",
```

```
"VCIPAddress" : "",
                "SystemVirtPlatform" : "",
                "InstanceName" : "",
                "CPUArch" : "",
                "ProcessorVendor" : "GenuineIntel",
                "VirtVersion" : "6.3.9600",
                "SystemName" : "GOLDRICH6",
                "MarkedForDeletion" : "",
                "VMOwnerId" : "",
                "HPCSPort" : "",
        "LSID" : "",
        "HAEnabled" : "",
        "ParentUUID" : "hyperv-clus",
        "DynamicMemoryEnabled" : "",
        "LSMode" : "",
        "CPUVendor" : "",
        "HasSnapshot" : "",
        "BelongsToDatacenter" : "",
        "VMHost_UUID" : "",
        "LSName" : "",
        "VirtVersionState" : "",
        "ManagementUUID" : "",
        "LSShared" : "",
        "HPCSProtocol" : "",
        "SystemHostName" : "GOLDRICH6.iwflabs.com"
"resourcepath" : "/host/1",
"resourceid" : 1
```
},

 $\}$ , . . . .

### Получение сведений о конкретном хосте

Используйте следующий URL-адрес:

```
https://<ip-адрес>:<номер_порта>/PV/api/v1/host/<идентификатор_
экземпляра>
```

```
\{"instances" : \lceil\{"properties" :
                \{"SystemOSName" : "VMware ESXi",
                        "StatTime" : "",
                        "SystemID": "31353337-3135-4753-4834-32344b315944",
                        "SystemOSRelease" : "",
                        "ParentType" : "CLUSTER",
                        "SystemPath" : "",
                        "SystemRole" : "HOST",
                        "Type" : "","UseHardwareAssistedVirtualization": "",
                        "MacAddress" :
"fc:15:b4:22:70:90;fc:15:b4:22:70:91;fc:15:b4:22:70:92;fc:15:b4:22:70:94;fc:1
5:b4:22:70:95;fc:15:b4:22:70:96;",
                        "SystemHostHostName" : "",
                        "SystemVirtType" : "VMWARE",
                        "ClusterName" : "BLR-APPLE-CLUSTER",
                        "SystemOSVersion" : "",
                        "ManagementIP" : "",
```

```
"FlavorId" : "",
"VCIPAddress" : "16.184.45.37",
"SystemVirtPlatform" : "",
"InstanceName" : "",
"CPUArch" : "",
"ProcessorVendor" : "",
"VirtVersion" : "",
"SystemName" : "16.184.42.74",
"MarkedForDeletion" : "",
"VMOwnerId" : "",
"HPCSPort" : "",
"LSID" : "39",
"HAEnabled" : "",
"ParentUUID" : "16.184.45.37/BLR-APPLE-DC/BLR-APPLE-
"DynamicMemoryEnabled" : "",
"LSMode" : "Capped",
"CPUVendor" : "",
"HasSnapshot" : "",
"BelongsToDatacenter" : "16.184.45.37/BLR-APPLE-DC",
"VMHost_UUID" : "",
"LSName" : "31353337-3135-4753-4834-32344b315944",
"VirtVersionState" : "",
"ManagementUUID" : "",
"LSShared" : "Dedicated",
"HPCSProtocol" : "",
"SystemHostName" : "16.184.42.74"
```
},

CLUSTER",

```
"resourcepath": "/host/63",
         "resourceid" : 63
\}]
\mathcal{L}
```
## Получение сведений о размерах всех ВМ в конкретном **XOCTE**

Используйте следующий URL-адрес:

```
https://<ip-адрес>:<номер_порта>/PV/api/v1/host/<идентификатор_
экземпляра>/vmsizing
```

```
\{"instancecount" : 2,
        "instances" : [
        \{"properties" :
                \{"SystemOSName" : "CentOS 4/5/6 (64-bit)",
                        "StatTime" : "",
                        "SystemID": "421a3f0d-4bfe-0808-d643-09c48f9a9bed",
                        "SystemOSRelease": "",
                        "ParentType" : "RESPOOL",
                        "SystemPath" : "[datastore1]Paul 33 210 18092014/Paul
33 210 18092014.vmx",
                        "SystemRole" : "GUEST",
                        "Type" : "",
                        "UseHardwareAssistedVirtualization": "",
                        "MacAddress": "00:50:56:9a:5a:77,52:54:00:a6:13:3d",
                        "SystemHostHostName" : "16.184.42.74",
```

```
"SystemVirtType" : "VMWARE",
                         "ClusterName" : "BLR-APPLE-CLUSTER",
                         "SystemOSVersion" : "",
                         "ManagementIP" : "",
                        "FlavorId" : "",
                        "VCIPAddress" : "",
                        "SystemVirtPlatform" : "",
                         "InstanceName" : "",
                         "CPUArch" : "",
                        "ProcessorVendor" : "",
                        "VirtVersion" : "",
                         "SystemName" : "Paul_33_210_18092014",
                        "MarkedForDeletion" : "",
                         "VMOwnerId" : "",
                        "HPCSPort" : "",
                         "LSID" : "71",
                        "HAEnabled" : "",
                         "ParentUUID" : "16.184.45.37/BLR-APPLE-DC/BLR-APPLE-
CLUSTER/Apricot",
                        "DynamicMemoryEnabled" : "",
                         "LSMode" : "UnCapped",
                         "CPUVendor" : "",
                         "HasSnapshot" : "",
                        "BelongsToDatacenter" : "16.184.45.37/BLR-APPLE-DC",
                        "VMHost_UUID" : "",
                        "LSName" : "421a3f0d-4bfe-0808-d643-09c48f9a9bed",
                         "VirtVersionState" : "",
                         "ManagementUUID" : "",
```

```
"LSShared" : "Shared",
                "HPCSProtocol" : "",
                "SystemHostName" : "martellvm26.ind.hp.com"
},
"resourcepath" : "/vm/70",
"resourceid" : 70,
"sizing" : {
                "PO_MemCapacity" : 16.0,
                "PO_CPUCycleEntlMin" : 0.0,
                "PO_RecommendedNumCPU" : 2.0,
                "PO RecommendedCPUReservation" : 0.0,
                "PO_RecommendedMem" : 6.0,
                "PO MemEntlMin" : 0.0,
                "PO_RecommendedMemReservation" : 0.0,
                "PO_NumCpu" : 4
        },
"MemSize" : "oversized",
"CPUSize" : "oversized"
},....
```
## Получение сведений о размерах конкретной ВМ в хосте, отфильтрованной по имени и параметрам размеров

Используйте следующий URL-адрес:

```
https://<ip-адрес>:<номер_порта>/PV/api/v1/host/<идентификатор_
экземпляра>/vmsizing?name=<имя_системы>&sizing=<размеры>
{
"instancecount" : 1,
"instances" : [ {
```

```
"properties" : {
                "SystemOSName" : "CentOS 4/5/6 (64-bit)",
                "StatTime" : "",
                "SystemID" : "420ccb5b-2e36-7fa2-13a5-e39980e66a85/goldrich8
vm5.ind.hp.com vPV2.10.005 4th NOV",
```

```
"SystemPath" : "[Datastore2]goldrich8vm5.ind.hp.com_vPV2.10.
```
005 4th NOV/goldrich8vm5.ind.hp.com vPV2.10.005 4th NOV.vmx",

```
"SystemOSRelease" : "",
"ParentType" : "HOST",
"Type" : "",
"SystemRole" : "GUEST",
"UseHardwareAssistedVirtualization" : "",
"SystemHostHostName" : "ovpesx10.ind.hp.com",
"MacAddress" : "00:50:56:8c:59:02,52:54:00:45:76:34",
"SystemVirtType" : "VMWARE",
"ClusterName" : "ispi_qa_CLUSTER_1029",
"SystemOSVersion" : "",
"ManagementIP" : "16.184.40.94",
"FlavorId" : "",
"VCIPAddress" : "",
"SystemVirtPlatform" : "",
"CPUArch" : "",
"InstanceName" : "",
"ProcessorVendor" : "",
"VirtVersion" : "",
"SystemName" : "goldrich8vm5.ind.hp.com vPV2.10.005 4th NOV",
"MarkedForDeletion" : "",
"VMOwnerId" : "",
```

```
"HPCSPort" : "381",
                "LSID" : "1442",
                "HAEnabled" : "",
                "ParentUUID" : "34353139-3933-5347-4838-343658434531",
                "DynamicMemoryEnabled" : "",
                "LSMode" : "UnCapped",
                "CPUVendor" : "",
                "HasSnapshot" : "",
                "BelongsToDatacenter" : "iwfvm01029.hpswlabs.adapps.hp.com/
ispi_qa_DC_1029",
                "VMHost_UUID" : "",
                "LSName" : "420ccb5b-2e36-7fa2-13a5-e39980e66a85/goldrich8vm5
.ind.hp.com_vPV2.10.005_4th_NOV",
                "VirtVersionState" : "",
                "LSShared" : "Shared",
                "ManagementUUID" : "40120627-5B31-4004-BF28-0050568C5902",
                "SystemHostName" : "goldrich8vm5.ind.hp.com",
                "HPCSProtocol" : "http"
```

```
},
```

```
"resourcepath" : "/vm/5",
"resourceid" : 5,
"sizing" : {
"MemEntlMin" : 0.0,
"RecommendedNumCPU" : 2.0,
"RecommendedCPUReservation" : 0.0,
"NumCpu" : 4,
"CPUCycleEntlMin" : 0.0,
"RecommendedMemReservation" : 0.0,
```

```
"RecommendedMem" : 6.0,
"MemCapacity" : 16.0
},
"MemSize" : "oversized",
"CPUSize" : "oversized"
\}]
\mathcal{L}
```
### Получение сведений о хранилищах данных и сведений о размерах всех хранилищ данных в конкретном хосте

Используйте следующий URL-адрес:

```
https://<ip-адрес>:<номер_порта>/PV/api/v1/<идентификатор_
экземпляра>/datastoresizing
```

```
\{"instance" : \Gamma\{"properties" :
                \{"ParentUUID" : "16.184.45.37/SMV-BLADE",
                        "SystemVirtType" : "VMWARE",
                        "IsFullyCached": "",
                        "SystemID": "16.184.45.37/SMV-BLADE/SMV-Cluster",
                        "BelongsToDatacenter" : "16.184.45.37/SMV-BLADE",
                        "ParentType" : "DATACENTER",
                        "Type" : "VMWare DRS",
                        "SystemRole" : "CLUSTER",
                        "LSName": "16.184.45.37/SMV-BLADE/SMV-Cluster",
                        "SystemName" : "SMV-Cluster",
```

```
"MarkedForDeletion" : "",
                  "SystemVirtPlatform" : ""
         },
"resourcepath" : "/cluster/2",
"resourceid" : 2
3<sup>1</sup>
```
## Виртуальные машины

 $\mathcal{E}$ 

В разделе ниже приведен пример ответа в формате JSON, формируемого интерфейсом REST API для рекомендаций по оптимизации виртуальных машин.

## Получение сведений о всех ВМ вместе с данными об их размерах

Используйте следующий URL-адрес:

```
https://<ip-адрес>:<номер_порта>/PV/api/v1/vm
В ответе возвращается следующий текст JSON.
\{"instancecount" : 107,
        "instances" : [
        \{"properties" : \{"SystemOSName" : "Red Hat Enterprise Linux 6 (64-bit)",
                "StatTime" : "",
                "SystemID": "421ad522-d7f5-0025-1b0a-409df1a2898f",
                "SystemOSRelease" : "",
                "ParentType" : "HOST",
                "SystemPath" : "[BLR-LUN-0112]
```

```
"SystemRole" : "GUEST",
"Type" : "",
"UseHardwareAssistedVirtualization" : "",
"MacAddress" : "00:50:56:9a:79:aa",
"SystemHostHostName" : "agentesx.ind.hp.com",
"SystemVirtType" : "VMWARE",
"ClusterName" : "BLR-APPLE-CLUSTER",
"SystemOSVersion" : "",
"ManagementIP" : "",
"FlavorId" : "",
"VCIPAddress" : "",
"SystemVirtPlatform" : "",
"InstanceName" : "",
"CPUArch" : "",
"ProcessorVendor" : "",
"VirtVersion" : "",
"SystemName" : "martellvm40158.hpswlabs.hp.com",
"MarkedForDeletion" : "",
"VMOwnerId" : "",
"HPCSPort" : "",
"LSID" : "79",
"HAEnabled" : "",
"ParentUUID" : "38393636-3430-4753-4832-333442364c53",
"DynamicMemoryEnabled" : "",
"LSMode" : "UnCapped",
"CPUVendor" : "",
"HasSnapshot" : "",
"BelongsToDatacenter" : "16.184.45.37/BLR-APPLE-DC",
```

```
"VMHost_UUID" : "",
                "LSName" : "421ad522-d7f5-0025-1b0a-409df1a2898f",
                "VirtVersionState" : "",
                "ManagementUUID" : "",
                "LSShared" : "Shared",
                "HPCSProtocol" : "",
                "SystemHostName" : "ci-0050569A79AA"
        },
        "resourcepath" : "/vm/62",
        "resourceid" : 62,
        "sizing" : {
                "PO_MemCapacity" : 10.0,
                "PO_CPUCycleEntlMin" : 0.0,
                "PO_RecommendedNumCPU" : 1.0,
                "PO_RecommendedCPUReservation" : 0.0,
                "PO_RecommendedMem" : 5.0,
                "PO_MemEntlMin" : 0.0,
                "PO_RecommendedMemReservation" : 0.0,
                "PO_NumCpu" : 2
                },
"MemSize" : "oversized",
"CPUSize" : "oversized"
.....
```
## Получение сведений о конкретной ВМ

Используйте следующий URL-адрес:

https://<ip-адрес>:<номер\_порта>/PV/api/v1/<идентификатор\_

},

#### экземпляра>

```
В ответе возвращается следующий текст JSON.
{
        "instance" : [ 
        {
                "properties" : {
                        "SystemOSName" : "Windows Server 2012 R2 Standard",
                        "StatTime" : "",
                        "SystemID" : "1FEDE220-B72F-432E-AFA2-6FCE94D19B1E",
                        "SystemOSRelease" : "",
                        "ParentType" : "HOST",
                        "SystemPath" : "",
                        "SystemRole" : "GUEST",
                        "Type" : "",
                        "UseHardwareAssistedVirtualization" : "",
                        "MacAddress" : "00:15:5D:2F:78:13",
                        "SystemHostHostName" : "GOLDRICH6.iwflabs.com",
                        "SystemVirtType" : "Hyper-V",
                        "ClusterName" : "hyperv-clus",
                        "SystemOSVersion" : "",
                        "ManagementIP" : "",
                        "FlavorId" : "",
                        "VCIPAddress" : "",
                        "SystemVirtPlatform" : "",
                        "InstanceName" : "",
                        "CPUArch" : "",
                        "ProcessorVendor" : "",
                        "VirtVersion" : "",
```

```
"SystemName" : "HyperV_VM2",
                "MarkedForDeletion" : "",
                "VMOwnerId" : "",
                "HPCSPort" : "",
                "LSID" : "",
                "HAEnabled" : "",
                "ParentUUID" : "35353636-3235-4753-4834-303241525843",
                "DynamicMemoryEnabled" : "True",
                "LSMode" : "",
                "CPUVendor" : "",
                "HasSnapshot" : "",
                "BelongsToDatacenter" : "",
                "VMHost_UUID" : "",
                "LSName" : "",
                "VirtVersionState" : "",
                "ManagementUUID" : "",
                "LSShared" : "",
                "HPCSProtocol" : "",
                "SystemHostName" : "WIN-A8OSLN3KECF"
"resourcepath" : "/vm/5",
"resourceid" : 5,
"sizing" : {
                "PO_MemCapacity" : 1024.0,
                "PO_CPUCycleEntlMin" : 0.0,
                "PO_RecommendedNumCPU" : 0.0,
                "PO_RecommendedCPUReservation" : 0.0,
                "PO_RecommendedMem" : 206.0,
```
},

```
"PO MemEntlMin" : 0.5,
                           "PO RecommendedMemReservation" : 0.548828125,
                          "PO NumCpu" : 1
                          },
"MemSize" : "oversized",
"CPUSize" : "oversized"
\}]
}
\mathcal{E}
```
## Хранилища данных

В разделе ниже приведен пример ответа в формате JSON, формируемого интерфейсом REST API для рекомендаций по оптимизации хранилищ данных.

## Получение сведений о хранилищах данных вместе с данными об их размерах

Используйте следующий URL-адрес:

https://<ip-адрес>:<номер\_порта>/PV/api/v1/datastore

В ответе возвращается следующий текст JSON.

```
"instancecount" : 20,
"instances" : \lceil \nceil"properties" :
        \{"ParentUUID": "35353636-3235-4753-4834-303241525843",
                 "SystemVirtType" : "Hyper-V",
                 "SystemID": "02e045f8-3ea8-4d7d-844b-eb82ea0550bb",
                 "ParentType" : "HOST",
                 "ClusterName" : "",
```
 $\{$ 

```
"BelongsToDatacenter" : "",
                        "Type" : "NTFS",
                         "SystemRole" : "DATASTORE",
                        "LSName" : "",
                         "SystemName" : "New Volume (E:)"
                },
        "resourcepath" : "/datastore/1",
        "resourceid" : 1,
        "sizing" :
        {
                "PO StorageReclaimable" : 0.0,
                "PO_StorageAllocationPossibleAfterReclaim" : 48130.54,
                "PO_DiskUsage" : 917.57
        }
}, .....
{
        "properties" :
        {
                "ParentUUID" : "35353636-3235-4753-4834-303241525843",
                "SystemVirtType" : "Hyper-V",
                "SystemID" : "1dfeb6df-4da3-11e3-80b4-806e6f6e6963",
                "ParentType" : "HOST",
                "ClusterName" : "",
                "BelongsToDatacenter" : "",
                "Type" : "NTFS",
                "SystemRole" : "DATASTORE",
                "LSName" : "",
                "SystemName" : "GOLDRICH6 (C:)"
```

```
},
"resourcepath" : "/datastore/2",
"resourceid" : 2,
"sizing" : {
"PO StorageReclaimable" : 0.0,
"PO_StorageAllocationPossibleAfterReclaim" : 4767.22,
"PO_DiskUsage" : 86.3
```
## Получение сведений о конкретном хранилище данных

Используйте следующий URL-адрес:

}

}

```
https://<ip-адрес>:<номер_
порта>/PV/api/v1/datastore/<идентификатор_экземпляра>
```

```
В ответе возвращается следующий текст JSON.
```

```
{
        "instance" : [ 
        {
                "properties" :
                {
                        "ParentUUID" : "35353636-3235-4753-4834-303241525843",
                         "SystemVirtType" : "Hyper-V",
                         "SystemID" : "1dfeb6df-4da3-11e3-80b4-806e6f6e6963",
                        "ParentType" : "HOST",
                        "ClusterName" : "",
                        "BelongsToDatacenter" : "",
                         "Type" : "NTFS",
                         "SystemRole" : "DATASTORE",
```

```
"LSName" : "",
                          "SystemName" : "GOLDRICH6 (C:)"
                 },
        "resourcepath" : "/datastore/2",
        "resourceid" : 2,
        "sizing" :
        \{"PO StorageReclaimable" : 0.0,
                 "PO_StorageAllocationPossibleAfterReclaim": 4767.22,
                 "PO DiskUsage" : 86.3
        \}\}]
\mathcal{F}
```
## Получение сведений о всех ВМ в конкретном хранилище данных

Используйте следующий URL-адрес:

```
https://<ip-aдpec>:<HOMep_
порта>/PV/api/v1/datastore/<идентификатор_экземпляра>/vm
```
В ответе возвращается следующий текст JSON.

```
\{"instancecount" : 3,
"instances" : \lceil \nceil"properties" : \{"ParentUUID": "4ba37e78-d1000676-135b-d8d385ab1163",
                 "SystemVirtType" : "VMWARE",
                 "SystemID": "42131097-1760-a71e-87b6-8b3a60178fb4/
```
JMeter4vPVTest",

```
"ParentType" : "DATASTORE",
```

```
"SystemRole" : "GUEST",
                "SystemName" : "JMeter4vPVTest",
                "DatastoreID" : "4ba37e78-d1000676-135b-d8d385ab1163",
                "DatastoreName" : "EVA_HPSW-Template002"
                },
"resourcepath" : "/vm/74",
"resourceid" : 74,
"sizing" : {
                "DiskProvisioned" : 18.1,
                "ActivityStatus" : "idle",
                "DiskUsed" : 4.55
        },
"datastorepath" : ""
},
{
                "properties" : {
                "ParentUUID" : "4ba37e78-d1000676-135b-d8d385ab1163",
                "SystemVirtType" : "VMWARE",
                "SystemID" : "421339d3-4325-e674-a845-f2d38c885045/pmivpv-
117-2.1-5-NOV",
                "ParentType" : "DATASTORE",
                "SystemRole" : "GUEST",
                "SystemName" : "pmivpv-117-2.1-5-NOV",
                "DatastoreID" : "4ba37e78-d1000676-135b-d8d385ab1163",
                "DatastoreName" : "EVA_HPSW-Template002"
        },
"resourcepath" : "/vm/194",
"resourceid" : 194,
```

```
"sizing" : {
                "DiskProvisioned" : 56.09,
                "ActivityStatus" : "active",
                "DiskUsed" : 22.4
},
"datastorepath" : ""
}, {
                "properties" : {
                "ParentUUID" : "4ba37e78-d1000676-135b-d8d385ab1163",
                "SystemVirtType" : "VMWARE",
                "SystemID" : "42139d3b-6e0b-7fbd-e55e-b6580e06ff8a/
vpv-kamboji-2.1-13-Nov",
                "ParentType" : "DATASTORE",
                "SystemRole" : "GUEST",
                "SystemName" : "vpv-kamboji-2.1-13-Nov",
                "DatastoreID" : "4ba37e78-d1000676-135b-d8d385ab1163",
                "DatastoreName" : "EVA_HPSW-Template002"
        },
"resourcepath" : "/vm/509",
"resourceid" : 509,
"sizing" : \{\},
"datastorepath" : ""
} ]
}
```
## Получение сведений о конкретной ВМ в хранилище данных, отфильтрованной по статусу

Используйте следующий URL-адрес:

```
https://<ip-адрес>:<номер_
порта>/PV/api/v1/datastore/<идентификатор_
экземпляра>/vm?status=<статус_вм>
```

```
{
"instancecount" : 1,
"instances" : [ {
                "properties" : {
                "ParentUUID" : "4ba37e78-d1000676-135b-d8d385ab1163",
                "SystemVirtType" : "VMWARE",
                "SystemID" : "42131097-1760-a71e-87b6-8b3a60178fb4/
JMeter4vPVTest",
                "ParentType" : "DATASTORE",
                "SystemRole" : "GUEST",
                "SystemName" : "JMeter4vPVTest",
                "DatastoreID" : "4ba37e78-d1000676-135b-d8d385ab1163",
                "DatastoreName" : "EVA_HPSW-Template002"
                },
"resourcepath" : "/vm/74",
"resourceid" : 74,
"sizing" : {
"DiskProvisioned" : 18.1,
"ActivityStatus" : "idle",
"DiskUsed" : 4.55
},
"datastorepath" : ""
} ]
}
```
# Использование REST API для просмотра отключенных ВМ

В HPE Cloud Optimizer предусмотрены интерфейсы REST API для просмотра сведений об отключенных ВМ в виртуализированной среде пользователя.

### Модель ресурса

Интерфейс REST API, предназначенный для просмотра отключенных ВМ, можно вызывать на следующих уровнях.

- Все домены
- $\cdot$  vCenter
- ЦОД
- $\bullet$  Xoct
- ЦОД > Кластер
- $\bullet$   $\Box$ O $\Box$  > Xoct
- ЦОД > > Кластер > Хост

### Информация о ресурсах

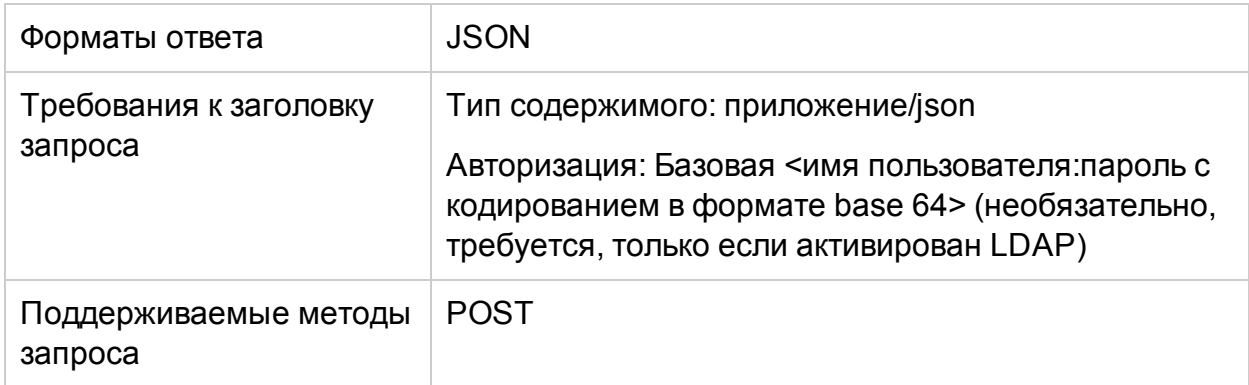

#### URL-адрес запроса

Базовый URL-адрес для получения информации об отключенных виртуальных машинах:

https://<ip-адрес или имя\_хоста>:<номер\_порта>/PV/api/v1

#### В данном случае

• ір-адрес или имя\_хоста является IP-адресом или именем хоста сервера НРЕ Cloud Optimizer.

• номер\_порта является номером порта сервера HPE Cloud Optimizer. По умолчанию используется порт 8444.

Базовый URL-адрес должен быть добавлен в конец запроса вместе с соответствующими URI-адресами для получения информации об отключенных ВМ в среде. В таблице ниже приведены краткие сведения о URL-адресах REST API.

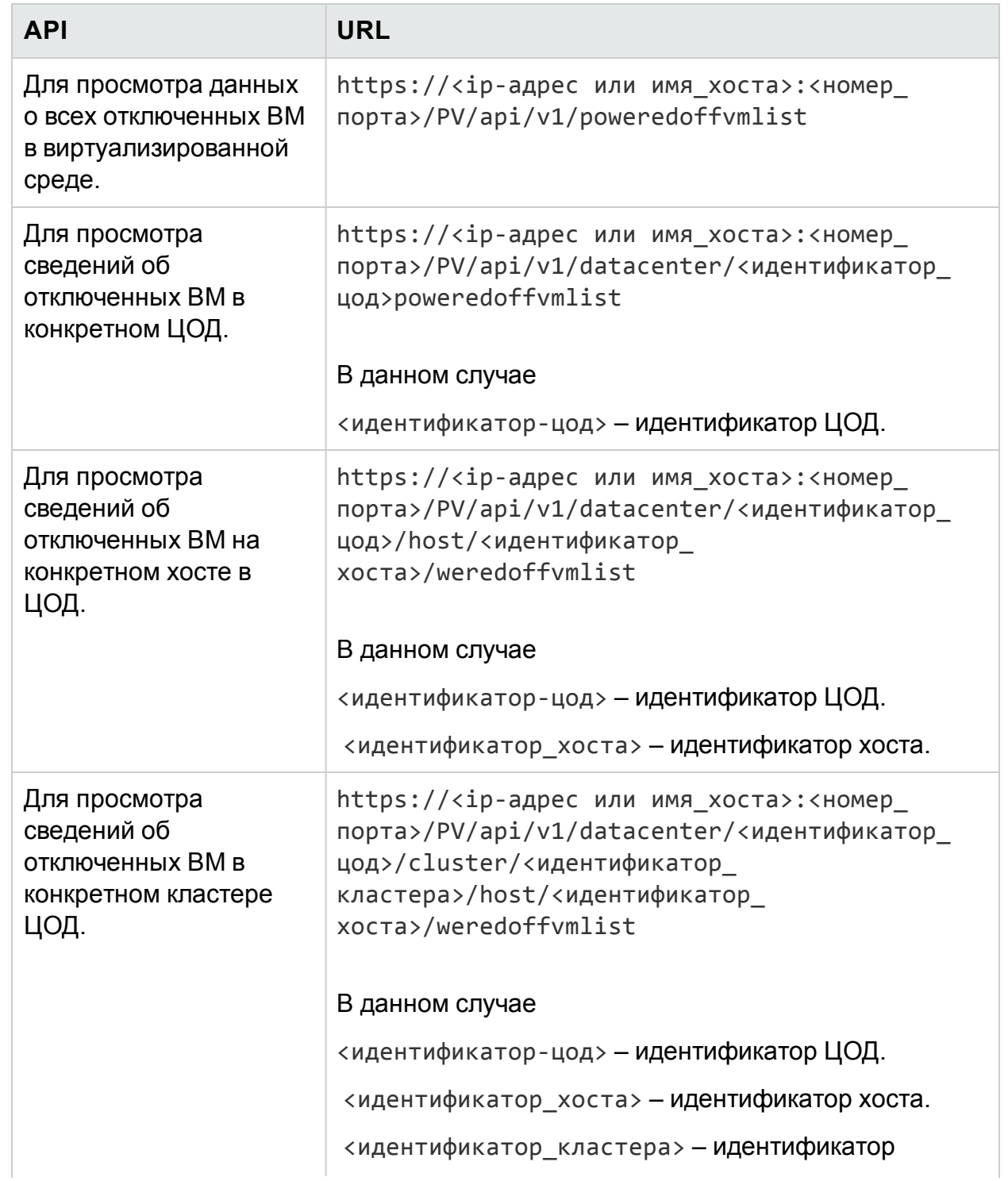

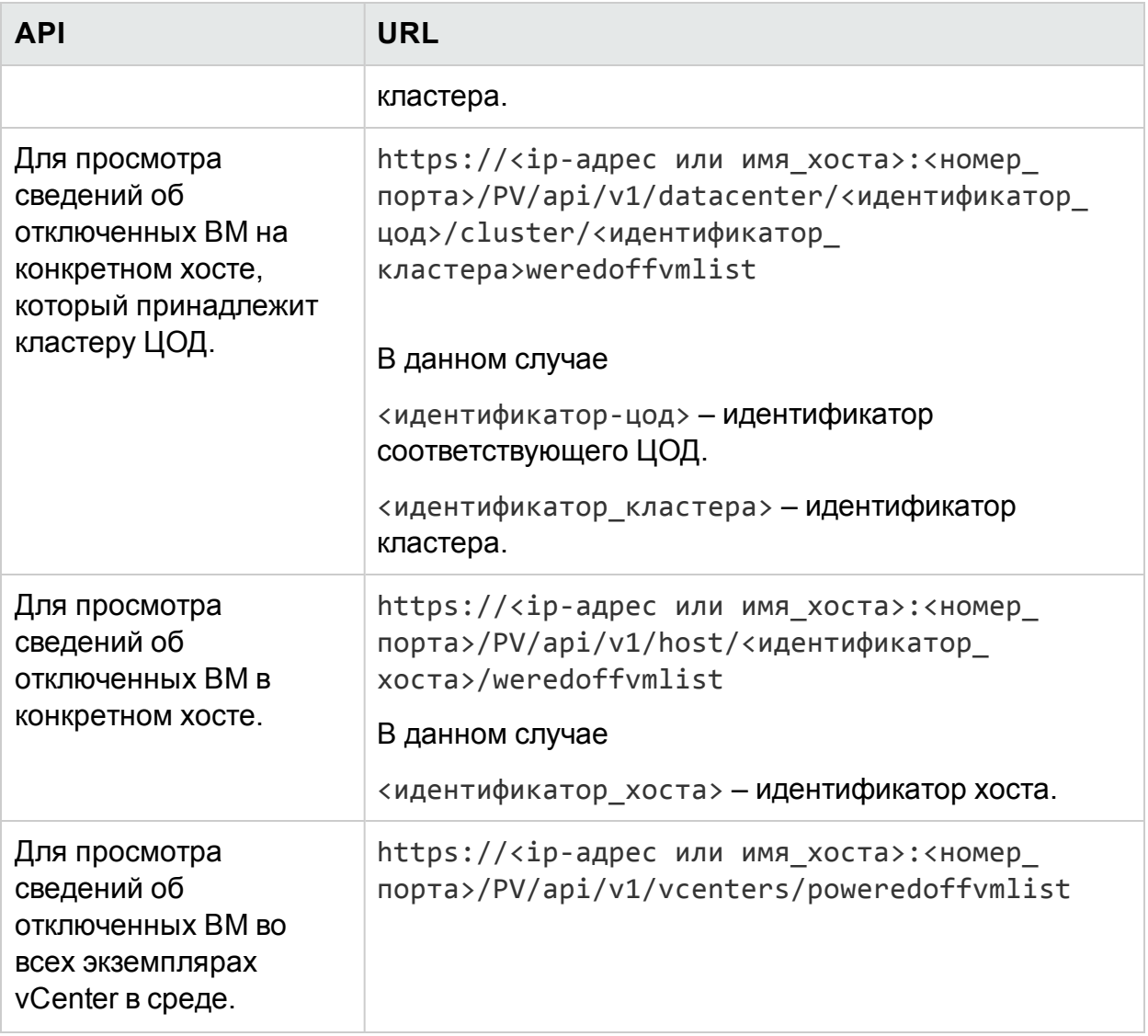

### **Ответ JSON**

{

```
"poweredoffcount" : n,
"poweredoffList" :
[ {
  "systemName" : "vPV_361_16.184.40.70",
  "annotations" : "",
  "poweredOffSince" : 1430980102,
```

```
"downTimePercent" : 100.0,
      "hostName" : "16.184.42.71",
      "diskUsed" : 21092.0,
      "cpuutil" : 0.0,
      "memutil" : 0.0,
      "diskIO" : 0.0,
      "netByte" : 0.0,
},
{
      "systemName" : "RHEL-KVMHost-vm2",
      "annotations" : "",
      "poweredOffSince" : 1430980102,
      "downTimePercent" : 100.0,
      "hostName" : "16.184.42.71",
      "diskUsed" : 230400.0,
      "cpuutil" : 0.0,
      "memutil" : 0.0,
      "diskIO" : 0.0,
      "netByte" : 0.0,
}
.
.
{ 
      "systemName" : "RHEL-KVMHost-vm3",
      "annotations" : "",
      "poweredOffSince" : 1430980102,
      "downTimePercent" : 100.0,
```

```
"hostName" : "16.184.42.71",
      "diskUsed" : 230400.0,
      "cpuutil" : 0.0,
      "memutil" : 0.0,
      "diskI0" : 0.0,
      "netByte" : 0.0,
\}]
```
# Использование интерфейсов REST API для просмотра бездействующих ВМ

В HPE Cloud Optimizer предусмотрены интерфейсы REST API для просмотра сведений о бездействующих ВМ в виртуализированной среде пользователя.

### Модель ресурса

Интерфейс REST API, предназначенный для просмотра бездействующих ВМ, можно вызывать на следующих уровнях.

- Все домены
- vCenter
- ЦОД

 $\mathcal{E}$ 

- $\bullet$  Xoct
- ЦОД > Кластер
- ЦОД > Хост
- ЦОД > > Кластер > Хост

### Информация о ресурсах

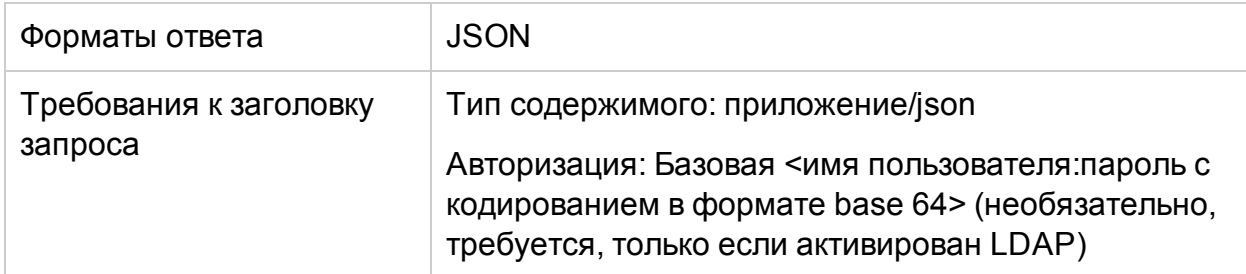
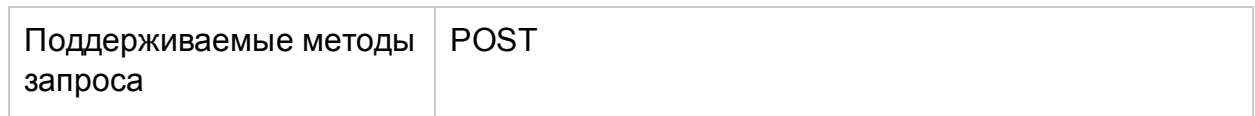

#### **URL-адрес запроса**

Базовый URL-адрес для получения информации о бездействующих ВМ:

https://<ip-адрес или имя\_хоста>:<номер\_порта>/PV/api/v1

В данном случае

- ip-адрес или имя\_хоста является IP-адресом или именем хоста сервера HPE Cloud Optimizer.
- номер\_порта является номером порта сервера HPE Cloud Optimizer. По умолчанию используется порт 8444.

Базовый URL-адрес должен быть добавлен в конец запроса вместе с соответствующими URI-адресами для получения информации о бездействующих ВМ в среде. В таблице ниже приведены краткие сведения о URL-адресах REST API.

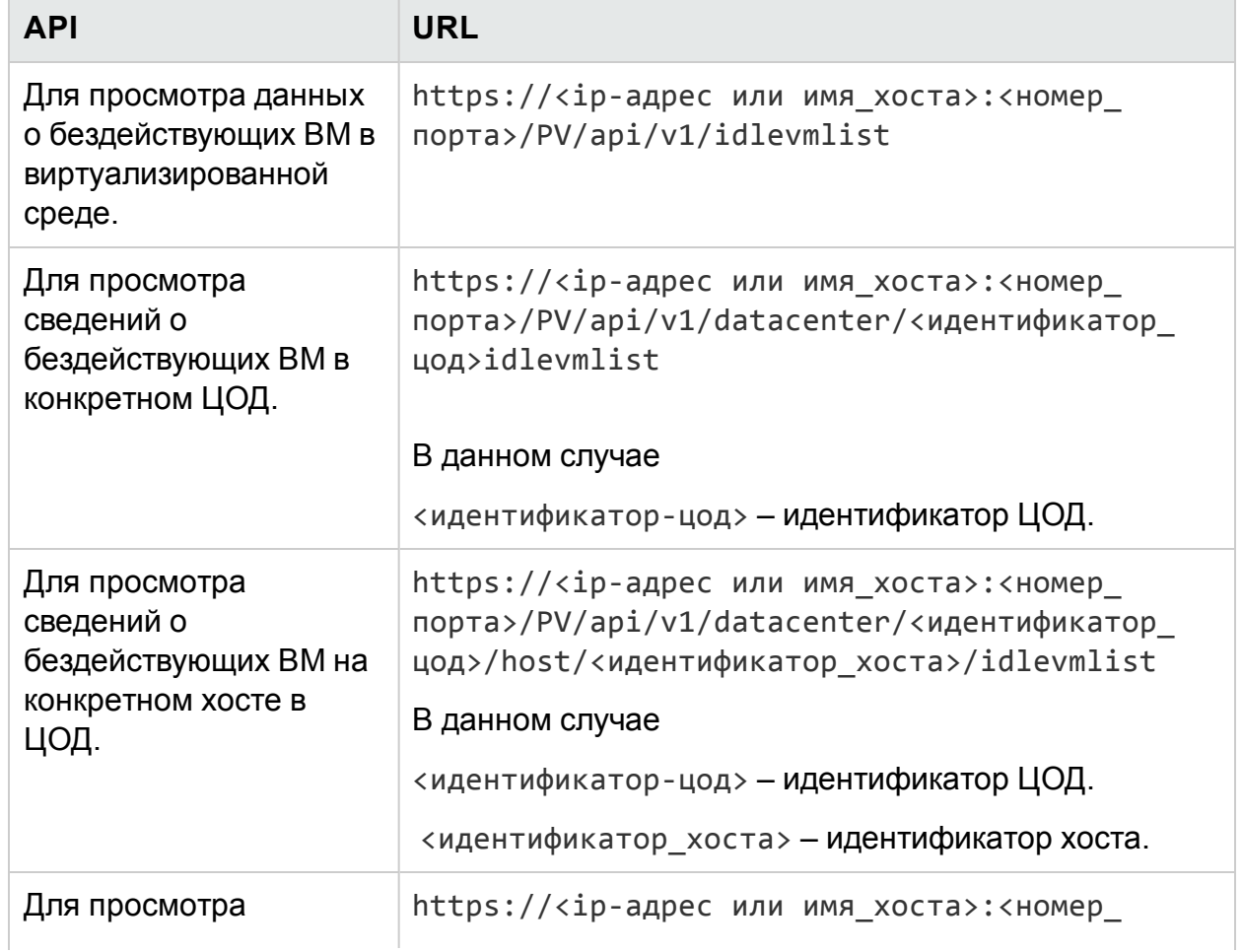

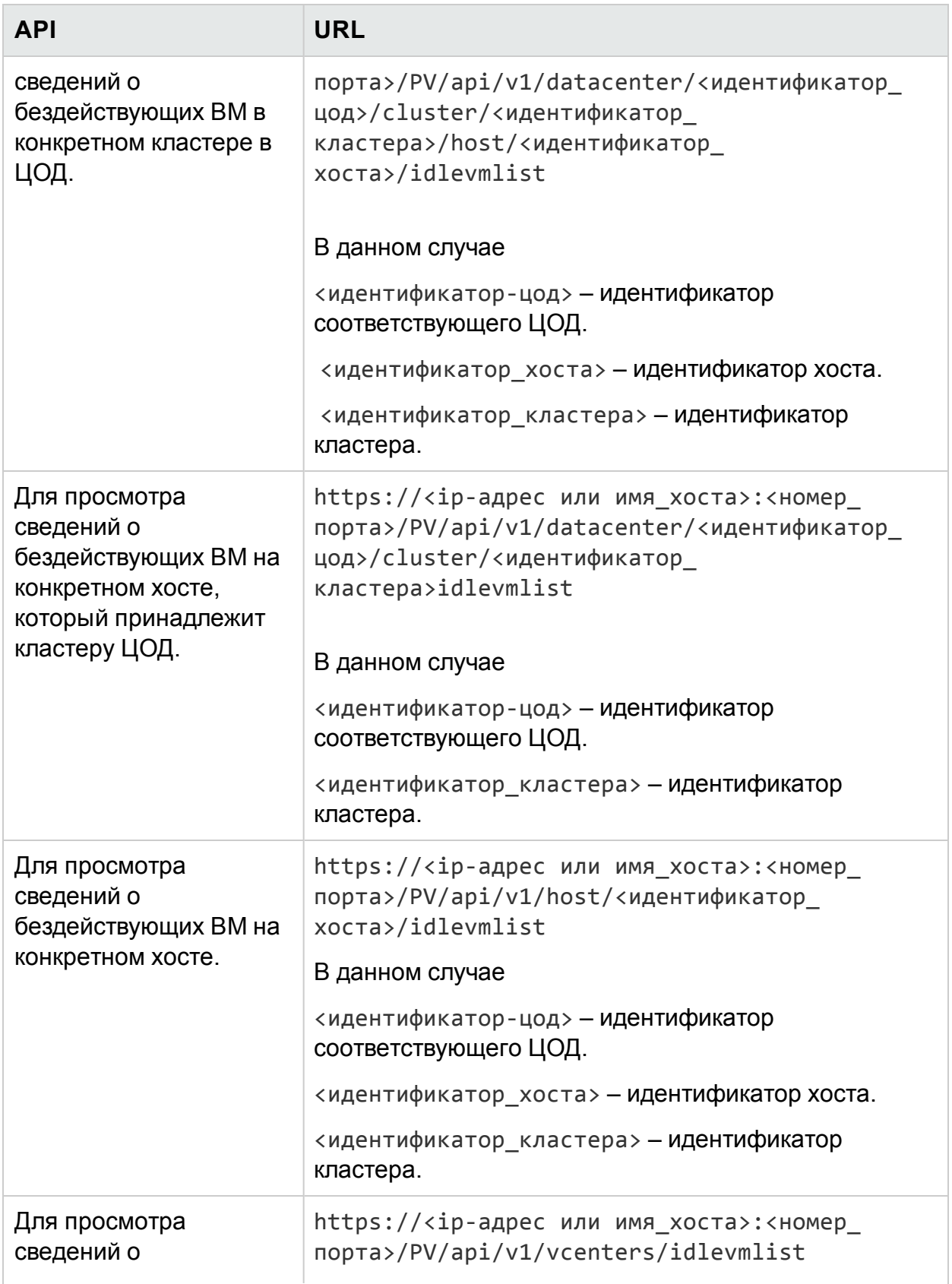

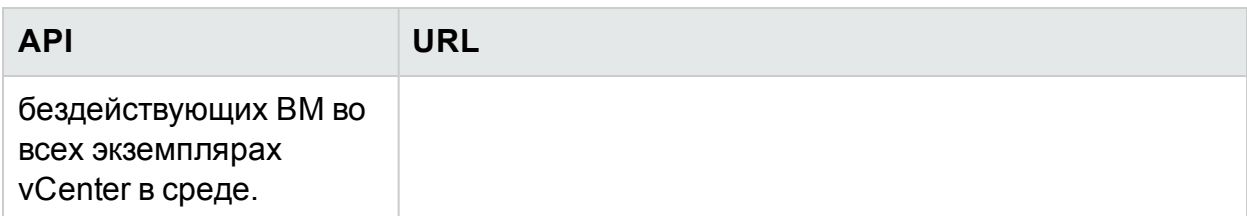

## **Ответ JSON**

В ответе возвращается следующий текст JSON.

```
{
 "idlecount" : n,
 "idleList" :
  [ {
    "systemName" : "vccn_do_not_delete-161",
    "annotations" : "",
    "poweredOffSince" : 0,
     "downTimePercent" : 0.0,
    "hostName" : "",
    "diskUsed" : 28602.0,
    "cpuutil" : 0.17,
    "memutil" : 1.44,
    "diskIO" : 8.0,
    "netByte" : 2.0,
},
{
    "systemName" : "smvblade5vm9.hpswlabs.hp.com",
    "annotations" : "",
    "poweredOffSince" : 0,
    "downTimePercent" : 0.0,
    "hostName" : "",
```

```
PDF-версия интерактивной справки
Глава 11: Справка по API для HPE Cloud Optimizer
```

```
"diskUsed" : 78391.0,
    "cpuutil" : 0.0,
    "memutil" : 0.0,
    "diskIO" : 0.0,
    "netByte" : 0.0,
}
.
.
{
    "systemName" : "16.184.45.134",
    "annotations" : "",
    "poweredOffSince" : 0,
    "downTimePercent" : 0.0,
    "hostName" : "",
    "diskUsed" : 11356.0,
    "cpuutil" : 0.01,
    "memutil" : 4.99,
    "diskIO" : 1.0,
    "netByte" : 0.0,
 }
 } ]
```
# Использование интерфейсов REST API для получения информации о выделении и использовании ресурсов

В HPE Cloud Optimizer предусмотрены интерфейсы REST API для получения информации о ресурсах ЦП, памяти и дискового пространства, выделенных

набору ВМ за определенный интервал времени. Эту информацию можно использовать для расчета фактурной стоимости ресурсов ЦП, памяти и дискового пространства, которые используются конкретными бизнес-приложениями и услугами.

#### Информация о ресурсах

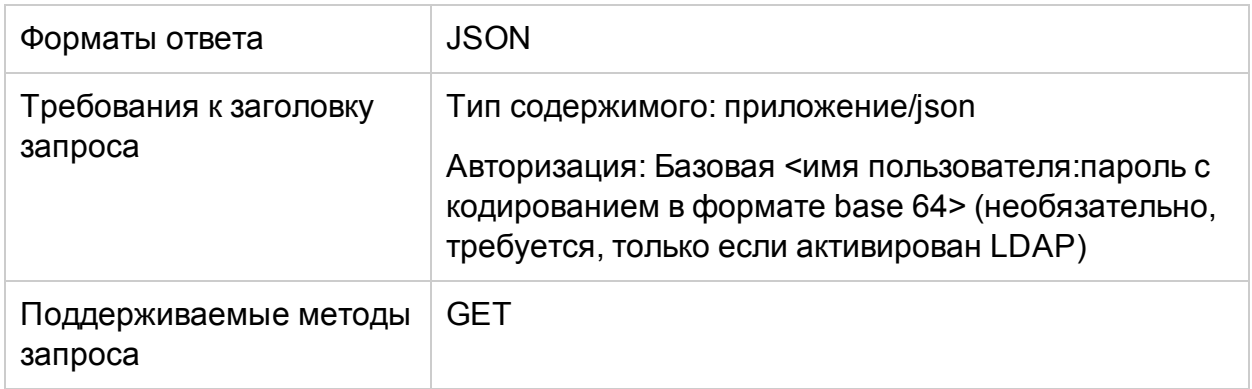

#### URL-адрес запроса

Базовый URL-адрес для получения информации о виртуальных машинах:

https://<IP-адрес или имя хоста>:<номер\_порта>/PV/api/v1

В данном случае

- IP-адрес или имя хоста является IP-адресом или именем хоста сервера HPE Cloud Optimizer.
- номер\_порта является номером порта сервера HPE Cloud Optimizer. По умолчанию используется порт 8444.

Базовый URL-адрес должен быть добавлен в конец запроса вместе с соответствующими URI-адресами для получения информации о ресурсах, выделенных ВМ. В таблице ниже приведены краткие сведения о URL-адресах REST API на различных уровнях.

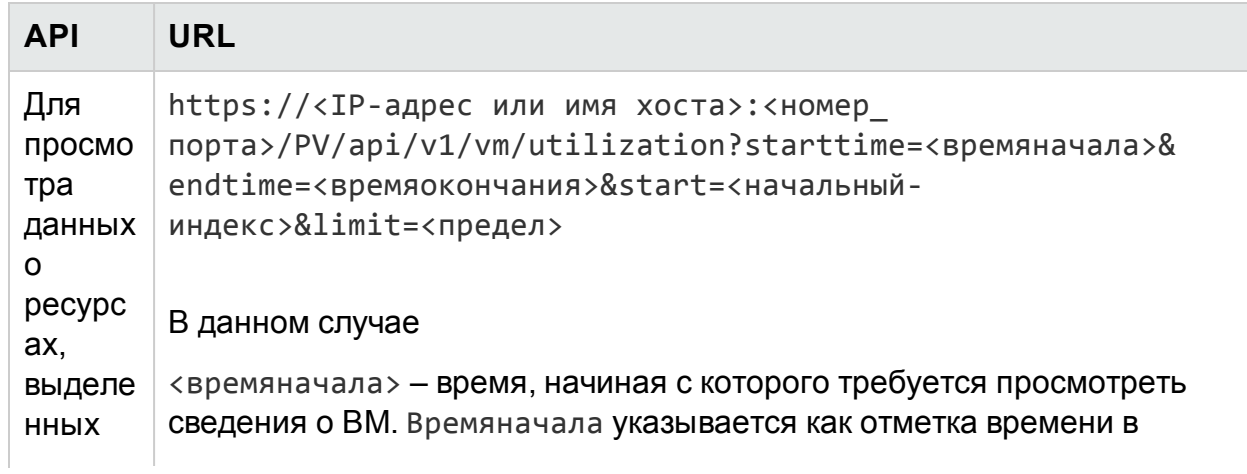

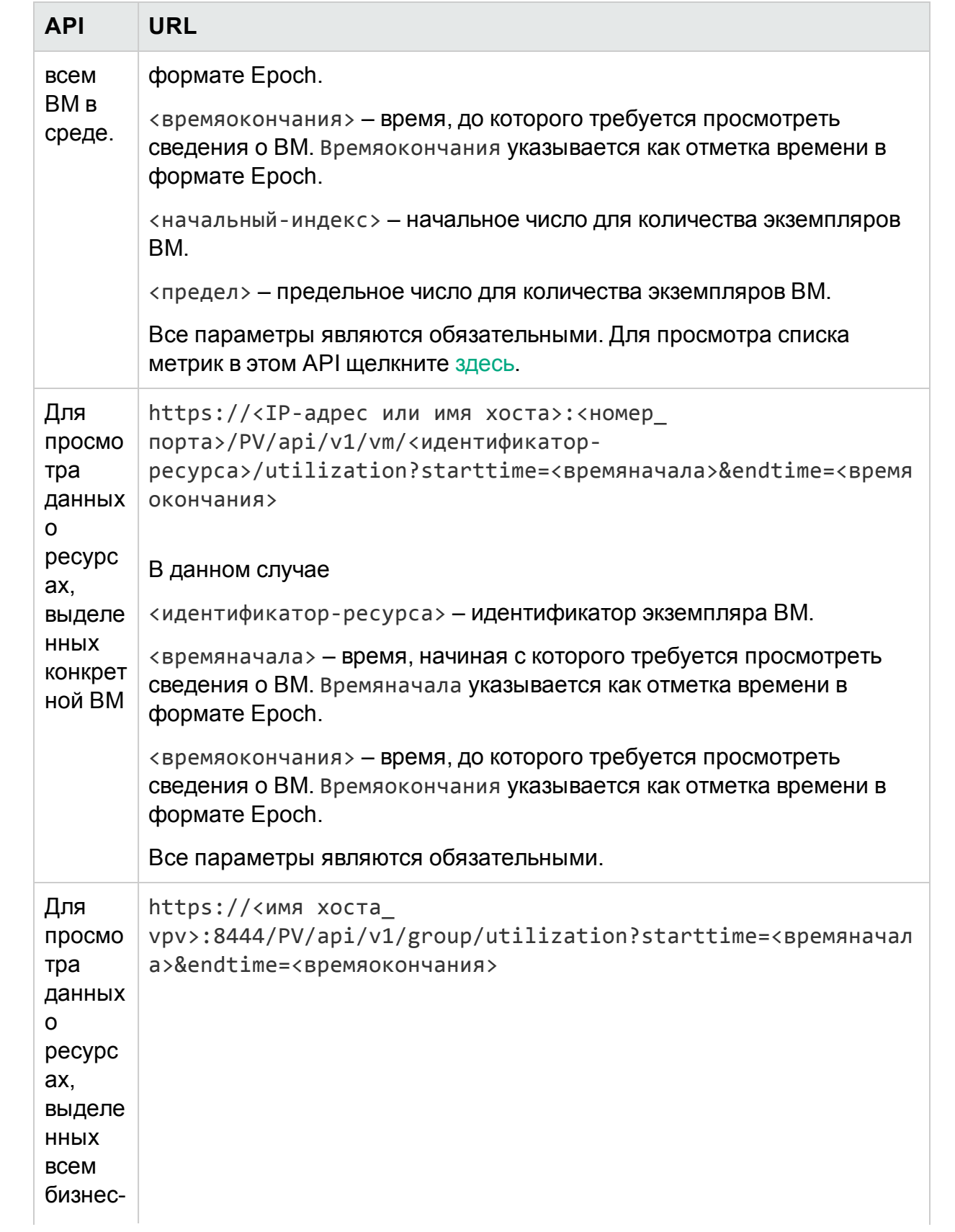

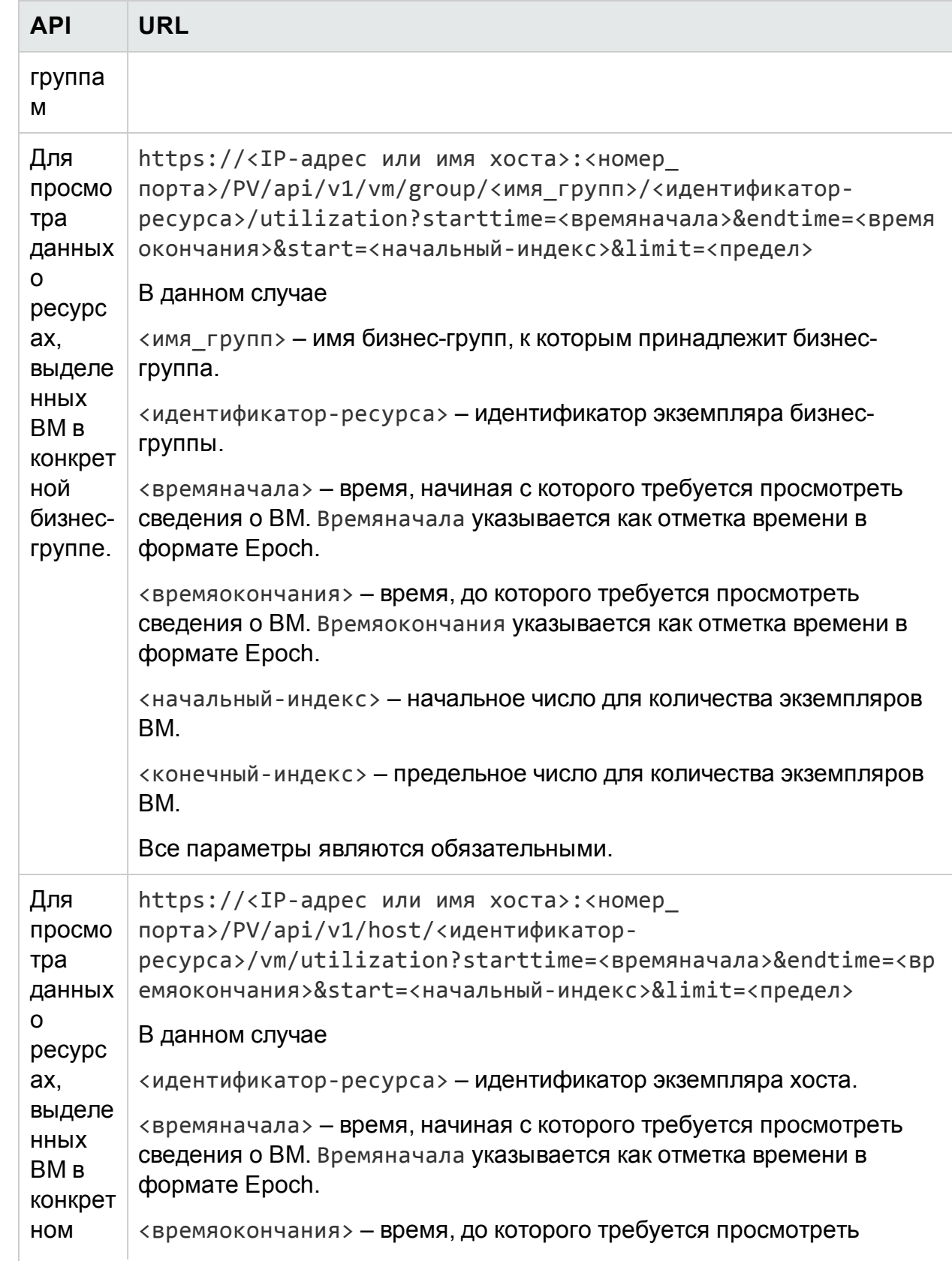

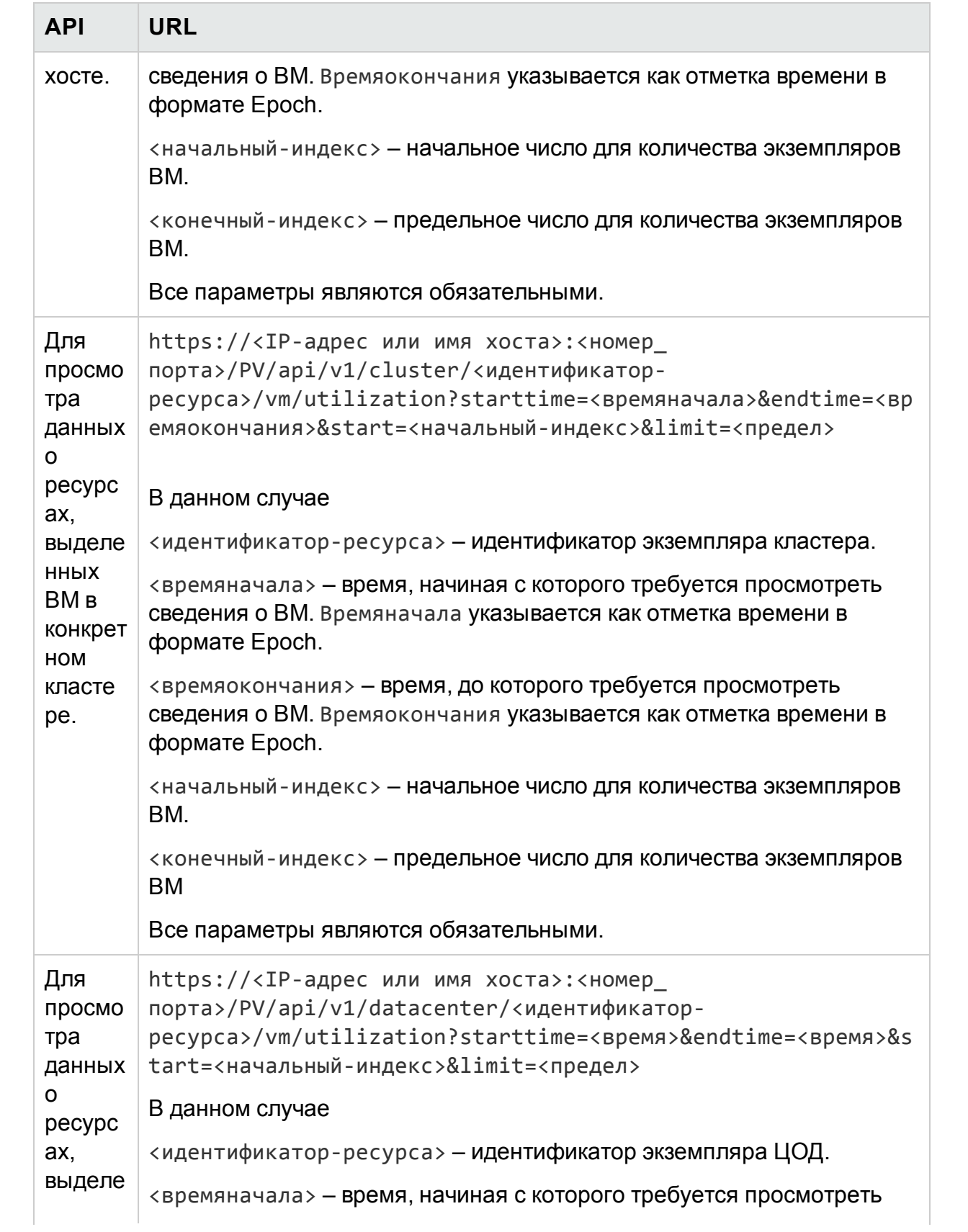

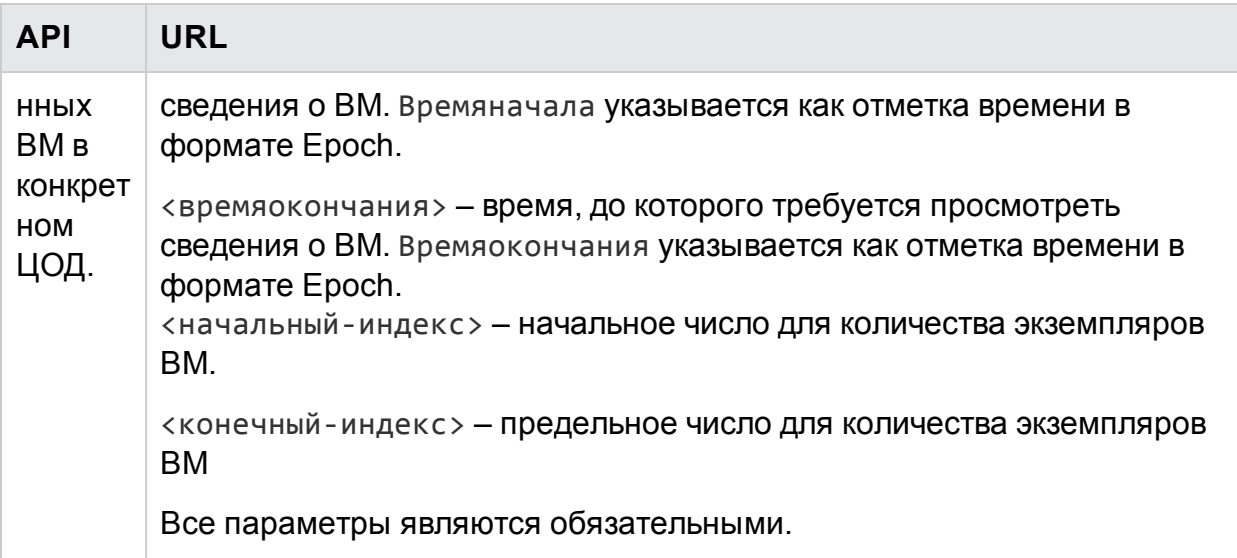

Примечание. Если в выбранном интервале времени отсутствуют какие-либо данные, использование по умолчанию считается равным нулю для интервала времени без данных. Для такого интервала времени в HPE Cloud Optimizer можно настроить учет более ранних данных использования.

Для настройки учета в HPE Cloud Optimizer более ранних данных использования при отсутствии данных в выбранном интервале времени выполните следующие действия.

- 1. На машине HPE Cloud Optimizer выполните вход от имени пользователя root
- 2. Выполните следующую команду:

<install\_dir>/bin/ovconfchg -edit

В данном случае install\_dir - папка установки HPE Cloud Optimizer. Путь по умолчанию: /opt/OV.

Откроется текстовый файл.

3. В файле создайте пространство имен, введя:

[pvcd.rest]

4. В пространстве имен [pvcd.rest] введите:

DataGapValue=before

В этом случае при отсутствии данных в выбранном интервале времени будут учитываться более ранние данные использования.

5. Сохраните и закройте файл.

Примечание. Во всех значениях текстового файла учитывается регистр.

# Пример

Например, в среде имеется 350 экземпляров ВМ. В рамках одного вызова REST API необходимо просмотреть 100 экземпляров ВМ.

Для этого используются следующие вызовы REST API в приведенной последовательности.

- 1. https://xx.xxx.xx.xxx:8444/PV/api/v1/vm/utilization?starttime=1441 305000&endtime=1441391400&start=1&limit=100
- 2. https://xx.xxx.xx.xxx:8444/PV/api/v1/vm/utilization?starttime=1441 305000&endtime=1441391400&start=101&limit=100
- 3. https://xx.xxx.xx.xxx:8444/PV/api/v1/vm/utilization?starttime=1441 305000&endtime=1441391400&start=201&limit=100
- 4. https://xx.xxx.xx.xxx:8444/PV/api/v1/vm/utilization?starttime=1441 305000&endtime=1441391400&start=301&limit=100

Поскольку всего экземпляров 350, последний вызов REST API вернет данные только по 49 экземплярам. Таким образом, делаем вывод: получены данные по всем экземплярам ВМ, потребность в дополнительных вызовах API отсутствует.

# <span id="page-369-0"></span>**Ответ JSON**

В ответе возвращается следующий текст JSON.

#### **Для всех ВМ в среде**

```
{
instancecount: 100
instances: [100]
0: {
properties: {
 SystemVirtType: "VMWARE"
 SystemID: "421a192e-fde2-92ae-90b7-ba4e976a7fd1"
 SystemName: "RHEL-KVMHost-1"
 SystemOSName: "Red Hat Enterprise Linux 6 (64-bit)"
 SystemHostName: "vpvqa8.ind.sample.com"
 }
 resourcepath: "/vm/24/utilization"
 resourceid: 24
```

```
utilization: {
MemConfigured: 25600
 FirstObservedTime: 1435719611
AllocatedDiskDays: 0.69
AllocatedMemDays: 0
AvgMemUtil: 0
DiskProvisioned: 0
DiskUtil: 0
AvgCPUTotalUtil: 0
 CPUClockSpeed: 2699
AllocatedCPUDays: 0
DiskUsed: 204801
 LastObservedTime: 1443603837
NumCPU: 8
 }
 }
1: {
properties: {
SystemVirtType: "VMWARE"
 SystemID: "421a33ea-dcac-3632-02c6-b734c7c014a6"
 SystemName: "CentOS-KVMHost-vm2"
 SystemOSName: "CentOS 4/5/6 (64-bit)"
 SystemHostName: "vpvqa8.ind.sample1.com"
 }
 resourcepath: "/vm/25/utilization"
 resourceid: 25
utilization: {
MemConfigured: 20480
```

```
FirstObservedTime: 1435719611
AllocatedDiskDays: 0.69
AllocatedMemDays: 0
AvgMemUtil: 0
DiskProvisioned: 0
DiskUtil: 0
AvgCPUTotalUtil: 0
 CPUClockSpeed: 2699
AllocatedCPUDays: 0
DiskUsed: 204800
 LastObservedTime: 1443603837
NumCPU: 8
 }
 }
-------
99: {
properties: {
SystemVirtType: "KVM"
 SystemID: "ee37967f-0e48-019e-77fc-4175f8578526"
 SystemName: "CentOS-KVM-vm34"
 SystemOSName: ""
 SystemHostName: "vpvqa8.ind.sample2.com"
 }
 resourcepath: "/vm/360/utilization"
 resourceid: 360
utilization: {
MemConfigured: 512
 FirstObservedTime: 1435719611
```

```
AllocatedDiskDays: 0.03
 AllocatedMemDays: 0
 AvgMemUtil: 74.41
 DiskProvisioned: 8192
 DiskUtil: 16.43
 AvgCPUTotalUtil: 0
 CPUClockSpeed: 3500
 AllocatedCPUDays: 0
 DiskUsed: 1346
 LastObservedTime: 1443603814
 NumCPU: 1
}
}
-
}
ВМ во всех бизнес-группах.
{
"instancecount" : 9,
"instances" : [ {
"properties" : {
 "Id" : "Windows",
 "GroupingName" : "VMGROUP",
 "Name" : "Windows"
 },
 "resourcepath" : "/group/VMGROUP/1/utilization",
 "resourceid" : 1,
 "utilization" : {
 "MemConfigured" : 78080.0,
```

```
"CPUCycleTotalUsed" : 1520.33,
 "MemUsed" : 42651.06,
 "CPUMhzCapacity" : 131814.0,
"MemDays" : 7.74,
 "NumEntities" : 46.0,
 "MemEntlUtil" : 28.25,
"DiskDays" : 231.58,
 "AvgCPUTotalUtil" : 1.15,
"CpuDays" : 7.58,
 "AvgMemUtil" : 28.25,
 "NumCPU" : 51.0
}
},
------
{
"properties" : {
"Id" : "BSGDS_data",
 "GroupingName" : "BSGDS",
 "Name" : "BSGDS_data"
 },
 "resourcepath" : "/group/BSGDS/1/utilization",
 "resourceid" : 1,
"utilization" : {
 "Capacity" : 1.178496E7,
"NumEntities" : 16.0,
 "DiskUsed" : 8781593.0
 }
 },
```

```
------
{
"properties" : {
"Id" : "BSGHOST_vmware",
 "GroupingName" : "BSGHOST",
"Name" : "BSGHOST_vmware"
},
"resourcepath" : "/group/BSGHOST/1/utilization",
"resourceid" : 1,
"utilization" : {
 "MemUsed" : 471616.0,
 "MemConfigured" : 1916457.0,
 "CPUMhzCapacity" : 1455264.0,
 "MemDays" : 325.41,
 "NumEntities" : 13.0,
 "MemEntlUtil" : 2.97,
 "AvgCPUTotalUtil" : 3.81,
 "DiskDays" : 0.0,
 "CpuDays" : 105.0,
"AvgMemUtil" : 2.97,
 "NumCPU" : 544.0
}
}
```
#### **Примечание**.

**CPUDays** – произведение количества ЦП и количества дней работы ВМ. Например, если в течение первых 15 дней месяца используется 4 ЦП, а в течение последующих 15 дней – 8 ЦП, значение CPUDays рассчитывается следующим образом:

 $(4 \times 15) + (8 \times 15) = 180$  CPUDays.

MemDays - произведение объема выделенной памяти и количества дней работы ВМ. Например, в течение 5 дней объем памяти, выделенной ВМ, составляет 4 ГБ,

то значение MemDay рассчитывается следующим образом: 5x4 = 20 память (ГБ) - дней.

DiskDays - произведение объема предоставленного дискового пространства и количества дней работы ВМ. Например, если в течение 5 дней ВМ предоставляется 20 ГБ дискового пространства, то значение DiskDays рассчитывается следующим образом: 20х5 = 100 диск (ГБ) - дней.

# Использование REST API для просмотра СНИМКОВ

В HPE Cloud Optimizer предусмотрены интерфейсы REST API для просмотра сведений о снимках в виртуализированной среде пользователя.

#### Модель ресурса

Интерфейс REST API, предназначенный для просмотра снимков, можно вызывать на следующих уровнях.

- $\bullet$  BM
- Кластер
- ЦОД
- $\bullet$  Xoct

#### Информация о ресурсах

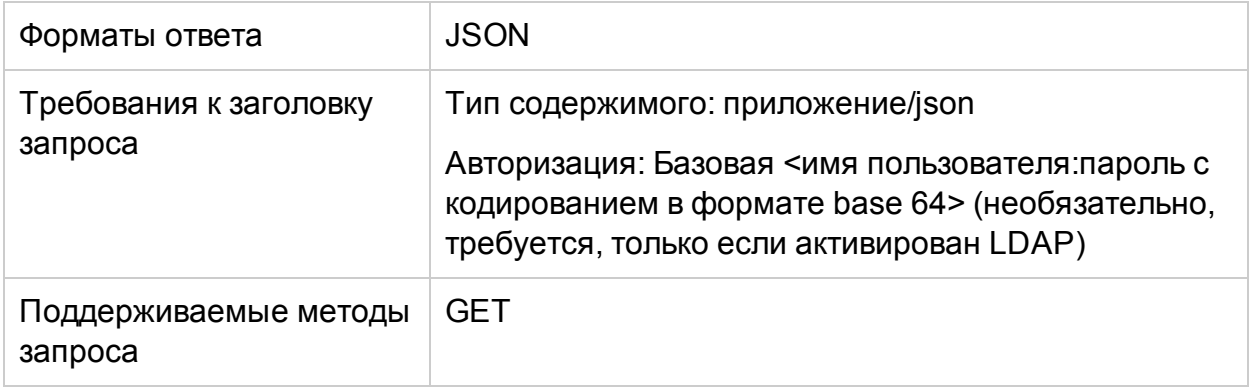

#### **URL-адрес запроса**

Базовый URL-адрес для получения информации о снимках:

https://<IP-адрес или имя хоста>:<номер\_порта>/PV/api/v1

В данном случае

- <IP-адрес или имя хоста> IP-адрес или имя хоста сервера HPE Cloud Optimizer,
- $\bullet$  <номер\_порта> номер порта сервера HPE Cloud Optimizer. По умолчанию используется порт 8444.

Базовый URL-адрес должен быть дополнен соответствующими URI-адресами для получения информации о снимках в среде. В таблице ниже приведены краткие сведения об URL-адресах REST API.

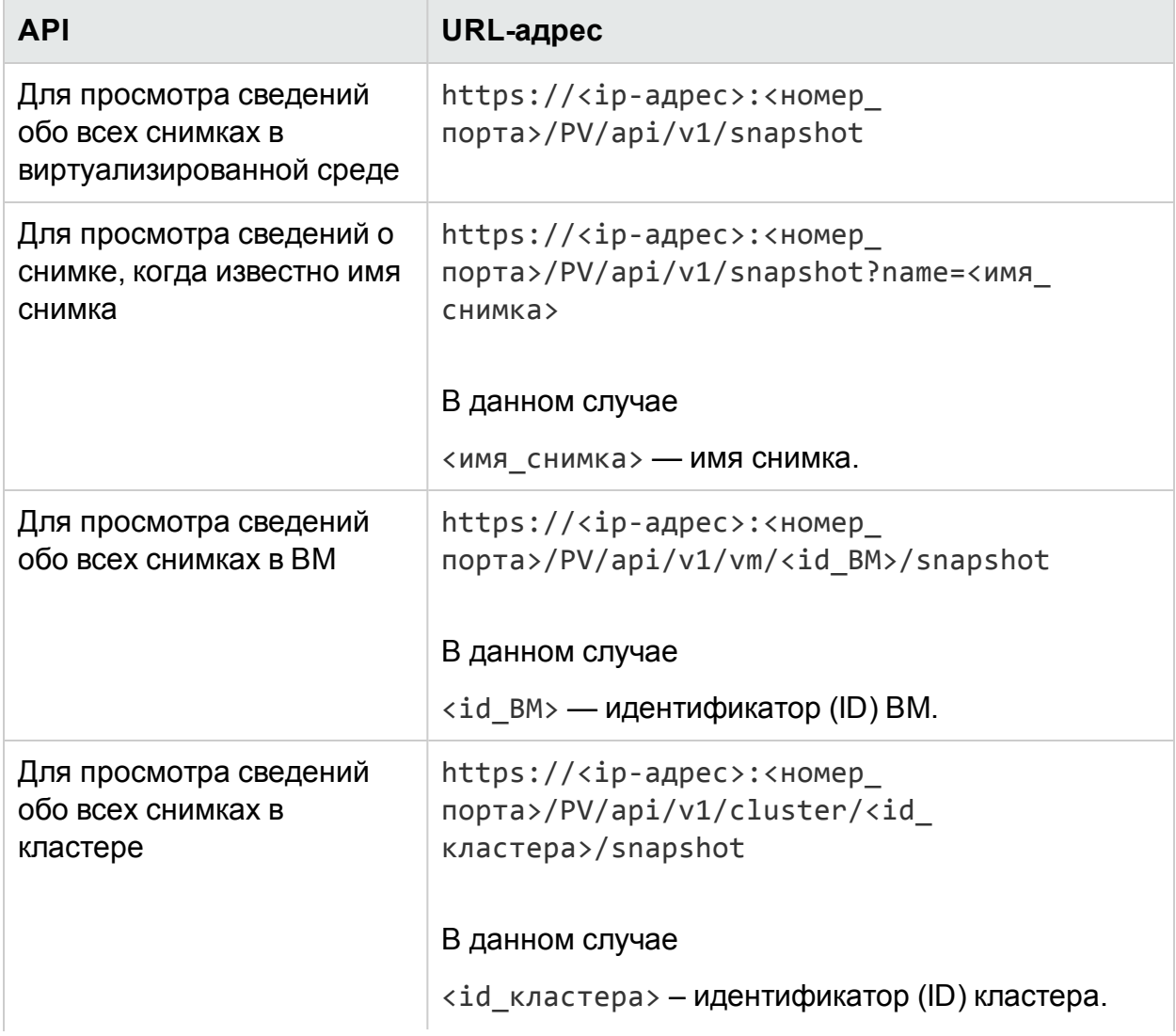

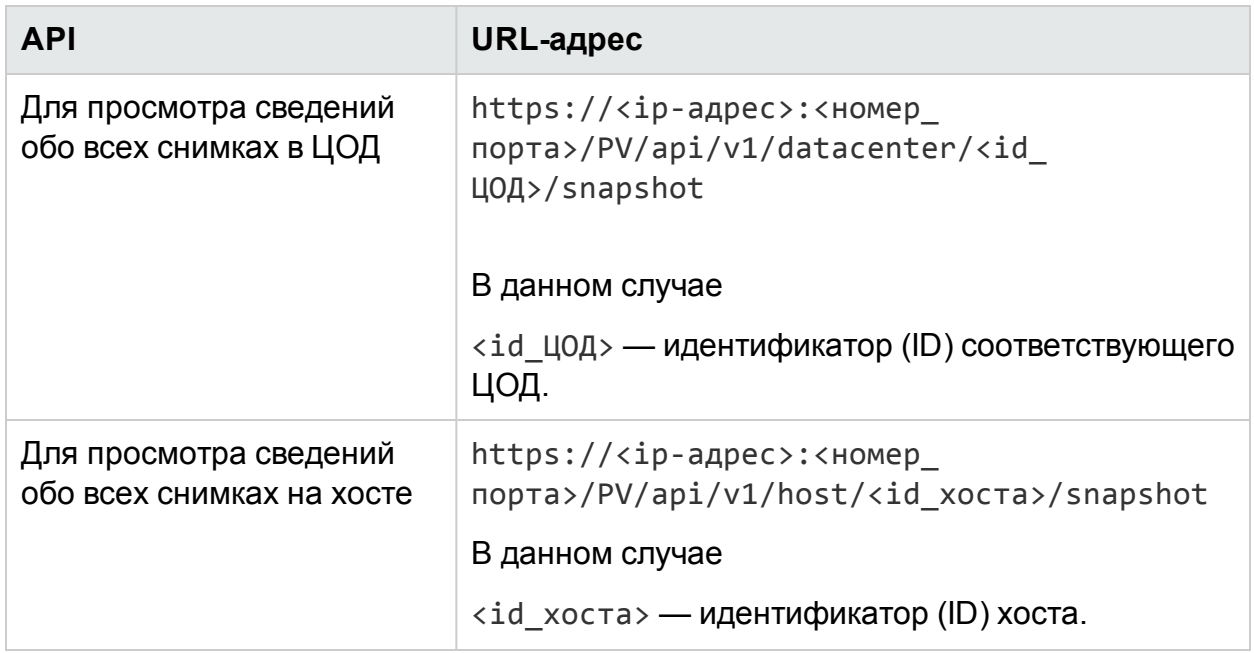

## **Ответ JSON**

В ответе возвращается следующий текст JSON.

```
{
 "snapshotcount" : 2,
   "snapshotlist" : [ {
     "name" : "2.20_13thJuly2015",
     "description" : "Description of the VM",
     "id" : 7,
     "vmname" : "VM Name-(xx.xxx.xx.xxx)",
     "creationtime" : 1436795393,
     "VM_OPCCIID" : "VCENTER@!VCENTER_GUEST__12@!localhost@!VCENTER_GUEST",
     "vm_OPCCIID" : "VCENTER@!VCENTER_GUEST__12@!localhost@!VCENTER_GUEST"
}, {
     "name" : "GartnerDemoState",
     "description" : "Description of the VM",
     "id" : 8,
     "vmname" : "VM Name-(xx.xxx.xx.xxx)",
```

```
"creationtime" : 1437732934,
     "VM_OPCCIID" : "VCENTER@!VCENTER_GUEST__12@!localhost@!VCENTER_GUEST",
     "vm_OPCCIID" : "VCENTER@!VCENTER_GUEST__12@!localhost@!VCENTER_GUEST"
} ]
}
```
# Приложение

- <sup>l</sup> **Распределение ЦП** процесс распределения ресурсов ЦП для выполнения программ и служб. На диаграмме отражена мощность ЦП в домене (в ГГц).
- **Распределение памяти** процесс распределения ресурсов виртуальной памяти для выполнения программ и служб. На диаграмме отражен объем памяти, выделенной для ресурсов в домене (в ГБ).
- <sup>l</sup> **Распределение ресурсов хранения** процесс выделения определенных объемов хранения под определенные программы и службы. На диаграмме отражен объем ресурсов хранения, выделенный для ресурсов в домене (в ГБ).
- Использование ЦП обозначает емкость ЦП, используемую программами и службами в домене (в ГГц).
- **Использование памяти** обозначает объем памяти, используемый программами и службами в домене (в ГБ).
- <sup>l</sup> **Использование системы хранения данных** обозначает емкость системы хранения данных, используемую программами и службами в домене (в ГБ).
- **Емкость ЦП** обозначает совокупную емкость ЦП.
- <sup>l</sup> **Объем памяти** обозначает совокупный объем памяти, ГБ.
- **Объем хранилища данных** обозначает совокупный объем хранилища данных, ГБ.

# Отправка отзыва о документации

Если у вас есть комментарии к данному документу, [обратитесь](mailto:docfeedback@hpe.com?subject=Feedback on PDF-   (Cloud Optimizer  3.00)) в отдел [документации](mailto:docfeedback@hpe.com?subject=Feedback on PDF-   (Cloud Optimizer  3.00)) по электронной почте. Если на вашем компьютере настроен почтовый клиент, при нажатии на ссылку выше откроется окно нового сообщения, в теме которого будет указана следующая информация:

#### **Отзыв о документе PDF-версия интерактивной справки (Cloud Optimizer 3.00)**

Оставьте в сообщении свой отзыв и отправьте его нам.

Если почтовый клиент не настроен, скопируйте приведенную выше информацию в окно нового сообщения вручную, а затем отправьте свой отзыв по адресу docfeedback@hpe.com.

Благодарим за отзыв!